# opentext<sup>™</sup>

# **ChangeMan ZMF**

**User Guide**

**8.3**

*© Copyright 2023 Micro Focus or one of its affiliates* 

# **Table of Contents**

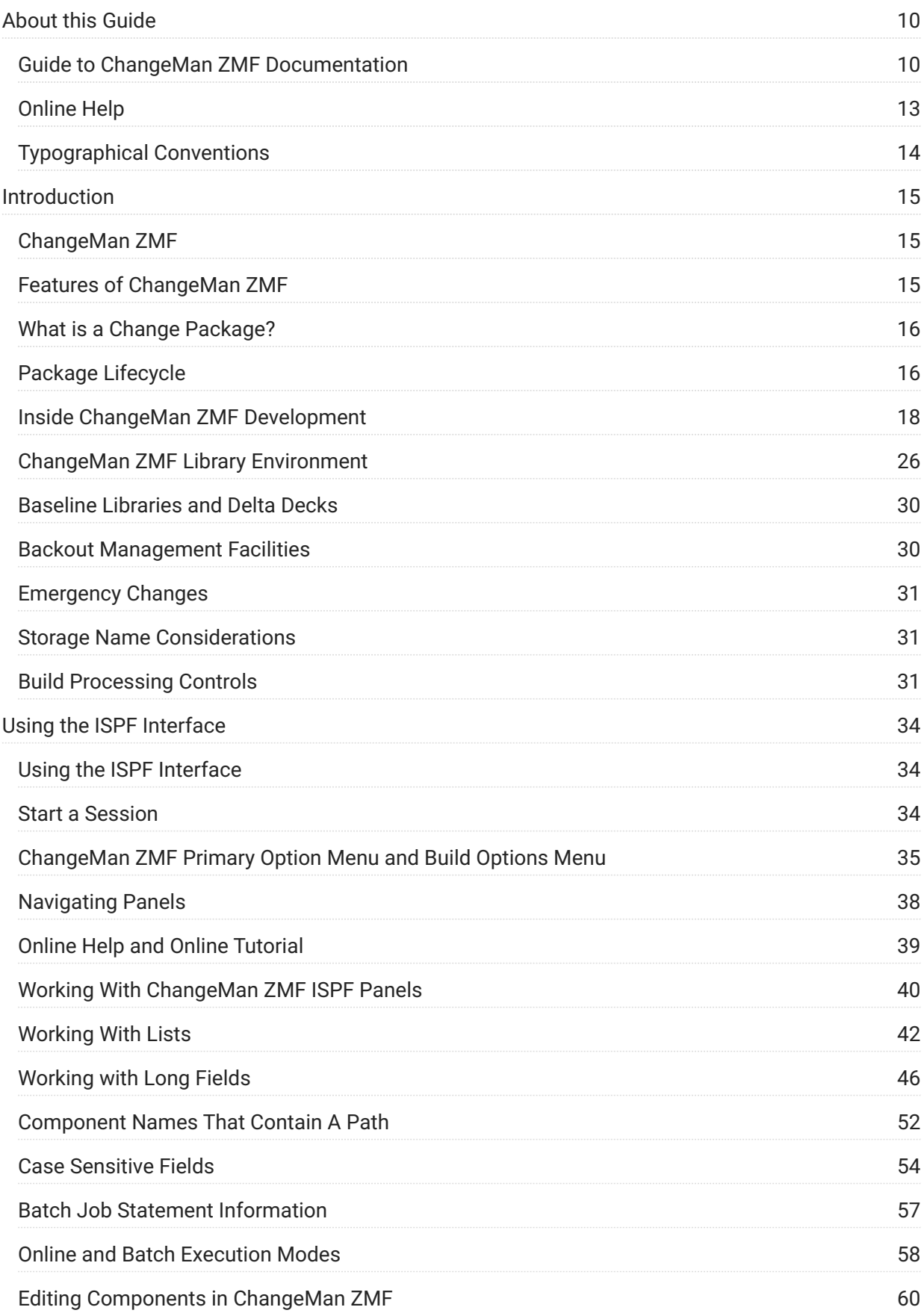

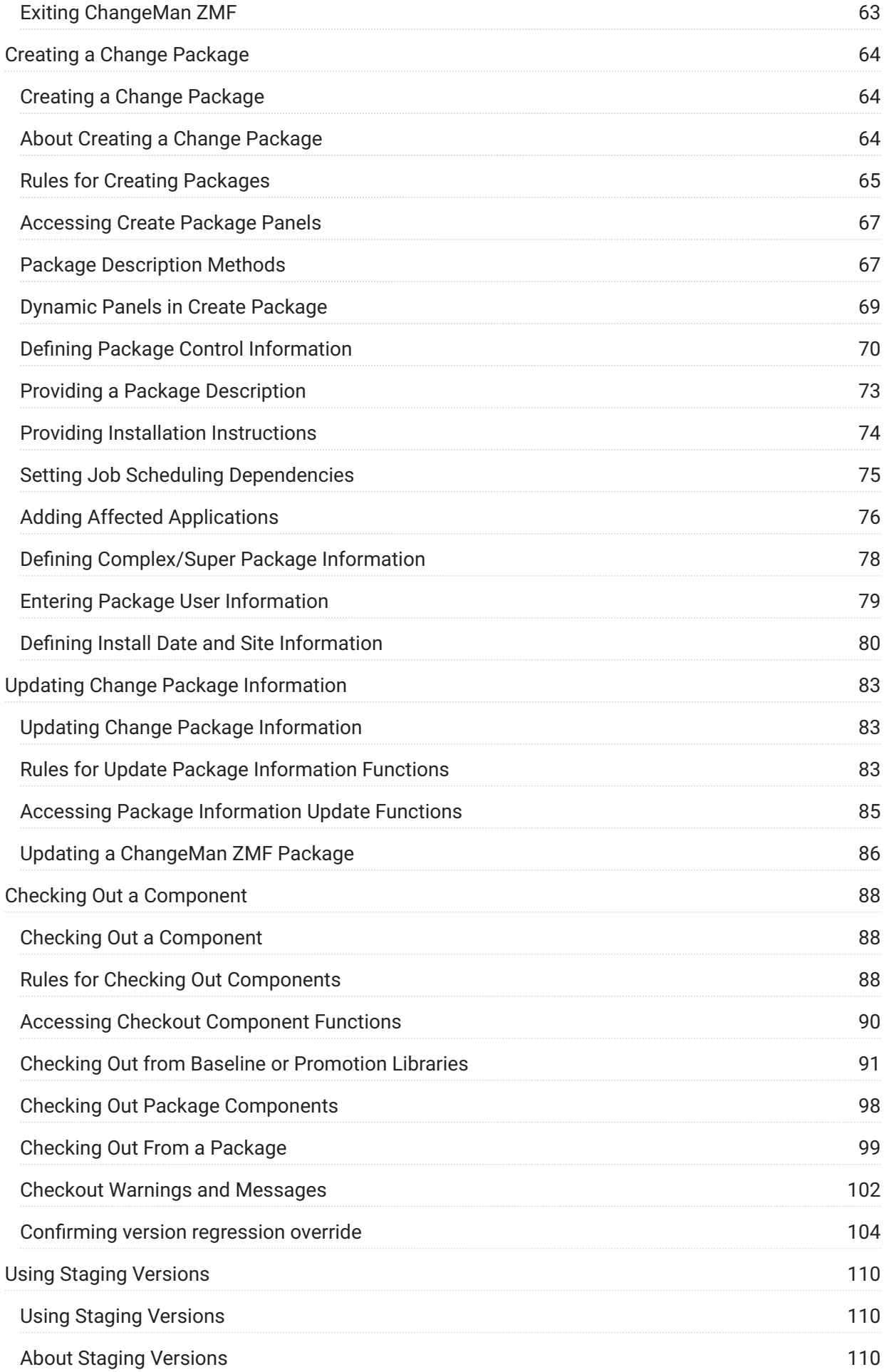

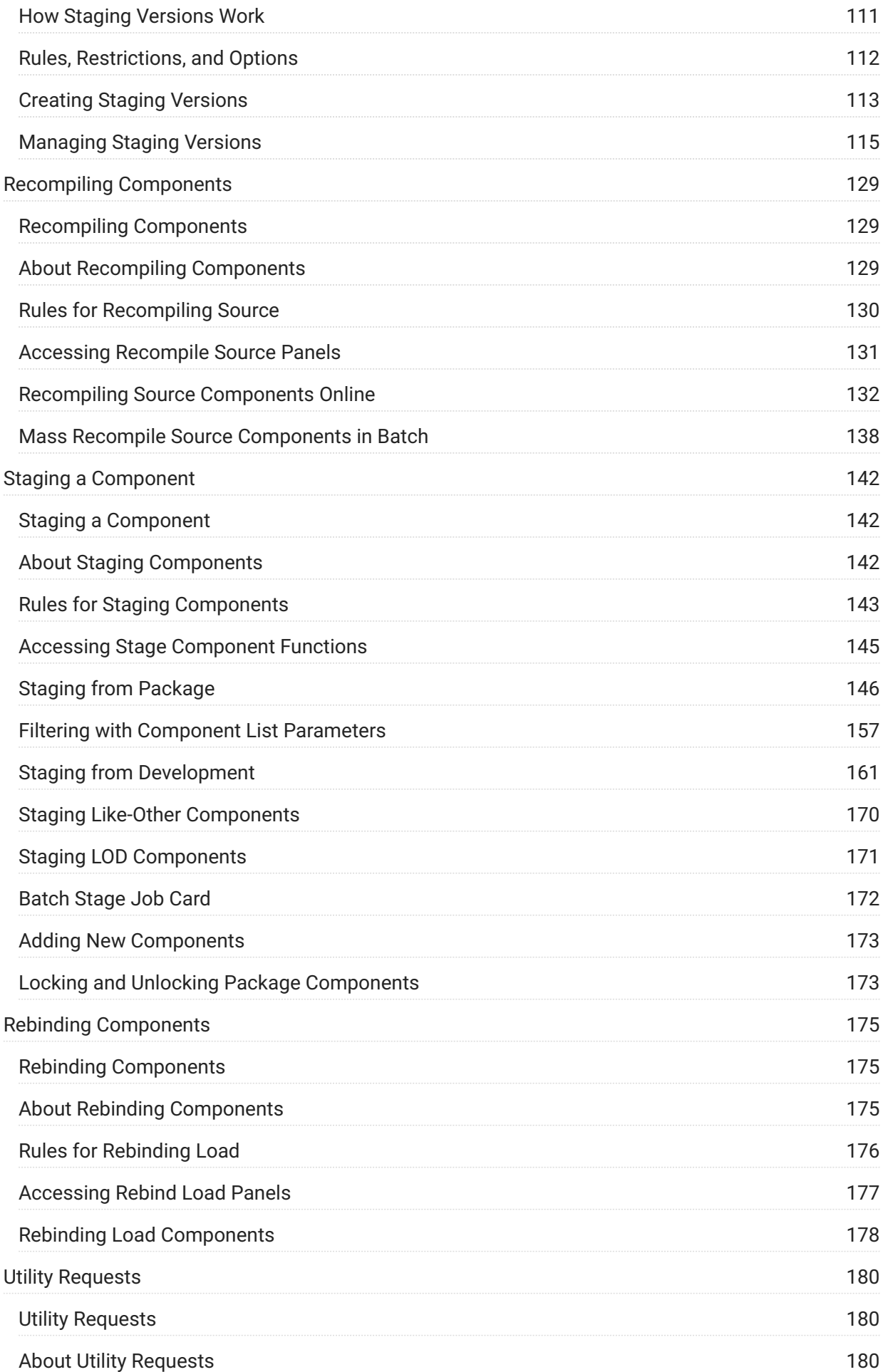

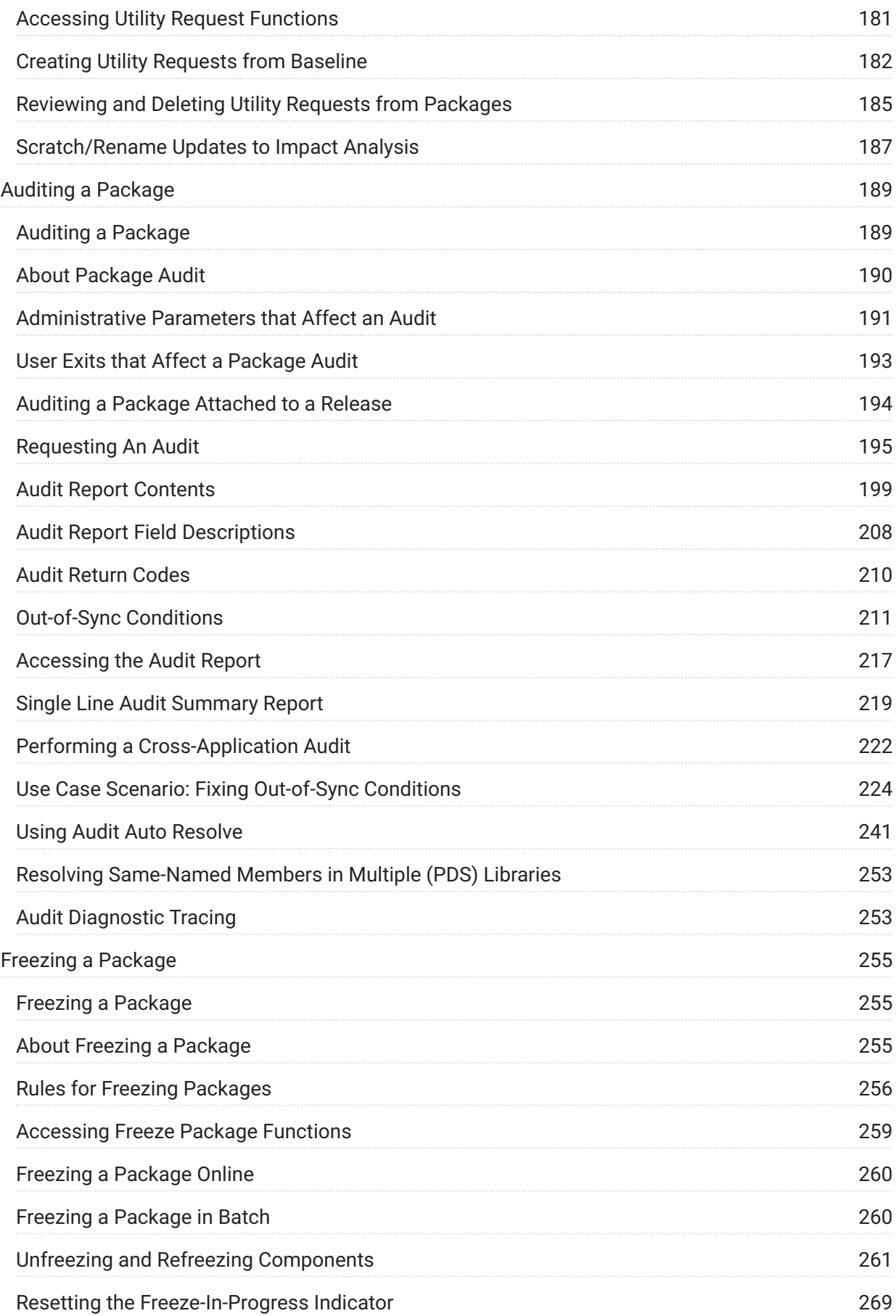

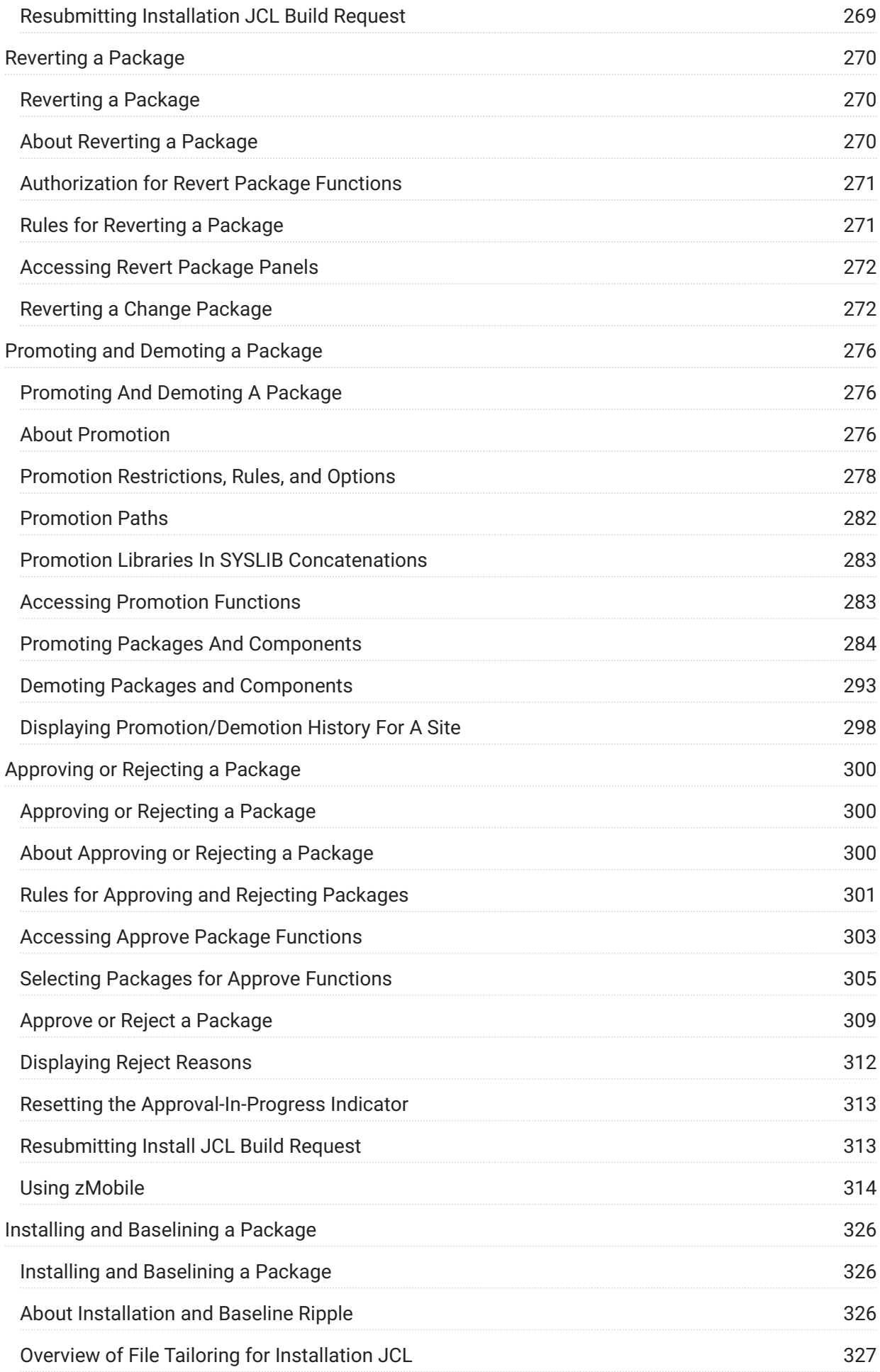

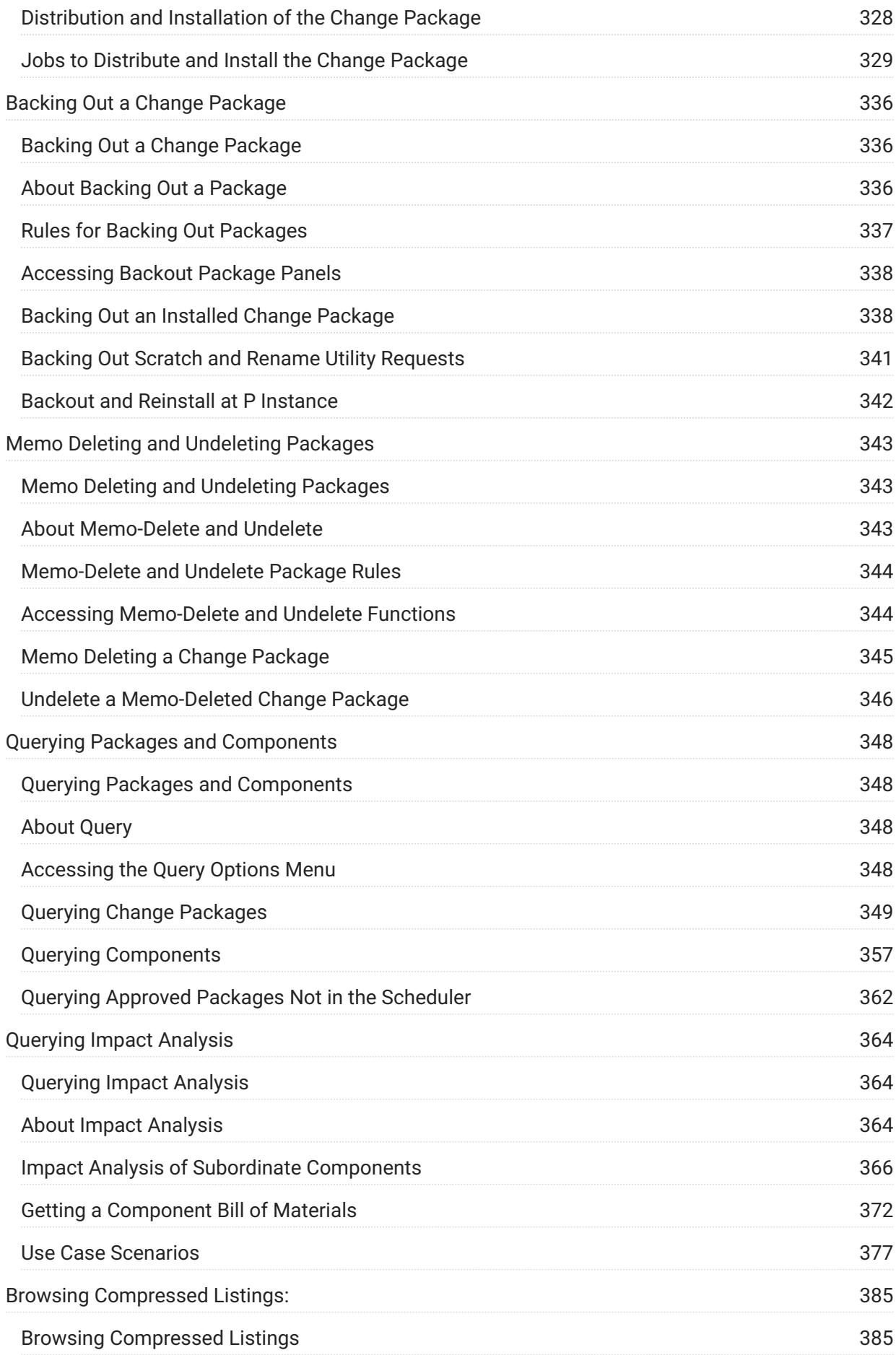

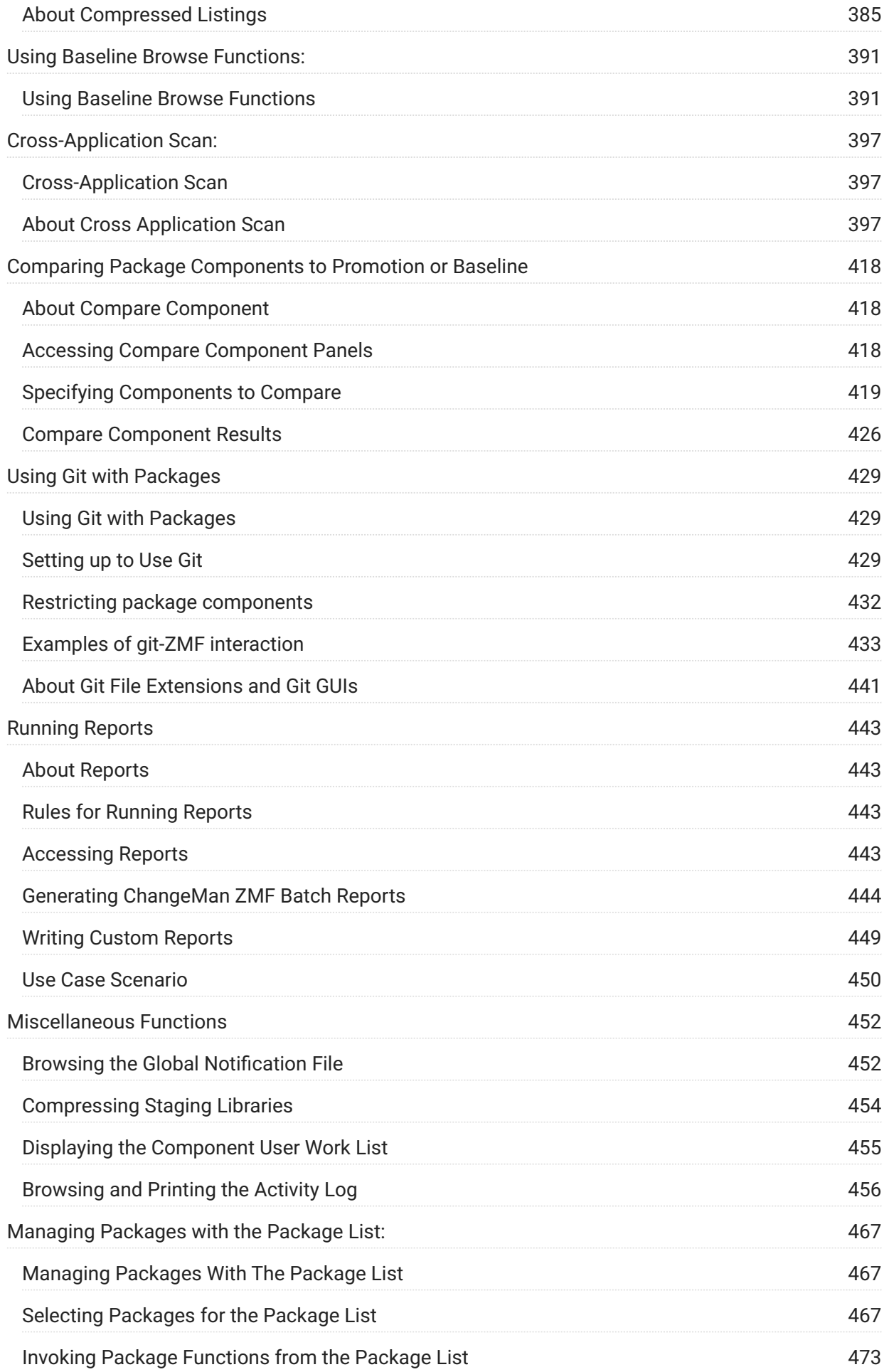

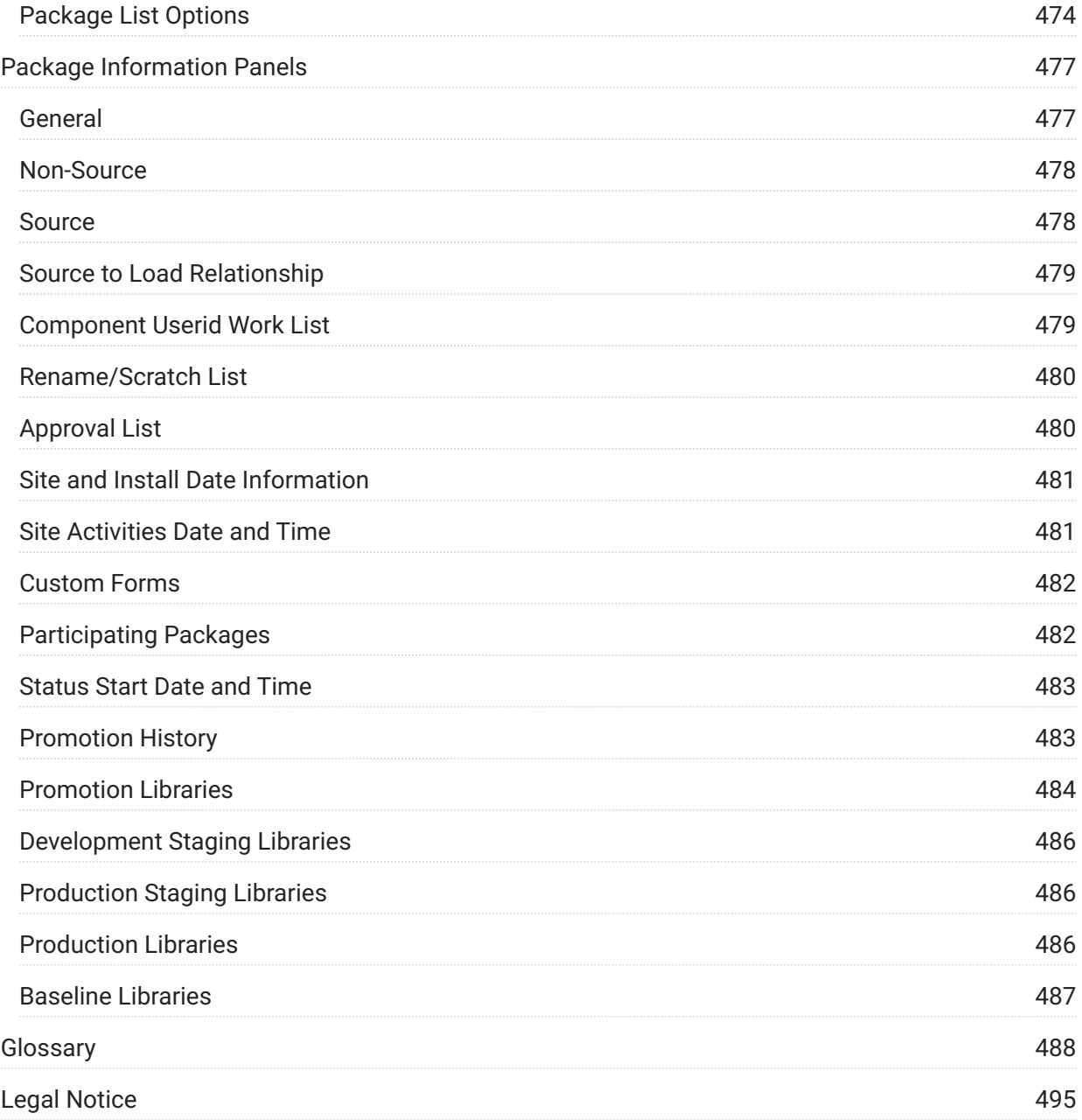

# <span id="page-9-0"></span>**1. About this Guide**

ChangeMan® ZMF is a comprehensive and fully integrated solution for Software Change Management systems in z/OS environments. It provides reliable and streamlined implementation of software changes from development into production. ChangeMan ZMF manages and automates the application life cycle, protects the integrity of the code migration process, and results in higher quality delivered code to any test environment and to the production environment.

# **Before You Begin**

See the ReadMe file for the latest updates and corrections for this manual.

### **Objective**

The ChangeMan ZMF User's Guide provides instructions for using functions and facilities of ChangeMan ZMF to manage changes to application software.

## **Audience**

This document is intended for developers, project managers, testing coordinators, and change managers who will use ChangeMan ZMF to manage software changes in their organization.

# **Navigating this Book**

This guide describes the ISPF user interface to ChangeMan ZMF and explains how to perform ChangeMan ZMF functions.

# <span id="page-9-1"></span>**Guide to ChangeMan ZMF Documentation**

The following sections provide basic information about ChangeMan ZMF documentation.

# **ChangeMan ZMF Documentation Suite**

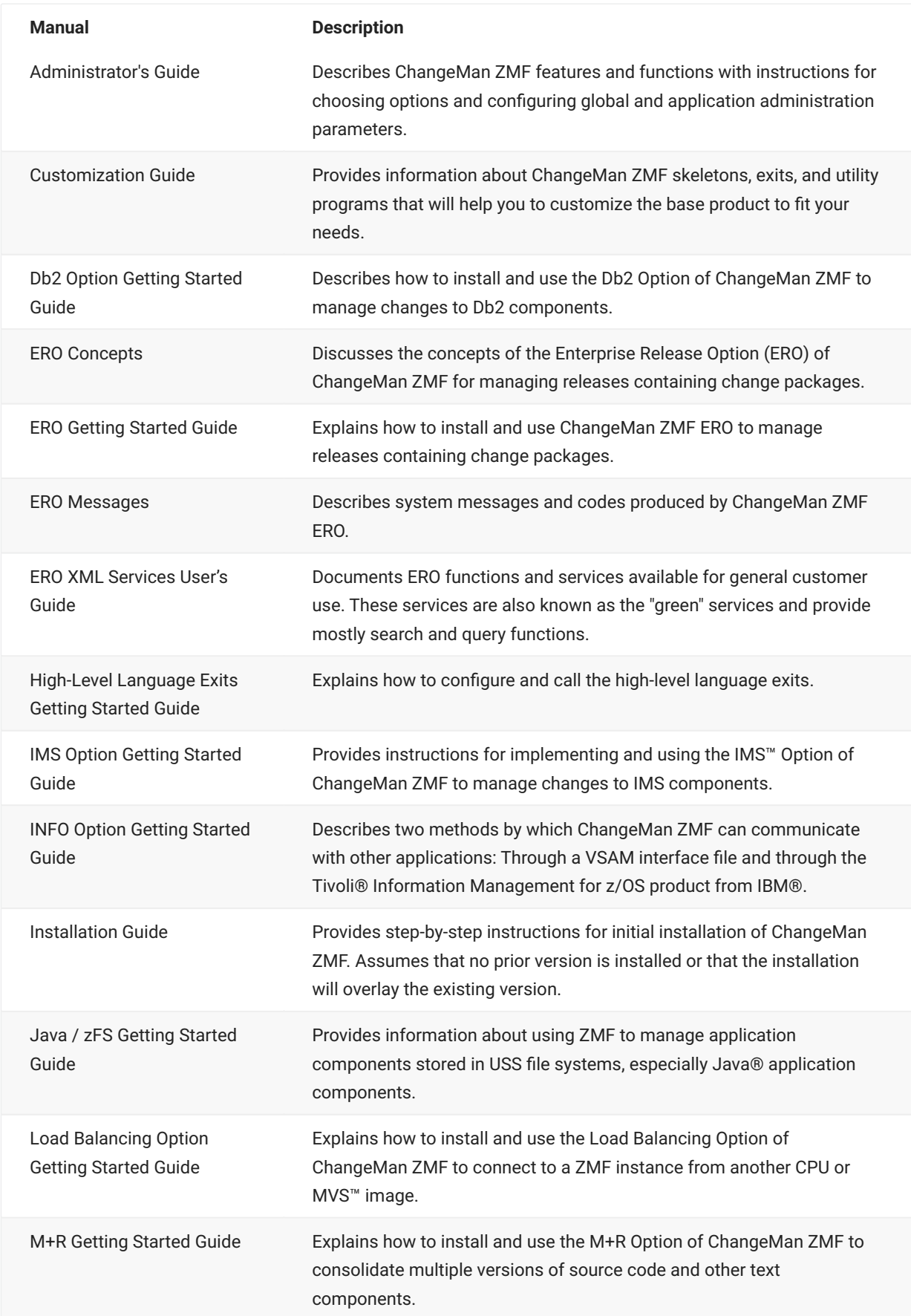

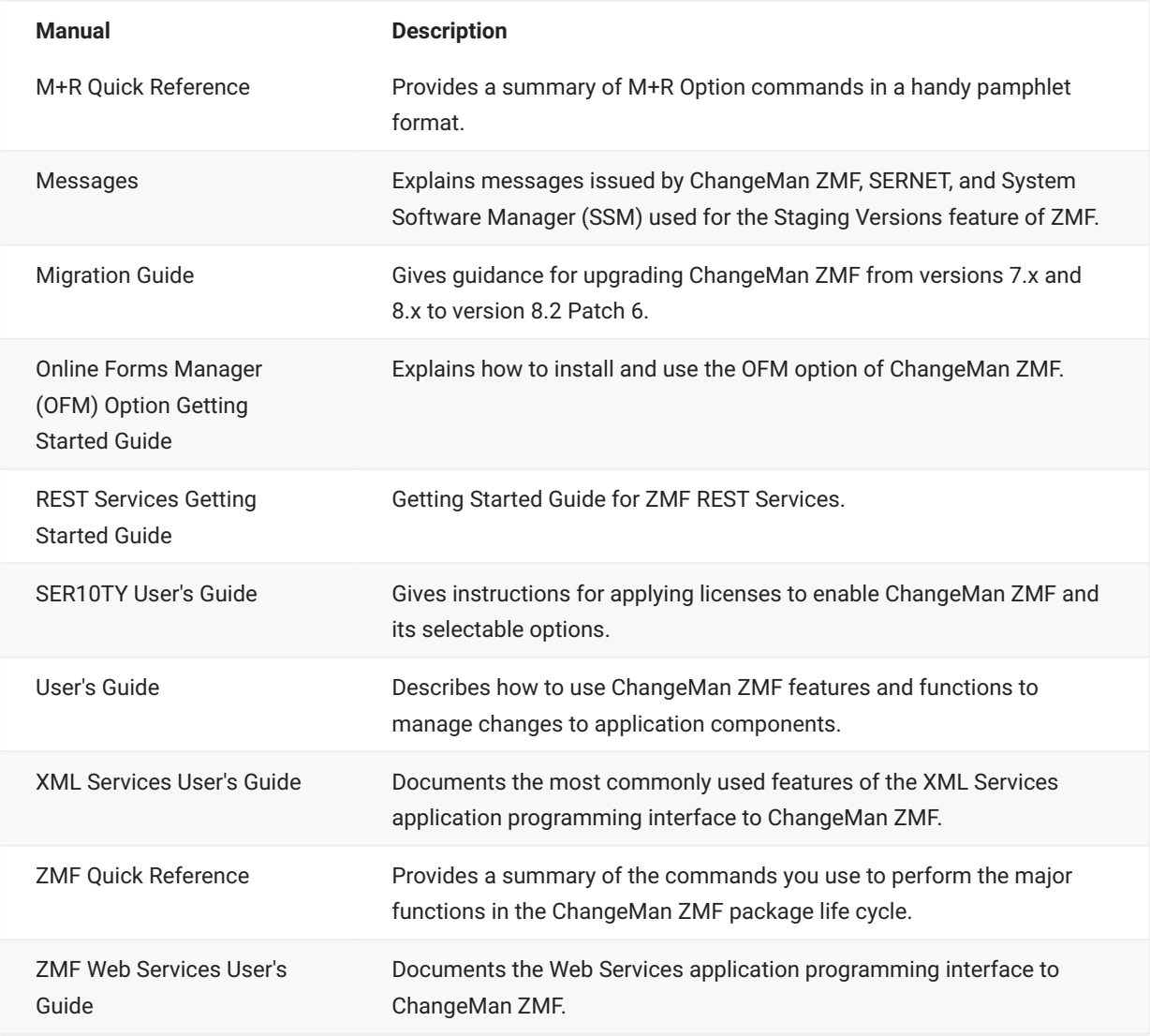

# **Using the Manuals**

Use Adobe® Reader® to view ChangeMan ZMF PDF files. Download the Reader for free at get.adobe.com/reader/.

This section highlights some of the main Reader features. For more detailed information, see the Adobe Reader online help system.

The PDF manuals include the following features:

- **Bookmarks**. All of the manuals contain predefined bookmarks that make it easy for you to quickly jump to a specific topic. By default, the bookmarks appear to the left of each online manual.
- **Links**. Cross-reference links within a manual enable you to jump to other sections within the manual with a single mouse click. These links appear in blue.
- **Comments**. All PDF documentation files that Serena delivers with ChangeMan ZMF have enabled commenting with Adobe Reader. Adobe Reader version 7 and higher has commenting

features that enable you to post comments to and modify the contents of PDF documents. You access these features through the Comments item on the menu bar of the Adobe Reader.

- **Printing**. While viewing a manual, you can print the current page, a range of pages, or the entire manual.
- **Advanced search**. Starting with version 6, Adobe Reader includes an advanced search feature that enables you to search across multiple PDF files in a specified directory.

### **Searching the ChangeMan ZMF Documentation Suite**

There is no cross-book index for the ChangeMan ZMF documentation suite. You can use the Advanced Search facility in Adobe Acrobat Reader to search the entire ZMF book set for information that you want. The following steps require Adobe Reader 6 or higher.

- 1. Download the ZMF All Documents Bundle ZIP file and the ZMF Readme to your workstation from the My Downloads tab on the Serena Support website.
- 2. Unzip the PDF files in the ZMF All Documents Bundle into an empty folder. Add the ZMF Readme to the folder.
- 3. In Adobe Reader, select Edit | Advanced Search (or press Shift+Ctrl+F).
- Select the **All PDF Documents** in option and use **Browse for Location** in the drop down menu 4. 4. to select the folder containing the ZMF documentation suite.
- 5. In the text box, enter the word or phrase that you want to find.
- 6. Optionally, select one or more of the additional search options, such as Whole words only and **Case-Sensitive**.
- 7. Click Search.
- 8. In the **Results**, expand a listed document to see all occurrences of the search argument in that PDF.
- 9. Click on any listed occurrence to open the PDF document to the found word or phrase.

# <span id="page-12-0"></span>**Online Help**

Online help is the primary source of information about ChangeMan ZMF. Online help is available as a tutorial, through Help screens, and in ISPF error messages.

# **Online tutorial**

ChangeMan ZMF includes an online tutorial that provides information about features and operations, from high-level descriptions of concepts to detailed descriptions of panel fields.

To view the tutorial table of contents, select option T from the Primary Option Menu, or jump to it from anywhere in ChangeMan ZMF by typing =T and pressing ENTER.

Press PF1 from anywhere in the Tutorial for a complete list of Tutorial navigation commands and PF keys.

# **Online Help Screens**

If you have questions about how a ChangeMan ZMF panel works, you can view a help panel by pressing PF1 from anywhere on the screen.

## **Online Error Messages**

If you make an invalid entry on a ChangeMan ZMF panel, or if you make an invalid request for a function, a short error message is displayed in the upper right corner of the panel.

Press PF1 to display a longer error message that provides details about the error condition.

Remember that the long message does not display automatically. Request the long message by pressing PF1.

# <span id="page-13-0"></span>**Typographical Conventions**

The following typographical conventions are used in the online manuals and online help. These typographical conventions are used to assist you when using the documentation; they are not meant to contradict or change any standard use of typographical conventions in the various product components or the host operating system.

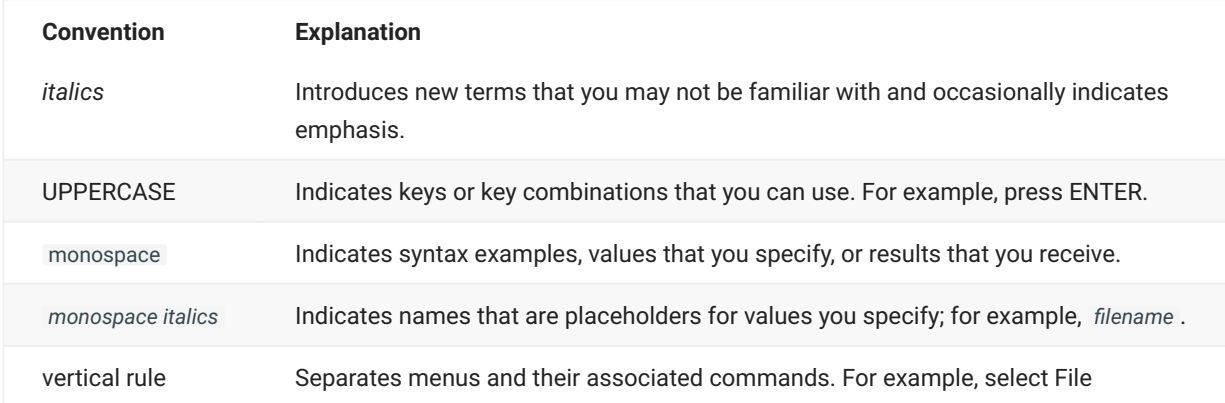

# <span id="page-14-0"></span>**2. Introduction**

<span id="page-14-1"></span>ChangeMan® ZMF is a comprehensive system that provides reliable and streamlined implementation of software changes in z/OS environments. It manages and automates the migration of software changes from a development environment to any test environment and to the production environment.

- [Features of ChangeMan ZMF](#page-14-2) •
- [What is a Change Package?](#page-15-0) •
- [Package Lifecycle](#page-15-1) •
- [Inside ChangeMan ZMF Development](#page-17-0)
- [ChangeMan ZMF Library Environment](#page-25-0) •
- [Baseline Libraries and Delta \(Decks](#page-29-0)
- **[Backout Management Facilities](#page-29-1)**
- [Emergency Changes](#page-30-0) •
- [Storage Name Considerations](#page-30-1) •
- [Build Processing Controls](#page-30-2)

# <span id="page-14-2"></span>**Features of ChangeMan ZMF**

- Change package architecture guarantees the coordination of changed elements •
- Automated job builds, installation scheduling, and rollback simplify implementation •
- Version control detects discrepancies and out-of-sync component relationships •
- Concurrent development is managed to serialize change •
- Merge-and-reconcile option converges parallel lines of development •
- Automated notifications keep developers and managers informed of change actions •
- Built-in approval process ensures accountability
- Automated business rules enforce change policies at a controlled level of flexibility •
- Library management supports CA Librarian®, CA Panvalet®, or IBM® PDS, PDSE and PDSE version 2 data sets
- ZMF 8.1.4 running under z/OS 2.3 allows sending of certain job completion messages to a TSO user's RACF defined email address. Refer to IBM documentation on z/OS 2.3 for the details on how to implement this feature.
- Database management options automate generation of IBM Db2® and IMS™ elements
- Customizable user exits and custom user variables add flexibility •
- XML Services interface supports customized data interchange and product integrations •
- Integrated network facility coordinates change across multiple servers & sites
- $\cdot$  Full suite of online and batch query and reporting capabilities track software in motion
- Historical information is maintained in a single repository •
- High Level Language Functional Exits (HLLX) to implement user exits written in Language Environment (LE)-compliant languages (such as COBOL and PL/1) and REXX to enforce local business rules in ZMF functions

# <span id="page-15-0"></span>**What is a Change Package?**

The heart of ChangeMan ZMF is the change package. A *change package* is a unit of work within a software development or maintenance project. It is managed as a unit through a defined lifecycle while software changes are in motion.

A change package consists of descriptive information, control parameters, and history information stored in VSAM files. It also includes a set of libraries that belong exclusively to the change package and which contain the software components being changed. A change package is a secure development environment for project components, with access managed by ChangeMan ZMF using rules stored in your security system.

A change package and the components in the package are guided through your system development lifecycle by the ChangeMan ZMF package lifecycle.

# <span id="page-15-1"></span>**Package Lifecycle**

The change package lifecycle is a rule-based process consisting of actions that you perform and actions automatically initiated by ChangeMan ZMF. These actions guarantee the integrity of changes you make to your production application system. These actions begin with Create Package and usually end with Baseline Ripple. Authority to perform any of these actions is controlled by ChangeMan ZMF and defined in your security system.

The following actions are defined in the package lifecycle:

**Create Package** is the first step in the package lifecycle. A series of ISPF input panels request • information that describes the change package and sets control parameters that determine how the package behaves during the rest of the package lifecycle.

- **Checkout Component** copies components from a baseline or promotion library into a staging library allocated exclusively to your package. You can also check out components to a personal library, which is tracked by ChangeMan ZMF.
- **Stage Component** is where you edit and build package components to meet project requirements. Source components are processed through predefined build processes to create executables and build listings. You can also stage components into your package from libraries outside of ChangeMan ZMF to bring those components under the control of ChangeMan ZMF.
- **Package Audit** detects problems that will occur in production if you install your package now in its current condition. Audit detects synchronization problems in relationships between components in your change package and synchronization problems between package components, components in participating packages, components in promotion, and baseline components.
- **Freeze Package** locks package information and package components to prevent further changes and to ensure that the components you install into production are the same as the components you tested. You can selectively unfreeze, change, audit, and refreeze components to fix problems found in testing.
- **Promote Package** copies package components from staging libraries into test libraries. As a package is promoted from one testing level to the next, package components are removed from libraries in the prior level and copied from staging libraries into test libraries for the next level. Demote Package removes package components from test libraries.
- **Approve Package** allows predefined approvers to review package information, components, and test results and approve or reject the package for install. An approver who rejects the package must enter text Reject Reasons.
- **Revert Package** removes all previously entered approvals, unlocks package information and components, and reopens the package for development.
- **Distribute Package** starts automatically when all required package approvals are received for a package that is scheduled for install at a remote site. The package is transmitted to the remote site, where package records are added to a ChangeMan ZMF P instance running there. Package staging libraries are allocated and populated, then the package is added to the P instance internal scheduler.
- **Install Package** starts automatically, either when the package install date and time arrive, or when the last approval is entered. If the application has production libraries that are separate from baseline libraries, current production modules are backed up and new versions are copied from package staging libraries into the production libraries.
- **Baseline Package** starts automatically after a package is installed. This process ripples current and prior versions of package components down in the stack of prior baseline versions, then copies package components into the baseline libraries as the new current version.

**Backout Package** removes package components from production libraries and restores the • backups made during package installation. Package components that are the current version in baseline libraries are removed, and components are reverse rippled up the stack of prior baseline versions to restore the old current version. This process includes components that have been scratched.

# <span id="page-17-0"></span>**Inside ChangeMan ZMF Development**

Behind the displayed ChangeMan ZMF panels, there are jobs being performed that ensure the smooth flow of enhancements to each application maintained by development analysts.

### **Create**

Create is the first step of the ChangeMan ZMF lifecycle. After you create a change package, ChangeMan ZMF allocates staging libraries as needed. The data set names of the staging libraries reflect the application mnemonic chosen for your application, the package number assigned for this change, and the type of components placed in the library; for example, demo.cmnstage.#000023.src. The Global Administrator decides on the format of the data set name. The package information is recorded on the package master along with the TSO ID of the creator. A record of this event (package creation) is placed on the log.

## **Checkout Process**

Checkout is the process of copying components from the baseline library (any level back or from promotion libraries) to a staging library or a development area outside of ChangeMan ZMF for modification in a change package. You can check out online or in a batch job. If you check out in batch mode, ChangeMan ZMF asks you to verify (initially type or update) the jobcard statements needed to perform the batch job.

When you check out a component, the standard ISPF statistics are carried forward and the version number (the *vv* portion of *vv.mm*) is incremented. ChangeMan ZMF adds the checkout information to the statistics that make up the component history. A record of this event (checkout component) is placed on the *Activity Log*. Anyone can browse this log for information not only on checkout actions, but also other ChangeMan ZMF activities.

When you associate the checkout to a valid change package ID, the component name is added to the package staging list. This means that when you select the stage option from the Build Options Menu and select to stage from the Package Driven option, the component is already listed with a checkout status.

# **Staging Process**

Staging introduces components into ChangeMan ZMF by copying them from development or personal libraries into ChangeMan ZMF staging libraries. All staging library components must be associated with pre-defined change packages.

Depending on how your administrator configures staging parameters for your site, you can either stage any newly created application component into any change package, or only components previously associated with (that is, checked out to) change packages.

For instance, your administrator may want to restrict new development on an application and designate that only existing components be maintained. The administrator can restrict the staging process so that only components previously associated with change packages can be staged back into the change cycle.

Before staging, verify that your administrator has:

Assigned compile procedures for each language type you intend to stage. •

Assigned appropriate compilers during installation of ChangeMan ZMF. •

Staging libraries contain components of the same type. The following table lists component types that ChangeMan ZMF recognizes and considers when staging.

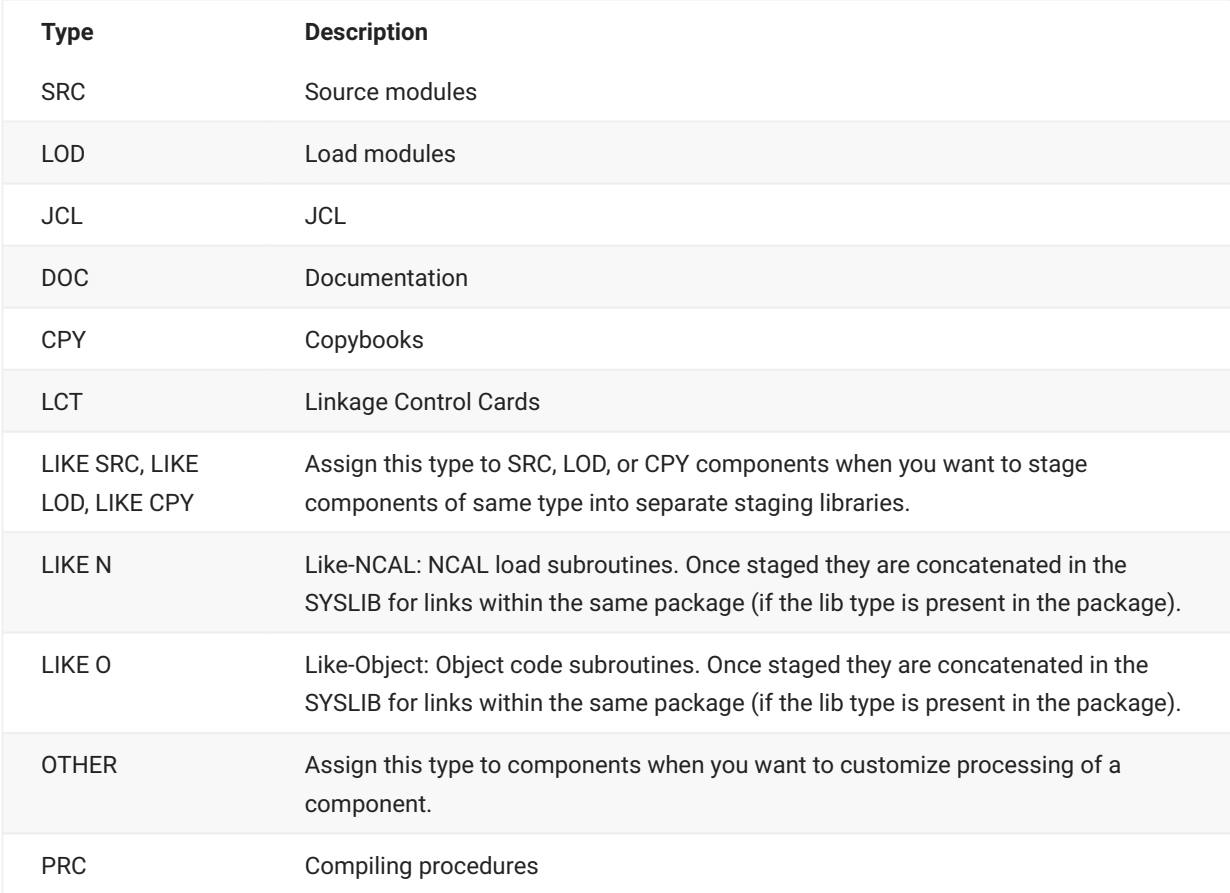

You can stage components online, or stage them in batch.

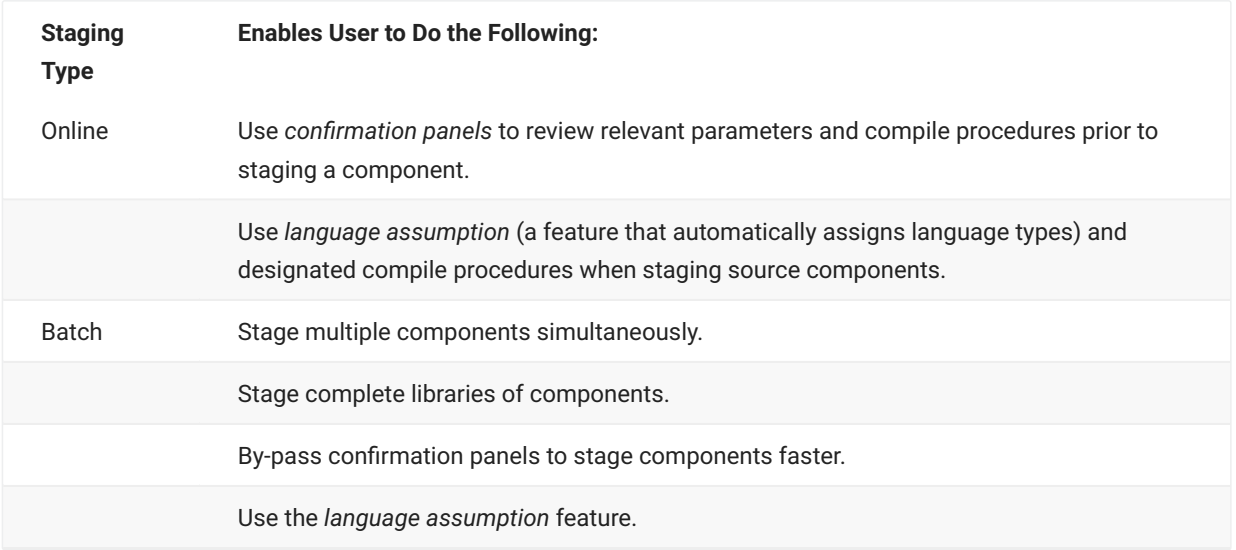

# **Auditing**

When you audit a package's staging libraries, ChangeMan ZMF analyzes and reports on every module contained in your change package with respect to the baseline versions. The Audit function also validates all copies and program calls, producing a report listing all duplicates and out-of-sync conditions. (Audit also includes copybook promotion libraries when generating the hash token table.)

# **Freezing Packages**

When you are ready to freeze the package for promotion (optional) and approval (required), ChangeMan ZMF checks two things:

Are all components in an Active status? •

During the stage process, if the component is successfully copied into the appropriate staging library and if source components have compiled, link/edited, and their bind has completed successfully, then ChangeMan ZMF changes the status of the component to Active.

• Did the package pass the audit?

The audit level selected by the application's administrator must not be exceeded.

When the package is successfully frozen, the status of the package changes from DEV to FRZ, which locks out anyone from staging into the package libraries. A record of this event (freeze package) is placed in the Activity Log.

# **Promoting Packages and Components**

The Promotion facility allows you to set up intermediate environments or promotion levels where you can perform quality assurance, unit, and system tests on packages and components.

Promoting involves migrating change packages or components through these intermediate environments. Demoting is the deleting of components logically or physically from these environments.

Before using the Promotion facility, your application administrator must first set up:

- Promotion levels. You can have one or more levels of promotion, each level having one or more libraries associated with it.
- Promotion process. You can promote packages and components online or in batch.
- Promotion authorization. Each promotion level can be secured. Your administrator can build rules in ChangeMan ZMF and your security system that designates which users can promote a package to a specific level.

Generally, you promote packages from staging libraries to specified promotion levels.

The following functional characteristics of the Promotion facility may affect decisions you make about when and how to promote and demote packages and components:

- After components are copied from package staging libraries, they still reside in the staging libraries. This implies that you should only include executable libraries in your promotion environment. Source modules do not have to be promoted because they will be retained in the package libraries.
- $\cdot$  Promotion from level to level may be a logical copy or a logical move; that is, the components may remain in the previous environment, or they may be deleted from the previous environment upon promotion.
- Each time you promote (or demote), ChangeMan ZMF updates the statistics constituting the component history. A record of this event (promote package) is placed in the Activity Log.
- $\cdot$  Staging skeletons for source components may reference promotion copybook libraries as part of the copybook concatenation. Therefore, if copybooks are promoted, they may be made available to source compilation of other packages.
- ChangeMan ZMF does not require the use of promotion, even if it has been set up by an administrator. Moreover, upon completion of the approval process, the package is distributed (and installed) regardless of the level of promotion reached. This gives you the flexibility to alter the path of migration of each package. However, if you do want to require a promotion path, you can administratively link your promotion security to your approval security. This technique allows a promoter to submit approval of a package once it has been successfully promoted and tested.

# **Approving Packages**

When a person accesses the ChangeMan ZMF panels, that person's TSO ID is passed along and used to determine which functions are available. Approval may be performed only by those TSO IDs associated to the entity names that the application administrator specified as approvers.

- $\cdot$  The approval process consists of browsing the package information and staging libraries for quality control and standards and selecting to Approve (or Reject) the package.
- $\cdot$  A record of this event (Package Approval) is placed in the Activity Log. The package status is changed from FRZ to APR.
- $\cdot$  All approvals for a package must be gathered before ChangeMan ZMF Installs a package. In fact, the final approval of a package actually initiates or schedules the package Installation.
- A change package must be in frozen (FRZ) status to be approved or rejected. •
- In general, a package's components cannot be modified while in frozen status. This implies that a package's components cannot be modified while approvals are being gathered. Components can be selectively unfrozen, modified, and refrozen while the package is still in frozen status.
- There can be multiple levels of approvals. ChangeMan ZMF requires at least one approval, but allows administrators to set up more than one level.
- Multiple levels of approval can be set up in a hierarchy. ChangeMan ZMF enforces an order of approvals, and does not allow approvals to be gathered out of order.
- More than one User ID can be authorized to satisfy a given approval level. This is set up in your security system.
- Your application administrator may have set up approval notifications. Each approval level can be configured with multiple User ID notifications. The User IDs that are notified may or may not coincide with the User IDs that can actually satisfy the approval.
- Different packages may have different approvals. ChangeMan ZMF allows administrators to set up separate approval Lists by application and by time of day. ChangeMan ZMF attaches an *abbreviated* approval list to unplanned packages created outside of normal business hours, and a *complete* approval list to all other packages. Your administrator may have tailored a user exit to customize approvals lists further.
- ChangeMan ZMF provides special processing for packages with an abbreviated approval list attached. These approvals must be gathered before the package can be Installed. Once installed, the package continues to be available for approval or rejection by approvers on the *complete* approval list. This allows for a post-installation approval strategy.
- Packages can be promoted and demoted while approvals are being gathered. The final approval of a package Installs it, *regardless of the promotion status*. Therefore, the final approver of a package should be sensitive to the promotion activities of packages.
- If a package is rejected, it must be *reverted* if it is to be updated to conform to the reject reasons. A package revert action resets the rejection and places the package in development status. The package must then be frozen again to reinitiate approvals.
- If a package was promoted before it was rejected, it must be demoted before it can be reverted.
- Package revert resets any gathered approvals. This is true regardless of whether or not the package is first rejected.

## <span id="page-22-0"></span>**Installation**

Installation depends on whether or not an internal scheduler is set up by the global administrator, or if the Install job JCL has been modified. There are four variations on Installation:

- If no scheduling system is specified, the package goes through the installation process immediately.
- $\cdot$  If the Install job JCL is set up with a TYPRUN=HOLD, the user releases the job when they are ready to install.
- If a scheduling system other than the ChangeMan ZMF internal scheduler is specified, then ChangeMan ZMF performs a batch interface to add the install job to the scheduler's list. The operator, however, must still demand the job for the package to be installed.
- $\cdot$  If ChangeMan ZMF is the scheduler, it checks the package master every few minutes for any packages that are ready and installs those that meet the criteria.

# **Backing Up**

Backup is the first job to be performed when installation time arrives. This job copies the production libraries (only those components that are about to be overlaid with updates) to a backup set in case they are needed to back out the incoming enhancement. Next, the contents of the change package staging libraries are copied into production libraries. A record of this event (package installation) is placed on the Activity Log. This occurs each time the package is Installed at one of the remote sites.

Once the package is verified as Installed in all requested sites, the following steps are performed:

- 1. The package status is changed from DIS to INS (or from APR to INS if there are no remote sites).
- 2. A job is sent to the development center to clear out the last level of promotion reached, and to ripple the baseline libraries for that application.
- 3. The package status is changed from INS to BAS.
- A record of the baseline ripple is placed in the log. 4. 4.

#### **Note**

Only the various versions of changed software components are updated; ChangeMan ZMF ripples the changes through the versions of an application's baseline libraries.

Assume that the following is true:

- $\cdot$  An application maintains up to three versions of its baseline library software: current(0), -1, and -2.
- You want to update the baseline libraries with a change package in which component A is changed, component B is scratched, and component C is added.
- There already is a -1 and -2 version of component A. Thus, the baseline library is updated as follows:
- The -1 version of component A is copied to overlay the -2 version of component A.
- The 0 version of component A is copied to overlay the -1 version of component A.
- $\cdot$  The newly-installed version of component A is copied from the production staging libraries to overlay the baseline library 0 version of A.
- Component B is scratched. •
- The newly installed version of component C is copied from staging libraries and added to the baseline 0 libraries.

## **Backing Out Packages or Components**

If there is a problem with the change package after it has been Installed, the change package is backed out by deleting the updated component in production, and then retrieving the previous version of application software from the Backup library. This option is selected by an authorized user in the production environment (usually an operator or production analyst).

ChangeMan ZMF backs out the entire package by copying the components from the backup libraries to overlay production, including components that have been scratched. The package status is changed from BAS to BAK. A record of the package backout is placed in the Activity Log. A job is submitted in the development area to reverse ripple the baseline library. A record of the baseline reverse ripple is placed in the Activity Log.

#### **Temporary Change Cycle**

When a temporary change package is created, the user must type the number of days the change is to remain in the temporary (override) environment (if your global administrator has setup this option). The installation process is different from other package types because the contents of the temporary change package staging libraries are copied into temporary libraries (which are concatenated ahead of production libraries). Because the production library components are not touched, ChangeMan ZMF does not perform the hot backup.

The components are never rippled into the baseline library. After the package is Installed, ChangeMan ZMF begins the aging process at each site selected to receive the temporary change. The components in the temporary library are deleted when the number of elapsed days is met. If you use a scheduler, the job automatically runs. If you use a manual scheduling method, the job is submitted on hold, and must be released when the duration of days is met. After the package is deleted from all sites, its status is changed from INS to TCC, and a record of this event (Temporary Change Cycle Completed) is placed on the Activity Log.

### **Distribution to Remote Sites**

The next step after approval depends on the environment type configured for the site.

- $\cdot$  If there are remote sites, then the package staging libraries, the installation JCL, and a copy of the package master records pertaining to this change are distributed (copied) to all the sites specified in the creation/update package process. A record of the package distribution is placed in the Activity Log, and a distribution acknowledgment is sent back to the development center. The package status is changed from APR to DIS.
- $\cdot$  If remote sites exist, the package is ready for installation. For further information, see [Installation](#page-22-0)

## **Distributing and Installing Components at Remote Sites**

Remote sites are additional CPUs where ChangeMan ZMF installs components. An additional CPU can be:

- A separate computer in another building •
- A separate computer in the same building •
- A logical CPU on the same machine as part of an LPAR (logical partition) without shared DASD •

Any of these remote site configurations enables you to develop components on one CPU, and distribute and install production-level components on a different CPU.

Remote sites act only as receivers of production level components. The only time developers interact with remote sites is when they select which remote site to distribute and install production level components.

# <span id="page-25-0"></span>**ChangeMan ZMF Library Environment**

## **Checkout**

Checkout enables you to reintroduce components that reside in baseline or promotion libraries to the change cycle. Generally, production-level components are checked out for modification. You can check out any previous version of a baseline component that exists.

Depending on the way your administrator configured ChangeMan ZMF, you can check out components:

- To personal libraries. •
- To staging libraries.
- Only if they are associated with change packages. •
- In batch.
- Online. •
- Concurrently with other developers. •

If your site has applications that require parallel development, you can configure ChangeMan ZMF to allow concurrent checkout of components. ChangeMan ZMF has an automated process for managing this concurrent development. As part of this process, ChangeMan ZMF ensures that each owner of a version is aware of the actions of the other owners.

After you check out components and make necessary modifications, ChangeMan ZMF records the components and the associated change package for further impact analysis. This ensures that your developers are always working with the proper version of a component.

### **Impact Analysis**

To analyze the impact of changes, many organizations rely on data from a variety of sources, such as batch library scans and cross reference files. This method makes it difficult to maintain all sources of data and ensure that they are current. ChangeMan ZMF provides a comprehensive facility to capture, query, and *enforce* relationships between components.

These relationships include not only the traditional ones, such as a source and executable relationships, but other relationships based on common references to copybooks, SQL Include components, CA Panvalet ++INCLUDE components, CA Librarian - INC components, called subroutines, and JCL fields such as program name, filename, or data set name.

# **Staging**

Staging is the process of introducing newly-developed or previously-developed components into the ChangeMan ZMF change cycle for modification or enhancement, and packaging them with related change package components. When you *stage* a component, ChangeMan ZMF recognizes the type of component that you are staging and copies it into a *staging* library of the corresponding type (source, load, JCL, documentation, copybook, and so on.). Staged components are also associated with a pre-defined change package, the vehicle ChangeMan ZMF uses to move components through the change cycle and track the history of change management activities for each staged component.

In change management systems other than ChangeMan ZMF, staging libraries are merely preproduction holding areas shared by one or more application groups. After components are tested in development libraries, they are copied into staging libraries prior to production implementation.

ChangeMan ZMF staging libraries, however, are more than pre-production holding libraries. Components can be modified and tested *in* protected ChangeMan ZMF staging libraries. When you stage source components, they are compiled, and the resulting load modules are identified, helping you to maintain the integrity of source-to-load relationships.

ChangeMan ZMF maintains up-to-date records of *all* staging activities for packages and components. For example, when you stage a source component, ChangeMan ZMF records the time that the component was staged, the name of any associated load modules or copybooks, and the compiling procedures and linkage *parameters* used during the compile. This information is kept in the ChangeMan ZMF master file (the package master). You can view this component and package information by using the *query* function.

ChangeMan ZMF further extends the concept of staging by isolating components from other changes in progress. This prevents uncontrolled and unknown copybooks and subroutines from being inadvertently referenced, allowing parallel or concurrent development without the risk of accidental overlays. The stable coexistence of multiple versions of a single component simplifies the blending of changes.

### **Audit**

The ChangeMan ZMF audit process ensures correct synchronization of components and procedures. Because of the range of features offered by the package master and the impact analysis database, ChangeMan ZMF maintains control of current and past modifications and component versions. Potential production problems can be identified before they impact production.

The audit function inspects the staging library contents of an evolving change package (in the DEV/ FRZ status) with respect to baseline library contents. The inspection looks for situations such as a package that shows no change from the baseline library, or a package that contains a LOD component that does not match its SRC component. Recognizing these situations (called *out-ofsync* components), ChangeMan ZMF helps you to detect code that is inconsistent with your development procedure and other code problems.

Examples of out-of-sync situations include:

- Copybooks that were changed after a source program was compiled. •
- Source programs that must be recompiled due to a copybook change. •
- Called subroutines that were changed *after* a referencing source program was compiled and linked.

You can specify if you want an audit, and if so, whether or not you want to correct or ignore uncovered problems.

### **Recompile and Relink**

You can use audit to analyze the staging library contents of an evolving change package with respect to baseline contents, for the purpose of finding any out-of-sync situations.

The recompile function resolves certain types of *out-of-sync* conditions found during the audit. The allowable audit return code is determined during global and application parameter generation, and you are not allowed to freeze the change package without passing the audit return value entered for the application.

Using the relink option, you can relink load components without associating them with source code.

The relink process is similar to compile because you select a component from a baseline list. A new load component is produced and copied into the package staging library.

Use the delete function to remove recompiled or relinked components that do not have associated source in the package. You can also delete the resulting LST file and any other non-load components that were associated with it through the CMNBAT90 service. (See your administrator for details on this service.)

The component history is picked up from the history record for that component in the package master. For example, the relink picks up the user options on CMNUSR01 that were there when the program was last relinked.

When relinking, you can include LCT cards that contain the link control cards from staging or baseline libraries, or you can dynamically generate them if there is no LCT component available. You do this if you:

- Do not have source code for a component, but make a change to a subroutine. •
- Must perform a composite link where the resulting load component name does not have accompanying source.

### **Freeze**

Another unique ChangeMan ZMF feature is the ability to freeze change packages. When the change package is ready for the next phase of the change implementation lifecycle, a freeze is performed to prevent further modifications. The freeze also positions the change package for promotion or approval. Traditional methods accomplish this function by moving components from the development libraries to a separate set of libraries or, in some cases, separate environments. With ChangeMan ZMF, however, the ChangeMan ZMF instance controls your updates in conjunction with your security system, so component movement is no longer necessary.

If further modifications are required, you can unfreeze a change package, and the approval process is reset.

## **Promotion**

ChangeMan ZMF can promote change packages through multiple, shared, pseudo- production promotion environments. These promotion environments are secured as if they are production, and ChangeMan ZMF controls all updates.

ChangeMan ZMF considers shared promotion environments to be places where full integrated system testing can be performed. When the time comes for a full system or an integrated system test, authorized approvers promote the acceptable components into the promotion environments.

When testing is complete and the change package is approved, ChangeMan ZMF (optionally) removes the components from the promotion environments. All production installation occurs from the change package staging environment. With ChangeMan ZMF, you define your testing methodology and the number of testing levels that are required.

## **Approve**

Approvals for change package installation are performed online, eliminating the requirement for manual approval processes. During the ChangeMan ZMF approval process, authorized approvers can indicate that the change package is acceptable for production implementation, or they can reject or review the change and generate a checklist of questionable or unclear items.

ChangeMan ZMF relies on your security system. ChangeMan ZMF does not use internal personnel tables. Approval lists of specific User IDs or approving entities are defined to your security system so that electronic signatures can be collected.

For each application, multiple approvers can be included in an approver list. Separate approval lists can be created for scheduled planned changes or unplanned emergency changes, or you can choose to use an approval hierarchy. With ChangeMan ZMF, you have the flexibility to make these choices.

## **Production Installation**

ChangeMan ZMF is involved in the management and control of production component installation. Component installation can be automated through the ChangeMan ZMF internal scheduling system, or through a direct interface with a job scheduling system. In addition to component movement, ChangeMan ZMF performs other production installation activities such as Db2 Plan binding.

ChangeMan ZMF also has a change quantity threshold facility that allows you to control the number of changes that occur in a time period. For example, you may want to limit the number of change packages that are installed during month-end processing.

# <span id="page-29-0"></span>**Baseline Libraries and Delta Decks**

ChangeMan ZMF recognizes that your software components are important business assets. ChangeMan ZMF gives you the ability to store your production source components in a structure that works for your organization. Components can be stored in PDSs, CA-Librarian files, or CA-Panvalet files. Components can be segregated by application, or by categories, such as batch versus online. Equally, applications can share libraries.

ChangeMan ZMF automatically stores prior versions of components. These versions can be stored as full copies (inherent for load components), or as *delta decks.* ChangeMan ZMF uses a reverse base/delta technique known as *stacked reverse deltas.* With this technique, the current version of the component is the base, and delta decks are created to backtrack to previous versions.

# <span id="page-29-1"></span>**Backout Management Facilities**

Comprehensive backout management requires more than simply *backing up* the components of a change.

ChangeMan ZMF has comprehensive backout management facilities. In addition to source components, the prior functioning executable components are backed up. If a backout becomes necessary, ChangeMan ZMF automatically restores these executable components to production. ChangeMan ZMF also performs all necessary Db2 Plan rebinding automatically.

Because ChangeMan ZMF is package driven, it backs out all the components of a change automatically, including components that have been scratched.

# <span id="page-30-0"></span>**Emergency Changes**

Critical abends can occur at inopportune times, and require immediate attention. Because ChangeMan ZMF can create unplanned change packages, and because it maintains a separate list of approvers for unplanned changes, emergency changes are safe, fast, and easy to perform. ChangeMan ZMF notifies developers affected by the change so that the emergency fix can be incorporated globally into all change packages.

ChangeMan ZMF does not impede the emergency *change process* by requiring that the component be released, reassigned, or renamed by the original owner.

# <span id="page-30-1"></span>**Storage Name Considerations**

CA Panvalet allows ten-character names, which ChangeMan ZMF does not recognize, because it looks for eight-character names. References in this manual assume PDS naming is the convention.

# <span id="page-30-2"></span>**Build Processing Controls**

Change management best practices require consistent, repeatable build processes.

ChangeMan ZMF offers a variety methods to restrict build processing to provide administrators with the level of level consistency they want, and the level of flexibility they want to offer to application developers.

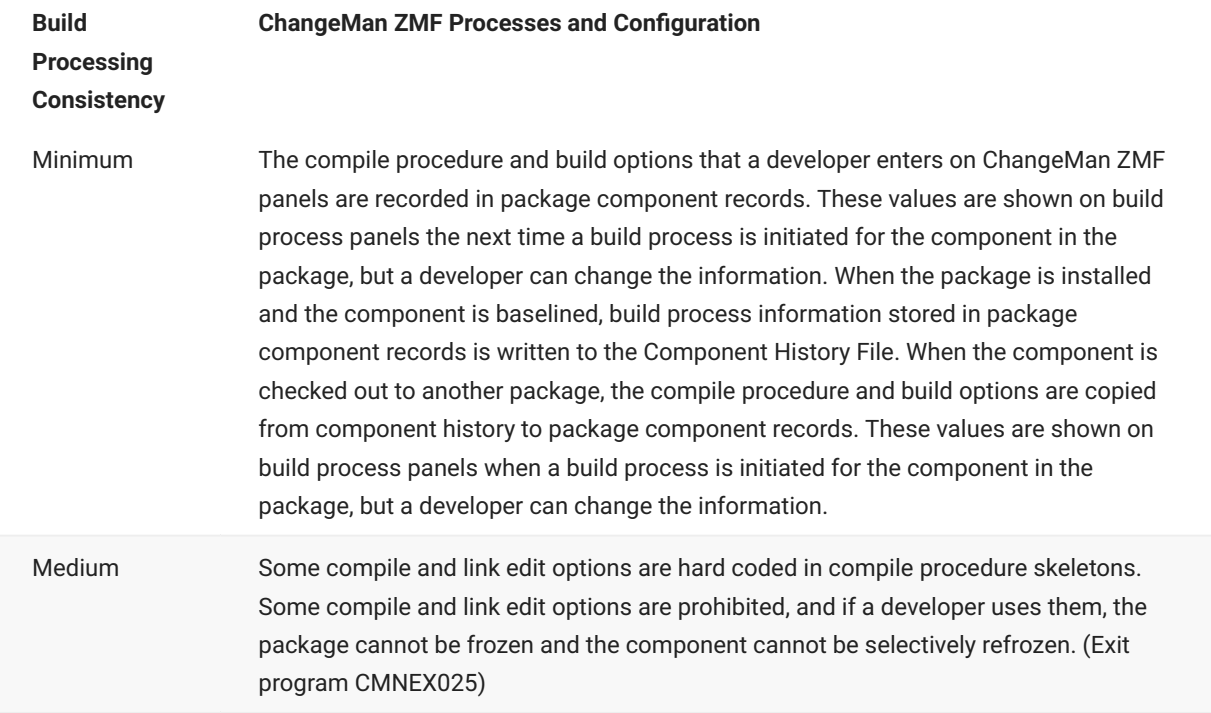

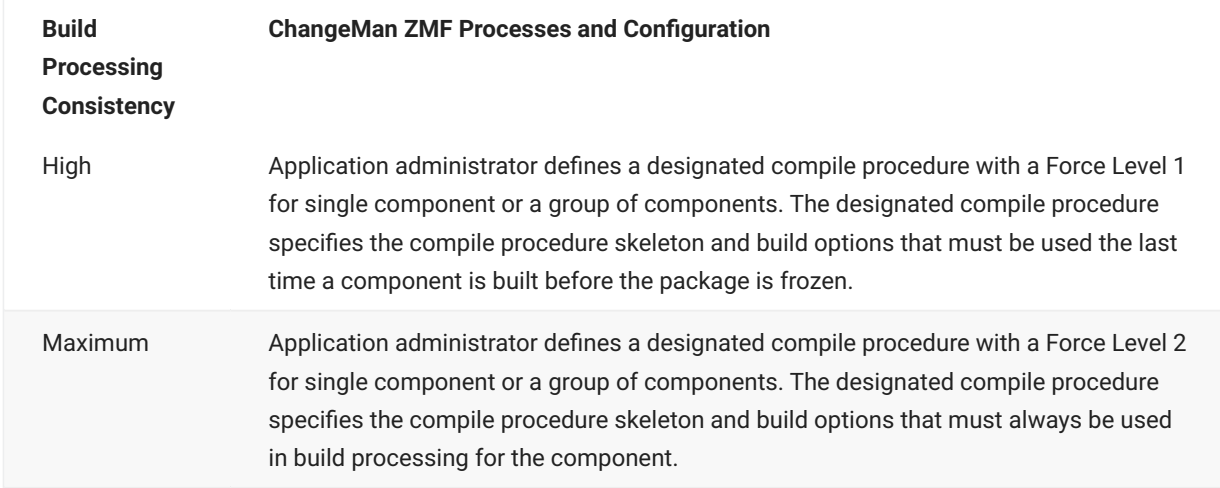

# **Designated Compile Procedures**

A designated compile procedure imposes consistency in build processing for a component before it is installed into production. A designated compile procedure can eliminate all variation in build processing for a component throughout the development life cycle.

When your administrator defines a designated compile procedure in application administration, the following build process information is specified for a component name, or for a name pattern, in a library type, for an application.

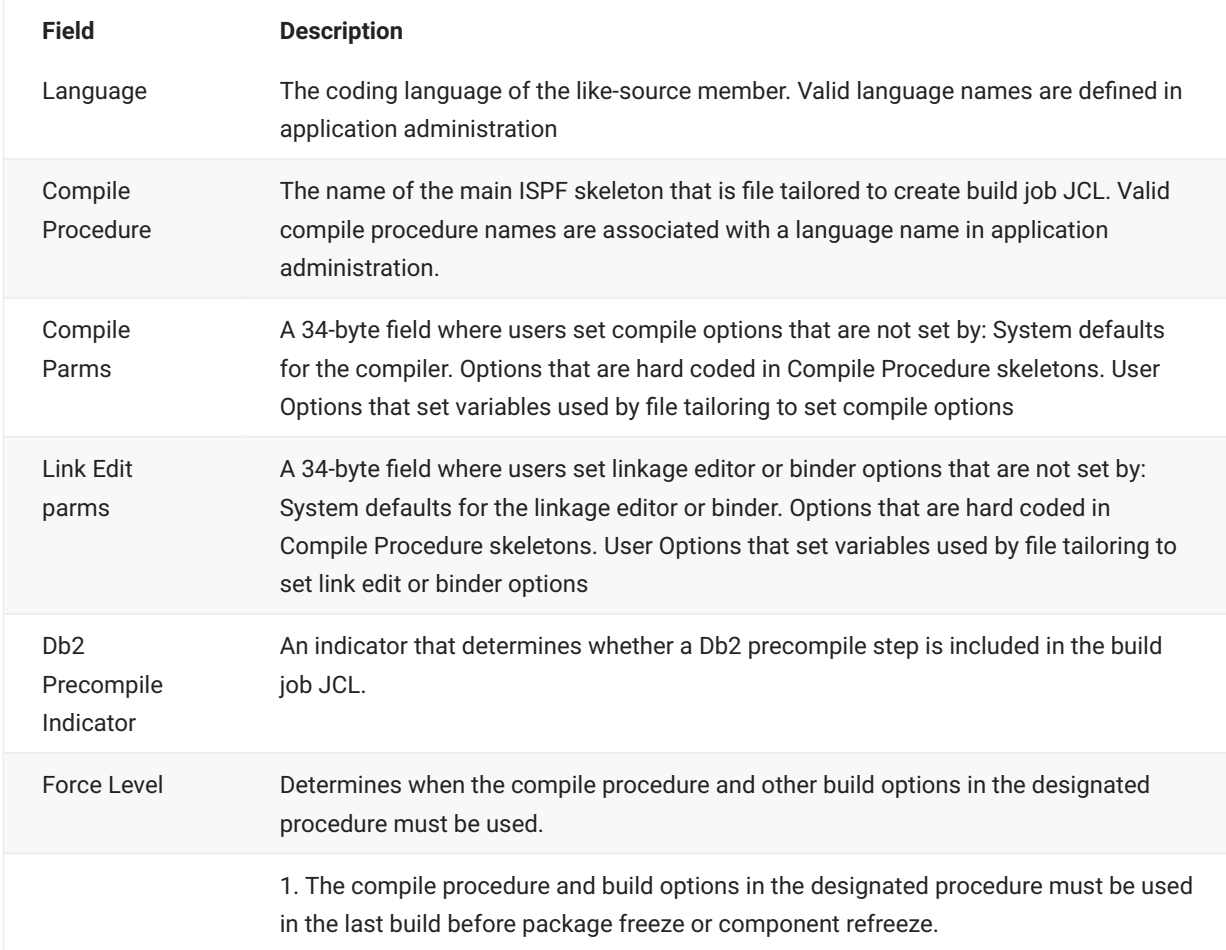

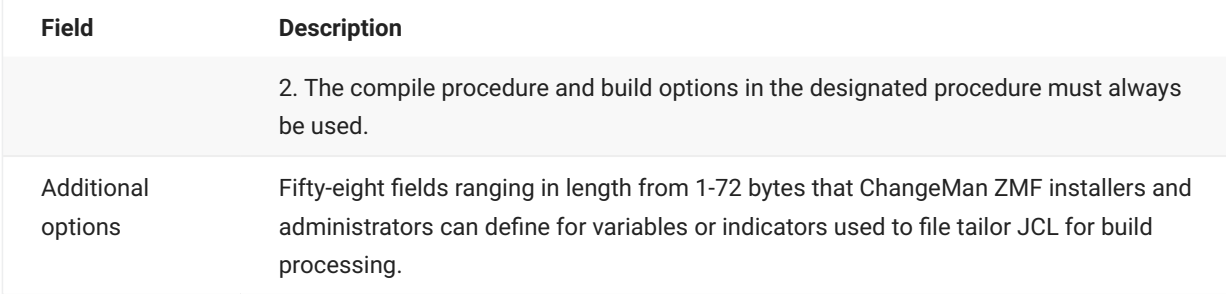

See the **ChangeMan/ZMF Administrator's Guide** - *Setting up Application Administration* for more details.

# **Build Information Search Order**

Even when there is no designated compile procedure to impose consistency in build processing, ChangeMan ZMF encourages consistency by populating build processing panel fields with values used previously to build the component.

Change Man ZMF uses this search order to obtain values for the compile procedure skeleton and build options for a component. Component history is keyed by component name within library type.

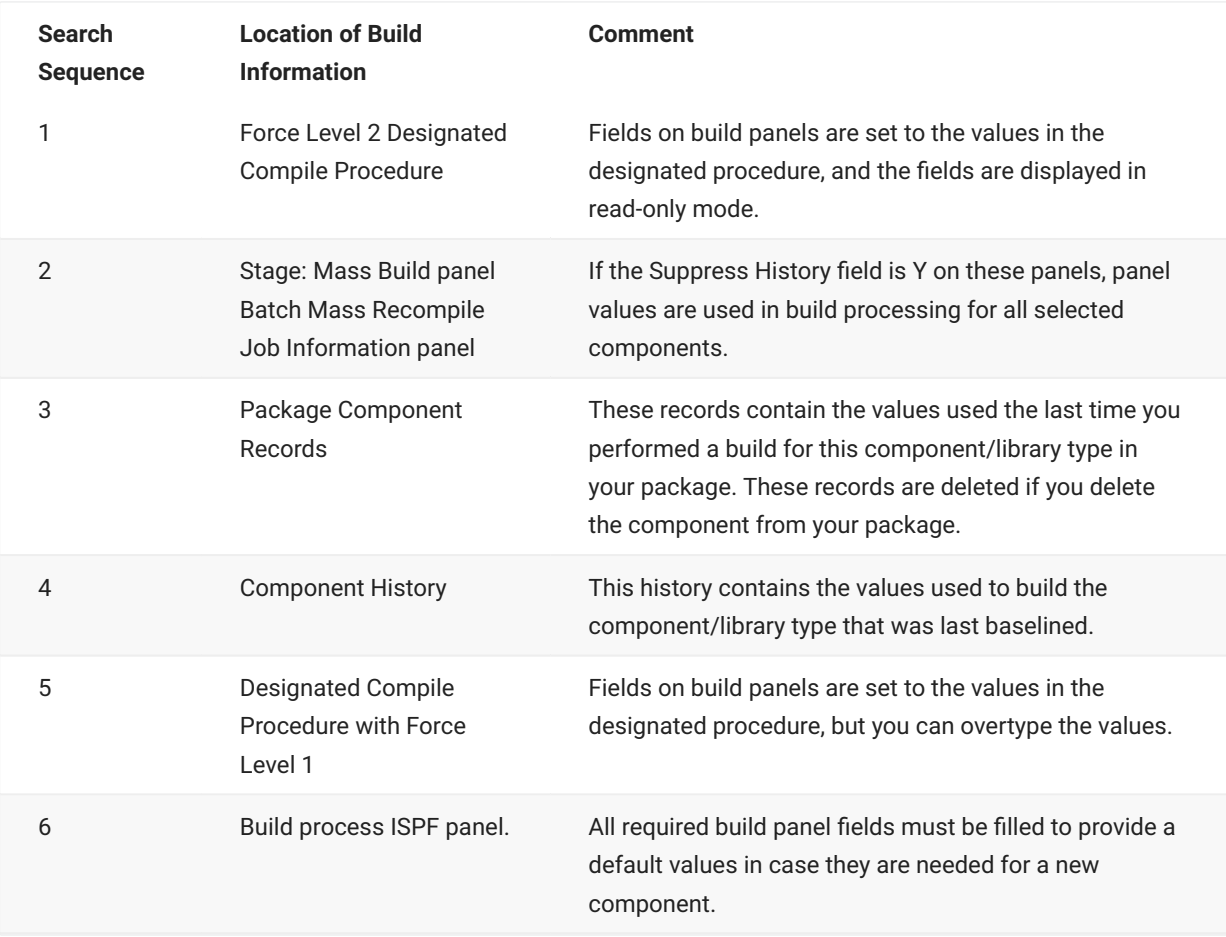

# <span id="page-33-0"></span>**3. Using the ISPF Interface**

<span id="page-33-1"></span>The ChangeMan ZMF ISPF client is a standard ISPF dialog manager application. It will look familiar to users who are experienced in ISPF.

You can display online help for ChangeMan ZMF panels by pressing **PF1**. *PF1 Help is your friend. (Anonymous)*

- [Start a Session](#page-33-2) •
- [ChangeMan ZMF Primary Option Menu and Build Options Menu](#page-34-0) •
- [Navigating Panels](#page-37-0) •
- [Online Help and Online Tutorial](#page-38-0)
- [Working With ChangeMan ZMF ISPF Panels](#page-39-0) •
- [Working With Lists](#page-41-0) •
- [Working with Long Fields](#page-45-0) •
- [Component Names That Contain A Path](#page-51-0) •
- [Case Sensitive Fields](#page-53-0) •
- [Batch Job Statement Information](#page-56-0)
- [Editing Components in ChangeMan ZMF](#page-59-0) •
- [Exiting ChangeMan ZMF](#page-62-0) •

# <span id="page-33-2"></span>**Start a Session**

You can initiate a ChangeMan ZMF session in ISPF in one of two ways:

- Select an option from an ISPF menu that executes a logon CLIST, or •
- Execute the CLIST directly. •

Ask your ChangeMan ZMF administrator how to connect to ChangeMan ZMF in your environment.

### **When you start your session**

The initialization panel is displayed:

```
+-------------------------------------------------------------------------+
| |
| ChangeMan(R) ZMF |
| Version = 8.2.0 |
| |
         Initialization in progress
| |
| Copyright (C) 1985 - 2018 Serena Software, Inc., a Micro Focus company. |
| Licensed material. All rights reserved. |
| ChangeMan is a registered trademark of |
| Serena(R) Software Inc.
| |
   +-------------------------------------------------------------------------+
```
When initialization is complete, the ChangeMan ZMF **Primary Option Menu** appears.

# <span id="page-34-0"></span>**ChangeMan ZMF Primary Option Menu and Build Options Menu**

ChangeMan ZMF functions are arranged in a hierarchy of menus, submenus, and functional panels. Most functions in the ChangeMan ZMF change package lifecycle are accessed from the **Serena ChangeMan ZMF Primary Option Menu** or from the **Build Options** submenu.

### **Primary Option Menu**

The **Primary Option Menu** (CMN@PRIM) is the first panel displayed in the ChangeMan ZMF ISPF client.

CMN@PRIM Serena(R) ChangeMan(R) ZMF Primary Option Menu SYS(6) Option ===>------------------------------------------------------ 0 Settings User parameters 1 Build Create, update and review package data 2 Freeze Freeze or unfreeze a package 3 Promote Promote or demote a package 4 Approve Approve or reject a package 5 List Display (to process) package list 6 Reports Generate ChangeMan ZMF batch reports 7 Release Extended Release Management A Admin Perform administrative functions B Backout Back out a package in production C M+R Merge+Reconcile D Delete Delete or undelete a package L Log Browse the activity log M Monitor Monitor internal scheduler or packages in limbo N Notify Browse the Global Notification File O OFMlist Online Forms package list Q Query Query packages, components and relationships R Revert Revert a package to DEV status T Tutorial Display information about ChangeMan ZMF X Exit Exit ChangeMan ZMF

The options displayed on the **Serena ChangeMan Primary Option Menu** are determined by the authorization of your TSO ID. When you connect to ChangeMan ZMF, it checks your security system to see if your TSO ID is associated with security entities that allow access to ChangeMan ZMF administrative functions. Then ChangeMan ZMF dynamically builds the **ChangeMan Primary Option Menu** with only those options that you are authorized to use.

Your **Primary Option Menu** may not include the following options, which require special authorization in your security system:

```
A Admin - Perform administrative functions
B Backout - Back out a package in production
M Monitor - Monitor internal scheduler or packages in limbo
R Revert - Revert a package to DEV status
```
Three other items displayed on the Primary Option Menu shown above are included only if your organization licenses the ChangeMan ZMF option.

```
7 Release - Extended Release Management
M+R - Merge+Reconcile (formerly CDF)
O OFMlist - Online Forms package list
```
From the **Primary Option Menu**, you can select functions directly or select submenus that lead to the ChangeMan ZMF functions you want to execute.
You can return to the **Primary Option Menu** from almost anywhere in ChangeMan ZMF by typing RETURN and pressing ENTER.

The **Primary Option Menu** (CMN@PRIM) is the first panel displayed in the ChangeMan ZMF ISPF client.

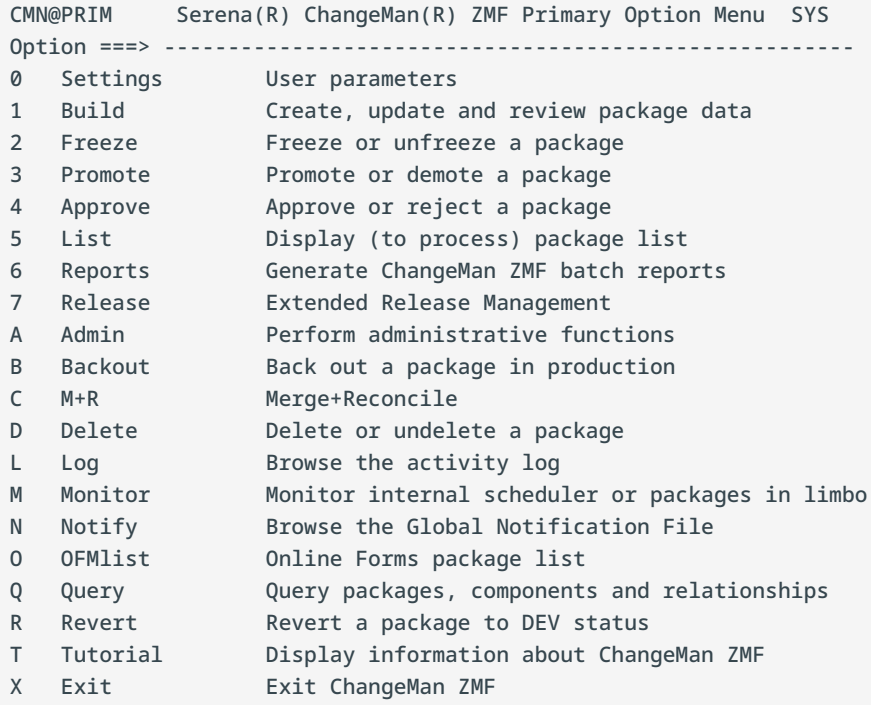

### **Settings Submenu**

To access the **Settings** submenu, select **0 Settings** from the **Primary Option Menu**.

```
CMNUSET User settings
Command ==->----Enter "/" to select option
 - Save user sort parameters
 - Panel fields SKIP(ON)
```
#### **Save user sort parameters**

Select to remember how item lists are sorted. If selected, item lists are sorted according to the last SORT command entered by the user for each type of item list. If not selected, items are displayed according to a default sort order.

For example, if this option is selected and "SORT INSTALL" is entered to sort packages by install date in option 5 (package list), then the package list will be display in install date order in the current and future sessions. If this option is not selected, the package list will revert to being sorted by package name the next time it is displayed.

## **Panel fields SKIP(ON)**

Select to automatically skip to the next input field when a character is entered into the last character location of an input field.

# **Navigating Panels**

There are several ways to navigate the hierarchy of ChangeMan ZMF menus, submenus, and functional panels to access the function you want to use.

### **Using the Menu Hierarchy**

You can access every function in ChangeMan ZMF by following a path through menus and submenus.

Starting on the **Primary Option Menu**, select an option by typing the option number or letter in the **Option** field, then press **Enter**. If a submenu is displayed, select an option on that menu, repeating the process until you reach the function you want to execute.

For example, to access the **Audit Change Package** panel:

- 1. On the Primary Option Menu, type 1 in the Option field and press Enter to display the Build **Options** menu.
- 2. On the Build Options menu, type 7 in the Option field and press Enter to display the Audit **Change Package** panel.

To return to a previous menu or panel, type **End** in the **Option** or **Command** field and press **Enter**, or press **PF3**. To return to the **Primary Option Menu**, press **PF4**.

Use panel-by-panel navigation to learn ChangeMan ZMF. When you become familiar with the functions in ChangeMan ZMF and how they are arranged in the panel hierarchy, you can use other methods of navigation.

## **Accessing Panels Directly**

You can access ChangeMan ZMF submenus and functional panels directly from other panels in the panel hierarchy.

In the **Option** field or **Command** field of the panel you are on, first type an equal (**=**) or plus (**+**) sign. This is followed by a sequence of numbers and letters separated by periods (**.**) that represent the sequence of menu options you would use to reach the desired function from the **Primary Option Panel** using the menu hierarchy.

For example, to reach the **Audit Change Package** panel from another panel in ChangeMan ZMF, type one of the following in the **Option** or **Command** field and press **Enter**:

 $=1.7$ or +1.7

You can often type a direct panel access path in other fields on a panel besides the

**Option** or **Command** field, which makes direct panel access very efficient.

When you press **PF3** from a panel you accessed directly, you are usually returned to the **Primary Option Menu**. In addition, you can always return to the **Primary Option Menu** by pressing **PF4**.

### **Accessing Panels Using the Change Package List**

Almost all package functions in ChangeMan ZMF are available on the **List - Display (to process) package list**, which is Option **5** on the **Primary Option Menu**. In the Change Package List, the hierarchy of ISPF menus and submenus is restructured into a list of two- character options that you can type as line commands on a package list panel. If you typically work with a single package or a group of related packages, the Change Package List is an especially efficient way to work in ChangeMan ZMF.

The Change Package List is described in Managing Packages With The Package List.

## **Online Help and Online Tutorial**

ChangeMan ZMF includes online help and an online tutorial.

### **Accessing Online Help**

Press **PF1** from anywhere in ChangeMan ZMF to display an online help panel. Online help explains the function of the ChangeMan ZMF panel where you pressed **PF1** and describes the panel fields. Online help is not context sensitive, so you may have to page down through the help to find information about a particular panel field.

**Tip**

In ISPF-based Help, press Enter to go to the next page.

If you have questions about navigating the online help, press **PF1** at any online help panel to display a description of help navigation commands. Press **Enter** to exit this information and return to online help.

Press **PF3** to exit help and return to the ChangeMan ZMF panel where you started.

### **Accessing the Online Tutorial**

ChangeMan ZMF includes an online tutorial to help you learn about ChangeMan ZMF functions, panels, and data in the context of the ISPF client. It is organized as a standard ISPF tutorial arranged in a hierarchy that reflects the hierarchy of menus and panels in the ChangeMan ZMF ISPF client.

To view the tutorial, select **T Tutorial** on the **Primary Option Menu**.

If you have questions about navigating in the ChangeMan ZMF tutorial, press **PF1** from inside the tutorial to display a description of navigation commands. Press **Enter** to exit this information and return to the tutorial.

Press **PF3** to exit the tutorial and return to the **Primary Option Menu** where you started.

## **Working With ChangeMan ZMF ISPF Panels**

ChangeMan ZMF uses the ISPF Dialog Manager to simplify data entry, validate the data you enter, and provide information when an error occurs.

### **Data Entry Fields and Display-Only Fields**

Data entry fields differ from display-only fields on ChangeMan ZMF panels as follows:

- If you have a color monitor, data entry fields display in a different color than display- only fields.
- If you have a monochrome screen, the intensity of data entry fields differs from display-only fields.
- Data entry field labels are followed by ===> or a series of leader dots. Display-only field labels are followed by a series of leader dots.
- If the field attributes for a panel change dynamically from data entry-enabled to display-only, the field colors change and BROWSE ONLY appears in the ISPF short message, at the upper right of the panel.

### **Panel Error Messages**

If you enter invalid data in a field, or if you make an invalid request for a function, ChangeMan ZMF displays a short error message in the upper right corner of the panel. Press **PF1** to display a long error message that provides details about the error condition.

#### **Note**

The long message does not display automatically. You must request the long message by pressing PF1.

Press **PF1** again to display **online help** for the panel where you made the error.

### **Finding Valid Values for Fields, Commands, and Line Commands**

When you do not know what value to use in a field, command, or line command, use one of the following techniques.

#### **Press PF1 for Online Help**

Press **PF1** to display an online help panel that explains the purpose of the panel you are using, describes panel fields, and lists valid values for commands, line commands, and panel fields.

#### **Intentionally Trigger an Error Message**

To get an error message that may tell you what values are valid for a field, command, or line command, follow these steps:

- 1. Type ? (or any invalid value) in the field, command line, or line command and press **Enter**. A short ISPF message appears in the upper right corner of the screen, indicating that you have typed an invalid value.
- 2. Press **PF1** to see the long version of the error message. The long message will usually tell you what values are valid for a line command.
- 3. Press **Enter** to clear the long message so you can type a valid value in the field.

## **Note**

If you attempt this technique on the Change Package List or the Stage: package Components panel, a panel is immediately displayed that lists all of the valid line commands with a short description of each.

#### **Trigger a Selection List**

If you do not know what value to use in a field, leave the field blank and ChangeMan ZMF may display a selection list of valid values.

### **Canceling Changes on a Panel**

To cancel information on a panel without executing the panel, type **Cancel** at the **Command** or **Option** line and press **Enter**.

Typing **End** and pressing **Enter**, or pressing **PF3**, may either cancel the panel or cause the information on the panel to be processed.

Read the instructions on each panel to see which method to use.

# **Working With Lists**

ChangeMan ZMF makes extensive use of lists to help you work efficiently with packages, components, and the data required on ISPF panels.

#### **Common List Commands**

Common list commands for ChangeMan ZMF are itemized below. To use one of these commands, type it in the **Command** line of a list panel and press **Enter**. You may be able to abbreviate the command by typing the first one or two characters.

- REFRESH reads ChangeMan ZMF database and updates the displayed data. •
- CANCEL leaves the list without processing any line commands you have entered. •
- SORT [heading] sorts the list on the data under the column heading you specify. •
- LOCATE finds the first occurrence of a value you specify in the column you last sorted. If you have not sorted the list, LOCATE looks in the first column.

### **Building Lists Using Patterns**

You can use a pattern with wildcard characters in some data entry fields to select a subset of list items. The subset displays in a new list panel.

#### **Important**

Assume that ISPF panel fields are case sensitive when you enter patterns to build selection lists. Support for zFS requires case sensitive fields.

#### **Wildcard Characters**

Wildcard characters have these functions in patterns in ChangeMan ZMF.

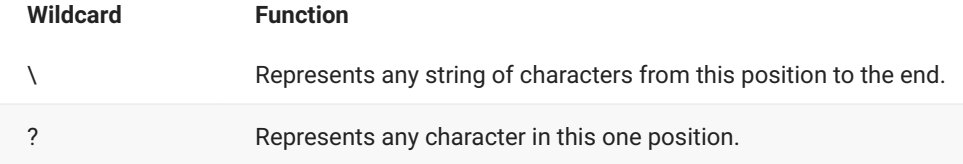

#### **Package ID Pattern Examples**

A package ID is composed of a three- or four-character application mnemonic and a six- character package number. When a three-character application mnemonic is used, a blank is valid in the fourth character of the package ID. On panels where a pattern can be used for package ID, patterns operate independently on the two parts of the package ID.

Starting with the following group of package IDs:

ABC 000001 ABC 000002 ABCD000001 ABCD000002 ABCE000001 ABCE000002 AXYD000001 AXYD000002 WXYZ000021 WXYZ000022

The following table shows the package IDs that are selected with each sample pattern.

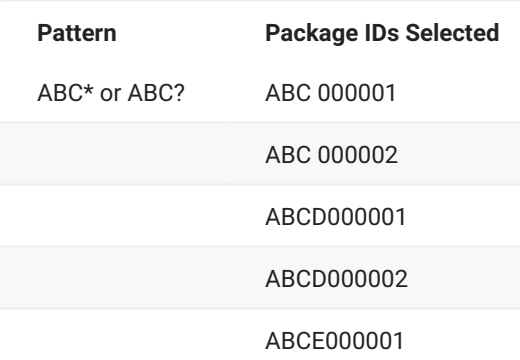

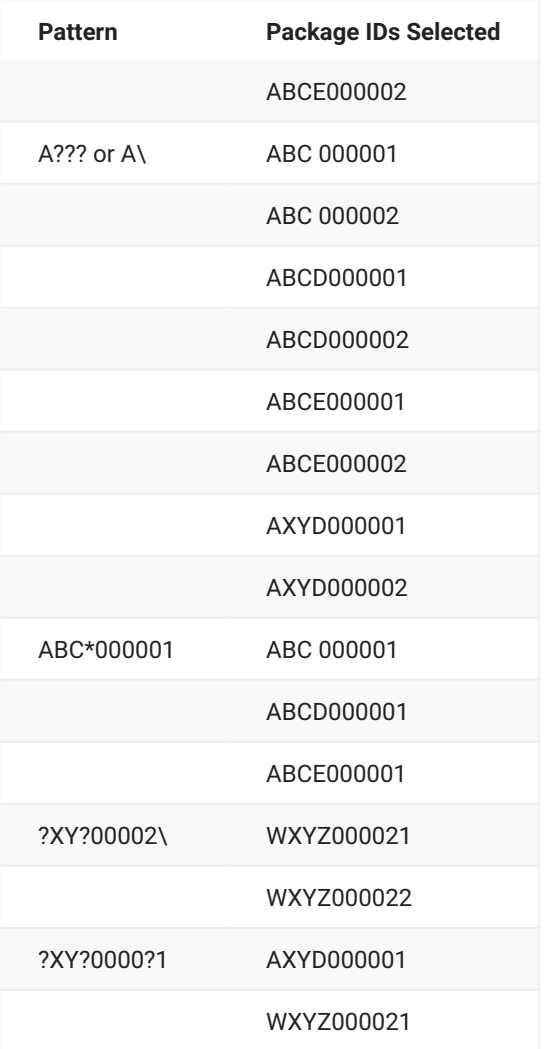

## **Note**

If you omit the leading zeros in the package number, ChangeMan ZMF often assumes that zeros precede the package number. For example, if you type ABCD1 in some package ID fields, package ABCD000001 is selected or displayed. When you use a pattern, zero fill does not apply.

## **Using Selection Lists**

When you leave a panel field blank, ChangeMan ZMF may display a selection list from which you can choose a value to fill the field. When you execute a ChangeMan ZMF function and there are multiple objects that are eligible for action, ChangeMan ZMF may display a list for you to select one or more of the objects.

There are three types of selection lists in ChangeMan ZMF: single-item selection lists, multiple-item selection lists, and extended multiple-item selection lists.

#### **Single-Item Selection**

Only one selected item is processed from a single-item selection list. To select an item, type **S** in the line command for the selected item, then press **Enter**. If you select multiple items, only the first item is processed. After you press **Enter**, processing continues with the panel where the selection list was called.

Example:

```
CMNSTG07 ------------------ LANGUAGE SELECTION LIST ---------- Row 1 to 5 of 5
COMMAND ===>--------------------------------------- SCROLL ===> HALF
LANGUAGE
_ ASM
\_ COBOL
\_ COBOL2
- PLI
- SQL
*********************** Bottom of data*****************************
```
#### **Multiple-Item Selection List**

You can select multiple items for processing from a multiple-item selection list. To select one or more items, type **S** in the line command for each of the items you want, then press **Enter**. If the list is longer than one panel, you can usually page down and up to make additional selections before you press **Enter**.

On some multiple-item selection lists, the selected items are processed and the list is redisplayed with a status shown for each selected item. In other cases, processing continues with the panel where the selection list was called.

Example:

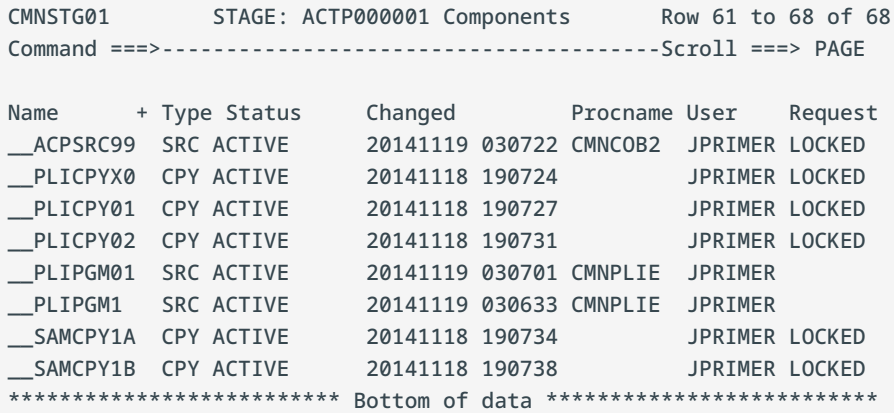

#### **Extended Multiple-Item Selection**

With an extended multiple-item selection list, you select one or more items, then exit the list to initiate processing for the selected items.

To select one or more items, type **S** in the line command of each item, then press **Enter**. If the selection list panel contains a Status (or Request) column, \*SELECT\* displays in the Status field for each selected item. Deselect items by typing **D** in the line command of selected items and press **Enter**. \*DE-SEL\* may display in the Status (or Request) column for each deselected item. You can select and deselect items from multiple pages of the list by scrolling down and up.

To initiate processing for the selected items, exit the panel by typing **End** on the Command line and pressing **Enter**, or by pressing **PF3**. Processing usually continues with the panel where the selection list was called.

Example:

```
CMNRPM05 PROMOTE TO: SERT6 Lvl 10 (S6P1UT) Row 1 to 1 of 1 
Command ===>------------------------------ Scroll ===> PAGE
      Package: ACTP000002 Status: DEV Install date: 20141231
Name + Type Status Promotion  Date Time User  REQUEST
__TESTCO01 LOD 0 STAGING 2014/11/19 13:41 USER001 *SELECT*
__TESTCO02 LOD 0 STAGING 2014/11/19 13:41 USER001 *SELECT*
__TESTCO03 LOD 0 STAGING 2014/11/19 13:41 USER001 *SELECT*
******************** Bottom of data*******************************
```
### **Scrolling Through Lists**

When ChangeMan ZMF builds a selection that is too long to display on one panel, use the **UP** and **DOWN** keys on your keyboard — usually **PF7** and **PF8** — to scroll up and down through the list. The scroll amount for **UP** and **DOWN** is specified in the **SCROLL** field in the upper right of the list panel. Options are **PAGE**, **HALF**, and **CSR** (cursor).

To move up or down a specific number of lines, type a **number of lines** on the Command line and press **PF7** to go up that number of lines, or **PF8** to go down that number of lines.

To move to the top or bottom of the list, type the command **TOP** or **BOTTOM** on the **Command** line and press **Enter**. You can also type **M** (maximum) in the **Command** line and press **PF7** or **PF8**.

# **Working with Long Fields**

Component names in USS file systems can be 256 characters long, and path names can be 1024 characters long.

In the ChangeMan ZMF ISPF interface, there are three ways users can see a long component or path name on a panel whose total width is limited to 80 characters.

- Scroll in the panel field
- Zoom in on the field with EXPAND

Display an alternate panel •

In this section, example package ACTP000052 contains these components:

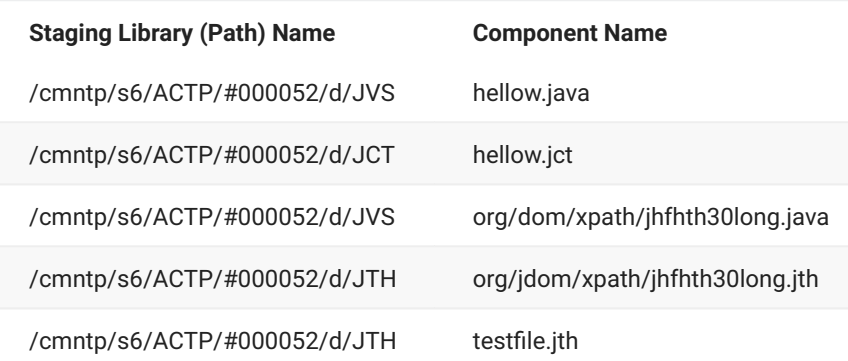

#### O **Important**

In USS file systems, a "component name" may include a partial directory path because the actual name of the file is unique only within a hierarchy that includes it.

When line command **S2** is entered by package JZFS000004 on the **Change Package List**

panel, the **STAGE: package COMPONENTS** panel is displayed in this format.

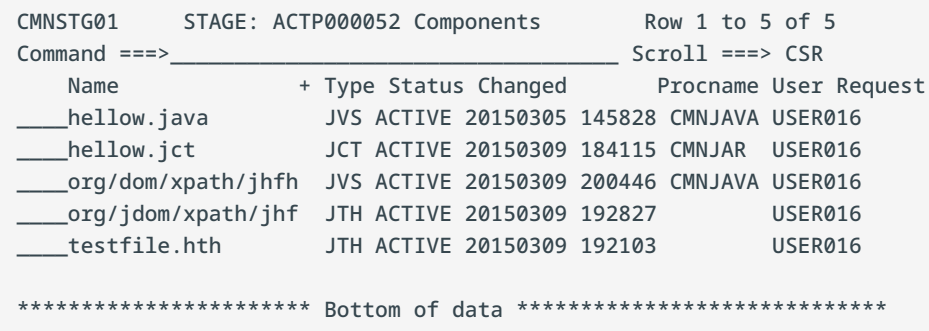

When a data field is *longer* than the panel field used to display it, a **+** (plus) is shown to the right of the panel field. If the panel field is in a list, the + is shown over the panel field column, as shown in the example above.

Notice that the full names of the first two and last components fit in the **Name** field. However, the names of the third and fourth components appear to overflow the Name field.

## **Scrolling LEFT and RIGHT**

To see more of a long name that is truncated by a short panel field, you can scroll to the right, and then scroll back to the left.

- To scroll to the *right* in a field, place your cursor in the field and press **PF11**. (You can also type **RIGHT** in the **Command** line, place your cursor in the field, and press **ENTER**.)
- To scroll to the *left* in a field, place your cursor in the field and press **PF10**. (You can also type **LEFT** in the **Command** line, place your cursor in the field, and press **ENTER**.)

This panel shows the **Name** field after scrolling right one time.

```
CMNSTG01 STAGE: ACTP000052 Components Row 1 to 5 of 5
Command ===>__________________________________ Scroll ===> CSR
Name -+ Type Status Changed Procname User Request
             __ JVS ACTIVE 20150305 145828 CMNJAVA USER016
             __ JCT ACTIVE 20150309 184115 CMNJAR USER016
fhth30long.java JVS ACTIVE 20150309 200446 CMNJAVA USER016
hfhth30long.jth JTH ACTIVE 20150309 192827 USER016
               JTH ACTIVE 20150309 192103 USER016
*********************** Bottom of data*****************************
```
Rules for scrolling in long panel fields:

- The SCROLL amount at the upper right of the panel determines the scroll amount for long panel fields.
- You might have to scroll right more than once to see the end of a long field. •
- When you have scrolled to right end of a long field, a **-** (minus) replaces the **+** (plus) to indicate that you can only scroll left from that point
- Both -+ (minus plus) are displayed when you can scroll both right and left from your current position in a long field.
- If you type M (MAXIMUM) on the Command line before you position your cursor in a long field, when you press **PF11** or **PF10** the field scrolls all the way to the end or the beginning respectively.

## **Long Field Zoom - EXPAND**

Rather than pressing **PF11** or **PF10** multiple times to scroll through a long field, you can zoom in on the field by placing your cursor over the field and pressing **PF4** to execute the ISPF **EXPAND** command. EXPAND displays the entire field in a pop-up panel.

If you place the cursor on the **NAME** field of the fourth component listed on the **STAGE: package COMPONENTS** (CMNSTG01) panel above and you press **PF4**, the pop-up (ISPEXPND) panel is displayed.

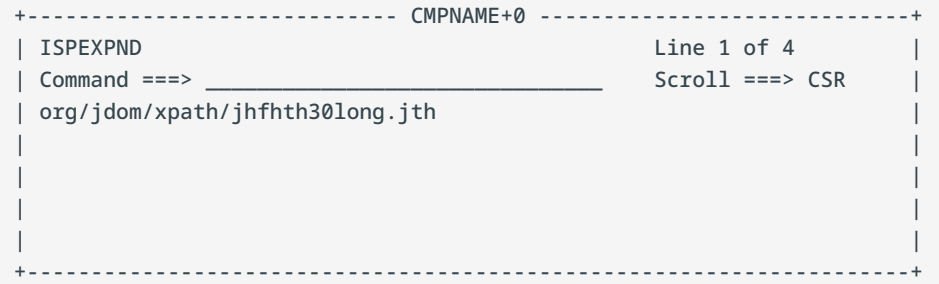

#### Zoom panel rules:

- The pop-up panel has the same attributes as the original panel field. If the original panel field is display-only, then the pop-up panel is also display-only. If the original panel field is available for input, you can type on the pop-up panel.
- $\cdot$  If the original panel field is available for input, you can type up to 256 characters on multiple pop-up panel lines for a component name, or 1024 characters on multiple lines for a path name.
- Press PF3 to exit the pop-up long name panel and return to the original panel.

## **Note**

Most ZMF panels in the ISPF interface follow this rule: "Press ENTER to Process; Enter END or CANCEL command to exit." However, the pop-up panel for expanded long name fields requires END or PF3 to save data entered or changed on the panel.

## **Clearing Long Names From Panel Input Fields**

If a long name extends beyond the visible end of an input field on a ChangeMan ZMF panel, you must take care to:

- Clear the entire long name before pressing ENTER to display a selection list. •
- Clear any parts of the old name that extend beyond a shorter name that you type over the original name.

If you only clear the visible part of a long name input field, the rest of the name remains in the ISPF variable, and it will interfere with the processing of subsequence input until you exit the panel. (This is an ISPF behavior, not a ZMF shortcoming.)

**Tips**

The quickest way to ensure that you have cleared a long name input field is to press PF4 to display the entire long name in a pop-up panel, erase all lines that contain parts of the long name, and press PF3 to return to the original panel.

#### **Alternate Panel - LONG and XLONG**

In many ChangeMan ZMF functions that display a list of components, you can invoke an alternate panel that displays the component name on a separate line so there is room to show more characters of a long component name.

For example, if you specify an zFS library type in a package, then Stage Package Components (CMNSTG01) is displayed.

CMNSTG01 STAGE: ACTP000057 Components Row 1 to 3 of 3 Command ===>\_\_\_\_\_\_\_\_\_\_\_\_\_\_\_\_\_\_\_\_\_\_\_\_\_\_\_\_\_\_\_\_\_\_\_\_\_\_ Scroll ===> CSR Name + Type Status Changed Procname User Request \_\_averylongnamegoesh JVS ACTIVE 20150315 161850 CMNJAVA USER016 \_\_hw001.java JVS ACTIVE 20150315 152357 CMNJAVA USER016 \_\_org/jdom/xpath/jhf JVS ACTIVE 20150315 165512 CMNJAVA USER016 \*\*\*\*\*\*\*\*\*\*\*\*\*\*\*\*\*\*\*\*\*\*\* Bottom of data \*\*\*\*\*\*\*\*\*\*\*\*\*\*\*\*\*\*\*\*\*\*\*\*\*\*\*\*\*\*\*\*

Panel CMNSTG01 shows only 18 characters of each component name. The panel permits scrolling left and right via PF10 and PF 11, and Expand (PF4) in the Name field so you can see the rest of the component name.

However, if you type **LONG** on the **Command** line and press **ENTER**, the **STAGE: package Components** (CMNSTG14) panel is displayed, which shows each component zFS path, up to 44 characters, on a line below the rest of the component information.

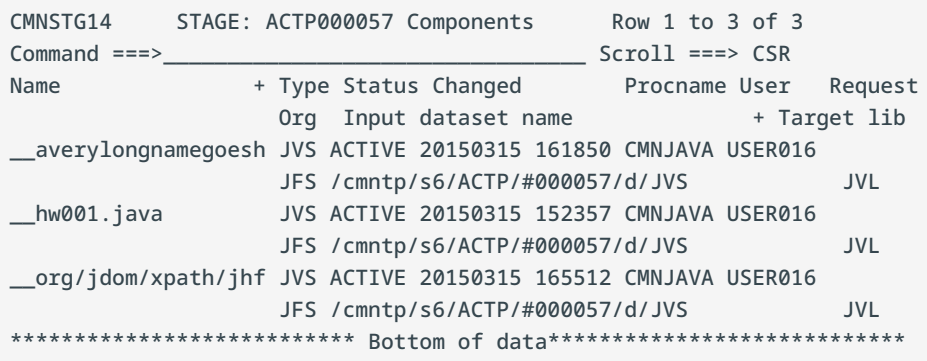

This panel shows up to 18 characters of a long component name. This panel also offers scrolling and zoom in the Name field if you still cannot see the entire component name.

To return to the original component list panel, type **SHORT** on the **Command** line and press **ENTER**.

Prior to the release of ChangeMan ZMF 7.1 with long names, some panels already responded to the **LONG** command by displaying a panel with additional information. In some of these cases, you can type **XLONG** in the **Command** line and press **ENTER** to display a special panel for long names.

If you type **XLONG** on the **Command** line and press **ENTER**, panel CMNSTG24 is displayed. This panel shows each component name on a line above the component information, with the staging directory path on a third line.

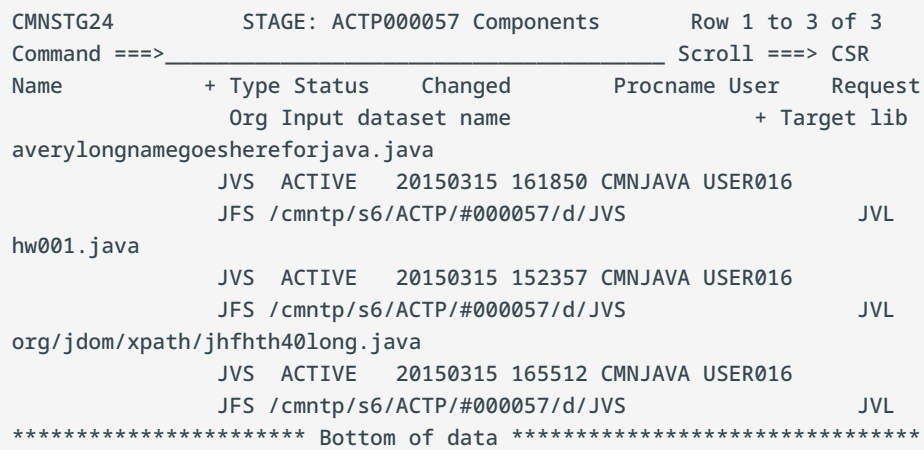

This panel shows up to 75 characters of a long component name. This panel also offers scrolling and zoom in the **Name** field if you still cannot see the entire component name. You can scroll and zoom on the staging directory path.

On this panel you can use the **LONG** command to display the CMNSTG14 panel or **SHORT** to display the CMNSTG01 panel.

You can use the DCD command on some panels to display the first line of the component general description in addition to the fields displayed on the SHORT, LONG and XLONG panels. This is available on package component lists in the Checkout, Stage and Query functions and on baseline/ promotion component lists in the Browse Baseline and Checkout functions.

**Tip**

If you want to see the component name on a separate line, try **XLONG** first. If short message INVALID SELECTION CODE is displayed, try command **LONG**.

## **Component Names That Contain A Path**

In USS file systems, a "component name" may include a partial directory path because the actual name of the file is unique only within a hierarchy that includes it.

ChangeMan ZMF automatically handles component names that include a directory path. However, when you stage an zFS component from development, you must indicate whether you want to choose a file name from the specified directory or a path name and file name from that directory.

On the **Stage: From Development** (CMNSTG02) panel, the Expand zFS subdirectories field controls what is displayed on a component selection list. When you select this field, all files and paths below the subdirectory you specify in the **DSN** field are displayed on the component selection panel.

```
CMNSTG02 Stage from Development
Commoned ==->Package: ACTP000050  Status: DEV  Install date: 20180318
ISPF Library:
Project . . . USER015
Group . . . . . JAVA
Type . . . . . SRC
Member . . . . ___(Blank/pattern for list; * for all members)
Other partitioned, sequential or zFS dataset:
DSN . . . . . . /cmntp/s4/v710/base/jzfs/jav/lvl-0/ +
Org . . . . . .___ (PDS, Seq, PAN, LIB, Oth, zFS)
Library type . . . . . JVS (Blank for list)
Stage name . . . . . . .Stage mode . . . . . 1 (1-Online, 2-Batch)
Enter "/" to select option
/ Confirm request __Expand zFS subdirectories
/ Lock component __Display component user options
__Extract Stored Procedure from Db2 catalog
```
Press ENTER to display the **Stage from zFS file** (CMNSTG23) panel with the component selection list.

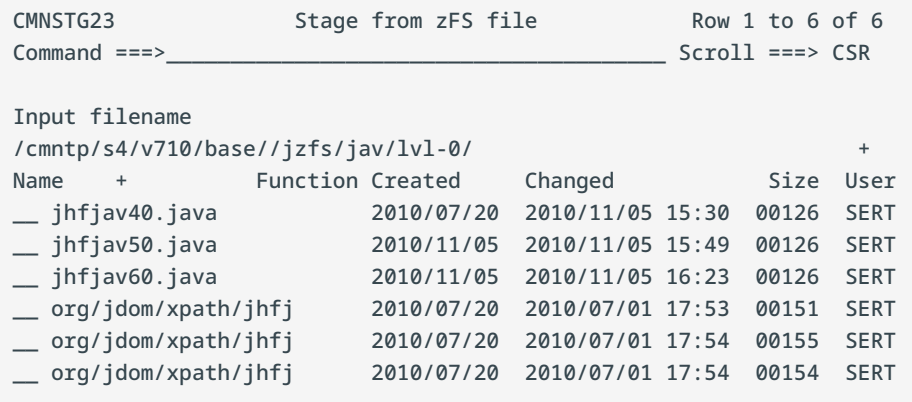

Notice that after the first three files, three more components are listed that are in a path of subdirectories below the directory you specified on the **Stage: From Development** panel. If you select one of the files with path names to stage into your package, the component name in the package master and in the component master will include the subdirectories as well as the file name.

If option **Expand** is not selected the resulting **Stage from component file** (CMNSTG23) panel displays only the three components that are contained as files in the directory you specified on the **Stage: From Development** panel.

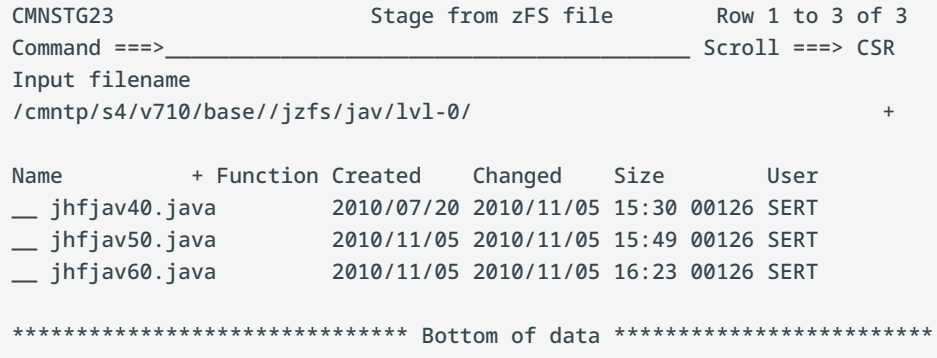

## **Note**

On the Stage: From Development panel (CMNSTG02), you cannot provide a STAGE NAME when the EXPAND field is set to YES.

# **Case Sensitive Fields**

By default, all ISPF panel input fields are folded to upper case, regardless of the case you type. However, zFS path names and file names are case sensitive. For example, these are three different files:

- FirstJavaComponent.java •
- firstjavacomponent.java
- FIRSTJAVACOMPONENT.java •

ChangeMan ZMF uses two methods to control the case sensitivity of input fields on ISPF panels.

- **Data Set Type** in library type definitions •
- **Mixed Case** parameter on component list •

## **Data Set Type**

The global and application **Library Types Part 2 of 2** panel includes the **Data Set Type** field, with valid values of **LIBRARY** for PDSE, **PDS** or blank for PDS or **zFS**. When you type a component name or directory path for a data set type zFS, case is preserved and stored in ZMF repositories. When component name or directory path are displayed for data set type zFS, the case that is stored in ZMF repositories is displayed unchanged on ISPF panels.

For example, when you type information on the **application/site - Promotion Libraries** (CMNLRPM3) panel in application administration, ChangeMan ZMF uses the library type to determine whether the data should default to upper case or be processed exactly as you enter it.

In this example, the library names and directory paths for promotion are all entered in lower case. Panel truncated to only show zFS libraries..

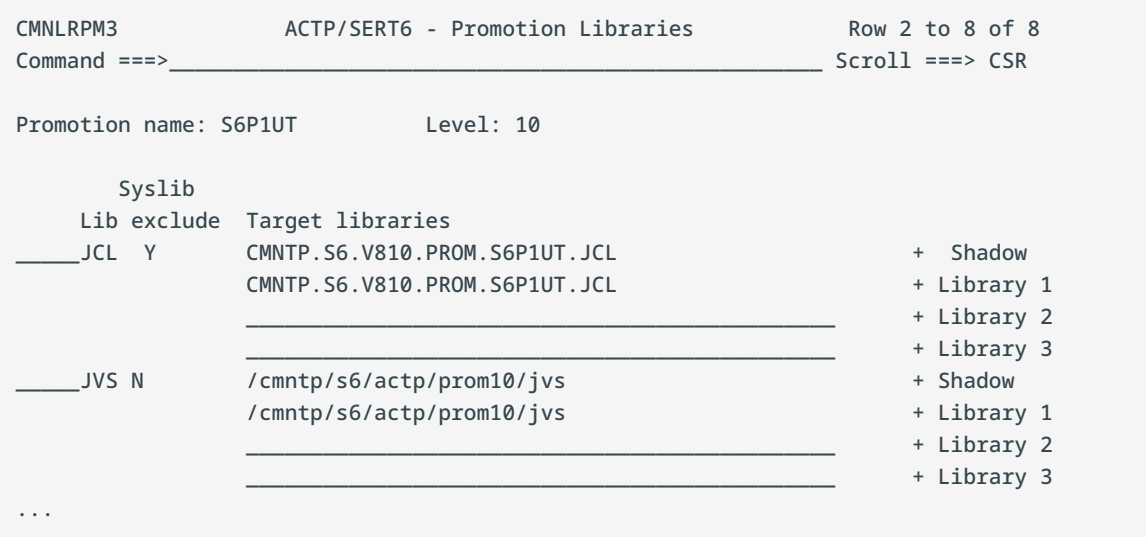

When you press **ENTER**, the data set names for library type JCL are changed to upper case and stored that way on the package master. However, the zFS path names for library type JVS (Java) are left exactly as you entered them, and they are stored in mixed case on the package master.

### **Mixed Case**

On list parameter panels where you specify filter criteria for building a component list, you can control how case is used for input by selecting the Mixed Case field on the bottom of **Component List Parameters** (CMNSTG12) panel.

By default, all fields are folded to upper case. However, if 'Mixed Case' option is selected then the component name is left as is. Whichever case you enter will then be processed.

For example, package ACTP000050 contains these two components:

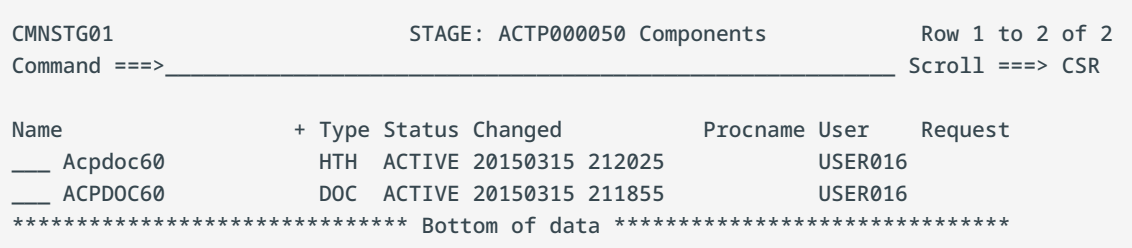

You can filter the components displayed on the **Stage: package Components** panel by first setting selection criteria on the **Component List Parameters** panel (CMNSTG12). If you type the **Component Name** field in lower case on the **Component List Parameters** panel and select **Mixed case** field, then the filter is case sensitive, and only the HTH component is listed.

Selection criteria:

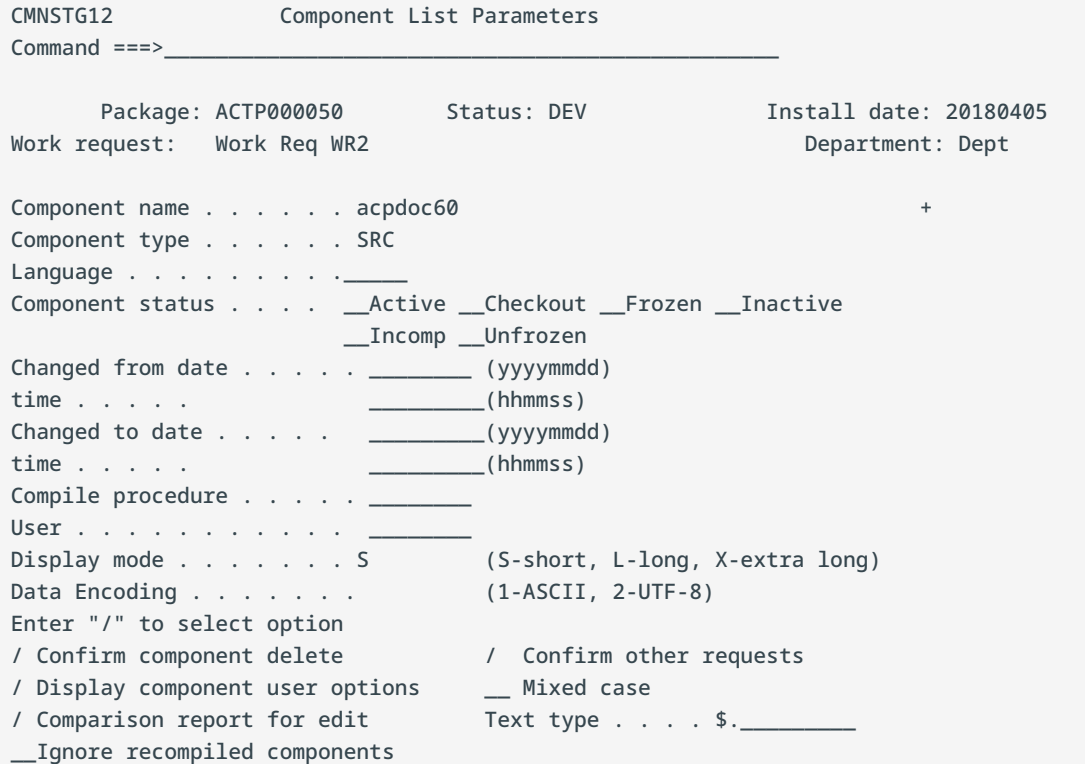

#### Result:

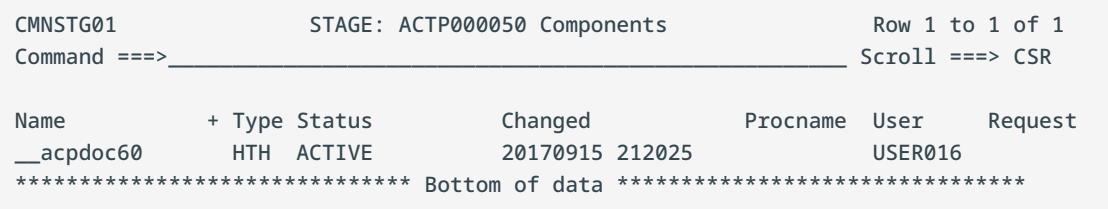

If you type the **Component Name** field in lower case and set the **Mixed Case** field is not selected, then the component name you typed is folded to upper case, and only the DOC component is listed.

Selection criteria:

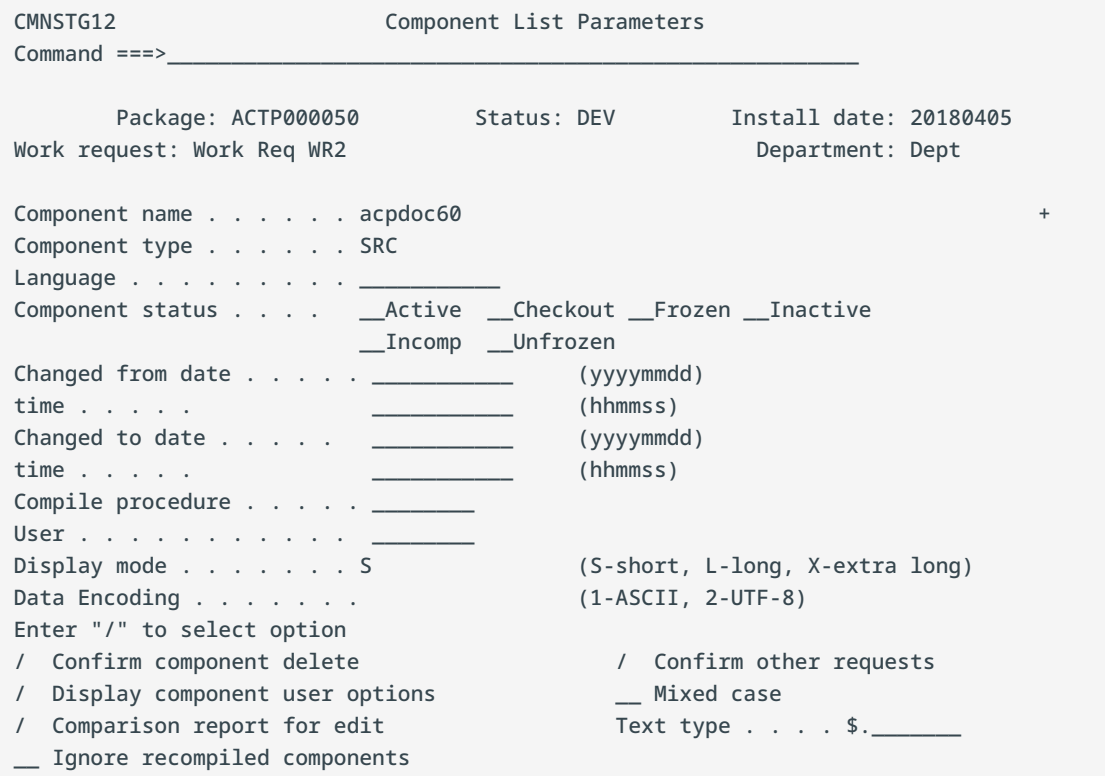

Result:

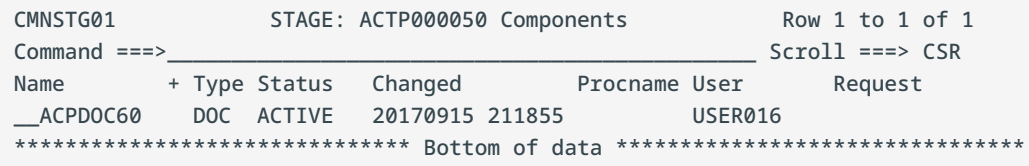

## **Batch Job Statement Information**

ChangeMan ZMF panels that execute batch functions contain a section for **Job Statement Information**.

```
JOB STATEMENT INFORMATION:
===> //JOBNAME JOB (ACCOUNT),'CHANGE MAN', <=== CHANGE ACCORDINGLY_____
===> //        CLASS=? ,                <=== CHANGE ACCORDINGLY______
===> //       NOTIFY=?,               <=== CHANGE ACCORDINGLY______
===> // MSGCLASS=? <=== CHANGE ACCORDINGLY_____
```
The first time you use any panel in ChangeMan ZMF that requires this information, you must type JOB information that is appropriate for your environment.

The four lines of JOB statement information are ISPF panel fields, not JCL records. You change the information by over-typing or erasing it. You cannot insert, repeat, or delete lines, and you cannot insert characters without deleting characters first or erasing to end- of-line. If you do not use all four lines, make unused lines into JCL comments with **//\*** in positions 1-3.

The information you type is stored in variables in your ISPF profile. It is used to initialize the next panel you display that shows a JOB Statement Information section. You can overtype this information to change it whenever you want.

This is an example of completed JOB Statement Information:

```
Job statement information:
//USER001 JOB (0000),'S6 V810',
// CLASS=A,MSGCLASS=X,NOTIFY=USER001
//*
//*
```
# **Online and Batch Execution Modes**

Several ChangeMan ZMF functions offer you a choice between execution online in ISPF or in a batch job:

- Checkout •
- Stage From Development (including Mass Stage) •
- Stage from the Stage: package Components panel (the "package list")
- Recompile Source •
- Library Scan •
- Compare •

You choose between **O** (online) or **B** (batch) execution by setting **Mode** field on an ISPF panel, as shown on this **Library Scan Utility** (CMNSCN01) panel:

```
CMNSCN01 Library Scan Utility
Common <sub>1</sub> = 2Package . . . . . . . . . TEST001852
Application . . . . . . . ____ (Blank for list)
Library type . . . . . JCL_ (Blank for list)
Scan mode . . . . . . . 1_{-} (1-Online, 2-Batch, 3-Alt Batch)
Records to select . . . . \theta (0 = all)
Enter "/" to select option
  __ List member names only
  __ Scan for dependencies
  __ Case sensitive
Displacement:
From . . . 0 (0=all) To . . . . . 0 (max=80)
Components to scan: (Blank for all components)
Begin . . . \qquad \qquad End . . . . .
Data strings:
cobol OR_ (and/or)
______________________________________
______________________________________
```
In general, batch mode builds JCL and submits a batch job to execute a ChangeMan ZMF process that would otherwise be executed in your ISPF address space. There are two potential advantages to batch mode:

- Your terminal can be freed as soon as the batch job is submitted, allowing you to perform other ZMF tasks while the batch job executes.
- Output is available in JES.

These advantages can be illustrated with a Library Scan example:

- Online Scan Your terminal is locked while the scan runs in your address space. When the scan is complete, the results are only available on a scrollable ISPF panel.
- Batch Scan Your terminal is locked only for as long as it takes for ISPF file tailoring to build JCL for a batch scan job and to submit the job. When the batch scan job is complete, the results are available in SDSF or whatever tool you use to view JES job output.

When you checkout a component, stage a component that is not like-source, or execute the compare component function, the online and batch modes operate like the library scan example.

Online and batch mode work somewhat differently when you stage or recompile a like- source component. These build functions always execute in a batch job. The ISPF file tailoring that creates the build job JCL is always performed outside of your address space in a special started task initiated by the stage or recompile process. The difference between online and batch mode is in the initiation of the file tailoring started task:

- Online Stage or Recompile The file tailoring started task is initiated from your ISPF address space.
- Batch Stage or Recompile ZMF submits a batch job that initiates the file tailoring started task.

#### **Note**

Whether batch mode releases your terminal faster than online mode depends on:

- Which function is being executed •
- How many components are being processed
- How your z/OS resources are allocated Sometimes it may take longer to build JCL and submit a batch job than it takes to execute the function in your ISPF address space.

# **Editing Components in ChangeMan ZMF**

As delivered by Serena, ChangeMan ZMF uses IBM's ISPF line editor when you edit a change package component. If you have questions about using the ISPF editor, press **PF1** for a tutorial. The tutorial includes information about the following subjects:

- General introduction •
- Edit entry panel •
- Display screen format
- Scrolling data
- Sequence numbering •
- Display modes (CAPS/HEX/NULLS)
- Tabbing (hardware/software/logical) •
- Edit profiles •
- Edit line commands •
- Edit primary commands •
- Labels and line ranges •
- Ending an edit session •

## **Ending an Edit Session**

When you edit a package component in ChangeMan ZMF, you actually work with a temporary ChangeMan ZMF utility data set that has been populated from the staging library member that you want to change.

When you exit from your edit session, ChangeMan ZMF takes you through several steps to make sure you want to commit the changes you made and replace the staging library member with your edited text.

- 1. The contents of your temporary edit file are compared to the contents of the original member in the staging library and a line-by-line comparison is displayed. If you cancel your changes after viewing the compare listing, the member in the staging library is not replaced. Alternatively, you can choose to keep your editing changes and go on to the next step.
- 2. If you decide to keep your edit changes, and if the component you edited is not included in any other active packages, the member in the staging library is replaced with your edited content.
- 3. If you decide to keep your editing changes, and if the component you edited is included in other active packages, ChangeMan ZMF shows you a list of those packages. The list includes the TSO ID of the last person who acted on the component in each package. You can then contact those developers to ensure that your work is coordinated with theirs. If you are satisfied that cross-package conflicts do not exist, you can choose to keep your editing changes. The member in the staging library is then replaced.

Alternatively, you can cancel your changes. In the latter case, the staging library member is not replaced.

### **Automatic Edit Recovery**

Because you do not edit a component directly in the staging library, the ISPF edit SAVE command is blocked in ChangeMan ZMF edit sessions. This prevents confusion about whether you are saving your changes to the staging library member.

If your ISPF session is interrupted by a system problem or by cancellation of your TSO session, and if you have RECOVERY ON in your ISPF Profile, ISPF sets a recovery pending indicator.

### **Note**

If your Change Man Administrator sets EDIT STAGING RECOVERY MODE ON to Y in application administration, an initial edit macro sets RECOVERY ON in your ISPF profile when you start each edit session.

When you connect to ChangeMan ZMF, it looks for an ISPF recovery pending condition involving a ChangeMan ZMF temporary edit data set. If ChangeMan ZMF detects such a condition, the **Primary Option Menu** is skipped and the **Edit Recovery** panel is displayed.

```
CMNEDRC1 ------------------------- EDIT - RECOVERY -------------------------
COMMAND == == > \_ *****************************************
                 * EDIT AUTOMATIC RECOVERY *
                 *****************************************
The following dataset was being edited when a system failure or
task abend occurred:
DATASET: CMNTP.SERT6.BASE.ACTP.CPY(ACPCPY00)
INSTRUCTIONS:
Press ENTER key to continue editing dataset, or
Enter END or CANCEL command to cancel recovery of the dataset.
```
The recommended procedure is:

- 1. Press **Enter** to resume the edit session.
- 2. Immediately press PF3 to end the edit session, which saves the edited content into the staging library.
- 3. The Primary Option Menu is then displayed.

ChangeMan ZMF does not have the same information about a recovered edit as it does for an edit session you initiated from within ChangeMan ZMF. When you end a recovered edit session, ChangeMan ZMF does not display the compare listing or a concurrent development warning.

#### **Manual Edit Recovery**

If your ISPF session is not terminated, but the started task running ChangeMan ZMF is stopped or your ChangeMan ZMF session times out, the changes you made in a ChangeMan ZMF edit session are not saved to the staging library. Since ISPF did not end, there is no pending recovery indicator for ChangeMan ZMF to find when you connect again.

However, the utility data set containing your edits is not scratched, as it would be after a normal end to an edit session. You can use that utility data set to recover your editing changes. Follow this procedure:

1. Ask your ChangeMan ZMF Administrator what naming convention is used for edit session utility data sets. The default convention (starting with ChangeMan ZMF 5.5) is:

\&ZUSER.&ASID.\#ttttttt.\#ttttttt.xxx

where:

- *N&ZUSER* is the TSO userid.
- \&ASID is the user address space ID.
- ttttttt...tttttt is the binary time-of-day to nearest microsecond.
- xxx is the ChangeMan ZMF library type.
- 2. Use the ISPF Data Set List Utility (=3.4) to list all of your ChangeMan ZMF temporary data sets in the catalog.
- 3. Edit the last temporary edit data set on the list, and verify that it contains the component you were editing when your ChangeMan ZMF session was terminated.
- 4. Cut all lines in the temporary edit data set.
- 5. Connect to ChangeMan ZMF, and edit the component you were working on when your session was terminated.
- 6. Delete all of the lines in the component, then paste the lines cut from the temporary edit data set.
- 7. Press PF3 to end the edit session, and carefully examine the compare listing to make sure you have recovered your changes correctly.
- 8. Continue the normal procedure to end a ChangeMan ZMF edit session until the edited component is saved to the staging library.

# **Exiting ChangeMan ZMF**

To exit ChangeMan ZMF, do one of the following:

- At the **Primary Option Menu**, select option **X Exit**. •
- At the **Primary OptIon Menu**, type **End** on the **Option** line and press **Enter**. •
- At the **Primary Option Menu**, press **PF3**. •
- On almost any panel in ChangeMan ZMF, type **=X** on the **Command** or **Option** line and press **Enter**.

# **4. Creating a Change Package**

Create Package is the first step in the change package life cycle.

- [About Creating a Change Package](#page-63-0) •
- [Rules for Creating Packages](#page-64-0)
- [Accessing Create Package Panels](#page-66-0) •
- [Package Description Methods](#page-66-1) •
- [Dynamic Panels in Create Package](#page-68-0) •
- [Defining Package Control Information](#page-69-0) •
- [Providing a Package Description](#page-72-0)
- [Providing Installation Instructions](#page-73-0)
- [Setting Job Scheduling Dependencies](#page-74-0)
- [Adding Affected Applications](#page-75-0)
- [Defining Complex/Super Package Information](#page-77-0) •
- [Entering Package User Information](#page-78-0) •
- [Defining Install Date and Site Information](#page-79-0) •

# <span id="page-63-0"></span>**About Creating a Change Package**

Using a series of ISPF panels, you enter information that describes the change package, and you set control parameters that determine how the package will behave during the rest of the package life cycle.

Change Man ZMF automatically copies additional control parameters from Global and Application Administration records on the package master to make your package follow the rules set up by your administrators at the ChangeMan ZMF instance level and at the application level.

When you have entered valid information in all required fields on all required Create Package panels, ChangeMan ZMF assigns a 10-character change package ID and writes package records to the package master file. The package ID consists of a four character application mnemonic (three characters and a blank if the application mnemonic has only three characters) and a six character package number, which is incremented by one for each new package in an application.

When your package has been successfully created, no application components are associated with your change package. Although your Application Administrator can set parameters that allocate staging libraries for some library types when your package is created, staging libraries for your package are usually not allocated until you check out components into your change package. However, even if staging libraries are allocated at create package, they are empty.

# <span id="page-64-0"></span>**Rules for Creating Packages**

These rules and restrictions apply to the create package function.

- $\cdot$  To create a new change package in an application, you must have update access to the application, which is defined under the ChangeMan ZMF resource class in your security system.
- A new change package is not created and assigned a package ID until you have entered valid information in all required fields in all required Create Package panels,

### **Administration Settings for the Create Package Function**

Your Global and Application Administrators make settings in ChangeMan ZMF administration that control how the create package function works in your application. Ask your administrator if any of the following apply to your application.

- Restrict entries in the package Scheduler field on the Create: Installation Instructions panel. (Global Administration Parameters: Install Job Scheduler and Default Job Scheduler)
- $\cdot$  Restrict the number of packages that can be scheduled for installation on a particular Install Date through the use of the Installation Calendar. (Global Administration Parameters: Disable Installation Calendar)
- Prohibit creation of temporary change packages. (Application Administration Parameters: Allow Temporary Packages)
- Require data in the Work Request field on the Create: Create a New Package panel. (Application Administration Parameters: Require Work Request Number)
- $\cdot$  Require data in the Department field on the Create: Create a New Package panel. (Application Administration Parameters: Require Department Number)
- Enable the Package User Information facility to display one or two panels that you use to set package-level variables defined by your administrator. (Global Administration Parameters: Display Package User Option Panel)
- Set Normal Business Hours in Global Administration that determine whether an unplanned package is assigned the Planned Approval List or the Unplanned Approval list when the package is created. (Application Administration Parameters: Normal Business Hours)

#### **Note**

If you create an unplanned change package outside of Normal Business Hours, the Unplanned Approval List is assigned. Normal Business Hours are compared to the time you create your package, not the time that your package is frozen or the time that it is scheduled for install. Your administrator may set Normal Business Hours to times that are not "normal" to force all unplanned packages to use the Unplanned Approval List.

Set the difference in system clock time between the development site where your change • package is created and a remote site where it is scheduled for install. The time difference can allow you to enter an install time for a remote site that has already passed at your site. (Global Administration Sites: Time Difference)

### **Exit Programs for the Create Package Function**

Your ChangeMan ZMF installer or administrators may implement exit programs to alter the behavior ChangeMan ZMF. Ask your administrator if any of the following apply to your application.

- Restrict Install date by one of more of the following: Application, Global or Application Administration authority, specified date, specified install time, today's date, day of week, package type, values in Package User Information variables. (Exit program CMNEX002)
- $\cdot$  Impose a lead time between today's date and the package install date. Other criteria available includes Application, Global or Application Administrator authority, specified date, day of week, package type, values in Package User Information variables. (Exit program CMNEX003)
- Restrict creation of specified package types by one or more of the following: Application, Global or Application Administrator authority. (Exit program CMNEX006)
- $\cdot$  Restrict install date by one of more of the following: Application, administrator authority, specified date, day of week, package type, today's date. (Exit program CMNEX007)
- Restrict install day of week by one of more of the following: Application, global or application administrator authority, day of week, package type. (Exit program CMNEX012)
- Validate information entered in Work Request Number and/or Department against a specified a list of values. Cross-edit Work Request Number, Department, and Package User Information when package user information is entered. (Exit program CMNEX014)
- Validate group site names used on the Site Information panel, and specify the sites associated with each group site name. (Exit program CMNEX039)
- Add custom processes, executed outside of ChangeMan ZMF, at the end of the create package process. (Exit program CMNEX043)

# <span id="page-66-0"></span>**Accessing Create Package Panels**

Use one of these methods to display the **Create: Create a New Package** panel, which is the first panel in the Create Package function.

- Using the Menu Hierarchy: •
- **a** On the **Primary Option Menu**, select **1 Build**.
- **b** On the **Build Option** panel, select **1 Create**.
- Using Direct Panel Access: •
- On any ChangeMan ZMF panel, enter **=1.1** in the **Command** or **Option** line and press **Enter.**
- **Using the Change Package List:** •
- On the **Change Package List** panel, type **CREATE** or **CR** on the Command line and press **Enter**.

## <span id="page-66-1"></span>**Package Description Methods**

When you execute the Create Package function, many of the ISPF panel fields in the process are displayed with values stored in your ISPF profile from the last time you created a package. You can use the displayed information for your new package, or you can overtype that information with new values.

You have three choices for entering the rest of the descriptive and control information required to create your new package: the long method, the short method, and copy package forward option. You choose which method to use on the first Create Package panel.

### **Long Method**

When you choose the Long Method, all panels in the Create Package process are displayed. You are required to type information in free form text description fields.

### **Short Method**

When you choose the Short Method, two panels (CMNCRT02, CMNCRT03) in the Create Package process are skipped, and the fields on those panels are set to default values. This table shows the default field values for the two skipped panels:

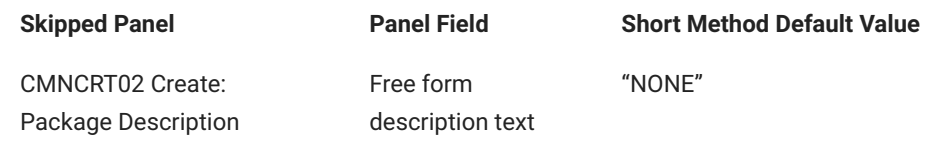

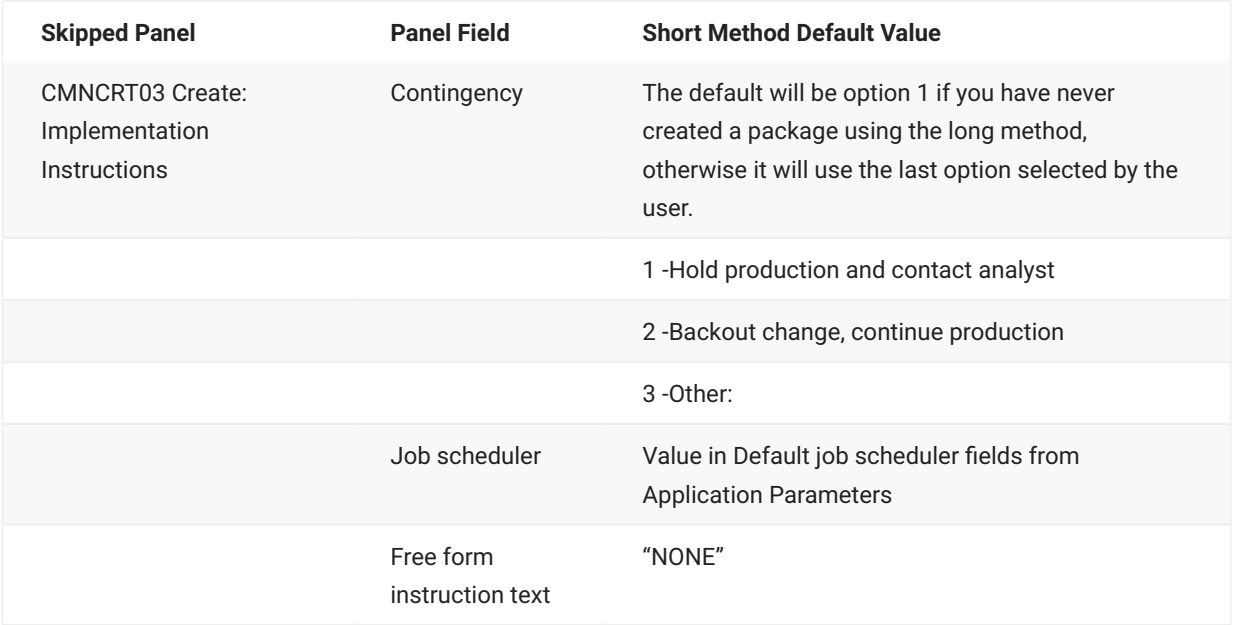

You can use the Update Package Information function to go back later and replace the default information with your own values and text.

### **No Package Description**

When you choose option D (No package description), panel CMNCRT02 in the Create Package process is not displayed. Package description will be 'None'. All other panels are displayed.

### **No Implementation Instructions**

When you choose option I (No implementation instructions), panel CMNCRT03 in the Create Package process is not displayed. Package implementation instructions will be 'None'. All other panels are displayed.

## **Copy Package Forward**

You can use an existing package as a model to create a new package. When you type a package ID in the Package to Copy Forward field on the first Create Package panel, the fields displayed on all *subsequent* panels are copied from the package you specified. You can overtype this information with new information.

The list of package components from the original package is copied into your new package. The status of these components is INACTIVE because the components on this list have not been copied to staging libraries for the new package. Later, you can delete

component names from this list or use the list of component names to check components out from baseline.

 $\mathcal{G}$ **Note**

Utility requests (scratch and rename components) are not copied forward into the new package.

# <span id="page-68-0"></span>**Dynamic Panels in Create Package**

The panels in the Create Package process are displayed dynamically, and what you see depends on Global Administration settings, Application Administration settings, exit programs enabled by your Administrators, and on information you enter as you proceed through the Create Package process.

This table shows when panels in the Create Package process are displayed.

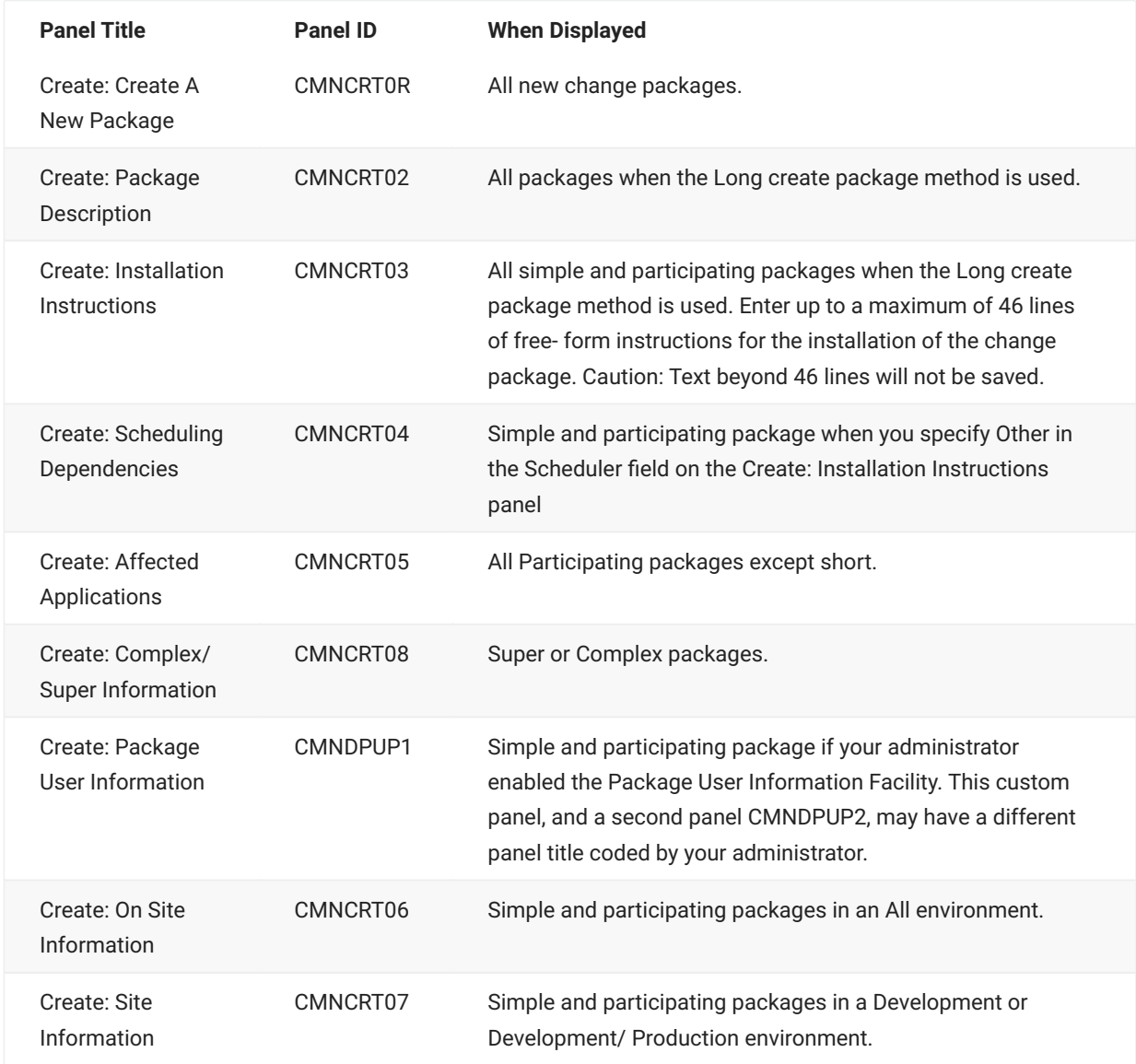

# <span id="page-69-0"></span>**Defining Package Control Information**

The first panel displayed in the Create Package process is the **Create: Create A New Package** panel (CMNCRT0R).

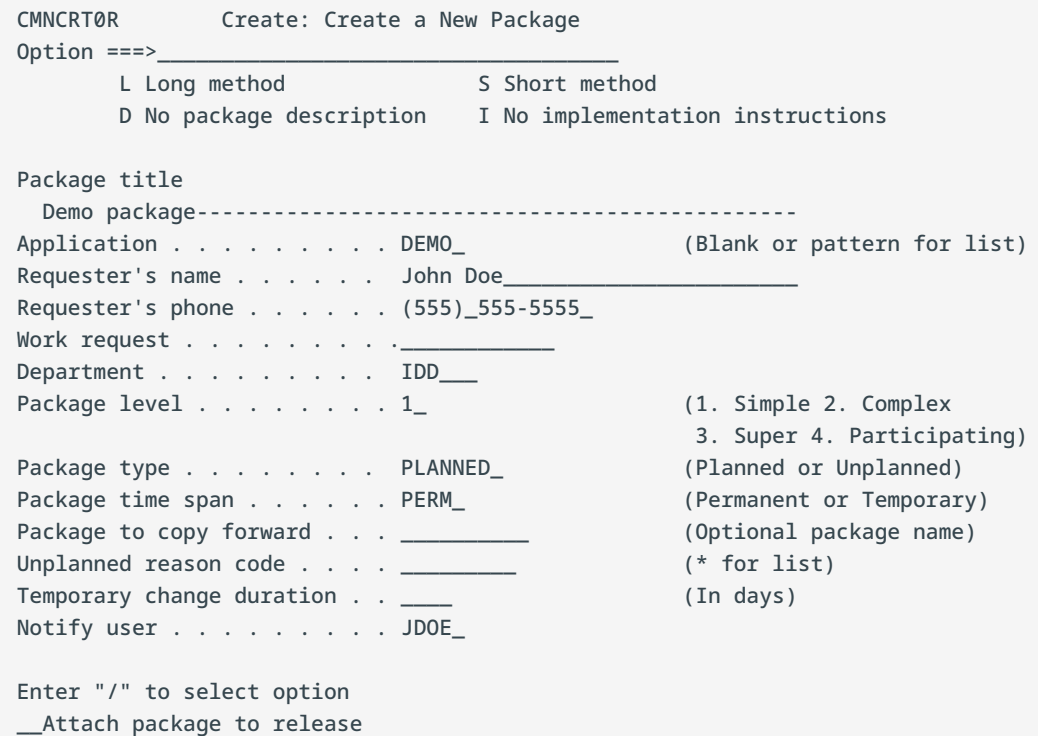

This table describes the fields and options available on the **Create: Create A New Package** panel.

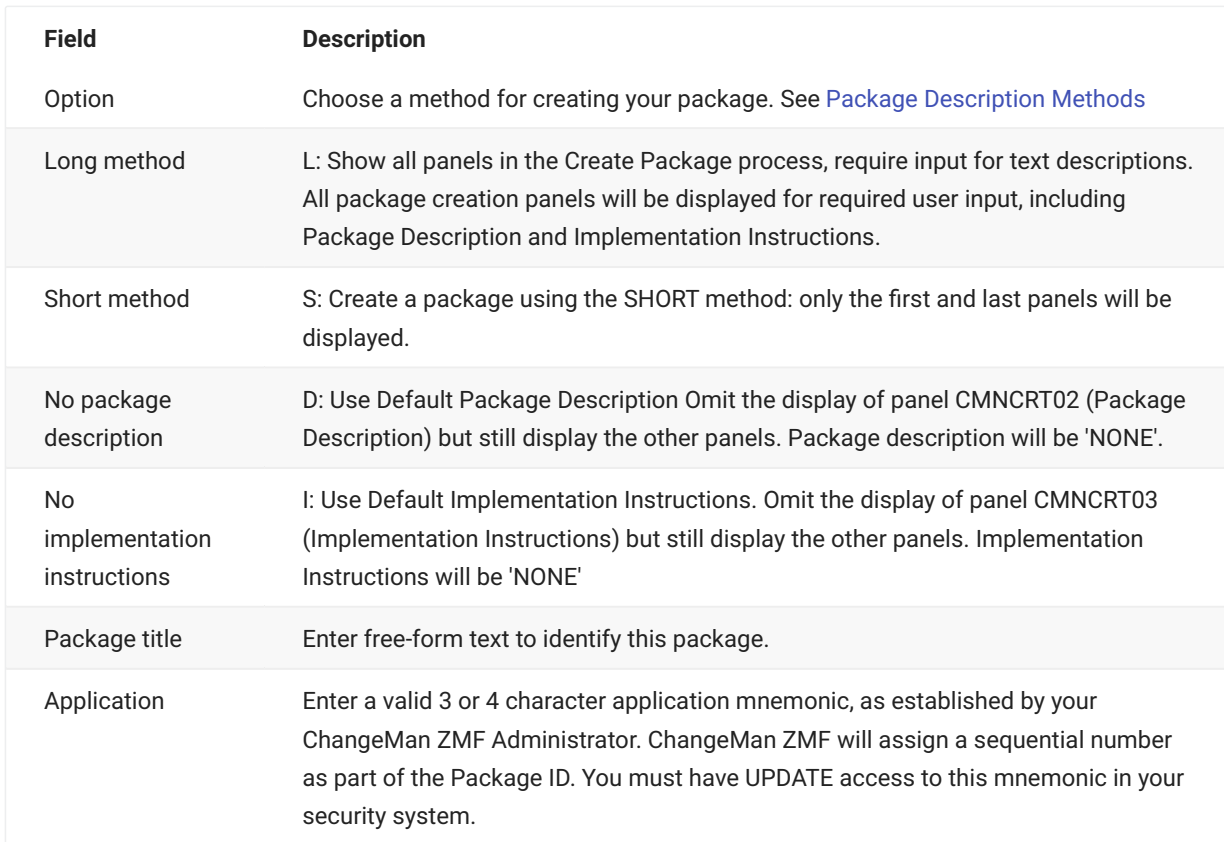

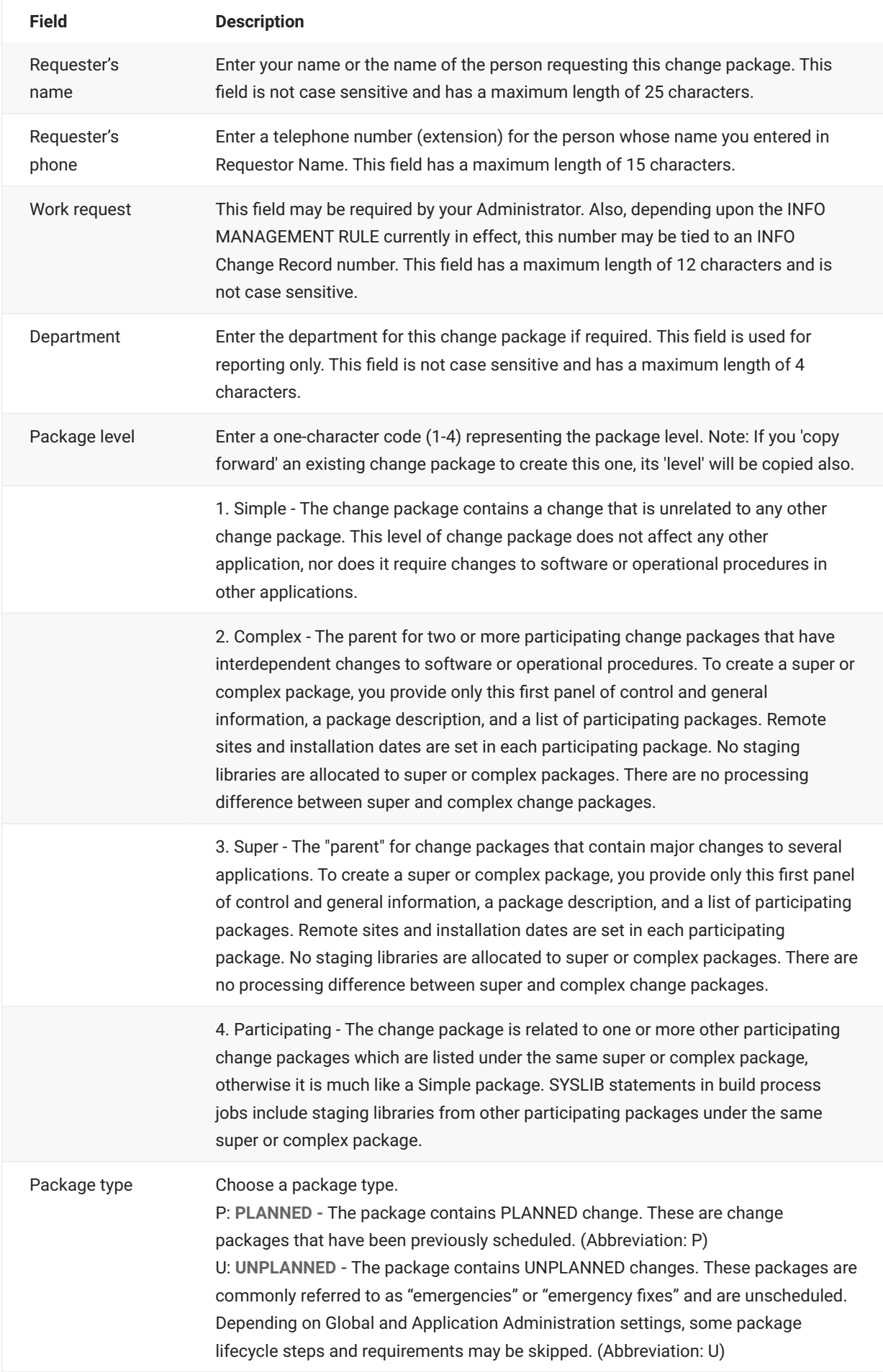

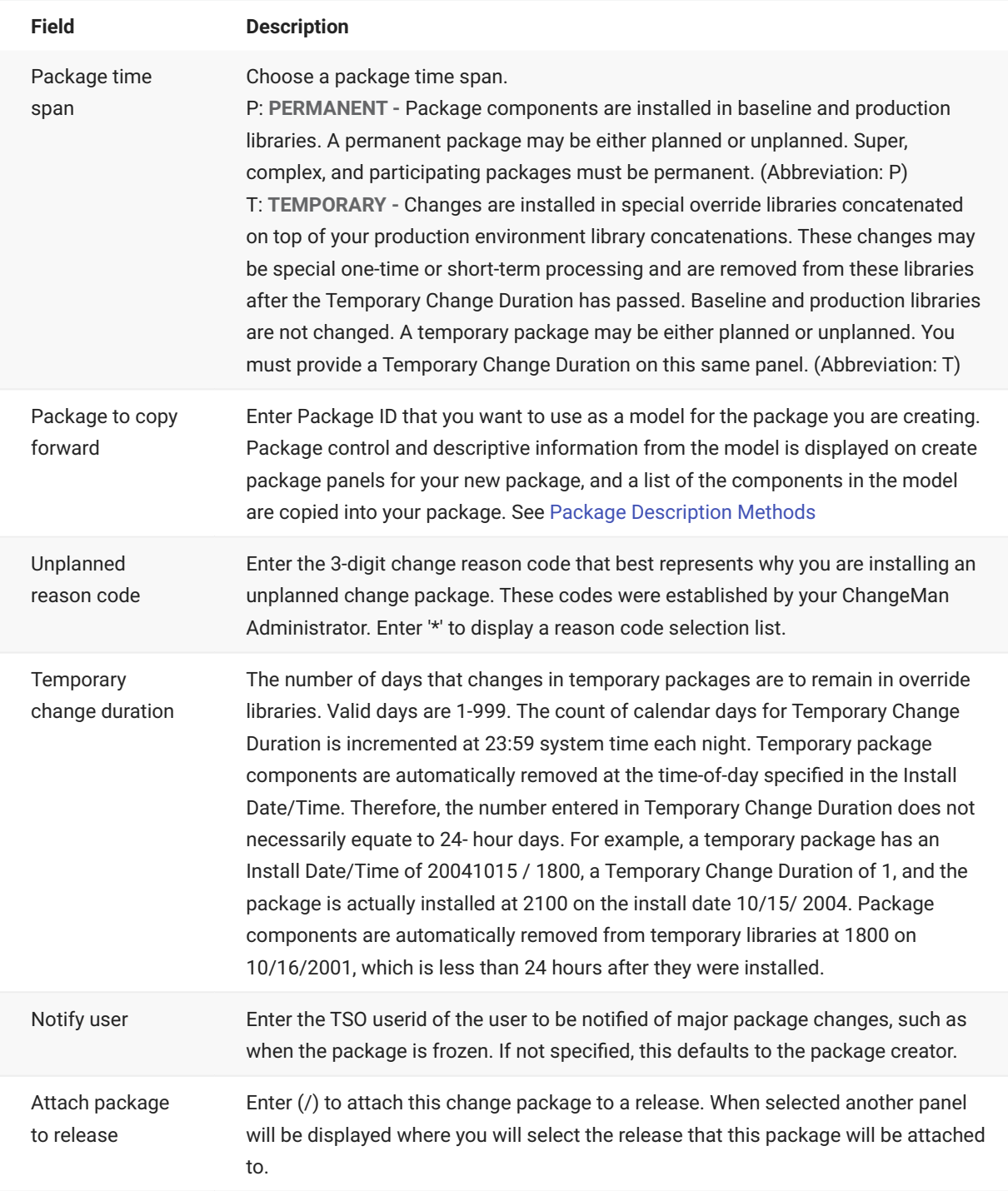

When you finish typing information on the **Create: Create A New Package** panel, press

**Enter**. If no error message are displayed, the next panel in the create package process is

displayed. Your new change package is not created until all new package information has been entered and validated.
# <span id="page-72-0"></span>**Providing a Package Description**

The **Create: Package Description** panel (CMNCRT02) is displayed for all new packages when you use the Long create package method.

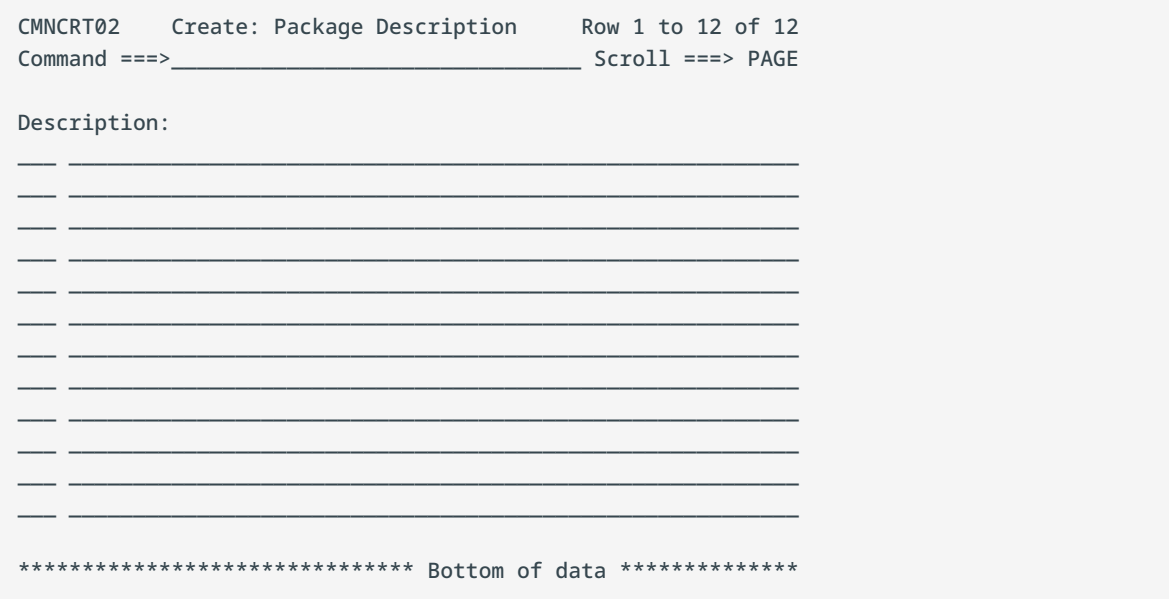

Use this panel to provide details about your package in addition to the information in the Package Title. Your change control procedures and standards may specify what kind of package description you are required to provide.

This table describes the line commands you can use on the \*\*Create: Package Description | Field | Description | |:----|:---| | Line Command | I: Insert a new line.

R: Repeat an existing line.

D: Delete an existing line. | | Description|Enter up to a maximum of 46 lines of free-form text to describe the package.

CAUTION: Text beyond 46 lines will not be saved. |

When you finish typing information on the **Create: Package Description** panel, press **Enter**, and the next panel in the create package process is displayed. Your new change package is not created until all new package information has been entered and validated.

# <span id="page-73-0"></span>**Providing Installation Instructions**

The **Create: Installation Instructions** panel (CMNCRT03) is displayed for new simple and participating packages (Package Type 1 and 4) when you use the Long create package method.

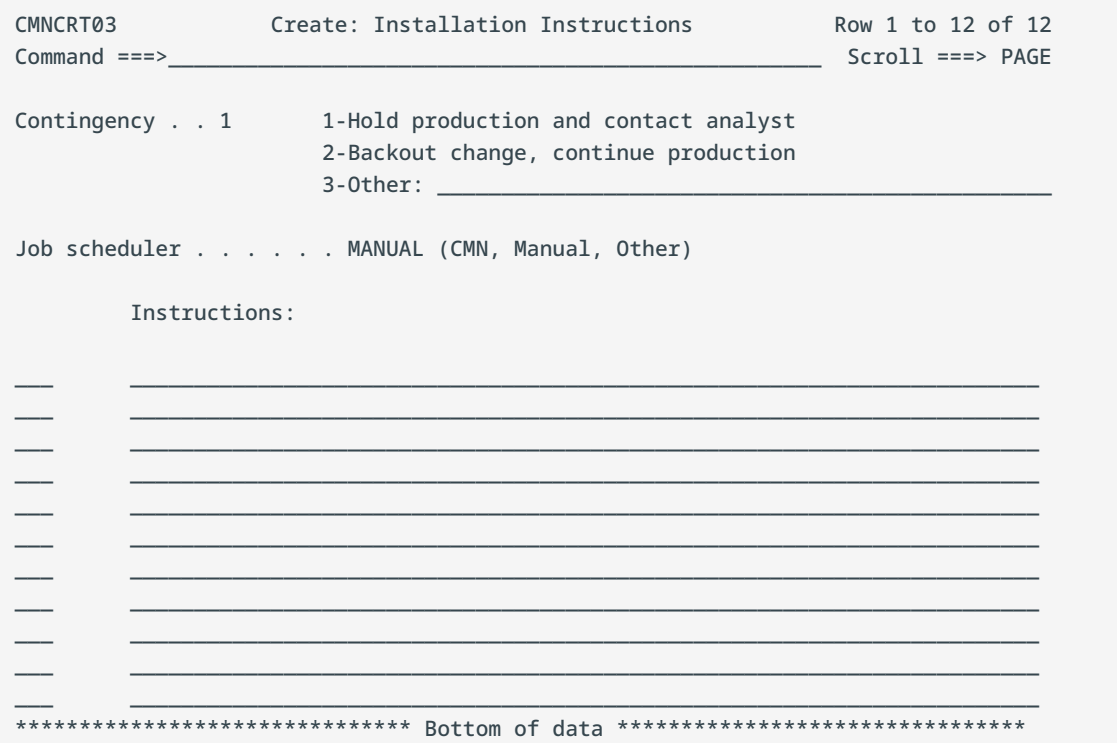

Use this panel to provide instructions for installing your change package. Your data center standards and change control procedures may specify what procedures to follow for ChangeMan ZMF change package installs and what information you should provide on this panel.

This table describes the fields and options available on the **Create: Installation Instructions** panel.

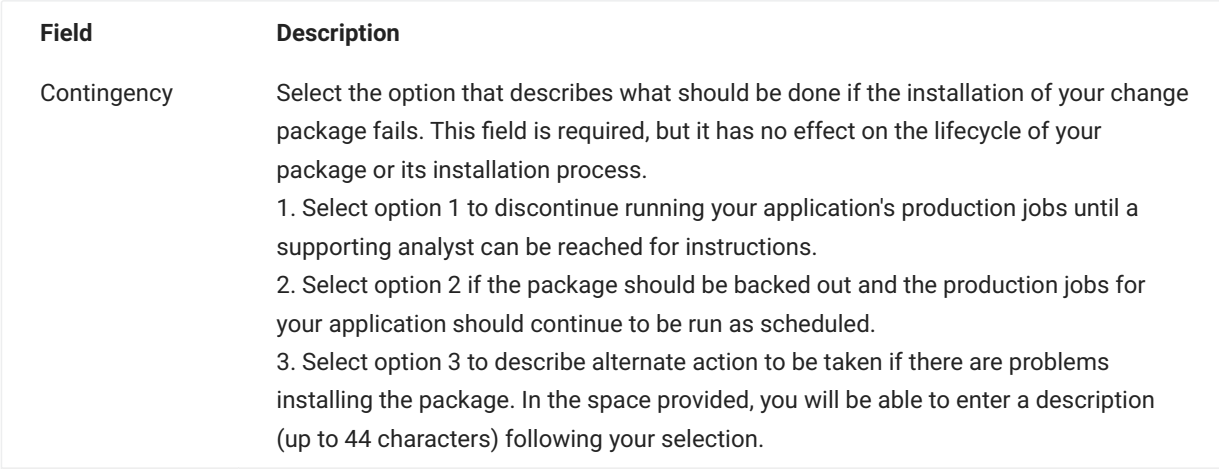

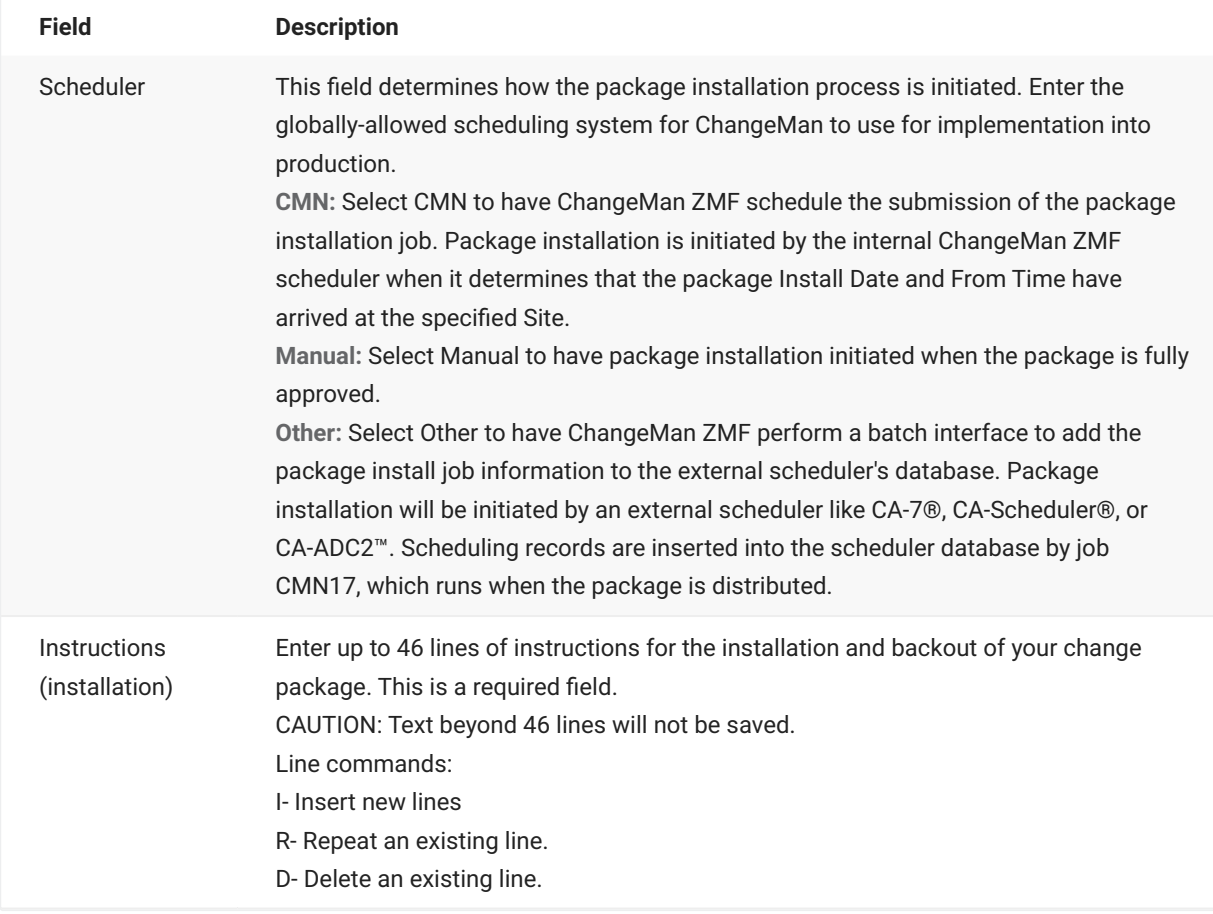

When you finish typing information on the **Create: Installation Instructions** panel, press **Enter**, and the next panel in the create package process is displayed. Your new change package is not created until all new package information has been entered and validated.

# <span id="page-74-0"></span>**Setting Job Scheduling Dependencies**

The **Create: Scheduling Dependencies** panel (CMNCRT04) is displayed if you specify **Other** in the **Scheduler** field on the **Create: Installation Instructions** panel.

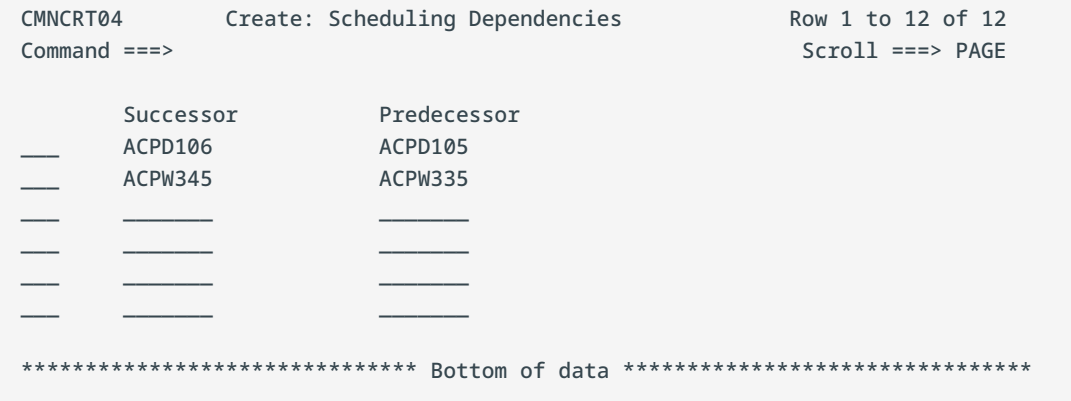

The information on this panel is inserted into your job scheduler database by job CMN17, which runs when your package is distributed. The jobs you listed in the **Successor** and **Predecessor** fields should be related to the first installation job for your package, such as CMN20, CMN21, CMN30, or CMN32. All installation jobs after the first job are submitted by the ChangeMan ZMF internal scheduler.

This table describes the fields and options available on the **Create: Scheduling Dependencies** panel.

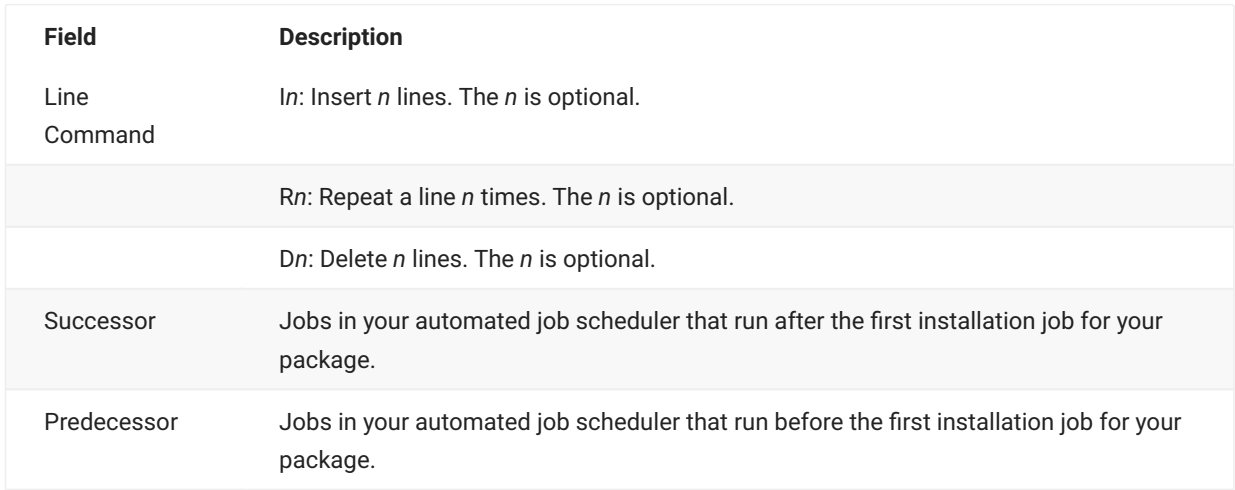

You can leave the **Create: Scheduling Dependencies** panel blank when you create your package and use the Update Package function to provide the information later.

When you finish typing information on the **Create: Scheduling Dependencies** panel, press **Enter**, and the next panel in the create package process is displayed. Your new change package is not created until all new package information has been entered and validated.

# <span id="page-75-0"></span>**Adding Affected Applications**

The **Create: Affected Applications** panel (CMNCRT05) is displayed if you are creating a participating package (Package Level 4).

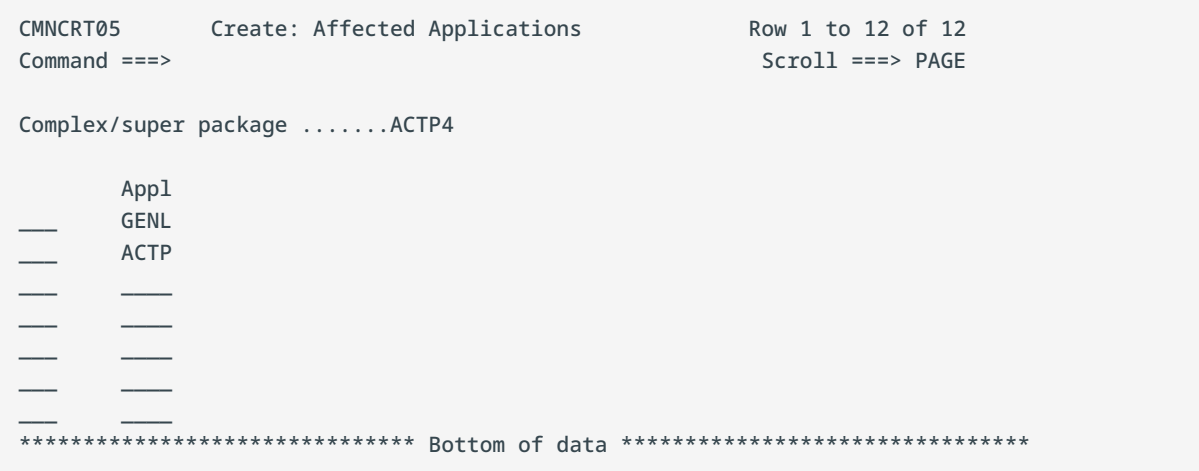

This table describes the fields and options available on the **Create: Affected Applications** panel.

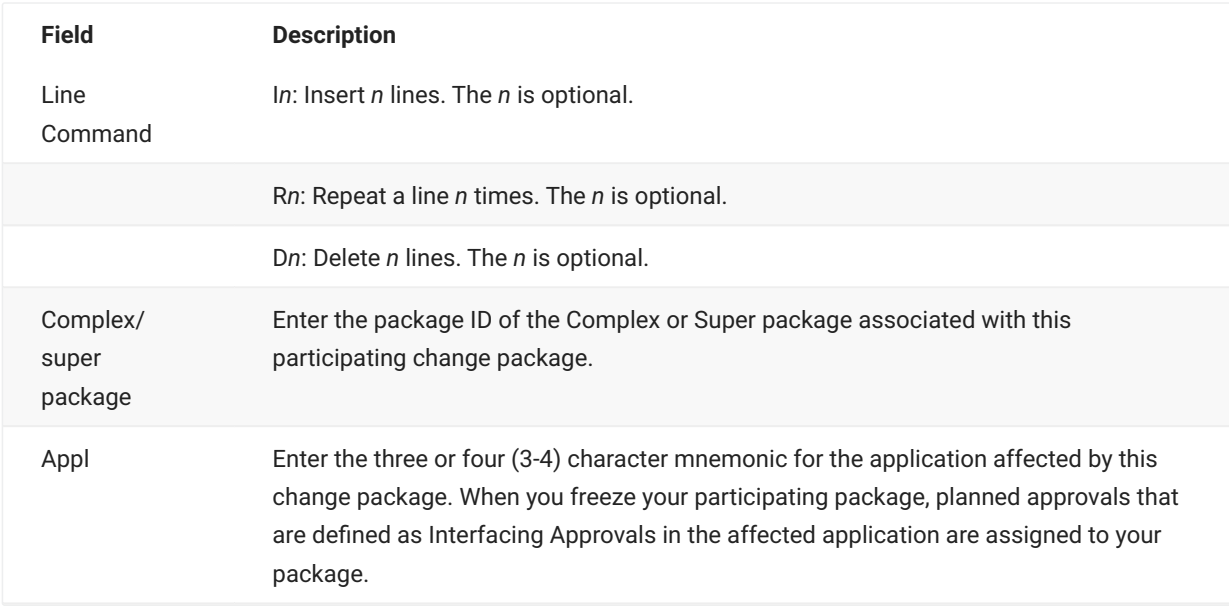

You can leave the **Create: Affected Applications** panel blank when you create your package and use the Update Package function to provide the information later.

When you finish typing information on the **Create: Affected Applications** panel, press **Enter**, and the next panel in the create package process is displayed. Your new change package is not created until all new package information has been entered and validated.

# <span id="page-77-0"></span>**Defining Complex/Super Package Information**

The **Create: Complex/Super Information** panel (CMNCRT08) is displayed if you are creating a super or complex package (Package Level 2 or 3).

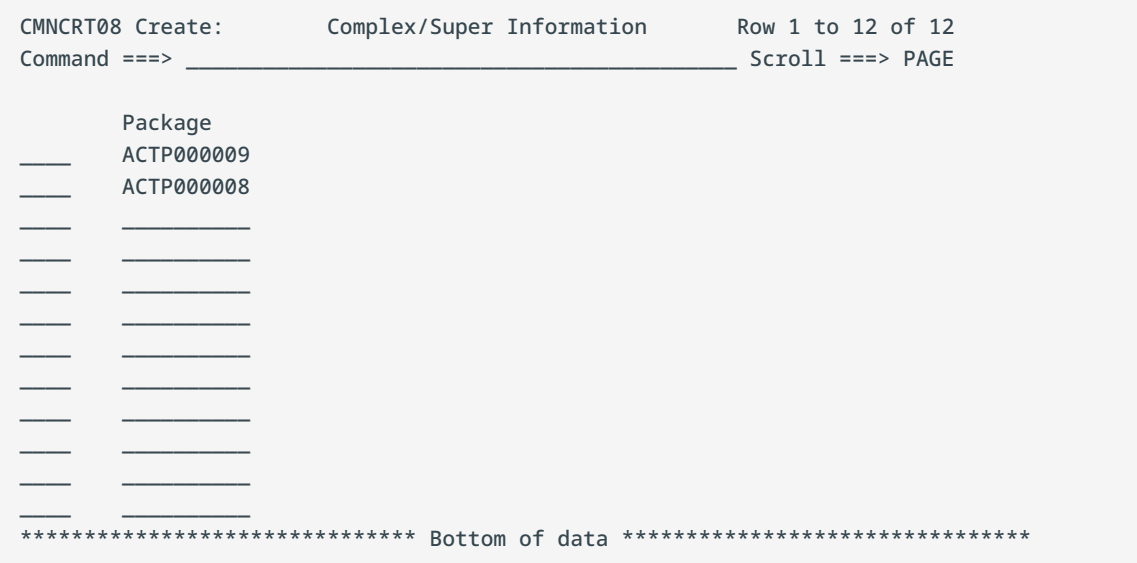

This table describes the fields and options available on the **Create: Complex/Super Information** panel.

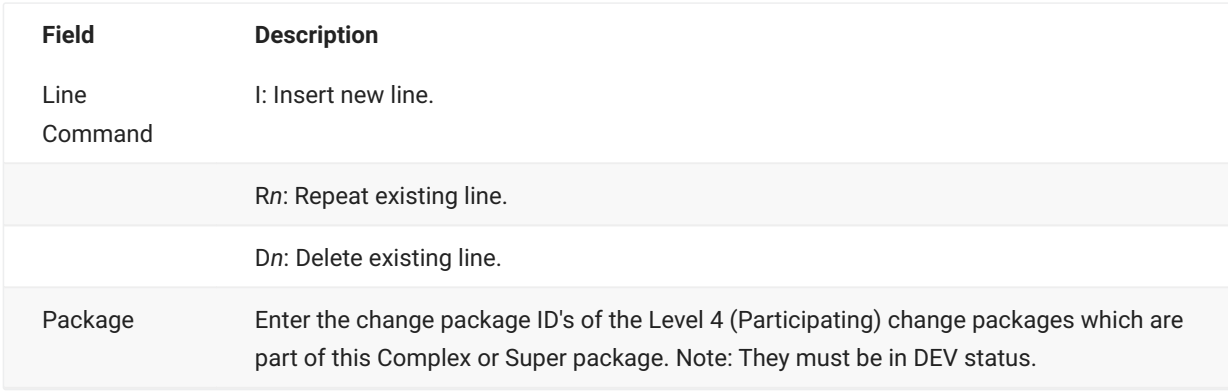

You can leave the **Create: Complex/Super Information** panel blank when you create your package, and you can use the Update Package function to provide the information later.

When you finish typing information on the **Create: Complex/Super Information** panel, press **Enter**, and the next panel in the create package process is displayed. Your new change package is not created until all new package information has been entered and validated.

If you are reconfiguring a pre-existing complex/super group of participating packages, the audit RC for all relevant packages will be reset. This is done because any audit performed prior to this reconfiguration is potentially invalidated by this change in environment. A warning panel will advise you that this is about to happen and you can cancel the change if you are not sure.

**Note**

Only those packages in DEV status will have their audit RC's reset. There may be frozen packages belonging to the same complex package that will be affected by this reconfiguration. You may choose to revert these and re-audit.

# <span id="page-78-0"></span>**Entering Package User Information**

The **Create: Package User Information** panel (CMNDPUP1) is displayed if your administrator enabled the Package User Information Facility. This panel and an optional second panel (CMNDPUP2) are used to populate package level custom variables defined by your administrator and used elsewhere in the change package lifecycle. Note: CMNDPUP2 is only displayed if **Next panel** is selected. Your administrator will probably modify these panels, so the panel title and format may not look like this sample panel that is delivered from Serena.

```
CMNDPUP1 CREATE - Sample Package User Panel 1
Command ===>
Enter "yes" or "no" to indicate value of variable
Field 1 . . . . . . . NO
Field 2 . . . . . . . NO
Field 3 . . . . . . . NO
Field 4 . . . . . . . NO
Field 5 . . . . . . . NO
Field 6 . . . . . . . NO
Enter "/" to select option
Next panel
```
The descriptions for the fields on these panels are in the help panels that you access by pressing **PF1**.

You can leave the **Create: Package User Information** panel blank when you create your package, and you can use the Update Package function to provide the information later.

#### **Note**

You will have the option to go to **Create: Package User Information** (CMNDPUP2) panel 2 by selecting **Next panel**, press **Enter**. The next panel in the create package process is displayed. Your new change package is not created until all information has been entered and validated.

```
CMNDPUP2 CREATE - Sample Package User Panel 2
Commoned ===>Enter "yes" or "no" to indicate value of variable:
Test Value1 . . . . . NO
Test Value2 . . . . . NO
Test Value3 . . . . . NO
Test Value4 . . . . . NO
```
## <span id="page-79-0"></span>**Defining Install Date and Site Information**

The **Create: On Site Information** panel (CMNCRT06) is displayed for all simple and participating packages (Package Type 1 or 4) in an All environment. A change package in an All environment is only installed at one site, so you specify only one Install Date/Time on this panel.

```
CMNCRT06 Create: On Site Information Row 1 to 1 of 1
Command ===> ______________________________________ Scroll ===> PAGE
Install Time
Date From To Primary/backup contacts Phone numbers<br>20141231 2100 2200 John Doe 9174445555
20141231 2100 2200 John Doe
                   Jane Doe 9177777777
******************************* Bottom of data ***********************************
CMNCRT07 Create: Site Information Row 1 to 1 of 1
                                      Scroll ===> PAGE Install Time
 Site Date From To Primary/backup contacts Phone numbers
 SERT6 20141231 2100 2200 John Doe 9177777777
 Jane Doe 9177777777
******************************* Bottom of data *******************************
```
The **Create: Site Information** panel (CMNCTR07) is displayed for all simple and participating packages (Package Type 1 or 4) in a Development (D) or Development/ Production (DP) environment. A package in a D or DP environment can be installed at multiple sites, so you must specify which site you want your package installed and enter an Install Date/Time for each site.

```
CMNCRT07 Create: Site Information Row 1 to 1 of 1
Commond == p Install Time
Site Date From To Primary/backup contacts Phone numbers
SERT6 20141231 2100 2200 John Doe 9177777777
                        Jane Doe 9177777777
******************************* Bottom of data *******************************
```
This table describes the fields and options available on the **Create: On Site Information** panel and the **Create: Site Information** panel.

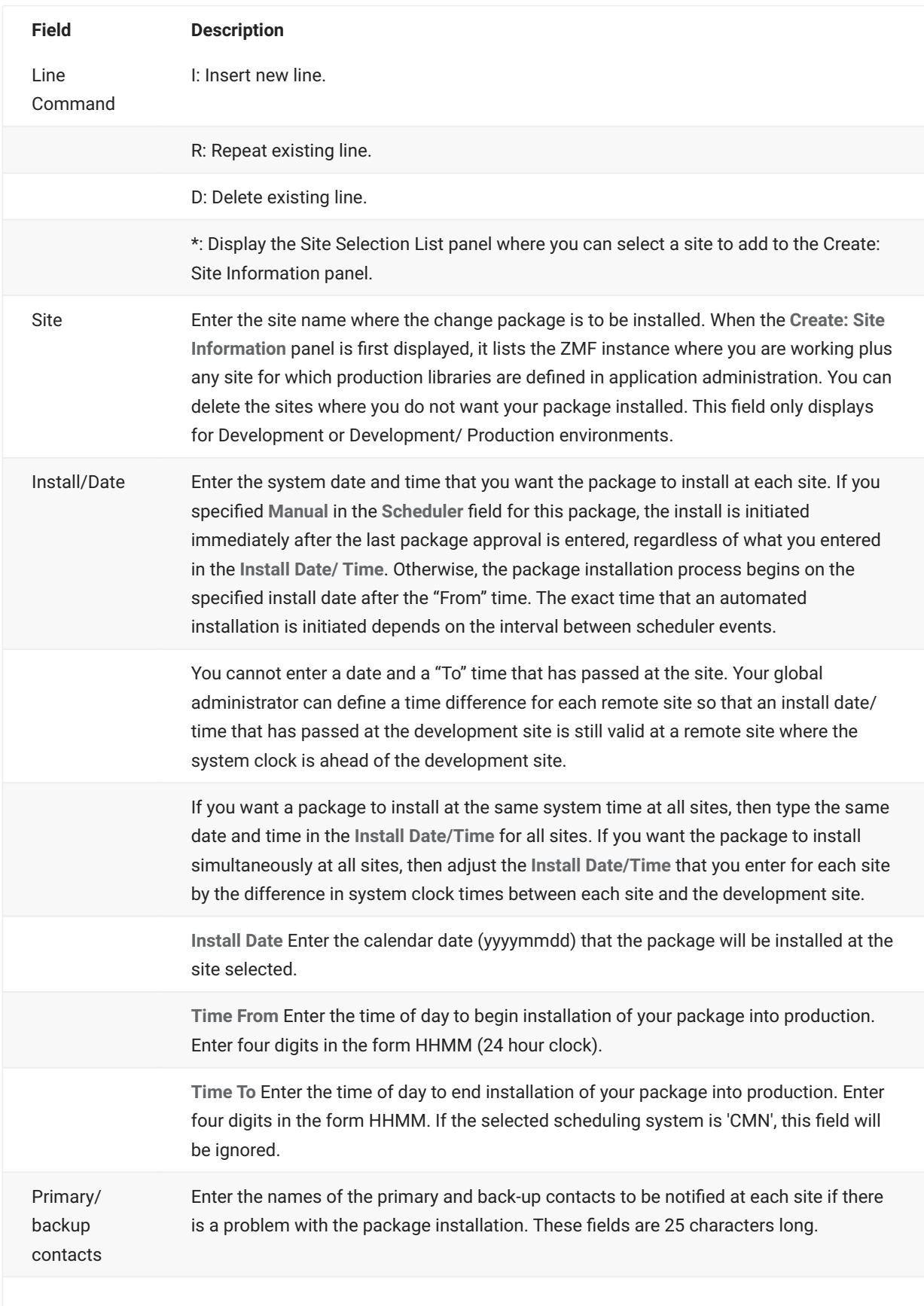

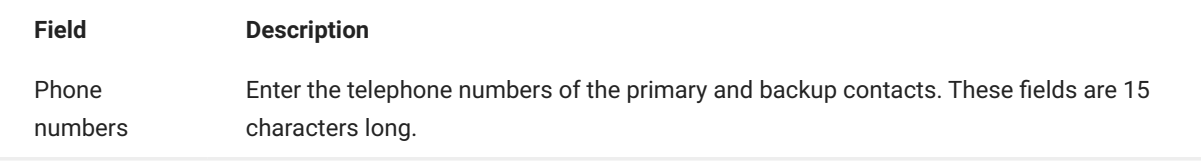

When you finish entering information on the **Create: On Site Information** panel or the **Create: Site Information** panel, press **Enter**. If there are no errors, all of the information you specified on all Create Package panels is saved, you are returned to the **Primary Option Menu**, and a short ISPF message in the upper right corner of the menu displays the Package ID that ChangeMan ZMF generated for the new package you created.

# **5. Updating Change Package Information**

Most of the information that you enter in the Create Package process can be changed later. You use the Update Package Information function to change package-level information in packages that are in Development (DEV) or Open (OPN) status.

- [Rules for Update Package Information Functions](#page-82-0)
- [Accessing Package Information Update Functions](#page-84-0) •
- [Updating a ChangeMan ZMF Package](#page-85-0) •

## <span id="page-82-0"></span>**Rules for Update Package Information Functions**

These rules and restrictions apply to the update package information function.

- To update change package information in an application, you must have update access to the application, which is defined under the ChangeMan ZMF resource class in your security system.
- Package Type and Package Time Span can never be changed after a package is created.
- $\cdot$  Package information can be updated when a package is frozen by selectively unfreezing the General package category or the Onsite / Remote Sites category.
- If you are not allowed to update package information, the fields on package update panels display in browse mode.

#### **Administration Settings for Update Package Information**

Your global and application administrators make settings in ChangeMan ZMF administration that control how the update package information function works in your application. Ask your administrator if any of the following apply to your application.

- Restrict entries in the package Scheduler field on the Update: Installation Instructions panel. (Global Administration Parameter: Installation Job Scheduler)
- $\cdot$  Restrict the number of packages that can be scheduled for installation on a particular Install Date through the use of the Installation Calendar. (Global Administration Parameters: Disable Installation Calendar)
- Require data in the Work Request field on the Update: Control Information panel. (Application Administration Parameters: Require Work Request Number)
- Require data in the Department field on the Update: Control Information panel. (Application Administration Parameters: Require Department Number)
- Enable the Package User Information facility to display one or two panels that you use to set package-level variables defined by your administrator. (Global Administration Parameters: Display Package User Option Panel)
- $\cdot$  Set the difference in system clock time between the development site where your change package is created and a remote site where it is scheduled for install. The time difference may allow you to enter an install time for a remote site that has already passed at your site. (Global Administration Sites: Time Difference)

#### **Exit Programs for Update Package Information**

With the release of ChangeMan ZMF 8.1, you can code and invoke exit processing routines in REXX and in any Language Environment (LE)-compliant programming language, such as COBOL and PL/1. Please refer to the **ChangeMan ZMF 8.1 Readme** and **ChangeMan ZMF High Level Language Functional Exits** *Getting Started Guide* for details.

Your ChangeMan ZMF installer or administrators may implement exit programs to alter the behavior ChangeMan ZMF. Ask your administrator if any of the following apply to your application.

- Determine special criteria for who can update package information by package status, package type, administration authority, and other criteria. (Exit program CMNEX001)
- Restrict Install date by one of more of the following: Application, Global or Application Administration authority, specified date, today's date, day of week, package type, values in Package User Information variables. (Exit program CMNEX002)
- $\cdot$  Impose a lead time between today's date and the package install date. Other criteria available includes Application, Global or Application Administrator authority, specified date, day of week, package type, values in Package User Information variables. (Exit program CMNEX003)
- Restrict install date by one of more of the following: Application, administrator authority, specified date, day of week, package type, today's date. (Exit program CMNEX007)
- Validate information entered in Work Request Number and/or Department against a specified a list of values. Cross-edit Work Request Number, Department, and Package User Information. (Exit program CMNEX014)
- Override package status validation when adding or removing participating packages in complex or super packages. Allow automatic close of super or complex packages after update if all participating packages have completed the package lifecycle. (Exit program CMNEX033)
- Validate group site names used on the Site Information panel, and specify the sites associated with each group site name. (Exit program CMNEX039)

• Define rules for package IMS information update. (Exit program CMNEX041) Your administrator may also have applied other exit programs to your application.

# <span id="page-84-0"></span>**Accessing Package Information Update Functions**

Go to Primary Option Menu (CMN@PRIM) select Option 1. The Build Option panel (CMNBUILD) is displayed. Select Option 2 to access the **Update: Package Information** panel (CMNPGNL0).

```
CMNPGNL0 UPDATE: Package Information
Option ==->Package . . . . ACTP000013
1 Control Package control information
2 General General description
3 Instruction Installation instructions
4 Dependencies Job Scheduling dependencies
5 Affected Apps Affected applications
6 Participation Participation packages
7 Install Dates Install date and site information
8 Close Package Close complex/super package
9 Open Package Open complex/super package
D Db2 Db2 package information
E User Package user information
I IMS IMS package information
R Release Package release information
```
The **Update: Package Information** panel dynamically displays update options depending on the ChangeMan ZMF licensable options that you license. If you license one or more licensable options, one or more of these panel options are displayed:

```
D Db2 - Update Db2 package information
E User - Package user information
I IMS - Update IMS package information
R Release - Change package Release information (ERO)
```
Use one of these methods to display the **Update: Package Information** panel:

- Using the Menu Hierarchy: •
- **a** On the **Primary Option Menu**, select **1 Build**.
- **b** On the **Build Option** panel, select **2 Update**.
- Using Direct Panel Access: •

You can directly access the panel from any ChangeMan ZMF panel, by entering **=1.2** in the **Command** or **Option** line and pressing **Enter**.

#### **Using the Change Package List to Update Package Information**

You can access the options listed on the **Update: Package Information** menu directly from the **Change Package List**.

On the **Change Package List** panel, type one of the following in the line command for a change package and press **Enter**.

- **U1** Update control information •
- **U2** Update general information •
- **U3** Update installation instructions •
- **U4** Update job scheduling dependencies •
- **U5** Update affected application •
- **U6** Update participating package information •
- **U7** Update install date and site (remote) information •
- **U8** Close complex/super package (Change to CLO status) •
- **U9** Open complex/super package (Change to OPN status) •
- **UE** Change package user information •

The package update line commands available on the **Change Package List** panel depend on the ChangeMan ZMF licensable options that you license. If you license one or more licensable options, one or more of these line commands is available:

- **UD** Update package Db2 information •
- **UI** Update package IMS system information •
- **UR** Update package Release information •

# <span id="page-85-0"></span>**Updating a ChangeMan ZMF Package**

The ISPF panels used to update package information are nearly identical to the panels you use to create a package. Differences include:

- The panels titles say "Update" instead of "Create". For example, you first enter a package description on the **Create: Package Description** panel, and you change that description after the package is created by using the **Update: Package Description** panel.
- Some fields on update panels are read-only. For example, the **Package Type** field on the **Update: Control Information** panel is protected and cannot be changed after the package is created.

• Some panels display package information that was not available when the package was being created. For example, the **Update: Control Information** panel displays the Package ID, Status, and Install Date in display-only fields.

Use the following table to find the topic in "Creating a Change Package" that tells you about the Create panel that corresponds to the Update function you want to perform. The comments in this table tell you about differences between the Create and Update versions of the panels.

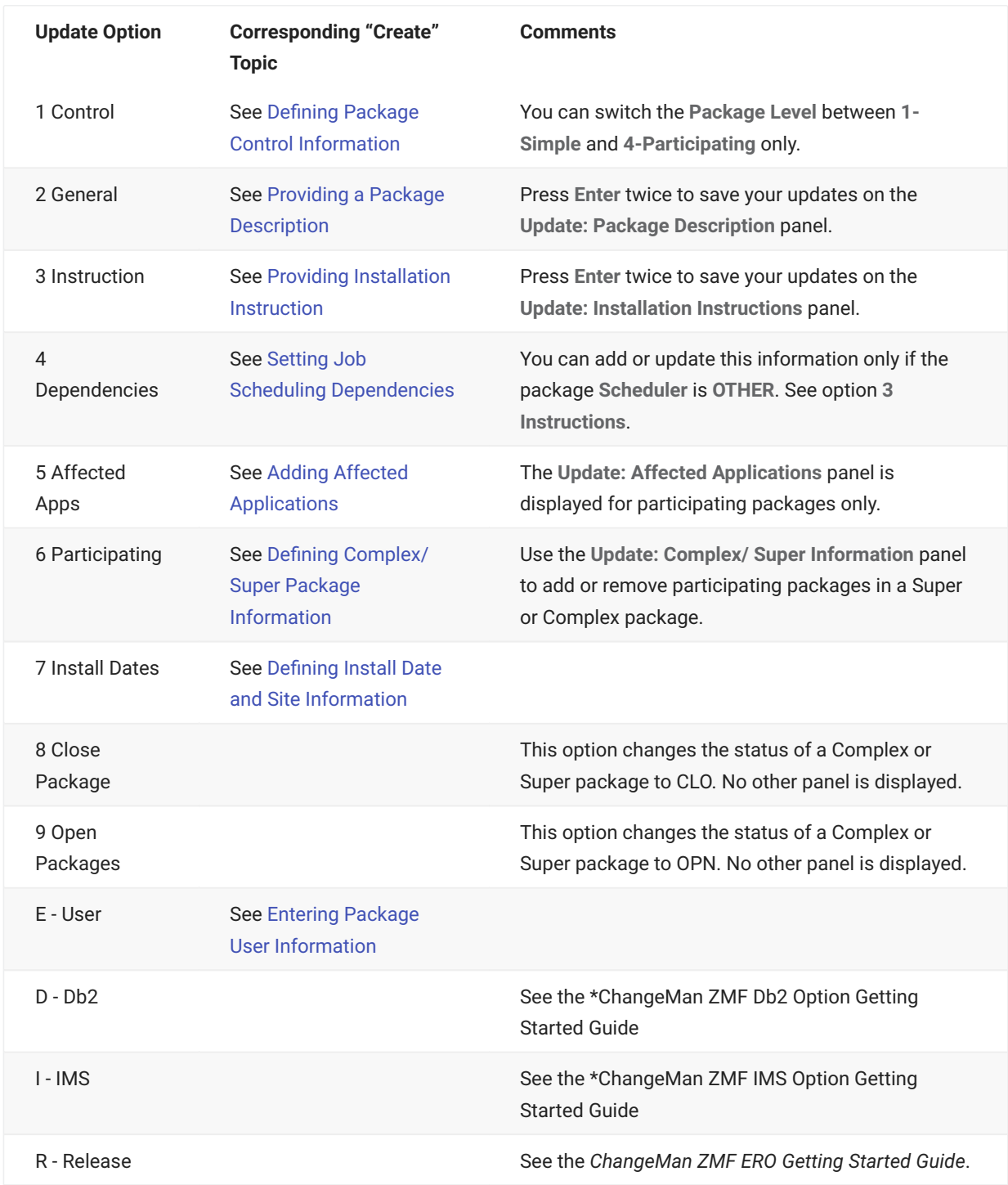

# **6. Checking Out a Component**

The checkout component function copies a component from a baseline or promotion library into a staging library allocated exclusively to your package. If a package staging library has not already been created for the type of component you are checking out, a staging library for that type is allocated.

The checkout function can show you the baseline and promotion libraries that contain a component before you check it out. The display shows prior versions in baseline libraries as relative minus versions (-1, -2, -3). Future versions in promotion libraries are shown as plus (+) promotion level numbers (e.g. +10, +20, +30).

- [Rules for Checking Out Components](#page-87-0)
- [Accessing Checkout Component Functions](#page-89-0) •
- [Checking Out from Baseline or Promotion Libraries](#page-90-0) •
- [Checking Out From a Package](#page-98-0) •
- [Checking Out Package Components](#page-97-0) •
- [Checkout Warnings and Messages](#page-101-0) •

## <span id="page-87-0"></span>**Rules for Checking Out Components**

These rules and restrictions apply to the checkout component function:

- You can check out a component from a baseline library or a promotion library. When you check out from a promotion library, you are assuming that the component in the promotion library will be installed by the time your package is ready to be installed.
- You may be able to check out a component into a personal library. [Administration Settings for](#page-88-0) [Checkout Component Functions](#page-88-0). If you check out to a personal library, the component is also copied to a package staging library.
- $\bm{\cdot}$  After you check out a component, the status of the component in your package is CHECKOUT.
- You can check out a component into your package if the component is already in your package in CHECKOUT status. You do not have to delete the component to do so.
- Checkout can be executed online or in a batch job. Batch checkout releases your terminal while components are copied into staging or personal libraries and component history is built.
- When you check out to a personal library or data set, ChangeMan ZMF verifies that the data set is cataloged and that you have at least UPDATE authority for the data set in your security system.
- If checkout to a CA Panvalet or CA Librarian library is allowed, you must use batch checkout to target those proprietary library technologies.
- When you check out a component that is already checked out to one or more active packages, every user who checked out the same component to an active package is notified with an MVS SEND message.
- When you check out a component from either baseline or promotion, the vv.mm ISPF statistics in the staging library are set according to this formula, relative to the statistics in the origin library: vv=vv+1, mm=00.
- When you check out a component that has an associated Component Activity File library type, the Component Activity File member with the same name is checked out into a package staging library, regardless of the whether you choose a staging or personal library as the target for the original component.
- When you check out a component from a promotion library, if that component has an associated Component Activity File library type, the Component Activity File member is always copied from the 0-level baseline library.

#### <span id="page-88-0"></span>**Administration Settings for Checkout Component Functions**

Your global and application administrators make settings in ChangeMan ZMF administration that control how the checkout component function works in your application. Ask your administrator if any of the following apply to your application.

- $\cdot$  Require use of the checkout function to add a component to your package if the component is in a baseline library. Prohibit stage from development, or require special security authorization to use stage from development, if the component is in baseline. (Application Administration Parameters: Checkout Enforcement Rule)
- Restrict checkout of a component to one package at a time. (Application Administration Parameters: Allow Concurrent Checkout)
- Allow checkout of components into personal libraries. Copies of components checked out to personal libraries are kept in package staging libraries. (Application Administration Parameters: Allow Checkout to Personal Lib).

#### **Exit Programs for Checkout Component Functions**

Your ChangeMan ZMF installer or administrator may implement exit programs to alter the behavior ChangeMan ZMF. Ask your administrator if any of the following apply to your application.

- Add custom processes before and/or after checkout. (Exit program CMNEX019) •
- Bypass the Checkout Enforcement Rule for specified library types to permit stage from development when a component is in baseline. See Checkout Enforcement Rule in [Administration Settings for Checkout Component Functions.](#page-88-0) (Exit program CMNEX030)
- Restrict the library types displayed on the valid library selection list for checkout, stage, browse baseline, browse compressed listing, compare, scan, scratch/rename, and relink functions. This exit effectively disables these functions for the specified library types. (Exit program CMNEX035)

## <span id="page-89-0"></span>**Accessing Checkout Component Functions**

Checkout functions are accessed from the **Checkout Options** menu (CMNMCKOR).

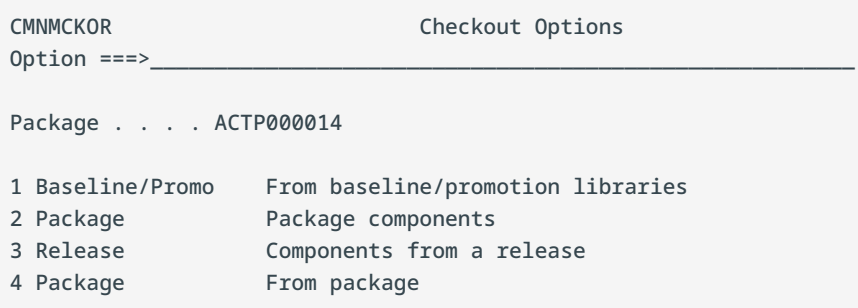

Use one of these methods to display the **Checkout Options** menu:

- Using the Menu Hierarchy: •
- **a** On the **Primary Option Menu**, select **1 Build**.
- **b** On the **Build Option** panel, select **5 Checkout**.
- Using Direct Panel Access: •

You can also access the **Checkout Options** panel by entering **=1.5** on the C**ommand** line from any ChangeMan ZMF panel.

#### **Using the Change Package List to Checkout Components**

You can access the options listed on the **Checkout Options** menu directly from the Change Package List.

On the **Change Package List** panel, type one of the following in the line command for a change package and press **Enter**.

- **C1** Check out components from Baseline/promotion •
- **C2** Check out components from package list •
- **C3** Check out components from package release •
- **C4** Check out (from package) •

# <span id="page-90-0"></span>**Checking Out from Baseline or Promotion Libraries**

Follow these steps to check out one or more components from a baseline or promotion library into your change package.

1. On the Checkout Options menu, select Option 1 Baseline/Promo to display the Checkout panel (CMNCKOT1).

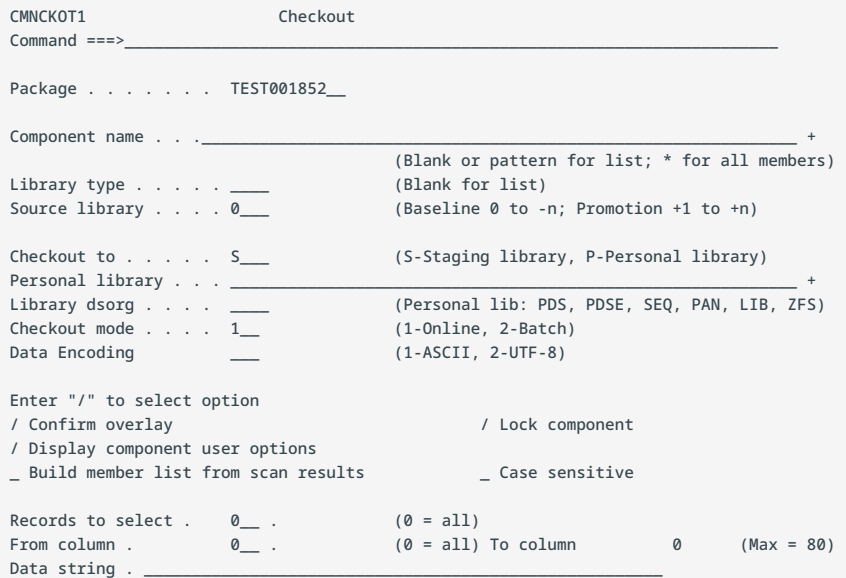

This table describes the fields on the **Checkout** panel.

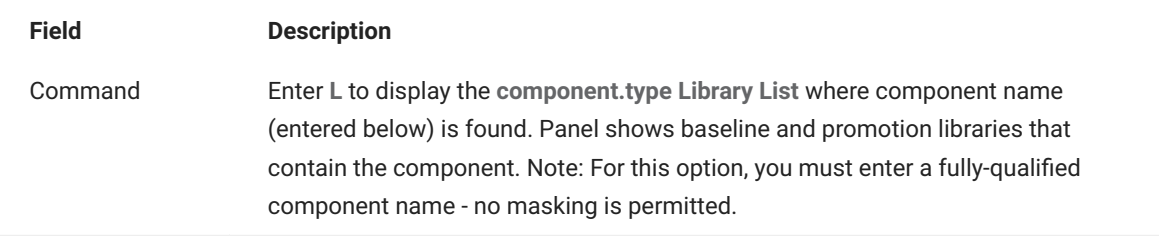

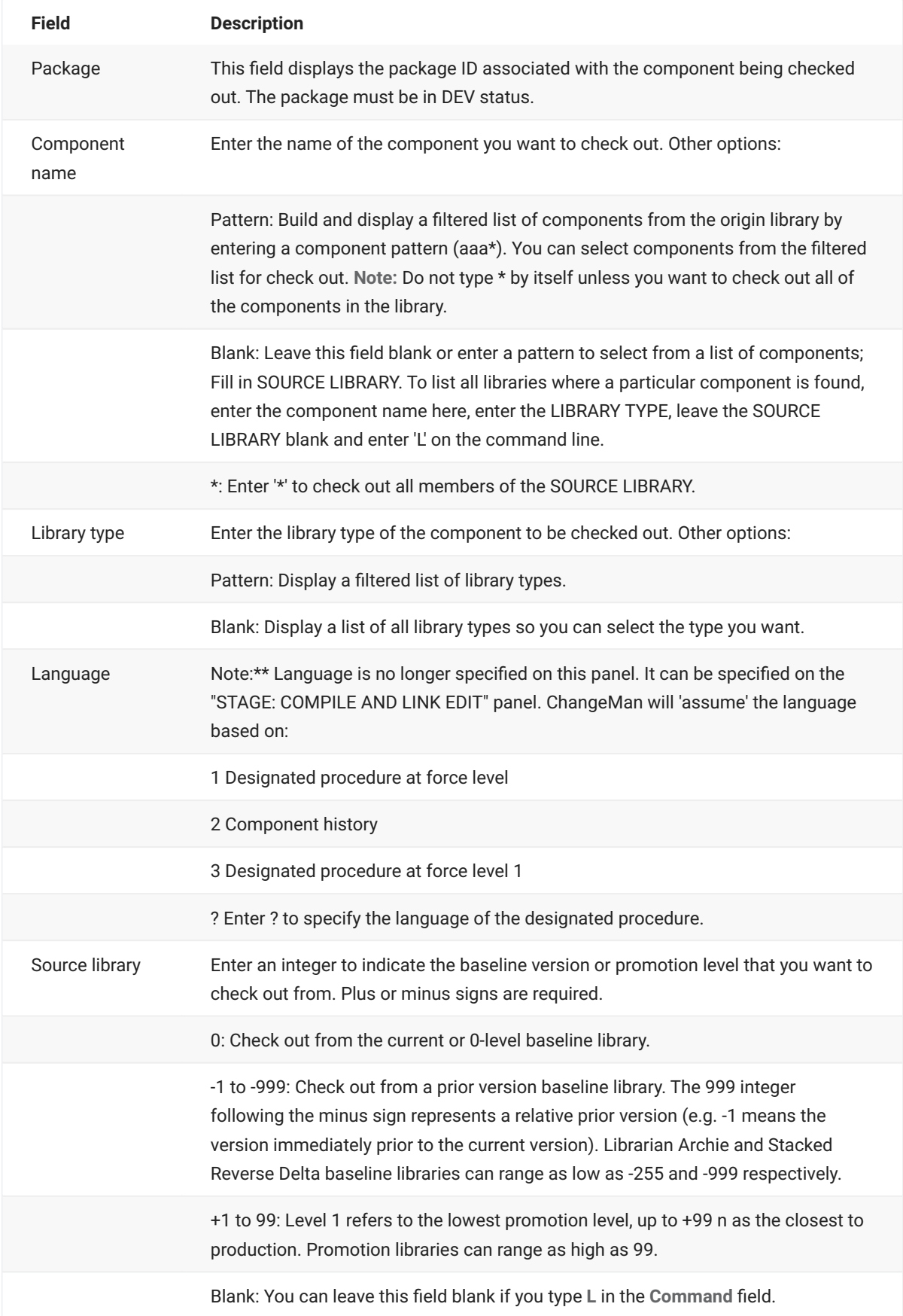

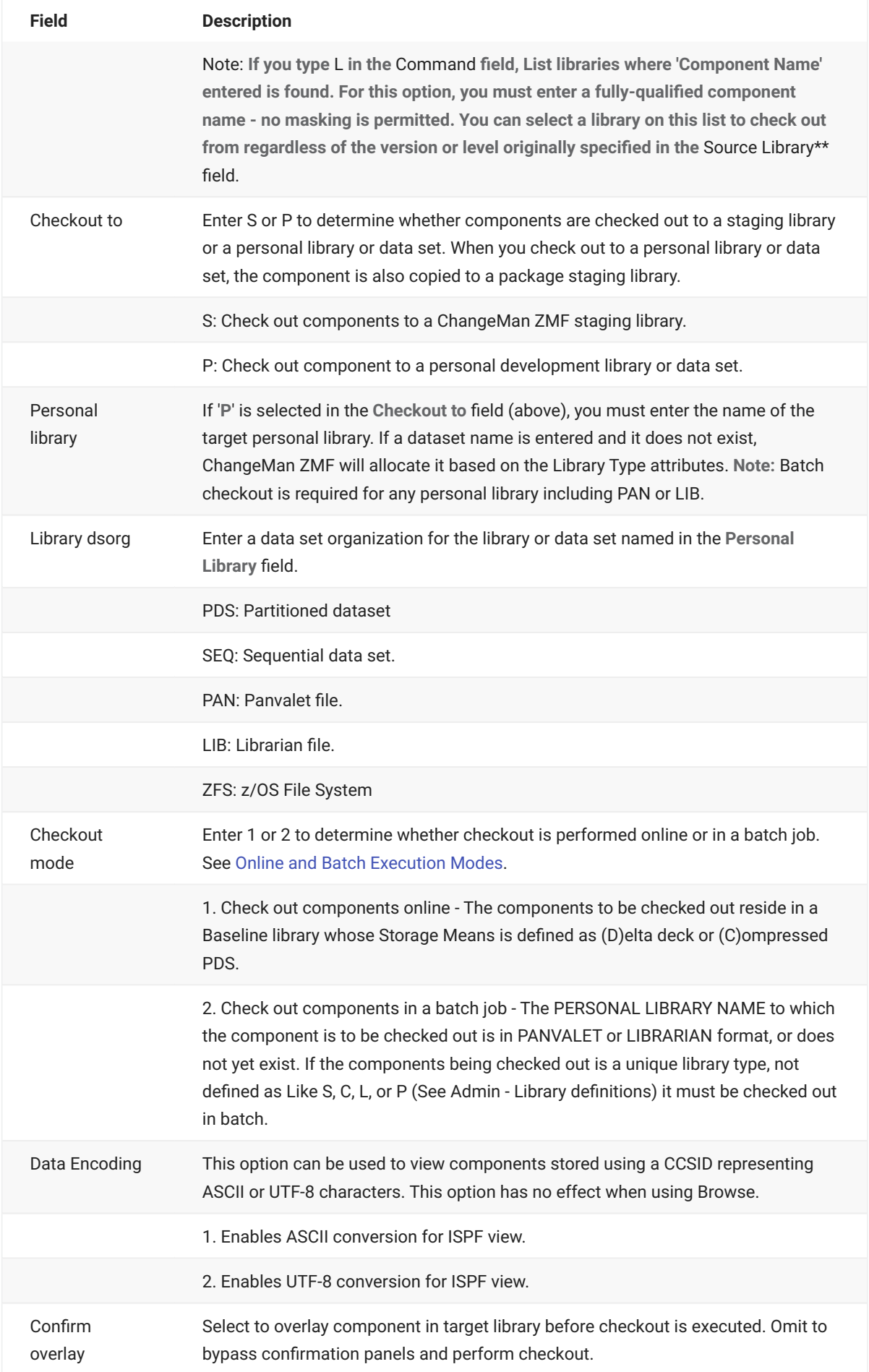

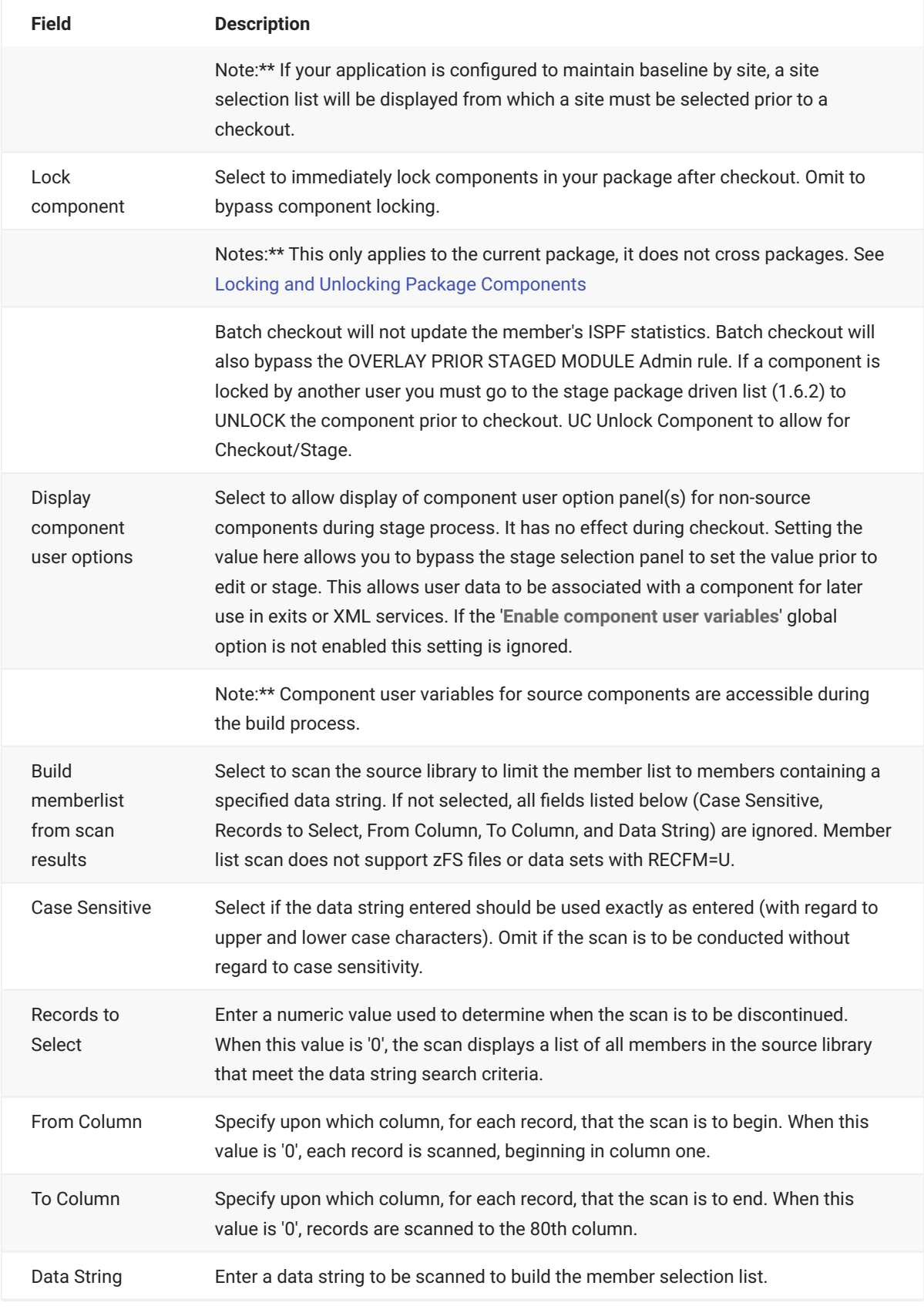

2. If you enter L on the Command line the Checkout (CMNCKOT1) panel, the component.type **Library List** (CMNCMLSL) panel is displayed. Select the library from which to check out the component.

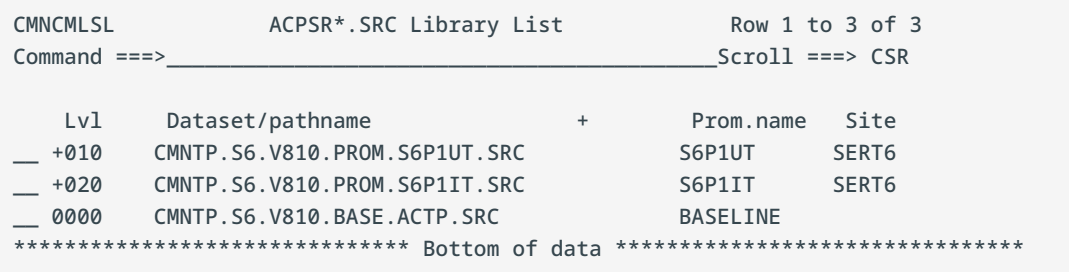

3. On the Checkout panel, if you leave the Component Name field blank or use a pattern that selects multiple components, the **Promotion Library Selection List** (CMNCPLSL) is displayed. Enter **S** in the line command field to select from the list of promotion libraries you wish to use.

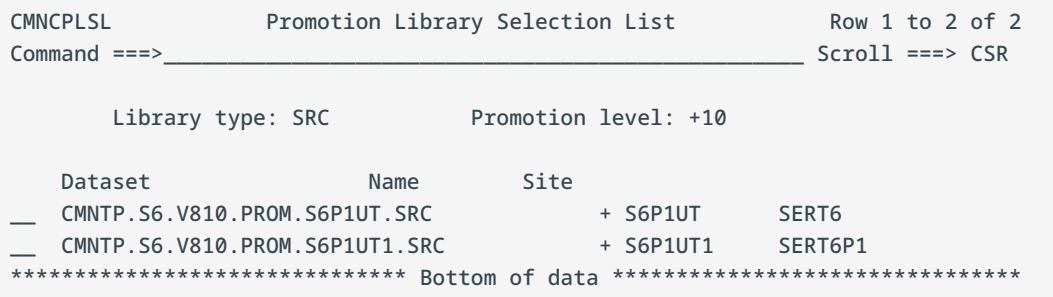

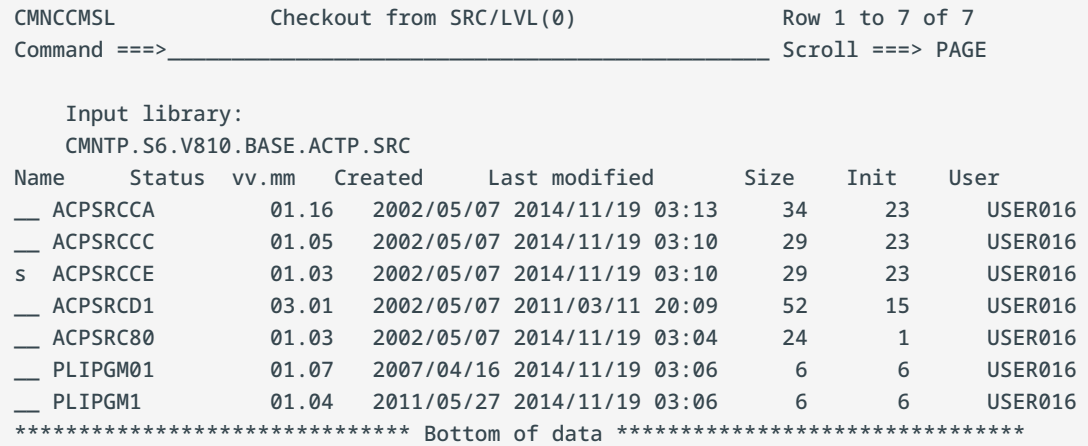

Valid primary commands are:

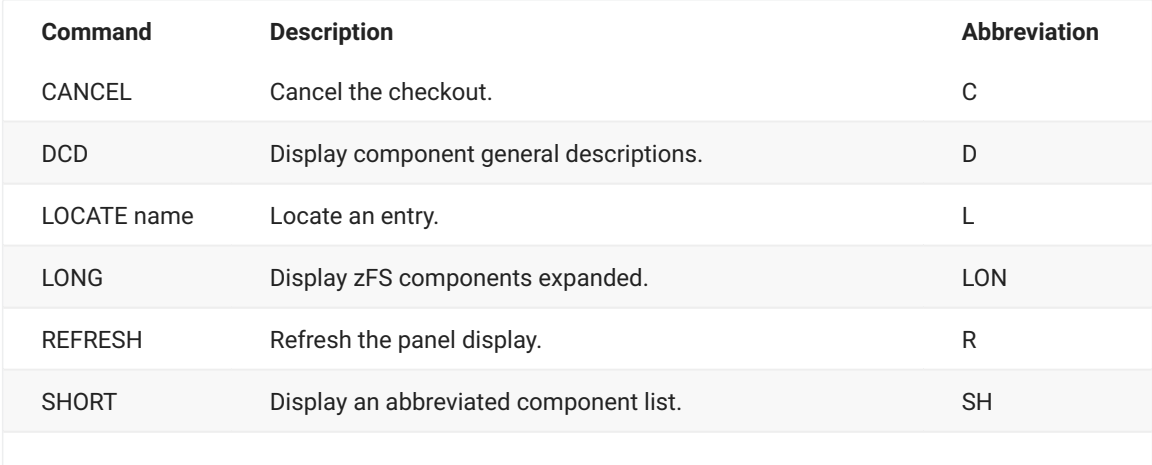

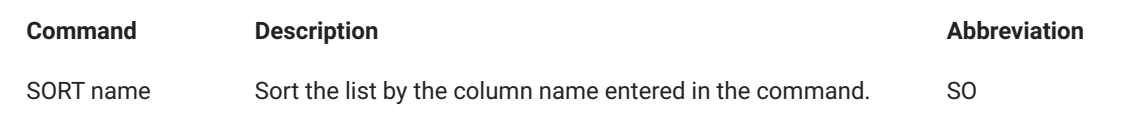

Enter **S** in the line command for one or more components and press **Enter** to check the components out to your package.

Valid line commands are:

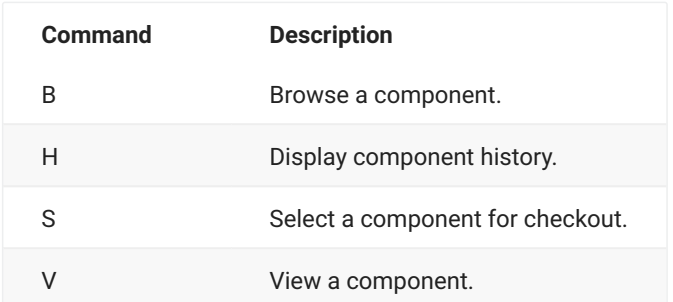

4. If a component you select for checkout is in another active change package, or concurrent checkout has been disallowed, a concurrent development warning message is displayed on the History *component.type* (CMNCMPSW) panel. The results of the line commands are displayed in the STATUS column.

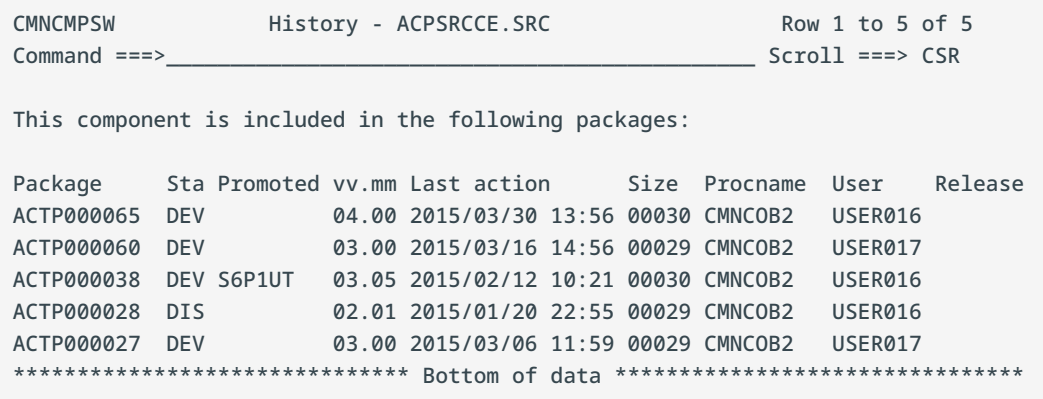

Make sure that you are coordinating your changes with the other developers who have checked out or staged the component into their packages.

If you decide to abandon the checkout for this component, type **CANCEL** in the **Command** line and press **Enter**. Otherwise, press **PF3** or **Enter** to check out the component.

#### **Checking Out From Promotion Sites**

The **Checkout** panel gives you the option of checking out from a promotion library by specifying a promotion level number in the **Source Library** field. If the application has multiple promotion sites, the same promotion level number may point to different libraries in different sites, so multiple libraries may be displayed on the **Promotion Library Selection List** (CMNCPLSL) panel.

```
CMNCPLSL Promotion Library Selection List Row 1 to 2 of 2
Command ===>______________________________________________ Scroll ===> CSR
Library type: SRC Promotion level: +10
Dataset Name Site
CMNTP.S6.V810.PROM.S6P1UT.SRC + S6P1UT SERT6
CMNTP.S6.V810.PROM.S6P1UT1.SRC + S6P1UT1 SERT6P1
******************************* Bottom of data ********************************
```
Enter **S** in the line command to select the library from which to check out the component.

```
CMNCCMSL Checkout from SRC/LVL(+10) Row 1 to 5 of 5
Command ===> CSR<br>Command ===> Scroll ===> CSR
    Input library:
   CMNTP.S6.V810.PROM.S6P1UT.SRC
  Name Status vv.mm Created Last modified Size Init User<br>ACPSRCCE 83.84.2002/05/07 2015/02/01.22:07 20. 22. USED
S ACPSRCCE 03.04 2002/05/07 2015/02/01 22:07 30 23 USER016
__ ACPSRCEE 01.01 2015/02/01 2015/02/01 22:08 30 30 USER016
__ ACPSRC1A 02.03 2014/12/18 2015/02/01 22:09 33 34 USER016
__ ACPSRC6A 03.02 2012/09/26 2015/02/01 19:45 44 27 USER016
                       03.01 2002/05/07 2 015/01/15 00:06 30 15 USER016
******************************* Bottom of data ********************************
```
Enter **S** in the line command to select the component for checkout.

#### **Replying to the Save Previous Version Panel**

If the component you want to check out is in a library type that is enabled for staging versions with the PROMPT parameter, ChangeMan ZMF displays the **Save Previous Version** (CMNCMP03) panel before executing the checkout, regardless of whether the component is actually in the package staging library.

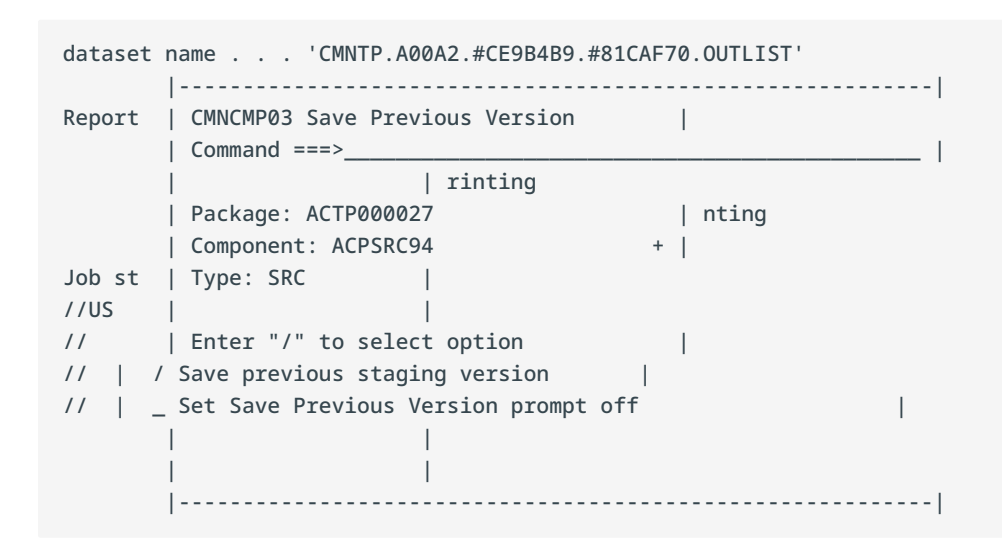

This table describes the fields on the **Save Previous Version** panel.

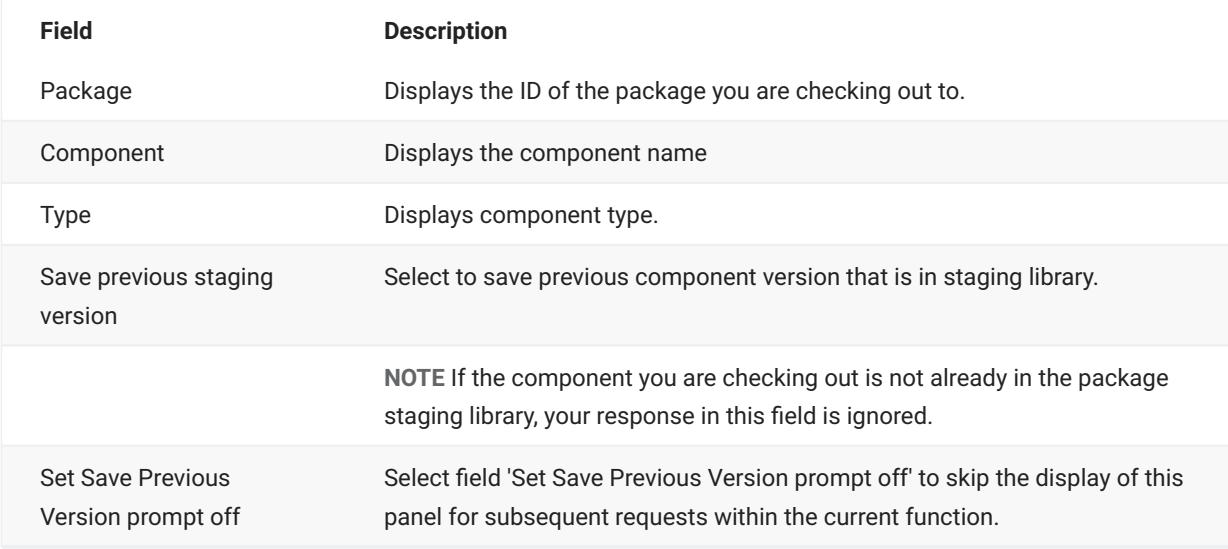

See [Using Staging Versions.](#page-109-0)

## <span id="page-97-0"></span>**Checking Out Package Components**

You can use the list of components in your package to check those components out into your package.

- If a component was previously checked out or staged from development into your package, the current staging library member is overlaid by the new component you check out from baseline or promotion.
- $\cdot$  If you copied a package forward when you created your package, the list of components from the package you specified is copied into your new package. However, the components in that list are not copied into staging libraries for your package, and the status of the components

listed in your package is **INACTIVE**. When you use this list to check out components, there is nothing to overlay.

The general rule still applies that if a component in your package is in **CHECKOUT** status, you cannot check the component out again into your package until you stage or delete the component.

On the **Checkout Option** panel, select Option **2 Package** to display the **Checkout: package Components** panel (CMNCKOTS).

```
CMNCKOTS CHECKOUT: ACTP000013 Components Row 16 to 22 of 22
Command ===>____________________________________________ Scroll ===> PAGE
   Name + Type Status Changed Language Procname User Request
 __ ACPSRC95 SRC CHECKOUT 20141210 045636 COBOL2 CMNCOB2 USER016 LOCKED
__ ACPSRC96 SRC CHECKOUT 20141210 045637 COBOL2 CMNCOB2 USER016 LOCKED
__ ACPSRC97 SRC CHECKOUT 20141210 045638 COBOL2 CMNCOB2 USER016 LOCKED
__ ACPSRC98 SRC CHECKOUT 20141210 045639 COBOL2 CMNCOB2 USER016 LOCKED
__ ACPSRC99 SRC CHECKOUT 20141210 045641 COBOL2 CMNCOB2 USER016 LOCKED
__ PLIPGM01 SRC CHECKOUT 20141210 045642 PLIE CMNPLIE USER016 LOCKED
__ PLIPGM1 SRC CHECKOUT 20141210 045643 PLIE CMNPLIE USER016 LOCKED
******************************* Bottom of data ********************************
```
Enter **S** in the **line command** for one or more components that you want to check out. To find out all available line commands, press PF1.

Note that **RECOMP** is displayed in the **Procname** field if the component has been recompiled in the source package.

# <span id="page-98-0"></span>**Checking Out From a Package**

You can check out from an existing package by selecting option 4, and this will result in the display of panel CMNCKOT3.

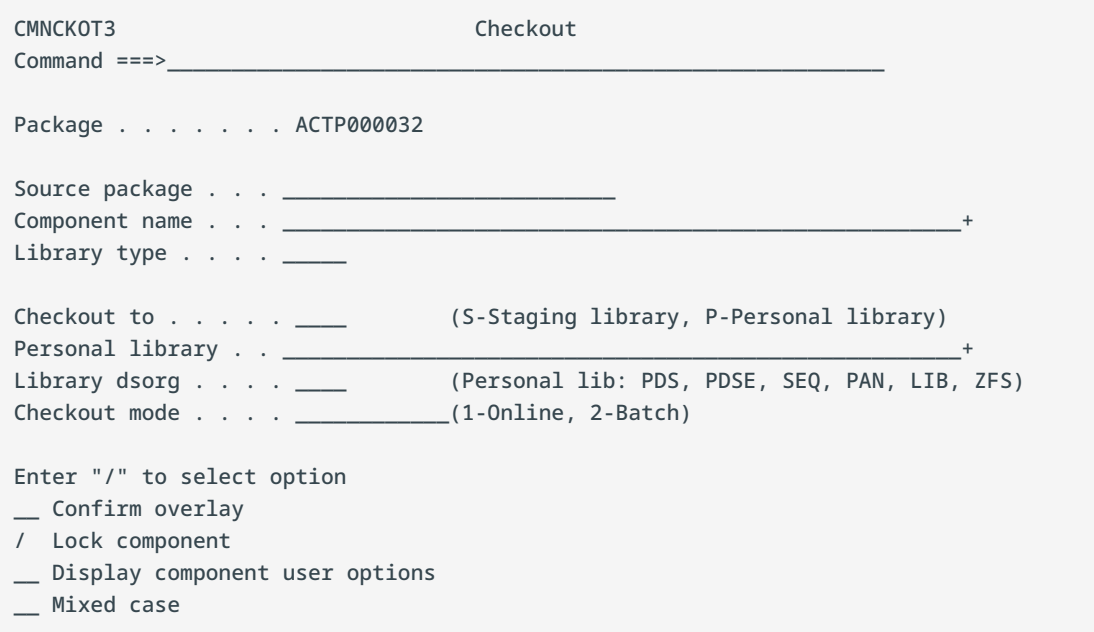

This function is used to copy components from another package into a personal library or staging library.

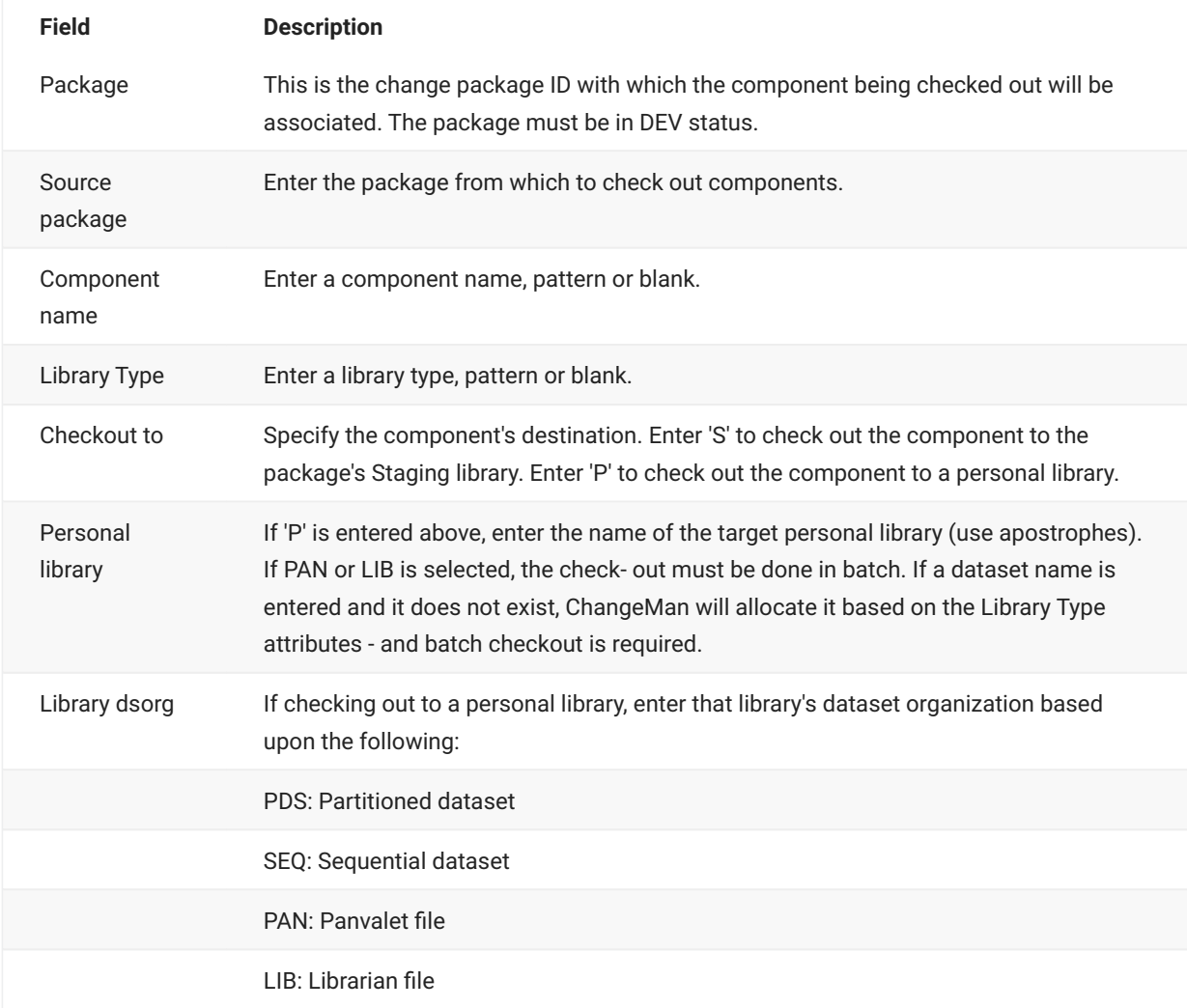

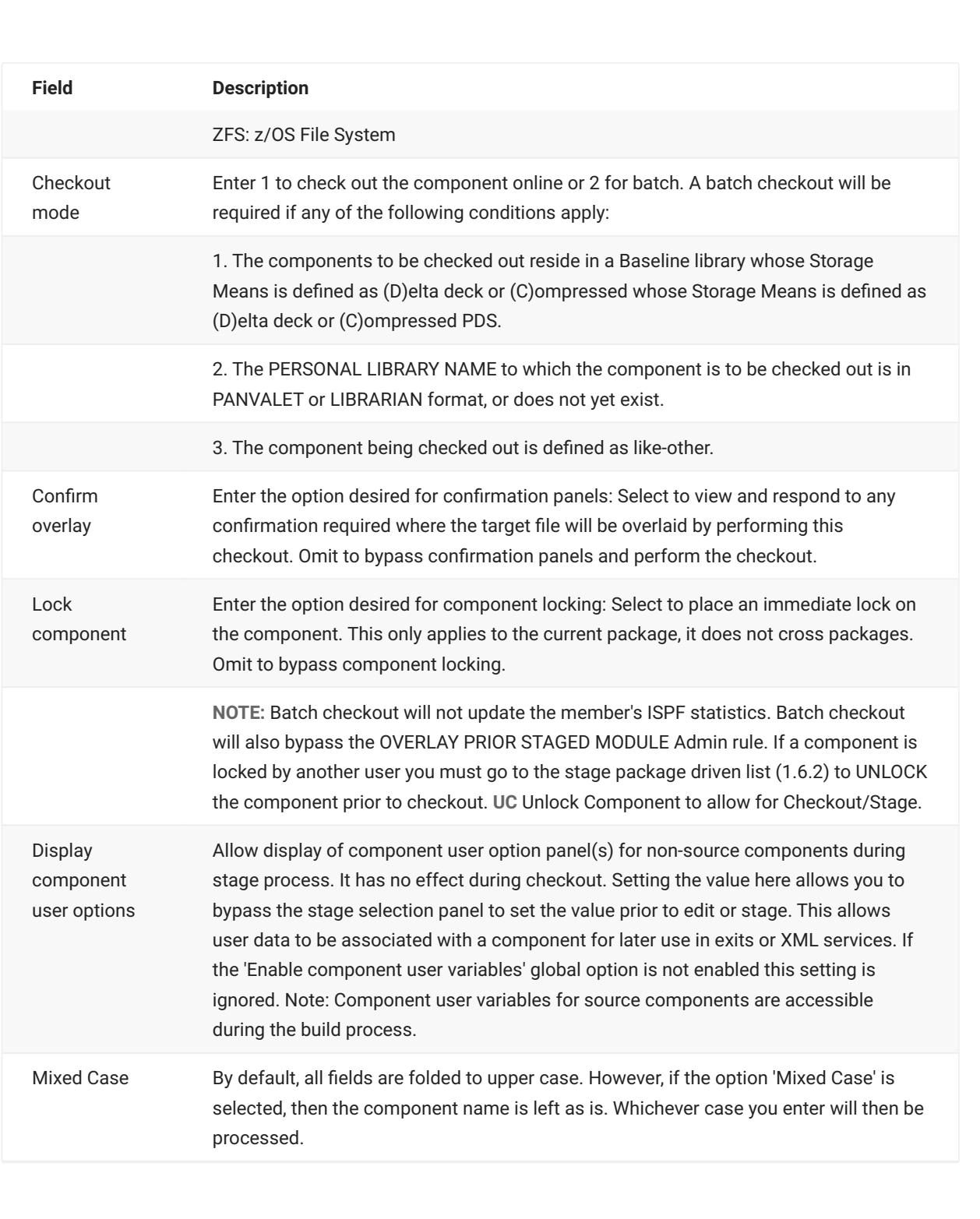

# <span id="page-101-0"></span>**Checkout Warnings and Messages**

The ChangeMan ZMF checkout function displays warning panels and issues MVS SEND messages to help you manage concurrent development and reduce the risk of overlaying an existing package component, losing the work already done.

#### **Note**

MVS SEND messages are displayed on a TSO terminal when a user presses Enter or a PF key. If a user is not logged on when the message is sent, the message is displayed when they logon to TSO.

#### **Concurrent Development Warning**

If you initiate a checkout (from the **Checkout** panel (CMNCKOT1)) for a component that is already checked out or staged from development into another active package, and select the **Confirm Overlay** field, the **History - component.type** (CMNCMPSW) panel is displayed before your checkout is executed with the following warning message: 'This component is included in the following packages:'.

CMNCMPSW History - ACPSRCD1.SRC Row 1 to 2 of 2 Command ===>\_\_\_\_\_\_\_\_\_\_\_\_\_\_\_\_\_\_\_\_\_\_\_\_\_\_\_\_\_\_\_\_\_\_\_\_\_\_\_\_\_\_\_\_\_ Scroll ===> PAGE This component is included in the following packages: Package Sta Promoted vv.mm Last action Size Procname User Release ACTP000021 DEV 04.00 2014/12/15 18:34 00052 USER016 ACTP000013 DEV 04.00 2014/12/10 04:56 00052 USER017 \*\*\*\*\*\*\*\*\*\*\*\*\*\*\*\*\*\*\*\*\*\*\*\*\*\*\*\*\*\*\* Bottom of data \*\*\*\*\*\*\*\*\*\*\*\*\*\*\*\*\*\*\*\*\*\*\*\*\*\*\*\*\*\*\*\*

You can use the information on the History - *concurrent.type panel* to contact the other developers working on the component in other packages, to coordinate your work.

#### **Caution**

The concurrent development warning is suppressed if the Confirm Overlay field on the Checkout (CMNCKOT1) panel is selected.

If you still want to check out the component into your change package, press **PF3** or **Enter**. If you want to cancel your checkout, type **CANCEL** in the Command line and press **Enter**.

#### **Checkout Conflict Message**

If you check out a component that is already checked out or staged in another active package by someone else, the user who performed the last checkout or stage of the component in the other package receives a checkout conflict SEND message:

```
Checkout Conflict: ACPSRC1A.SRC between ACTP000027 and ACTP000038 2015/03/09 16
:55 USER016 CN(INTERNAL)
 Checkout Conflict: ACPSRC6A.SRC between ACTP000027 and ACTP000038 2015/03/09 16
:56 USER016 CN(INTERNAL)
 Checkout Conflict: ACPSRC91.SRC between ACTP000027 and ACTP000028 2015/03/09 16
:56 USER016 CN(INTERNAL)
 Checkout Conflict: ACPSRC92.SRC between ACTP000027 and ACTP000038 2015/03/09 16
:56 USER016 CN(INTERNAL)
***
```
Users who performed the last checkout or stage on your component in multiple other packages receive multiple checkout conflict messages.

#### **Checkout Overlay Warning**

If you initiate a checkout for a component that is already in your package, and if you select the **Confirm Overlay** field on the **Checkout** panel (CMNCKOT1), the **Checkout Warning** (CMNCKWTP) panel is displayed.

```
CMNCMPSW History - ACPSRCD1.SRC Row 1 to 2 of 2
Command ===> Scroll ===> PAGE
This component is included in the following packages:
   |--------------------- Checkout Warning ----------------------|
Packag | CMNCKWTP | Release | Release | Release | Release | Release | Release | Release | Release | Release | Release | Release | Release | Release | Release | Release | Release | Release | Release | Release | Release | Re
ACTP@ | Command ===> \qquad \qquadACTP00 |
 | Checking out component | | 
{\sf ACPSRCD1} , and the contract of the contract of the contract of the contract of the contract of the contract of the contract of the contract of the contract of the contract of the contract of the contract of the contract
| Will overlay JDOE version. |
| |
| |
| |
| |
|---------------------------------------------------------------------|
```
You can use the information on the Checkout Warning panel to avoid overlaying an existing package component and losing the work already done on that component. You can also use the Checkout Warning information to contact another developer who is working on the component in your package to coordinate your work.

#### **Caution**

The checkout overlay warning is suppressed if the Confirm Overlay field is not selected on Checkout panel (CMNCKOT1).

If you still want to check out the component into your change package and overlay the existing package component, press **Enter**. If you want to cancel your checkout, press **PF3** or type **CANCEL** in the Command line and press **Enter**.

#### **Note**

If the package component you want to overlay is in CHECKOUT status, message CMN2330I is displayed, and your checkout is blocked.

#### **Checkout Overlay Message**

If you check out and overlay a component that was staged in your package by someone else, that user receives a checkout overlay SEND message.

Checkout Overlay: ACPJCL53.JCL in ACTP000090 by USER240 CN(INTERNAL)

## **Confirming version regression override**

When you check out a component into a package, ZMF records information about the baseline component at that time. If, at some later time, a different package is used to update the baseline version of the component, that baseline information no longer matches that recorded in your package. When audit sees this, it flags a synch10 version regression error.

Audit knows nothing about the contents of your component. You may well have included the recent baseline changes into your package component, but audit will continue to flag synch10 until this information is updated.

The longhand way to update this information is to save your package version to an external library, checkout the newly updated baseline version over the top of what is in your package, and then reintroduce your "saved-off" changes.

If you have already accounted for the baseline updates, this is not necessary.

The facility discussed in this section allows you to dynamically update the information used by audit to flag Synch10s and confirm that there is, in fact, no version regression. When this process is used, the synch10 is no longer reported by audit.

You can access this feature in two ways:

You can select option 5 of the build checkout menu:

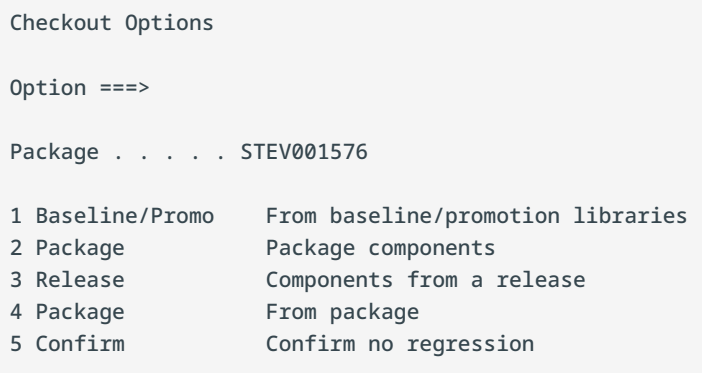

Or you can access it directly from the package list using action C5:

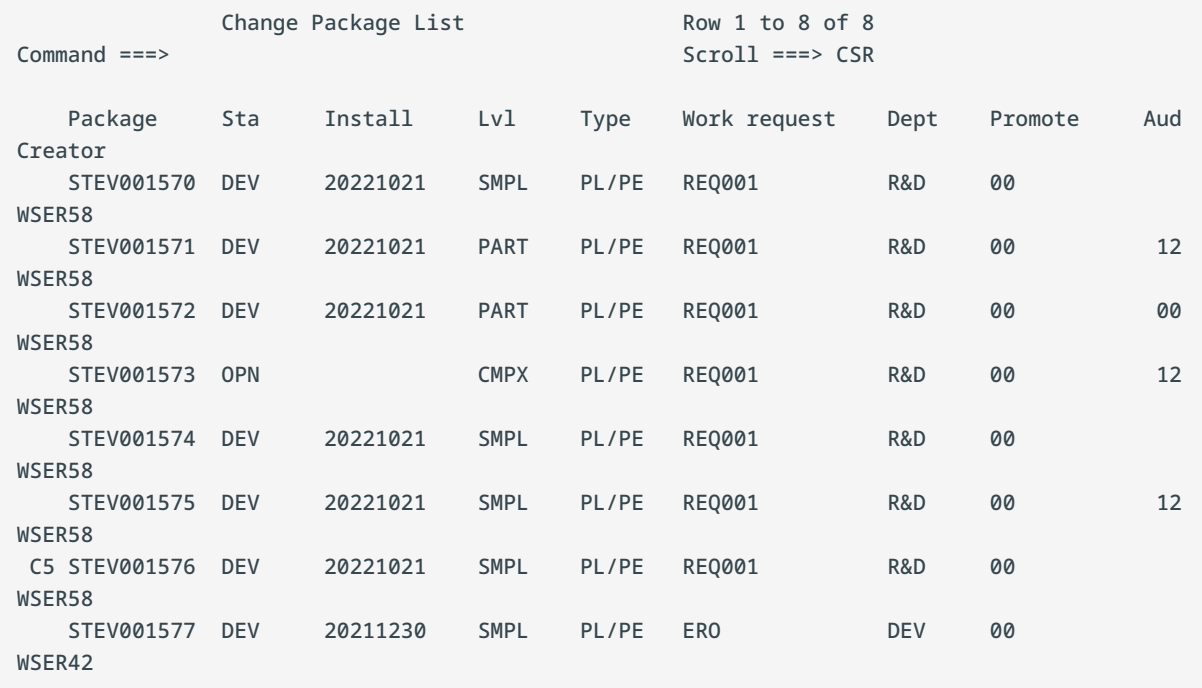

Both approaches lead to the version regression component selection panel:

```
 Baseline Version Regression Query Criteria
Command ===>
          Package: STEV001576
Component name . . . . ASMPGM04
Component type . . . . SRC
Enter "/" to select option
    / Mixed case
```
In this panel, enter the exact specification of the component you want to test for a potential version regression flag (note: wildcards/patterns are not supported). If no version regression is detected, the following message is displayed:

```
 Baseline Version Regression Query C No version regression
Command ===>
         Package: STEV001576
Component name . . . . ASMPGM04
Component type . . . . SRC
Enter "/" to select option
/ Mixed case
+----------------------------------------------------------------------+
| CMN7814I - No baseline version regression issues were found for this |
| component. |
                                                                    +----------------------------------------------------------------------+
```
Otherwise, a component action display is shown:

```
 Baseline Version Regression
Command ===> Scroll ===> CSR
   Package: STEV001576 Libtype: SRC
  Component ----------------- Baseline --------------
                   Package Changed User
   ASMPGM04 + 2020/11/16 08:25:00 WSER58
```
The three actions available to you are:

- S Show meta-data •
- C Compare staging with baseline •
- P Process version regression override •

You should make use of S and C (especially C) to convince yourself that there is no version regression before proceeding to use P.

Using the line command S displays something like this:

```
 Baseline Version Regression Component Details
Command ===>
   Component: ASMPGM04 +
   Libtype: SRC
          Baseline Staging
  Package: STEV001576
   User: WSER58 WSER58
 vv.mm: 12.01 13.05
 Changed: 2020/11/16 2021/12/15
            08:25:00 03:13:14
   Hash token: 9DD2EC00000001EC 9083466B000002E2
                              Check out time
  Changed: 2020/11/16
           2020/11/16 2021/12/12<br>
08:25:00 01:01:00
   Hash token: 9DD2EC00000001EC BBBBBBBB0000000B
```
This panel displays attributes for the selected component to allow you to compare the version in the current release with that in the baseline.

The top half of the panel shows a comparison, for the component, between what is in baseline now and what is in the package.

The bottom half compares the fields that audit uses to decide whether a version regression (synch10) error should be flagged. We can see a repeat of the timestamp and hash token of the baseline component as it exists right now. This is compared with the values of these attributes as they were when the component was checked out into the package. Any differences in these attributes indicate the baseline was updated after the component was checked out and cause audit to flag a synch10.

If you choose to confirm that all potentially regressed code has actually been included in the current package (option P from the component list), this mismatch will be reconciled.

Line command C presents a comparison panel showing what is about to be compared:

```
Baseline Version Regression Comparison
Command ===>
    Baseline version (SYSUT1):
    WSER58.BASE.SRC(ASMPGM04)
     Current package version (SYSUT2):
     CMNDEV.CMNL.STEV.#001576.SRC(ASMPGM04) +
```
Press Enter.

SERCOMPR(Comparex) is used to compare the two members:

BROWSE WSERWRK.WSER58.#DAC4223.#90B3CAC.OUTLIST Line 0000000000 Col 001 132 Command  $=$  $=$  $>$ Scroll ===> CSR \*\*\*\*\*\*\*\*\*\*\*\*\*\*\*\*\*\*\*\*\*\*\*\*\*\*\*\*\*\*\*\*\*\*\*\*\*\*\*\*\*\*\*\*\*\*\*\*\*\*\*\*\*\*\* Top of Data \*\*\*\*\*\*\*\*\*\*\*\*\*\*\*\*\*\*\*\*\*\*\*\*\*\*\*\*\*\*\*\*\*\*\*\*\*\*\*\*\*\*\*\*\*\*\*\* S E R C M P A R (MVS - 880 - 20201205) 2 TEXTONLY WEDNESDAY DECEMBER 15, 2021 (2021/349) 08:32:42 PAGE 1 SYSUT1=WSERWRK.WSER58.#DAC4220.#3E5FF02.STG,SYSUT2=WSERWRK.WSER58.#DAC4220.#4425151.STG ASMPGM04 CSECT 00010000 O N E 1 \*\*\*\*\*\*\*\* 00010100 O N E 2 ++++++++<+++.++++1++++.++++2++++.++++3++++.++++4++++.++++5++++.++++6++++.++++7+>++.++++8++++ +++++++++++++++++ D COPY AACPY02 00010402 DIF O N E 3 + --------|---.----1----.----2----.----3----.----4----.----5----.----6----.----7----.----8--------------------- I COPY CPYV8 00010402 DIF T W O 3 + I COPY AACPY01 200010403 DIF  $T W 0 4 +$ I COPY CPY22104 200010404 DIF T W O 5 + I COPY BAS22104 200010405 DIF T W O 6 + ++++++++<+++.++++1++++.++++2++++.++++3++++.++++4++++.++++5++++.++++6++++.++++7+>++.++++8++++ +++++++++++++++++ XR 15,15 00020000 O N E 4 BR 14 00030000 O N E 5 END 00040000 O N E 6 SER71I - END OF TEXT ON FILE SYSUT1 SER72I - END OF TEXT ON FILE SYSUT2 SER75I - RECORDS PROCESSED: SYSUT1(6)/SYSUT2(9),DIFFERENCES(1,0,3) EXPLANATION - 1 RECORD DIFFER THAT SYNCHRONIZED TOGETHER 0 RECORDS WERE CONSIDERED INSERTED ON SYSUT1 3 RECORDS WERE CONSIDERED INSERTED ON SYSUT2 SER80I - TIME OF DAY AT END OF JOB: 08:32:42 - CONDITION CODE ON EXIT: 4

Finally, line action P starts the process to alter the meta-data so that the synch10 is no longer flagged. First, a confirmation panel is displayed:
Baseline Version Regression Confirmation Command ===> Component: ASMPGM04 + Libtype: SRC When this component was last checked out, the version identifying values for the component in baseline were Timestamp: 2021/12/12 01:01:00 Hash token: BBBBBBBB0000000B Since it was checked out the baseline version of this component has been updated and now has the following values Timestamp: 2020/11/16 08:25:00 Hash token: 9DD2EC00000001E To confirm that the current package component is 'up to date' with all changes made to the prior release simply press enter, else hit PF3 to cancel.

As shown on the panel, you can abandon this process using cancel or pf3/end. Pressing Enter applies the meta-data change.

# **7. Using Staging Versions**

ChangeMan ZMF can save multiple versions of a package component that a developer might create in a staging library between the time the component is first added to a change package and the time the package is baselined. ChangeMan ZMF can save multiple versions of a package component the create in a staging library between the time the component is first added the time the package is baselined.<br>
• About Staging Versions<br>
• How Staging Vers

- [About Staging Versions](#page-109-0) •
- [How Staging Versions Work](#page-110-0)
- [Rules, Restrictions, and Options](#page-111-0)
- [Creating Staging Versions](#page-112-0) •
- [Managing Staging Versions](#page-114-0) •

# <span id="page-109-0"></span>**About Staging Versions**

You can use saved staging versions to:

- Examine changes you made to a component earlier in a project. •
- Compare versions of a component to isolate coding changes made by a particular developer on a project.
- Compare versions of a component to isolate coding changes made at a particular time in a project.
- Browse the version of the component that is currently in the baseline library.
- Compare the version in the staging library, or any saved version to the component in the baseline library.
- Recover a complete version of a component that was saved earlier in the project.
- Merge multiple versions of a component with the M+R Option to create a new version. •
- Protect against accidentally overlaying a component with checkout or stage from development.
- Protect against accidentally deleting a component from a package.

# <span id="page-110-0"></span>**How Staging Versions Work**

Some features of staging versions are available if the staging versions facility is installed. More features are available for package components in a library type if the facility is enabled for the library type by the application administrator. The merge facility of staging versions is only available if your company licensed the M+R Option.

### **Staging Version Installed**

If the staging versions facility is installed, use the VC Staging Selection Code on any component on the **Stage: Package Components** panel to display the **Version Control** panel. The **Version Control** panel shows an STG version and a BAS version. These versions are pointers to the components in the staging library and baseline library, respectively. From the **Version Control** panel you can browse and view these versions, and you can compare them.

## **Staging Versions Enabled for Library Type**

If your application administrator enabled the staging versions facility for a library type, you can save a new staging version whenever you change a component on the **Stage: Package Components** panel. Staging versions are stored as full copies in a compressed format in a VSAM file. Each version is labeled with an optional 35-character description.

Your administrator can make ChangeMan ZMF create a staging version every time a staging library member is changed, or ChangeMan ZMF can ask you if you want to overlay the component in the staging library without first creating a staging version.

From the **Version Control** panel, browse and view component versions. You can compare any two versions listed on the **Version Control** panel, including the STG and BAS versions. Your administrator can use the **Version Control** panel to delete saved staging versions. You can recover any saved staging version by copying it to a data set external to ChangeMan ZMF.

### **M+R Option Licensed**

If your company licensed the M+R Option and installed the software, you can merge two to eight versions listed on the **Version Control** panel to create a new version of a component.

# <span id="page-111-0"></span>**Rules, Restrictions, and Options**

The following apply if the staging version facility is installed.

- The **Version Control** panel is displayed for any component on the **Stage: Package Components** panel.
- The **Version Control** panel always displays a STG version. The STG version points to the component in the staging library.
- The **Version Control** panel displays a BAS version if there is a component of the same name in the baseline library. The BAS version points to the component currently in the baseline library.
- The BAS version changes as the component in the baseline changes. It might not be the same as the component you checked out.

The following apply to library types for which staging versions are enabled.

- If your administrator configured the library type to ALWAYS save staging versions, the component in the staging library is saved as a staging version whenever you:
	- Save changes from an edit-in-stage session •
	- Overlay the staged version with stage from development. •
	- Overlay the staged version by checking out the component. •
	- Delete the component.
- $\cdot$  If your Administrator enabled staging versions with the PROMPT parameter for a library type, the **Save Previous Version** panel asks if you want to save the component in the staging library before it is changed, overlaid, or deleted. You are only allowed to skip creating a staging version if:
	- You are overlaying the component, not deleting it. •
	- Your UserID matches the ID on the component in the staging library. •
	- The component is not promoted. •
- $\cdot$  If you delete a component from your package, and then put the component back into your package with checkout or stage from development, all saved staging versions are available.
- An unlimited number of versions can be saved in staging versions. •
- Staging versions can be deleted manually only by a ChangeMan ZMF Administrator.
- STG and BAS staging versions cannot be deleted manually. •
- Staging versions can be browsed, recovered, compared, merged, and deleted throughout the package life cycle until the package stage libraries are deleted by housekeeping.
- $\cdot$  All staging versions for a package are deleted automatically when package stage libraries are deleted for aging by ChangeMan ZMF housekeeping. Ask your administrator how long staging libraries are kept after a change package is installed.
- Staging versions can be saved only for components that are displayed on the Stage: Package **Components** panel. Staging versions are never saved for components like load modules that are created by staging build processes.

# <span id="page-112-0"></span>**Creating Staging Versions**

If the staging versions facility is enabled for a library type, staging versions panels display when you perform a ChangeMan ZMF function that changes a member in the staging library.

## **Adding A Component Change Description**

When you copy a component to the staging library for a library type that has staging versions enabled, the **Component Change Description** (CMNCMP02) panel is displayed.

```
CMNCMPSW History - ACPSRCCE.SRC Row 1 to 2 of 2
Command ===>__________________________ Scroll ===> CSR
This component is included in the following packages:
     +---------------------------------------------------+
Packag | CMNCMP02 Component Change Description | User Release
ACTP00 | Command ===> | USER016
ACTP00 | USER016
 | Package: ACTP000038 | | Component: 
ACPSRCCE + |
| Type: SRC |
| |
| Component change description (optional): |
| Update program Id |
| |
| |
| |
+---------------------------------------------------+
```
This table describes the fields on the **Component Change Description** panel.

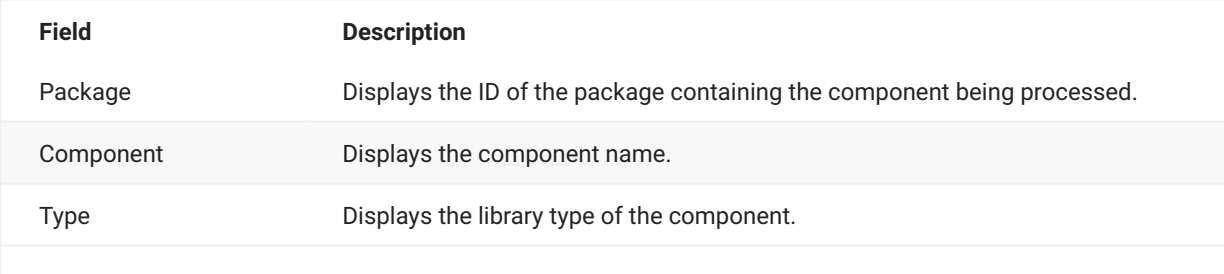

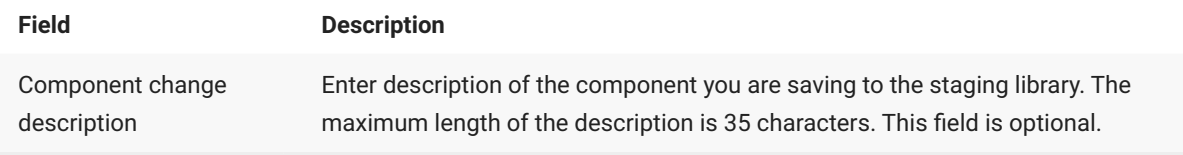

### **Note**

The description you enter on the Component Change Description panel applies to the new member in the staging library, not to the old member that is being saved as a staging version.

ChangeMan ZMF automatically generates a Component Change Description for BAS versions. It also creates descriptions for STG versions that are created by checkout. Examples of these generated Component Change Descriptions include:

```
Baseline version 
Checkout from baseline 0 
Checkout from promotion +10 
Checkout from promotion +20
```
### **Replying to the Staging Version Prompt**

If your Administrator specified PROMPT when staging versions were enabled for a library type, the **Save Previous Version** (CMNCMP03) panel is displayed to ask you if you want to save the staging library member before overlaying or deleting it.

```
CMNCMPSW History - ACPSRCCE.SRC Row 1 to 2 of 2
Command ===>______________________________________ Scroll ===> CSR
This component is included in the following packages:
    +---------------------------------------------------+
Packag | CMNCMP03 Save Previous Version | User Release
ACTP00 | Command ===>_____________________________________ | USER016
ACTP00 | USER016
 | Package: ACTP000038 | | Component: 
ACPSRCCE + |
    | Type: SRC |
 | |
    | Enter "/" to select option |
   | / Save previous staging version
   | _ Set Save Previous Version prompt off
 | |
 | |
 | |
 | |
 +---------------------------------------------------+
```
This table describes the fields on the **Save Previous Version** panel.

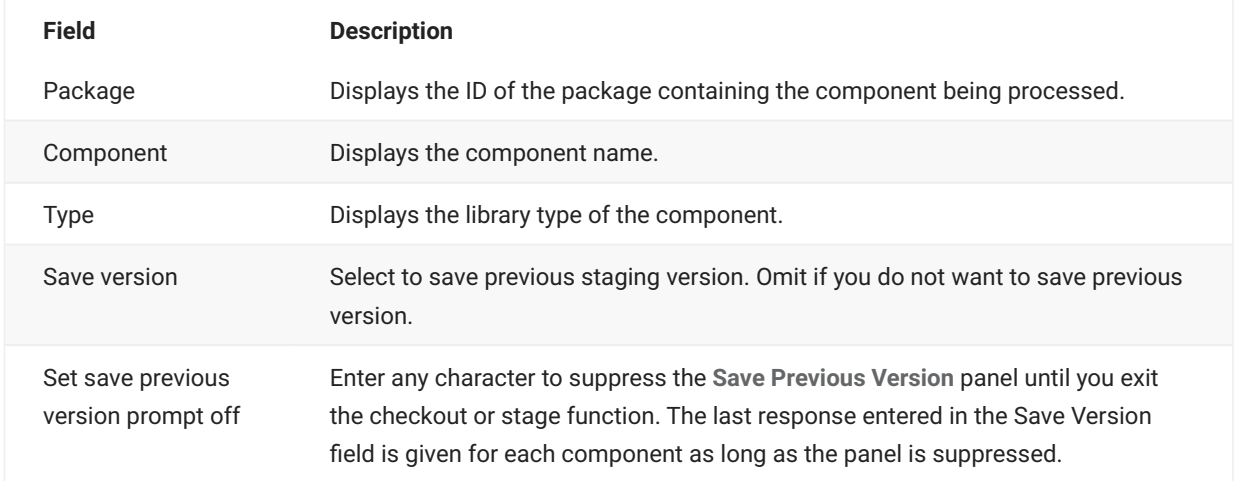

# <span id="page-114-0"></span>**Managing Staging Versions**

Staging versions are managed with the **Version Control** panel. Using this panel, you can browse, compare, recover, delete, and view staging versions.

### **Version Control Panel**

On the **Stage: Package Component** panel, type **VC** on the line command for a component.

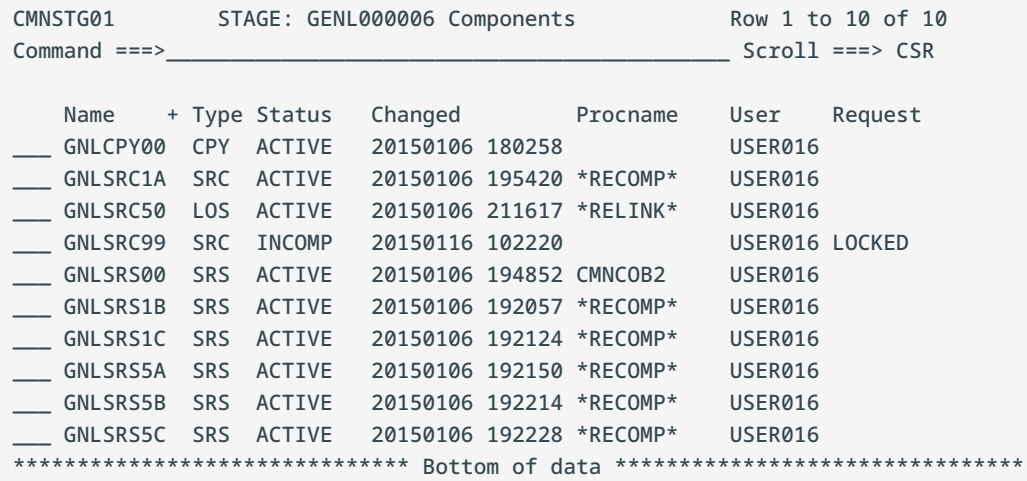

The **Version Control** panel is displayed.

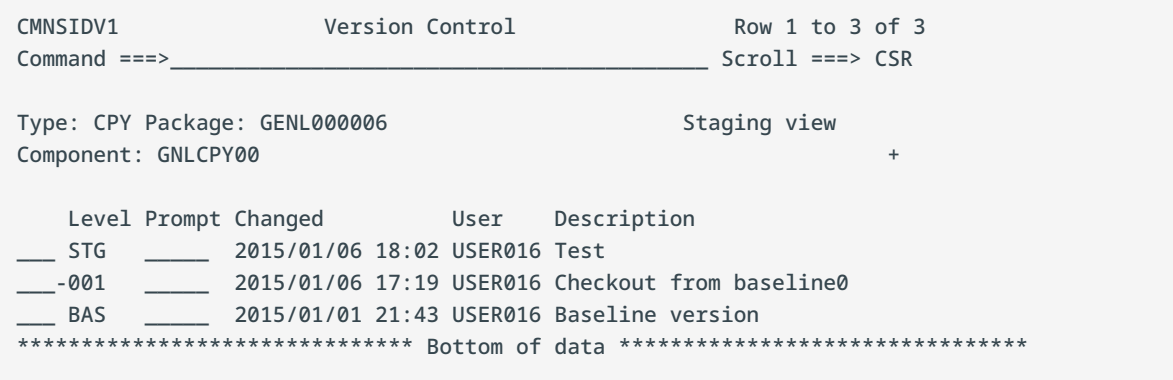

You can also access this panel in display mode from the **Source** and **Non-source** categories of the Query Package function. This table describes the fields on the **Version Control** panel.

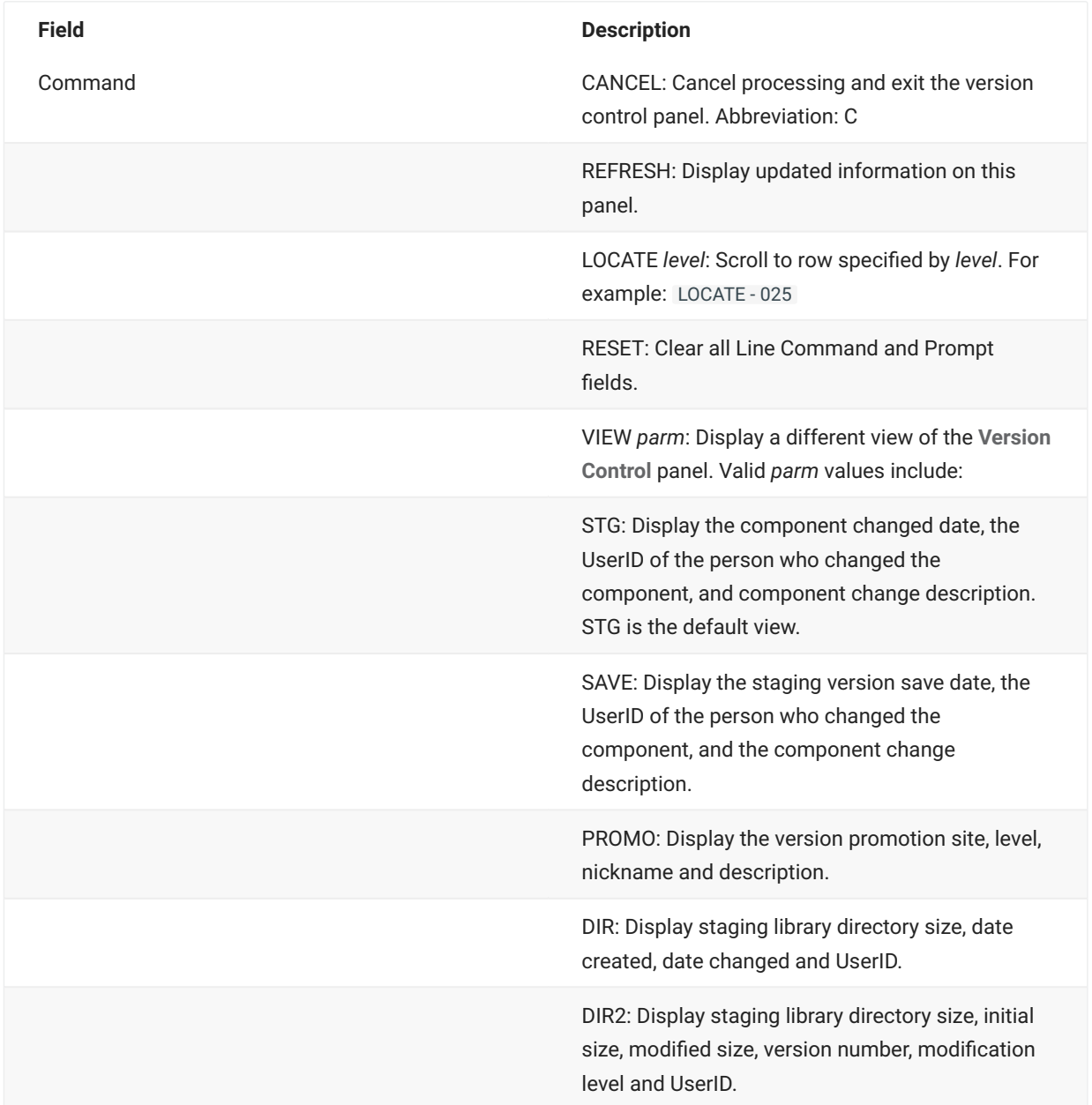

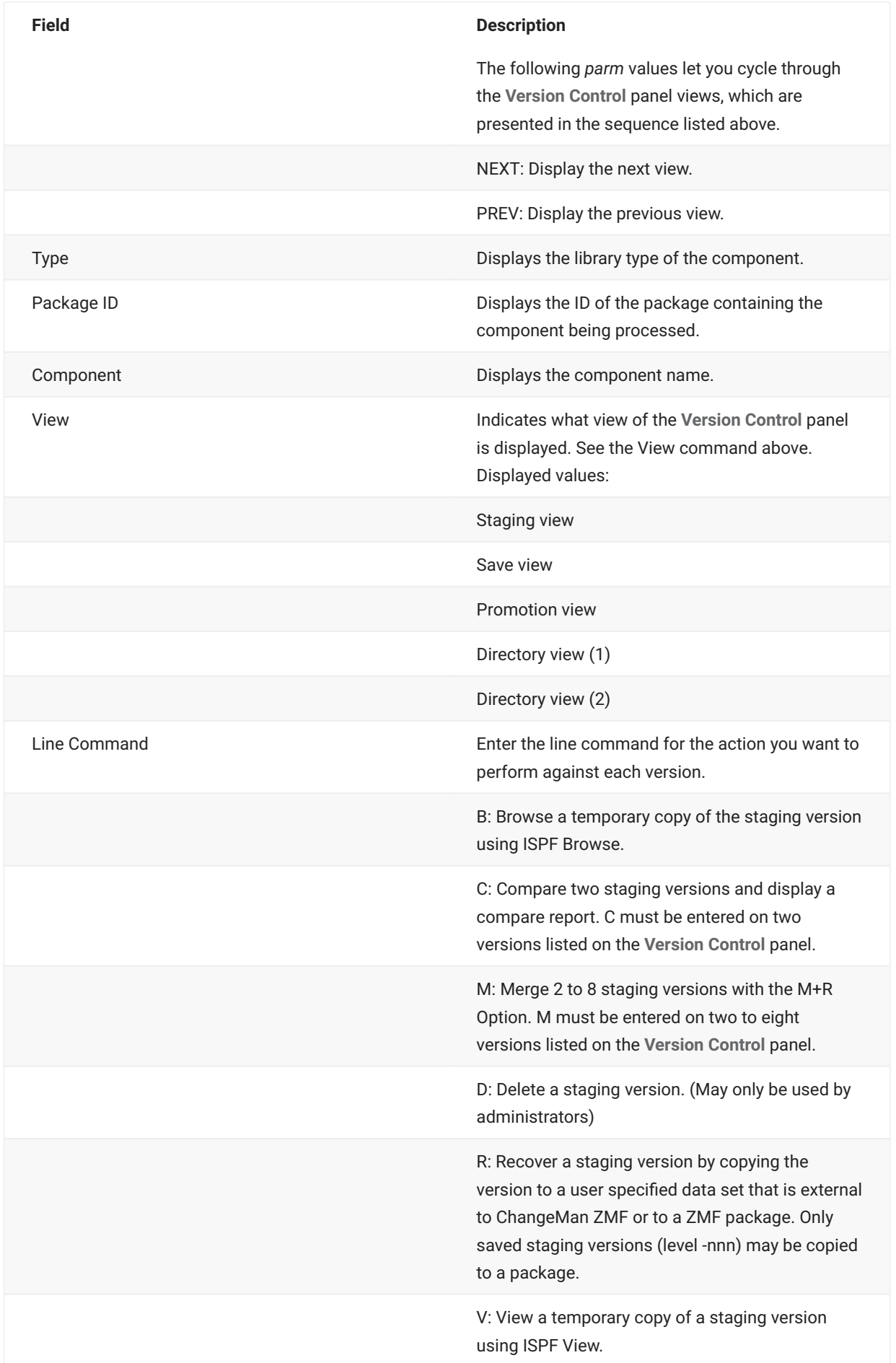

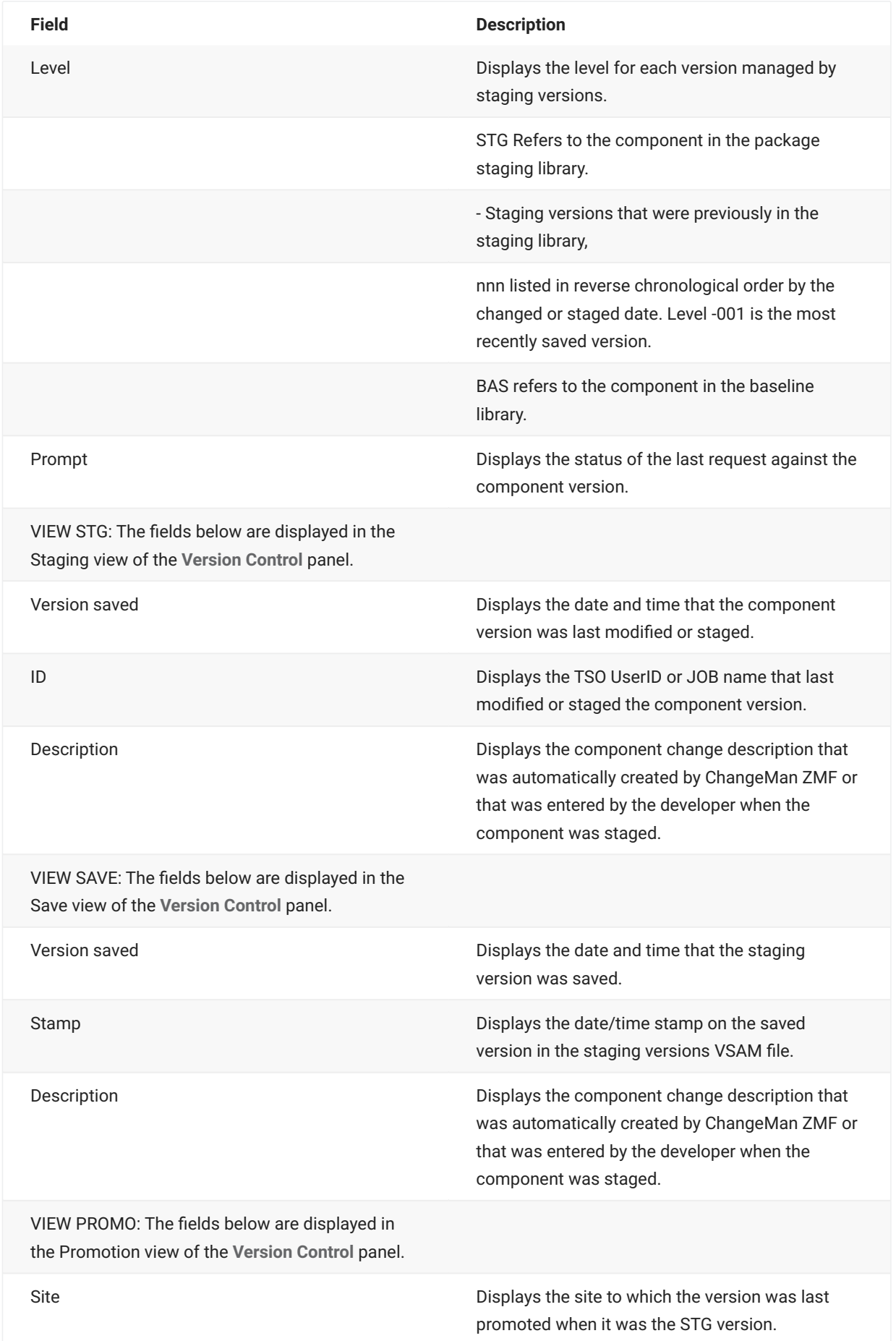

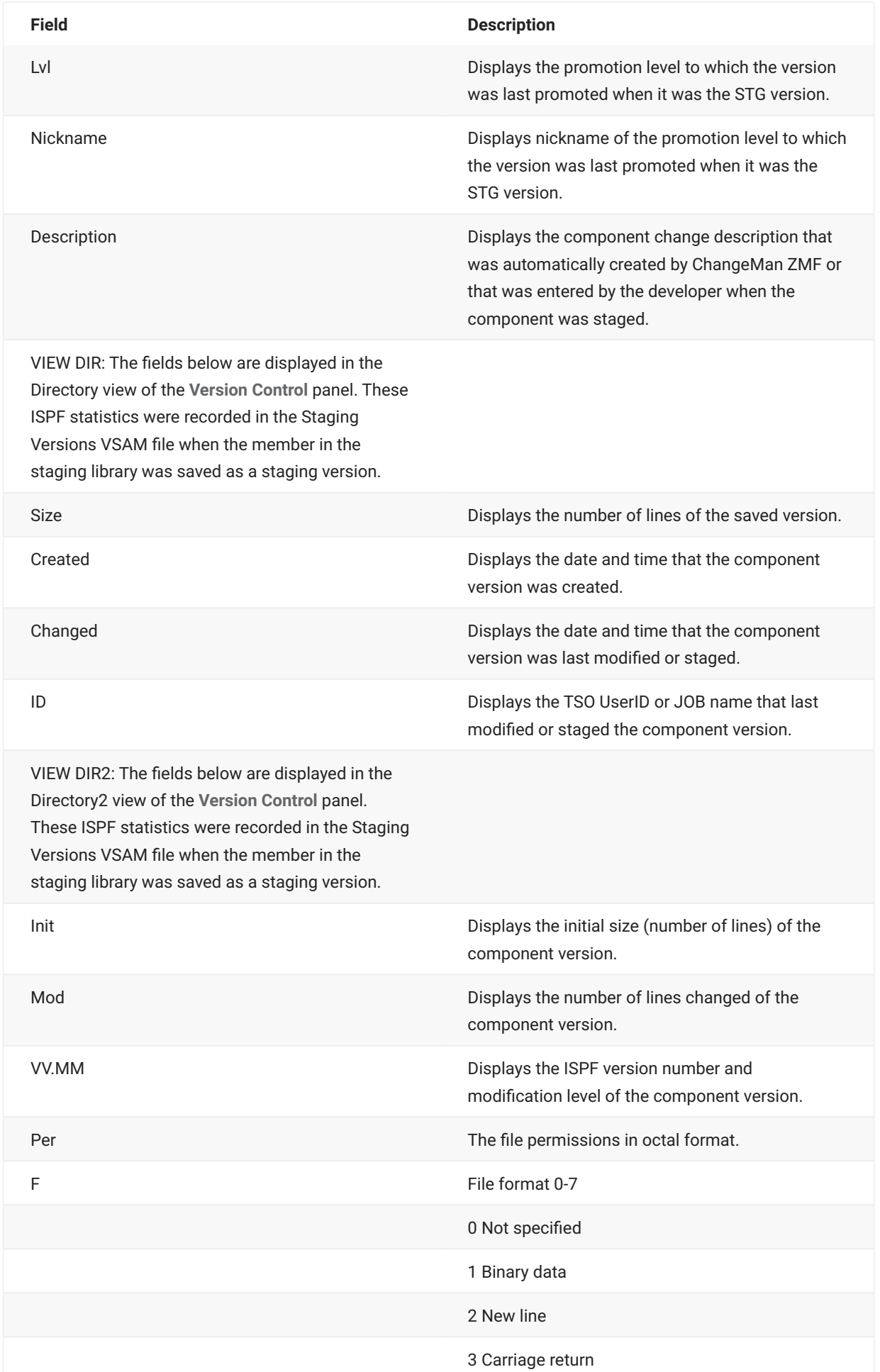

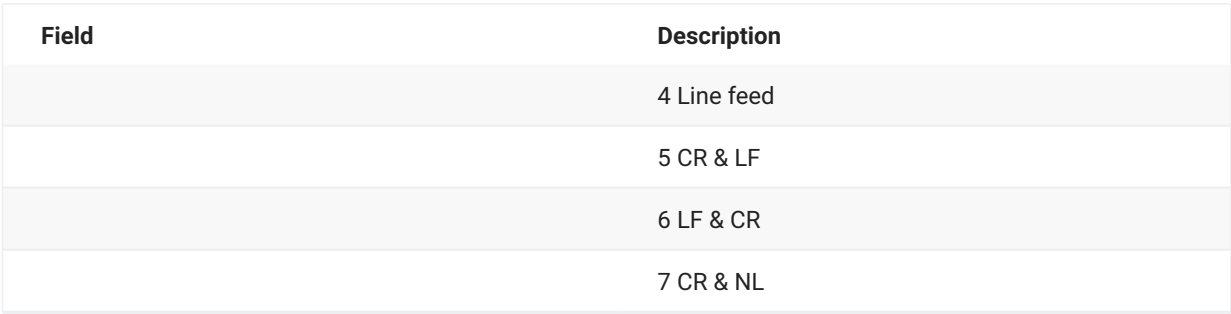

You can scroll through the list of versions and type line commands on one or more versions. After entering line commands, press Enter. Line commands are processed in the following order:

- **B** (Browse), **D** (Delete), **R** (Recover) and **V** (View) commands are processed in the order that 1. 1. they appear in the version control list, top to bottom.
- 2. C (Compare) commands are processed next. The first version with a C line command (searching top to bottom) is processed as the "new" version, and the second version with a C line command is processed as the "old" version.
- 3. M (Merge) commands are processed last.

### **Recovering A Staging Version**

Staging versions are recovered by copying the version to a data set that is external to ChangeMan ZMF or a package.

#### **Copying a version to a data set**

#### $\Omega$ **Note**

You must have UPDATE security access to the target **TO DATASET**, and the UserID of the SERNET instance running ChangeMan ZMF must also have UPDATE authority.

#### **Caution**

Do not specify a package staging library as the target **TO DATASET**. If yourecover a staging version directly to a staging library, the overlaid member is not saved in staging versions, and package master records for the component are not updated.

1. On the Version Control panel, type R (Recover) on a line command for the version you want to recover.

```
CMNSIDV4 Copy Component Version
Option ===>
Package . . . . . GENL000006
Component . . . . GNLCPY00 +
Type . . . . . . CPY
Version . . . . . -001
1 Dataset To dataset
2 Package To package
```
2. Select option 1 to copy the version to a data set.

The **Copy To Dataset** (CMNSIDV2) panel is displayed.

```
CMNSIDV2 Copy to Dataset Information
Command ==->Package . . . . . GENL000006
Component . . . . GNLCPY00 +
Type . . . . . . CPY
Version . . . . . STG
To dataset \cdots \cdots
```
This table describes the fields on the **Copy To Dataset Information** panel.

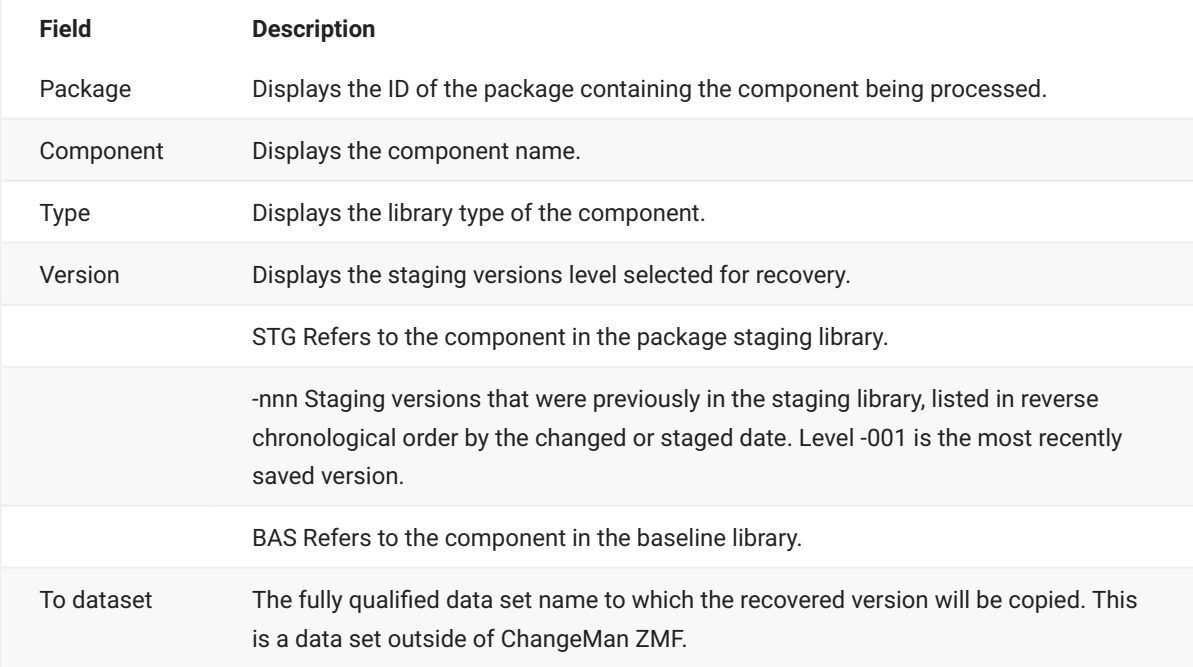

3. Enter the name of the target data set and press Enter to execute the copy.

#### $Q$ **Notes**

Only saved staging versions (level -nnn) may be copied to a package.

A component version can be copied to the same or a different package and component.

1. On the Version Control panel, type R (Recover) on a line command for the version you want to recover.

```
CMNSIDV4 Copy Component Version
Option ===>
Package . . . . . GENL000006
Component . . . . GNLCPY00
   +
Type . . . . . . CPY
Version . . . . . -001
1 Dataset To dataset
2 Package To package
```
2. Select option 2 to copy the version to a package.

The Copy to Package (CMNSIDV5) panel is displayed.

```
CMNSIDV5 Copy to Package
Command ===>
Package . . . . . . . PETE000963
Component . . . . . . PJWA0000
     +
Type . . . . . . . JCL
Version . . . . . . . -003
Target package . . . PETE000963
Target component . . PJWA0000
    +
Target type . . . . .JCL
Change description .
Enter "/" to select option
   / Confirm overlay
   Lock component
    / Save previous staging version
    Mixed case
```
This table describes the fields on the **Copy To Package** panel.

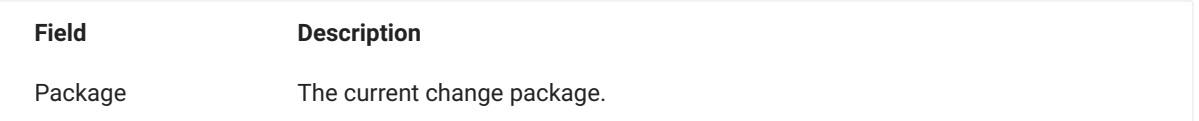

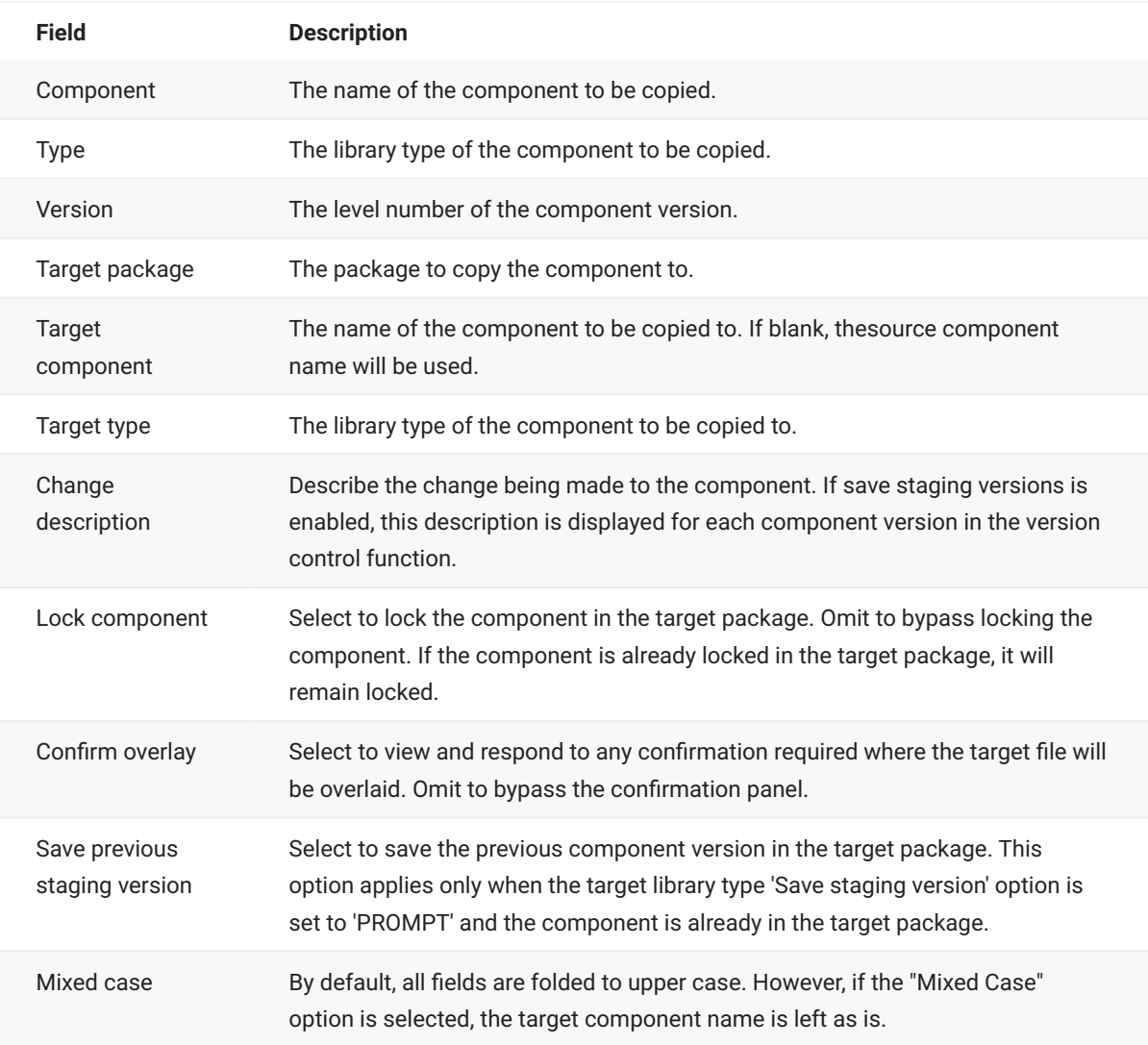

3. Select which options you want to use and press Enter to execute the copy.

## **Merging Staging Versions**

When you type **M** in the Line Command for two to eight versions on the **Version Control** panel and press **Enter**, each selected version is copied to a separate temporary sequential data set, and your ChangeMan ZMF session is transferred to the M+R Option.

With the M+R Option, you can merge and reconcile multiple versions of a component, or multiple files, to create a single new version.

What you see first in the M+R Option depends on whether you used the M+R Option previously with this ChangeMan ZMF instance, either through the staging versions merge function or through option **C (M+R Option)** on the **Primary Option Menu**.

• If the first M+R Option panel you see is the [Member](#page-124-0) Reconciliation Menu panel, go to Member [Reconciliation](#page-124-0).

• If the first M+R Option panel you see is the M**+R Projects Repository** panel, go to [New M+R](#page-123-0) [Option Users.](#page-123-0)

#### <span id="page-123-0"></span>**New M+R Option Users**

If you have never used the M+R Option before on this instance of ChangeMan ZMF, the following **M+R Projects Repository** (SEROJECT) panel is displayed the first time you merge staging versions.

```
SEROJECT M+R Projects Repository
Command ===>
This panel displays only because the Merge+Reconcile installation has not been
completed successfully.
Press ENTER and ask your System Programmer to edit this SEROJECT panel.
You won't be able to use the project management facility - Option 5 PROJECT
and Option W Walk through M+R of the Primary Menu.
A SEQuential data set needs to be allocated with Record format FB, Record
length 80, Block size 6000, 1st extent 20 blocks, Secondary blocks 400.
All M+R users should have read/write access to this data set that will
contain information about the profiles of all team-oriented M+R Projects.
The fully qualified name of this data set needs to be set in the )INIT section
of this panel, as well as the fully qualified name of the M+R Samples dataset.
     M+R Projects DSNAME . . .
    M+R Samples DSNAME . . .
Each M+R project needs two profile data sets: one as an intermediate storage
("Work In Suspense" or WIS) and one for writing different M+R reports. The
preferred Unit Name and High Level Qualifiers for their allocation need to be
set in the )INIT section. Defaults are SYSDA and User logon ID, respectively.
   WIS / Print Unit Name . . SYSDA
     High Level Qualifiers . . CDFUSER
```
- 1. Read the Reconcile walkthrough for an overview of the M+R Option, and practice the line commands as instructed. To navigate the walkthrough panels, press **PF8** to page down and **PF7** to page up.
- 2. When you finish the tutorial, press PF3, or type End on the Command line and press Enter. Do this as many times as it takes to get back to the **Version Control** panel.
- 3. Maneuver to the following panel (from the primary option panel it's C, M, 0 (that's a zero) then 5 to display **Profile Data Sets** (SERDSNML) panel.

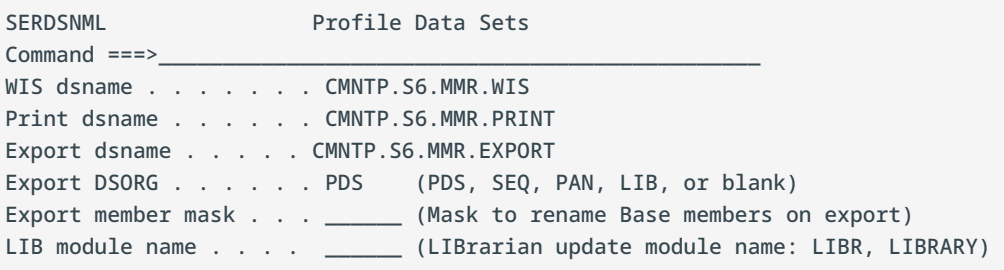

- Fill in the appropriate data set names. If these datasets do not exist, ChangeMan ZMF will 4. 4. allocate them.
- 5. On the Version Control (CMNSIDV1) panel, select staging versions to merge by typing M on the Line Command for three to eight versions, then press **Enter**. The **Merge+Reconcile** (SER@PRIM) panel is displayed.

```
CMNSIDV1 Version Control Row 1 to 3 of 3
Command ===>__________________________________________ Scroll ===> CSR
Type: CPY Package: GENL000006 Staging view
Component: GNLCPY00
 +
    Level Prompt Changed User Description
M STG ______ 2015/01/06 18:02 USER016 Test
   -001 ______ 2015/01/06 17:19 USER016 Checkout from baseline0
M BAS ______ 2015/01/01 21:43 USER016 Baseline version
******************************* Bottom of data ********************************
```
You are ready to proceed with [Member Reconciliation.](#page-124-0)

#### <span id="page-124-0"></span>**Member Reconciliation**

Follow this procedure to merge and reconcile staging versions.

If you have used the M+R Option previously with this ChangeMan ZMF instance, the **Member Reconciliation Menu** (SER@MAIN) panel is displayed after you use the M+R option.

```
\ldotsSER@MAIN Member Reconciliation Menu
Option ===0 Profile Update user profile settings
1 Versions Specify base and derivative data sets and member names
2 Execute Execute (compare and merge) the specified versions of a file
3 Save Save the current reconciliation as "work in suspense" (wis)
4 Load Load prior "work in suspense" for edit now
5 Edit Resume editing the current reconciliation or just loaded wis
5P Print Print the last view (snapshot) of the reconciliation
6 Export Export a successful reconciliation effort to a file
6P Exp print Print a successful reconciliation effort
7 Analysis Analyze the progress and complexity of the reconciliation
7P Anl print Print analysis of the reconciliation progress and complexity
X Exit
\ddot{\phantom{0}}
```
1. On the Member Reconciliation Menu, choose Option 1 Versions and press Enter. The **Versions** (SERCDFCM) panel is displayed.

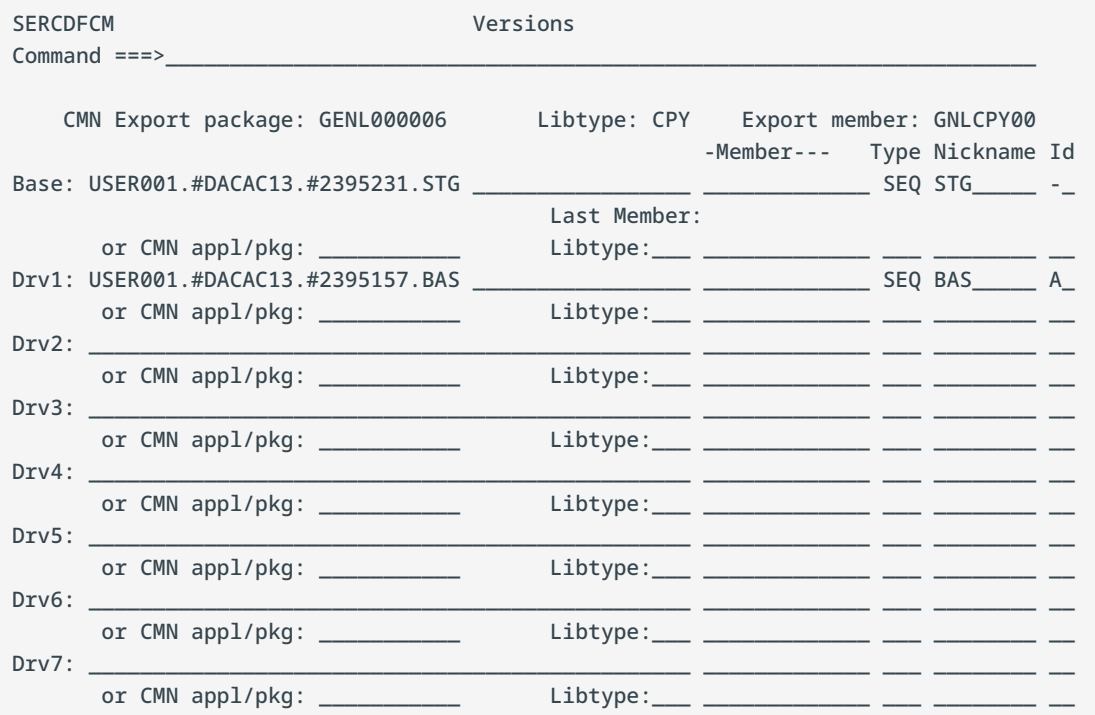

Notice on the **Versions** panel:

- The temporary data set created for each selected staging version is assigned to a base or derivative version in the M+R Option. The oldest staging version is assigned to the **Base** version on this panel, and the newest staging version is the derivative (**Drvn**) with the highest number.
- The staging version **Level** is used as the version **Nickname** in the M+R Option. •
- The version ID in the M+R Option is an alpha character assigned in ascending order from the oldest derivative to the newest. (There is no **ID** assigned to the M+R Option Base version.)

On the **Versions** panel, you can change the files assigned to the Base and derivatives, and you can add derivatives that reside in other sequential or PDS files. You can change the **Nicknames** and the **ID**s assigned to versions on this panel.

- 2. When you are satisfied with the entries on the Versions panel, press PF3 or type End on the Command line and press **Enter**, to return to the **Member Reconciliation Menu**.
- 3. On the Member Reconciliation Menu, choose Option 2 Execute. The Reconcile (CDFPANEL) panel is displayed.

CDFPANEL ------------------------- RECONCILE --------------- ROW 1 TO 20 O Command ===> Scroll ===> A:SOURCE#A \*\*\*\*\*\*\*\*\*\*\*\*\*\*\*\*\*\*\*\*\*\*\*\*\*\*\*\*\*\*\*\* TOP OF DATA \*\*\*\*\*\*\*\*\*\*\*\*\*\*\*\*\*\*\*\*\*\*\*\*\*\*\*\*\* 000000 \*\*\*\*\*\*\*\*/\* 2015/03/13 09:02:08 CMNTP.S6.V810.BASE.ACTP.SRC 000001 IDENTIFICATION DIVISION. 000002 PROGRAM-ID. ACPSRCCE. 000003 > A  $*$ PACKAGE ACTP000038 S6.V810 000004 \*PACKAGE ACTP000076 S4.V712 ERO S4712COM RELATED COMM 000005 \*PACKAGE ACTP000001 S6.V810 000006 000007 ENVIRONMENT DIVISION. 000008 CONFIGURATION SECTION. < 0009 SOURCE-COMPUTER. IBM-370. <>A\_\_\_ SOURCE-COMPUTER. TRS-80. < 0010 OBJECT-COMPUTER. IBM-370. <>A\_\_\_ OBJECT-COMPUTER. HP-3000. 000011 000012 INPUT-OUTPUT SECTION. 000013 FILE-CONTROL. 000014 000015 DATA DIVISION. 000016 WORKING-STORAGE SECTION

- 4. Merge and reconcile the Base and derivative versions. Press PF1 for Help.
- 5. To end your reconciliation session and return to the Member Reconciliation Menu, press PF3 or type **End** on the Command line and press **Enter**. When you exit your session, the results of your reconciliation are saved in your **WIS** file
- 6. If you exit from the M+R Option, the temporary data sets created by staging versions are deleted.
- 7. To resume the reconciliation effort from your WIS file:
	- a. On the ChangeMan ZMF Primary Option Menu, select Option C M+R.
	- b. On the Merge+Reconcile panel, choose Option M Reconcile.
	- c. On the Member Reconciliation Menu, choose Option 4 Load.
	- d. On the Member Reconciliation Menu, choose Option 5 Edit.
- 8. To export the results of your reconciliation into your M+R Option Export file, choose Option 6 **Export** on the **Member Reconciliation Menu**.
- 9. To see the data set name of your Export file:
	- a. Choose Option 0 Profile on the Member Reconciliation Menu to display the Profile panel
	- b. Choose Option 5 Datasets to display the Profile Data Sets panel.
- 10. After you export the reconciled component into your Export file, use one of these methods to get the new version into your change package:
	- a. Stage the component from development to overlay the staged version.

b. From inside an edit-in-stage session, delete all of the lines, then use the COPY command to copy all lines from the new version.

# **8. Recompiling Components**

Recompile lets you perform build processing without checking out like-source components into your package. This process performs the minimum processing necessary to build like- load components from source, reducing the risk that you will inadvertently change source that does not need to be changed.

- [About Recompiling Components](#page-128-0) •
- [Rules for Recompiling Source](#page-129-0)
- [Accessing Recompile Source Panels](#page-130-0) •
- [Recompiling Source Components Online](#page-131-0)
- [Mass Recompile Source Components in Batch](#page-137-0)

# <span id="page-128-0"></span>**About Recompiling Components**

Recompile executes an entire stage procedure, but the like-source input is obtained from a promotion or baseline library instead of from your package staging library. You use recompile when you want to include new versions of like-copy components in a build process where the like-source component is not changing.

An important secondary benefit of recompile is that component history and prior baseline versions reflect actual changes, not just multiple copies of the same component. Both component history and prior versions in baseline libraries are limited, and if you checkout, stage, and install the same source with no changes, real changes are eventually lost.

You can initiate recompile from your change package to add like-load components to your package. Recompile can be automatically invoked by the auto resolve feature of package audit to fix SYNCH errors. For example, if audit detects a like-source component in baseline that uses a copybook in your package, auto resolve initiates a recompile for the source to create a new load to add to your package.

# <span id="page-129-0"></span>**Rules for Recompiling Source**

These rules and restrictions apply to the recompile source function.

- You can recompile a like-source component that resides in a baseline library or a promotion library to create a new like-load in your package.
- When you recompile from a promotion library, you are assuming that the component in the promotion library will be installed by the time your package is ready to be installed.
- You can recompile a component that was recompiled previously in your package. •
- You cannot recompile a component that was checked out to your package or staged from development. If a like-source component is in your package staging libraries, delete the component from the package before you recompile the component.
- Recompile can be executed in the online or in a batch job. Batch recompile releases your terminal while JCL for one or more recompile jobs is being created.
- $\cdot$  If you recompile in batch mode, you can perform mass recompile to initiate multiple recompile jobs from one online operation.
- When you recompile a component that is already in other active packages, a SEND message is broadcast to the userid associated with the component in those packages. Multiple messages may be sent to the same user.
- $\cdot$  To recompile a component, ChangeMan ZMF needs the component language, the name of the compile procedure skeleton, the compile and binder options, and the User Options. "Build Processing Controls" describes how this information is obtained.

### **Exit Programs for Recompile Source**

Your ChangeMan ZMF installer or administrators may implement exit programs to alter the behavior ChangeMan ZMF. Ask your administrator if any of the following business rules apply to your application.

Dynamically allocate additional staging libraries based on component type, user options, and • other data passed to the exit. Define relationships between library types so that when a component is deleted, components with the same name in related library types are also deleted. Prevent deletion of a component if it is promoted or if it generates components that are promoted. (Exit program CMNEX026)

### **Note**

Components with the same name in related library types are deleted only if the TSO user ID of the user who staged the components matches the TSO user ID of the user who is deleting the like-named component.

Restrict the library types displayed on the valid library selection list for checkout, stage, • browse baseline, browse compressed listing, compare, scan, scratch/rename, and relink functions. This exit effectively disables these functions for the specified library types. (Exit program CMNEX035)

# <span id="page-130-0"></span>**Accessing Recompile Source Panels**

Recompile functions are executed from the **Recompile Source** panel (CMNRCMP0).

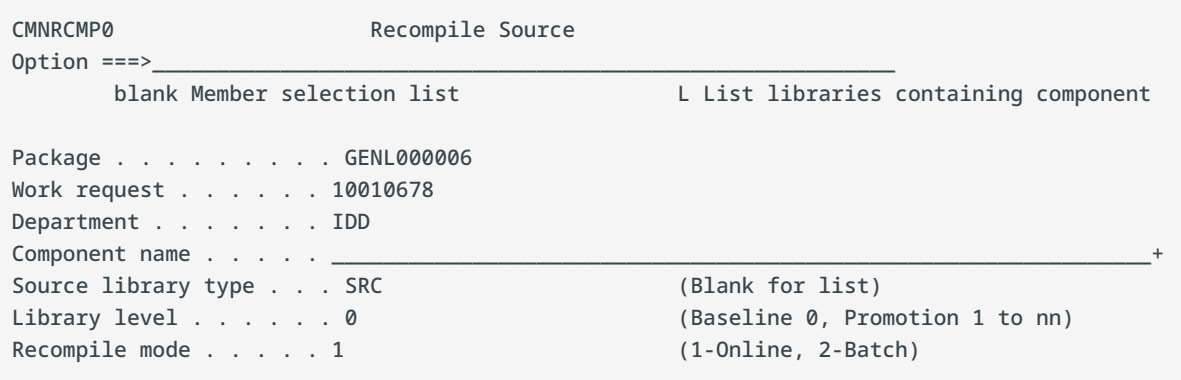

Use one of these methods to display the **Recompile Source** panel:

- Using the Menu Hierarchy: •
- **a.** On the **Primary Option Menu**, select **1 Build**.
- **b.** On the **Build Option** panel, select **8 Recompile**.
- Using Direct Panel Access: •
- **a.** On a ChangeMan ZMF panel, type **=1.8** in the **Command** or **Option** line and press **Enter**.

### **Using the Change Package List to Recompile Components**

You can access the **Recompile Source** panel directly from the **Change Package List**.

On the **Change Package List** panel, type **RC** in the line command for a change package and press **Enter**.

# <span id="page-131-0"></span>**Recompiling Source Components Online**

Follow these steps to recompile one or more components from a baseline or promotion library into your change package using online processing.

1. Access the **Recompile Source** panel (CMNRCMP0).

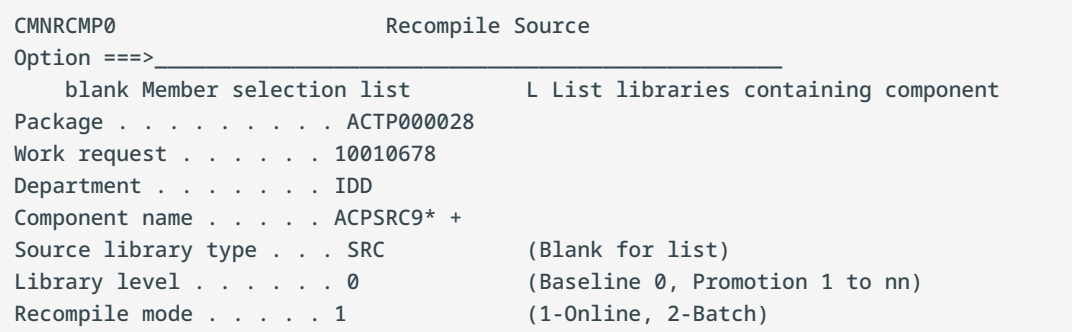

This table describes the fields on the **Recompile Source** panel.

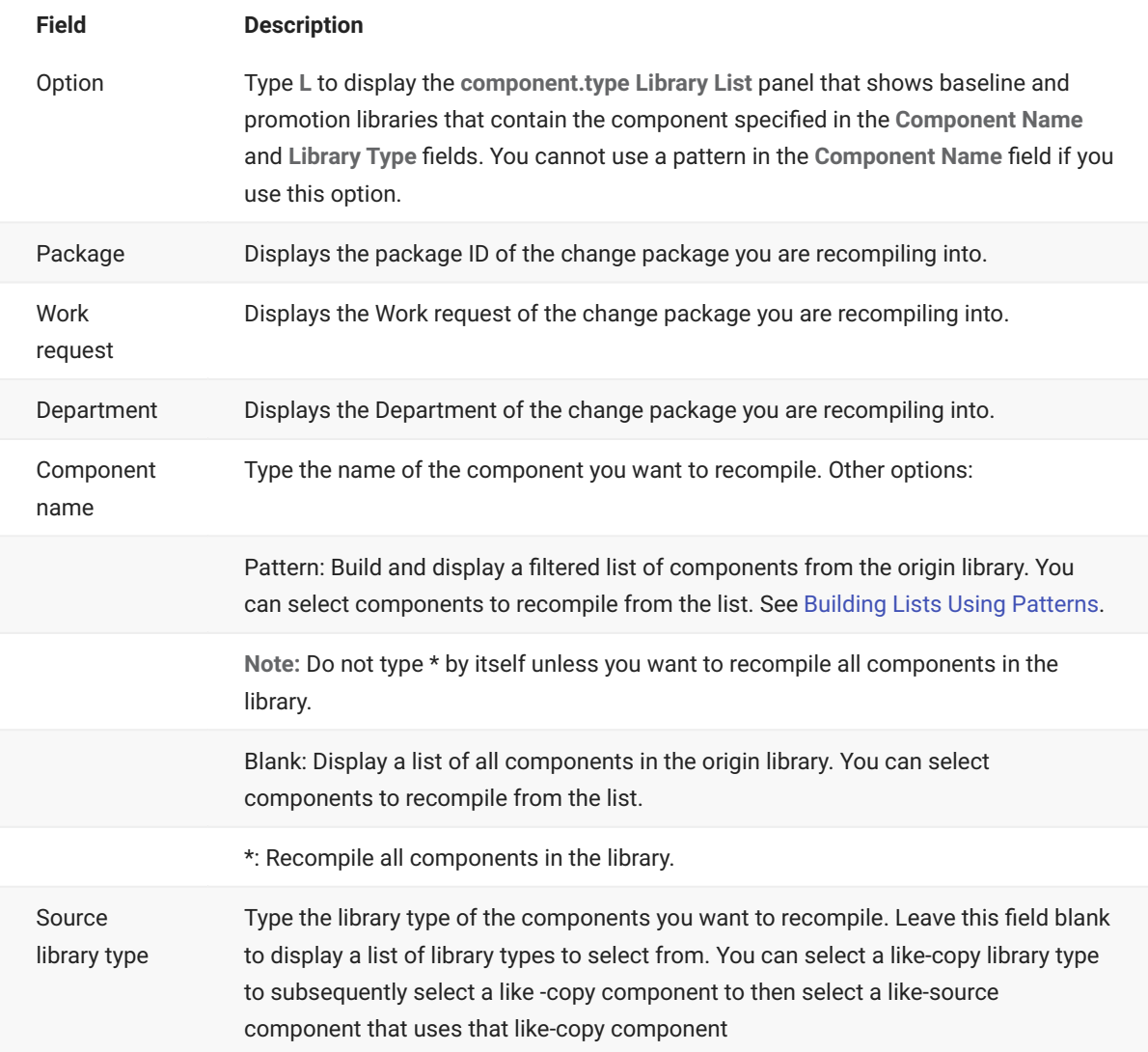

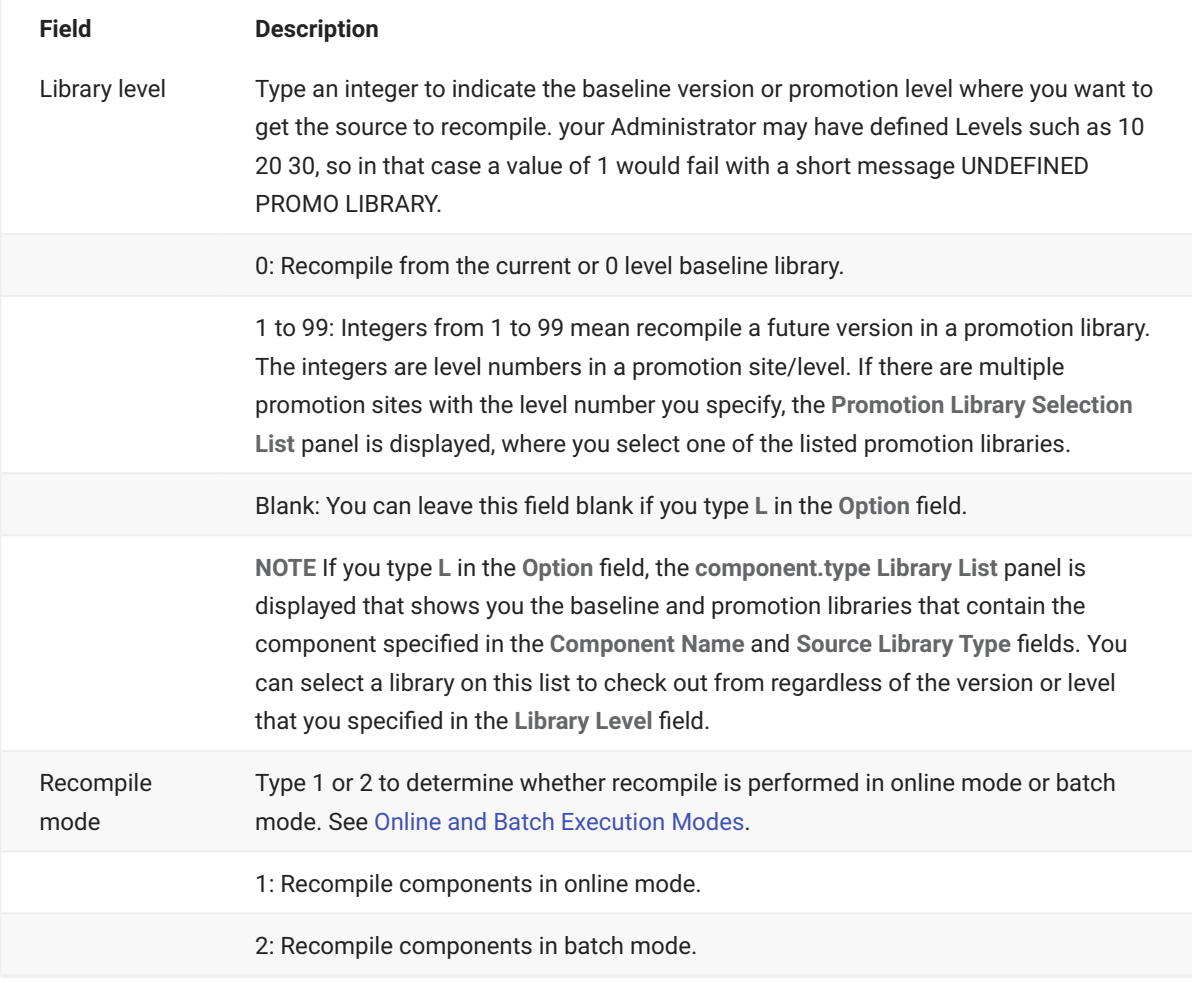

Type your entries on the **Recompile Source** panel, selecting option **1-Online** for **Recompile Mode**, and press **Enter**.

2. On the Recompile Source panel, if you leave the Component Name field blank or use a pattern that selects multiple components, as shown on the last panel above, the **Recompile From: library** panel (CMNRCMP2) is displayed.

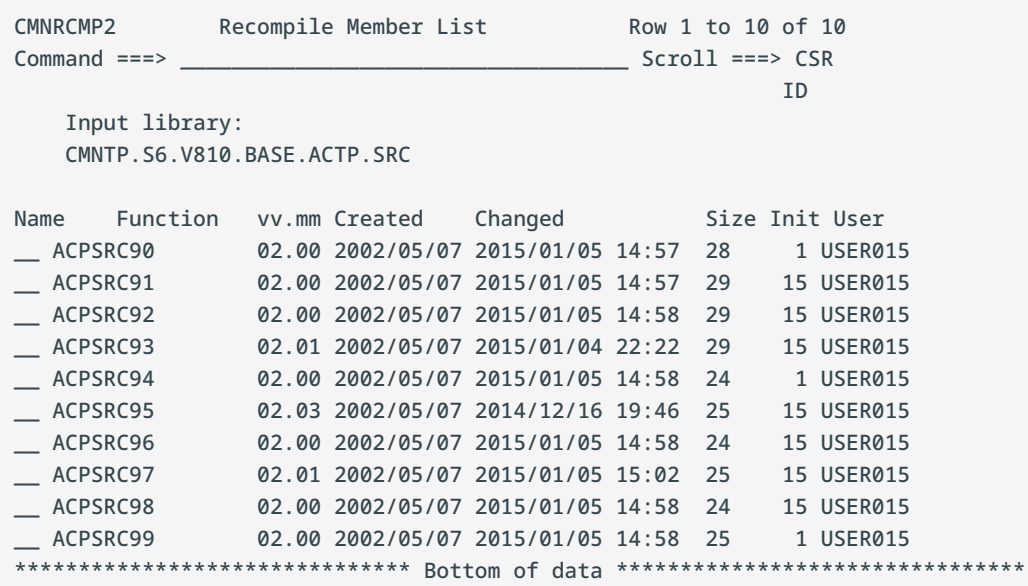

This table describes the commands and line commands you can use on the **Recompile From: library** panel.

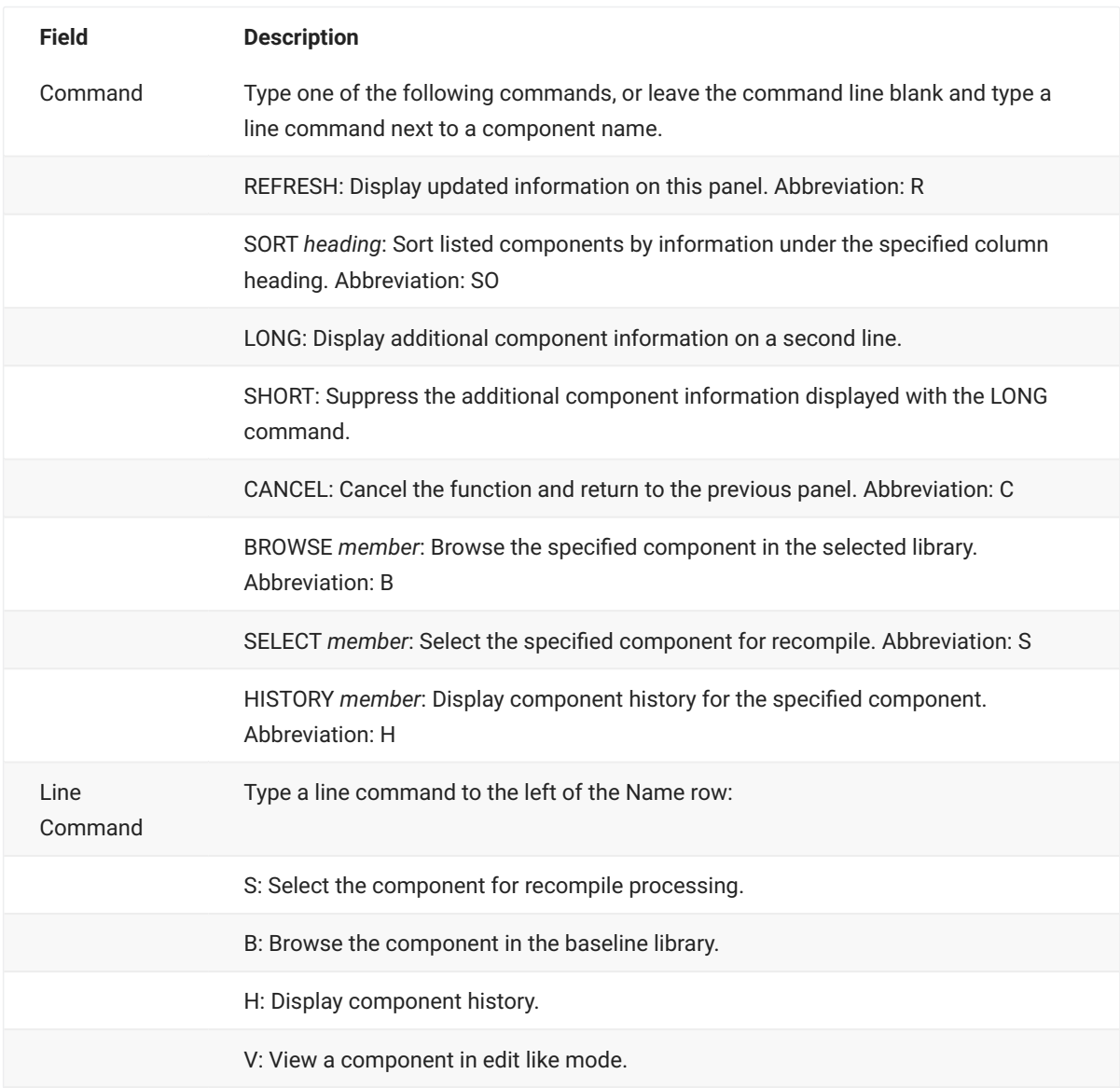

Make your selection(s) on the **Recompile From: library** panel and press **Enter**.

# **Note**

The next several panels are displayed in a series for the one component you specified in the Component Name field of the Recompile Source panel or for each component you selected on the Recompile From: library panel.

3. If you choose a component for recompile that is in another active change package, **Component Warning** panel is displayed.

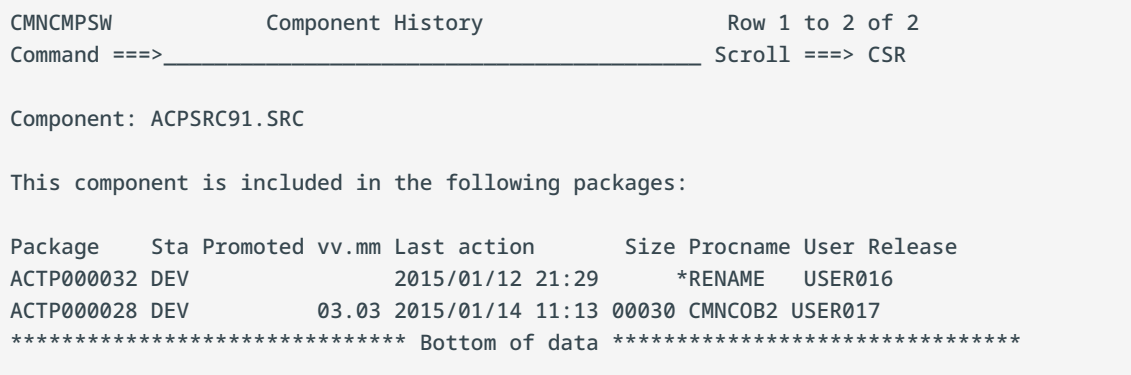

This panel lists the other packages that contain the component that you want to recompile. Make sure that you are coordinating your work with the other developers who have checked out or staged the component into their packages.

If you want to abandon the recompile for this component, type **CANCEL** in the **Command** line and press **Enter**. Otherwise, press **PF3** or **Enter** to recompile the component.

```
CMNRCMPC Confirm RECOMPILE Request
Commoned ==->Package: ACTP000028
Component name: ACPSRC91 +
     type: SRC
Language: COBOL2
Changed date: 20150105
     time: 14:57
Procedure: CMNCOB2
User: USER015
Site: BASELINE
Level:
```
If you continue the recompile process, the **Online Recompile Job Information** panel 4. 4. (CMNRCMP1) is displayed.

```
CMNRCMP1 ONLINE Recompile Job Information HISTORY ASSUMED
Command ===>Package: ACTP000028 Status: DEV Install date: 20150228
Component: ACPSRC91 +
Library type: SRC - Source for Programs to be Linked Executable
Dataset name: CMNTP.S6.V810.BASE.ACTP.SRC +
Language . . . . . . COBOL2 (Blank for list)
Compile procedure . . CMNCOB2 (Blank for list; ? for designated procedure)
Compile parms \cdots \cdots _______
Pgm binder parms \ldots \ldotsEnter "/" to select option
__Db2 processing _ Other Db2 options
__Display Other options _ User Variables
__Suppress batch messages
Job statement information:
//USER015A JOB (SM-1IKF-SM),'ACTP28',
// CLASS=A,MSGCLASS=X,NOTIFY=USER015
//*
//* JOB TO RUN ONLINE RECOMPILE
```
This table describes the fields on the Online Recompile Job Information panel.

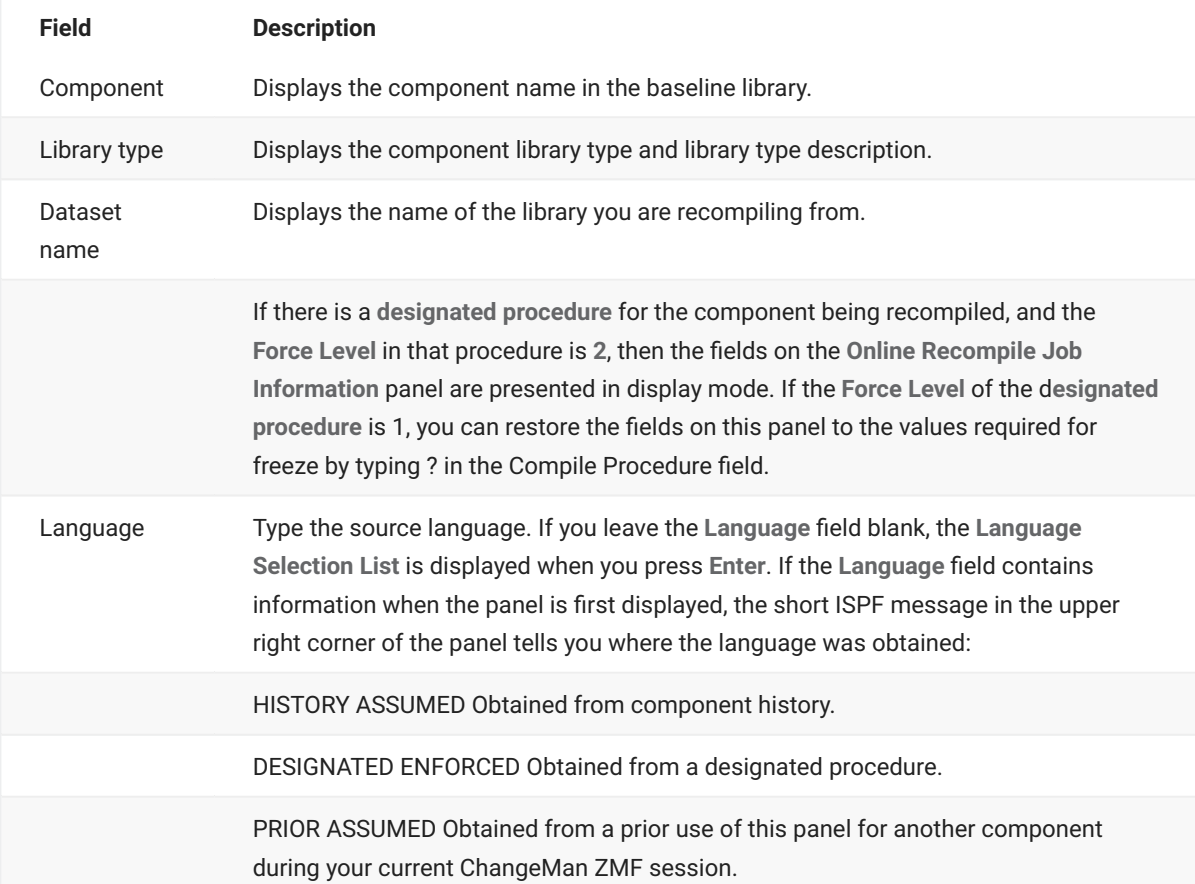

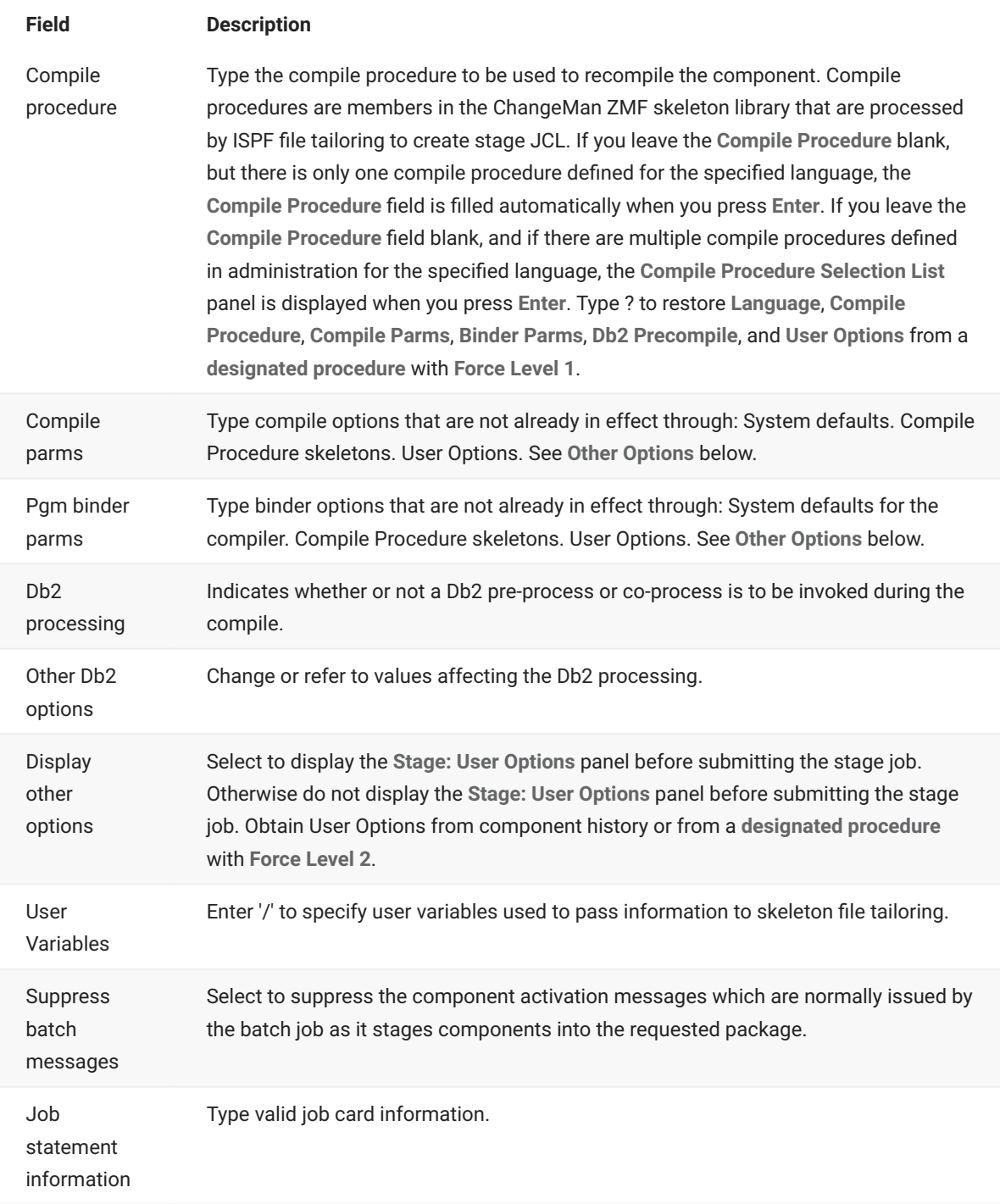

- Type your entries on the **Online Recompile Job Information** panel and press **Enter**. If you set 5. 5. the **Other Options** field to **Y**, the **Stage: User Options** panel is displayed. Type your entries on this panel and press **Enter**. A recompile job is submitted.
- 6. If you use the field source library type as a like-copy component then the process is similar, except you will be presented with a list of like-source components that use the like-copy component, and you can then select those components to be recompiled via **recompile member list** panel CMNCMPRC8

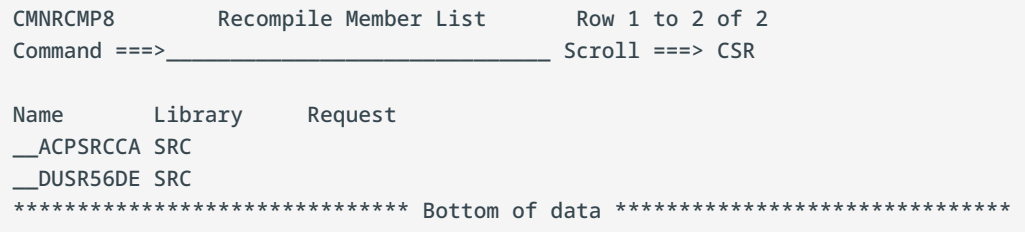

# <span id="page-137-0"></span>**Mass Recompile Source Components in Batch**

You can initiate multiple recompile jobs using mass recompile in batch if the following are true:

- The components have the same library type. •
- The components are in the same baseline or promotion library. •
- You want to use stage parameters from component history for all components, or you want to override component history for all components and use language, compile procedure, compile parms, binder parms, and other stage parameters from a recompile panel.

Mass recompile submits a batch job that file tailors recompile JCL and submits a recompile job for every like-source component selected for mass recompile.

Read the instructions in [Recompiling Source Components Online](#page-131-0). Then, follow these instructions to mass recompile multiple components from a baseline or promotion library into your change package.

1. On the **Recompile Source** panel (CMNRCMP0):

Leave the **Component Name** blank or use a pattern to filter like-source component names.

- 2. Select option **2-Batch for Recompile Mode**. (Must be set to 2 to Mass recompile)
- 3. Set other fields according to instructions for recompiling online.
- 4. Press Enter.
- 5. The Recompile From: library panel (CMNRCMP2) is displayed. On this panel, use one of these procedures:

Type S in the line command for every source component you want to recompile, then type **MASS** in the Command Line. Press **Enter** to mass recompile selected components.

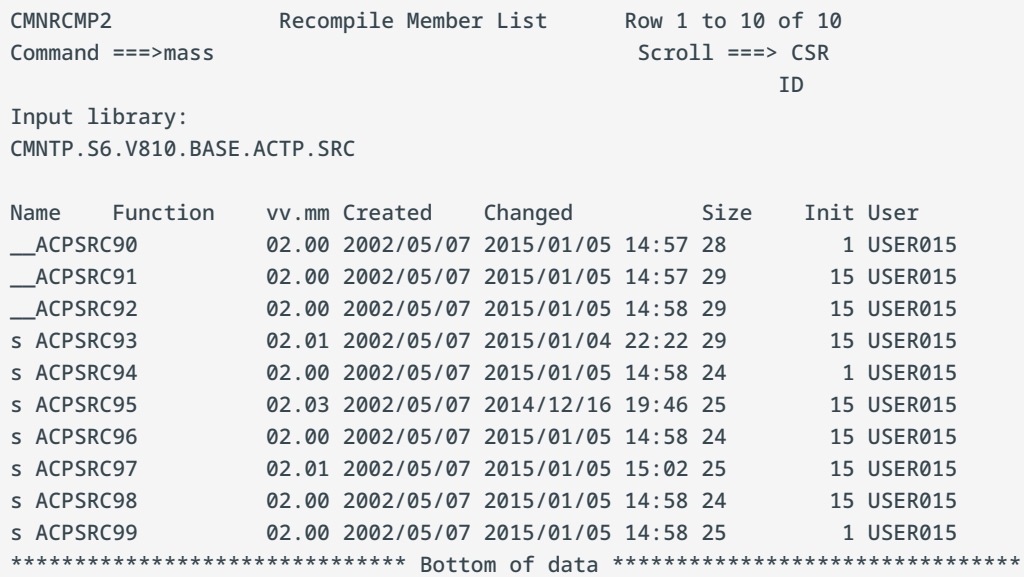

Alternatively type **MASSALL** in the Command line and press **Enter** to mass recompile **every** 6. 6. component listed on the panel.

#### **Caution**

If a component you select for mass recompile is in another active change package, the Component Warning panel is not displayed.

The **Batch Mass Recompile Job Information** panel (CMNRCMP3) is displayed.

```
CMNRCMP3 BATCH MASS Recompile Job Information
Common = == = 2Package: ACTP000028 Status: DEV Install date: 20150228
Library type: SRC - Source for Programs to be Linked Executable
Dataset name: CMNTP.S6.V810.BASE.ACTP.SRC +
Language . . . . . . . ________________(Blank for list)
Compile procedure . . ________________(Blank for list)
Compile parms . . . . ________________
Pgm binder parms . . . ________________
Enter "/" to select options
__Db2 precompile
__Precompile variables
__Display other options
__Continue after error
__Suppress history
__Suppress batch messages
Job statement information:
// USER015A JOB (SM-1IKF-SM),'ACTP28',
// CLASS=A,MSGCLASS=X,NOTIFY=USER015 ,TYPRUN=HOLD
1/*
//* JOB TO RUN MASS Recompile
```
All fields on this panel must be filled, but the fields may not be used. See Build Information Search Order to see how the **Suppress History** field determines whether information you type on this panel is used when components are recompiled.

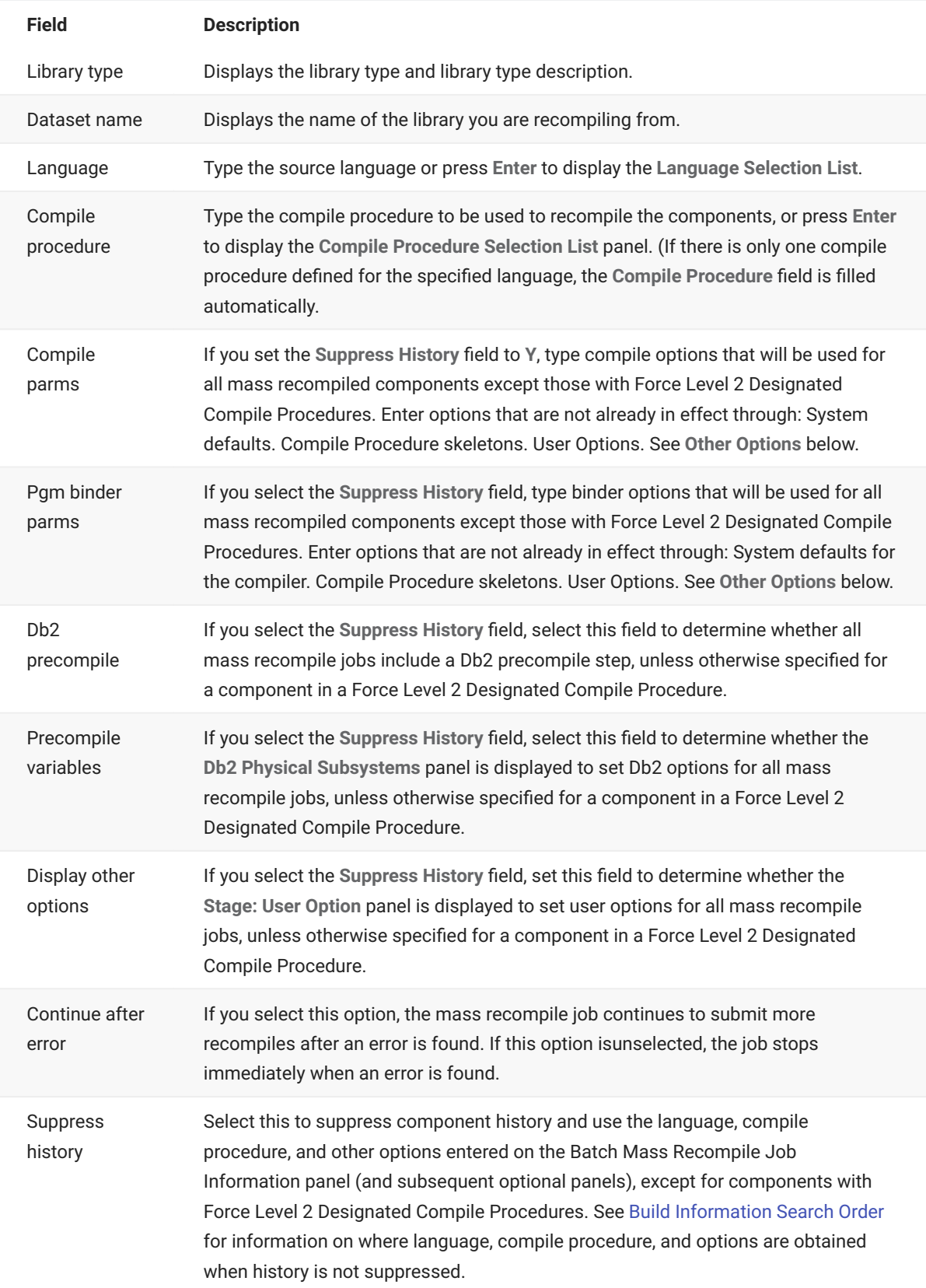

This table describes the fields on the **Batch Mass Recompile Job Information** panel.

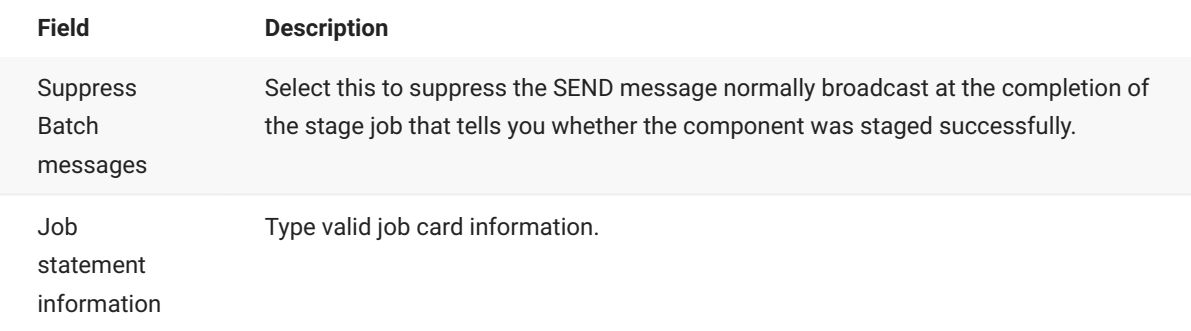

7. Type your entries on the Batch Mass Recompile Job Information panel and press Enter. If you set the **Other Options** field to **Y**, the **Stage: User Options** panel is displayed. Type your entries on this panel and press **Enter**. A mass recompile job is submitted.

# **9. Staging a Component**

Stage Component is where you edit and build package components to meet project requirements.

- [About Staging Components](#page-141-0) •
- [Rules for Staging Components](#page-142-0)
- [Accessing Stage Component Functions](#page-144-0) •
- [Staging from Package](#page-145-0)
- [Filtering with Component List Parameters](#page-156-0) •
- [Staging from Development](#page-160-0)
- [Staging Like-Other Components](#page-169-0) •
- [Staging LOD Components](#page-170-0)
- [Batch Stage Job Card](#page-171-0)
- [Adding New Components](#page-172-0)
- [Locking and Unlocking Package Components](#page-172-1) •

# <span id="page-141-0"></span>**About Staging Components**

When a like-source component is staged, a compile procedure skeleton is file tailored and a batch job is submitted to transform the source into the like-load component type specified in application library types for the source type.

When a like-other component of type *ttt* is staged, a compile procedure skeleton named CMN\$\$*ttt* is file tailored and a batch job is submitted. Your ChangeMan ZMF installer or administrator defines the build job steps and processes in the like-other skeleton.

When a like-PDS component is staged, there is no transform processing.

Depending on the restrictions established by your administrator, you may also use the stage function to:

- Copy a component into your change package instead of using checkout. •
- Add a new component directly to a staging library from an edit session. •
- Mass stage multiple components into your change package. •

# <span id="page-142-0"></span>**Rules for Staging Components**

These rules and restrictions always apply to the stage component function:

- You can stage a component that is in CHECKOUT, INCOMP, UNFROZEN, or ACTIVE status. •
- You cannot stage a component that is in FROZEN status. •
- When a like-source or like-other component is staged, the status of the component is set to INCOMP (incomplete). If the stage job completes successfully, the component status is changed to ACTIVE (active). If the stage job fails for any reason, such as a compile error or JCL error, the component status remains INCOMP.
- $\cdot$  To stage a component, ChangeMan ZMF needs the component language, the name of the compile procedure skeleton, the compile and link edit options, and the User Options. [Build](#page-30-0) [Processing Controls](#page-30-0) describes how this information is obtained.

### **Administration Settings for Stage Component Functions**

Your global and application administrators make settings in ChangeMan ZMF administration that control how the stage component function works in your application. Ask your administrator if any of the following business rules apply to your application.

- If a component is in baseline, prohibit stage from development or require special security authorization. Require checkout to add a component into your package if the component is in a baseline library. (Application Administration Parameters: Checkout Enforcement Rule)
- Prohibit stage from development or require special security authorization to use this function. (Application Administration Parameters: Staging Restriction Level)
- If a member is staged from development, then edited in the package, save the changes into the member in the development library and into the member in the package staging library. (Application Administration Parameters: Eliminate Save To Personal Lib)
- If a member is checked out to a personal library, then edited in the package, save the changes into the member in the personal library and into the member in the package staging library. (Application Administration Parameters: Eliminate Save To Personal Lib)
- Prohibit stage from development when that would overlay a package component that is identified by another person's user ID. (Application Administration: Overlay Prior Staged Module)
- Prohibit stage or discard edit-in-stage changes for package components checked out from baseline or promotion if the baseline component has changed since the checkout. (Application Administration: Validate Version During Staging)

## **Exit Programs for Stage Component Functions**

Your ChangeMan ZMF installer or administrators may implement exit programs to alter the behavior ChangeMan ZMF. Ask your administrator if any of the following business rules apply to your application.

- Add custom processes before checkout and/or after stage. (Exit program CMNEX019) •
- Dynamically allocate additional staging libraries based on component type, user options, and other data passed to the exit. Define relationships between library types so that when a component is deleted, components with the same name in related library types are also deleted. Prevent deletion of a component if it is promoted or if it generates components that are promoted. (Exit program CMNEX026)

## **Note**

Components with the same name in related library types are deleted only if the TSO user ID of the user who staged the components matches the TSO user ID of the user who is deleting the like-named component.

- Bypass checkout enforcement rule depending on the component library type. (Exit program CMNEX030)
- $\cdot$  Restrict the library types displayed on the valid library selection list for checkout, stage, browse baseline, browse compressed listing, compare, scan, scratch/rename, and relink functions. This exit effectively disables these functions for the specified library types. (Exit program CMNEX035)
- Call a preprocessor or a different editor. For example, SMART EDIT instead of ISREDIT. (Exit program CMNEX036)
- $\bm{\cdot}$  Call an edit macro such as one of the commercially available JCL validation tools. (Exit program CMNEX037)
- Display panel CMNEX042 and store information entered on the panel in the package master. (Exit program CMNEX042)
# **Accessing Stage Component Functions**

You access stage functions from the **Stage Options** menu (CMNSTG00).

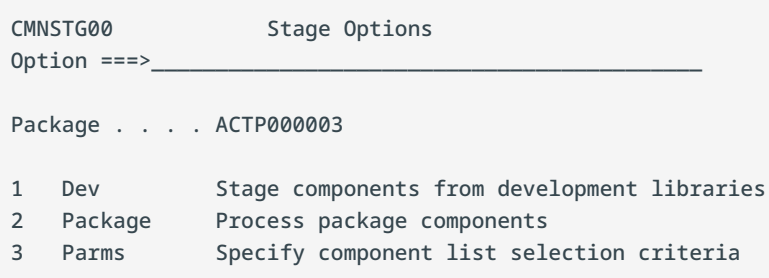

Use one of these methods to display the **Stage Options** menu:

- Using the Menu Hierarchy: •
- **a.** On the **Primary Option Menu**, select **1 Build**.
- **b.** On the **Build Option** panel, select **6 Stage**.
- Using Direct Panel Access: •

On a ChangeMan ZMF panel, type **=1.6** in the **Command** or **Option** line and press

**Enter**.

### **Using the Change Package List to Access Stage Functions**

You can also access the stage options listed on the **Checkout Options** menu directly from the **Package List Parameters** panel (CMNLIST0).

On the **Change Package List** panel, type one of the following on the line command for a change package and press **Enter**.

- **S1** Stage components (Dev Lib list) •
- **S2** Stage components (Package list) •
- **S3** Specify package driven selection parameters •

### **Choosing a Stage Option**

There are two types of stage processes:

- Stage a component that is already in your change package. •
- Stage a component into your package from a file. •

Use the **Stage Options** (CMNSTG00) menu to choose which stage process you want to execute. This panel also offers a filter function if you want to stage particular components in your change package.

- Select option 2 Package to stage components already in your change package. See [Staging](#page-145-0) [from Package](#page-145-0).
- Select option 3 Parms to filter components in your change package before you process them as if you had chosen option 2 Package. See [Filtering with Component List Parameters](#page-156-0)
- Select option 1 Dev to stage components from a file into your package, and to perform mass stage. See [Staging from Development](#page-160-0)

# <span id="page-145-0"></span>**Staging from Package**

Use Option **2 Package** on the **Stage Options** menu to stage and manage components that are already in your change package.

A typical use of the stage from package function is to edit a program in your package and then compile and link-edit the updated source:

1. On the Stage Options menu, choose Option 2 and press Enter. The Stage: package **Components** (CMNSTG01) panel is displayed.

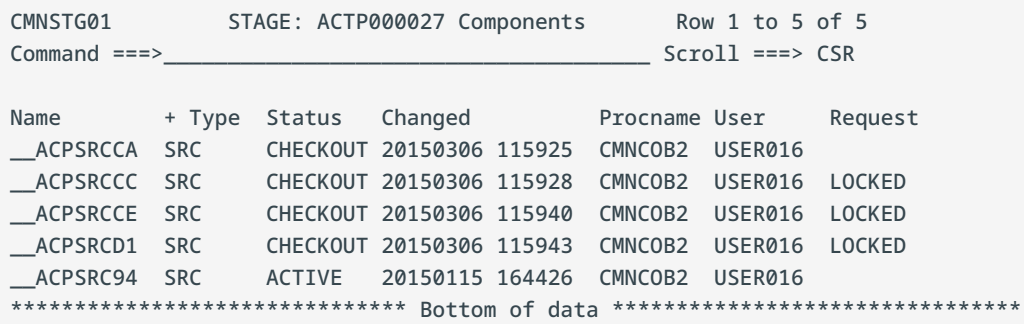

This table describes the fields on the **Stage: package Components** panel:

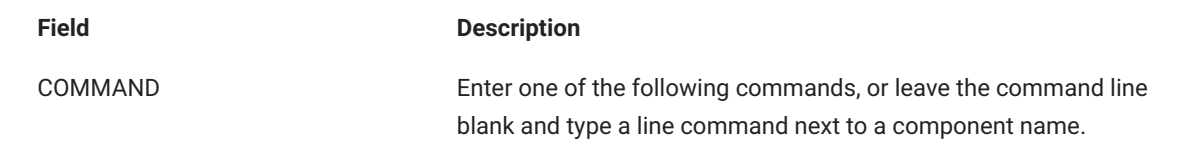

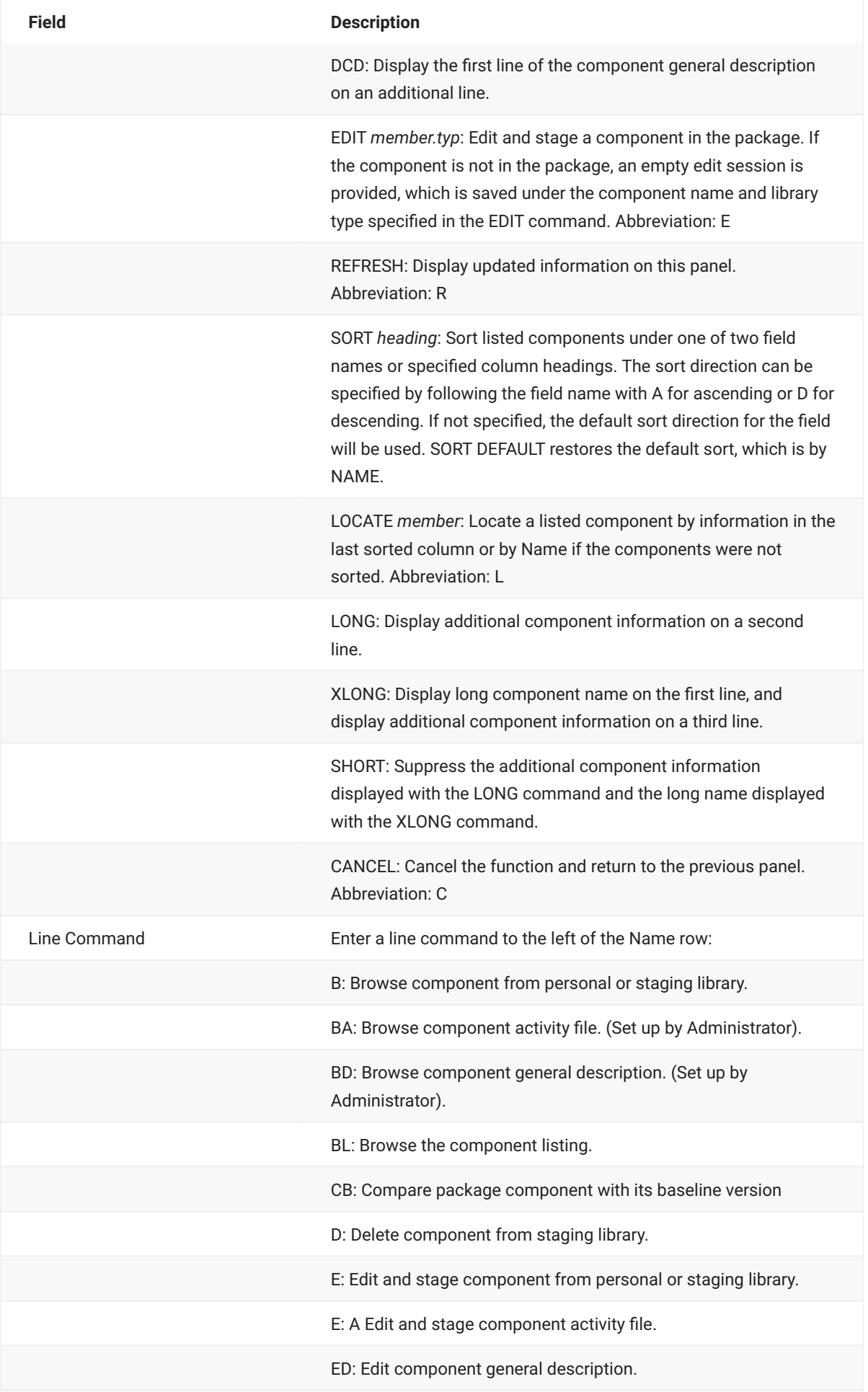

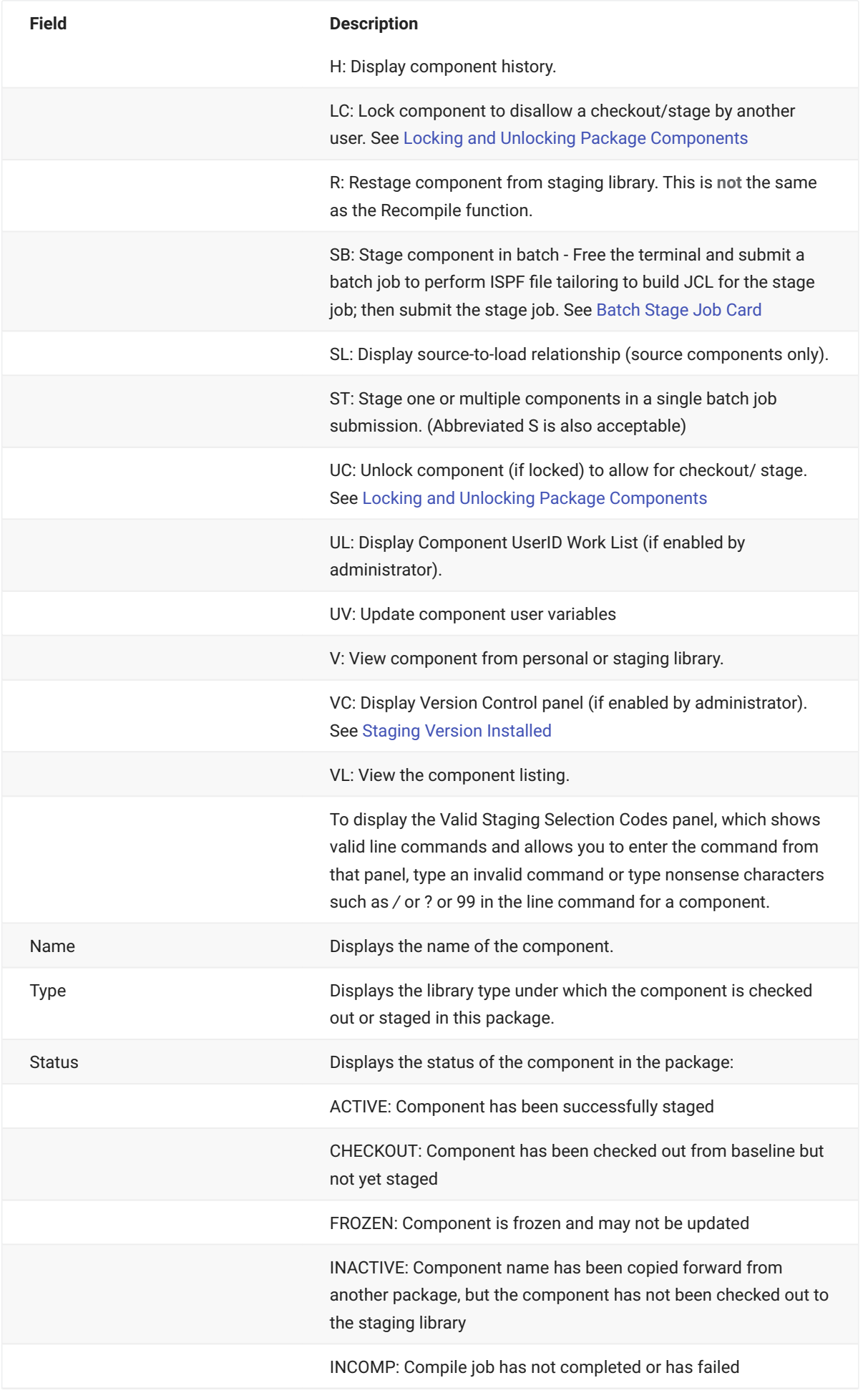

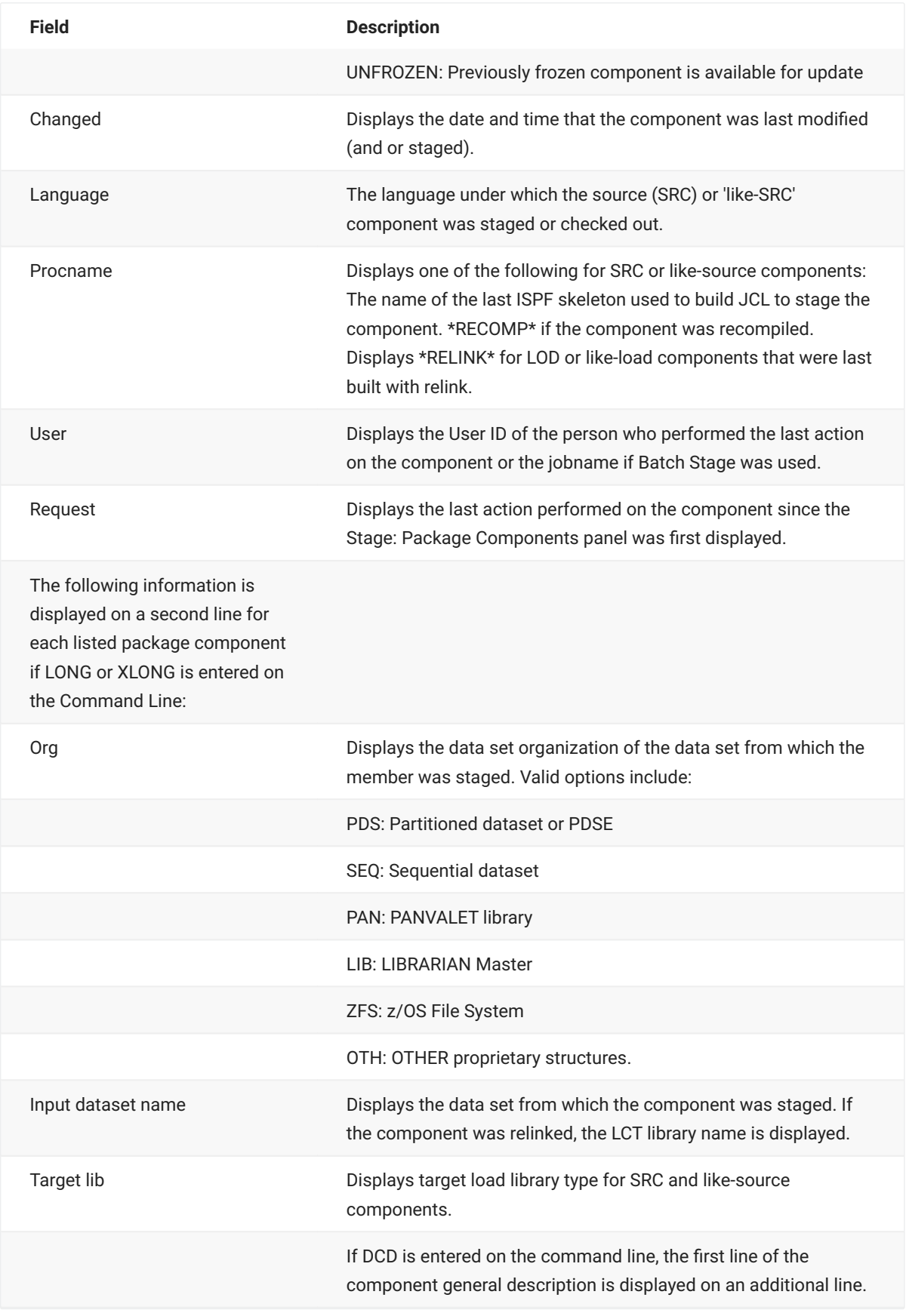

2. On the Stage: package Components panel, choose an action you want to perform against a listed component, enter the appropriate code in the **line command** for the component, and press **Enter**.

For this example, enter **E** in the **line command** for an SRC component and press **Enter**.

If this dataset has been migrated, the following message is displayed that allows you to cancel the edit.

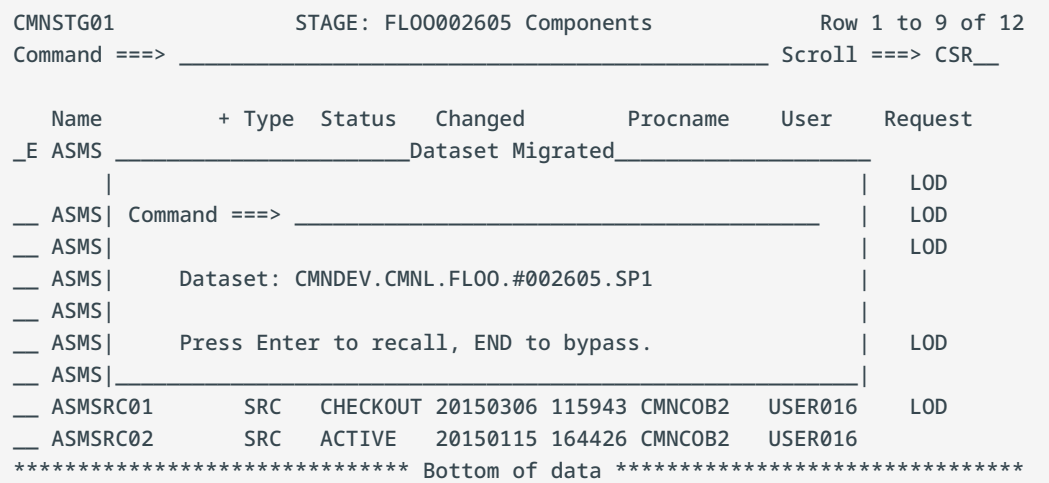

If this dataset has not been migrated, an edit session opens.

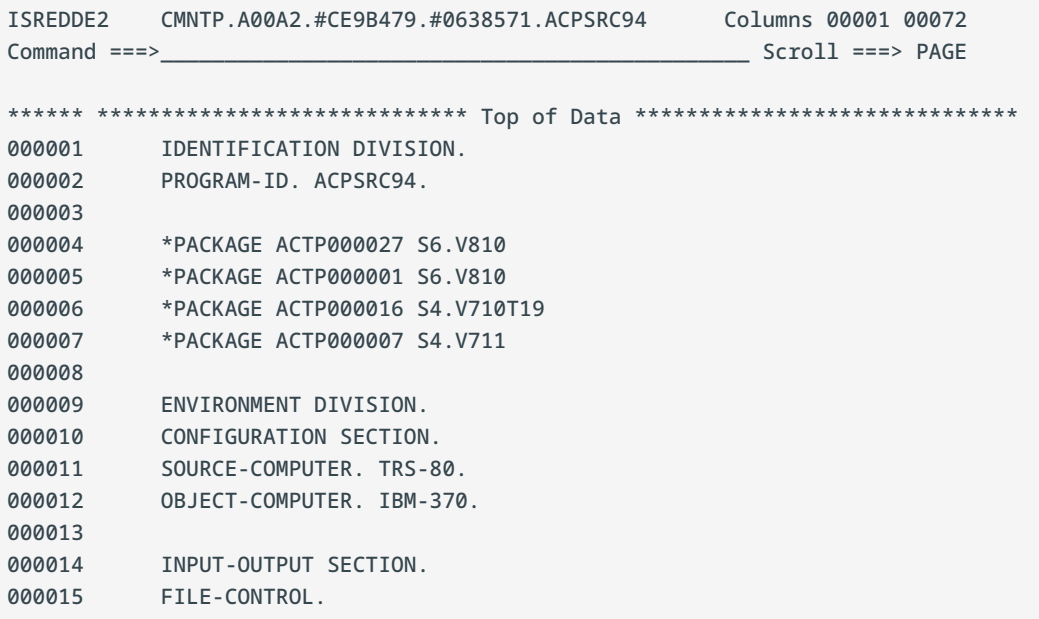

3. The edit session in the ChangeMan ZMF stage function is an ISPF edit session.

The file being edited is a ChangeMan ZMF temporary data set. The stage function copies the component from the package staging library into a dynamically allocated temporary edit data set so that you are not editing directly in the staging library.

Because you are working in a temporary data set, the ISPF SAVE function has no meaning and is disabled. If your administrator enabled the **EDIT STAGING RECOVERY MODE ON** parameter for your application, and your ChangeMan ZMF session ends abnormally, the temporary data set is saved, and is presented to you when ChangeMan ZMF is restarted and you connect again.

See [Editing Components in ChangeMan ZMF](#page-59-0) for details about recovering your work from an interrupted edit session in ChangeMan ZMF.

When you finish your edit changes, press **PF3** or type **End** in the **Command** line and press 4. 4. **Enter**.

If the **COMPARISON REPORT** option is selected, the updated component in the temporary edit data set is compared to the original component in the staging library. A comparison report is displayed online.

```
ISRBROBA CMNTP.A00A2.#CE9B479.#0638571.OUTLIST Line 00000000 Col 001 080
Command __________________________________________________===> Scroll ===> PAGE
********************************* Top of Data **********************************
    S E R C M P A R (MVS - 871 - 20140828) 2 TEXTONLY FRIDAY MARCH
SYSUT1=CMNTP.S6.ACTP.STG6.#000027.SRC(ACPSRC94),SYSUT2=CMNTP.A00A2.#CE9B479.#063
            IDENTIFICATION DIVISION.
            PROGRAM-ID. ACPSRC94.
++++++++|+++.+<++1++++.++++2++++.++++3++++.++++4++++.++++5++++.++++6++++.++++7+>
D *PACKAGE ACTP000027 S6.V810
++++++++|+++.+<++1++++.++++2++++.++++3++++.++++4++++.++++5++++.++++6++++.++++7+>
            *PACKAGE ACTP000001 S6.V810
++++++++|+++.+<++1++++.++++2++++.++++3++++.++++4++++.++++5++++.++++6++++.++++7+>
I *PACKAGE ACTP000001 S6.V810
++++++++|+++.+<++1++++.++++2++++.++++3++++.++++4++++.++++5++++.++++6++++.++++7+>
            *PACKAGE ACTP000016 S4.V710T19
            *PACKAGE ACTP000007 S4.V711
++++++++|+++.+<++1++++.++++2++++.++++3++++.++++4++++.++++5++++.++++6++++.++++7+>
I *PACKAGE ACTP000008 S4.V711
++++++++|+++.+<++1++++.++++2++++.++++3++++.++++4++++.++++5++++.++++6++++.++++7+>
```
5. After reviewing your edit changes in the comparison report, press PF3 or type End in the **Command** line and press **Enter**. The **Comparison Report Disposition** (CMNSTG16) panel is displayed.

```
CMNSTG16 Comparison Report Disposition
Command ===>Report dataset name . . . 'CMNTP.A00A2.#CE9B479.#0638571.OUTLIST'
Report disposition . . . 3 1 - Print dataset and delete
                                  2 - Print dataset and keep
                                  3 - Delete dataset without printing
                                  4 - Keep dataset without printing
Job statement information if printing:
//USER016 JOB (0000),'CHANGE MAN',
// CLASS=A,NOTIFY=USER016,MSGCLASS=X
//*
//*
```
The most important function of this panel is to let you **cancel** the changes you made in your edit session if you do not like the results that displayed in the comparison report. You can also print the comparison report from this panel.

If you want to keep your edit changes, use **PF3** or type **End** in the **Command** line and press **Enter**.

6. If the **CONFIRM OTHER REQUESTS** option is selected, and the component you edited is in another change package that has not been baselined, the **History- component.type** (CMNCMPSW) warning panel is displayed.

CMNCMPSW History - ACTCPY00.CPY Row 1 to 2 of 2 Command ===>\_\_\_\_\_\_\_\_\_\_\_\_\_\_\_\_\_\_\_\_\_\_\_\_\_\_\_\_\_\_\_\_\_\_\_\_\_\_ Scroll ===> CSR This component is included in the following packages: Package Sta Promoted vv.mm Last action Size Procname User Release ACTP000008 DEV 2015/01/12 20:44 \*RENAME USER016 ACTP000007 DEV 04.01 2015/03/05 11:16 00006 USER016 \*\*\*\*\*\*\*\*\*\*\*\*\*\*\*\*\*\*\*\*\*\*\*\*\*\*\*\*\*\*\* Bottom of data \*\*\*\*\*\*\*\*\*\*\*\*\*\*\*\*\*\*\*\*\*\*\*\*\*\*\*\*\*\*\*\*

This panel lists the other packages that contain the component that you edited. You should make sure that you are coordinating your changes with the other developers who have checked out or staged the component into their packages.

If you decide to abandon the changes you made in your edit session, type **CANCEL** in the **Command** line and press **Enter**.

7. If staging versions are enabled for the library type being staged, the **Component Change Description** (CMNCMP02) panel is displayed, which allows you to enter an optional description of the component you are about to stage. You will also be able to provide change description for each component in the version control function within the package staging and query functions.

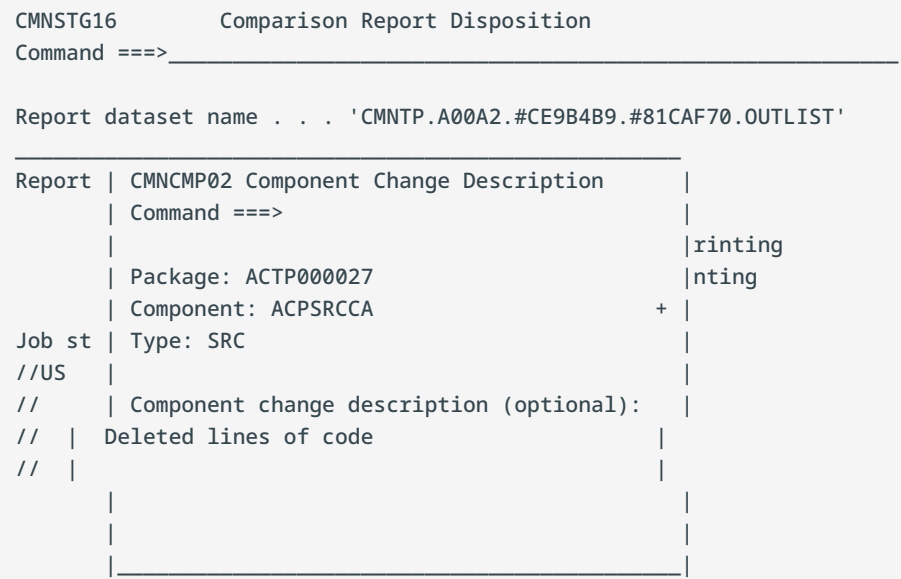

This table describes the fields on the **Component Change** Description panel:

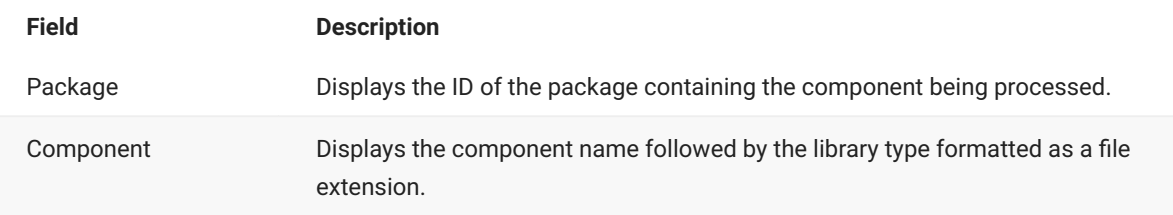

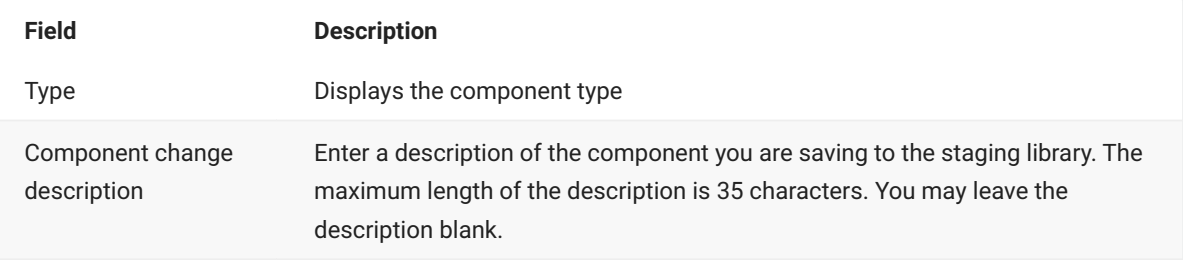

# **Note**

The description you enter on the Component Change Description panel applies to the new member in the staging library, not to the old member that is being saved as a staging version.

For a full description of the staging versions function, see [Using Staging Versions](#page-109-0)

8. If your Administrator specified PROMPT when staging versions were enabled for the library type, the **Save Previous Version** (CMNCMP03) panel is displayed to ask you if you want to save a member that might already be in the staging library before it is overlaid.

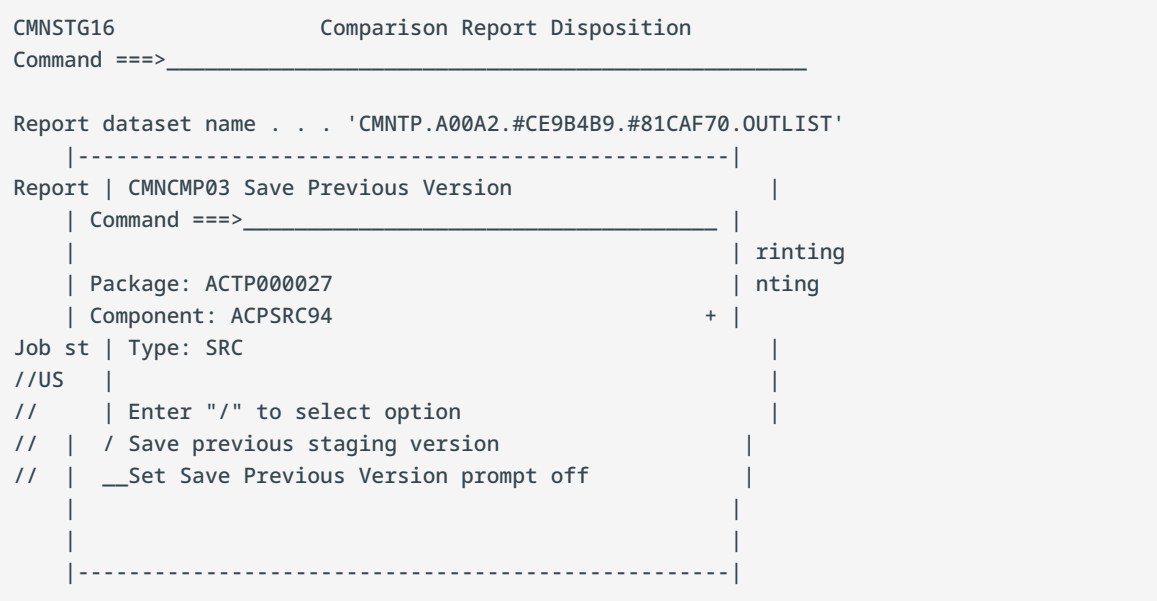

This table describes the fields on the **Save Previous Version** panel

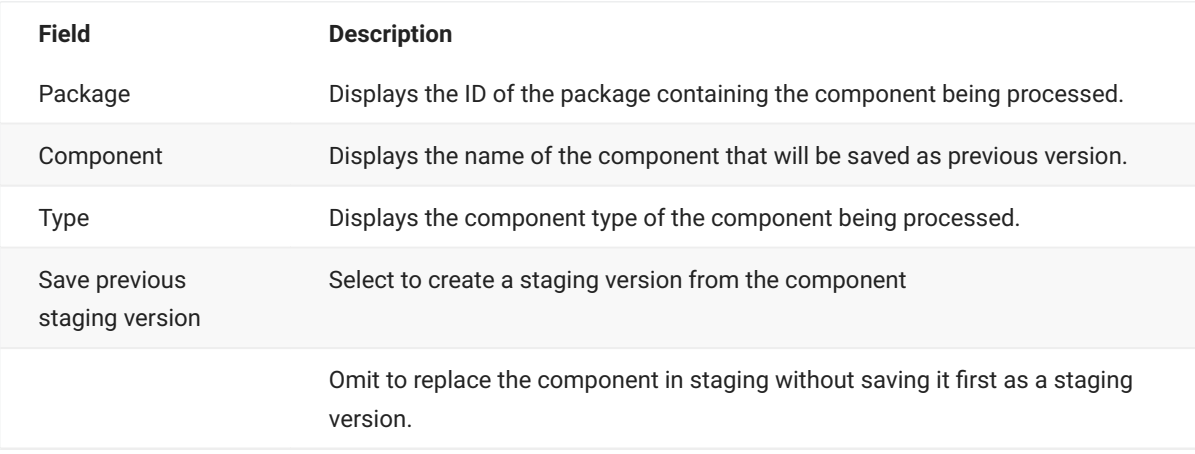

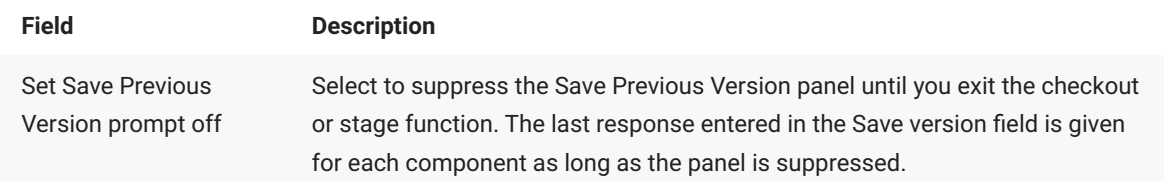

- 9. If you are staging a component that is not SRC or like-source, the system returns to the Stage: **package Components** panel, and the stage process is complete.
- 10. For SRC and like-source components, the stage process continues. The Stage: Build (CMNSTG04) panel is displayed.

```
CMNSTG04 Stage: Build HISTORY ASSUMED
Common = == = 2Package: ACTP000003 Status: DEV Install Date: 20141231
Staged name . . . . ACPSRCCA
Library type . . . . SRC - Source for Programs to be Linked Executable
Dataset name . . . . CMNTP.S4.V711.BASE.ACTP.SRC
Language . . . . . . . . COBOL2 (Blank for list)
Compile procedure . . . . CMNCOB2 (Blank for list; ? for designated proc.)
Compile parms . . . . . .
Pgm binder parms . . . . ._
Enter "/" to select option
__Db2 processing
__Other Db2 options
__Other options / User variables
__Suppress messages
Job statement information:
//USER001 JOB (0000),'S6 V810',
// CLASS=A,MSGCLASS=X,NOTIFY=USER001
//*
//*
```
### **Note**

The component status is changed to INCOMP as soon as this panel is displayed. Even if you press PF3 or type Cancel in the Command line, the component status changes

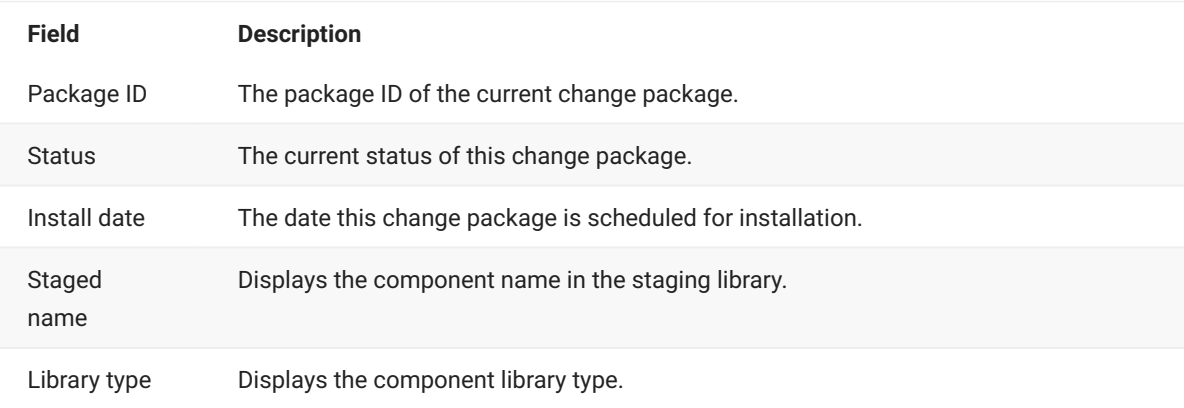

This table describes the fields on the **Stage: Build** panel:

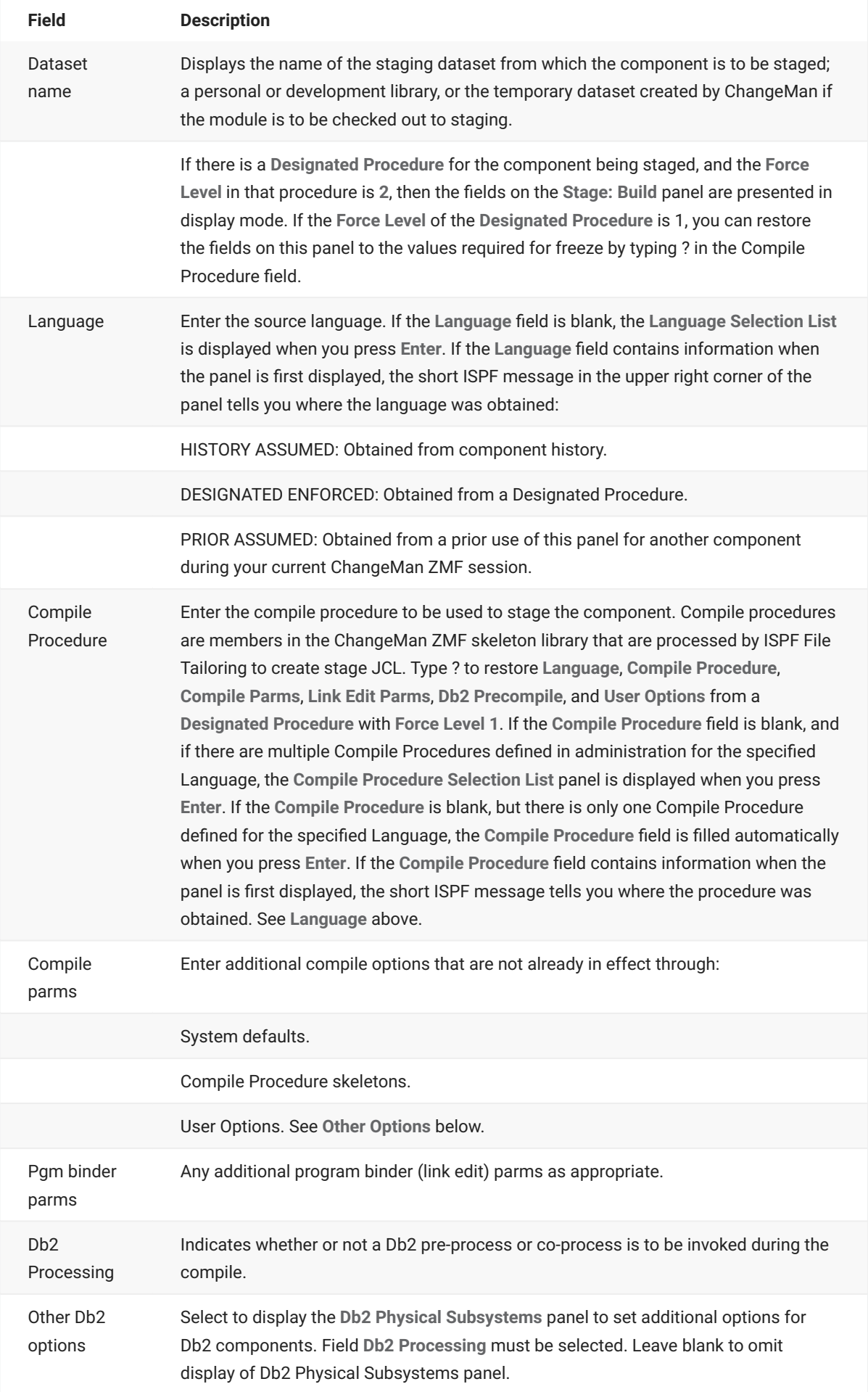

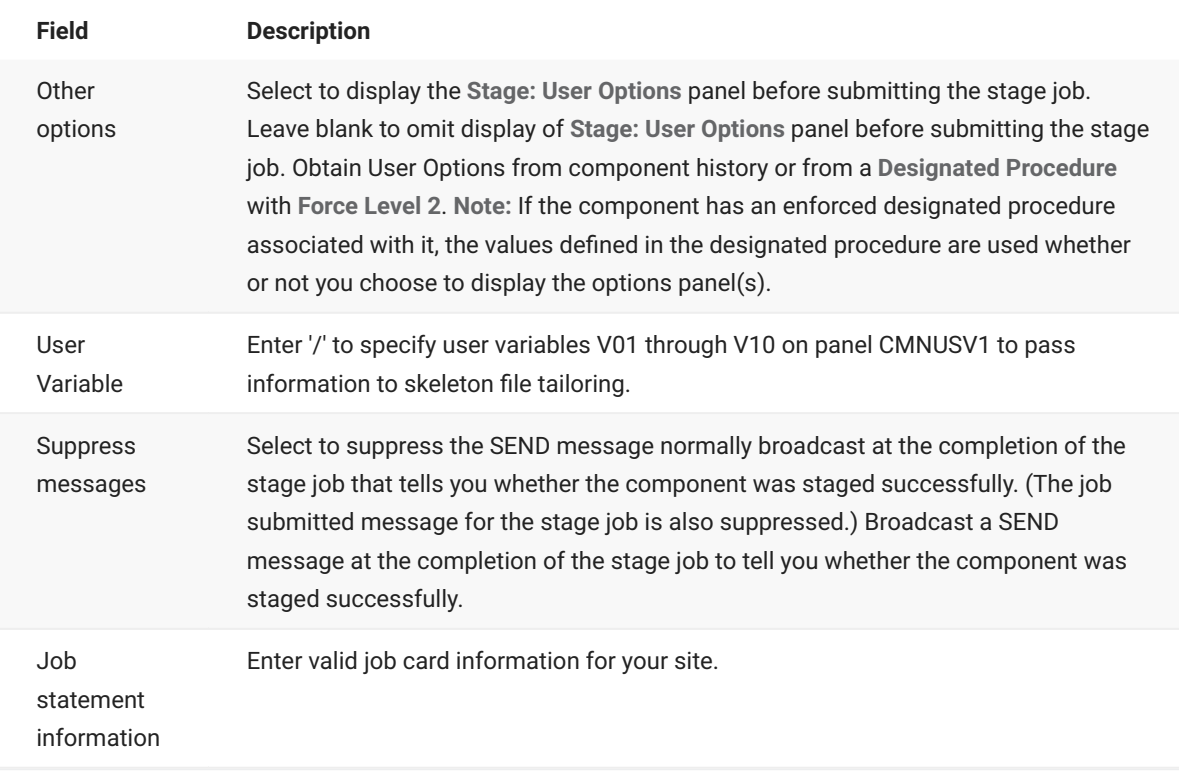

11. If you do not select Other Options field, stage job JCL is built by ISPF file tailoring from the **Compile Procedure** skeleton, and a stage job is submitted.

If you select **Other Options** field, as many as four **Stage: User Options** (CMNUSR01, CMNUSR02, CMNUSR03, CMNUSR04) panels are displayed.

Your ChangeMan ZMF installer and administrator may have modified these panels to fit your company needs. The example below shows only the first **User Options Part 1** (CMNUSR01) panel that is delivered with ChangeMan ZMF.

```
CMNUSR01 User Options Part 1
Commoned ===>
Name: GNLSRC99
Type: SRC Language: COBOL2
Compile only . . . . . IMS DLITxxx entry . . .
CICS precompile . . . Drop include stmts . .
Easytrieve object . . User option 06 . . . .
User option 07 . . . . User option 08 . . . .
User option 09 . . . . . . . . User option 10 . . . .
User option 11 . . . . User option 12 . . . .
User option 13 . . . . User option 14 . . . .
User option 15 . . . . User option 16 . . . .
User option 17 . . . . User option 18 . . . .
User option 19 . . . . User option 20 . . . .
Enter "/" to select option
_ Mixed Case
```
12. After setting use options, press Enter. ISPF file tailoring builds stage job JCL from the **Compile Procedure** skeleton. The stage job is submitted, and you are returned to the **Stage: package Components** (CMNSTG01) panel.

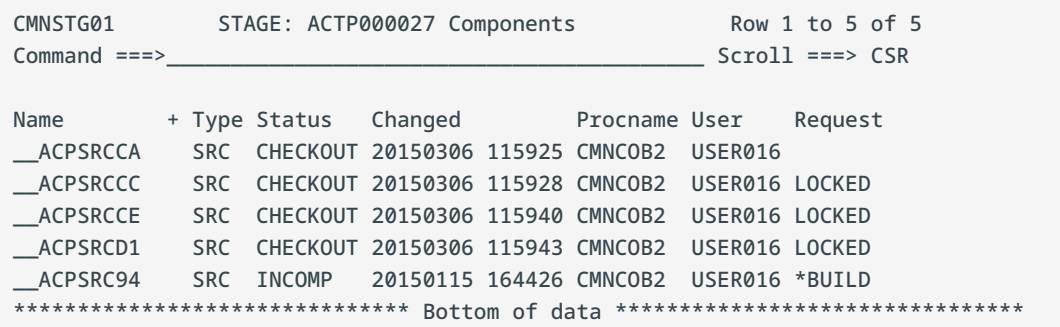

The **Request** column for the component now indicates the action taken, and the component **Status** is changed to **INCOMP** until the build process completes successfully.

13. Upon completion, the stage job issues an MVSSEND message to indicate whether the build process was successful. Type **REFRESH** on the Command line of the **Stage: package Components** (CMNSTG01) panel, and the **Status** column is changed to **ACTIVE** if the stage job was successful. If build processing failed, the component status remains **INCOMP**.

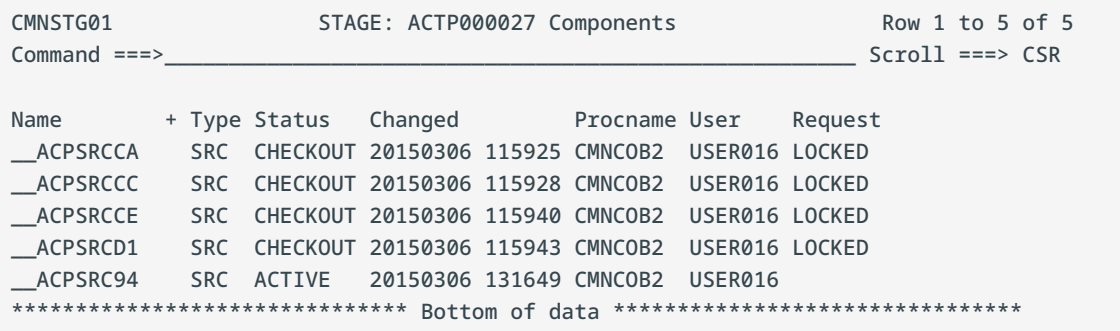

# <span id="page-156-0"></span>**Filtering with Component List Parameters**

You use option **2 Package** on the **Stage Options menu** to display all package components on the **Stage: package Components** panel.

Use option **3 Parms** and the **Component List Parameters** (CMNSTG12) panel to select certain package components for display on the **Stage: package Components** list.

You can also set indicators on the **Component List Parameters** panel to control features of checkout and stage processing.

1. On the Stage Options menu, choose option 3 Parms and press Enter. The Component List **Parameters** (CMNSTG12) panel is displayed.

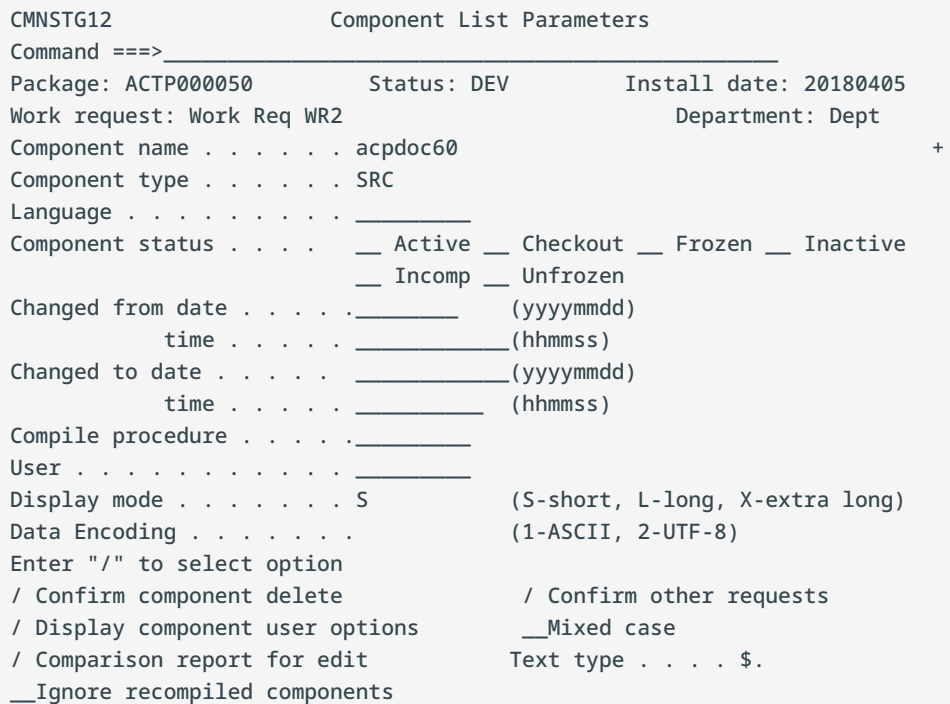

The following table describes the fields on the panel.

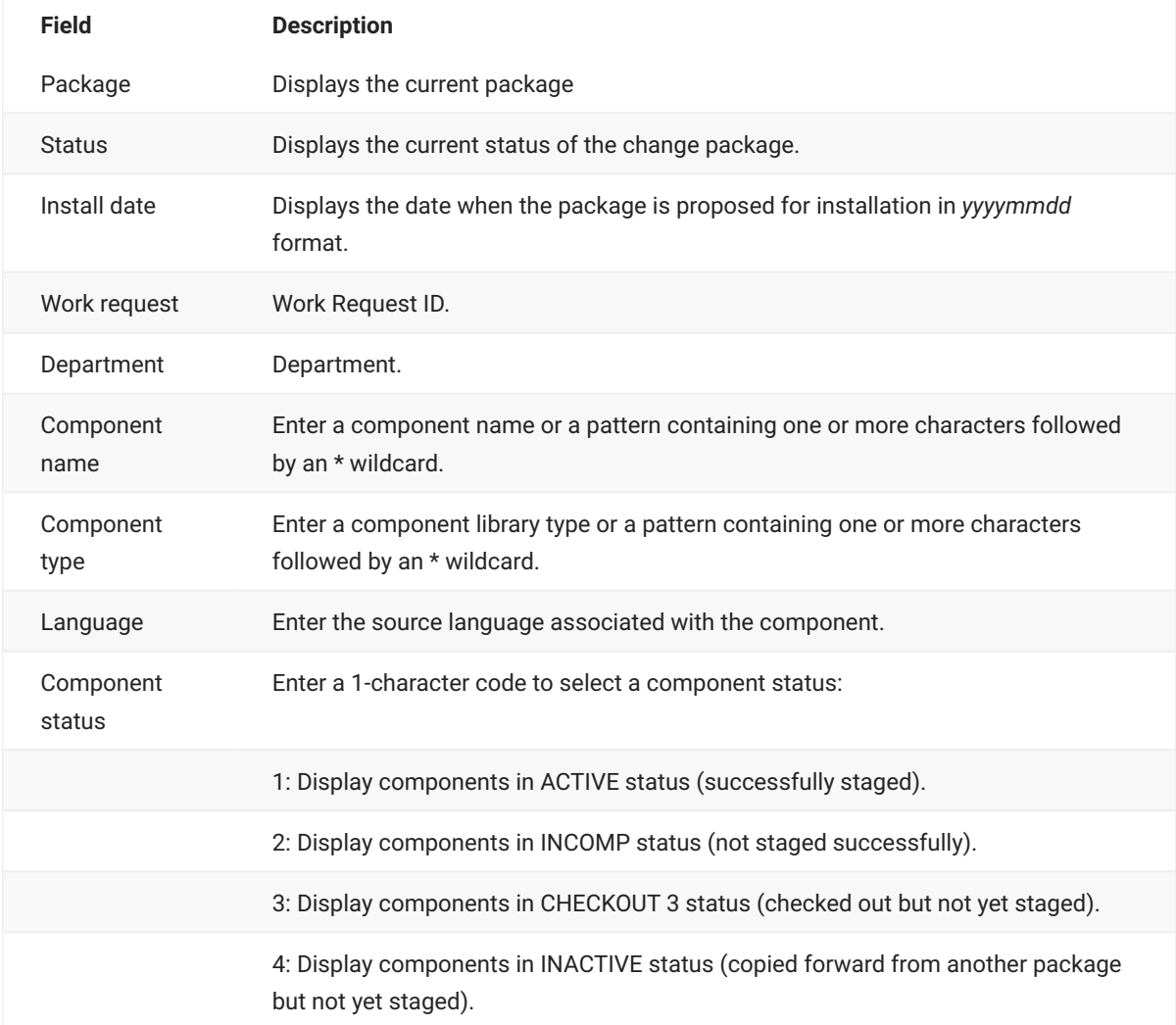

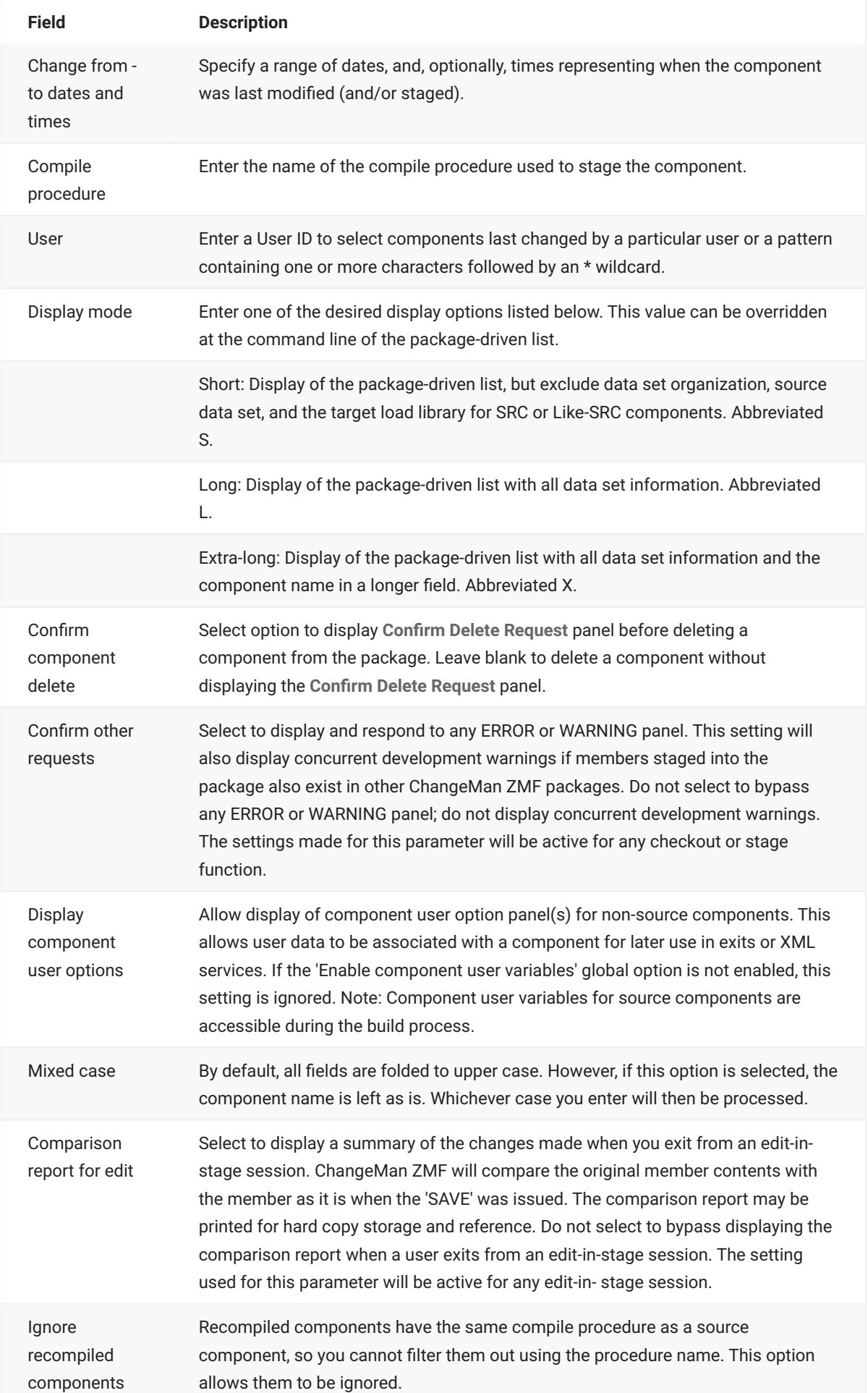

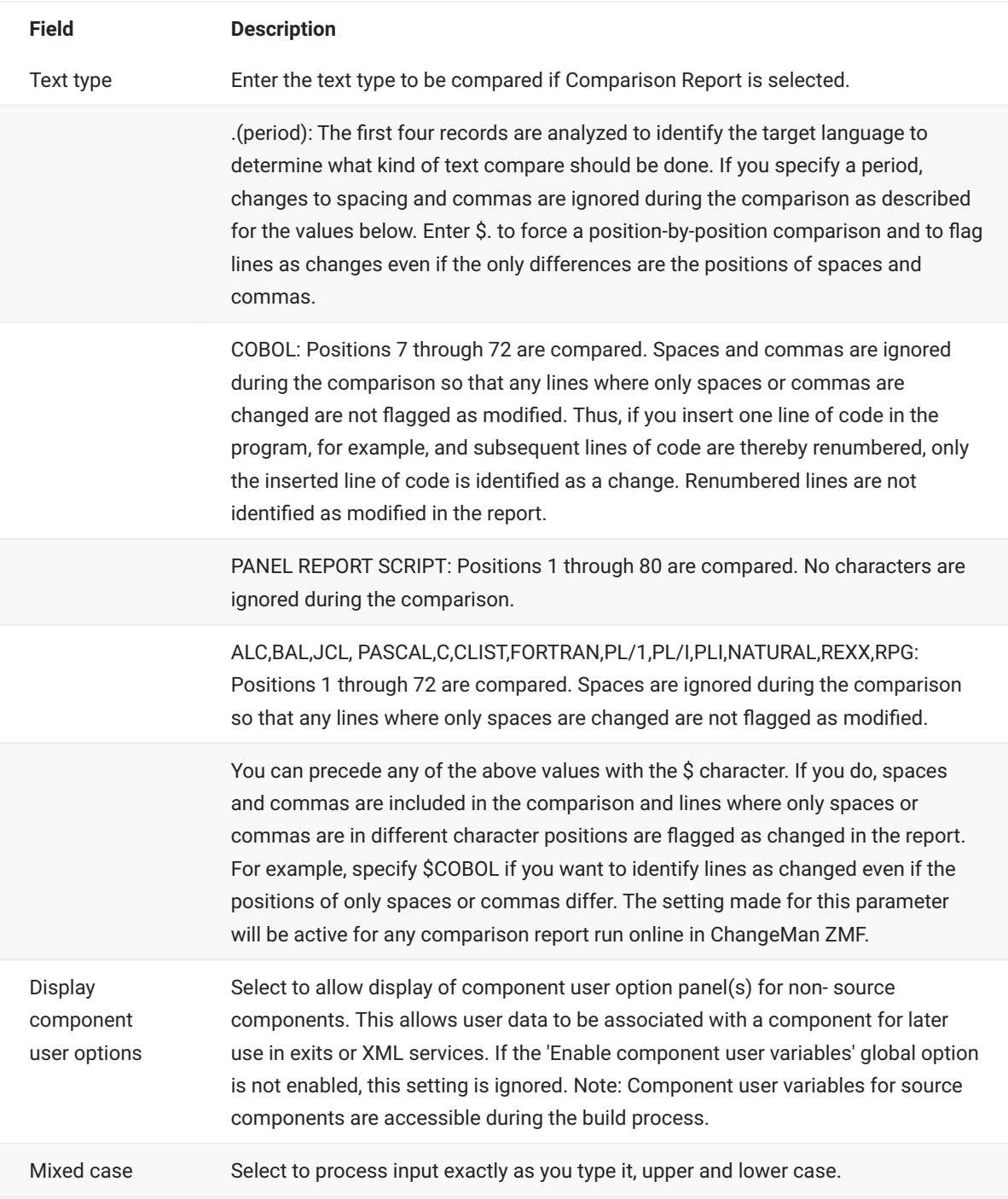

- 2. Type information on the **Component List Parameters** panel to select components for the **Stage: package Components** (CMNSTG01) panel.
	- Selection fields on this panel are combined with logical AND operators to select components from the package.
	- All fields on this panel are optional except for the **Short or Long Display** field. •
	- Blank selection fields are treated as "select all." •
	- If you set no selection criteria, all package components display.
- 3. When you finish entering information on the **Component List Parameters** panel, press Enter. The **Stage: package Components** (CMNSTG01) panel is displayed.

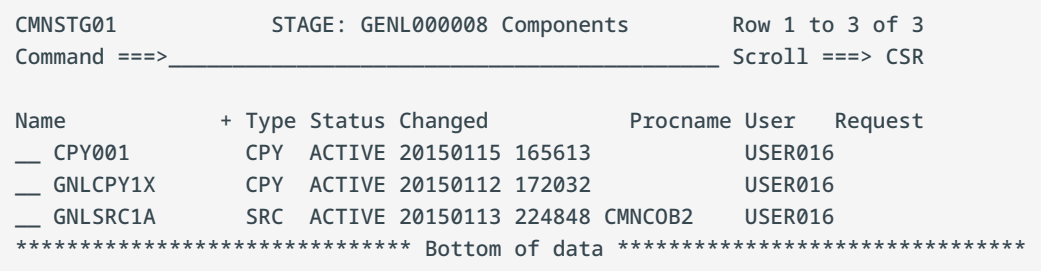

4. Proceed with your stage processing as described in [Staging from Package.](#page-145-0)

# <span id="page-160-0"></span>**Staging from Development**

On the **Stage Options menu**, choose Option **1 Dev** to stage a component that resides in a library other than your package staging libraries. The component you stage from development is first copied into a package staging library. Then, if the component is like- source, build processing is initiated.

Three administration entries can restrict your use of stage from development:

- Checkout Enforcement can require you to use checkout to get a component into your package if it already exists in an application baseline library.
- Staging Restriction can prevent you from staging a component that does not already reside in your application baseline.
- Overlay Prior Staged Module can prevent you from overlaying an existing package component that was last staged by someone else.

Ask your administrator if checkout is enforced and if you are permitted to create new components in ChangeMan ZMF.

You can use stage from development to process multiple components in a mass stage, but all components in a mass stage must be staged in the same library type.

1. On the Stage Options menu, choose Option 1 Dev and press Enter. The Stage: From **Development** (CMNSTG02) panel is displayed.

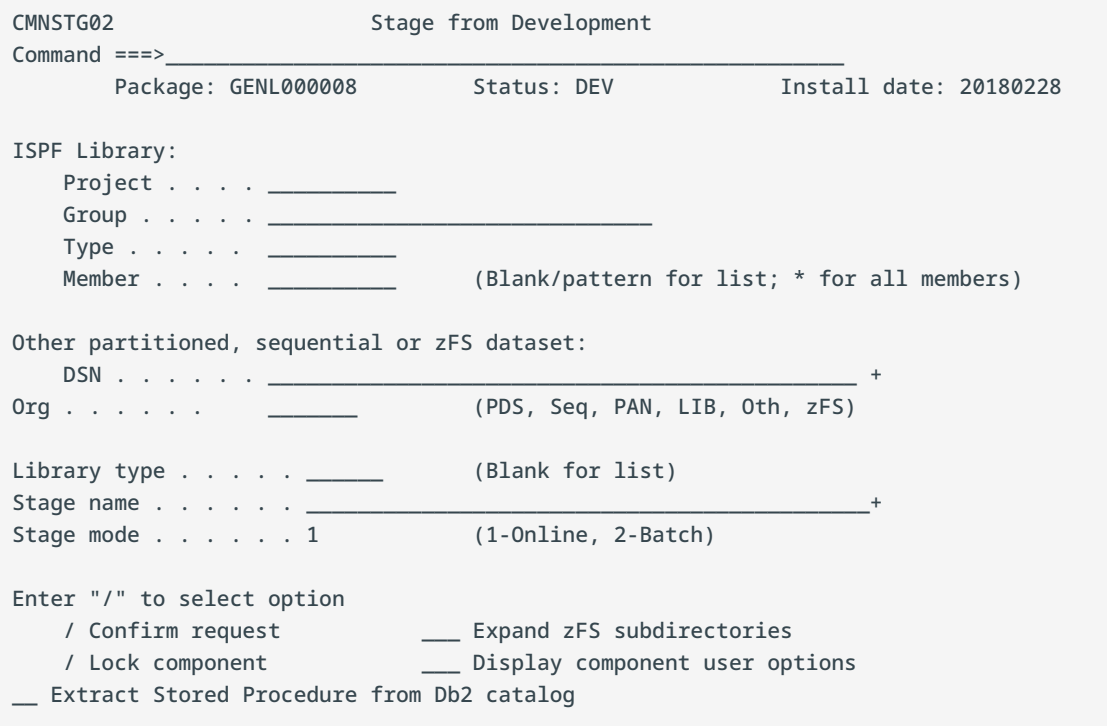

This table describes the fields on the **Stage: From Development** panel.

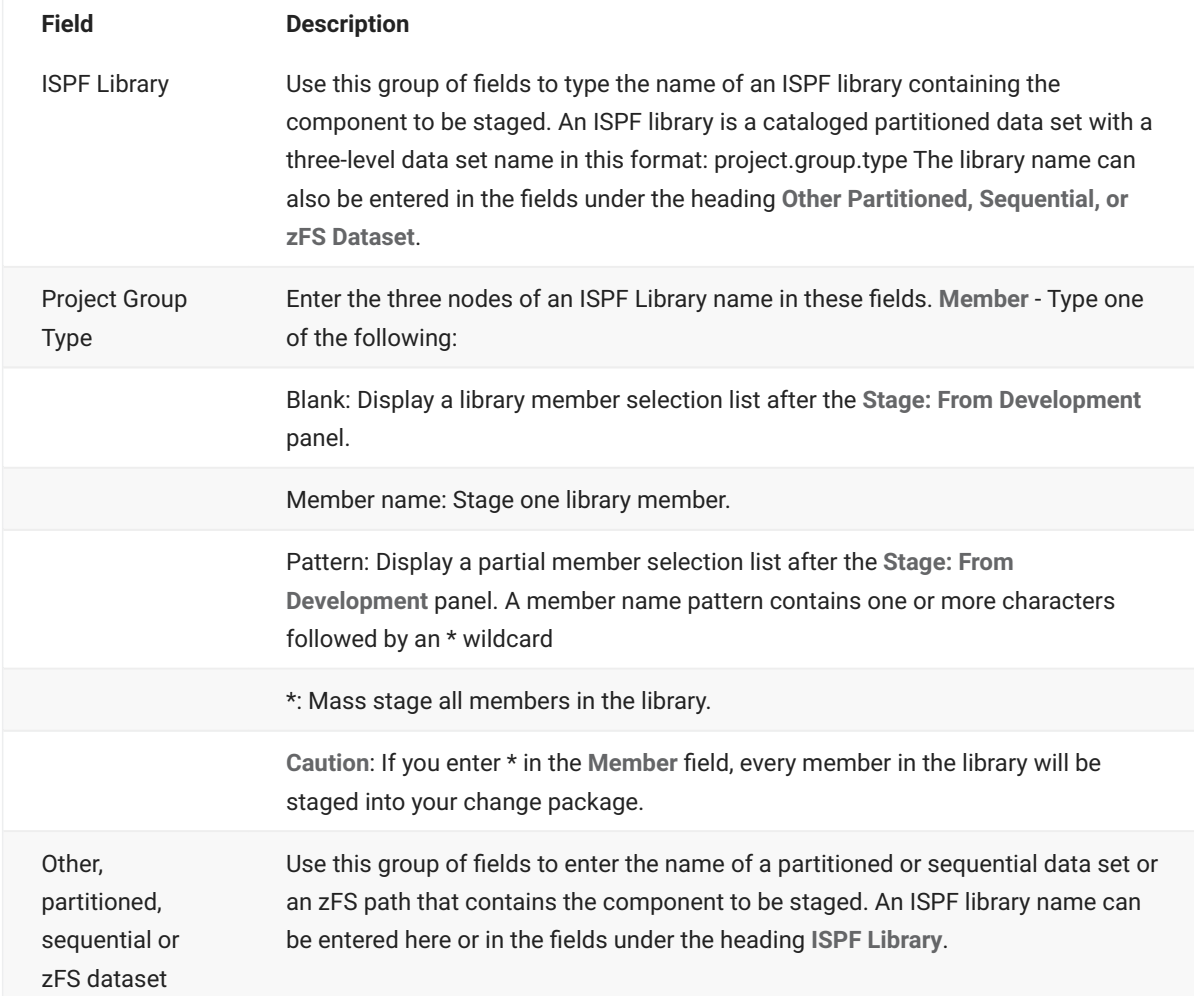

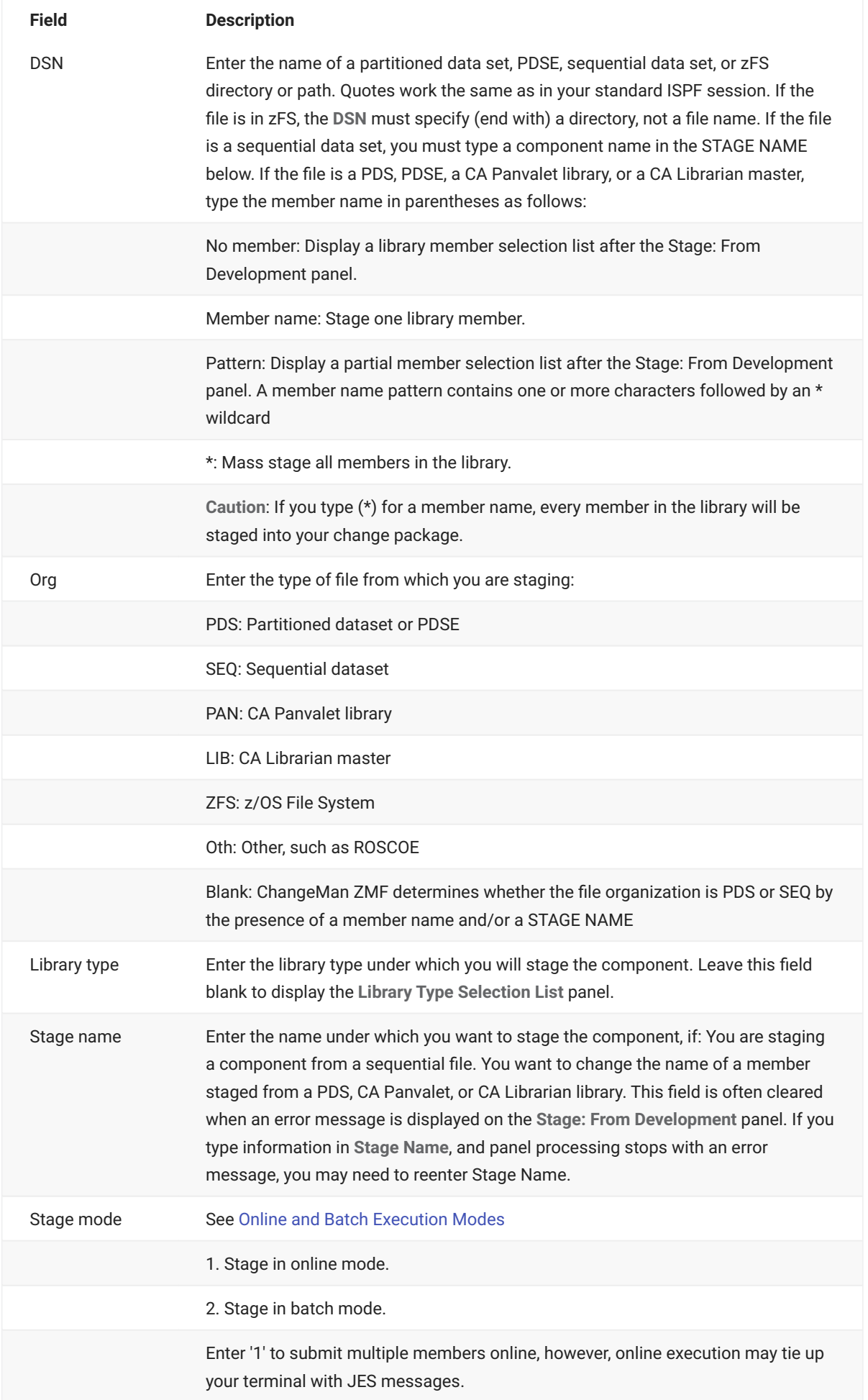

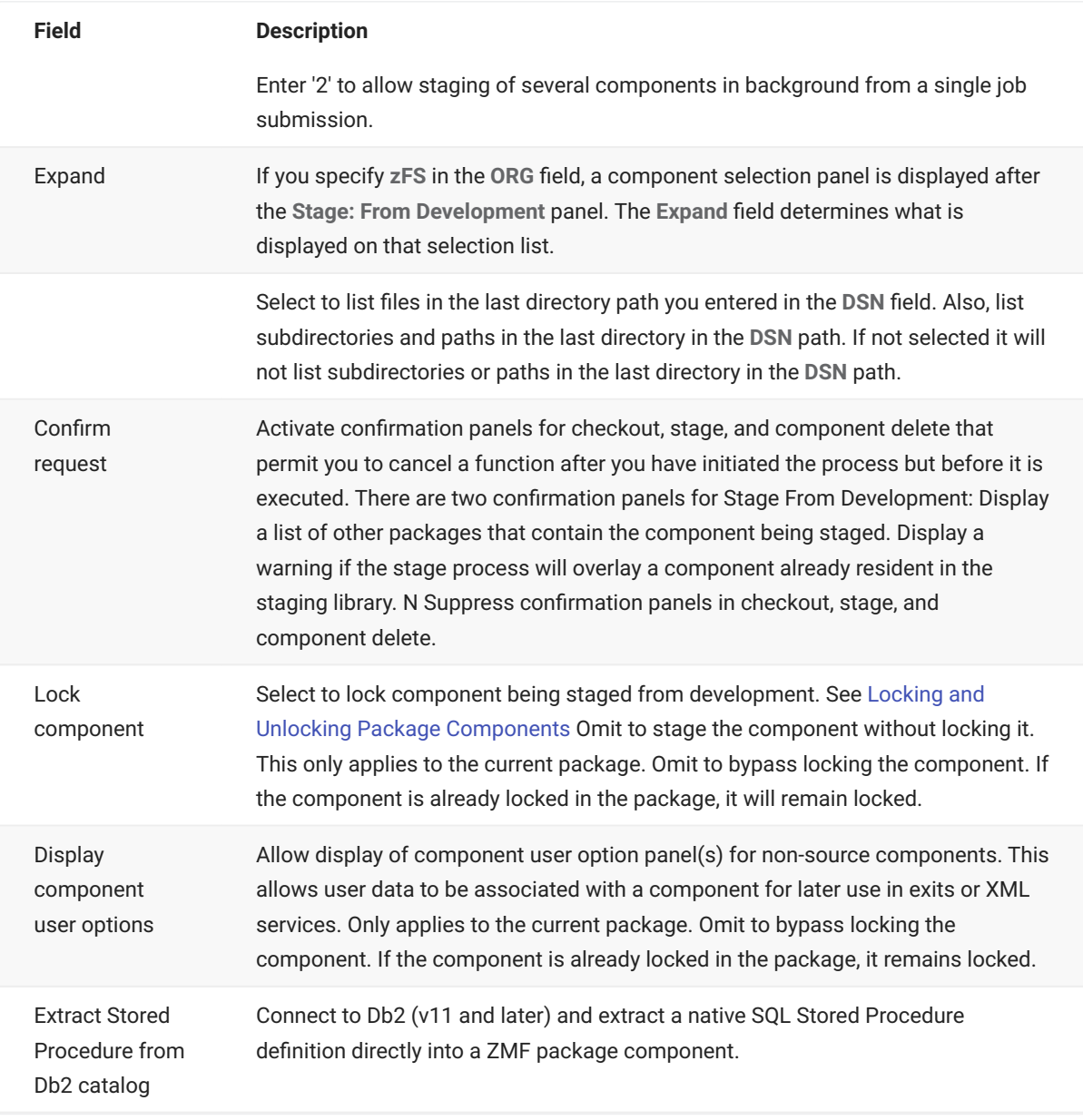

- Type the information you want on the **Stage: From Development** panel and press **Enter**. 2. 2.
- 3. When you stage from development, you are allowed to copy a component into your package that already resides in your staging library. However, before the copy is executed, an **Overlay Warning** (CMNSTGWP) panel is displayed.

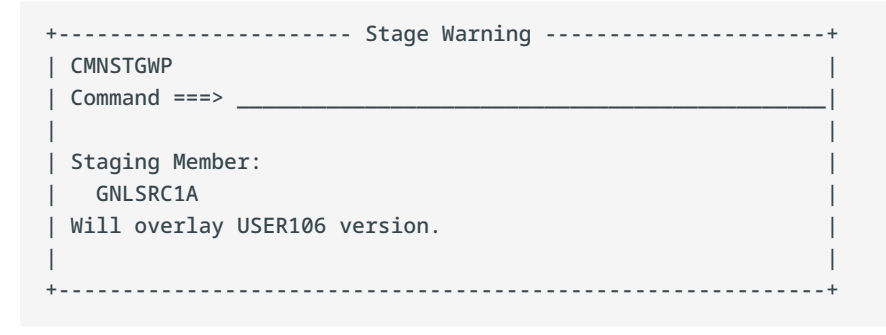

If you want to overlay the component in your staging library, press **Enter**. Otherwise, press **PF3** or type **End in** the **Command** line. Press **Enter** to stop the stage from development process.

4. When a component is copied to a staging library by stage from development, ISPF statistics in the staging library directory are set as follows.

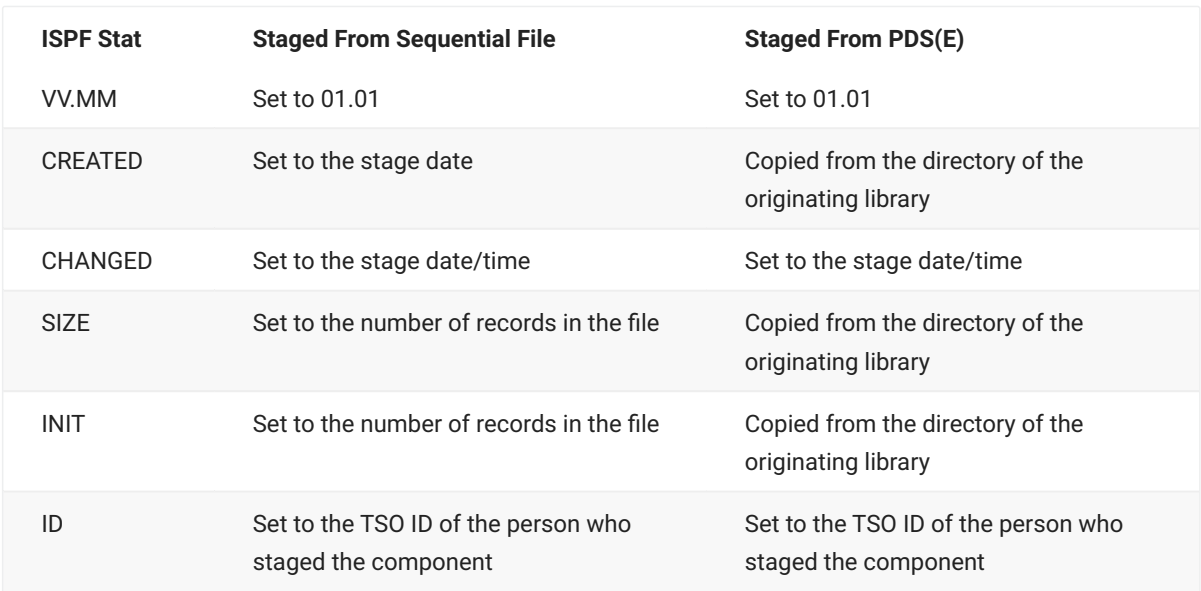

- 5. If you stage from a sequential file, or if you specify a member name on the Stage: From **Development** (CMNSTG03) panel, only one component is staged, and the rest of the stage from development process is like a stage from package. For a description of the rest of the stage process.
- 6. If you stage from a PDS(E) and you specify \* for the member name, mass stage is invoked. Go to [Mass Stage](#page-166-0).
- 7. If you stage from a PDS(E) but do not specify a member on the **Stage: From Development** (CMNSTG03) panel, or if you specify a name pattern for a member name, the **Stage: From library** is displayed to give you a list of components.

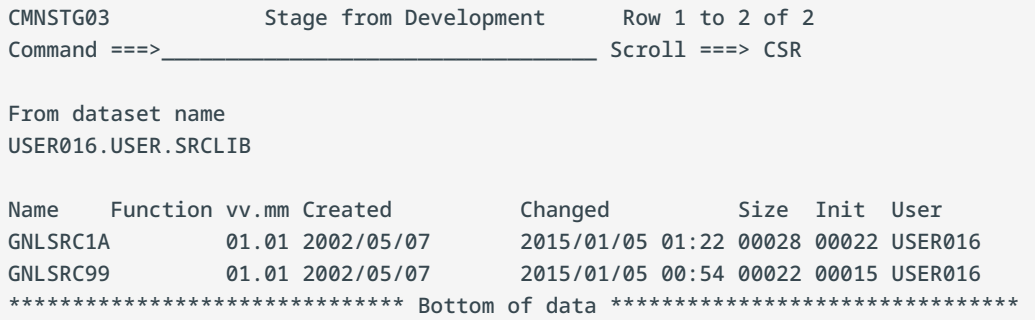

This table describes the fields on the **Stage From - library** panel.

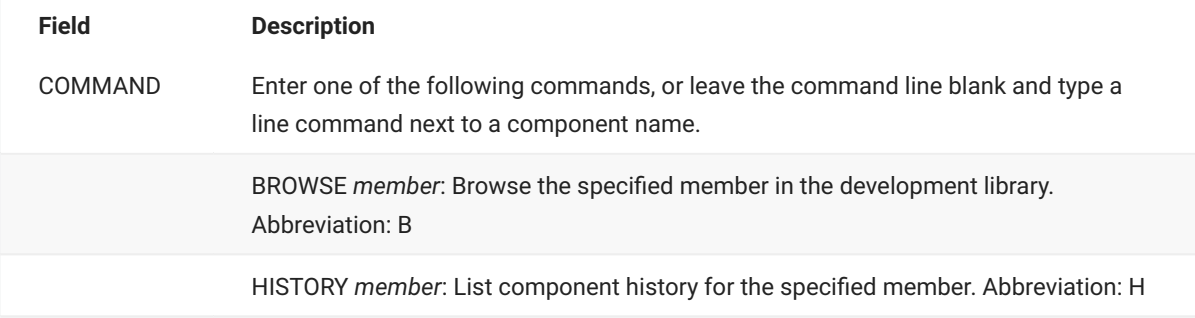

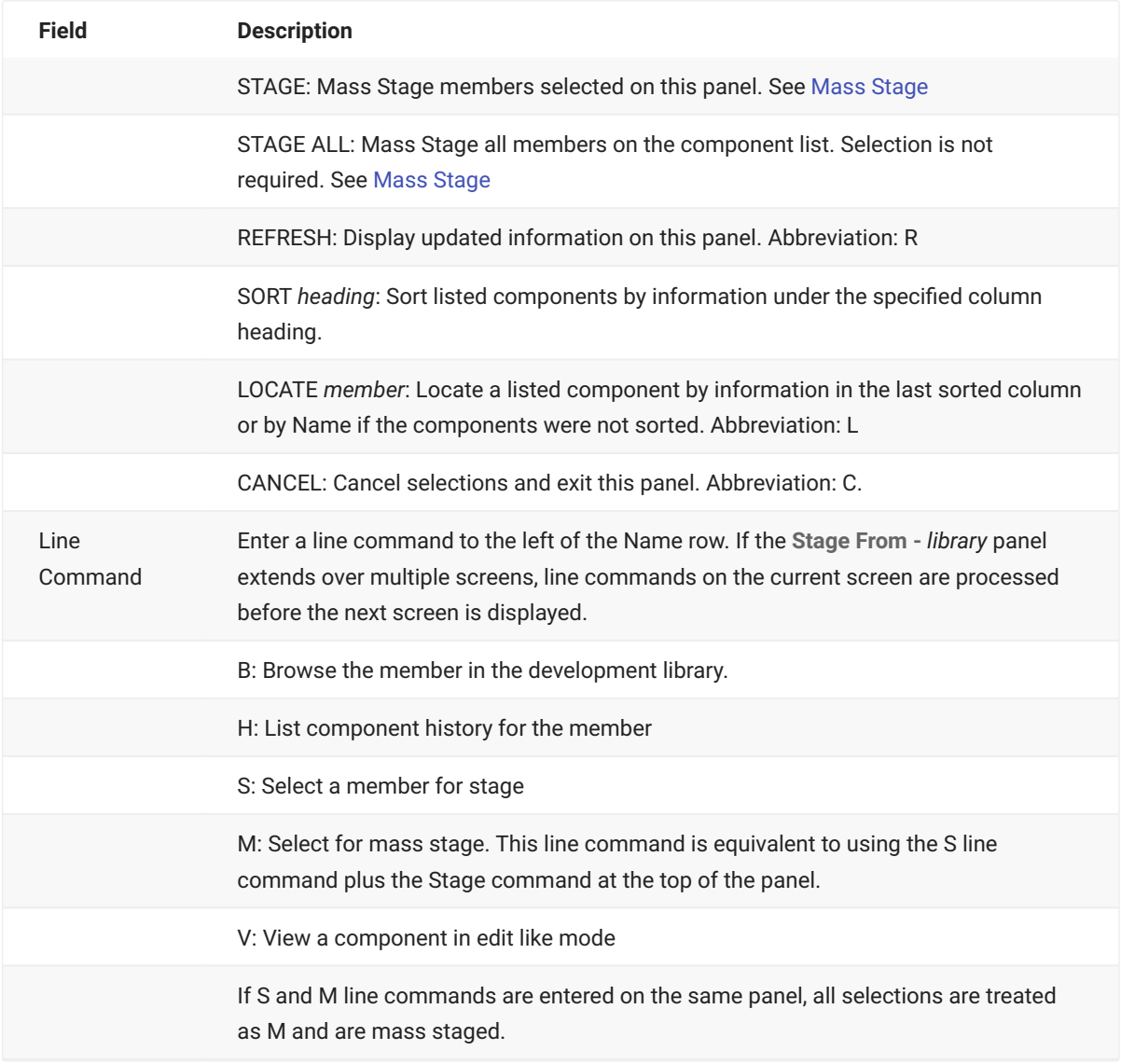

- If you select one or more components on the **Stage From library** panel that are not SRC or 8. 8. like-source:
	- Selected components are copied to the staging library. •
	- The component status for staged components is set to **Active**. •
	- The **Function** field on the **Stage From library** panel is set to **\*Stage**. •

Stage from development is complete. Press **PF3** or type **End** in the **Command** line. Press **Enter** to return to the **Stage: From Development** panel.

- 9. If you select SRC and like-source components on the **Stage From library** panel, the next steps depend on how you select those components:
	- If you type S in the line command for one or more components, and if you do not type **STAGE** in the **Command** line, each selected member is staged as an individual component. Go to Step 6 in [Staging from Package](#page-145-0) for a description of the steps each component must pass through to complete the stage process.
	- All other selection methods on the Stage: From library panel invoke mass stage.

### <span id="page-166-0"></span>**Mass Stage**

```
Mass stage:
- Stages multiple components under the same library type.
- Submits a separate stage job for each component.
- Can force all components to be staged using the same procedure and parameters, or it can 
use procedures and parameters found in component history and in **Designated Procedures**.
- Uses the same staging versions **Component Change Description** for all staged components.
You invoke mass stage when you do any of the following for components in stage from 
development:
- Enter **\*** for the member name on the **Stage: From Development** (CMNSTG02) panel.
- Select members on the **Stage: From library** (CMNSTG03) panel with **M** in the **line 
command**.
- Select members on the **Stage: From library** (CMNSTG03) panel with **S** in the **line
command** and enter **STAGE** in the **Command** line.
- Enter **STAGE ALL** in the **Command** line of the **Stage: From library** (CMNSTG03)
panel.
```
1. In this example, the library outside of ChangeMan ZMF where components reside is coded in the **Partitioned, Sequential, Panvalet, Librarian, Other or zFS Dataset** field, and the **Library Type** field is set.

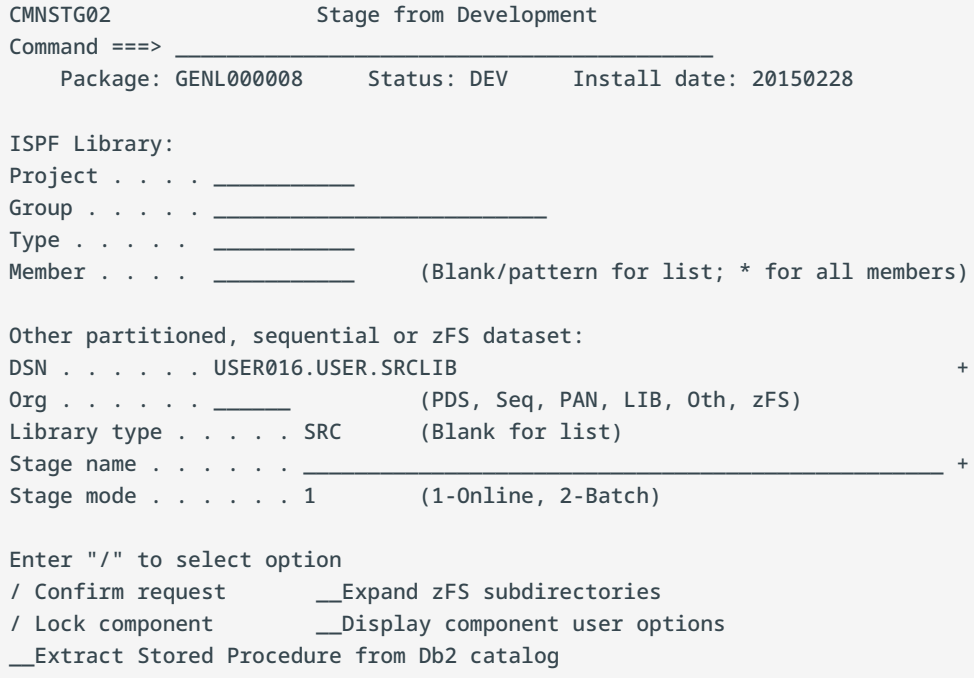

2. Press Enter to display the Stage From - library (CMNSTG03) panel.

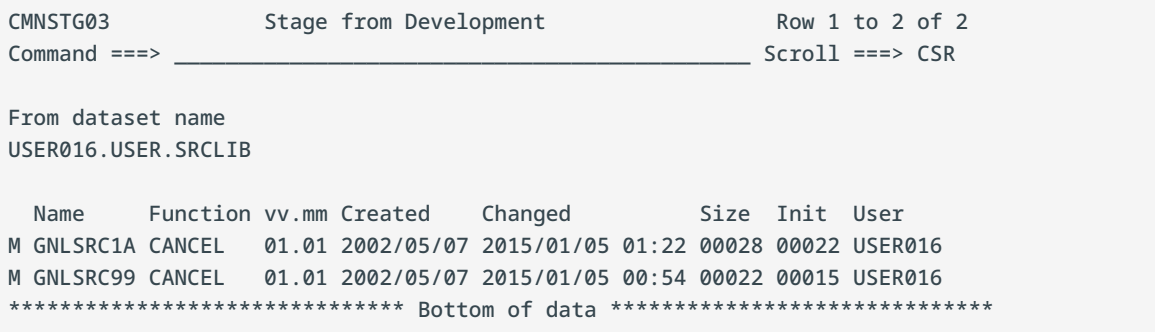

3. On the Stage From - library (CMNSTG03) panel, select components for mass stage. In this case, M is entered in the Line Command for components to be staged. Then press Enter to display the **Stage: Mass Build** (CMNSTG05) panel where you set the build process procedure and options.

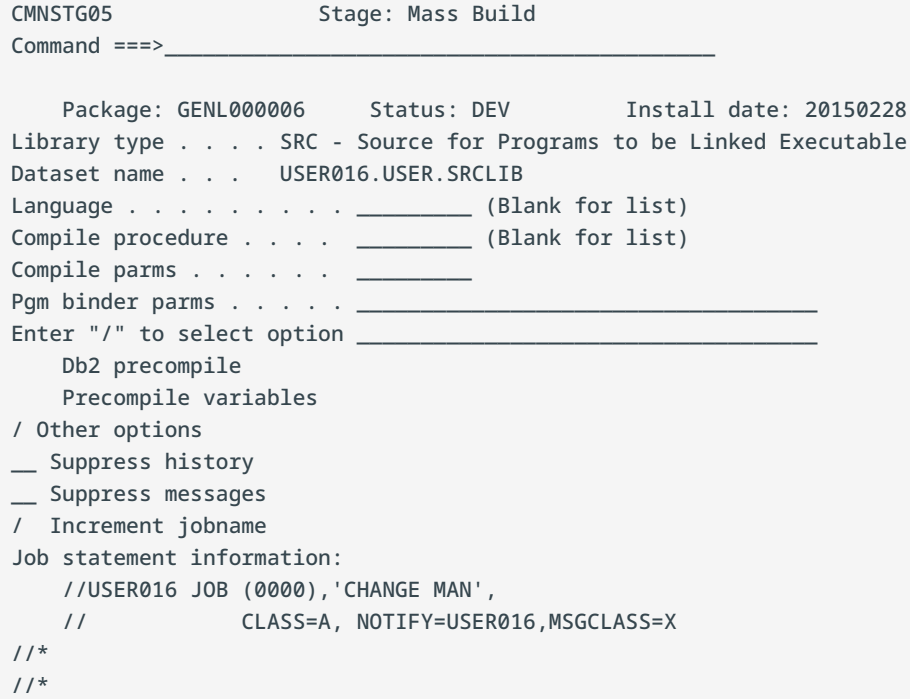

This table describes the fields on the **Stage: Mass Build** panel.

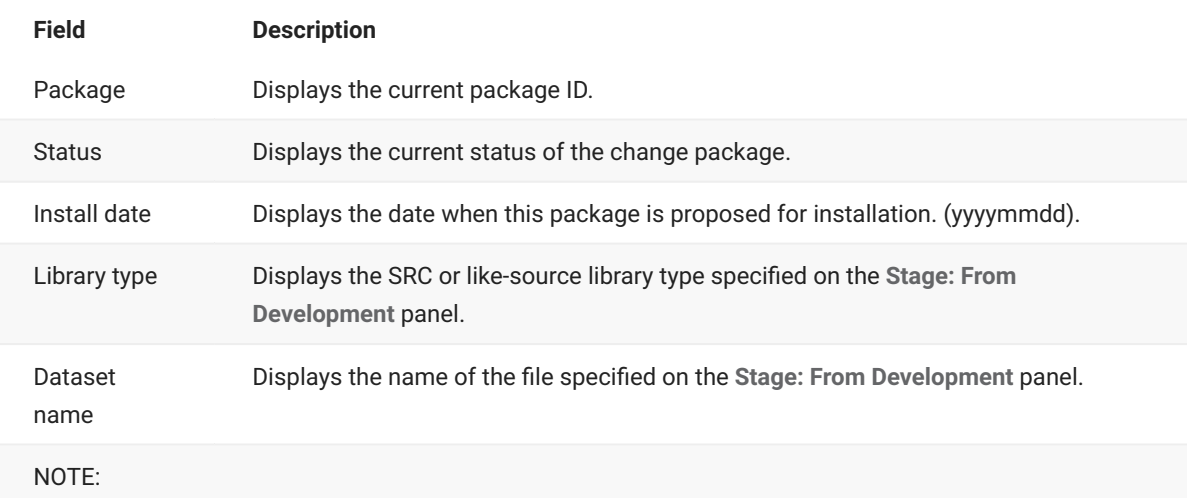

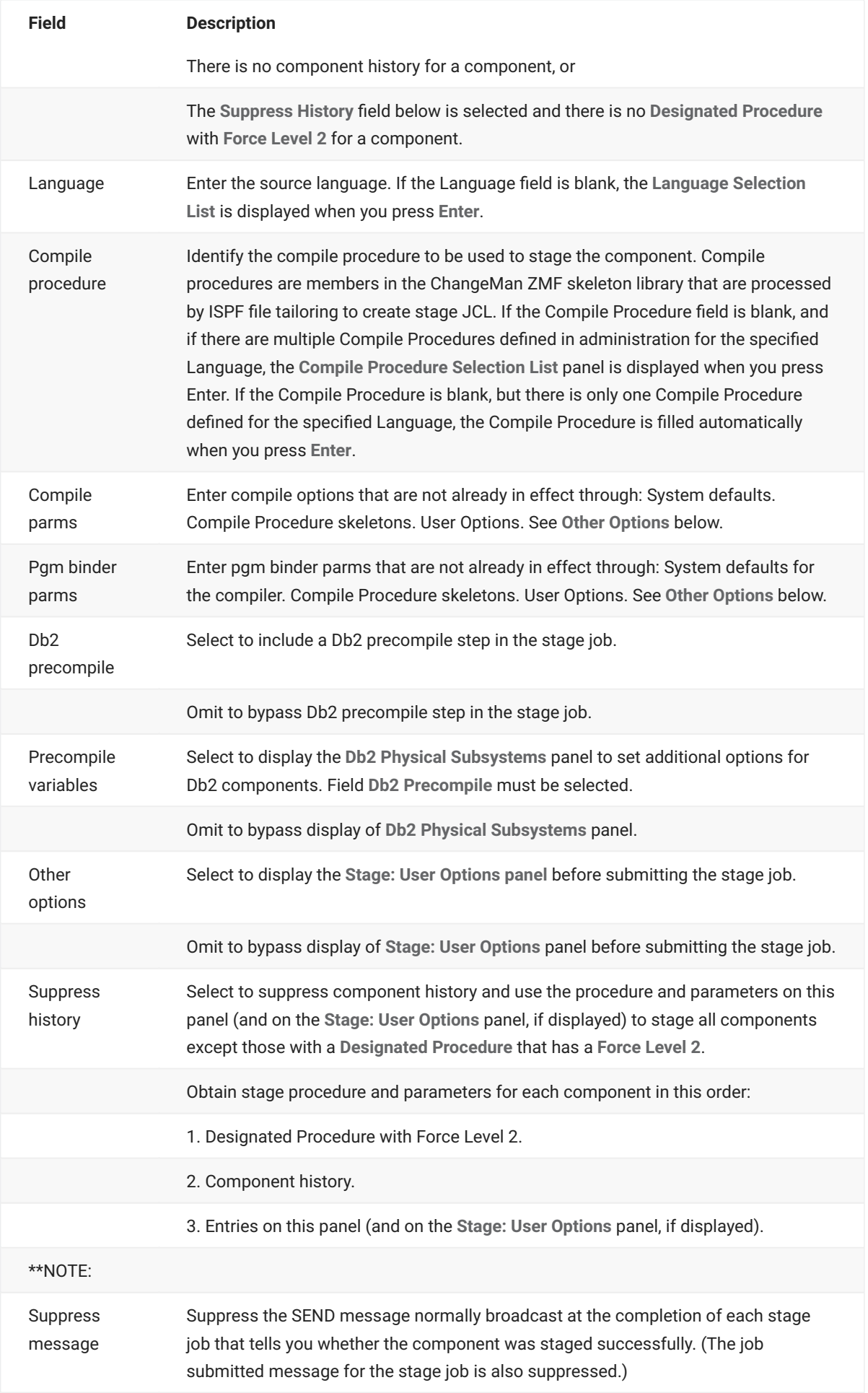

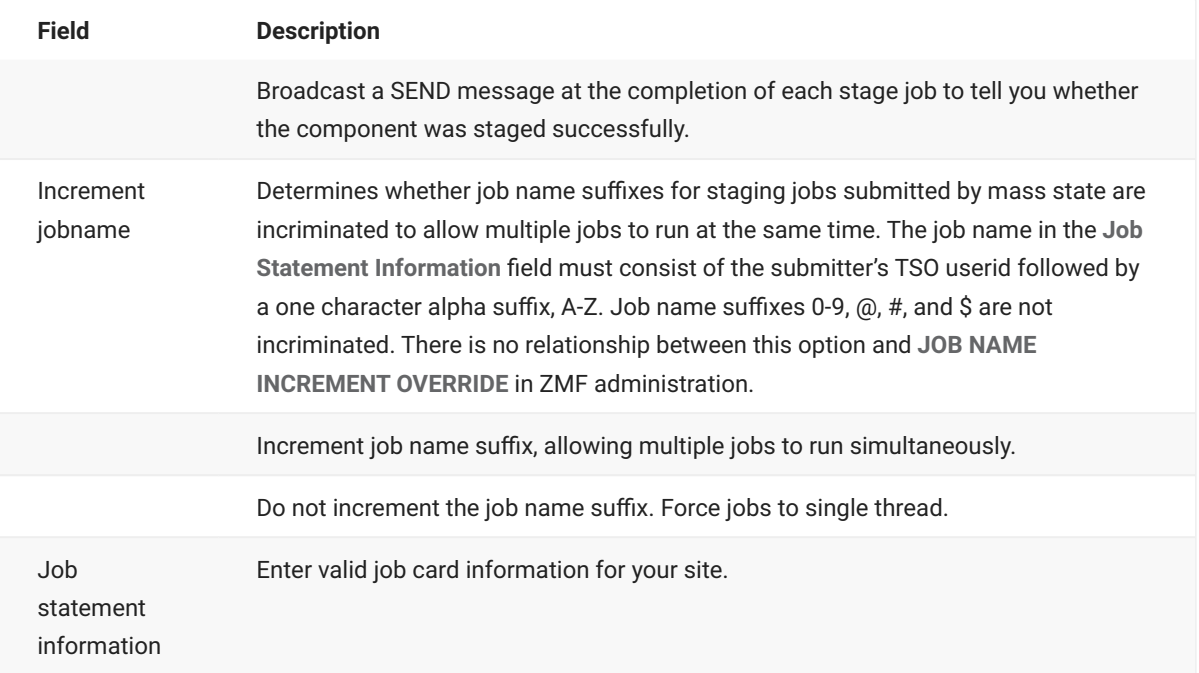

When you finish entries on the **Stage: Mass Build** panel, press **Enter**.

4. Stage job JCL for each mass staged component is created in a separate file tailoring started task and submitted through the internal reader.

# **Staging Like-Other Components**

Your ChangeMan ZMF installer or administrator can create custom build processes from the standard compile and link-edit ISPF skeletons that are delivered from Serena. However, some custom processes cannot meet the restrictions of "like-source" processing, so a "like-other" process is created.

You initiate stage processing for like-other components in the same way that you initiate stage processes for like-source, by using one of the Stage Options. When you stage a like- other component, the **Stage: other Components** panel is displayed.

```
CMNSTG09 Stage: OTH Components
Common <sub>1</sub> = <sub>2</sub>Package: ACTP000043 Status: DEV Install date: 20171130
Dataset name: CMNTP.SERT7.BASE.ACTR.OTH
Library type: OTH
Job statement information:
===> //USER2391 JOB (X170,374),'S6.V814',
===> // CLASS=A,MSGCLASS=X,NOTIFY=USER239
==-> //*
==-> //*
Enter "/" to select option
__User variables
/ Other options
```
Inputs allowed on this panel are the **Job Statement Information** and the two options, **User variables** and **Other options**. If these are selected, then if you selected **User variables**, then panels CMNUSR01-4 are displayed for inputs. If you selected **Other options**, then panel CMNUSV1 is displayed for inputs. When you press **Enter**, a batch job is created and submitted.

### **Staging LOD Components**

You initiate stage processing for stage from recfm=U development library components in the same way that you initiate stage processes for like-source, by using one of the Stage Options. When you stage a component from a recfm=U development library, the **Stage from Development** panel (CMNSTG11) is displayed.

```
CMNSTG11 Stage from Development Row 1 to 35 of 35
Command ===>___________________________________________ Scroll ===> CSR
From dataset name
USER015.ISPLLIB
Module Function Length ttr Alias-of AC R/M A/M Setssi --Attributes--
__CLS *STAGE 0000B8 000016 00 24 24
__COLOURS 0013F0 000012 00 24 24 610A8BE2 RN RU
__CURPOS CANCEL 000498 000011 00 24 24
__DELINKI 00FE38 000005 00 ANY 31 RN RU RF
__DWNSPDSR 000478 000006 00 24 24 RN RU RF
...
```
The line commands available are

S To stage a member into ChangeMan staging libraries

#### B To browse a member

H Display component history for a member

M To select members for selective mass-stage

V To view a member

ISPF converts a View request to a browse for recfm=u libraries.

# <span id="page-171-0"></span>**Batch Stage Job Card**

When you set field **Stage Mode** to **2-Batch** on the **Stage: From Development** panel, or when you use line command **SB** on the **Stage: package Components** panel to stage a component that is not like-source, the series of stage panels concludes with the **Batch Stage Job Statements** (CMNSTG19) panel.

```
CMNSTG19 Batch Stage Job Statements
Command ===Package: GENL000009
Job statement information:
//USER016 JOB (0000),'CHANGE MAN',
// CLASS=A,NOTIFY=USER016,MSGCLASS=X
//*
//*
Enter "/" to select option
__ Suppress batch messages
```
This table describes the fields on the **Batch Stage Job Card** panel.

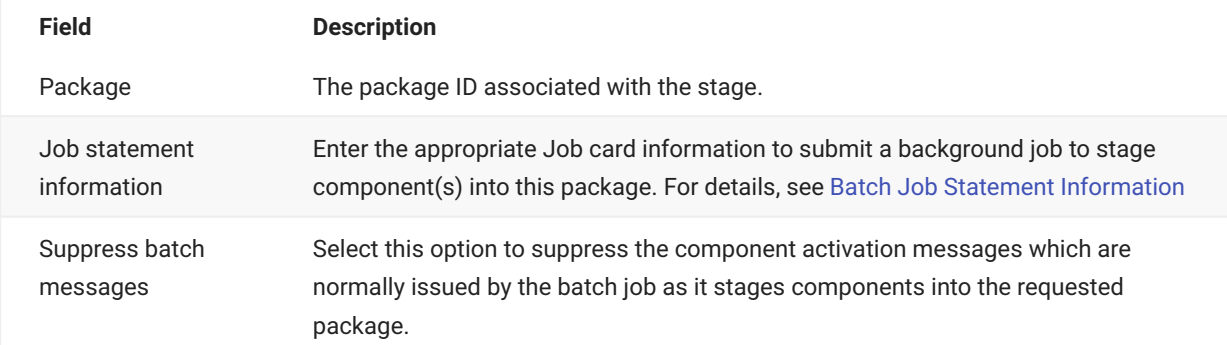

When you have typed the information on the panel, press **Enter** to process the batch stage.

# **Adding New Components**

Depending on the staging restriction rule that your administrator defined, you can add new components to your application baseline libraries by adding components to a change package, then installing the package.

You can add a component to your change package with either stage from package or stage from development:

- You can copy a component that you have developed in a library or sequential data set outside of ChangeMan ZMF by using stage from development.
- You can clone a component in a ChangeMan ZMF staging or baseline library by typing the library and member name in the **Data Set Name** field on the **Stage: From Development** panel, and then type a new component name in the **Stage Name** field.
- You can create an empty edit-in-stage session in a package that already contains components by typing the **Edit** command in the **Command** line of the **Stage: package Components** panel. The format of the **Edit** command is:

#### EDIT *member.typ*

where *typ* is a valid library type in your application.

You can fill the empty edit-in-stage session by manually coding the component, or you can use the ISPF edit COPY command to copy in any file or member to which you have read access.

# <span id="page-172-0"></span>**Locking and Unlocking Package Components**

Component lock grants dynamic ownership of package components to users. If you lock a package component, other users are prevented from performing these functions against that component in your package:

- Edit •
- Stage •
- Delete from package •
- Overlay with stage from development •
- Overlay with another checkout •

Select the **Lock Component** field on the **Checkout, Stage: From Development** or

**Stage: package Components** panel.

Note: Components can only be unlocked by the user who locked it, or by an administrator. When an administrator unlocks a component that was locked by someone else, the ID in

component history is not changed, and the person who locked the component remains as the owner.

You can unlock components from the stage-from-package function by using the **UC** line command on the **Stage package Components** panel.

# **10. Rebinding Components**

Rebind lets you perform build processing without checking out like-source components into your package. This process performs the minimum processing necessary to build like- load components, reducing the risk that you will inadvertently change source or load that does not need to be changed.

- [About Rebinding Components](#page-174-0) •
- [Rules for Rebinding Load](#page-175-0)
- [Accessing Rebind Load Panels](#page-176-0) •
- [Rebinding Load Components](#page-177-0) •

# <span id="page-174-0"></span>**About Rebinding Components**

Rebind executes only the program bind portion of a stage procedure to rebuild a composite load module composed of a statically linked main program and subroutines. Rebind obtains object and load modules from a SYSLIB concatenation of staging, promotion, and baseline libraries. If one exists, a link edit control member (with the same name as the component being rebound) is obtained from either a staging or baseline library.

An important secondary benefit of rebind is that component history and prior baseline versions reflect actual changes, not just multiple copies of the same component. Prior versions in baseline libraries are limited, and if you checkout, stage, and install the same component with no changes, real changes are lost from the oldest versions in baseline libraries.

You can initiate rebind from your change package to add like-load components to the package. Rebind may also be invoked by the auto resolve feature of package audit to fix some SYNCH errors.

In order to ensure that rebinds rebuild composite load modules correctly it is important to separate constituent NCAL subroutines from the final composite executables by using different library types for each (object code subroutines are forced to have a different library type owing to their differing DCB requirements).

Then, when rebuilding a composite executable, you can rebind from the top level NCAL (or object code) component library type to the composite executable library type. This will not only ensure that manual rebinds pick up the latest versions of subroutines (either via automatic library call or via link edit control card direction or a combination of both) but it will also allow audit autoresolve to correctly rebuild your executables should they be found to be out of synch.

Note that rebinding a fully resolved composite executable achieves nothing. Unless directed by REPLACE link edit control cards the program binder will not disturb a fully resolved load module.

# <span id="page-175-0"></span>**Rules for Rebinding Load**

These rules and restrictions apply to the rebind load function.

- You can rebind a like-load component that resides in a baseline library or a staging library. •
- You can rebind a component that was rebinded previously in your package. •
- You cannot rebind a component was checked out to your package, staged from development, or recompiled into your package.
- When you rebind a component that is already in other active packages, a SEND message is broadcast to the userid associated with the component in those packages.

### **Exit Programs for Rebind Load**

Your ChangeMan ZMF installer or administrators may implement exit programs to alter the behavior of ChangeMan ZMF. Ask your administrator if any of the following business rules apply to your application.

Restrict the library types displayed on the valid library selection list for checkout, stage, • browse baseline, browse compressed listing, compare, scan, scratch/rename, and relink functions. This exit effectively disables these functions for the specified library types. (Exit program CMNEX035)

You can also use the HLL exit capability via the BULD fnctional area of the *HLLX Getting Started Guide*.

### **Obtaining Build Information**

ChangeMan ZMF needs the language, procedure, link edit options, and user options to create the rebind job. Because the options used to rebind a component are independent from those used during the compile and link process, rebind uses the latest component history from rebind, not stage or recompile. The latest component history is defined as the first found in the this search order.

- 1. Current package.
- 2. Baselined package with the latest package baselined date/time.
- 3. Deleted/archived package with the latest component history changed date/time.
- 4. Package in motion with the latest package component history changed date/time.

5. Initial history record in component history.

## <span id="page-176-0"></span>**Accessing Rebind Load Panels**

Rebind functions are executed from the **Rebind Load Modules** panel (CMNRLNKR if licensed for ERO, otherwise CMNRLNK0).

```
CMNRLNKR Rebind Load Modules
Command ==->Package . . . . . . . . ACTP000016
Work request . . . . . . 1907D90
Department . . . . . . . IDD
Rebind from . . . . . . S (S(tage), B(aseline), R(elease))
Input library type . . . LOD (Blank for list)
Target library type . . . LOD (Blank for list)
Member name . . . . . . . <u>_______</u>+ (Blank/Pattern for list)
Enter "/" to select option
__ Specify release area
__ LCT member list
```
Use one of these methods to display the **Rebind Load Modules** panel:

Using the Menu Hierarchy: •

**a** On the **Primary Option Menu**, select **1 Build**.

**b** On the **Build Option** panel, select **9 Rebind**.

Using Direct Panel Access: •

On a ChangeMan ZMF panel, type **=1.9** in the **Command** or **Option** line and press **Enter**.

### **Using the Change Package List to Rebind Load Modules**

You can access the **Rebind Load Modules** panel directly from the **Change Package List**.

On the **Change Package List** panel, type **RL** in the line command for a change package and press **Enter**.

# <span id="page-177-0"></span>**Rebinding Load Components**

A rebind that you initiate through the Rebind Load Modules panel is driven by either:

- A link-edit control member in a package staging library or baseline library. •
- A load module in a package staging library or a baseline library. •

Follow these steps to rebind a load component into your change package.

1. Bring up the Rebind Load Modules panel (CMNRLNKR).

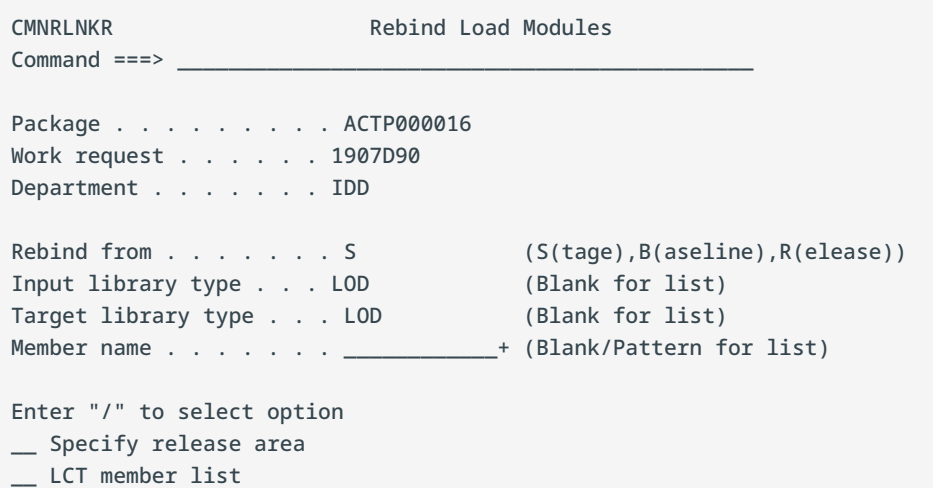

This table describes the information on the panel.

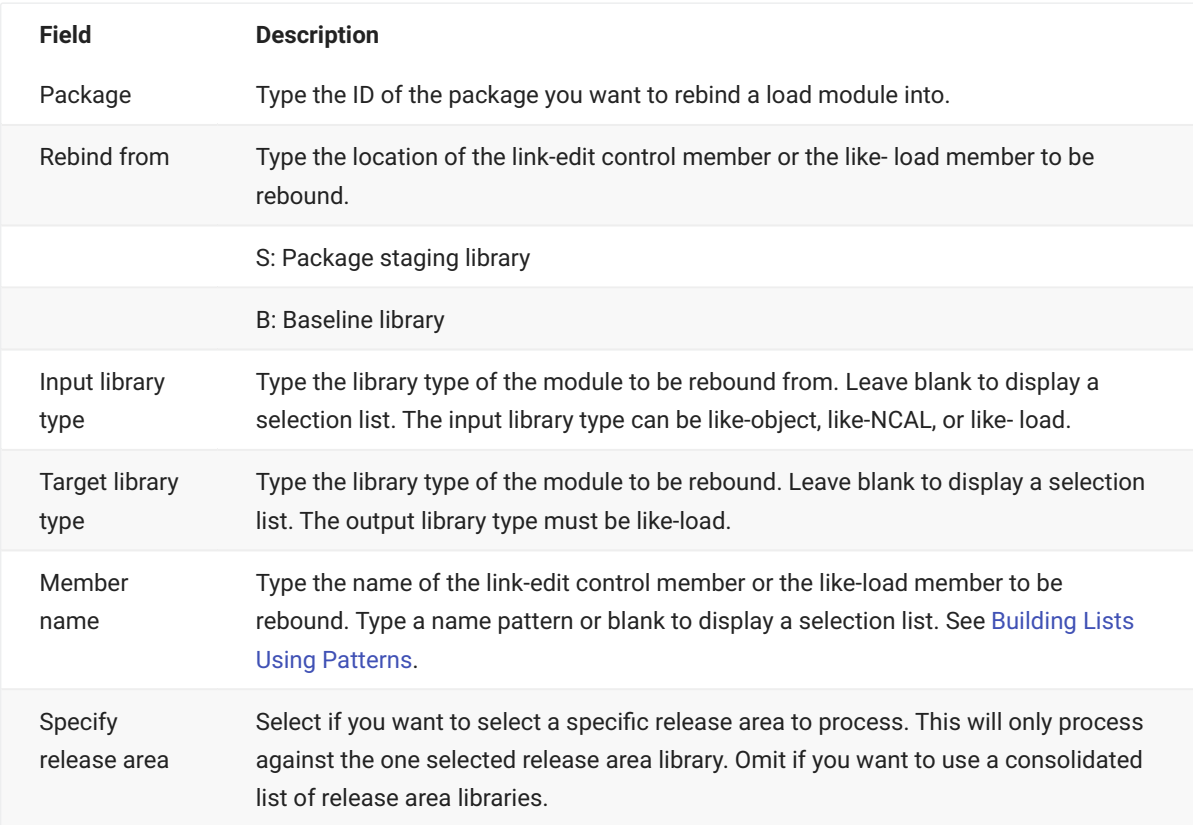

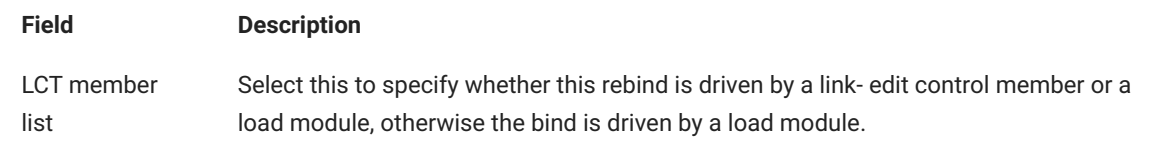

Make your entries on the **Rebind Load Modules** panel and press **Enter**. If you specified a full Member Name, to go step 3.

2. If you left the **Member Name** field blank, or if you typed a pattern, a selection list is displayed showing members in a staging or baseline library for link-edit control members or load modules

```
CMNRMLST Library Member List Row 1 to 1 of 1
Command ===>______________________________________________ Scroll ===> CSR
Input library:
CMNTP.S6.V810.BASE.GENL.LCT
Name + Function Created Changed Size User
__ GNLSRC25 2015/01/01 2015/01/01 20:32 00000003 USER015
s GNLSRC50 2015/01/01 2015/01/01 22:32 00000005 USER015
******************************* Bottom of data *******************************
```
Type **S** or **R** to rebind, or type **B** to browse the member, **H** to display component history, or **V** to view the member in edit like mode.

3. The **Rebind Job Information** panel (CMNRLNK1) is displayed.

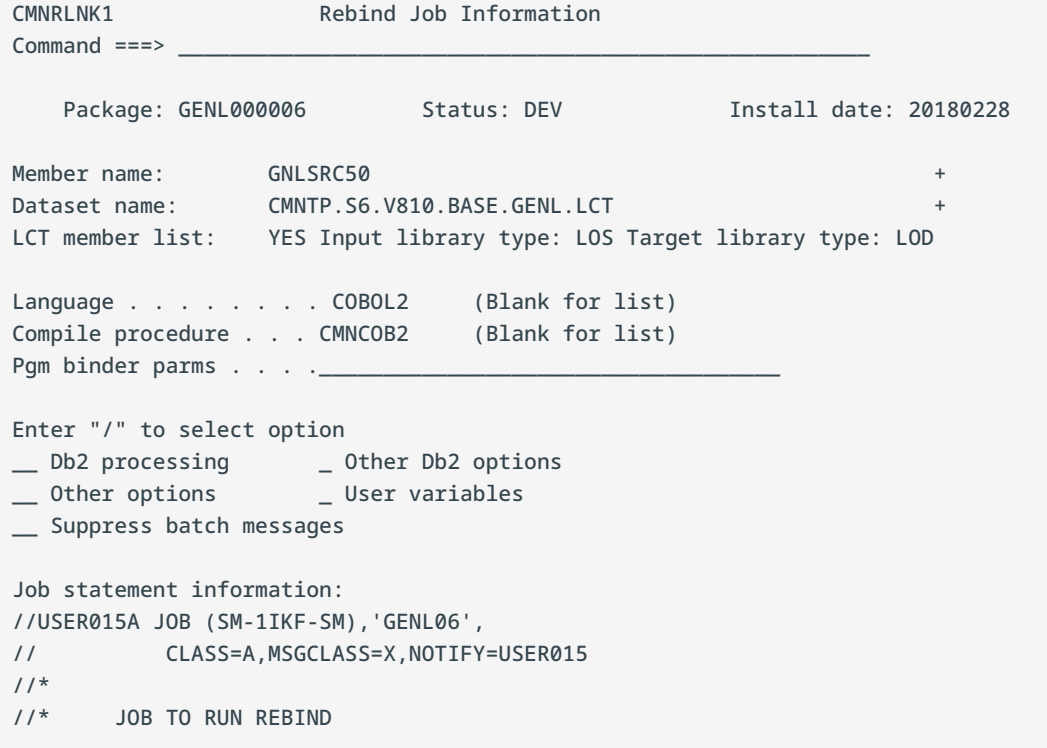

4. Proceed from here as normal to submit the rebind job and complete the process.

# **11. Utility Requests**

A ChangeMan ZMF utility request is used to rename or delete an existing component in baseline and production libraries.

- [About Utility Requests](#page-179-0) •
- [Accessing Utility Request Functions](#page-180-0) •
- [Creating Utility Requests from Baseline](#page-181-0) •
- [Reviewing and Deleting Utility Requests from Packages](#page-184-0) •
- **[Scratch/Rename Updates to Impact Analysis](#page-186-0)**

# <span id="page-179-0"></span>**About Utility Requests**

The utility request facility is designed to rename or delete components in production and baseline libraries. These requests can be the only items in a change package, or they can be part of a change package with staged components. ChangeMan ZMF processes these requests in the package installation process, *after* installing and rippling staged components.

When you create a utility request to scratch a like-source component, all components with a source-to-load relationship to that component are also deleted. For example if you create a utility request to scratch like-source component A, then like-load or like NCAL component A is also be scratched, as well as the compressed listing from the build process for A.

When you create a utility request to rename a component, only that component is renamed. A request to rename a like-source component has no effect on a like-load that was created in build processing from the like-source component.

Use the **Utility: Rename/Scratch Options** menu to access these capabilities.
# **Accessing Utility Request Functions**

Rename and scratch utility functions are accessed through the **Utility: Rename/Scratch Options** menu.

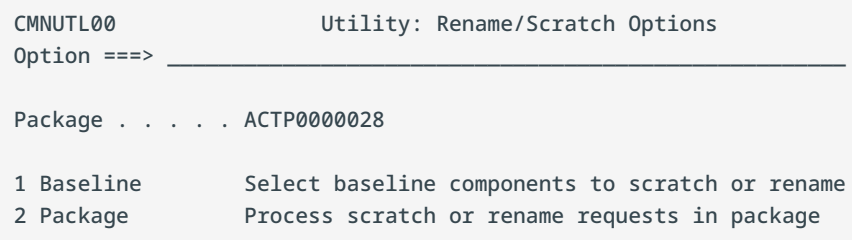

Use one of these methods to display the **Utility: Rename/Scratch Options** menu:

- Using the Menu Hierarchy: •
- **a.** On the **Primary Option Menu**, select **1 Build**.
- **b.** On the **Build Option** panel, select **4 Utility**.
- Using Direct Panel Access: •

On a ChangeMan ZMF panel, type =1.4 in the Command or Option line and press Enter.

#### **Using the Change Package List to Access Utility Requests**

You can access the options listed on the **Utility: Rename/Scratch Options** menu directly from the **Change Package List**.

On the **Change Package List** panel, type one of the following in the line command for a change package and press **Enter**.

- **UA** Rename and Scratch components (package driven) •
- **UB** Rename and Scratch components (baseline driven) •

# **Creating Utility Requests from Baseline**

Execute the following steps to create utility requests from baseline.

1. Select Option 1 Baseline on the Utility: Rename/Scratch Options panel (CMNUTL00). The **Utility: Baseline Selections** panel (CMNUTL01) is displayed.

```
CMNUTL01 Utility: Baseline Selections
Option ==-> blank Display component selection list R Rename component
       S Scratch a component
Library type . . . . . CPY (Blank for list)
Component . . . . . . ACPCPYC* +
New name . . . . . . . _____________________________________+
Enter "/" to select option
/ Confirm request
```
This table describes the fields on the **Utility: Baseline Selections** panel.

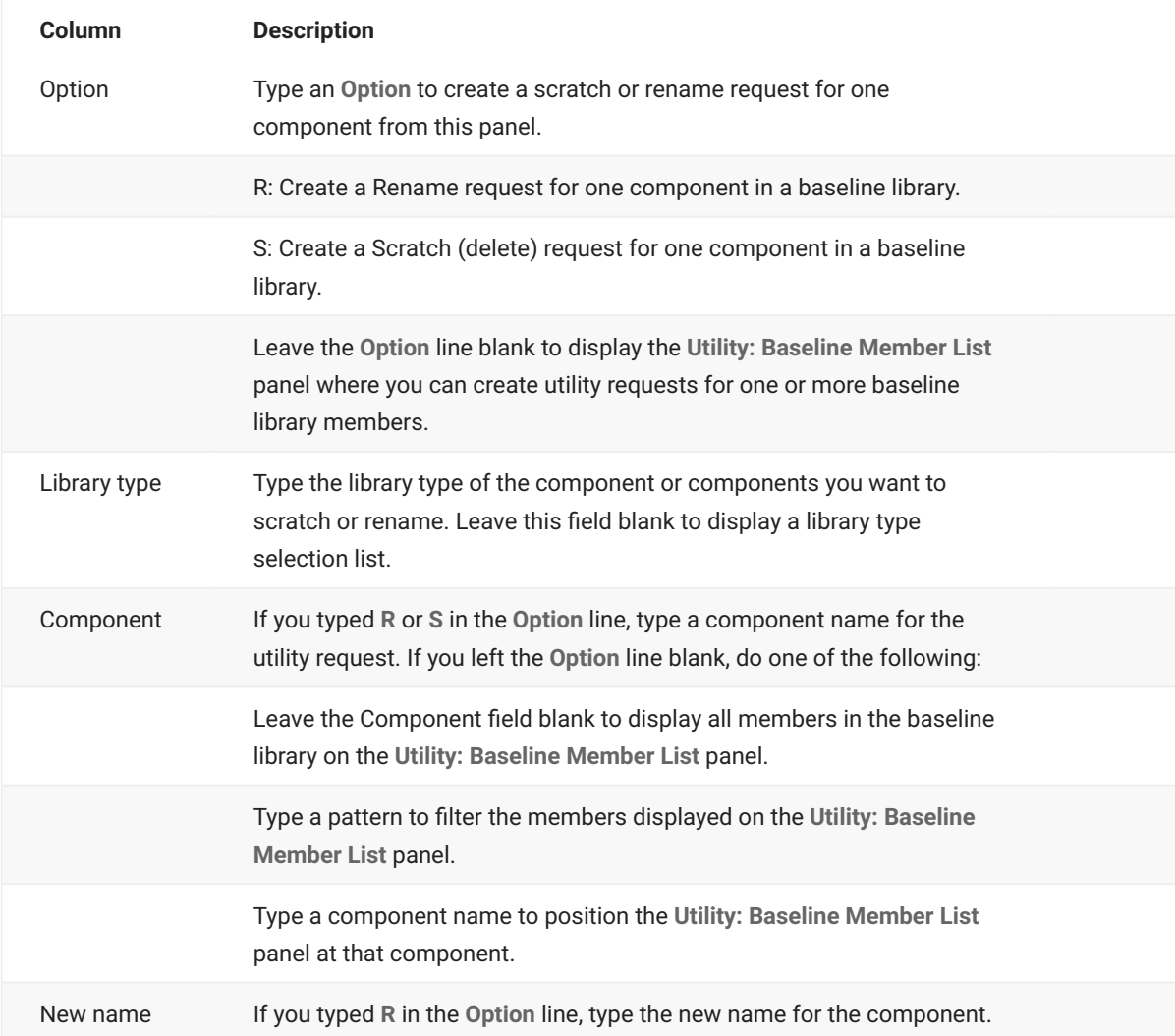

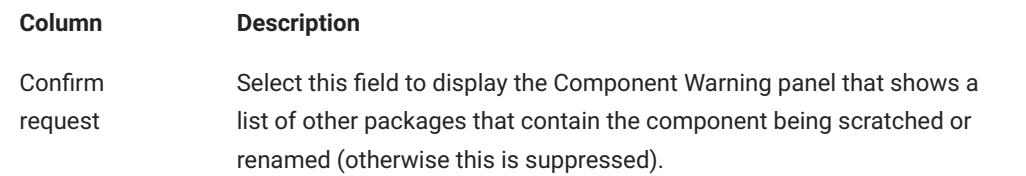

If you left the **Option** line blank on the **Utility: Baseline Selections** panel, the **Utility: Baseline** 2. 2. **Member List** panel (CMNUTL02) is displayed.

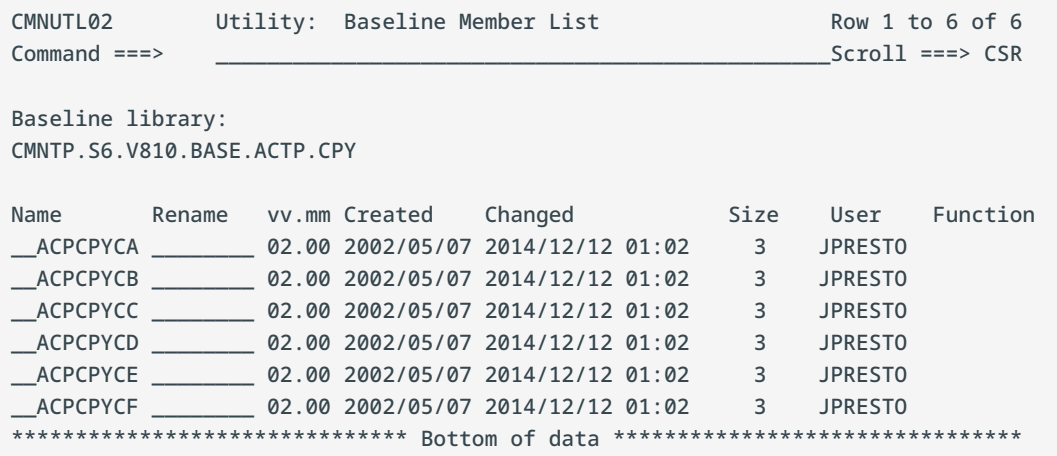

This table describes the fields on the **Utility: Baseline Member List** panel.

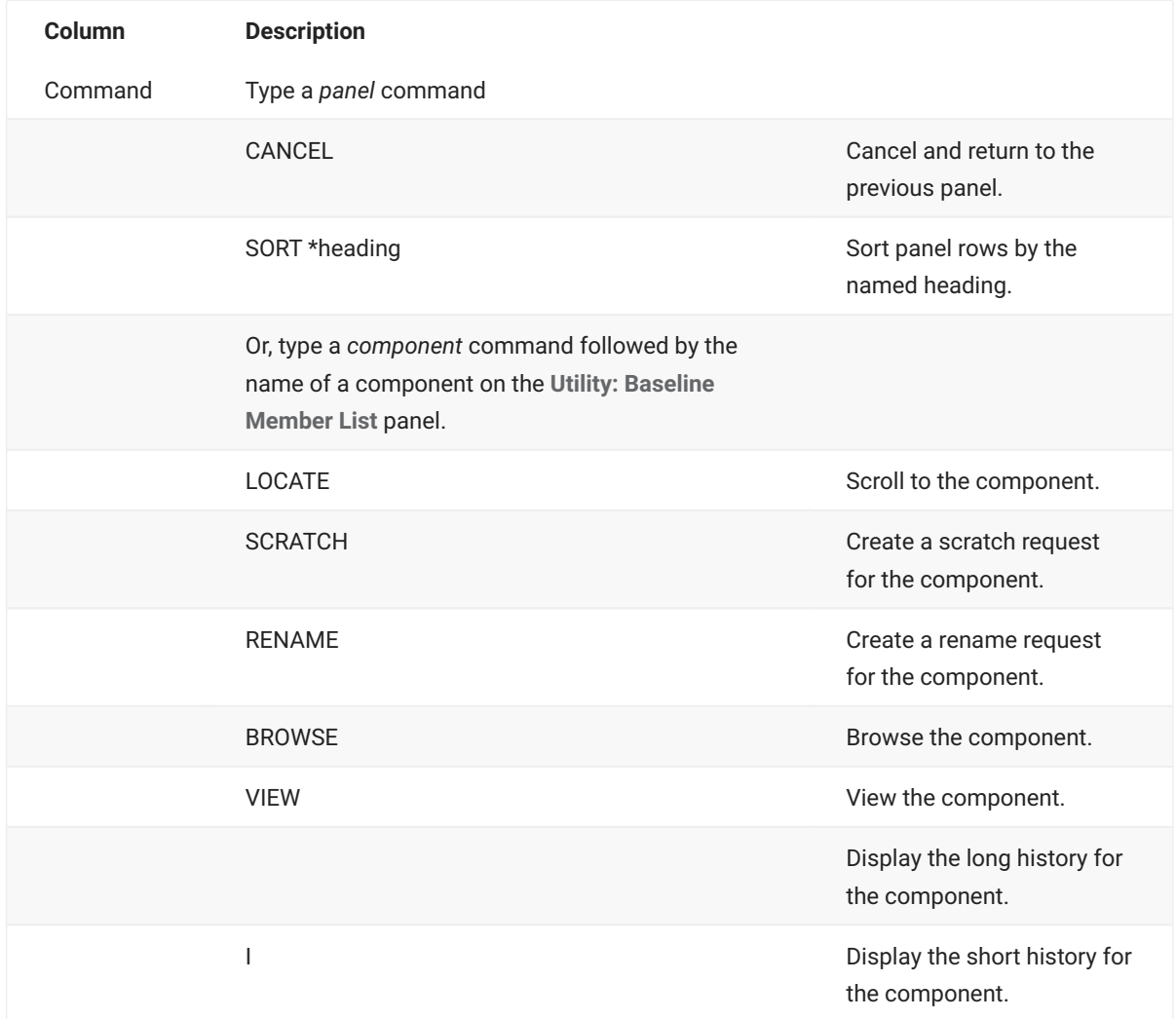

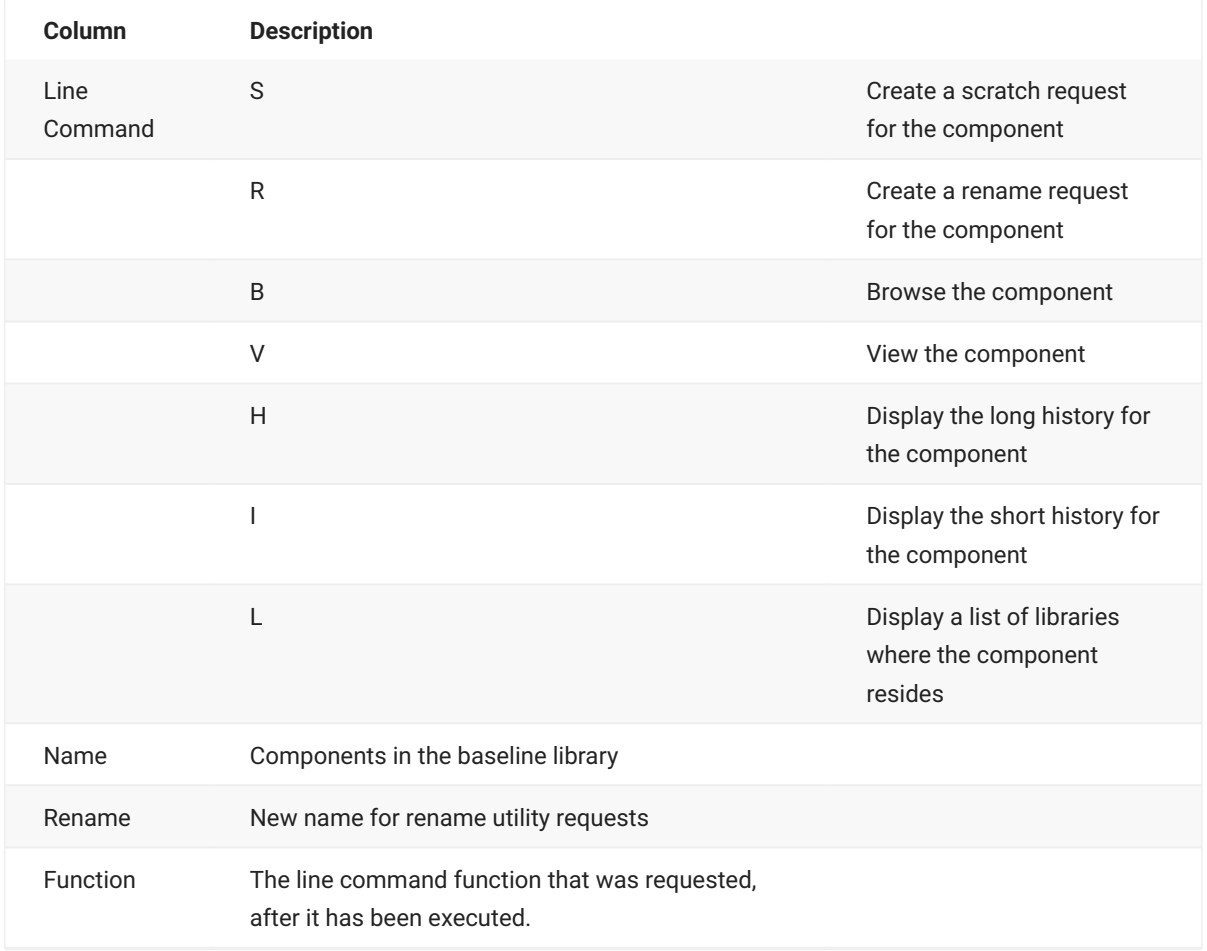

- 3. On the Utility: Baseline Member List panel, type a command on the Command line, or type a line command on one or more components. For a rename request, provide a new name for the component. Press **Enter** to process your requests.
- If the **Confirm Request** option on the **Utility: Baseline Selections** panel was selected, and if 4. 4. you request a rename or scratch for a component that is in another package that has not been baselined, the **Component Warning** panel (CMNCMPSW) is displayed.

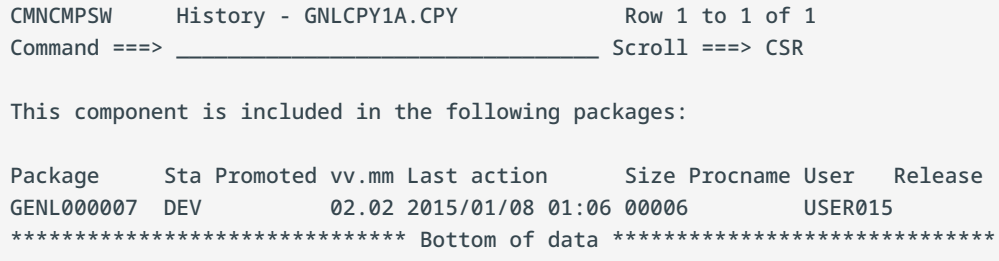

Also, a conflict message is sent to the user specified in the Notify user field of the other packages:

 Scratch/rename Conflict: ACPJCL50.JCL between ACTP000043 and ACTP000055 2010/04/30 23:43 CN(INTERNAL)

Make sure that you are coordinating your utility requests with the other developers who are working on the same component in their packages.

If you decide to abandon your rename or scratch request, type CANCEL in the **Command** line of the panel and press **Enter**.

#### Ω **Note**

When there is a concurrent development situation, a conflict message is sent to the user specified in the Notify user field of the other packages: Scratch/rename Conflict: ACPJCL10.JCL between ACTP000043 and ACTP000047 2010/04/30 23:43 CN(INTERNAL)

5. If you decide to proceed with your utility requests, press **Enter** on the **Component Warning** panel, and your requests are processed. If you ask to rename a component that is already in the package it will fail and you will receive a message similar to:

CMN2250A - ACPSRC91.SRC exists in the package. Cannot scr/ren existing component.

The **Utility: Baseline Member List** panel shows the action you requested in the **Function** column.

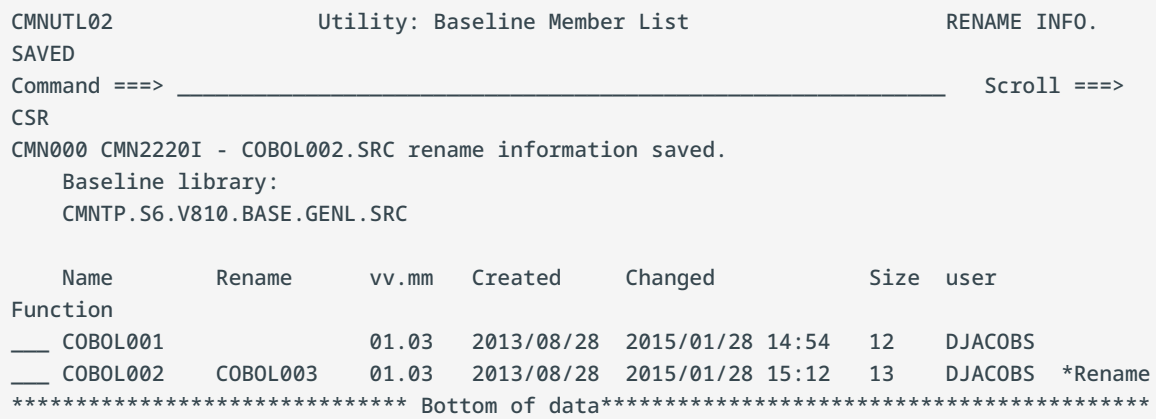

6. When you are finished with rename and scratch requests, press **PF3**, or type **END** on the **Command** line and press **Enter**, to exit the **Utility: Baseline Member List** panel and return to the **Utility: Baseline Selections**.

# **Reviewing and Deleting Utility Requests from Packages**

Access and complete the **Utility: package List** to review or delete utility requests from a package list.

1. Select Option 2 Package from the Utility: Rename/Scratch Options menu. The Utility: package **List** panel (CMNUTL03) is displayed.

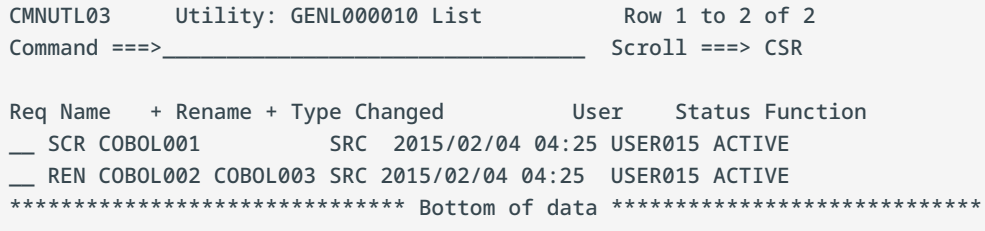

**Column Description** Command LOCATE \*name Scroll to the named component REFRESH REFRESH Reload panel data from master files CANCEL Cancel action and return to the previous panel, note that any deleted entries are removed from the list after pressing ENTER, and remain removed. Line Command D Delete the utility request from the package H Display the long history for the component I Display the short history for the component L Display a list of libraries where the component resides Req Displays the type of utility request: SCR SCR Scratch request REN Rename request Name Component name Rename Displays the new name for rename utility requests. Type Displays the library type of the component. Changed Displays the date and time that the utility request was created. User Displays the userid of the person who created or activated the utility request. Status Displays the status of the component.

This table describes the fields on the **Utility: package List** panel.

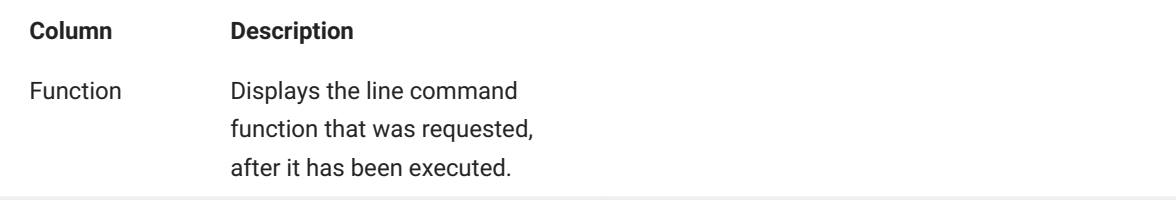

2. Type a line command to initiate an action and press Enter to process the line commands.

This panel shows the list after issuing a delete for the scratch request for the SRC component COBOL001 which was the first entry.

```
CMNUTL03 Utility: GENL000010 List Row 1 to 1 of 1
Command ===>______________________________________ Scroll ===> CSR
Req Name + Rename + Type Changed User Status Function
__ REN COBOL002 COBOL003 SRC 2015/02/04 04:25 USER015 ACTIVE
           ******************************* Bottom of data *******************************
```
#### **Note**

Deleting a utility request for a like-source component does not automatically delete the utility requests for source-load related components (even though those utility requests were generated automatically). In that case, the scratch requests for SRC, LOD, and LST members must be deleted individually. SYNCH22! or SYNCH23! will occur if a component conflict is found, see Auditing a Package.

# **Scratch/Rename Updates to Impact Analysis**

Scratch and rename utility requests can alter component relationships that are tracked by ChangeMan ZMF impact analysis.

- COPYBOOK Copybooks referenced in source code or in other copybooks •
- SUBROUTINE Subprograms statically linked in composite load modules •
- JCL-PROCEDURE Cataloged procedures that are invoked by the EXEC statement in JCL components
- PGM NAME/SYMBOL Programs that are executed by the EXEC PGM= statement in JCL components
- DSN NAME/SYMBOL Datasets that are referenced in DSN= statements in JCL components

Impact analysis data is used by audit and by the online query impact and query bill of materials functions.

Impact analysis relationships are stored in a VSAM LDS, which is dynamically updated in baseline ripple jobs at package install and by reverse baseline ripple jobs at package backout. When a scratch or rename utility request is processed for the *superior* component in a relationship, table rows are deleted from impact analysis data. When the utility request is a rename, the table rows are added back to the impact analysis data under the new name.

When a scratch or rename request is processed for a *subordinate* component in a relationship, impact analysis data is not changed. The **Baseline ripple - SCRATCH/ RENAME - Potential Component Restage Report** displays a warning that you may need to restage the superior component.

ChangeMan(R) ZMF CMNDSPTM - 8.1.0 2015/01/14 01:09:27 Baseline ripple - SCRATCH/RENAME - Potential Component Restage Report Copybook GNLCPY00 has been renamed to GNLCOP00 but may still be referenced by ... GNLSRS00 GNLSRS1B GNLSRS1C GNI SRS5A GNLSRS5B GNLSRS5C Copybook GNLCPY99 has been scratched but may still be referenced by ... GNLSRC1A GNLSRC99 Session terminated with ChangeMan ZMF started task I/A dataspace update processing complete; rc=0000

This report is written by program CMNDSPTM at the RESTAGE DD statement in job step DSPTM in these install jobs:

- CMN30 •
- CMN30I •
- CMN37 •

If you did not fully analyze component relationships (audit not being required, or modified by exits) before installing a package containing scratch or rename utility requests, you must examine the **Potential Component Restage Report** for relationships that may require additional action.

#### **Important**

When a package containing scratch or rename requests is backed out, impact analysis data is restored only for renamed components. Although components deleted by scratch utility requests are restored to baseline and production libraries when the package is backed out, the impact analysis relationships are not restored.

# **12. Auditing a Package**

The ChangeMan ZMF package audit function ensures the synchronization of components in an active change package with:

- The staging, baseline, and promotion libraries of those components. •
- The staging, baseline, and promotion libraries of components in other participating packages. •
- The staging, baseline, and promotion libraries of components in other applications. •
- [About Package Audit](#page-189-0) •
- [Administrative Parameters that Affect an Audit](#page-190-0) •
- [User Exits that Affect a Package Audit](#page-192-0) •
- [Auditing a Package Attached to a Release](#page-193-0) •
- [Requesting an Audit](#page-194-0)
- [Audit Report Contents](#page-198-0) •
- [Audit Report Field Descriptions](#page-207-0) •
- [Audit Return Codes](#page-209-0) •
- [Out-of-Sync Conditions](#page-210-0)
- [Accessing the Audit Report](#page-216-0) •
- [Performing a Cross-Application Audit](#page-221-0)
- [Use Case Scenario: Fixing Out-of-Sync Conditions](#page-223-0) •
- [Using Audit Auto Resolve](#page-240-0) •
- [Resolving Same-Named Members in Multiple \(PDS\) Libraries](#page-252-0)
- [Audit Diagnostic Tracing](#page-252-1) •

# <span id="page-189-0"></span>**About Package Audit**

Package audit uses information in the package master, component master, and the impact analysis data space to validate the integrity of package components. A package must pass audit before it can be installed. Your ChangeMan ZMF administrator determines the level of level of audit flexibility that is allowed for packages to pass. Audit results are displayed in the Audit Report.

Package audit verifies the synchronization of each package component with other versions of the component in baseline libraries, promotion libraries, and participating packages.

Audit checks the synchronization of components contained within components, such as subprograms in statically linked load modules and copybooks included in compiled source. Audit enforces other rules such as designated compile procedures, and it ensures that package components have not been changed by tools outside of ChangeMan ZMF.

These are examples of errors that audit is intended to catch before package installation:

- You modify a copybook in your package after you compile a source component that references it.
- Someone else installs a change to a subprogram after you link edit a composite load that includes the baseline version of the subprogram NCAL load.
- You compile a program that includes a copybook in your package, then you delete the copybook from your package.
- You check a component out but do not stage it. •
- You check out and stage a component, but you make no changes. •

The auto resolve facility of package audit automatically submits restage, recompile, and relink jobs to resolve synchronization problems detected by audit.

#### **Note**

The audit return code is also written to the Activity Log. Select Activity Log Code 50 to display this information.

# <span id="page-190-0"></span>**Administrative Parameters that Affect an Audit**

Your ChangeMan ZMF administrator can set specific global and application parameters that affect an audit. These parameters include the:

- Audit level. •
- Installation date for processing participating packages.
- Department number. •
- The order in which the audit auto-resolve function submits stage, recompile, and relink jobs. This order is determined by the sequence number that is assigned to Like- Source and Like-Load libraries on the application Library Types (CMNCLLT0) panel (option A.A.2 from the ChangeMan ZMF Primary Option Menu).
- The value of the SYSLIB EXCLUDE flag that is specified for Like-Copy promotion libraries.

Although you may not have access to the administrator options that allow you to set these parameters, the following sections summarize their effects on audit. Consult your application administrator for information about the audit rules that are in force for your application. Refer to the *ChangeMan ZMF Administrator's Guide* for a complete explanation of these parameters and how to set them.

## **Audit Level**

Your package must pass an audit before you can freeze it for promotion or installation. For your package to pass an audit, the audit return code cannot exceed the value that your application administrator specifies for the audit level:

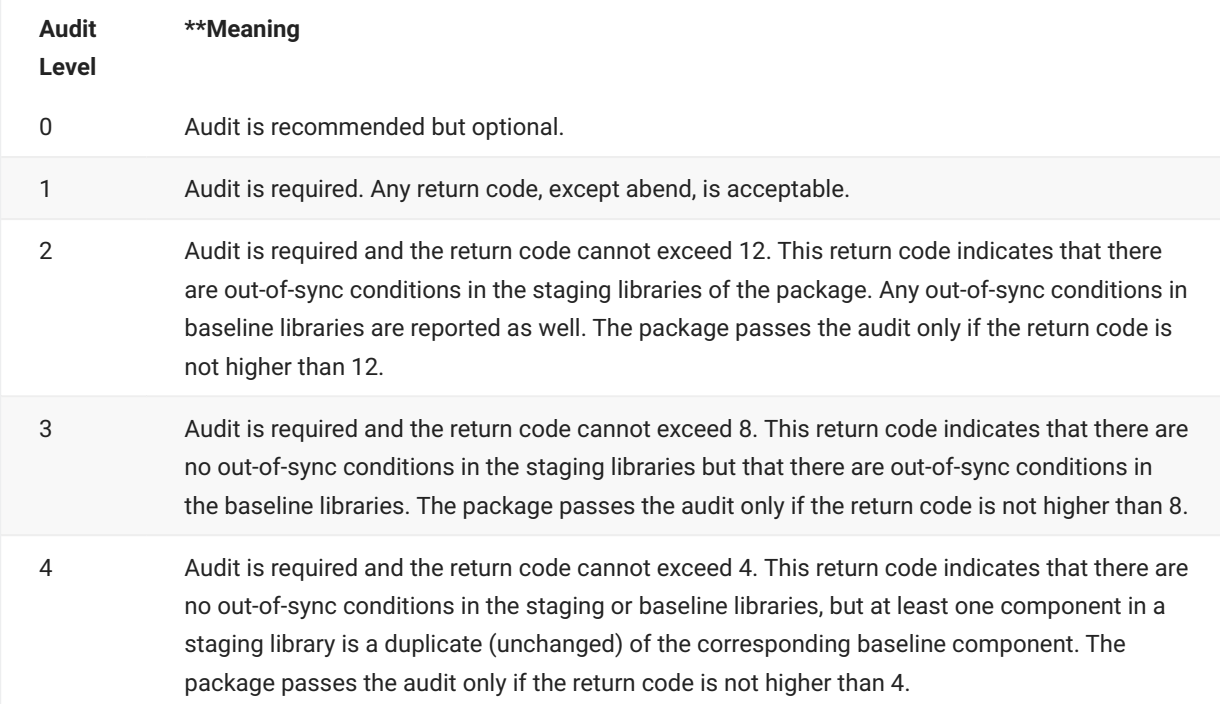

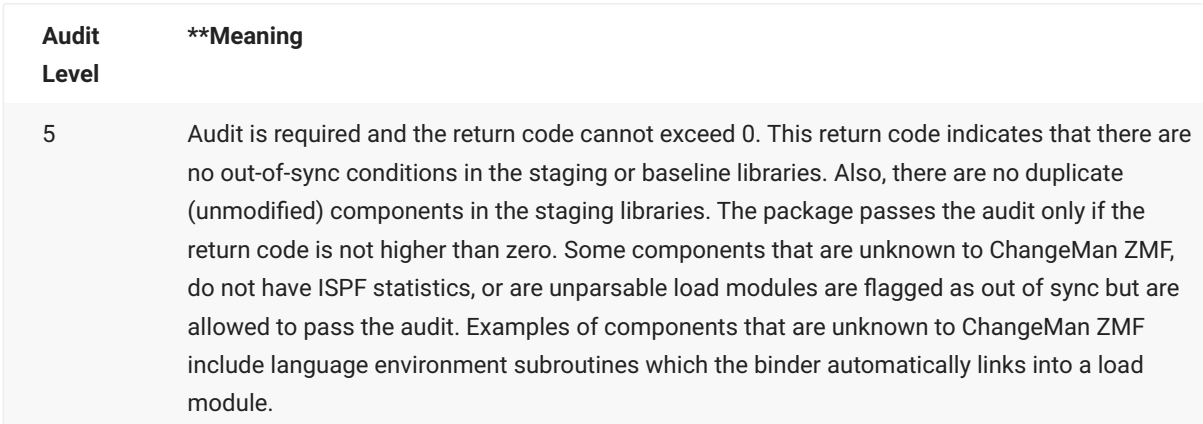

## **Processing Participating Packages by Installation Date**

If your site plans software changes months ahead and installs packages regularly, your global administrator should set the *Process Participating Packages by Install Date* parameter on the Global Parameters panel (CMNGGP03) on. If this parameter is set to on, participating packages that are scheduled for installation earlier or simultaneously with the participating package that you want to audit are included in the audit report.

In this case, staging libraries are placed in descending order by installation date in concatenation lists. The compile and link-edit job procedures use these lists. Having staging libraries in descending order ensures that the latest copybooks and called load modules are included during staging and audit.

Presumably, participating packages with installation dates later than the package you want to audit are in early development stages. If these participating packages are included in the audit, they will generate invalid out-of-sync conditions. Setting the *Process Participating Packages by Install Date* parameter on will exclude packages with later installation dates from the audit.

### **Department Number**

If you want to audit participating packages with the same department as a group, your application administrator should set the *Require Department* parameter on the Global Parameters panel (CMNGGP02) on. This setting requires the package creator to specify a department at the time a package is created.

Complex or super packages can have participating packages with different department values. If the application administrator sets the *Require Department* parameter on, you can request that an audit be restricted to participating packages that have the same department at the time you submit the audit request.

## **Sequence Number in Library Type Definitions**

The following items determine the order in which the audit auto-resolve function submits jobs:

- The sequence number that is assigned to the Like-Source libraries that are defined for your application determines the order in which staging and recompile jobs are submitted.
- The sequence number that is assigned to the Like-Load libraries that are defined for your application determines the order in which relink jobs are submitted.

The sequence numbers that are assigned to Like-Copy library types have no effect on the audit auto-resolve function.

## **Syslib exclude Field**

The application administrator can set the **Syslib exclude** field on the **application Promotion Libraries** (CMNLRPM3) panel in application administration (option A.A.7 from the ChangeMan ZMF Primary Option Menu). If the value of this field is set to Y for a Like- Copy promotion library, that library is excluded from audit processing. See the *ChangeMan ZMF Administrator's Guide* for more information about this field.

# <span id="page-192-0"></span>**User Exits that Affect a Package Audit**

The following user exits affect the results of a package audit:

- CMNEX020 Resets return codes for package audit SYNCHnn! conditions. •
- CMNEX021 Uses library type, application, package creator, and other fields passed from package audit to bypass SYNCHnn! processing, component relationship processing, and promotion libraries in SYNCH15! processing.
- CMNEX022 Excludes specified load and non-load components from processing by package audit and by the impact analysis LDS build; includes CSECT with the same name as the composite load module in the Impact Analysis Table to show LOD relationships and in package audit processing to detect SYNCH8!.
- CMNEX028 Adds JOB statements 5 and 6 to package audit batch JCL. •
- CMNEX031 Excludes library types from audit processing. •
- CMNEX040 Specifies the name of a data set that contains audit auto resolve runtime parameters.
- CMNEX044 Specifies like-copy library types to be excluded from package audit SYNCH15! processing.

See the *ChangeMan ZMF Customization Guide* for more information about these exits. See comments in the exit program source code in the CMNZMF.ASMSRC library for instructions on enabling each exit and examples of use.

# <span id="page-193-0"></span>**Auditing a Package Attached to a Release**

If you have licensed the Enterprise Release Option (ERO), a package must pass a package audit and an area audit before a release can be processed.

If you perform a package-level audit against a package that is attached to a release, the following sync conditions are not flagged:

- DUPLIC! •
- SYNCH0! •
- SYNCH5! •
- SYNCH8! •
- SYNCH10! •
- SYNCH13! •
- SYNCH15! for copybooks (the LCT version of SYNCH15! is still flagged) •
- SYNCH16! •
- SYNCH24! •

These sync conditions are related either to baseline components or copybooks.

A baselined component without ISPF statistics returns a SYNCH1! in package audit, but not in release audit.

A staged component without ISPF statistics returns a SYNCH1! in package audit and release audit.

Two messages appear in the SYSPRINT data set for audit job step AD000 to indicate that the package being audited is attached to a release:

```
CMN2614I - Package is attached to a Release, package audit processing will be restricted to 
staging contents.
CMN2617I - Use ERO Area Audit to ensure integrity across the release areas and baseline.
```
A slightly different format heading appears in the audit report (AUDITRPT data set of the audit job) to indicate that the package is attached to a release. For example:

```
ChangeMan(R) ZMF (8.1.0 - 20141010) Audit FRIDAY DECEMBER 12, 2014 (2014/346) 
01:52:26 Page 1
           ******************************(NOTE: Package attached to 
Release)*******************************
           * ERO Change Package ===> ACTP00023 Created 2014/12/12 at 01:26:56 by 
USER015
          *Package Installation Date ===> 2014/12/31 Package Status: 
DEV *
           *Component Analysis Type ===> Description of member from library directory 
entry
           *Library Appl:Libtype ===> 
ACTP:CPY
```
#### $\Omega$ **Note**

Each time the package is either attached to or detached from a release, the package audit return code is reset. This requires the package to be audited again according to the audit-level rules.

See the *ChangeMan ZMF ERO Option Getting Started Guide* for information about auditing release areas.

# <span id="page-194-0"></span>**Requesting An Audit**

You request an audit by filling in the information on the Audit Change Package (CMNAUDIT) panel and submitting the audit job. Your response to prompts on this panel determine the focus and scope of the audit.

Take the following steps to request an audit and generate an audit report:

- 1. Select option 1 Build from the Primary Option Menu.
- 2. Select option 7 Audit from the Build Options menu (CMNBUILD). The Audit Change Package panel (CMNAUDIT) is displayed.

CMNAUDIT Audit Change Package  $Commoned ==->$ Package . . . . . . . ACTP000081 Audit part. pkg . . . . (1-As simple, 2-As primary, 3-By Department) Autoresolve parms . . . . Enter "/" to select option \_\_ Audit staging libraries only / Include history records \_\_ Format report for printing \_\_ Specify application \_\_ User variables \_\_ Suppress batch messages / Include cross appl headings \_\_ Print top line only \_\_ Lock package \_\_ Reset lock \_\_ Auto resolve \_\_ Update only this pkg rc Job statement information: //USER015A JOB (SM-1IKF-SM),'CMN6 AUDIT 8', // CLASS=A, // NOTIFY=USER015, // MSGCLASS=X

#### Fields on this panel are:

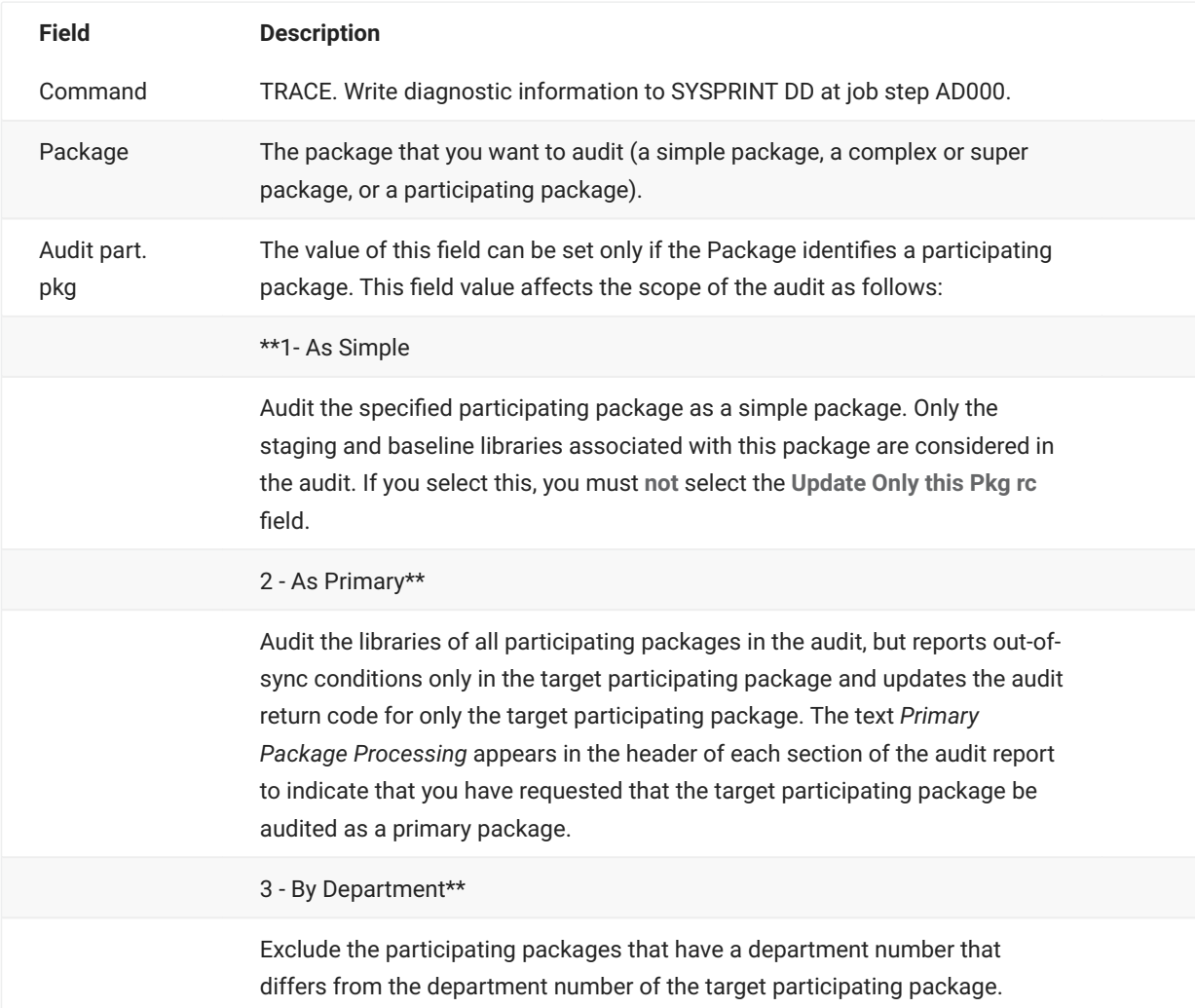

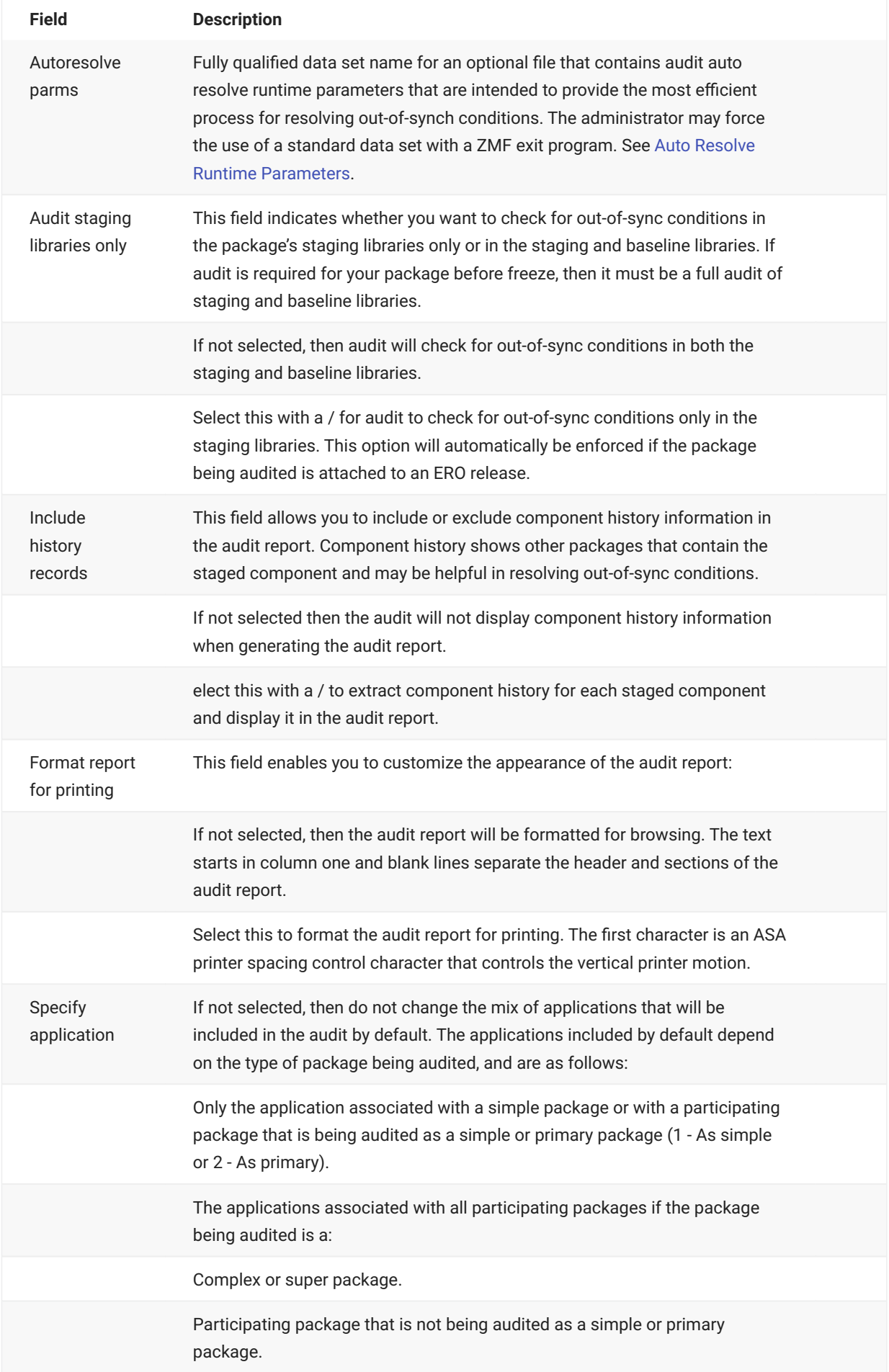

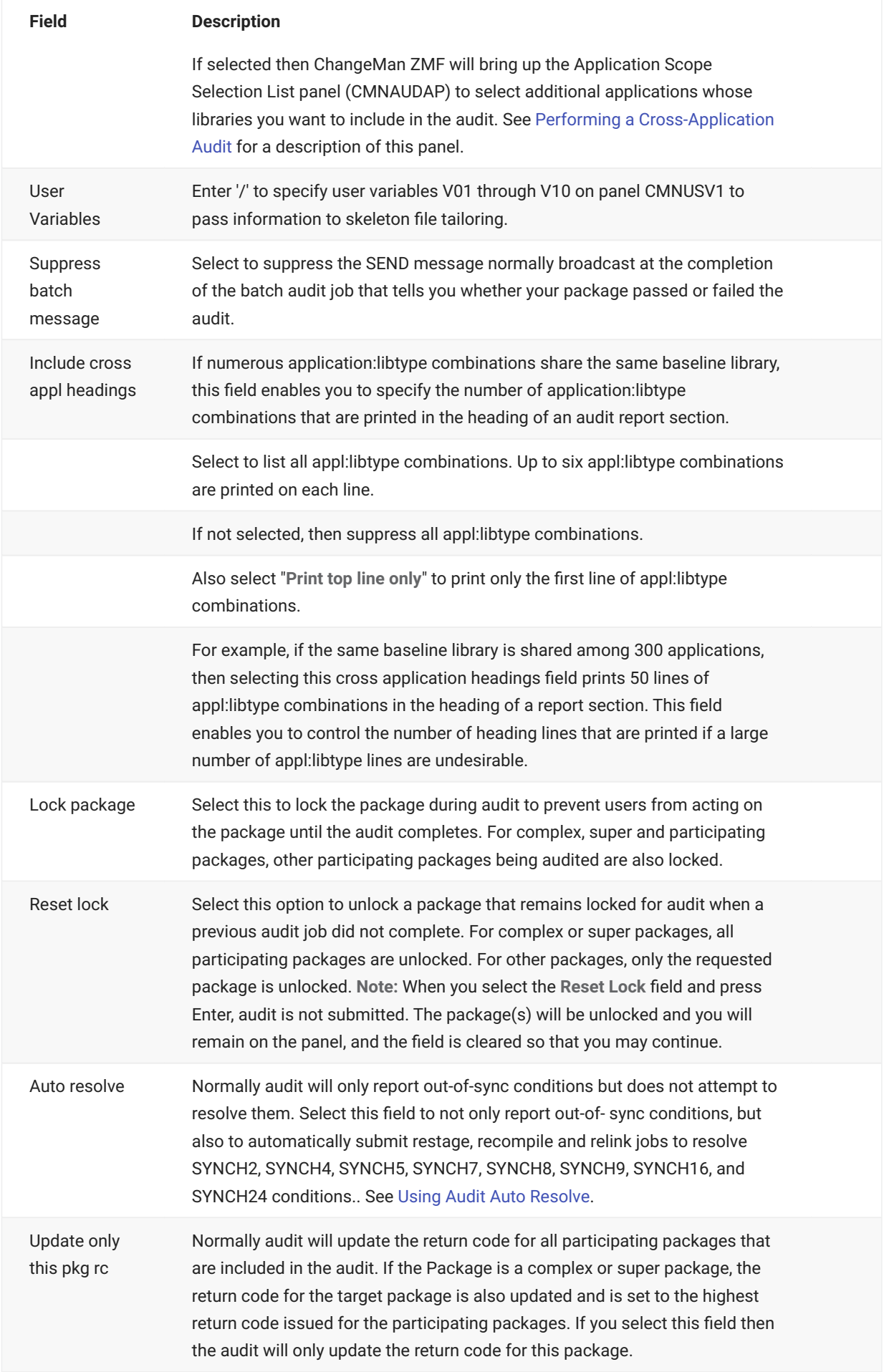

#### **Field Description**

Job statement information

These JOB statements are used when you press Enter to submit the audit job. Verify this information before you submit the job.

# <span id="page-198-0"></span>**Audit Report Contents**

An audit report contains several sections. The number of sections and their contents depend on the types of components represented in the package or packages that are audited and the parameters you specify on the Audit Change Package (CMNAUDIT) panel when you request the audit.

An audit report can contain the following sections:

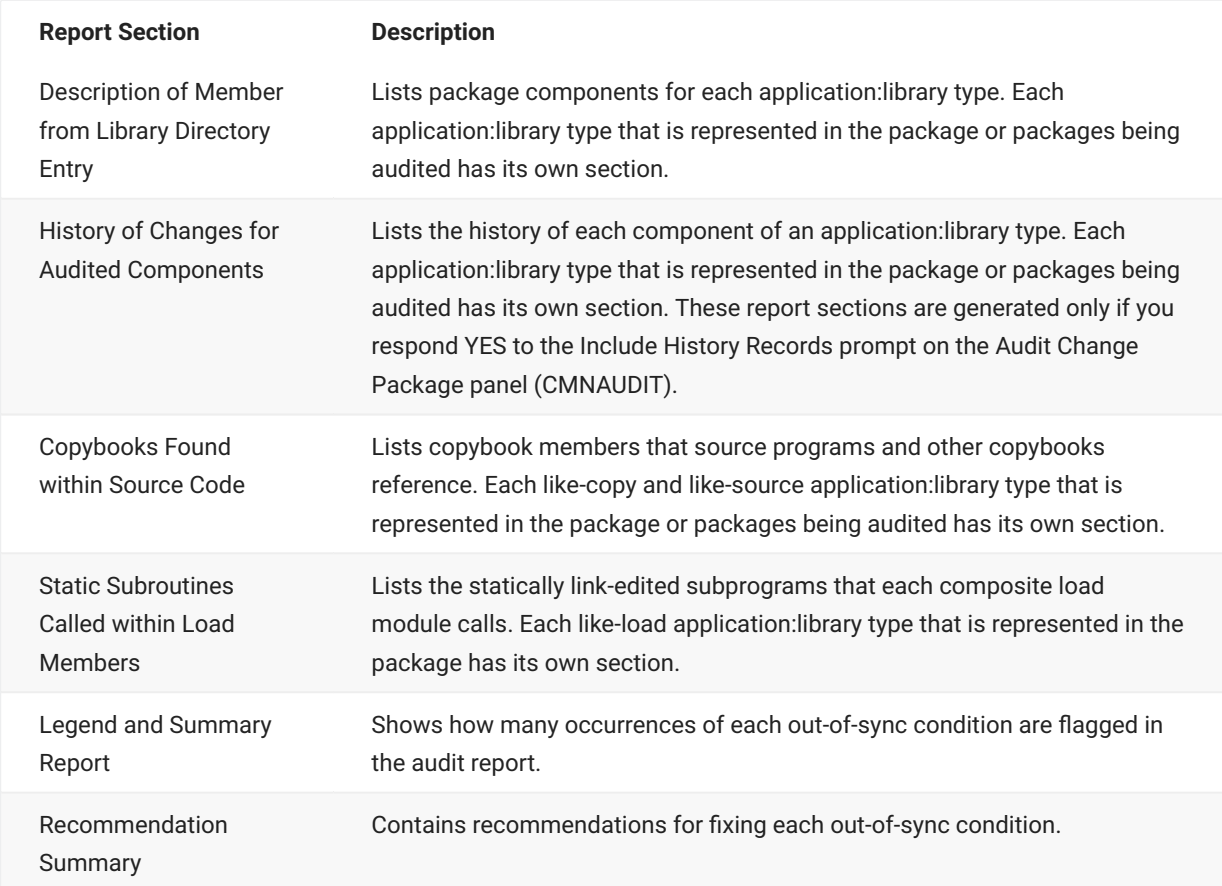

An example of each audit report section follows.

#### **Note**

The package audit report shown in this topic is run with these settings both selected:

- Include history records
- Include cross appl headings

#### **Section Header**

A header introduces each section of the audit report. The header identifies the contents of each report section and includes information such as the following:

- Banner that identifies the ChangeMan ZMF version, the date and time that the audit report was run, and the page number.
- Type of package being audited (simple, participating, complex/super), package name, package create date and time, and the TSO userid of the package creator.
- The number of participating packages (for a complex or super package) and the package status.
- The scheduled installation date (for a simple or participating package). •
- The type of component analysis information that appears in the body of this report section. •
- The application:library type of the components represented in this report section. You can control the number of application:library type lines that are printed with the value that you specify for the Include Cross Appl Headings field on the Audit Change Package (CMNAUDIT) panel. See [Requesting An Audit](#page-194-0) for a description of this field.

Here's a sample section header from an audit report:

```
ChangeMan(R) ZMF (8.1.4 - 20170707) Audit WEDNESDAY DECEMBER 13, 2017 (2017/347) 15:30:05 
Page 1
           ************************************************************************************************
* Simple Change Package ===> ACTP000081 Created 2017/11/22 at 18:43:44 by
USER015 *
* Package Installation Date ===> 2018/06/06 Package Status: 
DEV *
* Component Analysis Type ===> Description of member from library directory 
entry
* Library Appl:Libtype ===> ACTP:CPY 
ACTR: CPY
```
## **Description of Member from Library Directory Entry**

This section lists the components for each application:library type represented in the package or packages being audited. The ISPF directory entry for the library provides the information. The report section has two parts:

- The left side of the report with the heading *Baseline* contains ISPF statistics about the baselined version of the components of the target application:library type. If a component was not checked out from a baseline library, the baseline information for the component is blank.
- The right side of the report with the heading *Staging* contains ISPF statistics about the version of the components in the staging library associated with the component type.

The following excerpt shows the start of a sample report section that lists the components of the CPY library type for the ACTP and ACTR applications.

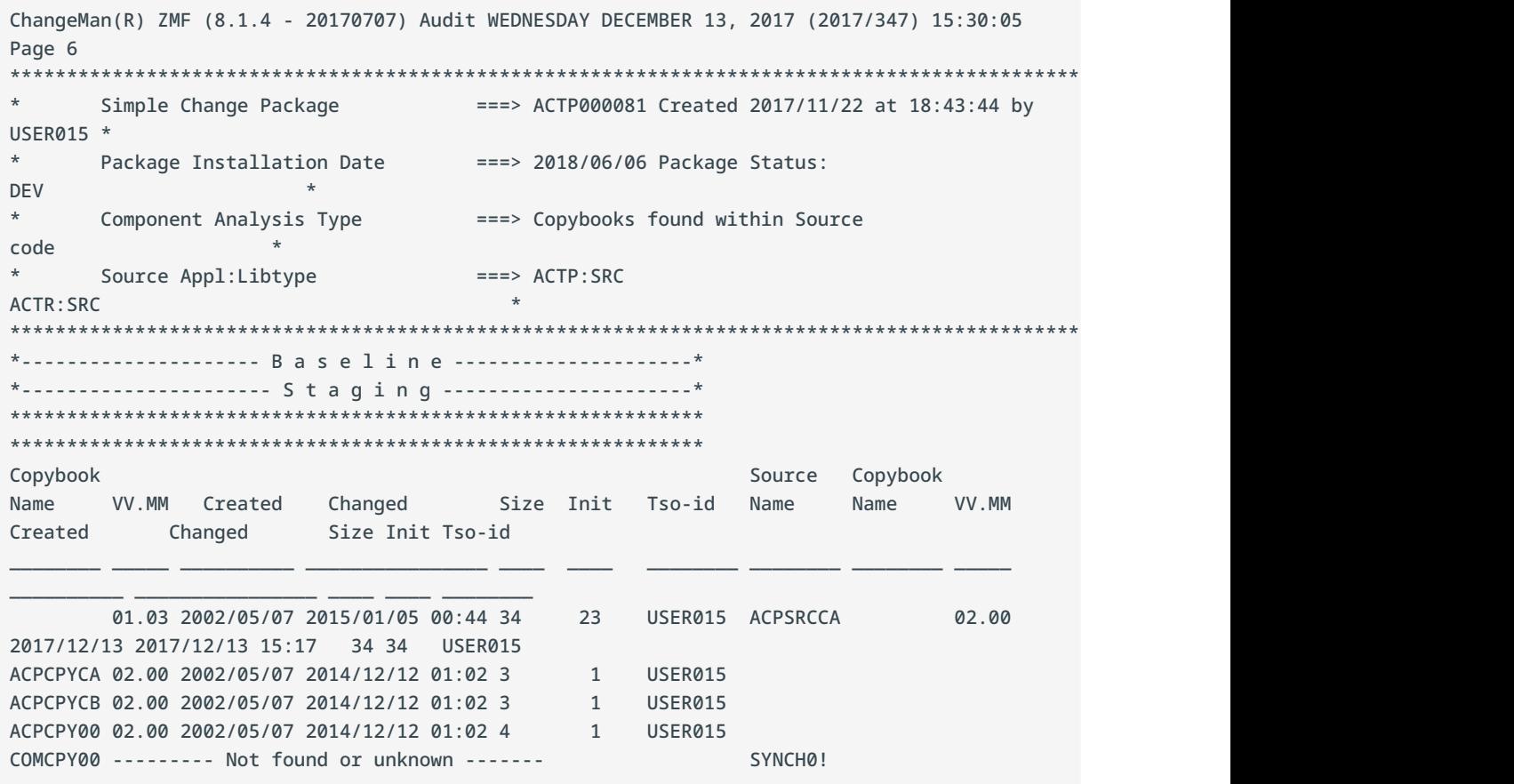

As another example, the following excerpt shows a report section that lists the staged components of the LOD library type for the ACTP and ACTR applications.

ChangeMan(R) ZMF (8.1.4 - 20170707) Audit WEDNESDAY DECEMBER 13, 2017 (2017/347) 15:30:05 Page 2 \*\*\*\*\*\*\*\*\*\*\*\*\*\*\*\*\*\*\*\*\*\*\*\*\*\*\*\*\*\*\*\*\*\*\*\*\*\*\*\*\*\*\*\*\*\*\*\*\*\*\*\*\*\*\*\*\*\*\*\*\*\*\*\*\*\*\*\*\*\*\*\*\*\*\*\*\*\*\*\*\*\*\*\*\*\*\*\*\*\*\*\*\*\*\*\* \*Simple Change Package  $===$ > ACTP000081 Created 2017/11/22 at 18:43:44 by USER015 \* \*Package Installation Date ===> 2018/06/06 Package Status: DEV \* \*Component Analysis Type ===> Description of member from library directory entry \* \*Library Appl:Libtype ===> ACTP:LOD ACTR:LOD \* \*\*\*\*\*\*\*\*\*\*\*\*\*\*\*\*\*\*\*\*\*\*\*\*\*\*\*\*\*\*\*\*\*\*\*\*\*\*\*\*\*\*\*\*\*\*\*\*\*\*\*\*\*\*\*\*\*\*\*\*\*\*\*\*\*\*\*\*\*\*\*\*\*\*\*\*\*\*\*\*\*\*\*\*\*\*\*\*\*\*\*\*\*\*\*\*\*\*\*\*\*\*\*\*\*\*\*\*\*\*\*\*\*\*\*\*\*\*\*\*\*\*\*\*\*\*\*\*\*\*\*\* \*--------------------- B a s e l i n e ---------------------\* \*---------------------- S t a g i n g ----------------------\* \*\*\*\*\*\*\*\*\*\*\*\*\*\*\*\*\*\*\*\*\*\*\*\*\*\*\*\*\*\*\*\*\*\*\*\*\*\*\*\*\*\*\*\*\*\*\*\*\*\*\*\*\*\*\*\*\*\*\*\*\* \*\*\*\*\*\*\*\*\*\*\*\*\*\*\*\*\*\*\*\*\*\*\*\*\*\*\*\*\*\*\*\*\*\*\*\*\*\*\*\*\*\*\*\*\*\*\*\*\*\*\*\*\*\*\*\*\*\*\*\*\* Name Size Linkdate Alias-of-AC-Attr-Setssi Name Size Linkdate Alias-of AC Attr Setssi \_\_\_\_\_\_\_\_ \_\_\_\_\_\_\_\_ \_\_\_\_\_\_\_\_\_\_ \_\_\_\_\_\_\_\_ \_\_ \_\_\_\_ \_\_\_\_\_\_\_\_ \_\_\_\_\_\_\_\_ \_\_\_\_\_\_\_\_ \_\_\_\_\_\_\_\_\_\_ \_\_\_\_\_\_\_\_ \_\_ \_\_\_\_ \_\_\_\_\_\_\_\_ ACPSRCCA 00001510 2015/01/05 00 C2E2 6779D60D ACPSRCCA 00001538 2017/12/13 00 C2E2 6D013C27 CTST 00001088 2017/11/26 00 C2E2 6CEB2ED4

Refer to [Audit Report Field Descriptions](#page-207-0) for a description of the fields in the Baseline and Staging sections of the report.

#### **History of Changes for Audited Components**

These report sections provide historical information about the components of each application:library type that is represented in the package or packages being audited. Here's the start of a sample history report section for the LOD library type. It shows the packages in which the target component appears:

```
ChangeMan(R) ZMF (8.1.4 - 20170707) Audit WEDNESDAY DECEMBER 13, 2017 (2017/347) 16:39:56 
Page 4
**************************************************************************************
*Simple Change Package ===> ACTP000081 Created 2017/11/22 at 18:43:44 by USER015 *
*Package Installation Date ===> 2018/06/06 Package Status: DEV *
*Component Analysis Type ===> History of changes for audited components *
**************************************************************************************
*------------------ C o m p o n e n t H i s t o r y - LOD -----------------*
*******************************************************************************
Name VV.MM Changed Tso-id Package Status
________ _____ ___________________ ________ __________ ______
ACPSRCCA 01.03 2014/11/19 03:14 USER015 ACTP000001 BAS
ACPSRCCA 01.00 2015/01/05 00:45 USER015 ACTP000003 BAS
ACPSRCCA 01.00 2015/01/04 22:52 USER015 ACTP000020 BAS
ACPSRCCA 01.01 2016/01/20 20:37 USER015 ACTP000060 DEV
ACPSRCCA 01.00 2017/12/13 15:18 USER015 ACTP000081 DEV
CTST 01.00 2017/11/26 21:51 USER015 ACTP000081 DEV
```
Refer to [Audit Report Field Descriptions](#page-207-0) for a description of the fields in the component history sections of the report.

**Note**

To display this report section, you must select field Include history records on the Audit Change Package panel (CMNAUDIT).

# **Copybooks Found within Source Code**

This report section lists copybook members that source programs and other copybooks reference. Each like-copy and like-source application:library type that is represented in the package or packages being audited has its own section.

The report provides baseline information (on the left side) and staging information (on the right side) about each copybook member. The component name (from a like-copy or like- source library type) that references the associated copybook member appears in Source Name column in the middle of the report between the Baseline and Staging sections. Any out-of-sync conditions that are flagged for the listed components also appear in the Source Name column.

The component is new to ChangeMan ZMF if no baseline information is shown for it. If no Staging information is shown, the component resides only in the baseline library and has not been staged in the package or packages being audited.

Here's a sample *Copybooks Found within Source Code* report section. The excerpt shows an audit of a simple package (ACTP000081).

Typically, you stage only those copybooks that you want to change. (That is, there is no reason to stage a copybook unless you intend to change it.) Three out-of-sync conditions are flagged in this example (SYNCH5! - cpy/hdr baseline problem).

Changeman R) ZMF (8.1.4 - 20170707) Audit WEDNESDAY DECEMBER 13, 2017 (2017/347) 17:24:57 Page 11 \*\*\*\*\*\*\*\*\*\*\*\*\*\*\*\*\*\*\*\*\*\*\*\*\*\*\*\*\*\*\*\*\*\*\*\*\*\*\*\*\*\*\*\*\*\*\*\*\*\*\*\*\*\*\*\*\*\*\*\*\*\*\*\*\*\*\*\*\*\*\*\*\*\*\*\*\*\*\*\*\*\*\*\*\*\*\*\*\*\*\*\*\*\*\*\*\*\*\*\*\*\*\* \*Simple Change Package ===> ACTP000081 Created 2017/11/22 at 18:43:44 by USER015 \* \*Package Installation Date ===> 2018/06/06 Package Status: DEV \* \*Component Analysis Type ===> Copybooks found within Source code \* \*Source Appl:Libtype ===> ACTP:SRS ACTR: SRS \*\*\*\*\*\*\*\*\*\*\*\*\*\*\*\*\*\*\*\*\*\*\*\*\*\*\*\*\*\*\*\*\*\*\*\*\*\*\*\*\*\*\*\*\*\*\*\*\*\*\*\*\*\*\*\*\*\*\*\*\*\*\*\*\*\*\*\*\*\*\*\*\*\*\*\*\*\*\*\*\*\*\*\*\*\*\*\*\*\*\*\*\*\*\*\*\*\*\*\*\*\*\*\*\*\*\*\*\*\*\*\*\*\*\*\*\*\*\*\*\*\*\*\*\*\*\*\*\*\*\*\* \*--------------------- B a s e l i n e ---------------------\* \*---------------------- S t a g i n g ----------------------\* \*\*\*\*\*\*\*\*\*\*\*\*\*\*\*\*\*\*\*\*\*\*\*\*\*\*\*\*\*\*\*\*\*\*\*\*\*\*\*\*\*\*\*\*\*\*\*\*\*\*\*\*\*\*\*\*\*\*\*\*\* \*\*\*\*\*\*\*\*\*\*\*\*\*\*\*\*\*\*\*\*\*\*\*\*\*\*\*\*\*\*\*\*\*\*\*\*\*\*\*\*\*\*\*\*\*\*\*\*\*\*\*\*\*\*\*\*\*\*\*\*\* Copybook Source Copybook Name VV.MM Created Changed Size Init Tso-id Name Name VV.MM Created Changed Size Init Tso-id \_\_\_\_\_\_\_\_ \_\_\_\_\_ \_\_\_\_\_\_\_\_\_\_ \_\_\_\_\_\_\_\_\_\_\_\_\_\_\_\_ \_\_\_\_ \_\_\_\_ \_\_\_\_\_\_\_\_ \_\_\_\_\_\_\_\_ \_\_\_\_\_\_\_\_ \_\_\_\_\_ \_\_\_\_\_\_\_\_\_\_ \_\_\_\_\_\_\_\_\_\_\_\_\_\_\_\_ \_\_\_\_ \_\_\_\_ \_\_\_\_\_\_\_\_ 01.02 2014/12/18 2014/12/18 02:10 23 19 USER015 ACPSRS00 ACPCPY00 02.00 2002/05/07 2014/12/12 01:02 4 1 USER015 SYNCH5! ACPCPY00 03.01 2017/12/13 2017/12/13 17:24 4 5 USER015 01.02 2014/12/18 2014/12/18 02:11 26 22 USER015 ACPSRS1B ACPCPY00 02.00 2002/05/07 2014/12/12 01:02 4 1 USER015 SYNCH5! ACPCPY00 03.01 2017/12/13 2017/12/13 17:24 4 5 USER015 ACPCPY1B 02.00 2002/05/07 2014/12/12 01:03 4 1 USER015 ACPCPY1C 02.00 2002/05/07 2014/12/12 01:03 4 1 USER015 01.01 2014/12/18 2014/12/18 01:28 21 21 USER015 ACPSRS1C ACPCPY00 02.00 2002/05/07 2014/12/12 01:02 4 1 USER015 SYNCH5! ACPCPY00 03.01 2017/12/13 2017/12/13 17:24 4 5 USER015 ACPCPY1C 02.00 2002/05/07 2014/12/12 01:03 4 1 USER015

Refer to [Audit Report Field Descriptions](#page-207-0) for a description of the fields in the Baseline and Staging sections of the report.

#### **Static Subroutines Called within Load Members**

These report sections list all composite load modules and the statically linked subroutines that they call for each application included in the audit report. Each application:like-load library type has its own report section.

The report shows information from the *Baseline* library (on the left side) and information from the package *Staging* library (on the right side). The calling composite load module name and flagged out-of-sync conditions appear in the middle of the report under the *Calling Module* column.

A load module is new to ChangeMan ZMF if *Staging* information but no *Baseline* information is shown for it. If no *Staging* information is associated with a module, the module resides in the baseline library but has not been staged into the package.

Here's a sample report section for *Static Subroutines Called within Load Members*. The following information is shown in the excerpt:

- One composite load module named ACPSRCCA of the LOD library type for the ACTP application is shown in the report.
- $\cdot$  ACPSRCCA calls several statically linked subroutines. None of the subroutines have been staged from baseline into the staging library associated with package ACTP000025.

#### **Note**

The modules whose names begin with the letters CEE and IGZ identify Language Environment routines that the binder automatically links into a module. They are flagged with the SYNCH0! condition code, which means that they have not been defined to ChangeMan ZMF. You can ignore such modules for application purposes. (You can suppress SYNCH0! condition codes from audit reports with a user exit. [User Exits that Affect a Package Audit](#page-192-0)

```
ChangeMan(R) ZMF (8.1.4 - 20170707) Audit WEDNESDAY DECEMBER 13, 2017 (2017/347) 17:24:57 
Page 12
               **************************************************************************************
*Simple Change Package ===> ACTP000081 Created 2017/11/22 at 18:43:44 by USER015 *
*Package Installation Date ===> 2018/06/06 Package Status: DEV *
*Component Analysis Type ===> Static subroutines called within Load members *
*Load member Appl:Libtype ===> ACTP:LOD ACTR:LOD *
**************************************************************************************
*--------- B a s e l i n e ---------* *---------- S t a g i n g ---------- *
************************************* *************************************
Called Module Calling Called Module
Module Size Linkdate Setssi Module Module Size Linkdate Setssi
________ ________ __________ ________ ________ ________ ________ __________ ________
         00001510 2015/01/05 6779D60D ACPSRCCA 00001538 2017/12/13 6D013C27
ACPSRS00 00000458 2014/12/18 67622F30
CEEARLU -- Not found or unknown SYNCH0!
CEEBETBL -- Not found or unknown SYNCH0!
CEEBINT -- Not found or unknown SYNCH0!
CEEBLLST -- Not found or unknown SYNCH0!
CEEBPIRA -- Not found or unknown SYNCH0!
CEEBPUBT -- Not found or unknown SYNCH0!
CEEBTRM -- Not found or unknown SYNCH0!
CEECPYRT -- Not found or unknown SYNCH0!
CEESG005 -- Not found or unknown SYNCH0!
CEESTART -- Not found or unknown SYNCH0!
IGZCBSO -- Not found or unknown SYNCH0
```
Refer to [Audit Report Field Descriptions](#page-207-0) for a description of the fields in the Baseline and Staging sections of the report.

# **Legend and Summary Report**

The Legend and Summary Report section of the audit report provides the following information:

- $\cdot$  The audit level that the application administrator has defined for the application (0, 1, 2, 3, 4, or 5). If you are auditing a complex package that contains components from different applications, the more restrictive audit level is used if the administrator has defined different audit levels for the applications.
- The text description associated with the audit level that is defined. •
- $\cdot$  A message that indicates if the package passed or failed the audit and the highest audit return code that was encountered for each package included in the audit.
- The number of occurrences of each out-of-sync condition. •
- $\bm\cdot$  A message indicating whether each change package included in the audit passed or failed the audit and the highest return code issued for each package. A complex package is assigned the highest return code that is issued to its participating packages.

If you are auditing a participating package and have selected any of the following prompts on the Audit Change Package (CMNAUDIT) panel, only the audit return code for the target participating package is updated:

- Audit Part. Pkg : 1 as simple
- Audit Part. Pkg : 2 as primary
- Update only this pkg rc •

The following illustration shows a sample Legend and Summary Report section of the audit. Audit level 4 is in effect for the audit. The audit encountered the following conditions: 1 DUPLIC!, 24 SYNCH0!, 1 SYNCH4!, 7 SYNCH5!, 3 SYNCH14! and 2 SYNCH22.

ChangeMan(R) ZMF (8.1.4 - 20170707) Audit WEDNESDAY DECEMBER 13, 2017 (2017/347) 17:24:57 Page 13

Legend and Summary Report

The local level of audit chosen at this point; 4 4 - Audit is required and the return code must not exceed 4 which implies that there are no "out-of-synch" situations within the staging libraries nor the baseline libraries but at least one module of a staging library is a "duplicate" of its baseline counterpart Out-of-synch messages (hint - search for "!" marks) DUPLIC! (Staging duplicates baseline) ===> 1 SYNCH0! (Not in scope of audit or unknown) ===> 24 SYNCH1! (Cmpnt statistics not available) ===> 0 SYNCH2! (Compile/designated proc differ) ===> 0 SYNCH3! (Unparsable load module) ===> 0 SYNCH4! (cpy/hdr staging problem) ===> 1 SYNCH5! (cpy/hdr baseline problem) ===> 7 SYNCH6! (Activity file not checked out) ===> 0 SYNCH7! (Static subcomponent stage problem) ==> 0 SYNCH8! (Static subcomponent base problem) ===> 0 SYNCH9! (Source and load discrepancy) ===> 0 SYNCH10! (Version regression problem) ===> 0 SYNCH11! (Component hash discrepancy) ===> 0 SYNCH12! (Orphan module in staging)  $==> 0$ SYNCH13! (Baseline/staging discrepancy) ===> 0 SYNCH14! (Components not in active status) ===> 3 SYNCH15! (Source to relationship problem) ===> 0 SYNCH16! (CPY low-date problem in baseline) ===> 0 SYNCH17! (CPY deleted problem in staging) ===> 0 SYNCH18! (LOD deleted problem in staging) ===> 0 SYNCH19! (Missing module in staging) ===> 0 SYNCH20! (Inconsistent subroutine) ===> 0 SYNCH21! (Scr/rename pkg component) ===> 0 SYNCH22! (Scratch subcmpnt is in use) ===> 2 SYNCH23! (Rename subcmpnt is in use) ===> 0 SYNCH24! (LOD low-date problem in baseline) ===> 0 SYNCH25! (LCT high-date problem in package) ===> 4 SYNCH26! (LCT -> missing executable) ===> 1 SYNCH27! (Missing LCT for executable) ===> 1 SYNCH28! (Same component in multiple ppkgs) ===> 8 Highest return code encountered ===> 12 CMN3060A - This package has failed the audit. CMN2696I - PACKAGE ACTP000081 FAILED THE AUDIT WITH A RETURN CODE OF 12.

The highest return code encountered for any package that was included in the audit is 12. •

### **Recommendation Summary Report**

The Recommendation Summary Report section of the audit report:

- Identifies the out-of-sync conditions that have been flagged in the audit report.
- Provides a brief explanation of how to correct them. •

Identifies the highest return code issued for this audit report (RC=00, in this example).

```
Recommendation Summary Report
Listed below are some solutions to resolving out of synch situations
     that can be flagged within this audit report.
         DUPLIC! (Staging duplicates baseline)
             Delete component from staging or change contents of staging component.
             For package in BAS status, indicates no changes in baseline since pkg installed 
- no action required.
         SYNCH0! (Not found within scope of this Audit)
             The component is either unknown to ChangeMan ZMF or not found within the
             criteria set for this audit. Check if component resides in an application
             or package excluded from the scope of this audit.
             To register an unknown component to ChangeMan ZMF stage it into a package.
         SYNCH4! (cpy/hdr staging problem)
             Stage source component to include copybooks/header files from the staging 
libraries.
         SYNCH5! (cpy/hdr baseline problem)
             Recompile source component from baseline to include copybooks/header files 
residing in the staging libraries.
         SYNCH14! (Components not in active status)
             Re-stage component to activate
         SYNCH22! (Scratch subcmpnt is in use)
             The sub-component to be scratched is in use by the indicated top-level 
component.
             Remove the reference to the sub-component or remove the scratch request.
CMN7540I - End of job; RC = 12
```
If the package does not pass the audit, you cannot freeze it for approval, promotion, or installation. For the package to pass the audit, the audit return code must be consistent with the audit level set by your application administrator See Audit Level.

## <span id="page-207-0"></span>**Audit Report Field Descriptions**

The following table describes the fields (columns) you see in the various audit report sections. The entries are ordered in ascending sequence by field name to help you locate the description of a report field quickly. Not all fields appear in all sections of the report.

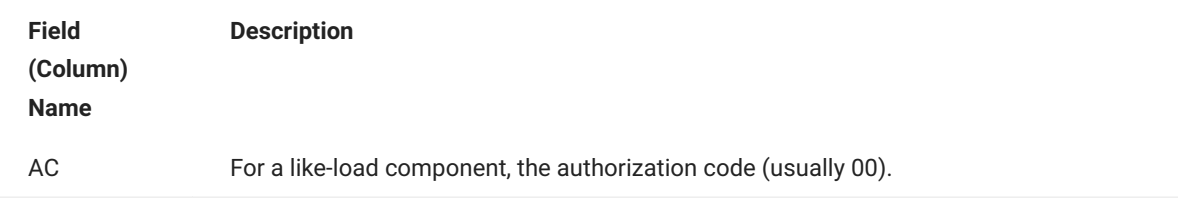

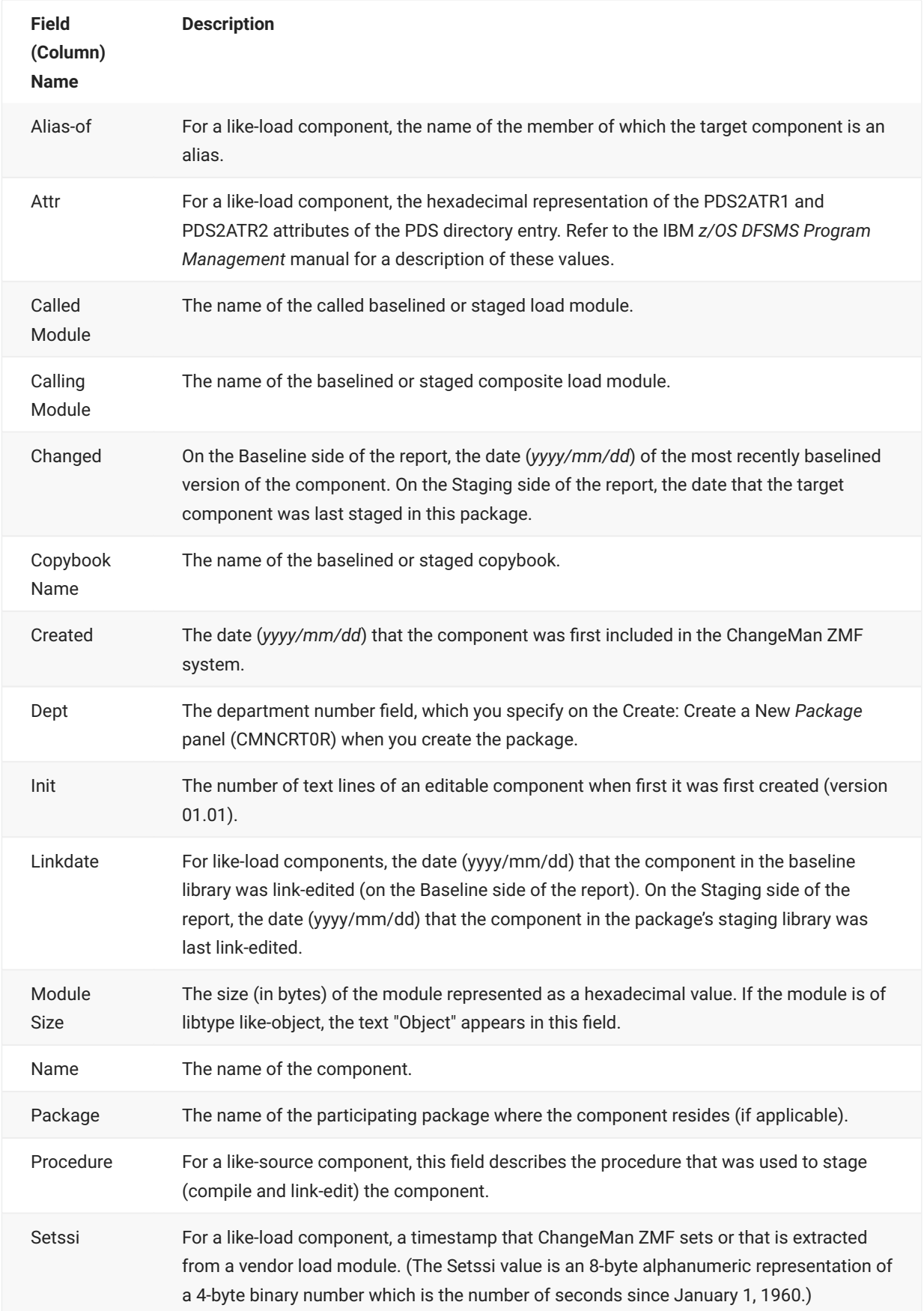

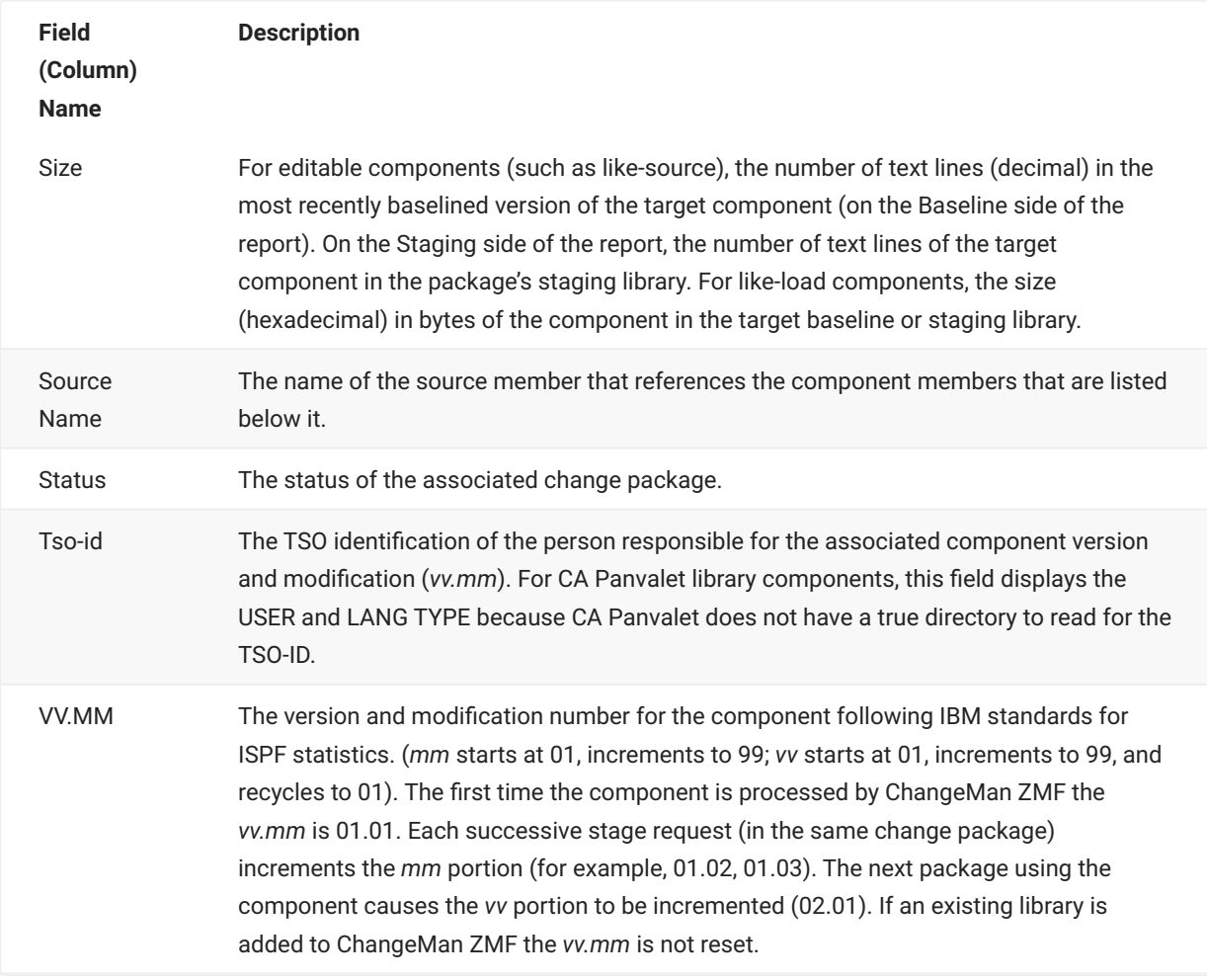

# <span id="page-209-0"></span>**Audit Return Codes**

Audit detects and reports out-of-sync conditions among components in package staging and baseline libraries in the target applications. Each out-of-sync condition sets a return code based on its impact on the integrity of the audited change package.

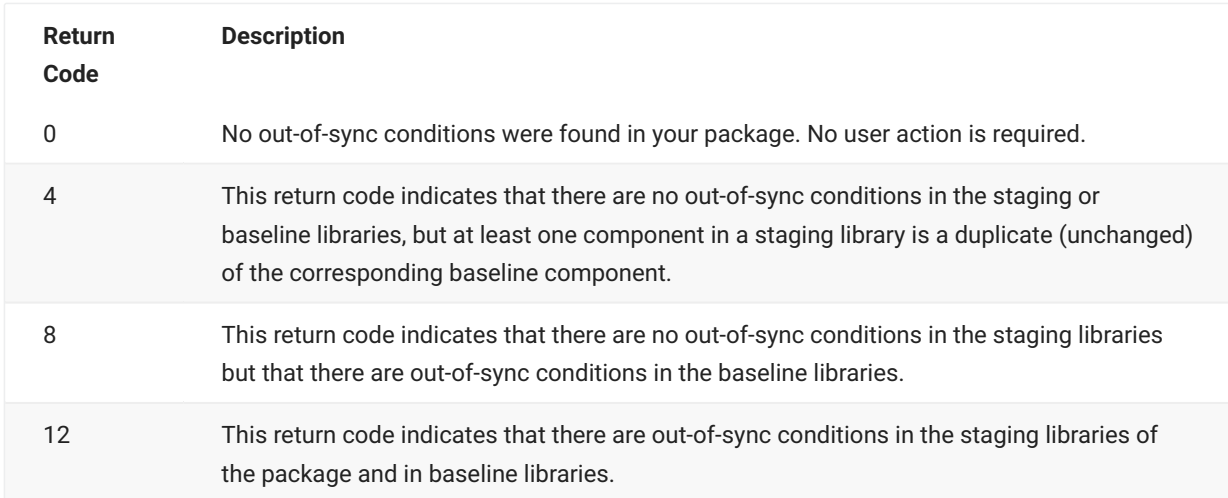

# <span id="page-210-0"></span>**Out-of-Sync Conditions**

The following table identifies:

- Each out-of-sync condition. •
- A description of the condition and recommendations for resolving it. •
- The return code (RC) associated with the out-of-sync condition. •

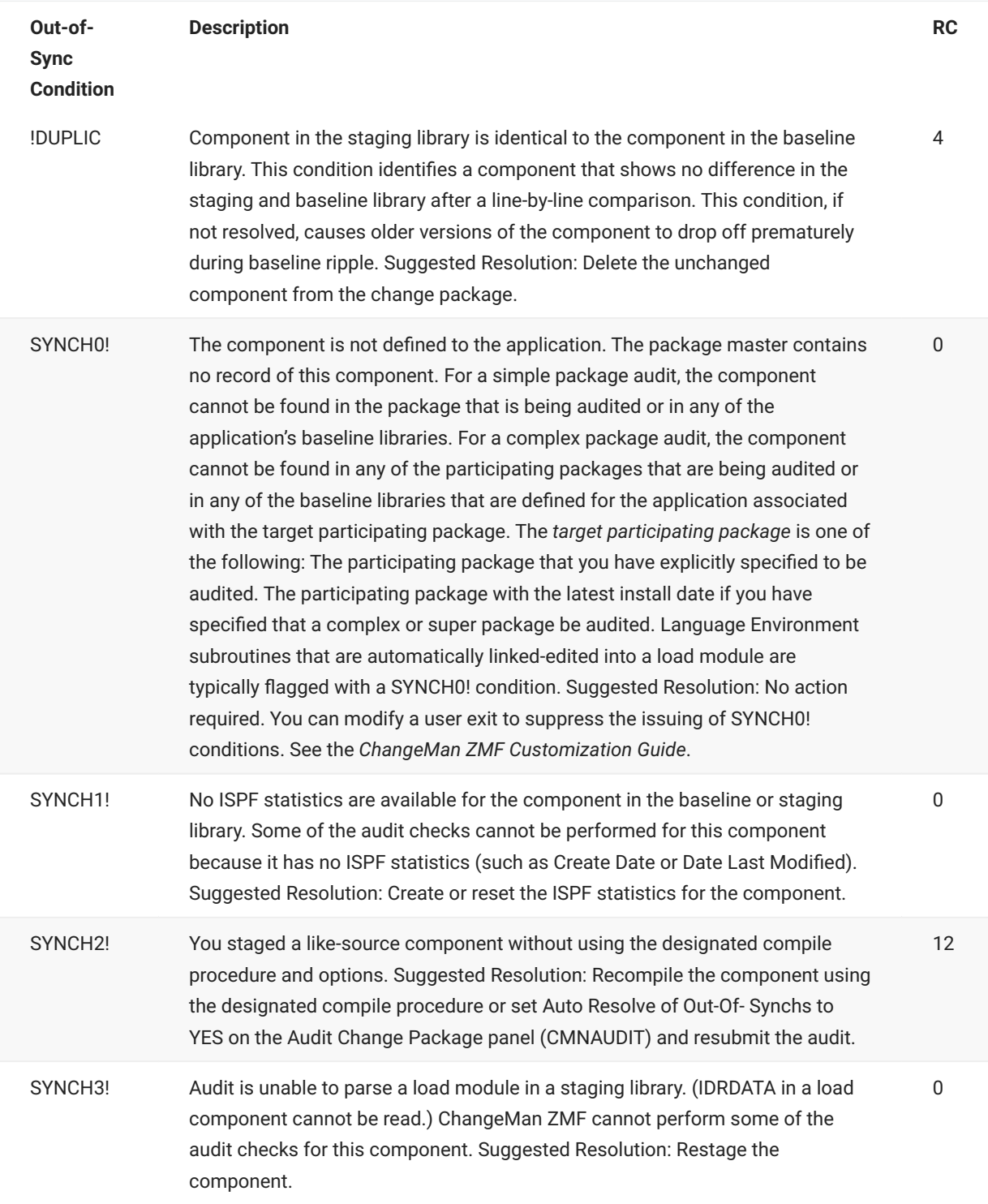

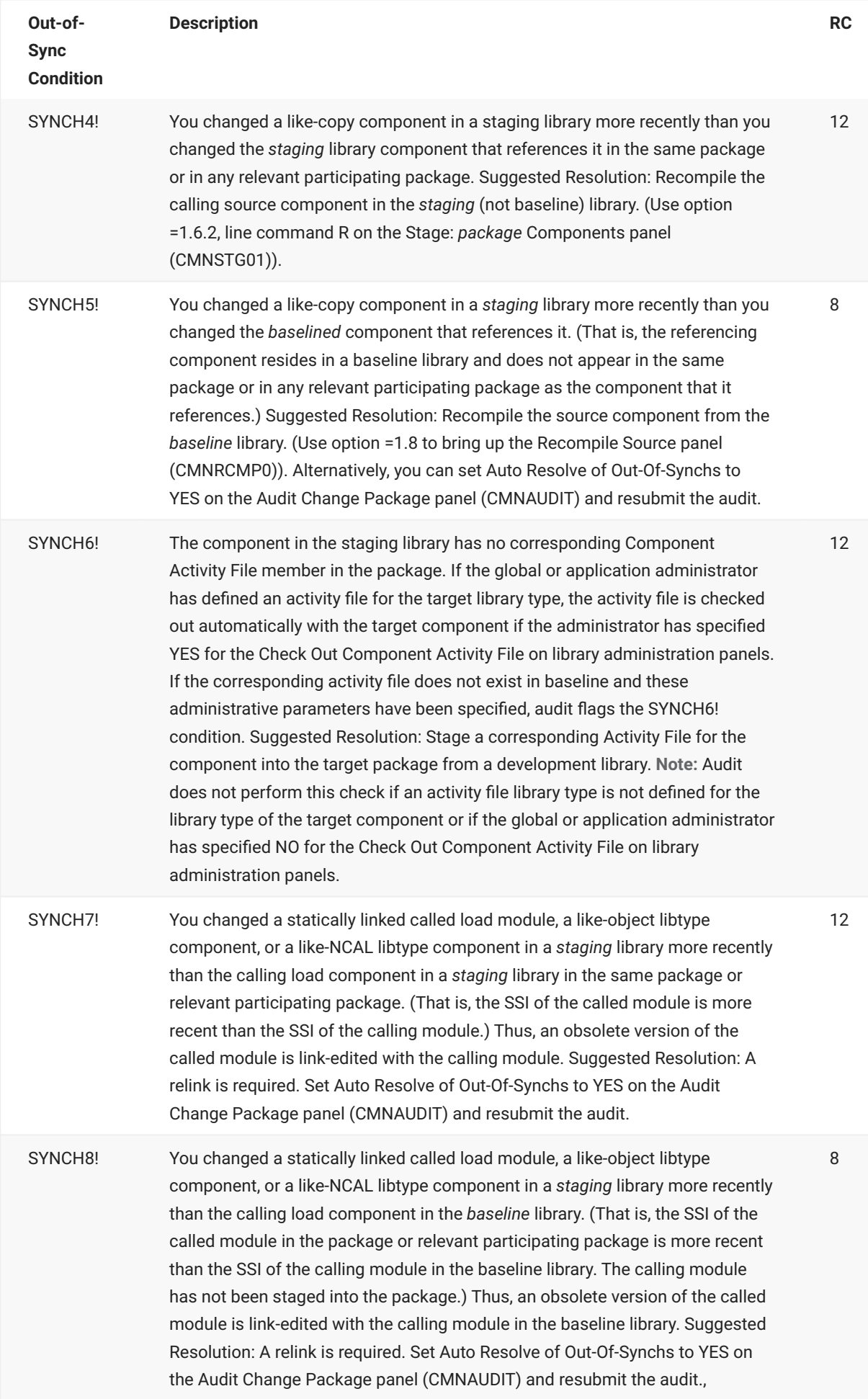

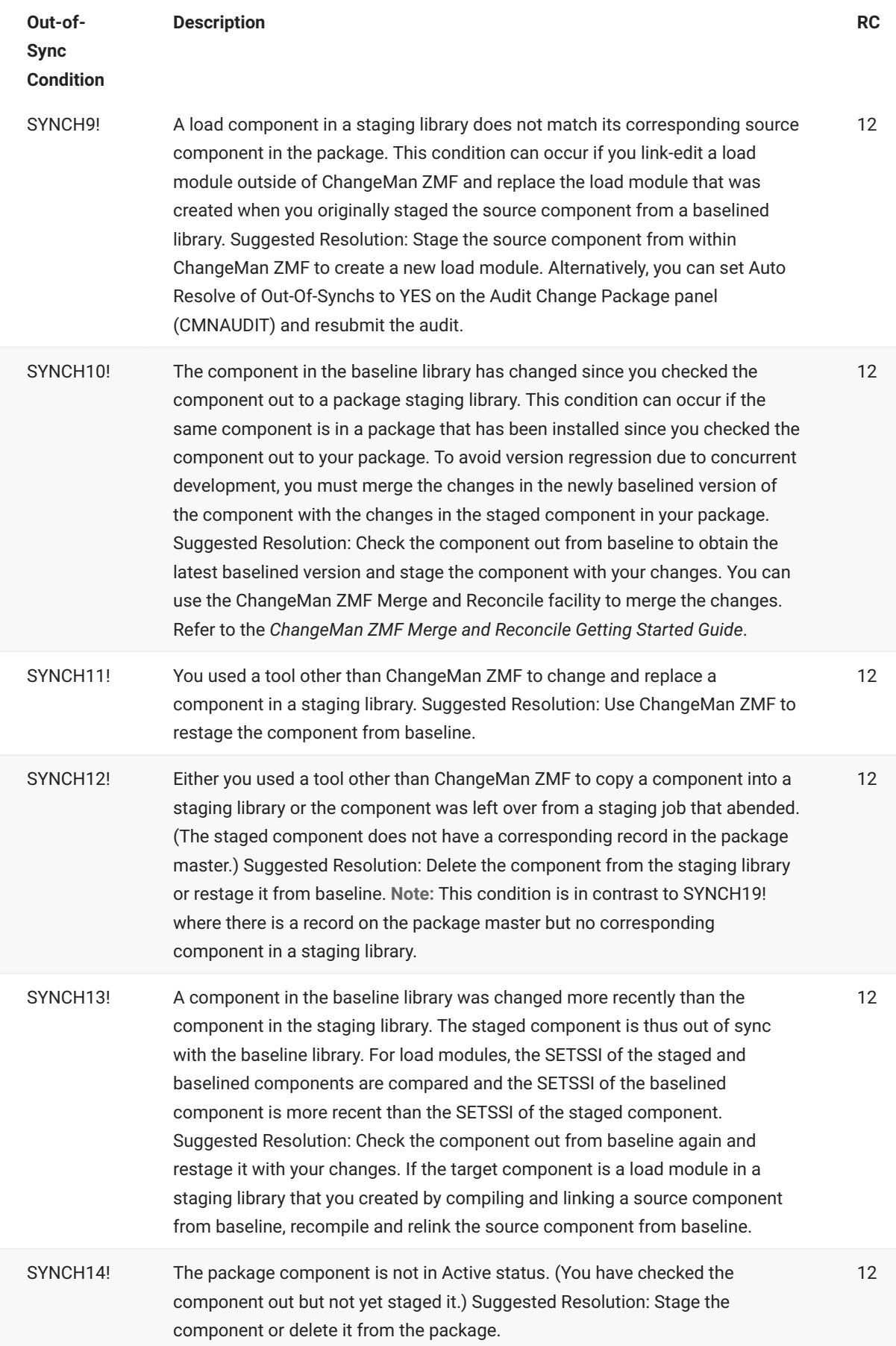

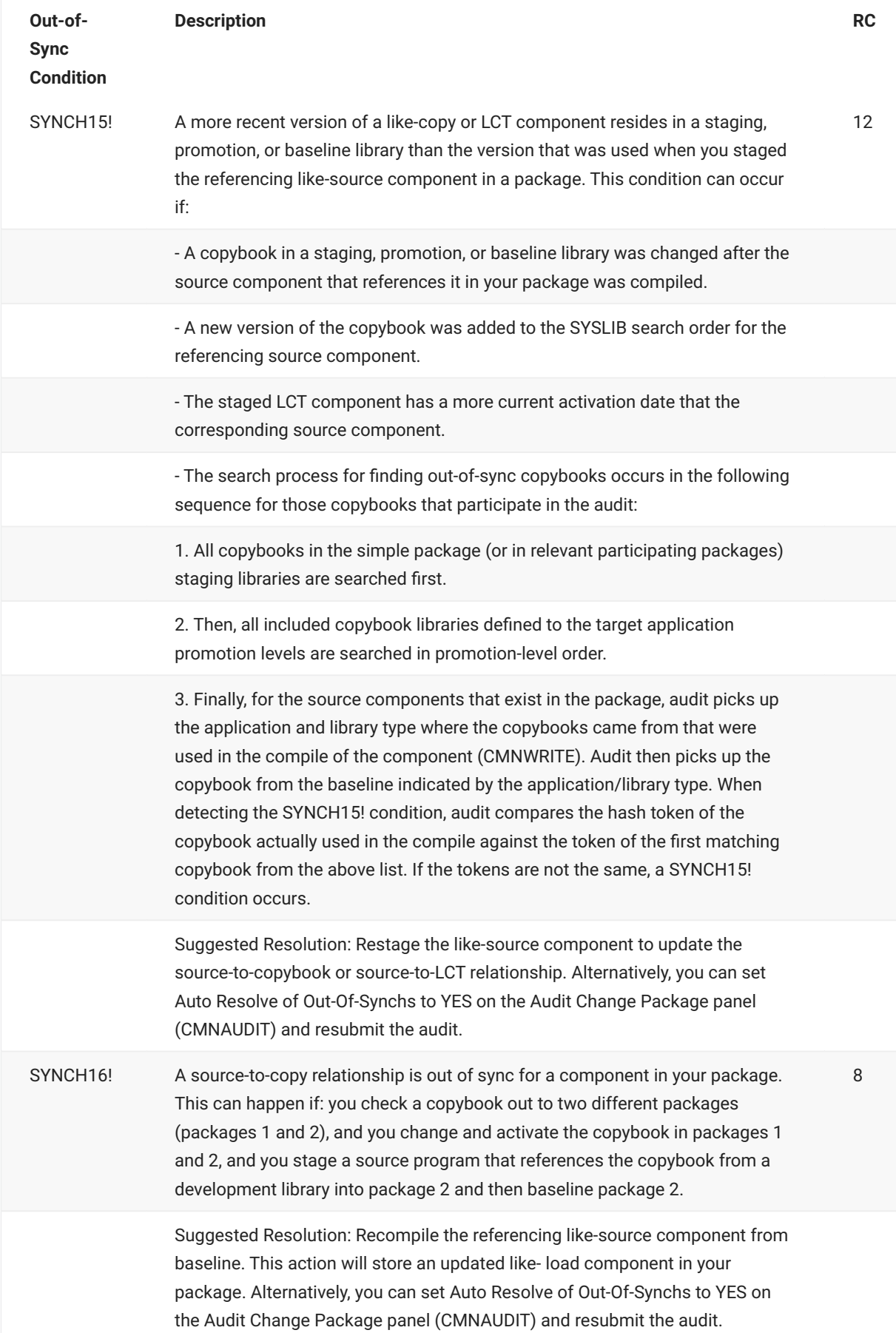

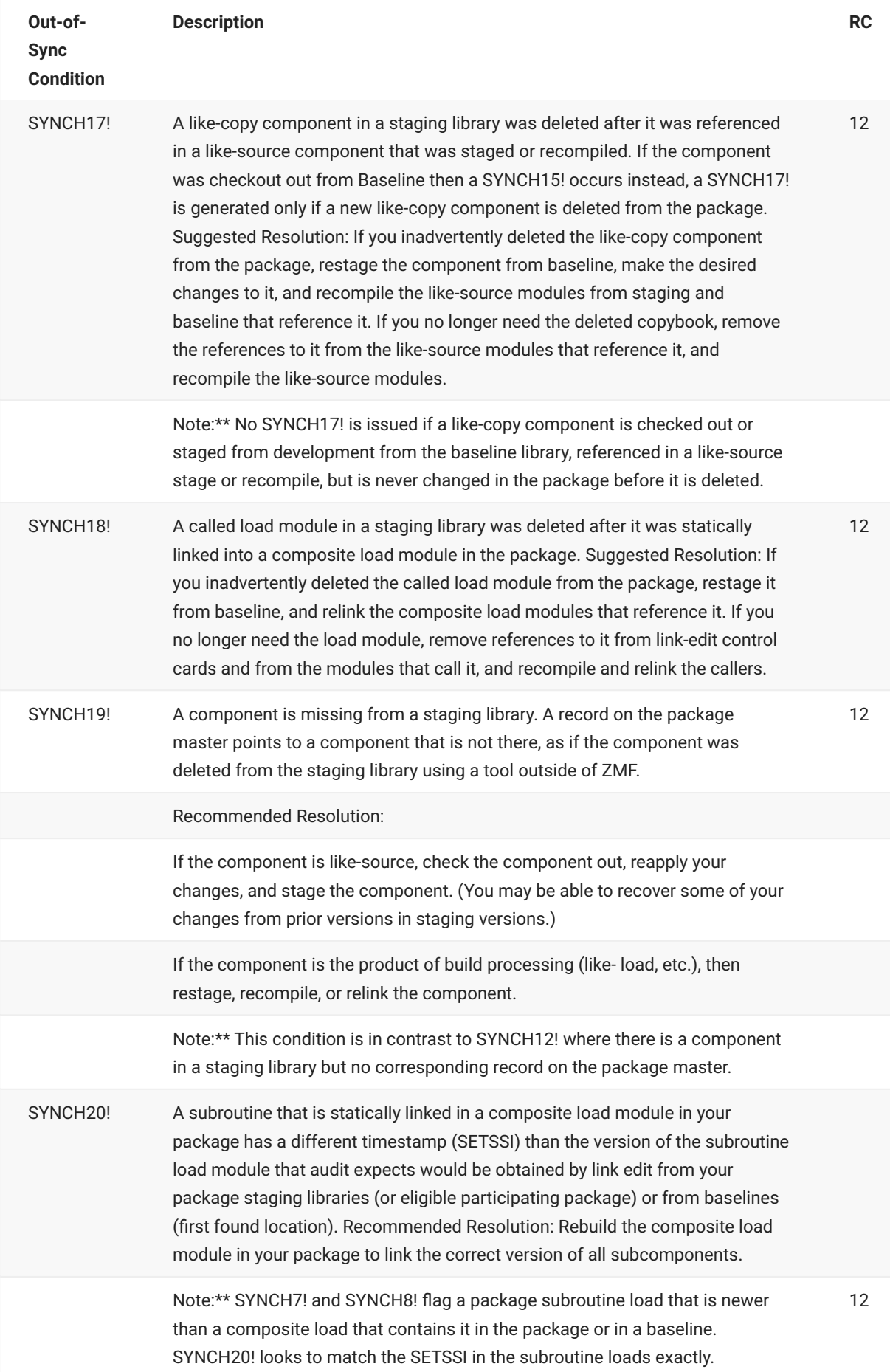

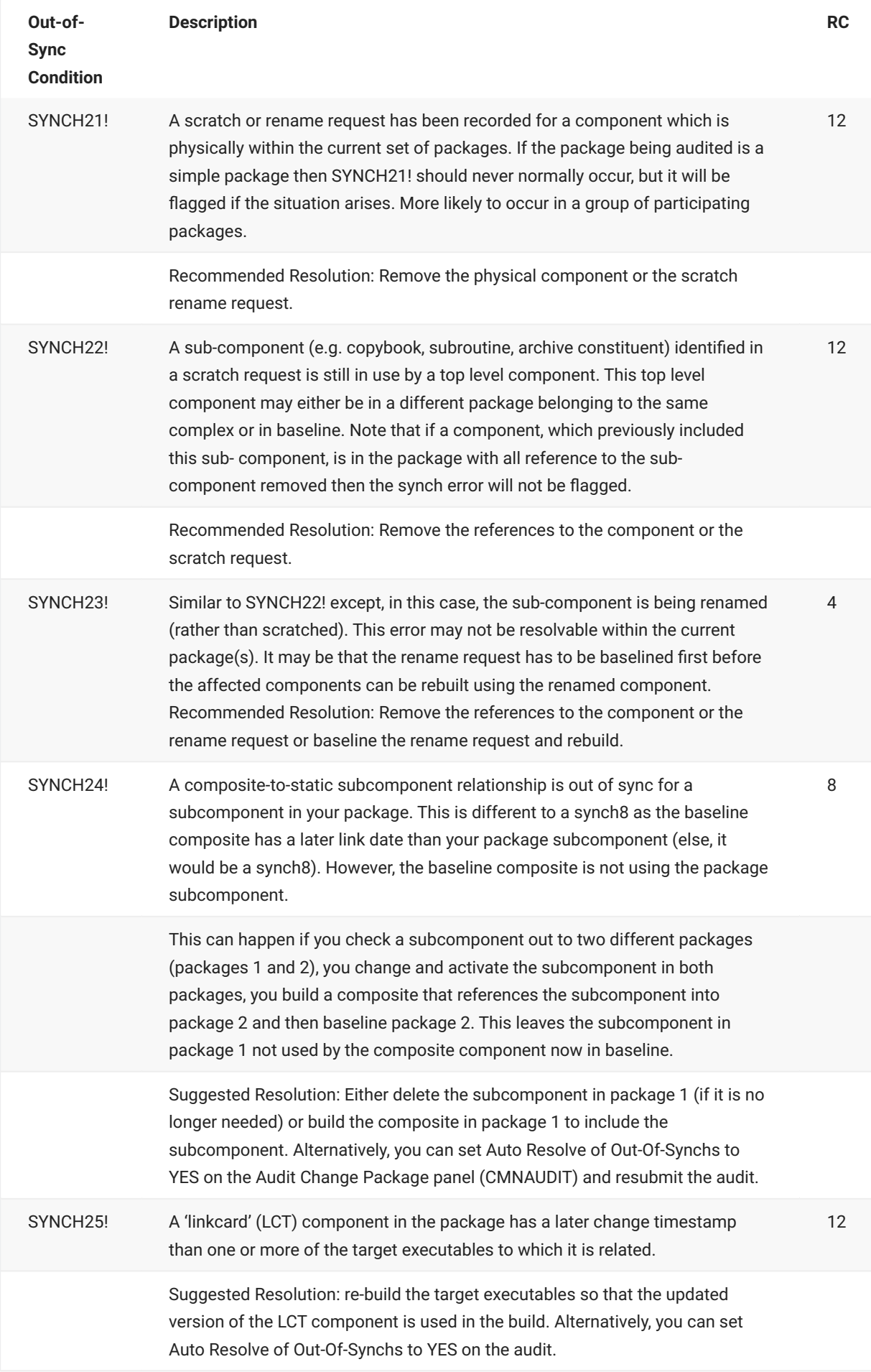
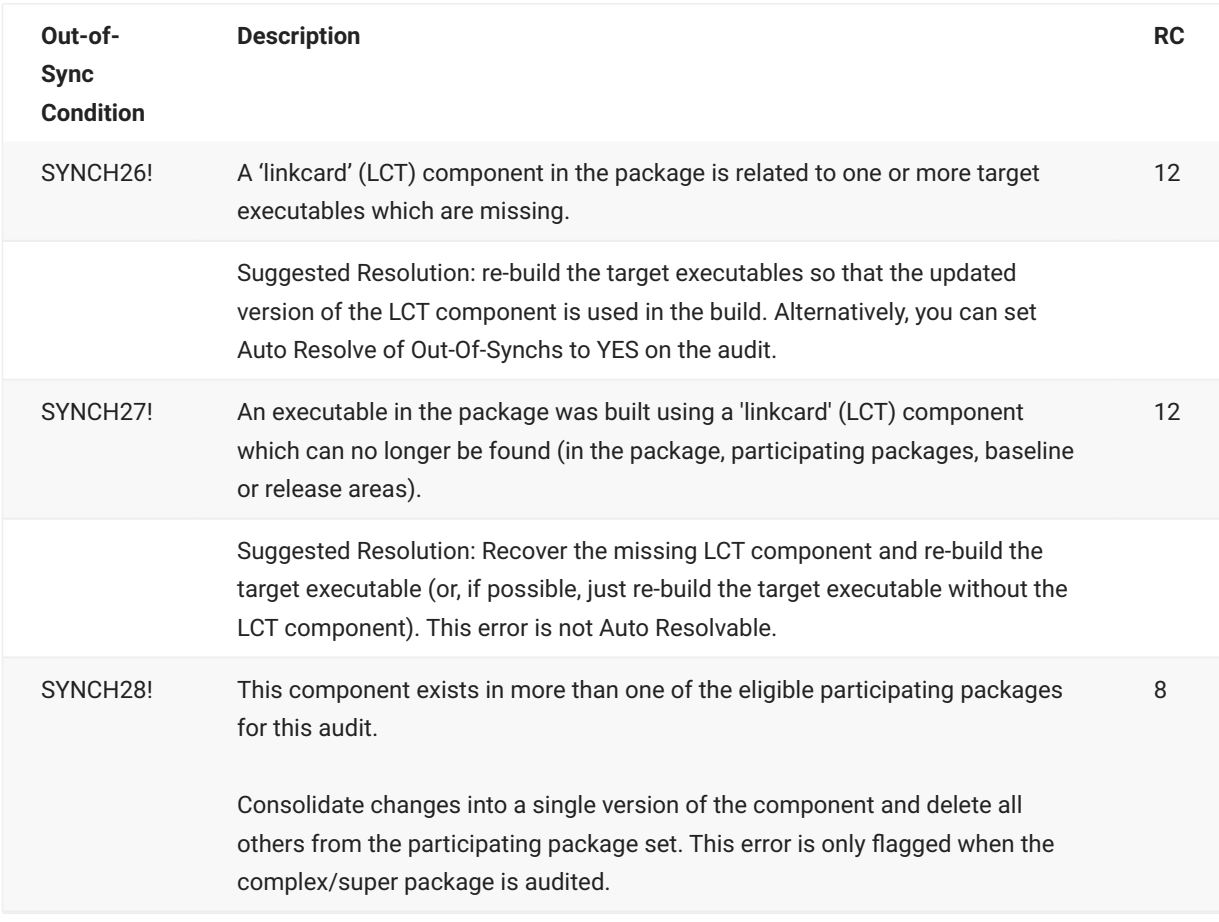

# **Accessing the Audit Report**

Use your site's output utility, such as the Spool Display and Search Facility (SDSF), to view the contents of the audit report. Select the entry for AUDITRPT in the DDNAME list.

This is an example of multiple SYNCH23! and a SYNCH22! errors in an Audit Report.

ChangeMan(R) ZMF (8.1.0 - 20141010) Audit WEDNESDAY JANUARY 14, 2015 (2015/014) 00:11:27 Page 5 \* Simple Change Package ===> GENL000008 Created 2015/01/08 at 20:33:10 by USER015 \* \* Package Installation Date ===> 2015/02/28 Package Status: **DFV** Component Analysis Type ===> Scratch/Rename problems with non-zFS  $\star$ components  $\star$ Library Appl:Libtype  $===>$ GENL:CPY \*----- Utility Reque \*--- Component Conflict ----\*  $s$  t ---------------\* Name Package Request Package Appl Ltp Name time Tso-id GNLSRS00 BASELINE GENL SRS SYNCH23! GNLCPY00 GENL000008 2015/01/12 20:44 USER015 SYNCH23! GNLCPY00 GENL000008 GNLSRS1B BASELINE GENL SRS 2015/01/12 20:44 USER015 GNLSRS1C BASELINE GENL SRS SYNCH23! GNLCPY00 GENL000008 2015/01/12 20:44 USER015 GNLSRS5A BASELINE GENL SRS SYNCH23! GNLCPY00 GENL000008 2015/01/12 20:44 USER015 GNLSRS5B BASELINE GENL SRS SYNCH23! GNLCPY00 GENL000008 2015/01/12 20:44 USER015 GNLSRS5C BASELINE GENL SRS SYNCH23! GNLCPY00 GENL000008 2015/01/12 20:44 USER015 GNLSRC99 BASELINE GENL SRC SYNCH22! GNLCPY99 GENL000008 2015/01/14 00:10 USER015 SYNCH22! (Scratch subcmpnt is in use) The sub-component to be scratched is in use by the indicated top-level component. Remove the reference to the sub-component or remove the scratch request. SYNCH23! (Rename subcmpnt is in use) The sub-component to be renamed is in use by the indicated top-level component. It may not be possible to resolve this until after the rename has been processed in baseline. Change the reference to the sub-component or remove the rename request.

# **Single Line Audit Summary Report**

Program CMNADSUM is included as a step in skeleton CMN\$\$AUD, just after the execution of CMNAD500 (which generates the full audit report). CMNAD500 can produce a CSV file (see the Administrator's guide for further details) that is used by CMNADSUM to produce single line summaries for each audit synch error flagged in the main report.

The single line summary of audit errors is output to ddname AUDITSUM. The sysin parameters used by CMNADSUM are:

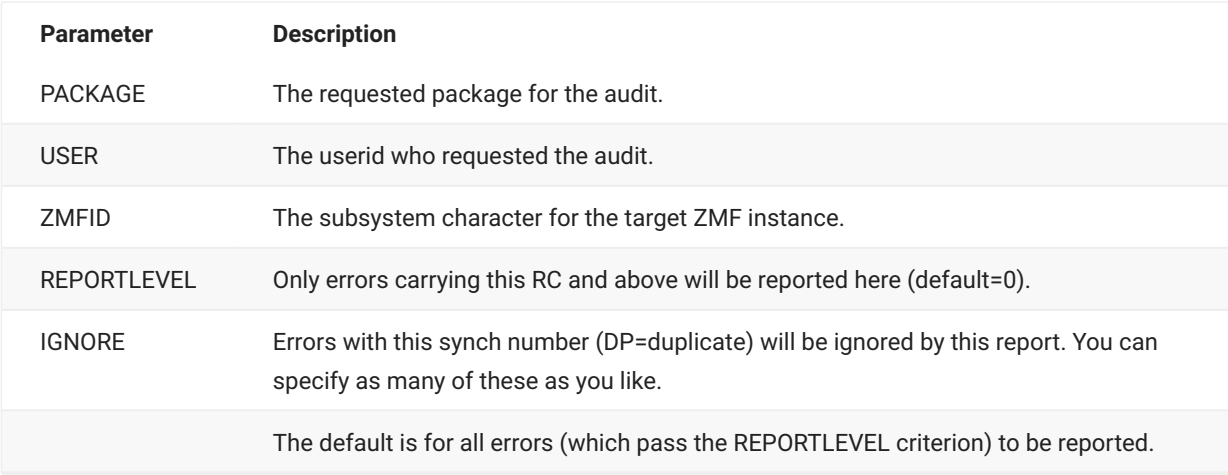

This is an example output:

```
SYSPRINT:
ChangeMan(R) ZMF CMNADSUM - 8.3 Change Man Package Audit Error Summary
CMNADSUM Processing begins at 03:48:50 on 03/08/2021
CMNADSUM SYSIN: PACKAGE=STEV000456
CMNADSUM SYSIN: USER=WSER58
CMNADSUM SYSIN: ZMFID=M
CMNADSUM SYSIN: REPORTLEVEL=4
CMNADSUM SYSIN: IGNORE=DP
CMNADSUM SYSIN: IGNORE=00
---------------------------------------------------------------------------------------------------------------
CMNADSUM Processing completed at 03:48:50 on 03/08/2021 MAX RC = 00
AUDITSUM:
**************************************************************************************************************
* Summary of audit errors for audited package: STEV000456 *
**************************************************************************************************************
```
#### \*\*\*\*\*\*\*\*\*\*\*\*\*\*\*\*\*\*\*\*\*\*\*\*\*\*\*\*\*\*\*\*\*\*\*\*\*\*\*\*\*\*\*

#### \* Text based component stand-alone errors \* \*\*\*\*\*\*\*\*\*\*\*\*\*\*\*\*\*\*\*\*\*\*\*\*\*\*\*\*\*\*\*\*\*\*\*\*\*\*\*\*\*\*\*

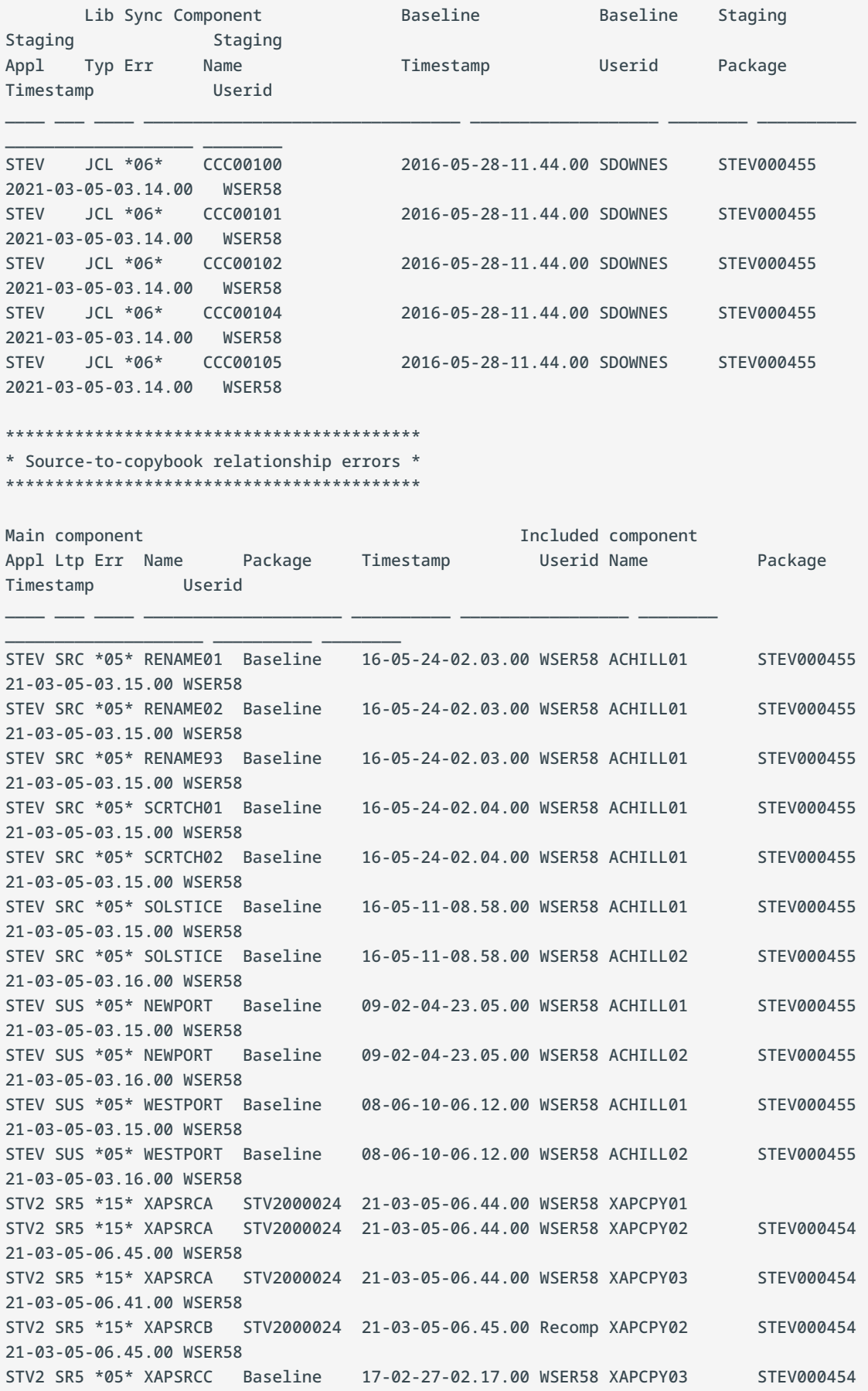

21-03-05-06.41.00 WSER58 STV2 SR5 \*05\* XAPSRCD Baseline 17-02-27-02.17.00 WSER58 XAPCPY03 STEV000454 21-03-05-06.41.00 WSER58 STV2 SR5 \*05\* XAPSRCE Baseline 17-02-27-02.18.00 WSER58 XAPCPY03 STEV000454 21-03-05-06.41.00 WSER58 STV2 SR5 \*05\* XAPSRCXX Baseline 18-06-29-08.42.00 WSER58 ACHILL01 STEV000455 21-03-05-03.15.00 WSER58 - End of summary report ------------------------------------------------------------------------------------------ If component names are too long to fit in this summary then please refer to the main report. \*\*\*\*\*\*\*\*\*\*\*\*\*\*\*\*\*\*\*\*\*\*\*\*\*\*\*\*\*\*\*\*\*\*\*\*\*\*\*\*\*\*\*\*\*\*\*\*\*\*\*\*\*\*\*\*\*\*\*\* \* A brief explanation of each reported error code follows: \* \*\*\*\*\*\*\*\*\*\*\*\*\*\*\*\*\*\*\*\*\*\*\*\*\*\*\*\*\*\*\*\*\*\*\*\*\*\*\*\*\*\*\*\*\*\*\*\*\*\*\*\*\*\*\*\*\*\*\*\* RC(08) : SYNCH5! (cpy/hdr baseline problem) RC(12) : SYNCH6! (Activity file not checked out) RC(12) : SYNCH15! (Source to relationship problem)

There are 4 different sections which may be reported. (Two of these are shown in the above example.) These sections are:

- 1. Text based component stand-alone errors. Each error involves just a single component which is not like-LOD.
- 2. Binary component stand-alone errors (not shown). This section is similar to the text based component stand-alone errors section described above, except it involves like- LOD components.
- 3. Source-to-copybook relationship errors.
- 4. Composite executable-to-static subroutine errors (not shown).

Each error is reported in a single summary line:

- The error code is highlighted with an asterisk on either side. •
- $\bm{\cdot}$  A short-description (like that produced by CMNAD500) is output at the end of the report for each error present in the report.
- The rc associated with each error can be changed by CMNEX020, in the same way as for the main package audit programs.
- $\cdot$  The stand-alone sections contain information about the component in baseline followed by the component as present in a staging library.
- The relationship errors contain information about the main component and the included component on the same line.
- The userid in the source-to-copybook section contains Recomp if the main component is present in the staging library as a recompile.

# **Performing a Cross-Application Audit**

The following items determine the application libraries that are included by default in the scope of an audit:

- Level of the package that you are auditing (simple, participating, complex/super). •
- Your responses to prompts on the Audit Change Package (CMNAUDIT) panel. •

The following table summarizes the application libraries that are included in an audit by default:

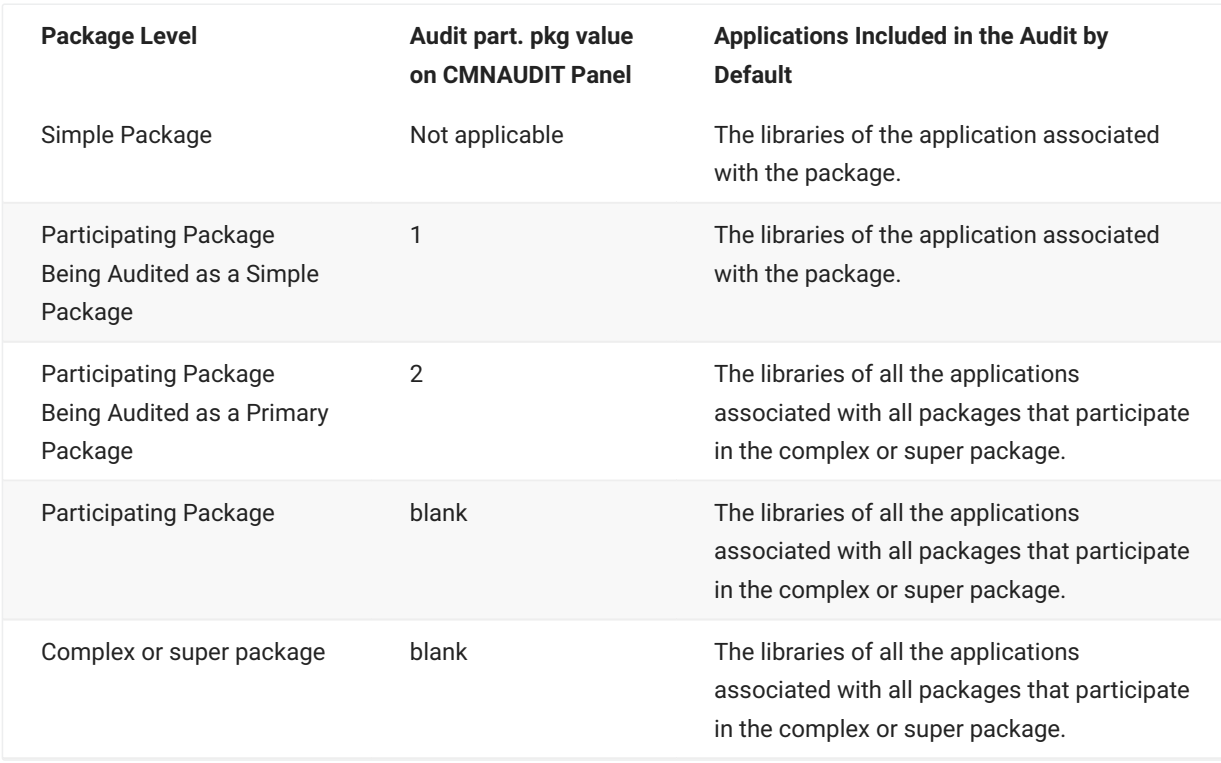

Whether baseline and staging libraries or only staging libraries are included in the audit depends on whether you select the field **Audit staging libraries only** on the Audit Change Package (CMNAUDIT) panel.

You can override the default and include other application libraries in the audit as follows:

- 1. Bring up the Audit Change Package (CMNAUDIT) panel by selecting option 1 Build from the Primary Option Menu and then option 7 Audit from the Build Options (CMNBUILD) panel.
- 2. Select the field Specify application scope.

```
CMNAUDIT Audit Change Package
Commoned ==->Package . . . . . . . . ACTP000025
Audit part. pkg . . . . (1-As simple, 2-As primary, 3-By Department)
Autoresolve parms . . .
Enter "/" to select option
__Audit staging libraries only
__ Include history records
__Format report for printing
/ Specify application scope
__ Suppress batch messages
__Include cross appl headings Print top line only
Lock package Reset lock
Auto resolve
__ Update only this pkg rc
Job statement information:
//USER015L JOB (SM-1IKF-SM), 'CMN6 AUDIT
// CLASS=A,
// MSGCLASS=X,
// NOTIFY=USER015
```
3. The Application Scope Selection List (CMNAUDAP) panel is displayed. The default applications are already selected on this panel.

```
CMNAUDAP Application Scope Selection List Row 1 to 3 of 3
Command ===>__________________________________ Scroll ===> CSR
Appl Description
S ACTP ACTP Accounts Payable (Base ZMF)
   _ COMM COMM Common Components (Base ZMF)
S GENL GENL General Ledger (Db2 Option)
******************************* Bottom of data ********************************
```
4. Type the letter S in the selection field preceding the application mnemonic to select other applications that you want to include in the audit. (In the example above, the ACTP application is selected by default because the package being audited, ACTP000025, is a simple package.) Type the letter S in the selection field associated with the GENL application to include the libraries of that application in the audit.

To select all applications listed on the panel, you can type SELECT ALL on the Command line. Note that your administrator can customize the CMN\$\$AUD skeleton to always perform as if a SELECT ALL has been selected. Refer to the ZMF Customization Guide.

Press **PF3/End** to submit the audit job or CANCEL to return to the CMNAUDIT panel.

# <span id="page-223-0"></span>**Use Case Scenario: Fixing Out-of-Sync Conditions**

This use case scenario:

- Shows you how to request an audit. •
- Explains how to locate the out-of-sync conditions that are flagged in the audit report. •
- Explains why the out-of-sync conditions occurred. •
- Illustrates a step-by-step process for resolving the out-of-sync conditions.
- Explains why the sequence of steps you take to resolve out-of-sync conditions is important. •
- Gives useful tips. •

## **The Sample Application**

This scenario uses a complex package (ACTP000029) that has two participating packages:

- ACTP000028, which contains components from the sample ACTP application.
- GENL000006, which contains components from the sample GENL application. •

In this example you have staged the following components in package GENL000006:

- A copybook named GNLCPY00, which you have modified. •
- A subprogram named GNLSRS00, which you have modified and which also references the copybook GNLCPY00.

## **Requesting an Audit**

Take the following actions:

1. Bring up the Audit Change Package (CMNAUDIT) panel (=1.7). On the Audit Change Package (CMNAUDIT) panel, you:

Specify the complex package ACTP000029 as the Package. •

Only accept the one option, **Include cross appl headings**. •

```
CMNAUDIT Audit Change Package
Common <sub>1</sub> = 2Package . . . . . . . ACTP000029
Audit part. pkg . . . . _ (1-As simple, 2-As primary, 3-By Department)
Autoresolve parms . . .
Enter "/" to select option
_Audit staging libraries only
_ Include history records
_Format report for printing
_ Specify application scope
_Suppress batch messages
/ Include cross appl headings Print top line only
_ Lock package Reset lock
Auto resolve
_ Update only this pkg rc
Job statement information:
//USER015L JOB (SM-1IKF-SM),'CMN6 AUDIT ',
// CLASS=A,
// MSGCLASS=X,
// NOTIFY=USER015
```
2. Press Enter to submit the audit job.

The system issues MVSSEND messages and also logs the messages in the AUDITRPT DD, which indicate that there are audit errors:

```
CMN2669I - COMPLEX PACKAGE ACTP000029 FAILED THE AUDIT WITH A RETURN CODE OF 12. CMN2666I - 
PARTICIPATING PACKAGE ACTP000028 PASSED THE AUDIT WITH A RETURN CODE OF 00.
CMN3060A - This package has failed the audit.
CMN2667I - PARTICIPATING PACKAGE GENL000006 FAILED THE AUDIT WITH A RETURN CODE OF 12.
```
## **Examining the Audit Report**

Here's an excerpt from the Legend and Summary Report section of the audit report.

ChangeMan(R) ZMF (8.1.0 - 20141010) Audit TUESDAY JANUARY 6, 2015 (2015/006) 18:18:13 Page 13 Legend and Summary Report The local level of audit chosen at this point; 4 4 - Audit is required and the return code must not exceed 4 which implies that there are no "out-of-synch" situations within the staging libraries nor the baseline libraries but at least one module of a staging library is a "duplicate" of its baseline counterpart Out-of-synch messages (hint - search for "!" marks) DUPLIC! (Staging duplicates baseline) ===> 0 SYNCH0! (Not in scope of audit or unknown) ===> 22 SYNCH1! (Cmpnt statistics not available) ==> 0 SYNCH2! (Compile/designated proc differ) ===> 0 SYNCH3! (Unparsable load module) ===> 0 SYNCH4! (cpy/hdr staging problem) ===> 1 SYNCH5! (cpy/hdr baseline problem) ===> 6 SYNCH6! (Activity file not checked out) ===> 0 SYNCH7! (Static subcomponent stage problem) ==> 0 SYNCH8! (Static subcomponent base problem) ===> 2 SYNCH9! (Source and load discrepancy) ===> 0 SYNCH10! (Version regression problem) ===> 0 SYNCH11! (Component hash discrepancy) ===> 0 SYNCH12! (Orphan module in staging) ===> 0 SYNCH13! (Baseline/staging discrepancy) ===> 0 SYNCH14! (Components not in active status) ===> 0 SYNCH15! (Source to relationship problem) ===> 0 SYNCH16! (CPY low-date problem in baseline) ===> 0 SYNCH17! (CPY deleted problem in staging) ===> 0 SYNCH18! (LOD deleted problem in staging) ===> 0<br>SYNCH19! (Missing module in staging) ===> 0 SYNCH19! (Missing module in staging) SYNCH20! (Inconsistent subroutine) ===> 0 SYNCH21! (Scr/rename pkg component) ===> 0 SYNCH22! (Scratch subcmpnt is in use) ===> 0 SYNCH23! (Rename subcmpnt is in use) ===> 0 SYNCH24! (LOD low-date problem in baseline) ===> 0 SYNCH25! (LCT high-date problem in package) ===> 0 SYNCH26! (LCT -> missing executable) ===> 0 SYNCH27! (Missing LCT for executable) ===> 0 SYNCH28! (Same component in multiple pkgs) ===> 0 Highest return code encountered ====> 12

It shows the following conditions:

Twenty two SYNCH0! conditions. •

A SYNCH0! condition identifies a component that cannot be found in the scope of the audit (that is, in the baseline or staging libraries that are examined). These components are typically runtime language environment modules to which the compiler automatically generates references and which the binder includes in the load modules that are generated for the application. SYNCH0! conditions generate a return code of 0. You can typically ignore them; they do not prevent a package from passing the audit.

[Resolving the SYNCH0! Conditions in the Example](#page-226-0) provides more details about these SYNCH0! conditions.

• One SYNCH4! condition.

Here we have a component GNLSRS00 in the package that has used the copybook GNLCPY00 (also in the package), but the copybook GNLCPY00 has been changed since. Recompile the GNLSRS00 component.

Six SYNCH5! conditions. •

When you stage a copybook into a package, the source components that reference the copybook but that are not also staged into the package receive a SYNCH5! condition. This makes sense, because those non-staged source components now reference an obsolete version of the copybook. You typically have to recompile those source components from their baseline libraries to remove the SYNCH5! flags.

Two SYNCH8! conditions. •

When you stage the source code for a statically linked subprogram into a package and change it, the composite load modules that call this subprogram but that are not also staged into the package receive a SYNCH8! condition. This also makes sense, because those non-staged composite load modules now call an obsolete version of the subprogram. You typically have to relink these composite load modules from their baseline libraries to remove the SYNCH8! flags.

We examine the SYNCH8! conditions that are generated in this sample audit, and show you how to resolve them in [Resolving the SYNCH8! Conditions in the Example](#page-237-0)

## <span id="page-226-1"></span>**Sequencing Considerations**

You should plan a sync-resolution strategy before you start to resolve the out-of-sync conditions. The sequence in which you correct the conditions is important. In general, you should recompile and relink subprograms that reference obsolete versions of a copybook before you relink the composite modules that call those subprograms.

This makes sense if you think about it. If you relink a composite module first, and then recompile the subprograms that it calls, you will have to relink the composite module all over again because the subprograms will have a more recent link date than their caller.

## <span id="page-226-0"></span>**Resolving the SYNCH0! Conditions in the Example**

We have twenty two SYNCH0! conditions flagged in the sample audit report. If you search the sample report for the text SYNCH0!, you reach the following report section:

ChangeMan(R) ZMF (8.1.0 - 20141010) Audit TUESDAY JANUARY 6, 2015 (2015/006) 18:18:13 Page 11 \*Complex/Super Package ===> ACTP000029 Created 2015/01/06 at 17:56:43 by USER015 \*<br>\*Participating Packages ===> 2 Package Status: OPN \*<br>\*Component Analysis Type ===> Static subroutines called within Load members \* \*------------------ Staging \*--------- Baseline ---------\* ------------------\* \*\*\*\*\*\*\*\*\*\*\*\*\*\*\*\*\*\*\*\*\*\*\*\*\*\*\*\*\*\*\*\*\*\*\*\*\* Called Module Calling Called Module Linkdate Setssi 00001080 2015/01/05 677A9E06 ACPSRC91 ACTP000028 IDD 00001080 2015/01/06 677C168B CEEARLU -- Not found or unknown SYNCH0! SYNCH0! CEEBETBL -- Not found or unknown CEEBINT -- Not found or unknown SYNCH0! CEEBLLST -- Not found or unknown SYNCH0! CEEBPIRA -- Not found or unknown SYNCH0! CEEBPUBT -- Not found or unknown SYNCH0! CEEBTRM -- Not found or unknown SYNCH0! CEECPYRT -- Not found or unknown SYNCH0! CEESG005 -- Not found or unknown SYNCH0! CEESTART -- Not found or unknown SYNCH0!<br>IGZCBSO -- Not found or unknown SYNCH0! 00001080 2015/01/05 677A9E3C ACPSRC99 ACTP000028 IDD 00001080 2015/01/06 677C1D97 CEEARLU -- Not found or unknown SYNCH0!<br>CEEBETBL -- Not found or unknown SYNCH0! CEEARLU -- Not found or unknown CEEBINT -- Not found or unknown SYNCH0! CEEBLLST -- Not found or unknown SYNCH0! CEEBPIRA -- Not found or unknown SYNCH0! CEEBPUBT -- Not found or unknown SYNCHOL CEEBTRM -- Not found or unknown SYNCH0! CEECPYRT -- Not found or unknown SYNCH0! SYNCH0! CEESG005 -- Not found or unknown SYNCH0! CEESTART -- Not found or unknown IGZCBSO -- Not found or unknown SYNCH0!

In this section of the report:

- The section heading indicates that this section of the report analyzes statically linked subprograms that are called by main program modules in the LOD library type of the ACTP application.
- The twenty two subroutines that are flagged with the SYNCH0! condition are all called by main programs ACPSRC91 and ACPSRC99 (which you staged into package ACTP000028).
- . You did not stage these twenty two subroutines into the package (the Staging side of the report has no entries for these routines).
- ChangeMan ZMF cannot locate these subroutines in the baseline LOD library of the ACTP application (that's what SYNCH0! means).
- Upon closer inspection of the subroutine names, you realize that the routines are all IBM language environment runtime modules. The compiler automatically generates a reference to them at the time you compile the caller (ACPSRC91 and ACPSRC99).
- The return code of a SYNCH0! condition is zero, which means that you can ignore the condition: it does not prevent your package from passing the audit.

## **Note**

You can suppress the appearance of SYNCH0! conditions in an audit report with user exit program CMNEX022. Refer to the ChangeMan ZMF Customization Guide for details.

## **Resolving the SYNCH5! Conditions in the Example**

There are six SYNCH5! conditions in the sample audit report:

- Five SYNCH5! conditions are flagged for statically linked subroutines. These SYNCH5! conditions are described and resolved in [Resolving a SYNCH5! Condition for a Statically](#page-228-0) [Linked Subroutine](#page-228-0).
- The sixth SYNCH5! condition is flagged for the main program module. This SYNCH5! condition is discussed in [Resolving the SYNCH5! Condition for a Main Program](#page-232-0).

#### <span id="page-228-0"></span>**Resolving a SYNCH5! Condition for a Statically Linked Subroutine**

A search on the text SYNCH5! brings up the section of the audit report that describes Copybooks Found within Source Code for the SRS library type of the GENL application.

This section lists the baselined copybooks that each subroutine that is listed in the Source Name column references (see the Baseline side of the report section).

ChangeMan(R) ZMF (8.1.0 - 20141010) Audit TUESDAY JANUARY 6, 2015 (2015/006)  $18.18.13$ Page 9 ===> ACTP000029 Created 2015/01/06 at 17:56:43 by USER015 \*<br>===> 2 Package Status: OPN \*Complex/Super Package \*Participating Packages \*Component Analysis Type ===> Copybooks found within Source code \*-----------------------S t a q i n q -----------------------\* Copybook Source Copybook Name VV.MM Created Changed Size Init Tso-id Name Name VV.MM Package Changed Size Dept Tso-id 01.02 2014/12/19 2015/01/04 19:34 23 21 USER015 GNLSRS00 02 01 GENL000006 2015/01/06 17:21 24 IDD USER015 GNLCPY00 03.01 2002/05/07 2015/01/01 21:43 5 1 USER015 SYNCH4! GNLCPY00 04.01 GENL000006 2015/01/06 18:03 6 IDD USER015 01.01 2015/01/01 2015/01/04 19:48 29 29 USER015 GNLSRS1B GNLCPY00 03.01 2002/05/07 2015/01/01 21:43 5 1 USER015 SYNCH5! GNLCPY00 04.01 GENL000006 2015/01/06 18:03 6 IDD USER015 GNLCPY1B 01.01 2014/12/23 2014/12/23 17:41 4 4 USER015 GNLCPY1C 01.01 2014/12/23 2014/12/23 17:38 4 4 USER015 01.02 2014/12/23 2014/12/23 18:09 26 26 USER015 GNLSRS1C GNLCPY00 03.01 2002/05/07 2015/01/01 21:43 5 1 USER015 SYNCH5! GNLCPY00 04.01 GENL000006 2015/01/06 18:03 6 IDD USER015 GNLCPY1C 01.01 2014/12/23 2014/12/23 17:38 4 4 USER015 01.04 2002/05/07 2014/12/23 18:09 29 23 USER015 GNLSRS5A GNLCPY00 03.01 2002/05/07 2015/01/01 21:43 5 1 USER015 SYNCH5! GNLCPY00 04.01 GENL000006 2015/01/06 18:03 6 IDD USER015 GNLCPY1X 01.02 2002/05/07 2014/12/23 17:56 4 1 USER015 GNLCPY5A 01.02 2002/05/07 2014/12/23 17:56 5 1 USER015 1 USER015 GNLCPY5B 01.02 2002/05/07 2014/12/23 17:57 4 01.02 2002/05/07 2014/12/23 18:05 27 15 USER015 GNLSRS5B GNLCPY00 03.01 2002/05/07 2015/01/01 21:43 5 1 USER015 SYNCH5! GNLCPY00 04.01 GENL000006 2015/01/06 18:03 6 IDD USER015 GNLCPY5B 01.02 2002/05/07 2014/12/23 17:57 4 1 USER015 1 USER015 GNLCPY5C 01.02 2002/05/07 2014/12/23 18:00 4 01.02 2002/05/07 2014/12/23 18:06 25 15 USER015 GNLSRS5C GNLCPY00 03.01 2002/05/07 2015/01/01 21:43 5 1 USER015 SYNCH5! GNLCPY00 04.01 GENL000006 2015/01/06 18:03 6 IDD USER015 GNLCPY5C 01.02 2002/05/07 2014/12/23 18:00 4 1 USER015

The GNLCPY00 copybook is flagged with a SYNCH5! condition for the following statically linked subroutines:

- · GNLSRS1B
- · GNLSRS1C
- · GNLSRS5A
- · GNLSRS5B
- · GNLSRS5C

The line item for each of these subroutines on the Staging side of the report is blank, which means that you did not stage the subroutine into a package. However, because you changed copybook GNLCPY00 and staged it into the package, these five baselined subroutines now reference an obsolete copy of the GNLCPY00 copybook.

To resolve the SYNCH5! conditions, you need to recompile and relink each subroutine from baseline (option =1.8, Recompile Source Code from Baseline or Production). This action will place a new load module of each subroutine into your package. This action does not stage the corresponding source module into the package. You don't need the source modules in the package because you are not changing them. That is, you only need a new load module to ensure that the modules reference the latest version of the copybook when you baseline the package.

Compare the entries for these subroutines with the entry for the GNLSRS00 subroutine (the first entry on the report), which shows staging information because you checked that subroutine out to the package and changed, recompiled, and relinked it. Therefore, it

references the latest version of the GNLCPY00 copybook and the reference is not flagged with a SYNCH5! condition.

To resolve these SYNCH5! conditions:

1. Select the Recompile option (=1.8) from the Build Options menu. The Recompile Source panel (CMNRCMPR) panel appears.

```
CMNRCMPR Recompile Source
Option ===>
blank Member selection list L List libraries containing component
Package . . . . . . . . . GENL000006
Component name . . . . . +
Source library type . . . SRS (Blank for list)
Library level . . . . . 0 (Baseline 0, Promotion 1 to nn)
Recompile mode . . . . . 1 (1-Online, 2-Batch)
Enter "/" to select option
Search release areas
Specify release areas
```
2. Fill in the panel as follows:

a. You get the Package Id (GENL000006, in this example) from the Copybooks Found within Source Code section of the audit report.

b. The Source Library Type (SRS, in this example) is also identified in the Copybooks Found with Source Code section of the audit report.

c. The Library Level is 0 (you want to recompile the baseline image of the subroutines in this example).

- d. You can take the action in online or batch mode. (We choose online in this example.)
- 3. If you have multiple subroutines to recompile, you can leave the Component Name blank to display the Recompile Member List (CMNRCMP2) panel, from which you can select the

subroutines that you want to recompile. In this example, the five subroutines that were associated with the SYNCH5! condition are selected (with the S line command in the line command field for each line item):

```
CMNRCMP2 Recompile Member List Row 1 to 7 of 7
Command ===>__________________________ Scroll ===> CSR
<u>ID</u> and the contract of the contract of the contract of the contract of the contract of the contract of the contract of the contract of the contract of the contract of the contract of the contract of the contract of the c
Input library:
CMNTP.S6.V810.BASE.GENL.SRS
 Name Function vv.mm Created Changed Size Init User
__ GNLSRS00 01.02 2014/12/19 2015/01/04 19:34 23 21 USER015
__ GNLSRS01 01.03 2008/09/08 2014/12/23 18:08 23 22 USER015
s GNLSRS1B 01.01 2015/01/01 2015/01/04 19:48 29 29 USER015
s GNLSRS1C 01.02 2014/12/23 2014/12/23 18:09 26 26 USER015
s GNLSRS5A 01.04 2002/05/07 2014/12/23 18:09 29 23 USER015
s GNLSRS5B 01.02 2002/05/07 2014/12/23 18:05 27 15 USER015
s GNLSRS5C 01.02 2002/05/07 2014/12/23 18:06 25 15 USER015
******************************* Bottom of data ********************************
```
4. Press Enter to submit the recompile requests. The Confirm Recompile Request (CMNRCMPC) panel is displayed for each subroutine that you have selected. Press Enter to confirm each request and continue.

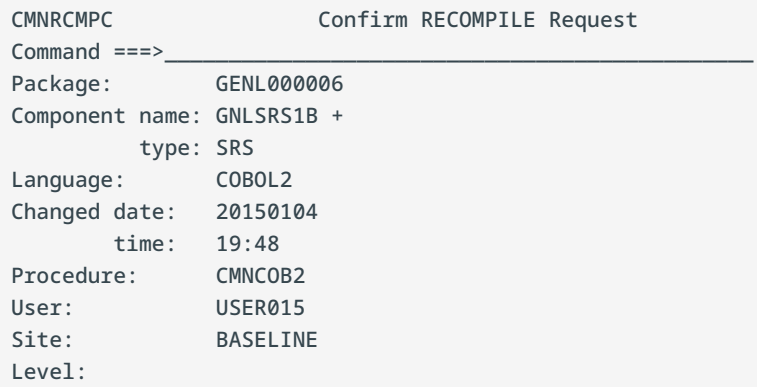

5. The Online Recompile Job Information (CMNRCMP1) panel appears. The fields on this panel will be filled in with the values used the last time you recompiled and relinked the target subroutine. You should not need to change these values.

```
CMNRCMP1 ONLINE Recompile Job Information HISTORY ASSUMED
Common <sub>1</sub> = 2Package: GENL000006 Status: DEV Install date: 20150228
Component: GNLSRS1B
Library type: SRS - Source for subprograms to be Linked NCAL
Dataset name: CMNTP.S6.V810.BASE.GENL.SRS
Language . . . . . . COBOL2 (Blank for list)
Compile procedure . . CMNCOB2 (Blank for list; ? for designated procedure)
Compile parms . . . .
Pgm binder parms . . . NCAL
Enter "/" to select option
__ Db2 precompile
__ Precompile variables
__ Display Other options
__ Suppress batch messages
Job statement information:
//USER0151 JOB (SM-1IKF-SM),'GENL06',
// CLASS=A,
// MSGCLASS=X,
// NOTIFY=USER015
```
- 6. Press Enter to submit the job.
- 7. You will repeat the steps described here for each subroutine that you have selected to recompile and relink on the Recompile Member List panel shown in Step 3.

You can often introduce more out-of-sync conditions in your packages by submitting jobs to resolve the existing ones in the incorrect sequence. To avoid this problem, wait until you have received notification that the like-load library members for each of the subroutines are active in your package before you continue resolving the out-of-sync conditions that are flagged in the audit.

#### ٨ **Tip**

If you are unsure of the status of the components in a package, you can display all of the component statuses by selecting option 5 (List) from the Primary Options menu then select the package with an S2, and observe the Status column.

#### <span id="page-232-0"></span>**Resolving the SYNCH5! Condition for a Main Program**

The reference to copybook GNLCPY00 in module GNLSRC1A is flagged with the remaining SYNCH5! condition. In our sample application, GNLSRC1A is a main program. In the audit report, this SYNCH5! appears in the Copybooks Found within Source Code section for the SRC library type of the GENL application.

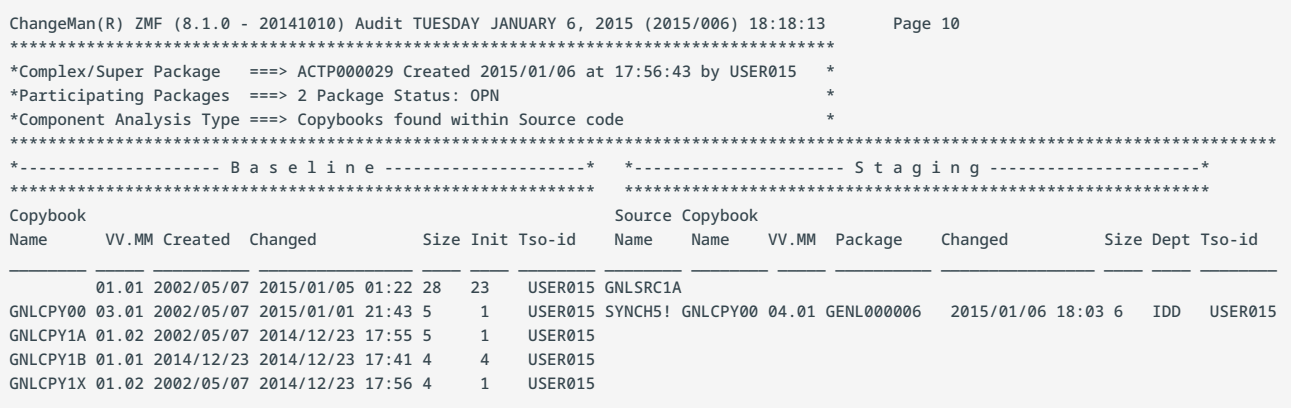

The line item for main program GNLSRC1A on the Staging side of the report is blank, which indicates that you did not stage the main program into a package. Because you did change copybook GNLCPY00 and stage it into the package, this main program now references an obsolete copy of the GNLCPY00 copybook and is therefore flagged with a SYNCH5! condition.

To resolve this condition, you need to recompile and relink the main program from baseline (option =1.8, Recompile). This action will place a new load image of the main program into your package. However, the corresponding source program is not staged into the package. You do not need the source program in your package because you are not changing it. You only need a new load image to ensure that the module references the latest version of the copybook when you baseline the package.

You followed the same procedure described in [Resolving a SYNCH5! Condition for a Statically](#page-228-0) [Linked Subroutine,](#page-228-0) so we will not repeat the procedure here.

## **Running Another Audit**

All the SYNCH5! conditions that were flagged in the preceding audit report should now be resolved. You can rerun the audit at any time to check your progress. Here's the Legend and Summary Report section from a new audit report:

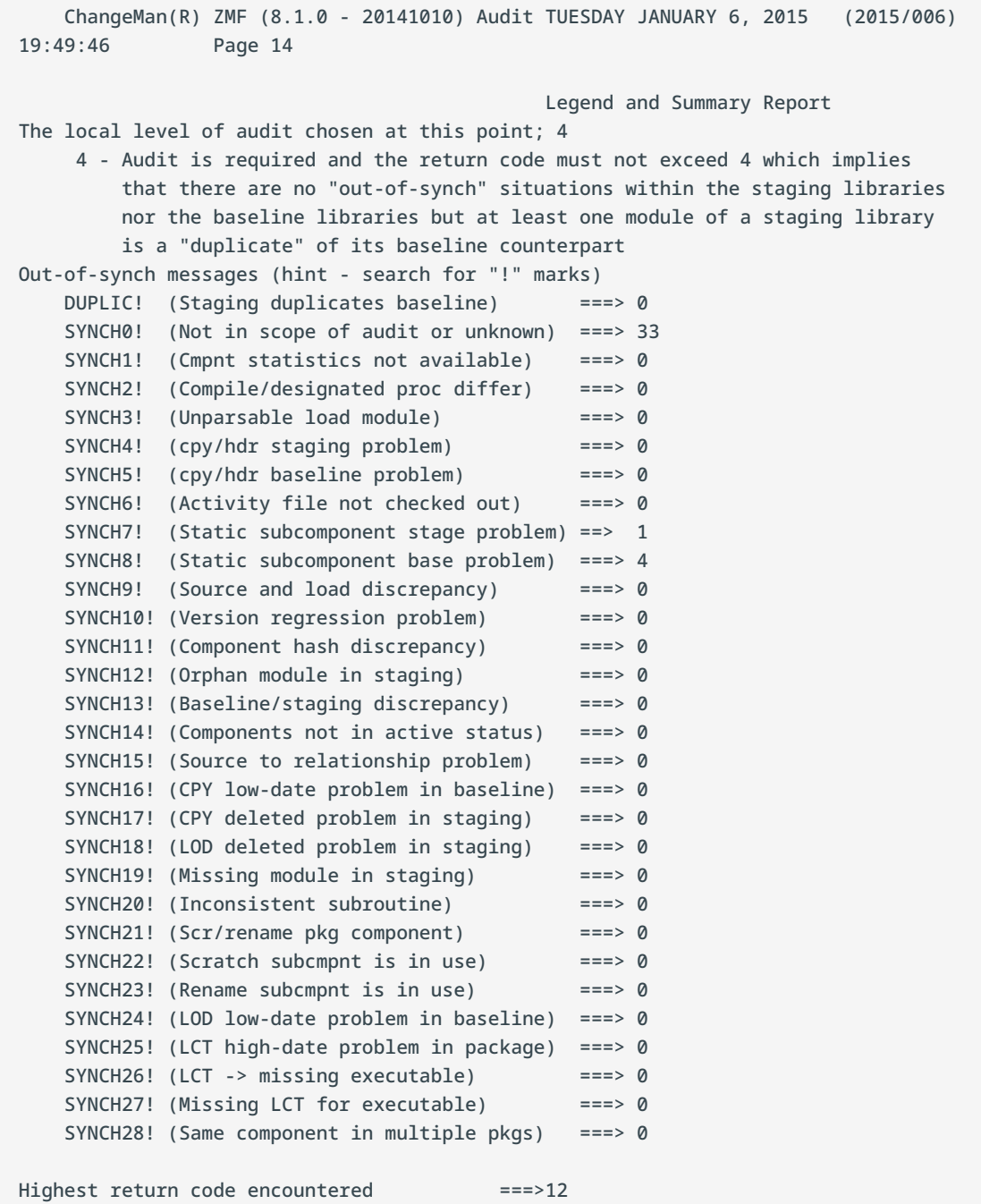

#### Note that:

- All the SYNCH5! conditions have been fixed (which you expect). •
- There are eleven new SYNCH0! conditions. Thirty-three SYNCH0! conditions are now flagged instead of the original twenty-two. This is to be expected. Here's why: During the recompile of main program GNLSRC1A, the compiler automatically generated references to more IBM Language Environment routines that ChangeMan ZMF knows nothing about.
- You can ignore the SYNCH0! messages. They result in a zero return code and do not prevent the package from passing the audit.

#### **Note**

Your ChangeMan ZMF administrator can suppress the appearance of SYNCH0!conditions in an audit report with a user exit modification. Refer to the ChangeMan ZMF Customization Guide for details.

- One SYNCH7! condition. This was a result of doing the recompile for one of the subroutines without later recompiling the GNLSRC1A component which statically links it. A quick recompile resolved that.
- Four SYNCH8! conditions are flagged instead of the original two. Here's why: Recompiling main program GNLSRC1A in a preceding step to resolve a SYNCH5! condition also resolved one of the original SYNCH8! conditions. The process of

recompiling the GNLSRC5A, GNLSRC5B, and GNLSRC5C subroutines, however, introduced three new SYNCH8! conditions.

#### I **Tip**

The act of resolving one type of out-of-sync condition frequently introduces other out-of-sync conditions. You can expect this to happen. If you have carefully planned the sequence of actions to resolve the out-of-sync conditions, you will eventually get a clean audit. See [Sequencing Considerations](#page-226-1) for guidance.

## **Resolving the SYNCH7! condition in the example**

This excerpt shows the SYNCH7! condition in the audit:

ChangeMan(R) ZMF (8.1.0 - 20141010) Audit TUESDAY JANUARY 6, 2015 (2015/006) 19:49:46 Page  $13$ \*Participating Package ===> GENL000006 Created 2015/01/06 at 17:18:12 by USER015 \* \*Package Installation Date ===> 2015/02/28 Package Status: DEV Department IDD \*Component Analysis Type ===> Static subroutines called within Load members \*Load member Appl:Libtype ===> GENL:LOD \*\*\*\*\*\*\*\*\*\*\*\*\* \*--------- B a s e l i n e ---------\* \*------------------ Staging <u> - - - - - - - - - - - - - - - - - \*</u> Called Module Calling Called Module Linkdate Setssi 00001EB0 2015/01/05 6779DECC GNLSRC1A GENL000006 IDD 00001EB0 2015/01/06 67702E59 CEEARLU -- Not found or unknown SYNCH0! CEEBETBL -- Not found or unknown SYNCH0! CEEBINT -- Not found or unknown SYNCH0! CEEBLLST -- Not found or unknown SYNCH0! CEEBPIRA -- Not found or unknown SYNCH0! CEEBPUBT -- Not found or unknown SYNCH0! CEEBTRM -- Not found or unknown SYNCH0! CEECPYRT -- Not found or unknown SYNCH0! CEESG005 -- Not found or unknown SYNCH0! CEESTART -- Not found or unknown SYNCH0! GNLSRS00 00000458 2015/01/05 6779D8A9 SYNCH7! GNLSRS00 GENL000006 IDD 00000458 2015/01/06 677C1124 GNLSRS1B 000004C8 2015/01/05 6779D8A9 GNLSRS1B GENL000006 IDD 000004C8 2015/01/06 677C2D02 GNLSRS1C 00000498 2015/01/05 6779D8A9 GNLSRS1C GENL000006 IDD 00000498 2015/01/06 677C2D11 IGZCBSO -- Not found or unknown SYNCH0! 00001EB0 2015/01/05 6779D9B2 GNLSRC50 GNLSRS00 00000458 2015/01/05 6779D8A9 SYNCH8! GNLSRS00 GENL000006 IDD 00000458 2015/01/06 677C338E GNLSRS5A 000004C8 2015/01/05 6779D8A9 SYNCH8! GNLSRS5A GENL000006 IDD 000004C8 2015/01/06 677C2D11 GNLSRS5B 000004C8 2015/01/05 6779D8B6 SYNCH8! GNLSRS5B GENL000006 IDD 000004C8 2015/01/06 677C2D1F GNLSRS5C 00000498 2015/01/05 6779D8B6 SYNCH8! GNLSRS5C GENL000006 IDD 00000498

### $\sqrt{2}$  Note

2015/01/06 677C2D2C

The setssi values for GNLSRS00 both in the GNLSRC1A module and in the GNLSRC50 module they are different and the one in the GNLSRC1A module is earlier than the setssi value for GNLSRS00 in GNLSRC50. To resolve that, all that is needed is to recompile GNLSRC1A.

## <span id="page-237-0"></span>**Resolving the SYNCH8! Conditions in the Example**

The following excerpt from the next audit report shows the four SYNCH8! conditions.

ChangeMan(R) ZMF (8.1.0 - 20141010) Audit TUESDAY JANUARY 6, 2015 (2015/006) Page 13  $19:55:16$ \*Participating Package ===> GENL000006 Created 2015/01/06 at 17:18:12 by USER015 \* \*Package Installation Date ===> 2015/02/28 Package Status: DEV Department IDD \* \*Component Analysis Type ===> Static subroutines called within Load members \*Load member Appl:Libtype ===> GENL:LOD \*--------- Baseline ---------\* \*------------------ Staging ------------------\* Called Module Calling Called Module Setssi  $-$ 00001EB0 2015/01/05 6779DECC GNLSRC1A GENL000006 IDD 00001EB0 2015/01/06 677C34D6 CEEARLU -- Not found or unknown SYNCH0! CEEBETBL -- Not found or unknown SYNCH0! CEEBINT -- Not found or unknown SYNCH0! CEEBLLST -- Not found or unknown SYNCH0! CEEBPIRA -- Not found or unknown SYNCH0! CEEBPUBT -- Not found or unknown SYNCH0! CEEBTRM -- Not found or unknown SYNCH0! CEECPYRT -- Not found or unknown SYNCH0! CEESG005 -- Not found or unknown SYNCH0! CEESTART -- Not found or unknown SYNCH0! GNLSRS00 00000458 2015/01/05 6779D8A9 GNLSRS00 GENL000006 IDD 00000458 2015/01/06 677C338F GNLSRS1B 000004C8 2015/01/05 6779D8A9 GNLSRS1B GENL000006 IDD 000004C8 2015/01/06 677C2D02 GNLSRS1C 00000498 2015/01/05 6779D8A9 GNLSRS1C GENL000006 IDD 00000498 2015/01/06 677C2D11 IGZCBSO -- Not found or unknown SYNCH0! 00001EB0 2015/01/05 6779D9B2 GNLSRC50 GNLSRS00 00000458 2015/01/05 6779D8A9 SYNCH8! GNLSRS00 GENL000006 IDD 00000458 2015/01/06 677C338E GNLSRS5A 000004C8 2015/01/05 6779D8A9 SYNCH8! GNLSRS5A GENL000006 IDD 000004C8 2015/01/06 677C2D11 GNLSRS5B 000004C8 2015/01/05 6779D8B6 SYNCH8! GNLSRS5B GENL000006 IDD 000004C8 2015/01/06 677C2D1F GNLSRS5C 00000498 2015/01/05 6779D8B6 SYNCH8! GNLSRS5C GENL000006 IDD 00000498 2015/01/06  $677C2D2C$ 

A SYNCH8! condition occurs when statically linked subroutines in a staging library are changed more recently than a composite load module in baseline that calls them. That is what happened here:

. You originally staged GNLSRS00 into the sample GENL000006 change package.

- You staged load components for GNLSRS5A, GNLSRS5B, and GNLSRS5C when you recompiled and relinked these subroutines to fix the SYNCH5! conditions described in [Resolving the SYNCH5! Conditions in the Example](#page-226-0).
- The composite load module GNLSRC50, which resides in a baseline library and which you did not stage into the sample packages used in this example, refers to these four subroutines. Thus, GNLSRC50 now calls obsolete versions of these statically linked subroutines.

You should be familiar with the components of the applications you work with so you know what to look for when you resolve an out-of-sync condition. In our sample application, GNLSRC50 consists of link-edit control statements that gather these subroutines together into a composite load module named GNLSRC50. GNLSRC50 is a member of the LCT library associated with the sample GENL application. Here's a listing of the contents of this component:

```
BROWSE CMNTP.S6.V810.BASE.GENL.LCT(GNLSRC50) - 01.01 Line 00000000 Col 001 080
Command ===> ________________________________________________ Scroll ===> CSR
********************************* Top of Data **********************************
INCLUDE SYSLIB(GNLSRS5A)
INCLUDE SYSLIB(GNLSRS5B)
INCLUDE SYSLIB(GNLSRS5C)
INCLUDE SYSLIB(GNLSRS00)
   NAME GNLSRC50(R)
******************************** Bottom of Data ********************************
```
You need to relink this composite load module to resolve the SYNCH8! conditions. Take the following steps:

1. Select Relink (=1.9) and the Relink Load Modules (CMNRLNK0) panel is displayed.

```
CMNRLNKR Rebind Load Modules
Common = == = 2Package . . . . . . . . . GENL000006
Rebind from . . . . . . . B (S(tage), B(aseline), R(elease))
Input library type . . . LOS (Blank for list)
Target library type . . . LOD (Blank for list)
Member name \ldots \ldots \ldots \ldots \ldotsEnter "/" to select option
__ Specify release area
/ LCT member list
```
2. Fill in the panel as shown above:

a. Package GENL000006 contains load images of the statically linked subroutines that are to be relinked into the GNLSRC50 composite.

b. You want to relink from the Baseline library because the target LCT member has not been staged into the package.

c. Select LCT Member List because the LCT member (GNLSRC50) exists.

d. Specify the library type of the subroutines to be relinked in response to the Input Library Type prompt. The library type associated with the load images of these subroutines is LOS in this example.

e. Specify the library type of the composite load module that will be created during the relink operation in response to the Output Library Type prompt. The library type associated with composite load modules is LOD in this example.

f. You can leave the member name blank and press Enter to get a list of LCT library members to choose from. If you do, the CMNRMLST panel is displayed. Select LCT member GNLSRC50.

```
CMNRMLST Library Member List Row 1 to 1 of 1
Command ===>______________________________ Scroll ===> CSR
Input library:
CMNTP.S6.V810.BASE.GENL.LCT
Name + Function Created Changed Size User
s GNLSRC50 2015/01/01 2015/01/01 22:32 00000005 USER015
******************************* Bottom of data ********************************
```
3. Type the letter S in the line command field to select the desired member and press Enter.

An informational panel appears that lists all currently active packages that include the target LCT member as a component (if any). If this panel appears, you need to check with the user specified in the Notify user field of the packages to be sure you understand how the component is being treated in those packages before you continue with the relink operation.

4. The Relink Job Information (CMNRLNK1) panel appears.

```
CMNRLNK1 Rebind Job Information
Command ==->Package: GENL000006 Status: BAS Install date:
Member name: GNLSRC50
Dataset name: CMNTP.S6.V810.BASE.GENL.LCT
LCT member list: YES Input library type: LOS Target library type: LOD
Language . . . . . . . COBOL2 (Blank for list)
Compile procedure . . . CMNCOB2 (Blank for list)
Pqm binder parms . . . .
Enter "/" to select option
_ Db2 processing _ Other Db2 options
_ Other options _ User variables
_ Suppress batch messages
Job statement information:
//USER015R JOB (SM-1IKF-SM),'GENL06',
// CLASS=A,
// MSGCLASS=X,
// NOTIFY=USER015
```
The fields are primed with the values that you specified on the Relink Load Modules (CMNRLNK0) panel above and with values that were specified the last time you relinked the module. You should not have to change the field values.

- 5. Press Enter to submit the job.
- Examine the job's output to ensure that the target composite load module was created without 6. 6. error.
- 7. Run another audit. All the out-of-sync conditions in this scenario should now be resolved. The following messages are displayed after the audit completes, indicating that the complex package and its two participating packages passed the audit with zero return codes:

```
CMN2668I - COMPLEX PACKAGE ACTP000029 PASSED THE AUDIT WITH A RETURN CODE OF 00. 
CN(INTERNAL) 
CMN2666I - PARTICIPATING PACKAGE ACTP000028 PASSED THE AUDIT WITH A RETURN CODE OF 00. 
CN(INTERNAL) 
CMN2666I - PARTICIPATING PACKAGE GENL000006 PASSED THE AUDIT WITH A RETURN CODE OF 00. 
CN(INTERNAL)
\lambda * \lambda * \lambda *
```
# **Using Audit Auto Resolve**

Audit auto resolve automatically submits stage, recompile, and relink jobs in an attempt to fix the following out-of-sync conditions detected by audit:

- SYNCH2! •
- SYNCH4! •
- SYNCH5! •
- SYNCH7! •
- SYNCH8! •
- SYNCH9! •
- SYNCH15! •
- SYNCH16! •
- SYNCH24! •
- SYNCH25! •
- SYNCH26! •

You invoke the auto resolve facility of package audit when you set the **Auto Resolve** field to **YES** on the **Audit Change Package** panel.

After the jobs automatically submitted by audit auto resolve are completed, you must run another audit to prove that all out-of-sync conditions have been eliminated. As you saw in the example in [Use Case Scenario: Fixing Out-of-Sync Conditions](#page-223-0), resolving one out-of-sync condition may uncover another, so audit auto resolve may not resolve all errors in one execution.

## **Auto Resolve Actions**

Auto resolve submits the following restage, recompile, and relink jobs under the conditions listed with each SYNCH! error.

#### **SYNCH2!**

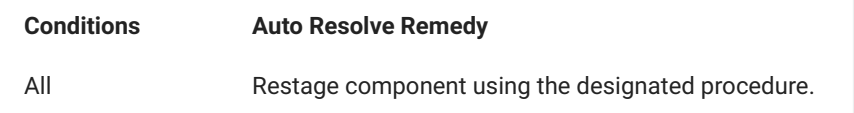

#### **SYNCH4!**

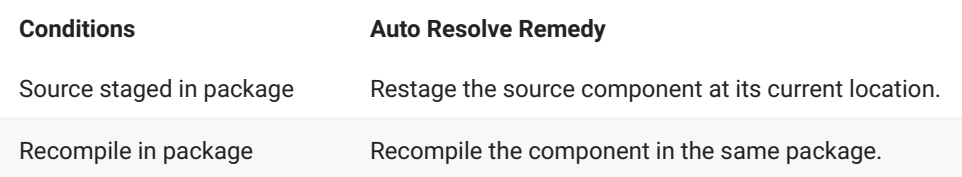

#### **SYNCH5!**

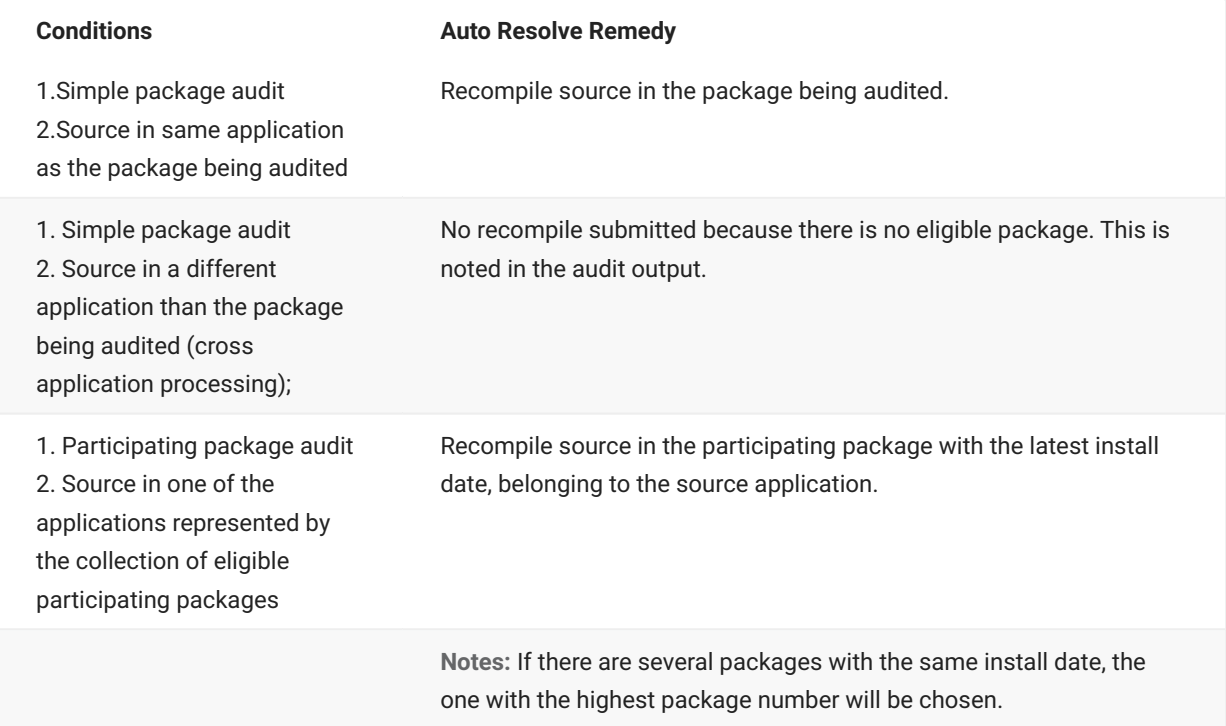

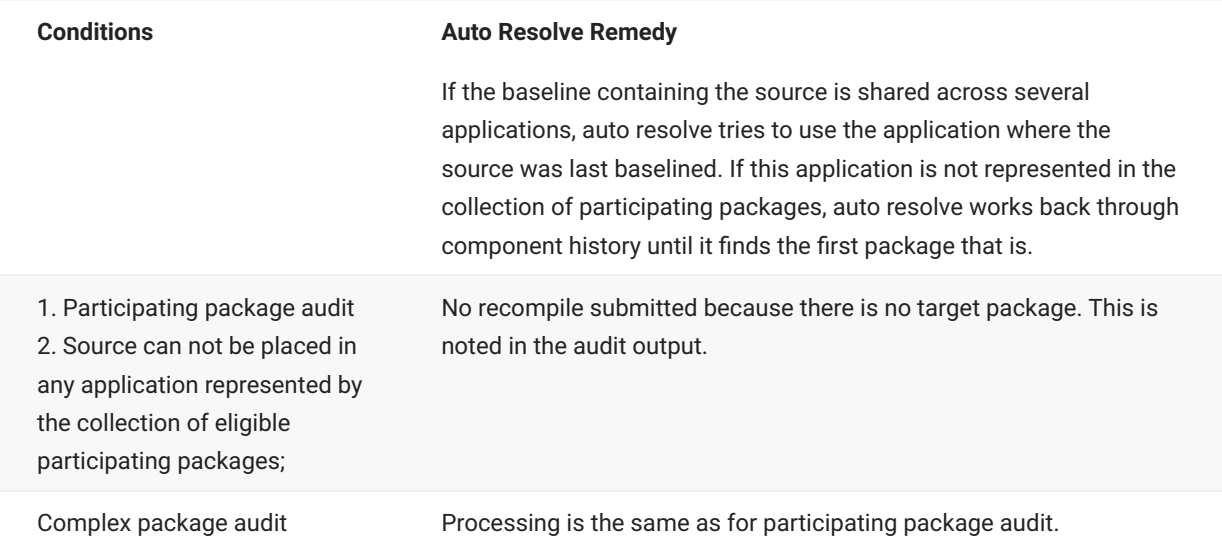

### **SYNCH7!**

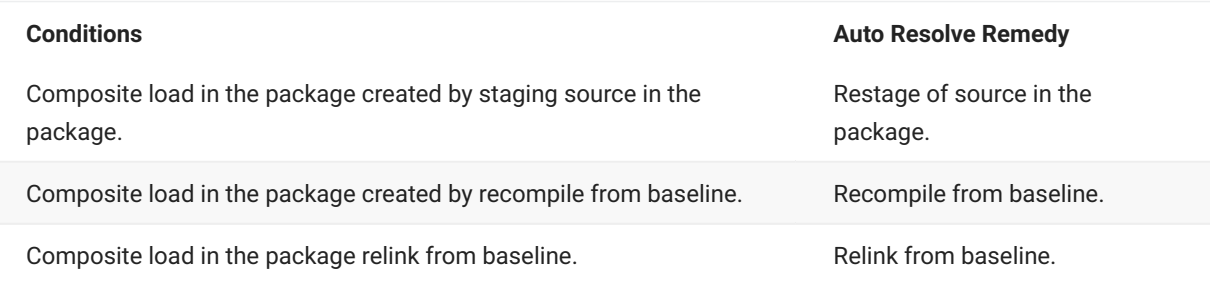

#### **SYNCH8!**

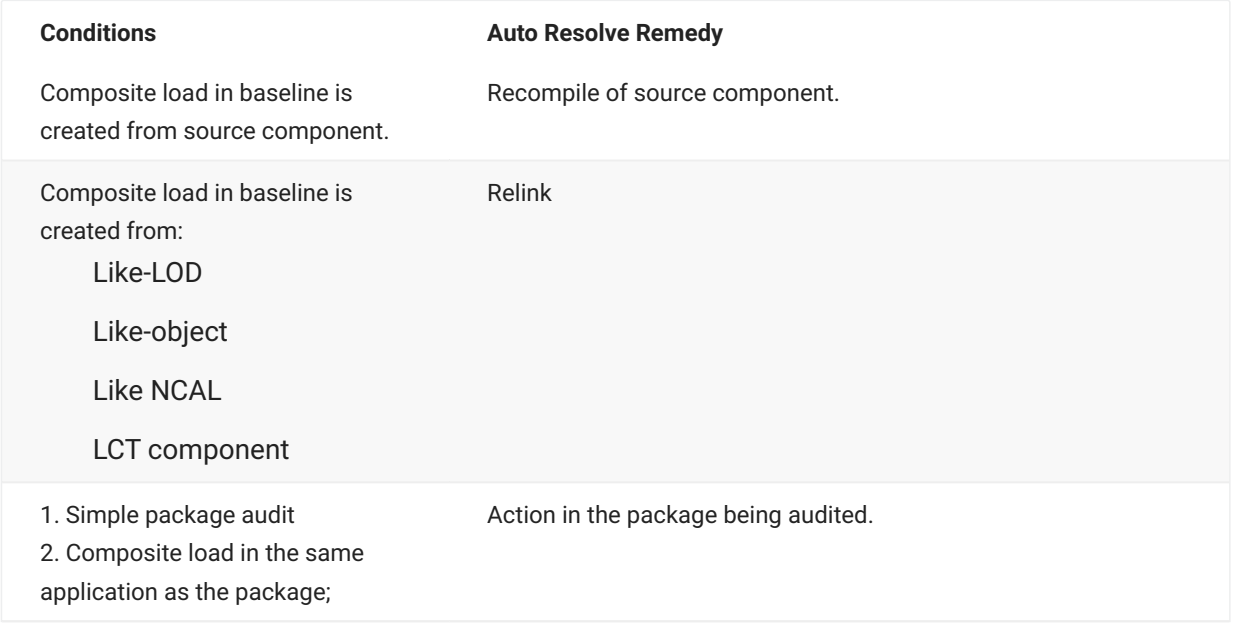

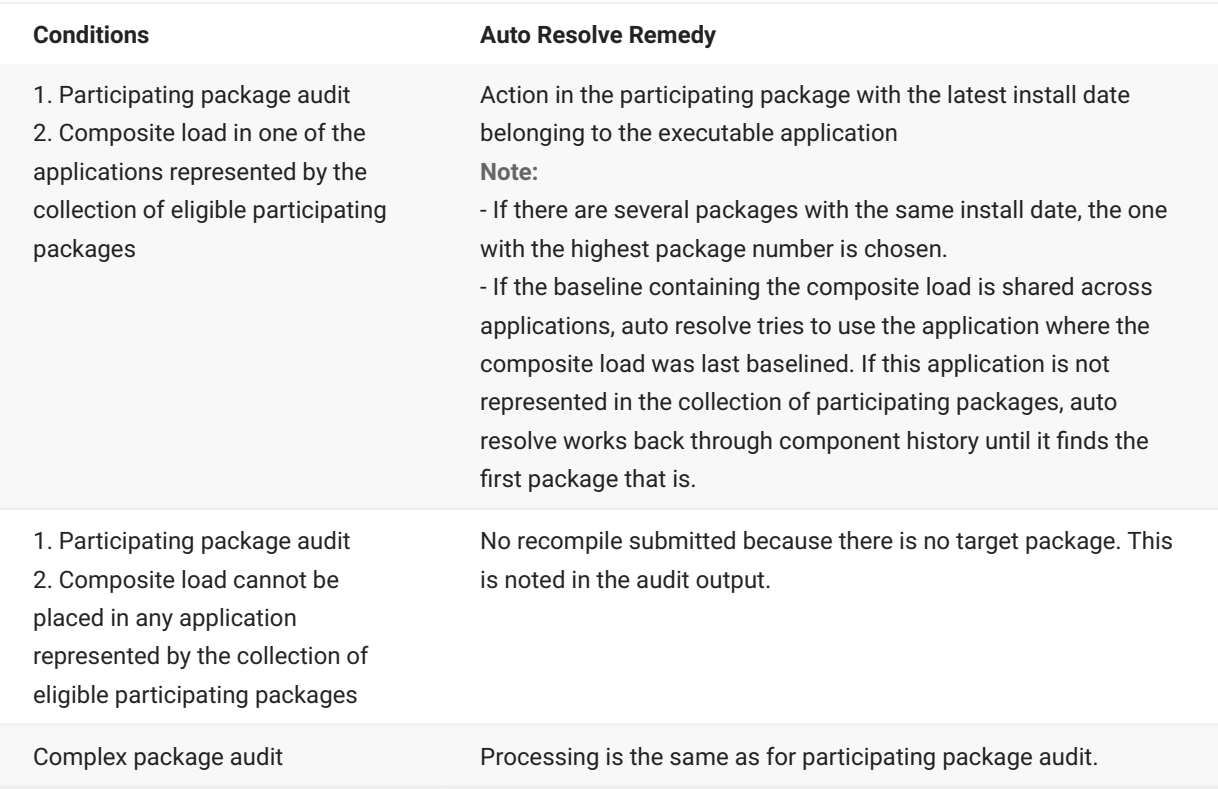

## **SYNCH9!**

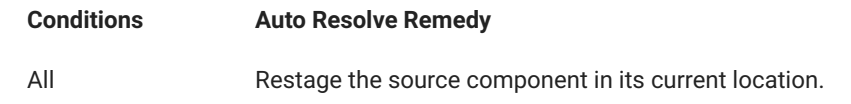

## **SYNCH16!**

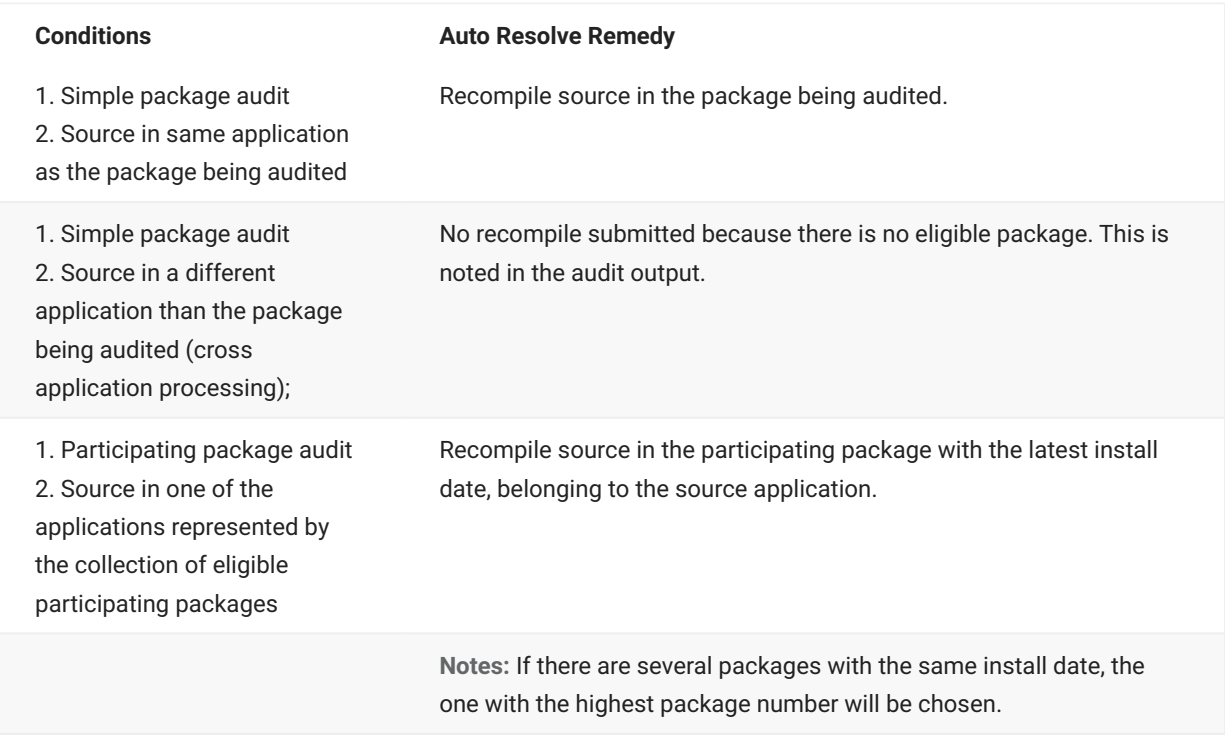

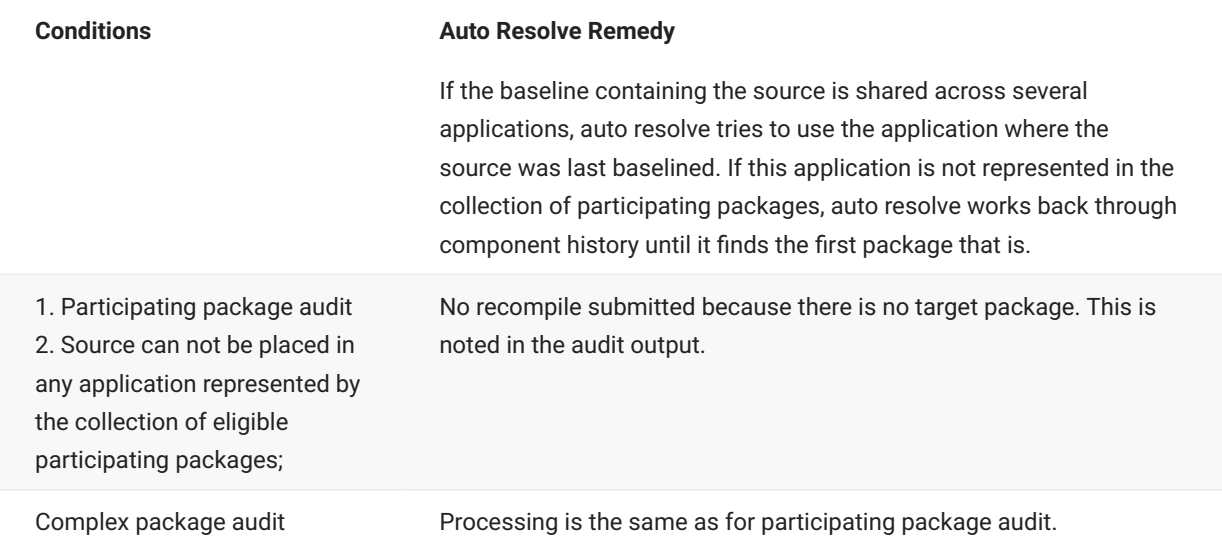

#### **SYNCH24!**

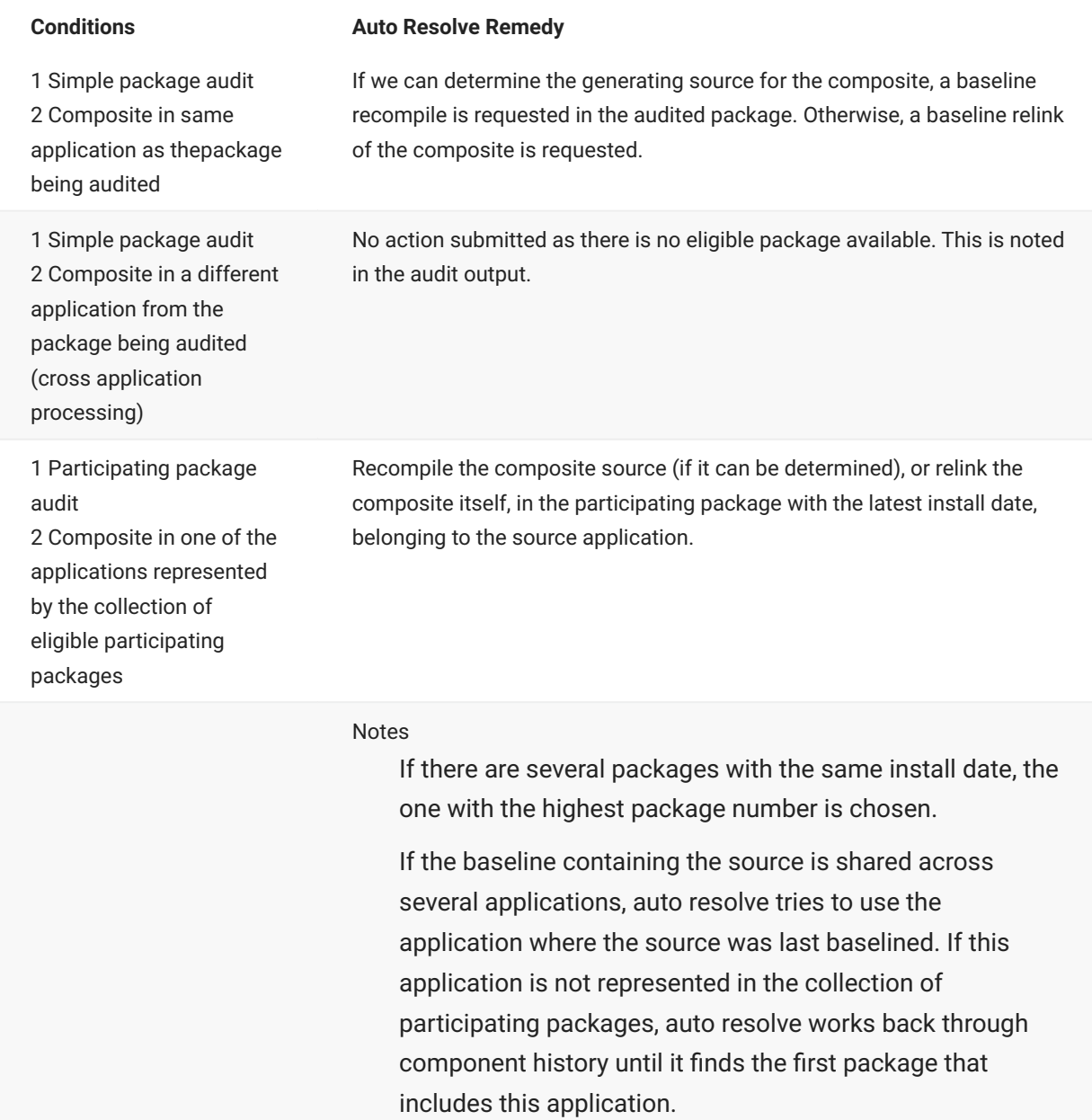

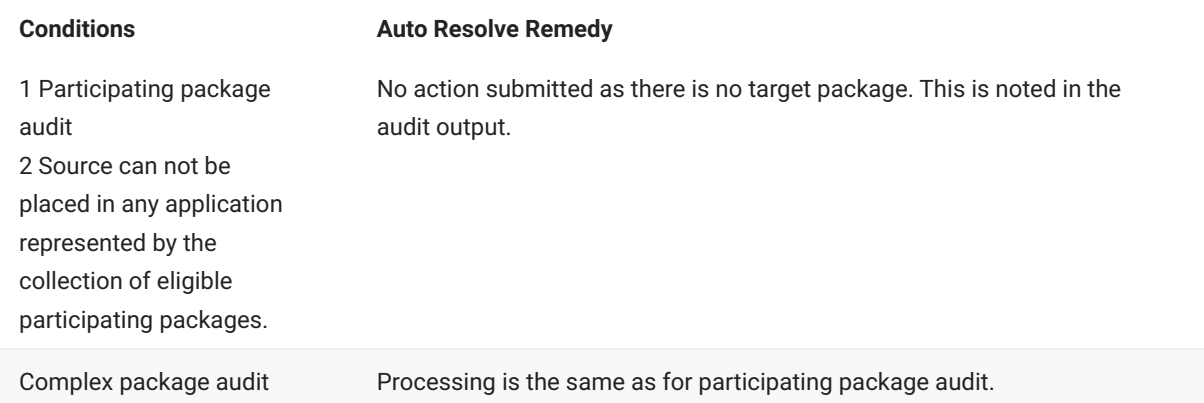

### **SYNCH25!**

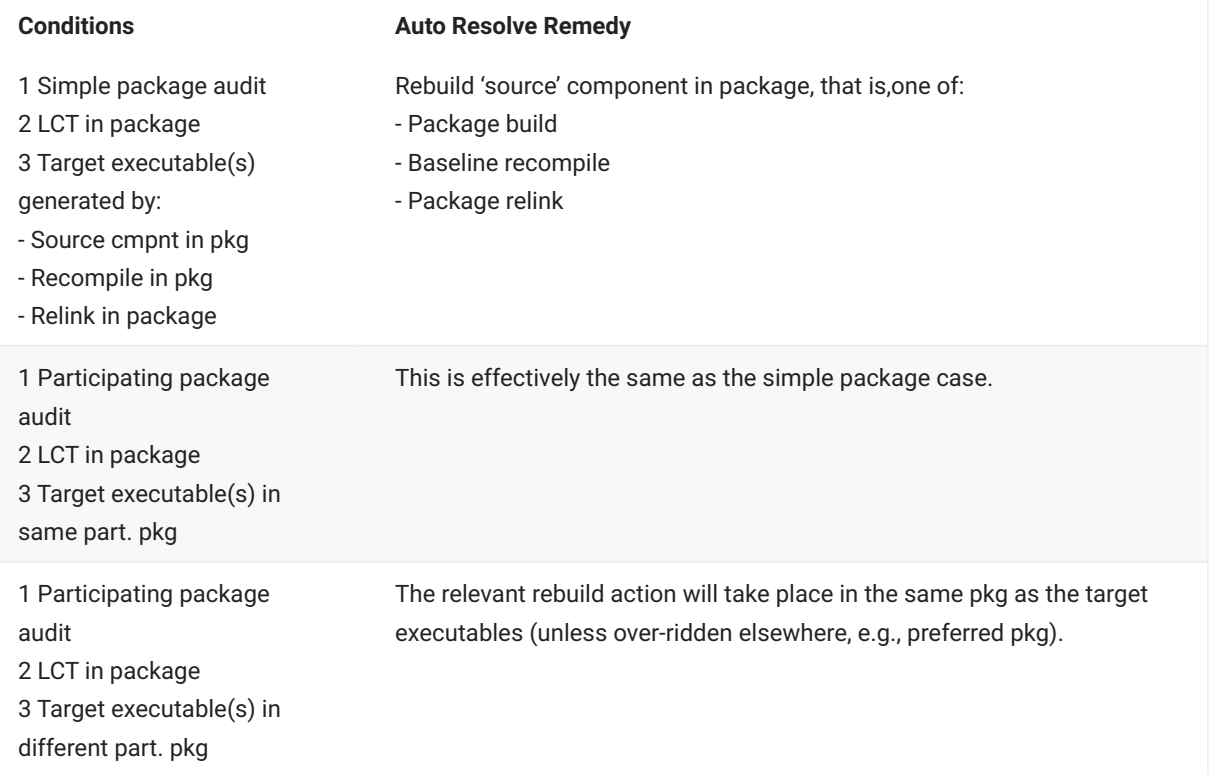

## **SYNCH26!**

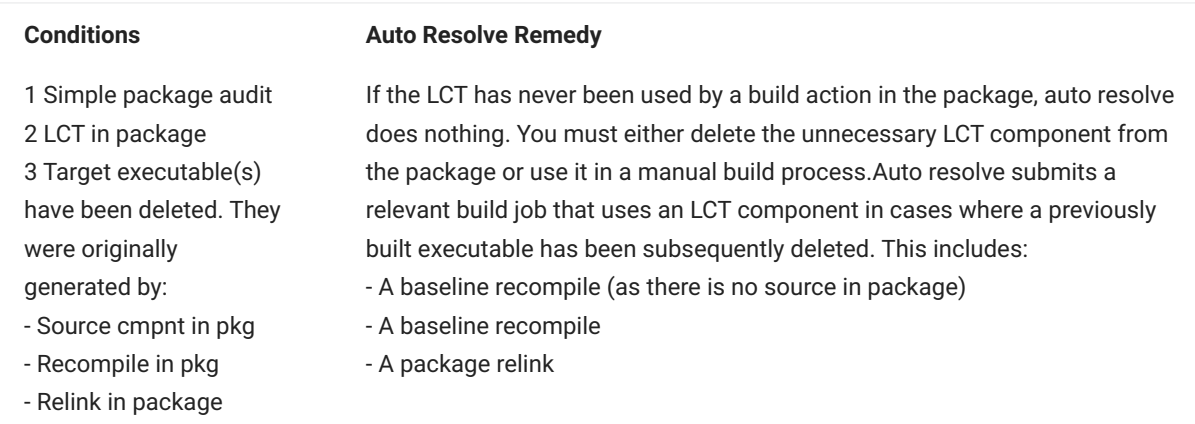

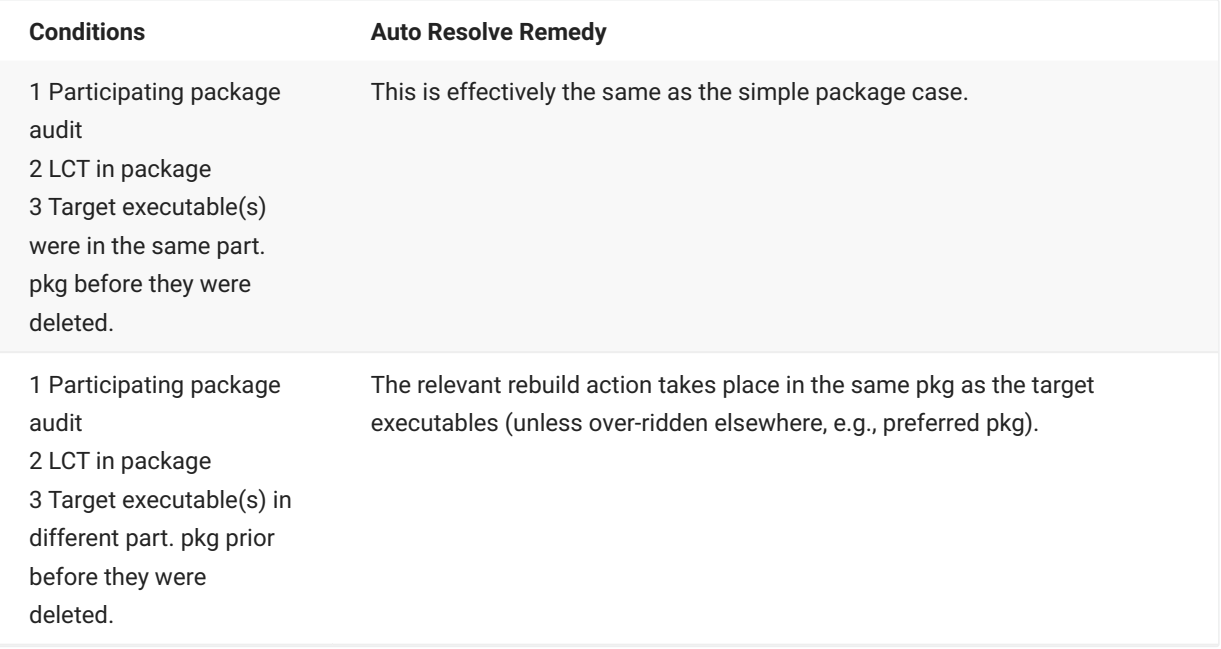

## **Duplicate or Overlapping Requests**

When package audit detects an error that auto resolve can take action against, an auto resolve event is recorded. When audit processing finished, the list of auto resolve events is sorted and the following are dropped:

- The same action against the same component •
- Different actions to create the same output •

For example, if there are two events recorded that require a restage of the same source component, one event is dropped. If a relink and a recompile are required that will build the same load module, the relink event is dropped.

## **Sequence of Auto Resolve Job Execution**

The efficiency of the process to fix audit errors depends on the sequence of jobs that are executed to fix the errors, whether those jobs are submitted manually by you or automatically by audit auto resolve.

For example, statically linked subroutines should be rebuilt before composite loads that contain them are rebuilt.

When auto resolve submits jobs to fix audit errors, the sequence of file tailoring to create the job JCL is controlled in two places:

- The SEQ number in application library type definitions. This is the default. •
- Run time parameters in an optional data set named in the Auto Resolve Parms field of the **Audit Change Package** panel where you request an audit.

At a minimum, file tailoring for stage, recompile, and relink jobs can be initiated in a sequence that favors the resolution of a maximum number of SYNCH errors.

However, control over the sequence of file tailoring may not control the actual execution sequence of the jobs.

## **Auto Resolve Runtime Parameters**

Optional runtime parameters for audit auto resolve include parameters that give you control over:

- . Sequence numbers that override the SEQ value in library type definitions to control the order that file tailoring is initiated for auto resolve jobs
- . Auto resolve job name pattern so you can tell the purpose of each auto resolve job from the iob name
- . Whether auto resolve jobs are submitted with TYPRUN=HOLD so you can manually release the jobs in the sequence that resolves out-of-sync conditions most efficiently
- How job names are incremented so you can control simultaneous execution of auto resolve iobs

Run time parameters are input to audit in an optional data set named in the Auto Resolve Parms field of the Audit Change Package panel where you request an audit.

This is an example of a file of audit auto resolve runtime parameters.

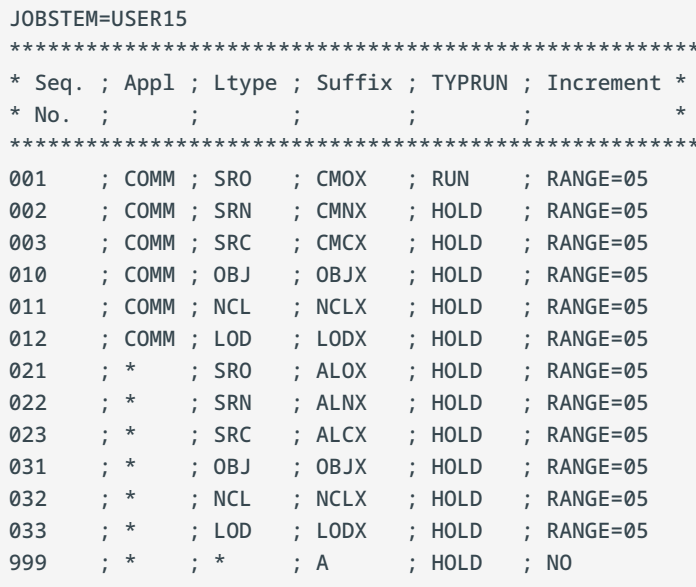

#### **Parameter Syntax**

These are the syntax rules for coding auto resolve runtime parameters except for the JOBSTEM parameter:

- $\cdot$  Each line (record) consists of a set of values related to an application/library type combination
- Each value on a line is separated by a comma or a semi-colon •
- Spaces are ignored •
- Lines starting with an asterisk are treated as comments •
- Wild cards are allowed •
- $\cdot$  Any number of lines can be used to specify the parameters required to drive your auto resolve process.
- Auto resolve uses the parameters associated with the most specific match to the application/ library type of the auto resolve action.

This table describes the auto resolve parameters. In this table, application/library type is abbreviated as appl:libtype.

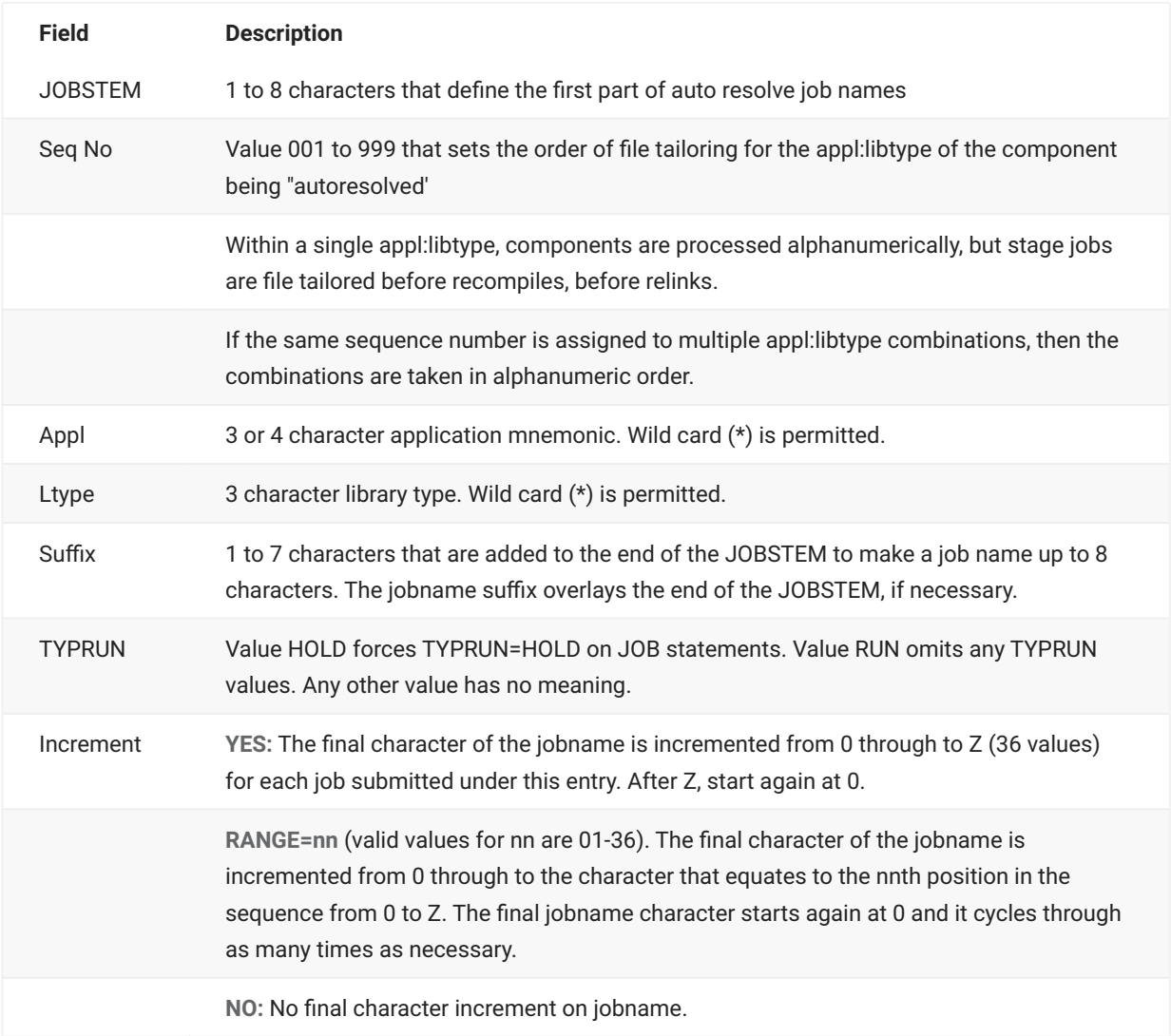

 $6$  Tip

To view auto resolve job service requests without executing the jobs, use execution parameter TRACE=AUTO for program CMNAD500. The service requests are written to a dynamically allocated AUTOSRVC DD statement.

## **Autoresolve Example**

Observe the following autoresolve parameters:

```
BROWSE CMNTP.GENL.PARMLIB(AUTOCNTL) - 01.00
Common = ==JOBSTEM=USER
* Seq. ; Appl ; Ltype ; Suffix ; TYPRUN ; Increment *
* No. ; ; ; ; ; ; ; ; ; ; ;
; ACTP ; SRN ; SRNX ; RUN ; RANGE=05
aas
   ; ACTP ; SRC ; SRCX ; RUN
                      ; RANGE=05
003
                      ; RANGE=05
010
   ; ACTP ; OBJ   ; OBJX   ; RUN
011 ; ACTP ; NCL ; NCLX ; RUN ; RANGE=05
012 : ACTP : LOD : LODX : RUN : RANGE=05
; GENL ; OBJ ; OBJX ; RUN
0.31: RANGE=05
   ; GENL ; NCL ; NCLX
032
                 ; RUN
                      ; RANGE=05
   ; * ; * ; OTHR ; RUN
999: NO******************************** Bottom of Data ******
```
In this sample all jobnames are built from "USER".

This user has an application (ACTP), which has components that are processed ahead of all other applications. In the ACTP application, and in all other applications, source for object (SRO) is processed ahead of source for NCAL subroutines (SRN), ahead of main module source (SRC).

Similarly, relink requests for object code (OBJ) and NCAL subroutines (NCL) are processed ahead of relinks for composite load modules (LOD). (Note that the OBJ/NCL rules are there just in case there is something wrong with the setup and audit auto resolve requests a relink of an object or NCAL subroutine.)

Finally, if the request does not fit into any of the above categories then it is covered by the "catch all" final entry.

If a series of recompiles are requested for SRn components in application GENL, then the jobnames used to process the recompiles are USERSRC0, then USERSRC1, USERSRC2, USERSRC3, USERSRC4 before returning to USERSRC0 again.

In this example all jobs will not have TYPRUN=HOLD added to the jobcard definitions. Note that if the jobcard parsing code is unable to find somewhere to put TYPRUN=HOLD on the 4 supplied jobcard images then the action will not take place and an error message will be issued. If however the original audit job is built with TYPRUN=HOLD, then all jobs will also be TYPRUN=HOLD (as shown below).

The following is an extract from CMNAD500 SYSPRINT DD for a run in which autoresolve parameters have been used. (The dataset name is enforced here via exit CMNEX040). The lines in black text have not changed from the current CMNAD500 SYSPRINT. The lines in red are produced when CMNEX040 is in use, the lines in blue describe the autoresolve parameters being used by CMNAD500. The lines in magenta describe what actions autoresolve has taken.

```
ChangeMan(R) ZMF CMNAD500 - 8.1.0 Audit THURSDAY JANUARY 8, 2015 @ 00:29:14
CMN2698I - Processed by CMNAD500 version 2014/10/10 10.40
CMN7500I - Attempting to initiate dialog with started task.
CMN7510I - Session established with ChangeMan ZMF started task.
CMN2683I - PRINTING AUDIT REPORT FOR PACKAGE GENL000007.
CMN3060A - This package has failed the audit.
CMN2696I - PACKAGE GENL000007 FAILED THE AUDIT WITH A RETURN CODE OF 08.
AUTOCNTL: installation exit is forcing the use of dataset
          CMNTP.GENL.PARMLIB
AUTOCNTL: and member
AUTOCNTL
The following autoresolve control parameters were used in this execution:
AUTOCNTL: JOBSTEM=USER
AUTOCNTL: ******************************************************
AUTOCNTL: * Seq. ; Appl ; Ltype ; Suffix ; TYPRUN ; Increment *
AUTOCNTL: * No. ; ; ; ; ; ; ;
AUTOCNTL: ******************************************************
AUTOCNTL: 001 ; ACTP ; SRO ; SROX ; RUN ; RANGE=05
AUTOCNTL: 002 ; ACTP ; SRN ; SRNX ; RUN ; RANGE=05
AUTOCNTL: 003 ; ACTP ; SRC ; SRCX ; RUN ; RANGE=05
AUTOCNTL: 010 ; ACTP ; OBJ ; OBJX ; RUN ; RANGE=05
AUTOCNTL: 011 ; ACTP ; NCL ; NCLX ; RUN ; RANGE=05
AUTOCNTL: 012 ; ACTP ; LOD ; LODX ; RUN ; RANGE=05
AUTOCNTL: 021 ; GENL ; SR* ; SRCX ; RUN ; RANGE=05
AUTOCNTL: 021 , GENL , SK , SKEA , KOL , KOLOGO 2
AUTOCNTL: 031 ; GENL ; OBJ ; OBJX ; RUN ; RANGE=05
AUTOCNTL: 032 ; GENL ; NCL ; NCLX ; RUN ; RANGE=05
AUTOCNTL: 999 ; * ; * ; OTHR ; RUN ; NO
Baseline recompile requested in GENL000007 for SRC/GNLSRC1A
Baseline recompile requested in GENL000007 for SRS/GNLSRS5A
CMN7540I - End of job; RC = 08
CMN1410I - Session terminated with ChangeMan ZMF started task.
```
If any of the service requests should fail for some reason then the message returned by ChangeMan ZMF will be shown immediately following the relevant line (magenta above) for example:

Package build requested in GENL000007 for GNL07S01.SRC Service request failed, message returned by ZMF follows: CMN8490I - Compile procedure was not specified.

If TRACE=AUTO is added to CMNAD500 PARM, then autoresolve trace information is written to the SYSPRINT DD . However, this prevents the action service requests from being issued, but this is useful for testing.

Instead, DD statement AUTOSRVC will be used to write CMNVSRVC batch keywords. These are equivalent to the service requests that would have been issued. This means that a test scenario can be setup and run several times without having to reset the components in the package being autoresolved. The end product of the autoresolve actions can be seen in these batch keywords. Of course, the batch keywords can equally well be used as input to a run of CMNVSRVC if there is a requirement to action them.

However, the main aim of this facility is to allow for ease of testing.

The AUTOSRVC DD statement can be added to the CMNAD500 step pointing to a disk file if the batch keywords need to be kept (e.g. for sending to Serena support). If the AUTOSRVC DD statement is missing then it will be dynamically allocated as a sysout DD.

Sample AUTOSRVC output:

```
OBJ=CMPONENT, MSG=RECOMPILE,
PKN=GENL000007, LTP=SRC, SUP=N, LVL=00, UHS=Y,
JC1=//USERSRCA JOB (SM-1IKF-SM),'GENL07', ,
JC2=// CLASS=A,MSGCLASS=X,NOTIFY=USER015,TYPRUN=HOLD ,
JC3=//*,
JC4=//* JOB TO RUN AUDIT ON GENL00007 WITH AUTO RESOLVE AND WITH EXIT ,
CMP=GNLSRC1A,
CNT=0001
OBJ=CMPONENT, MSG=RECOMPILE,
PKN=GENL000007, LTP=SRS, SUP=N, LVL=00, UHS=Y,
JC1=//USERSRCB JOB (SM-1IKF-SM),'GENL07', ,
JC2=// CLASS=A,MSGCLASS=X,NOTIFY=USER015,TYPRUN=HOLD ,
JC3=///*JC4=//* JOB TO RUN AUDIT ON GENL00007 WITH AUTO RESOLVE AND WITH EXIT ,
CMP=GNLSRS5A
CNT=0001
```
# **Resolving Same-Named Members in Multiple (PDS) Libraries**

ChangeMan ZMF can distinguish among copybooks and statically link-edited subprograms with the same name in multiple baseline libraries. For example, you may have a COBOL copybook and a PL/I copybook with the same name in different baseline libraries.

To enable ChangeMan ZMF to establish the correct source-to-copy and source-to-load relationships, you need to stage (compile and link) the source programs that reference these copybooks and subroutines in a change package. If ChangeMan ZMF cannot identify the appropriate copybook or subprogram during this process or during impact analysis, it prompts you to identify the correct module.

If you created the change package for the express purpose of resolving the references to copybooks and subprograms that have the same names, you do not have to baseline the staged package; you can leave the package dormant if you wish and it will eventually be aged.

# **Audit Diagnostic Tracing**

You can request diagnostic information for debugging audit problems by specifying the TRACE command on the Command line of the Audit Change Package (CMNAUDIT) panel when you request an audit.

```
CMNAUDIT Audit Change Package
Command ===> trace
Package . . . . . . . . ACTP000029
Audit part. pkg . . . . _ (1-As simple, 2-As primary, 3-By Department)
Autoresolve parms . .
Enter "/" to select option
__ Audit staging libraries only
__ Include history records
__ Format report for printing
 __ Specify application scope
 __ Suppress batch messages
/ Include cross appl headings Print top line only
Lock package Reset lock
__ Auto resolve
__ Update only this pkg rc
Job statement information:
//USER015T JOB (SM-1IKF-SM),'GENL06',
// CLASS=A,
// MSGCLASS=X,
// NOTIFY=USER015
```
Trace output appears in the SYSPRINT DD for audit job step AD000.

ChangeMan(R) ZMF 8.1.4 Audit - SUNDAY DECEMBER 17, 2017 @ 21:43:03 CMN2698I - Processed by CMNAD000 version 2017/07/26 01.54 SYSIN: PKG=ACTP000081, TRC=T, TSO=USER015, ARS=NO, STG=NO, URC=YES, XHD=YES SYSIN: HST=YES,PRT=NO,PSP=NO,PSN=NO,PRF=USER015,PDT=NO,RUT=NO,LCK=NO SYSIN: S2L=YES SYSIN: XAP=ACTP SYSIN: JC1=//USER015C JOB (ACCOUNT),'CHANGEMAN', SYSIN: JC2=// CLASS=A, SYSIN: JC3=// NOTIFY=USER015. SYSIN: JC4=// MSGCLASS=X CMN7521I - End of data on SYSIN. CMN7500I - Attempting to initiate dialog with started task. CMN7510I - Session established with ChangeMan ZMF started task. 2017/12/17 21:43:04 - Dataspace initialisation begins. 2017/12/17 21:43:04 - Dataspace initialised. 2017/12/17 21:43:04 - Staging model dataset name: CMNTP.S6.ACTP.STG6.#000081 2017/12/17 21:43:04 - Package locked: ACTP000081 2017/12/17 21:43:04 - Get local record information from package master. 2017/12/17 21:43:04 - Get global record information from package master. 2017/12/17 21:43:04 - There is no BUN entry in the i/a table for: 2017/12/17 21:43:04 - Application 0000 C1C3E3D7 \*ACTP 2017/12/17 21:43:04 - Library Type 0000 D6E3C8 \*OTH. 2017/12/17 21:43:04 - Baseline Unique Number Table 0000 00000001 C1C3E3D7 C3D7E8C3 00000000 \*... ACTPCPYC....\* 0010 02C1C3E3 D7C3D7F2 C3000000 0003C1C3 \* ACTPCP2C.... AC\* 0020 E3D7C3E3 C3D70000 00001AC1 C3E3D7C4 \*TPCTCP.... ACTPD\* 0030 C2C2D700 00000015 C1C3E3D7 C4C2D9D7 \*BBP.... ACTPDBRP\* 0040 00000000 04C1C3E3 D7C4D6C3 D7000000 \*.... ACTPDOCP...\* 0050 000EC1C3 E3D7C8E3 C8D74000 00000FC1 \*. ACTPHTHP ... A\* 0060 C3E3D7D1 C1D9D340 00000011 C1C3E3D7 \*CTPJARL ... ACTP\* 0070 D1C3C6D3 40000000 05C1C3E3 D7D1C3D3 \*JCFL ... ACTPJCL\* 0080 D7000000 0010C1C3 E3D7D1C3 E3E24000 \*P.... ACTPJCTS .\* 0090 000017C1 C3E3D7D1 E5D3D340 00000018 \*.. ACTPJVLL ... \* 00A0 C1C3E3D7 D1E5E2E2 40000000 19C1C3E3 \*ACTPJVSS ... ACT\* ... 2017/12/17 21:43:04 - Target Application 0000 C1C3E3D7 \*ACTP 2017/12/17 21:43:04 - Target Application BUN Table 0000 00000001 00000002 00000003 00000004  $*$ ... ... ... ...  $*$ 0010 00000005 00000006 00000007 000000008 \*... ... ... ... ...

Among other messages, audit processing issues a SYSPRINT message as each Like-Copy library is added to the concatenation of copy libraries that is included in the audit, so that you can see the order in which the copy libraries are searched. This can be a useful debugging aid.

# **13. Freezing a Package**

<span id="page-254-1"></span>This chapter describes the freeze package function, which locks package information and package components to prevent further changes.

- [About Freezing a Package](#page-254-0) •
- [Rules for Freezing Packages](#page-255-0)
- [Accessing Freeze Package Functions](#page-258-0) •
- [Freezing a Package Online](#page-259-0) •
- [Freezing a Package in Batch](#page-259-1) •
- [Unfreezing and Refreezing Components](#page-260-0) •
- [Resetting the Freeze-In-Progress Indicator](#page-268-0) •
- [Resubmitting Installation JCL Build Request](#page-268-1) •

# <span id="page-254-0"></span>**About Freezing a Package**

When you are finished making changes to the components in your package, you freeze the package to conduct final testing and prepare for package installation and baseline ripple.

Freeze Package locks package information and package components to prevent further changes. You freeze your change package at some point in your project life cycle before final testing so that you can have confidence in your final test results. Your package must be frozen before the package approval process can begin.

When you freeze a package, ChangeMan ZMF validates the condition of the package and its components, and if no error conditions are found, the package status is changed to FRZ. After a package is frozen, you may be able to selectively unfreeze package information and package components to make changes, then selectively refreeze the information or components.

Your administrator can configure your application to build package installation JCL when you freeze your package or when the final package approval is entered. Installation JCL is created in a file tailoring server that runs in an address space separate from your ChangeMan ZMF session.

When you freeze a package, the status of the package is immediately changed to FRZ, and if you did not create the package, a message is sent to the user specified in the Notify user field of the package:

`CMN400I - Package ACTP000030 frozen by USER015 on 2015/01/14 at 22:34`

Approval notifications are also sent when you freeze a package:

```
`CMN4600I - Change Man package ACTP000010 awaits your approval.`
`CN(INTERNAL)`
```
If installation JCL is built at freeze in your application, file tailoring for installation JCL must complete successfully before approvals can be entered.

## <span id="page-255-0"></span>**Rules for Freezing Packages**

These rules and restrictions apply to the freeze package function:

- $\cdot$  All components in a package must be in ACTIVE status before a package can be frozen.
- $\bm{\cdot}$  A package cannot be frozen if it contains a utility request to scratch or rename a component that is in the package, which includes a generated component such as a load module created by a build process.
- $\cdot$  A package cannot be frozen if a utility request renames a component to the same name as a component in the package, which includes a generated component such as a load module created by a build process.
- $\cdot$  If a designated compile procedure is specified for a package component, the package cannot be frozen unless the designated procedure is used to build the component.
- Audit may be required for planned packages before they can be frozen, and if audit is required, the audit return code may not exceed a maximum determined by the audit level set in application administration. See [Audit Level.](#page-256-0)
- Unplanned packages never have to pass audit before freeze, although you may be required to run audit.
- When a package is frozen, the package status is changed from DEV (Development) to FRZ (frozen).
- When a package is frozen, the status of package components is changed from ACTIVE to FROZEN.
- Components cannot be added to a frozen package. •
- While a package remains frozen, package information and package components may be selectively unfrozen, changed, and refrozen.
- $\cdot$  To selectively unfreeze package information and package components, you must have revert authority or be an approver for a package approval that has not been entered.
- The promotion rule may require that a component be selectively demoted before the component may be selectively unfrozen. See [Promotion Rule](#page-277-0).
- When a package component is selectively unfrozen, the component status is changed from FROZEN to UNFROZEN. If you then stage the component, the component status is changed from UNFROZEN to either ACTIVE or INCOMP.
- If a package component is unfrozen, but you do not change the component, the component may be refrozen without running audit, regardless of the audit level in force.
- Unlike package revert, selective unfreeze does not reset approvals that are already entered. However, new approvals cannot be entered until all components are in FROZEN status. Approvers are not notified of selective unfreeze or refreeze.
- $\bm{\cdot}$  A frozen package can be returned to development status (DEV) with the Revert function.

### <span id="page-256-0"></span>**Audit Level**

The audit level specified in application administration at the time a package is created determines whether audit must be run before the package is frozen. The audit level determines the maximum return code that is acceptable to pass the audit. Each return code indicates a type of out-of-sync condition.

If you unfreeze and change a package component, the audit level determines whether the change package must pass audit before you can refreeze the component.

This table describes the audit levels, the highest acceptable audit return code required to pass audit at each level, and a description of the kind of out-of-sync errors that are indicated by each return code.

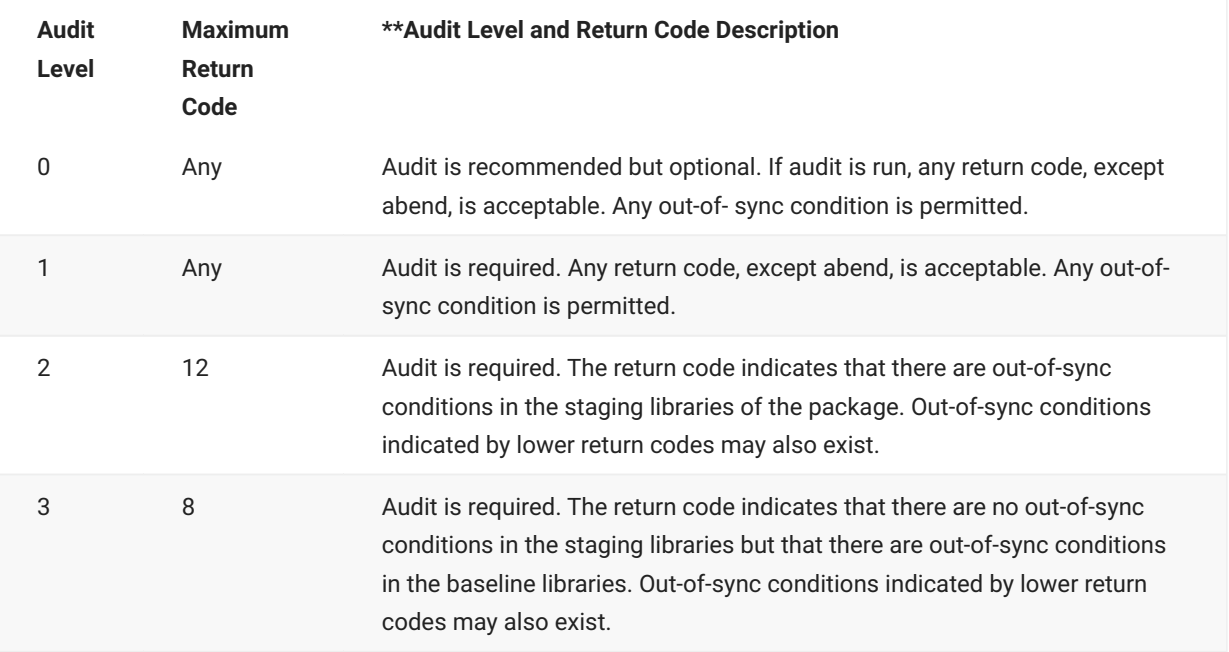

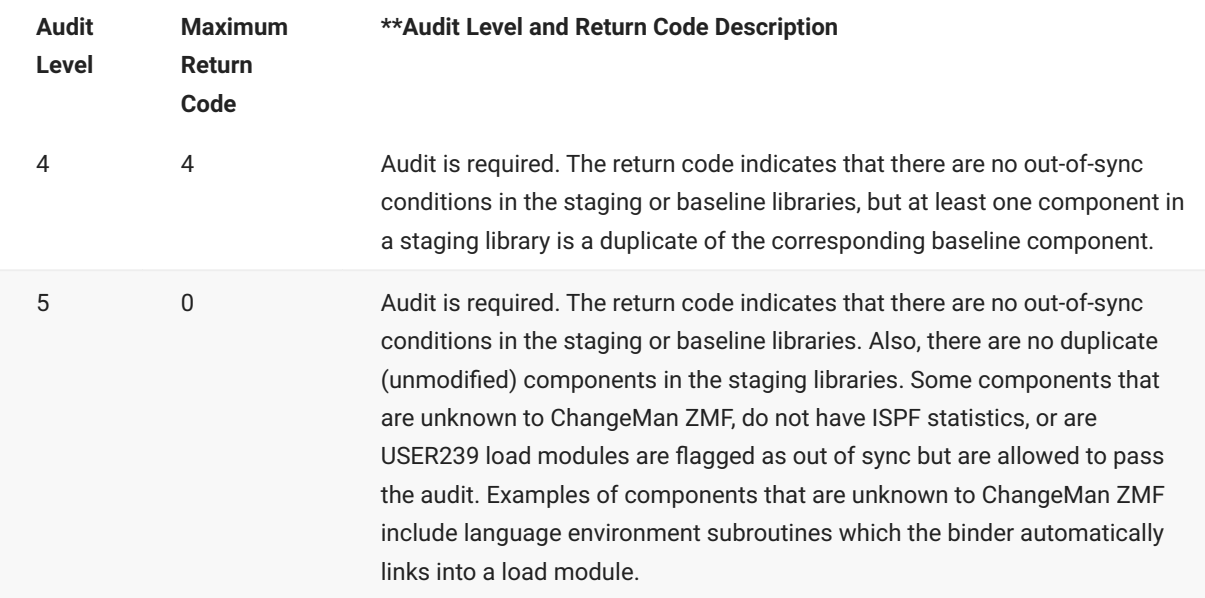

For information about package audit, see [Auditing a Package](#page-188-0)

### **Administration Settings for Freeze Package Functions**

Your global and application administrators make settings in ChangeMan ZMF administration that control how the freeze package function works in your application. Ask your administrator if any of the following apply to your application.

- Require audit for unplanned packages when the application audit level is greater than 0. Unplanned packages can still be frozen, approved, and installed if they fail audit. (Application Administration: Force Audit of Unplanned Packages)
- Create installation JCL at freeze or when the final approval is entered. (Application Administration Parameters: Build Installation JCL At Approve)

### **Exit Programs for Freeze Package Functions**

Your ChangeMan ZMF installer or administrators may implement exit programs to alter the behavior ChangeMan ZMF. Ask your administrator if any of the following apply to your application.

- Prohibit package freeze depending on package conditions like package type, library types in package, installation date, installation from time or to time, installation day of week, Package User Information variable values. (Exit program CMNEX024)
- Prevent package freeze or selective refreeze if certain package or component conditions exist. This exit is commonly used to prevent installation of components where prohibited compile options, link edit options, or User Options were used the last time a component was staged. (Exit program CMNEX025)

# <span id="page-258-0"></span>**Accessing Freeze Package Functions**

Freeze functions are accessed from the **Freeze Options** menu (CMNFRZ01).

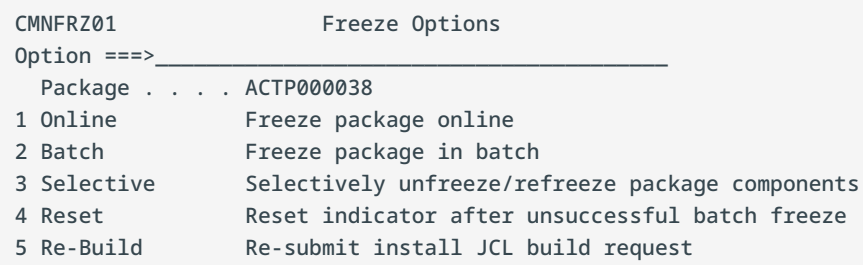

Use one of these methods to display the **Freeze Options** menu:

Using the Menu Hierarchy: •

On the **Primary Option Menu**, select **2 Freeze**.

Using Direct Panel Access: •

On a ChangeMan ZMF panel, type **=2** in the **Command** or **Option** line and press **Enter**.

#### **Using the Change Package List to Access Freeze Functions**

You can access the options listed on the **Freeze Options** menu directly from the **Change Package List**.

On the **Change Package List** panel, type one of the following in the line command for a change package and press **Enter**.

- **F1** Freeze the change package online •
- **F2** Freeze the change package in batch •
- **F3** Selectively unfreeze or refreeze package components •
- **F4** Reset Freeze Progress indicators •
- **F5** Re-submit installation JCL build request •

# <span id="page-259-0"></span>**Freezing a Package Online**

Follow these steps to freeze a package online.

- 1. On the Freeze Options menu (CMNFRZ01), type your package ID in the Package field.
- 2. Select option 1 Online.
- 3. Press Enter.
- While ChangeMan ZMF is processing your freeze request, the **In Progress** panel is displayed, 4. 4. which shows what actions are being performed to freeze your package. For small packages, the panel may display for only a second.
- 5. When freeze processing is complete, the status of your package is changed to FRZ, and an MVS SEND message is sent to the user specified in the Notify user field of the package. (You will not receive this message if you are the package creator and this field is blank or if you are the user specified in this field.)
- 6. If installation JCL is built at freeze, a file tailoring server is started in a separate address space. When file tailoring for installation JCL completes, you receive this message.

CMN8700I - \*packageID\* Installation JCL Build service completed CN(INTERNAL)

## <span id="page-259-1"></span>**Freezing a Package in Batch**

When you choose the batch option to freeze your package, ChangeMan ZMF submits a job that starts a batch TSO session, which connects to ChangeMan ZMF to perform freeze validation and change the package status to FRZ. If installation JCL is built at package freeze in your application, a file tailoring server is started in a separate address space.

Batch freeze was important before Version 5 of ChangeMan ZMF when file tailoring was performed in the same address space as your ChangeMan ZMF session. Online freeze for large packages could lock your terminal for a significant period of time while installation JCL was being built, preventing you from doing other work.

Whether batch freeze now provides significant benefit depends on the size of the package you are freezing, the computer resources available for processing, and how much your implementation of ChangeMan ZMF makes use of facilities like designated procedures and freeze exit programs.

Follow these steps to freeze a package a package in batch.

- 1. On the Freeze Options menu (CMNFRZ01), type your package ID in the Package ID field.
- 2. Select option 2 Batch to display the Freeze Package in Batch panel (CMNFRZ02).

```
CMNFRZ02 FREEZE Package in Batch
Commoned ==->Package: ACTP000038
Enter "/" to select option
/ User variables
_ Job statement information:
    //USER015F JOB (SM-1IKF-SM),'ACTP38',
// CLASS=A,MSGCLASS=X,NOTIFY=USER015 ,TYPRUN=HOLD
//*
//* JOB TO RUN FREEZE
```
3. On the Freeze Package in Batch panel CMNFRZ02, type Job Statement Information and optionally select User Variables and press **Enter**.

You are returned to the **Freeze Option** panel where short ISPF message **Job Submitted** is displayed.

When the batch freeze job completes successfully, the status of your package is changed to FRZ, a SEND message is sent to you, and a SEND message is sent to the user specified in the Notify user field of the package. (You will not receive this message if you are the package creator and this field is blank or if you are the user specified in this field.)

If the batch freeze job fails, the status of your package is not changed, and error messages are displayed in the job SYSOUT to tell you what you must fix. SEND messages are also sent.

If installation JCL is built at freeze, a file tailoring server is started in a separate address space. When file tailoring for installation JCL completes, you receive this message.

CMN8700I - \*packageID\* Installation JCL Build service completed CN(INTERNAL)

# <span id="page-260-0"></span>**Unfreezing and Refreezing Components**

You freeze your change package before final testing to ensure that what you test is what you install. You also freeze a change package to lock in package information and controls.

After you freeze your change package, if you need to add a new component to the package, you must revert the entire package.

You may be able to use selective unfreeze and refreeze instead of revert to change package information and package components in circumstances like these:

- A defect is found in testing that can be fixed by changing a package component.
- An approver requires you to change package information. •
- You need to change the installation date or time for your package. •
- You must remove a scratch or rename utility request. •

Follow these steps to selectively unfreeze package information and components.

1. On the Freeze Options menu (CMNFRZ01), type your package ID in the Package ID field and select option **3 Selective** to display the **Unfreeze/Refreeze package** panel (CMNUNFRZ).

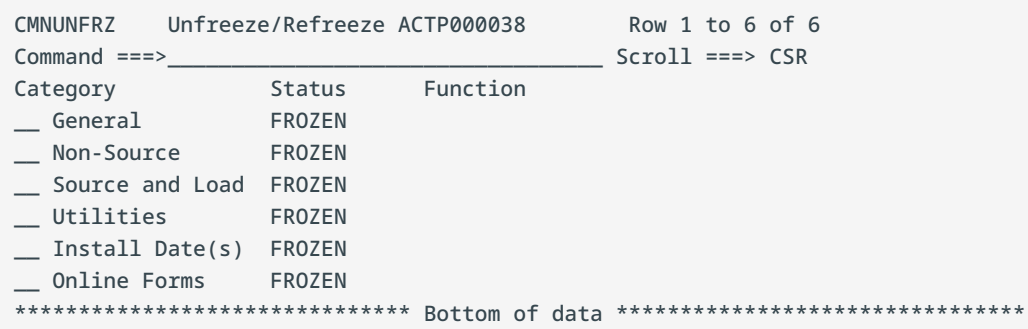

This table describes fields and commands on the **Unfreeze/Refreeze package** panel.

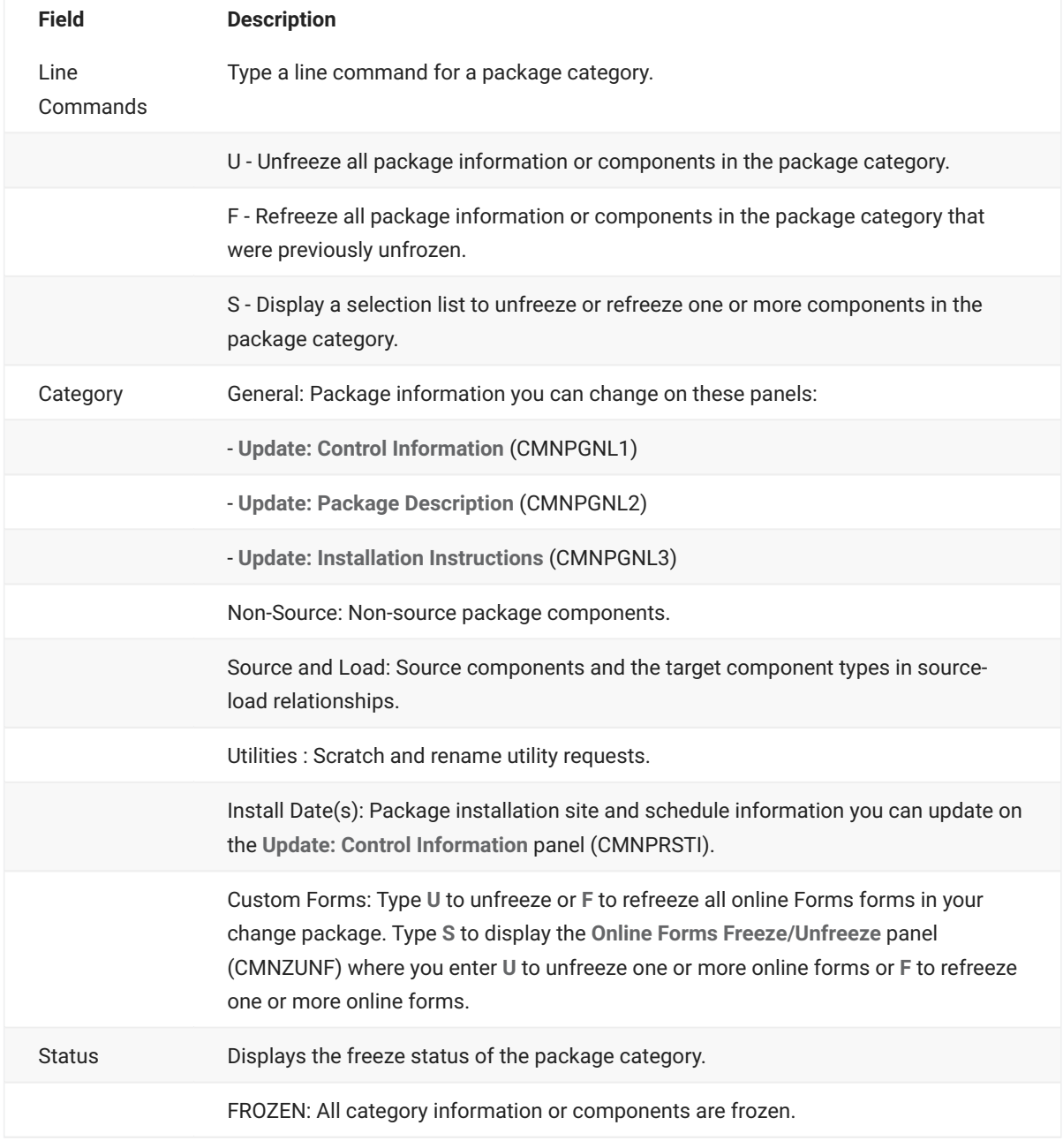

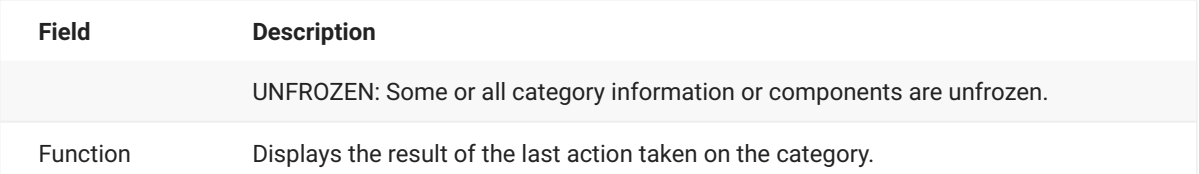

- 2. On the Unfreeze/Refreeze package panel, type a line command on one or more package categories and press **Enter**. If you typed line commands **U** or **F**, the information in the **Status** and Function columns is updated.
- 3. After you have successfully unfrozen package information or package components, use ChangeMan ZMF update or stage functions to make changes.
- 4. When you have finished making changes to your package, go back to step 1 in this section to refreeze the information or components that you changed.

**Caution**

If package installation JCL is created at freeze, and If you unfreeze and delete a scratch or rename utility request, use freeze option 5 Re-Build to reconstruct the installation JCL after the package is completely frozen again.

### **Selective Unfreeze and Refreeze Source and Non- Source**

Follow these steps to selectively unfreeze or refreeze source and non-source package components.

1. On the Unfreeze/Refreeze package panel, type S in the Source or Non-Source category and press **Enter**. The **Unfreeze/Refreeze package Components** panel (CMNUNF01) is displayed.

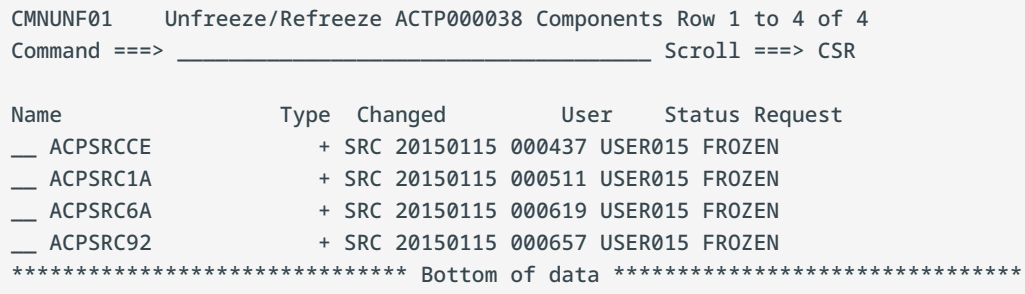

This panel shows the source or non-source components in your package.

This table describes the fields and commands on the **Unfreeze/Refreeze package**

**Components** panel.

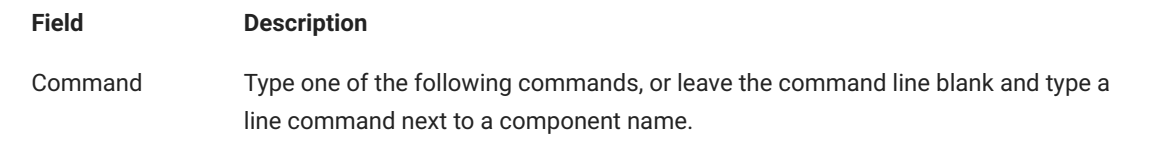

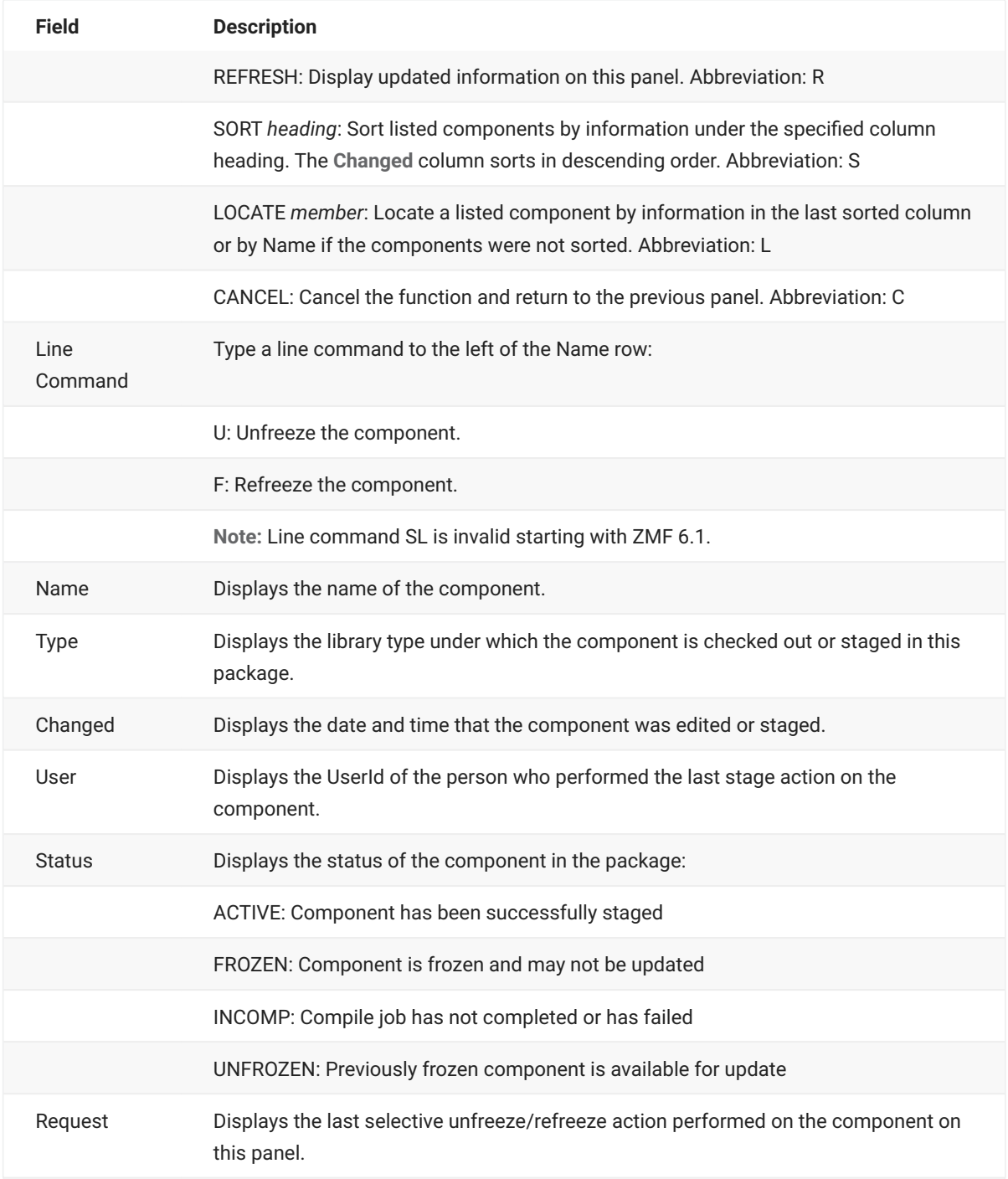

2. On the Unfreeze/Refreeze package Components panel, type a line command on one or more components and press **Enter**.

Type line command **U** to unfreeze or **F** to refreeze a component. Note that the **Status** and **Request** columns are updated.

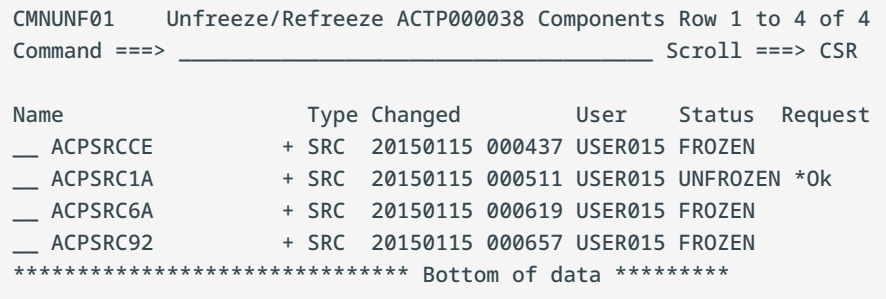

To see the effects of unfreeze on a like-source component, navigate to the **STAGE: package COMPONENTS** panel (CMNSTG01) using jump command **=1.6**, and then choosing option **2** Package.

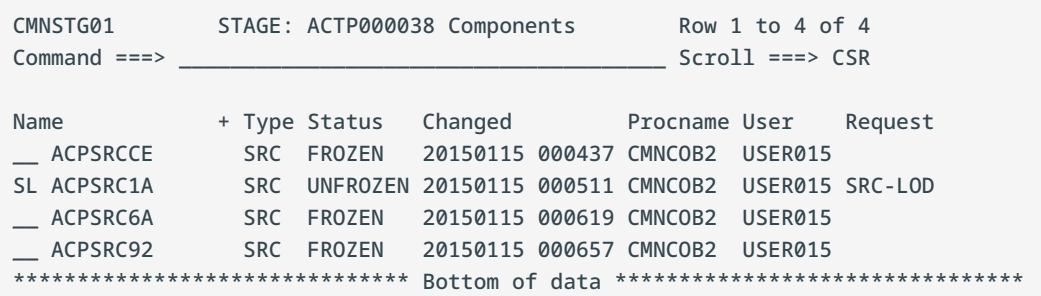

Type line command **SL** on an unfrozen like-source component, and the **Source to Load Relationship** panel (CMNSR2LD) shows you that all generated components are unfrozen.

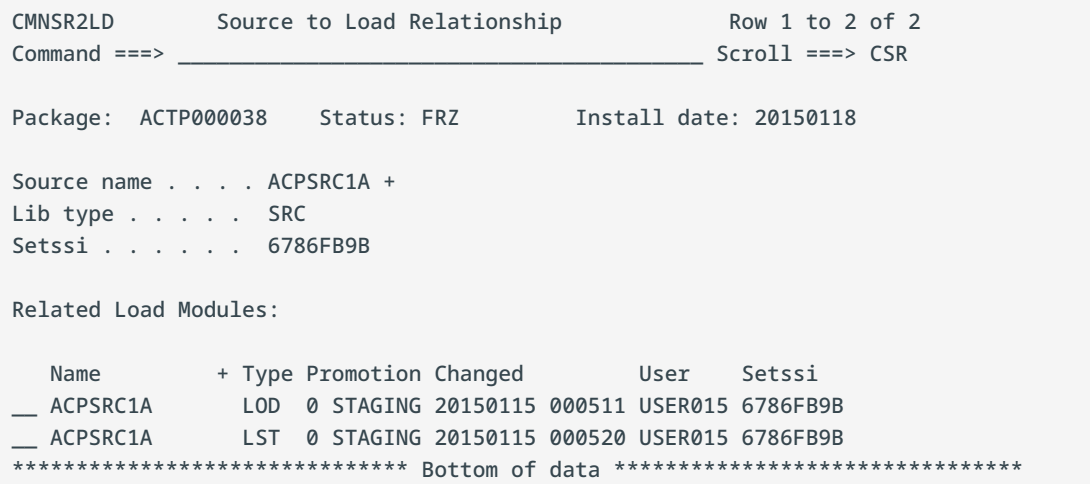

# **Selective Unfreeze and Refreeze Utility Requests**

Follow these steps to selectively unfreeze or refreeze utility requests (scratch and rename) in your change package.

1. On the Unfreeze/Refreeze package panel, type S in the Utilities category and press Enter. The **Unfreeze/Refreeze package Utility List** panel (CMNUNF02) is displayed.

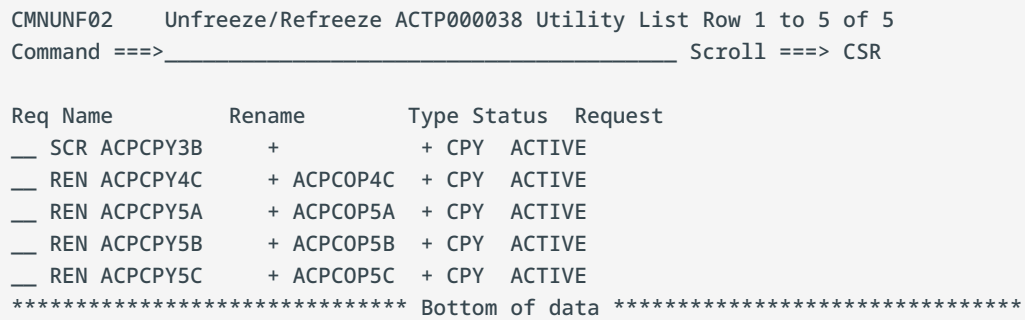

This panel shows the utility requests in your package.

This table describes the fields and commands on the **Unfreeze/Refreeze package Utility List** panel.

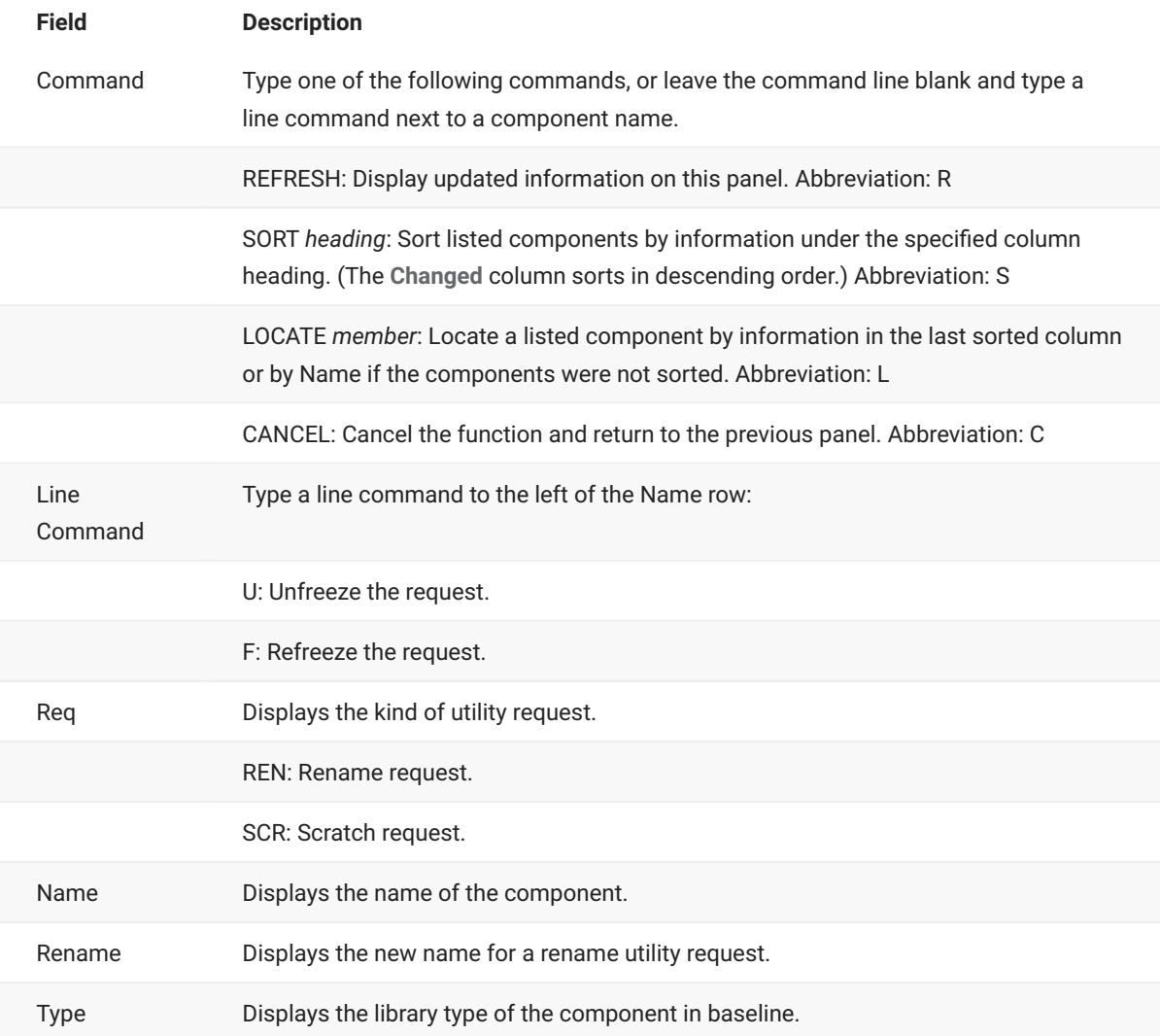

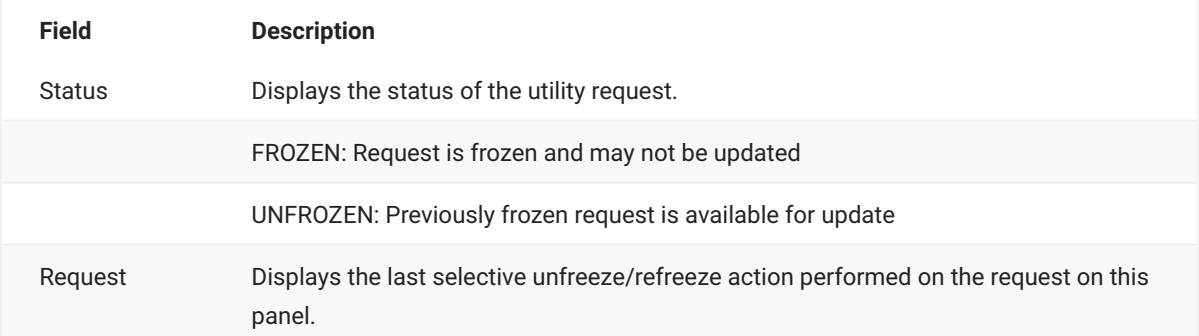

2. On the Unfreeze/Refreeze package Utility List panel, type line command U to unfreeze or F to refreeze one or more utility requests and press **Enter**. The information in the **Status** and **Request** columns is updated.

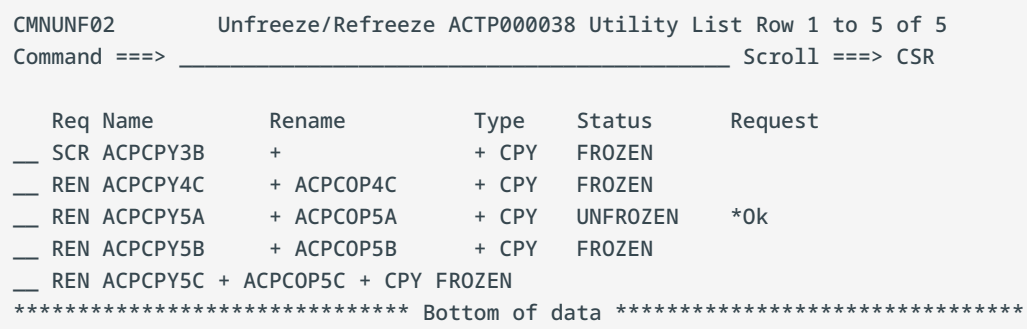

3. Press PF3 to return to the Unfreeze/Refreeze package panel.

#### **Selective Unfreeze and Refreeze Online Forms**

Follow these steps to selectively unfreeze or refreeze online forms in your change package.

1. On the Unfreeze/Refreeze package panel, type S in the Custom Forms category and press **Enter**. The **Online Forms Freeze/Unfreeze** panel (CMNZUNF) is displayed.

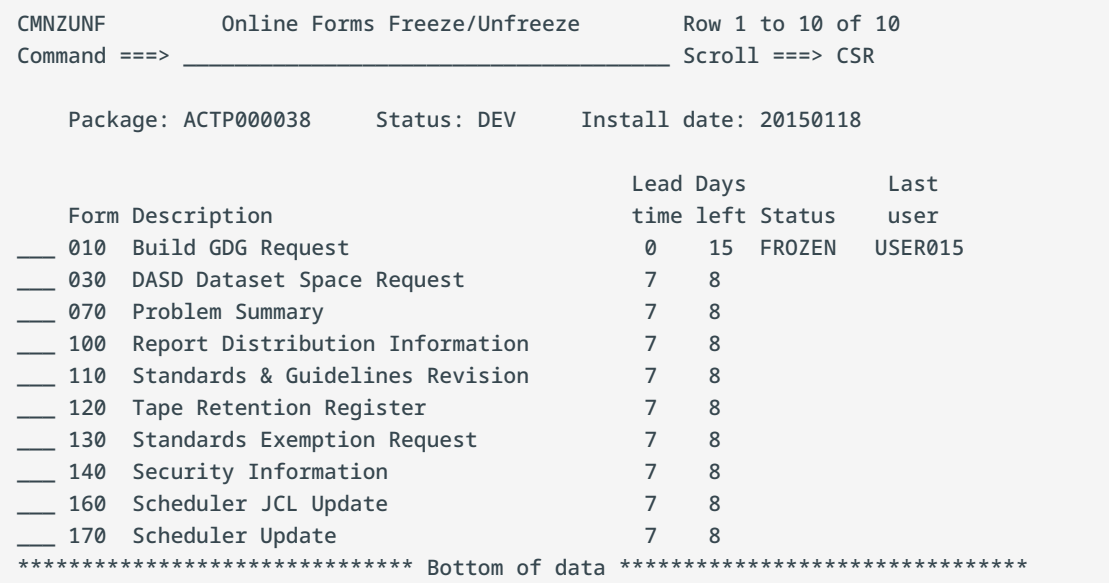

2. On the Online Forms Freeze/Unfreeze panel, type line command U to unfreeze a form or F to refreeze a form and press **Enter**. The form **Status** is updated.

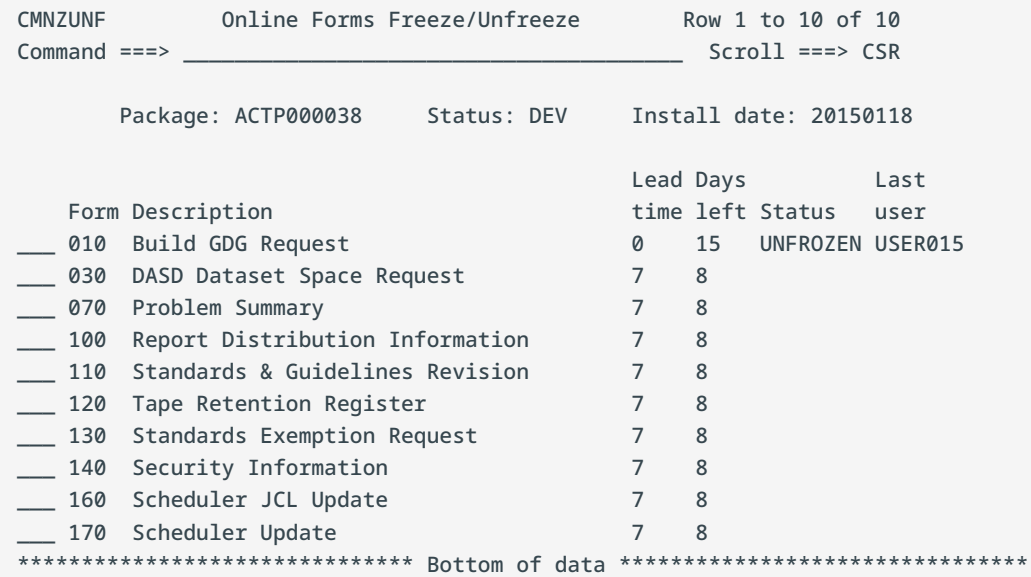

3. Press PF3 to return to the Unfreeze/Refreeze package panel.

# <span id="page-268-0"></span>**Resetting the Freeze-In-Progress Indicator**

When you choose the batch option to freeze your package, ChangeMan ZMF submits a job that starts a batch TSO session, which connects to ChangeMan ZMF to change the package status to FRZ. If installation JCL is built at package freeze for your application, the batch TSO session also initiates file tailoring for installation JCL.

To prevent you from initiating another freeze for a package before the first batch freeze job completes, a freeze-in-progress indicator is turned on when you initiate batch freeze processing. If you attempt to perform batch freeze before the freeze-in-progress indicator is turned off, the short ISPF message PROCESS ERROR is displayed, and when you press PF1, this message is displayed:

CMN1525I - Package is in the process of being frozen.

The freeze-in-progress indicator is turned off when the batch freeze job completes successfully. If there is a problem with a batch freeze job, such as a JCL error or a system crash, the freeze-inprogress indicator is left on, and you cannot initiate another batch freeze process.

To reset the freeze-in-progress indicator so that you can start over with batch freeze processing, select option **4 Reset** on the **Freeze Options** menu. When processing is complete, the short ISPF message INDICATOR RESET is displayed, and if you press PF1, this message is displayed:

CMN3036I - Freeze in Progress indicator reset.

# <span id="page-268-1"></span>**Resubmitting Installation JCL Build Request**

If your package is in FRZ status, and you want to rebuild the package installation JCL, you can resubmit the request to build installation JCL by using option **5 Re-build** on the **Freeze Options** menu.

Authorization to use this option depends on whether file tailoring for installation JCL was previously executed successfully.

- $\cdot$  If package freeze processing successfully changes the status of your package to FRZ, but file tailoring for installation JCL fails, anyone authorized to update the application can resubmit the JCL build request.
- If the package is in FRZ status, and file tailoring for installation JCL has completed successfully, global or application administration authority is required to resubmit a request to build installation JCL.

# **14. Reverting a Package**

This chapter describes the revert package function, which returns a package to development (DEV) status.

- [About Reverting a Package](#page-269-0) •
- [Authorization for Revert Package Functions](#page-270-0) •
- [Rules for Reverting a Package](#page-270-1)
- [Accessing Revert Package Panels](#page-271-0) •
- [Reverting a Change Package](#page-271-1)

# <span id="page-269-0"></span>**About Reverting a Package**

The revert package function is used to return packages to development (DEV) status that have been previously frozen (FRZ), partially or fully approved (APR), or backed out (BAK).

Revert removes all previously entered approvals, unlocks package information and components, and opens the package back up to development.

When you revert a package, you must enter text on a Revert Reasons panel. This text explains why the package was returned to development and provides an audit trail for the revert action. Revert reasons can be viewed using the query package function.

A revert cannot be started whilst a promotion is in progress and attempts to do so will fail with the error message CMN3312A - Promote process is under way.

The revert package function changes the status of the entire package. If a package has been frozen and you want to update some package information or some package components, you may be able to selectively unfreeze and refreeze parts of the package instead of executing a revert. See [Freezing a Package.](#page-254-1)

# <span id="page-270-0"></span>**Authorization for Revert Package Functions**

In some circumstances you must have revert authority to revert a change package. Revert authority is permitted in your security system.

- READ access to the security entity for the application •
- UPDATE access to the security entity for revert •

In other circumstances, a package may be reverted by a package approver. Package approvers must have these privileges in your security system.

- READ access to the security entity for the application. •
- UPDATE access to the security entity for the approval specified in the planned or unplanned approval list.

## <span id="page-270-1"></span>**Rules for Reverting a Package**

These rules and restrictions apply to the revert package function:

- If a package is in FRZ (frozen) status and no approvals have been entered, the package may be reverted by anyone who has update access to the application.
- $\cdot$  If a package is in FRZ (frozen) status and at least one approval has been entered, the package may be reverted by a user with revert authority or by a user with approval authority whose highest approval level has not been entered.
- $\cdot$  If a package is in APR (approved) status, it may be reverted by a user with revert authority.
- $\cdot$  If a package is in REJ (rejected) status, it may be reverted by a user with revert authority.
- $\cdot$  If a package is in DIS (distributed) status, it may be reverted by a user with revert authority. This rule applies to packages in a DP/P configuration.
- $\cdot$  If a package is in BAK (backed out) status, it may be reverted by a user with revert authority.
- $\cdot$  After a change package has been reverted, the package must be frozen again and the approval process must start over.
- The promotion rule may require that a package be fully demoted before the package may be reverted. See [Promotion Rule.](#page-277-0)

In a DP/P configuration, the rules for DIS and BAK status apply to the package at each installation site. Package backout and revert at P instances can be initiated from the DP instance where the package originated.

# <span id="page-271-0"></span>**Accessing Revert Package Panels**

Revert package is executed from the **Revert Change Package** panel (CMNREV00).

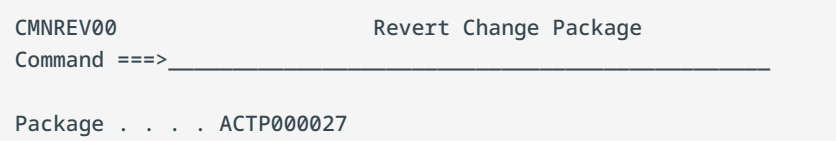

Use one of these methods to display the **Revert Change Package** panel:

**Using the Menu Hierarchy:** •

On the **Primary Option Menu**, select **R Revert**.

**Using Direct Panel Access:** •

On a ChangeMan ZMF panel, type **=R** in the **Command** or **Option** line and press **Enter**.

#### **Using the Change Package List to Revert Packages**

You can access the revert package function directly from the **Change Package List**.

On the **Change Package List** panel, type **RV** in the line command for a change package and press **Enter**.

# <span id="page-271-1"></span>**Reverting a Change Package**

The process of reverting an installed change package differs between an All environment and a DP/P environment.

#### **Reverting in an All Environment**

For an A environment, follow these steps.

- 1. Access the **Revert Change Package** panel.
- 2. On the Revert Change Package panel, type the Package ID of the package you want to revert and press **Enter**. The **site - Revert Reasons** panel (CMNREVRS) is displayed.

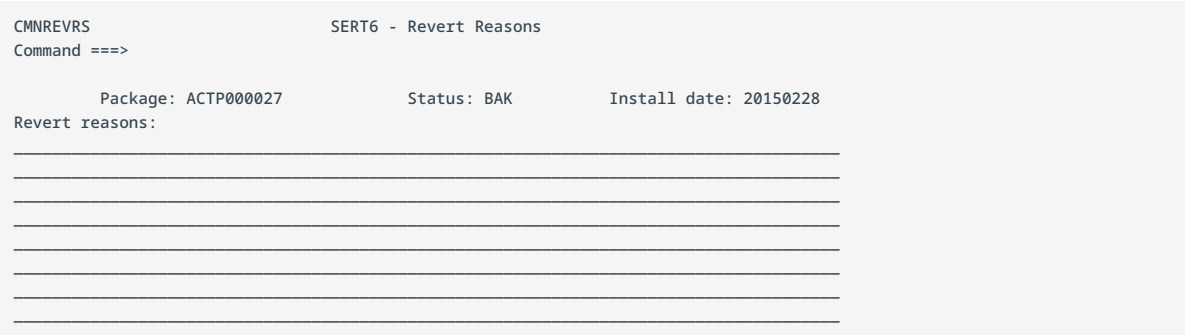

- 3. On the *site* Revert Reasons panel, type up to nine lines of text explaining the reason why the package is being reverted. You must type at least one character on the panel. Press **Enter** to process the revert request.
- 4. When revert processing is complete, the package status is changed to DEV as shown here on the **Change Package List** panel.

```
CMNLIST3 Change Package List PACKAGE REVERTED
Command ===> Scroll ===> CSR
 Package Sta Install Lvl Type Work request Dept Promote Aud Creator
 ACTP000027 BAK 20150228 SMP PLN/PRM 100001000106 IDD 00 00 USER016
  ******************************* Bottom of data *******************************
         +------------------------------------------------------+
         | CMN3300I - Package has been reverted to development. |
          +------------------------------------------------------+
```
### **Reverting at a Remote Site**

Reverting a package in a P instance at a remote site is performed the same as reverting on an A instance.

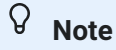

You can revert a package at all installed sites from the D or DP instance where the package was created. There is no requirement to logon to a P instance to revert a package there.

### **Reverting in a DP/P Environment**

For a DP/P instance, follow these steps.

- 1. Access the **Revert Change Package** panel.
- 2. On the Revert Change Package panel, type the Package ID of the package you want to revert, and press **Enter**.
- 3. If the package is scheduled for installation at more than one site, the Revert: Site Information panel (CMNRVSTI) is displayed.

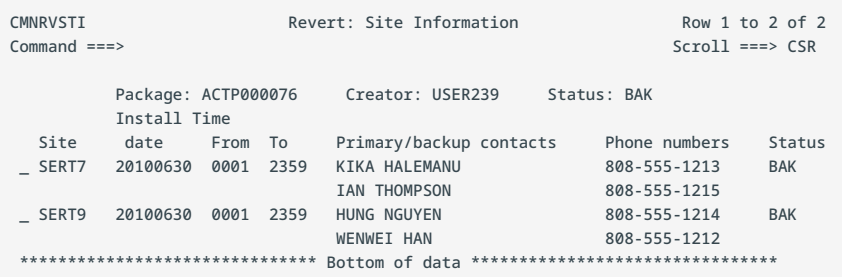

4. On the Revert: Site Information panel, select one or more sites where you want to revert the package, and press **Enter**. The *site* **- Revert Reasons** panel (CMNREVRS) is displayed for the first selected site.

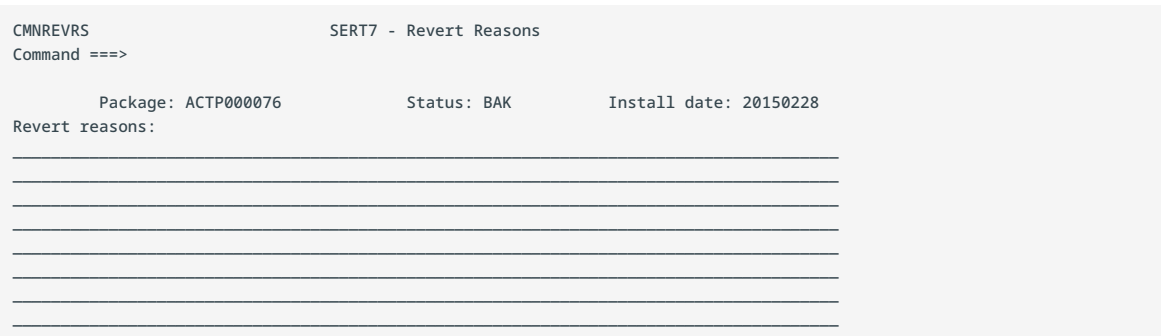

- 5. On the *site* Revert Reasons panel, type up to nine lines of text explaining the reason why the package is being reverted. You must type at least one character on the panel. Press **Enter**.
- 6. If the site from which you are reverting the package is a remote site, the **Submit Remote Revert Request** panel is displayed. The revert request job is submitted by the D or DP instance, and it connects to the P instance using TCP/IP to request the revert.

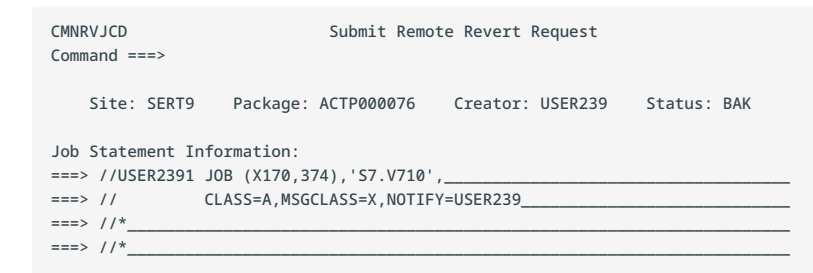

- 7. Update the Job Statement Information, if necessary, and press Enter to submit the remote revert request job.
- 8. If you selected additional sites for revert, the *site* **Revert Reasons** panel is displayed for each site. Type revert reasons for each site, and submit the remote revert request if required.
- 9. When revert processing is completed for a site, the Site Status on the Revert: Site Information panel is changed to DEV.

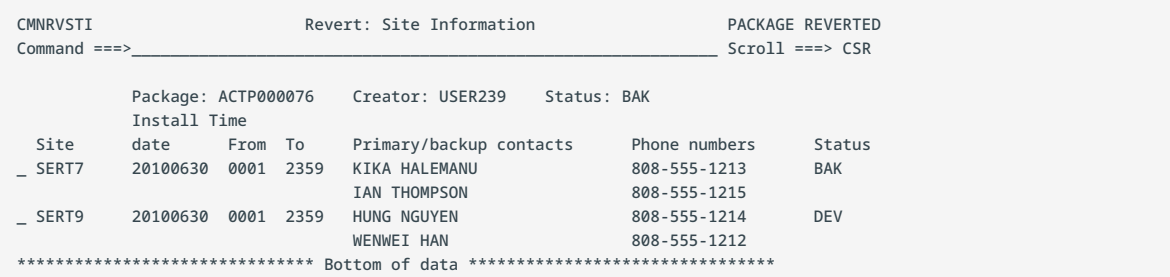

10. When all sites are in DEV status, the package status is changed to DEV.

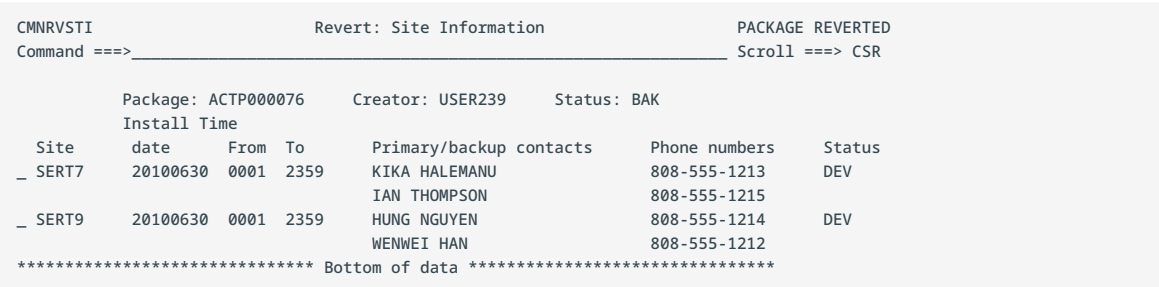

# **15. Promoting and Demoting a Package**

Package promotion populates test libraries with the contents of package staging libraries.

- [About Promotion](#page-275-0) •
- [Promotion Restrictions, Rules, and Options](#page-277-1) •
- [Promotion Paths](#page-281-0)
- [Promotion Libraries In SYSLIB Concatenations](#page-282-0)
- [Accessing Promotion Functions](#page-282-1) •
- [Promoting Packages And Components](#page-283-0) •
- [Demoting Packages and Components](#page-292-0) •
- [Displaying Promotion/Demotion History for a Site](#page-297-0)

## <span id="page-275-0"></span>**About Promotion**

Promotion is a ChangeMan ZMF facility that applies component changes in a package to libraries used for testing and other purposes. Promotion can populate libraries used for:

- Batch testing, where test libraries are coded in STEPLIB or JOBLIB statements in common application testing JCL.
- Online testing, where application testing libraries are coded in region JCL. •
- Unit testing where libraries are loosely controlled and may be updated by any developer who wants to run a test.
- Quality Assurance test libraries that are tightly controlled and can only be updated by authorized test coordinators.
- Training environments, where software changes must be available for training classes before they are installed into production.
- Any purpose that requires package components to be copied into a fixed set of libraries.

**Promotion** copies components from package staging libraries into libraries that are used for application testing or other purposes. Promotion can also be configured to execute additional processes to prepare promoted components for execution. Such processes might include CICS® PHASEIN, Db2 bind, and IMS™ gens.

**Demotion** deletes components from libraries that were populated by promotion. Demotion can also execute processes such as CICS PHASEIN, Db2 bind, and IMS gens to adapt an environment to the changes made by demotion.

Each set of libraries that is targeted by promotion is represented by a **promotion level**. The ChangeMan ZMF Administrator defines promotion levels for each application. Each promotion level is defined with the library types that can be promoted and the names of the libraries that are targeted for each type. A promotion level does not have to include all library types in an application. Library types for promotion usually include the executable components in your package and can also include nonexecutable types like copybooks.

Each promotion level is defined under a **site**. Promotion populates libraries and prepares executables on **local** sites, which means environments that are on the same MVS image as the ChangeMan ZMF server. Promotion also populates libraries and prepares executables on **remote** sites, which means environments that are on MVS images separate from the image where the ChangeMan ZMF server runs.

**Full** promote and demote operate at the package level. All components in a package that are eligible for promotion are promoted or demoted together. The current promotion level is recorded at the package and the component level.

**Selective** promote and demote operate on individual components in a change package. The package promotion level remains the same, but the component promotion level changes.

Because application test libraries are often shared between developers and projects, promotion looks for potential **overlays** by comparing the names of package components eligible for promotion against the directories of the target libraries. The person promoting the package is given a choice whether or not to proceed and overlay matching components in the promotion libraries or cancel the promotion request.

Promotion should not be confused with the physical movement of components through a series of test libraries and into production libraries. Promotion always copies components from package staging libraries into target promotion libraries. Likewise, at baseline ripple and install, package components are copied from package staging libraries into baseline and production libraries.

### **Promotion Library Cleanup**

If your testing environment allows test libraries to be concatenated over production libraries, your administrator may have configured promotion to delete promoted components from prior promotion libraries when a package is promoted to another level or when a package is baseline rippled or installed. This configuration provides the most control over a testing environment because it guarantees that if no packages are promoted, the environment will function exactly like production.

Your testing environment may not allow concatenation of libraries, especially if it uses a database or data dictionary to build executables. In this case, your administrator may have disabled the cleanup of promotion libraries at promote, demote, baseline ripple, and install.

Ask your administrator which way promotion works for your application.

# <span id="page-277-1"></span>**Promotion Restrictions, Rules, and Options**

### **Promotion Security**

Each promotion level in an application is associated with a security entity, which is defined in your mainframe security system (RACF®, CA-ACF2®, or CA-Top Secret®).

Ask your administrator which promotion levels you have access to for promotion. Find out the procedure you must use to have your package promoted to levels to which you have not been granted promotion privileges.

### <span id="page-277-0"></span>**Promotion Rule**

The behavior of the promotion function is governed by the Promotion Rule. Your administrator selected a Promotion Rule for your application, and perhaps for individual promotion levels, that provide the level of management for change packages, components, and promotion libraries that is required by your application.

There are five promotion rules. The following table describes how the Promotion Rule determines the requirements for promoting and demoting packages and components.

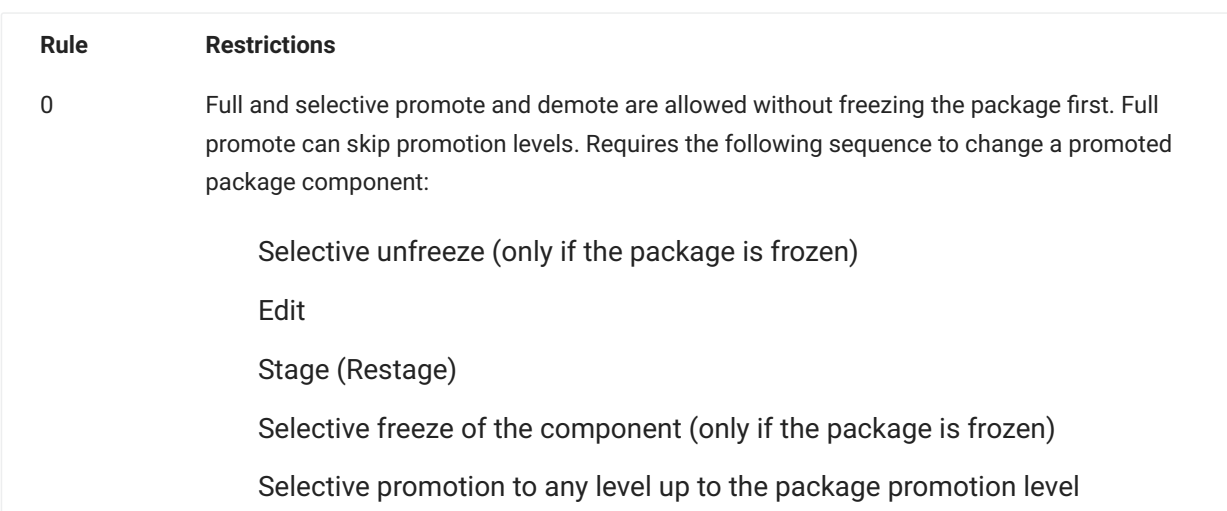

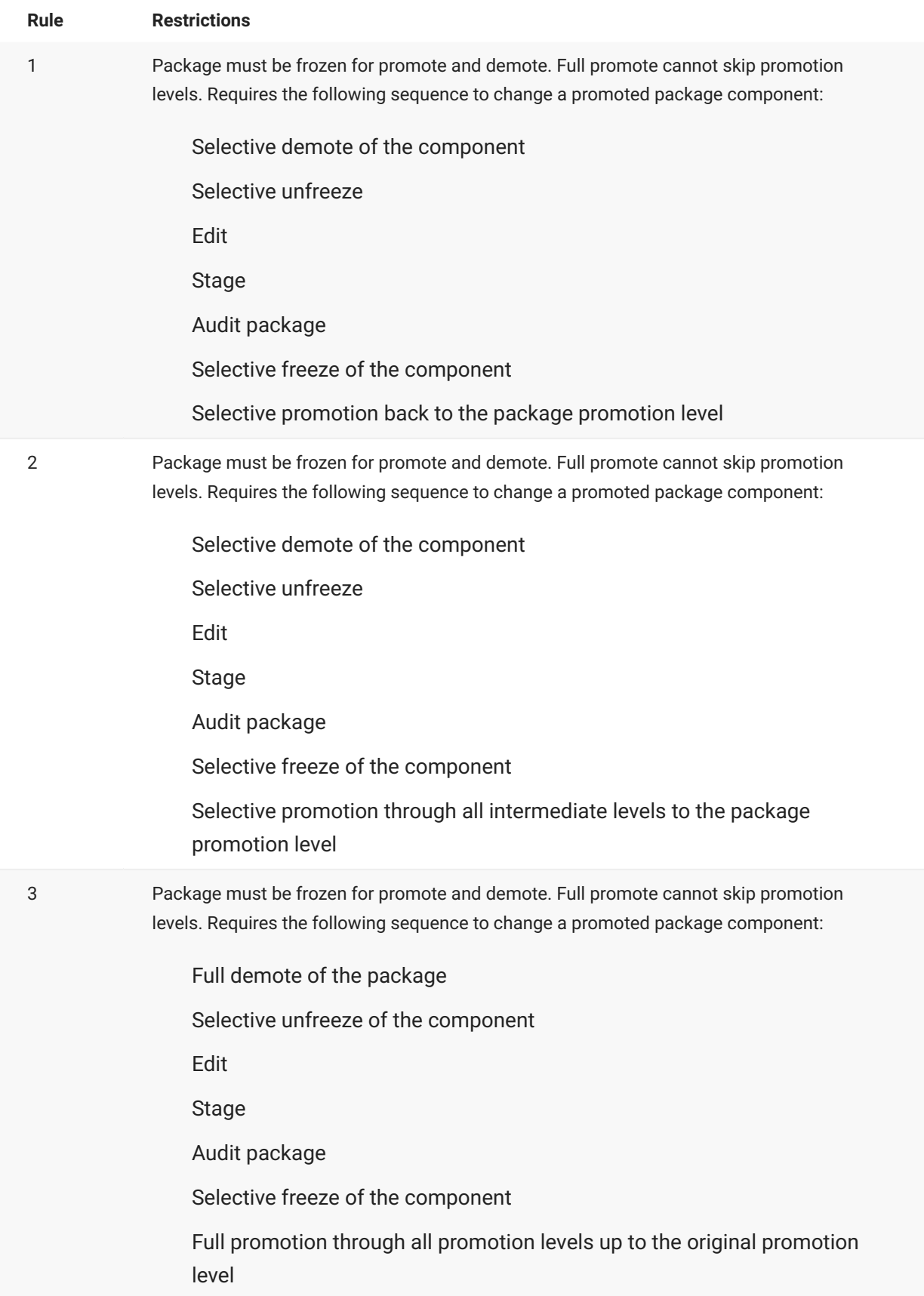

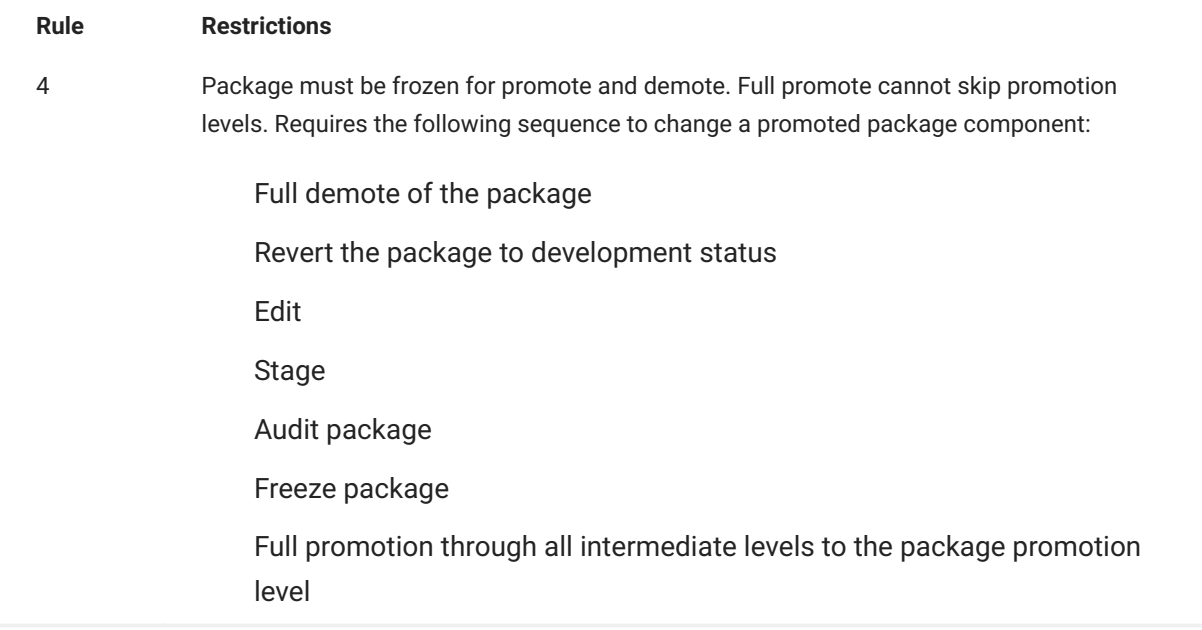

### **Note**

The Promotion Rule does not change the requirements for audit. If audit is required before freeze, then audit is required before selective freeze.

Ask your administrator which promotion rule applies to each promotion level that you will use.

### **Promotion Rule 0**

In addition to the requirements listed in the Promotion Rule table above, the relaxed controls for Promotion Rule 0 include:

- Components that are not ACTIVE that are in library types eligible for promotion are bypassed and a message is displayed.
- Restaging a component sets the component promotion level to 0. The package promotion level is not changed.
- Package may be promoted to levels that are not the next contiguous level. •

### **First Promote**

When a package is at promotion level 0 (not promoted), special procedures apply to the first promotion action. These procedures, especially in combination with Promotion Rule 0, can be useful for testing individual package components before the entire package is ready for testing.

- You can selectively promote a component when the change package is at Level 0 (not promoted). A selective promote in these circumstances is labeled a **first promote**.
- When all components are promoted to the same level as the first promote, the package promotion level is changed to that level. The package may be fully promoted or demoted from this new level.
- You cannot promote a package where components have been promoted with first promote until all components are selectively promoted to that level.

### **General Restrictions And Options**

These are general rules for promoting and demoting packages and components:

- Except for first promote, you cannot selectively promote a component to a promotion level higher than the package promotion level.
- Except for first promote, the package promotion level is set only by a full promotion. The package promotion level is reset after a full demotion, not after all components have been selectively demoted.
- $\cdot$  A package can not be promoted or demoted until all of the components eligible for promotion are at the package level. You may have to selectively promote or demote components to align components at the package level.
- $\bm{\cdot}$  A package can not be promoted to its current promotion level. A component can not be selectively promoted to its current promotion level.
- $\cdot$  A package can be fully promoted, or a component can be selectively promoted, to a lower level. The prior level is cleaned up, even if it is a higher level.
- Your administrator can configure your application to allow a package to be promoted to levels in more than one site at the same time, or they may require you to demote your package in one site before promoting your package in another site.
- Promotion or demotion for local sites is accomplished in one batch job. Promotion or demotion for remote sites requires three batch jobs, one of which runs at the remote location.
- All promotion jobs that run on the same MVS image as the user obtain JOB card information from the Promote Options Panel. Promotion jobs that run at remote sites obtain JOB card information from the Site Definition in application administration. If you have access to the remote JES queue, ask your administrator for the JOB name used for each remote site.

### **Scheduled Promotion/Demotion**

You can schedule a package promotion/demotion at a future date or time. These rules apply.

- You can schedule package promotion/demotion only; ERO promotion cannot be scheduled, nor can any type of demotion.
- The scheduler holds only one scheduled promotion/demotion request at a time for a package. •
- Anyone with monitor privileges can change or delete the schedule for a scheduled promotion/ demotion using the monitor function.
- When you request a scheduled promotion/demotion for a package, the package must be in a valid promotion/demotion status (DEV, FRZ, APR).
- If the package contents or status change after you schedule a promotion/demotion, the scheduled promotion/demotion is not changed. You accept the risk that package contents and package status can change between the time that you request the scheduled promotion/ demotion and the time that the promotion/demotion is initiated by the scheduler.
- A scheduled promotion/demotion may be full or selective. For full promotion/demotion, the component list is generated at run time. For selective promotion/demotion, you specify the list of components to be promoted or demoted when you request the scheduled promotion/ demotion.
- The only scheduler available for scheduled promotion/demotion is CMN. The OTHER scheduler is not available for scheduled promotion/demotion, and MANUAL is equivalent to non-scheduled promotion/demotion.

# <span id="page-281-0"></span>**Promotion Paths**

Each promotion level must be associated with a site. Promotion sites can be configured to allow simultaneous promotion to levels in more than one site, or you may be required to demote from a level in one site to promote to a level in another site.

These rules can be manipulated to provide multiple promotion paths for a package in an application.

Ask your administrator which promotion paths are available for packages in your application. Ask about the requirements for demoting from one site to promote to another.

# <span id="page-282-0"></span>**Promotion Libraries In SYSLIB Concatenations**

Library concatenations for SYSLIB DD statements in compile and link edit JCL are automatically built by ChangeMan ZMF skeletons. These skeletons put staging libraries at the top of the concatenation and baseline libraries at the bottom. Promotion libraries are placed between staging and baseline libraries.

You can exclude individual promotion libraries from these SYSLIB concatenations by coding the SYSLIB Exclude field in the promotion library definition in application administration. The SYSLIB Exclude field only has meaning for like-copy and like-load library types.

# <span id="page-282-1"></span>**Accessing Promotion Functions**

Promote functions are accessed from the **Promote/Demote A Change Package** menu (CMNRPM00).

```
CMNRPM00 Promote/Demote a Change Package
Option == P Promote D Demote
   Package . . . ACTP000038
```
Use one of these methods to display the **Promote/Demote A Change Package** menu:

**Using the Menu Hierarchy:** •

On the **Primary Option Menu**, select **3 Promote**.

**Using Direct Panel Access:** •

On a ChangeMan ZMF panel, type **=3** in the **Command** or **Option** line and press **Enter**.

### **Using the Change Package List to Promote and Demote**

You can access the options listed on the **Promote/Demote A Change Package** menu directly from the **Change Package List**.

On the **Change Package List** panel, type one of the following in the line command for a change package and press **Enter**.

- **PR** Promote the change package •
- **DM** Demote the change package •

# <span id="page-283-0"></span>**Promoting Packages And Components**

This section describes how to promote packages and components.

#### <span id="page-283-1"></span>**Selecting A Promotion Site And Options**

Follow these steps to select a promotion site and choose promotion options.

1. Bring up the Promote/Demote A Change Package menu.

```
CMNRPM00 Promote/Demote a Change Package
Option ===P Promote D Demote
  Package . . . ACTP000038
```
2. On the Promote/Demote a Change Package menu, type a Package ID, type P in the Option field, and press Enter. The Promote Site List panel is displayed.

```
CMNRPM01 PROMOTE Site List Row 1 to 3 of 3
Command ===>______________________________________________________ Scroll ===> CSR
       Package: DEM0000182 Status: DEV Install date: 20230120
 Demote reqd ------------- Last promotion details --------------
 Site prior sites Type Promotion Lvl Date Time User
__D001 N Full Promote 1 D001LV1 2018/01/11 08:20 WSER27
__LOCAL Y 0
******************************* Bottom of data ********************************
```
### **Note**

You can access the Promote Site List panel from the Change Package List by typing option PR beside a package. The Promote Site List is suppressed if there is only one site defined for an application. This table describes the fields on the Promote Site List panel.

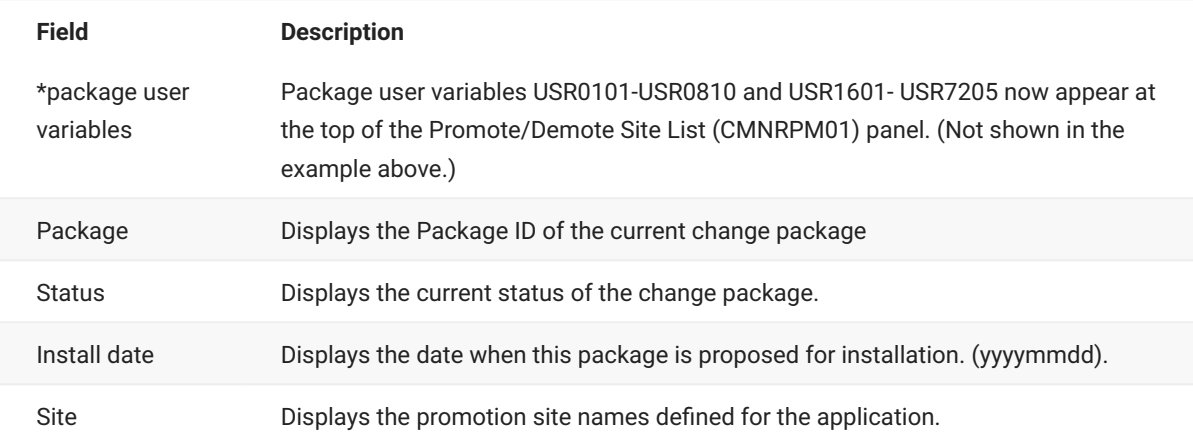

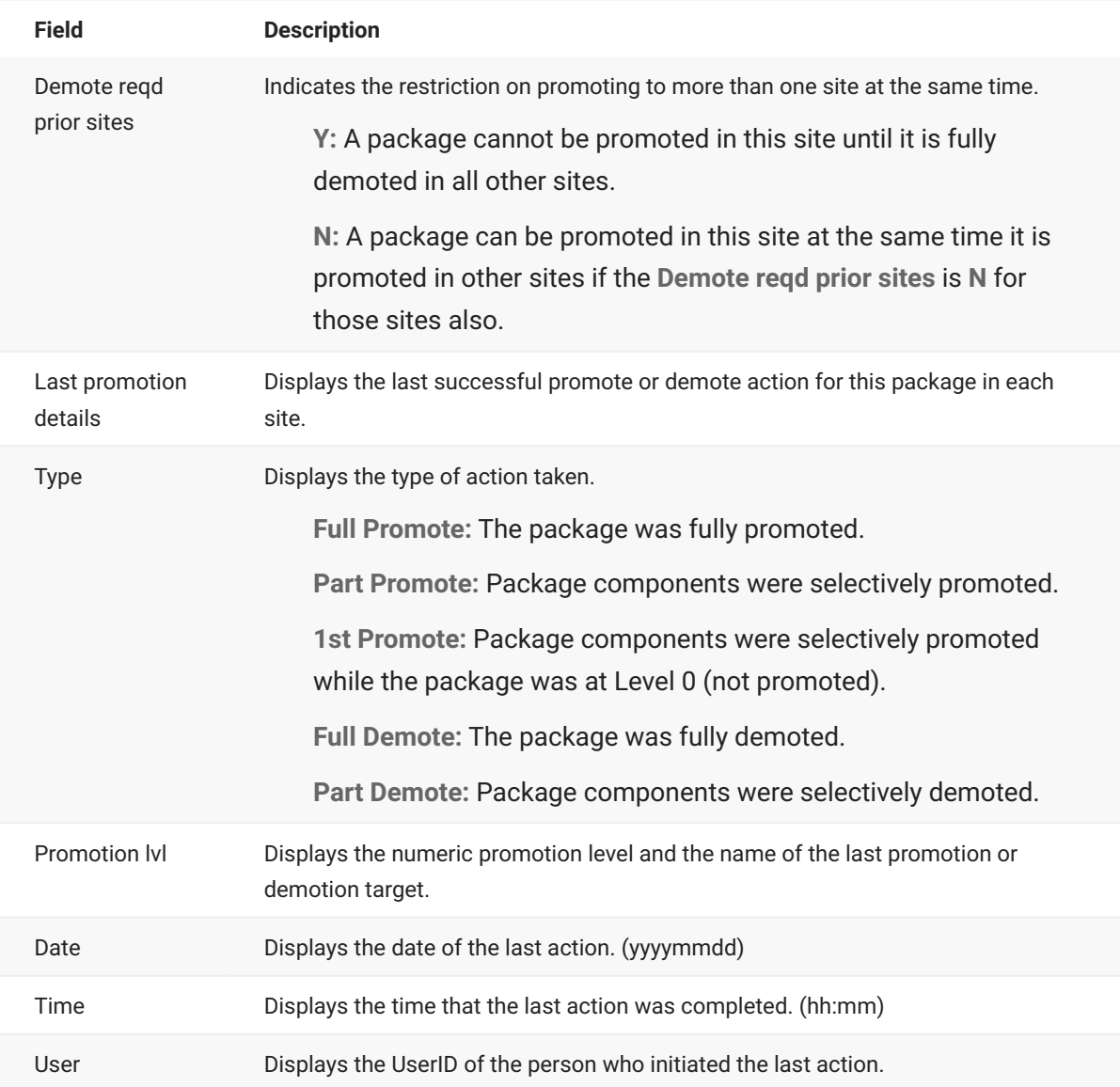

3. On the Promote Site List panel, type an S next to the Site where you want to promote the package or components, and press Enter. The Promote Options panel is displayed.

```
CMNRPM03 Promote Options
Option ===F Full promotion             S    Selective promotion
 H Display history O Check for overlay
        Package: ACTP000001 Status: DEV Install date: 20171119
Promotion site: SERT6
Current promotion level: S6P1UT + 10
Next promotion level . . 20
Schedule: date . . . . . ______ time . . . . . _____
Enter "/" to select option
 _ Short selection list _ Bypass overlay check
 / User variables _ Suppress batch messages
Job statement information:
    //USER015B JOB (SM-1IKF-SM),'COMPARE',
    // CLASS=A,MSGCLASS=X,NOTIFY=USER015
    //*
    //* JOB TO PROMOTE
```
This table describes the fields on the Promote Options panel:

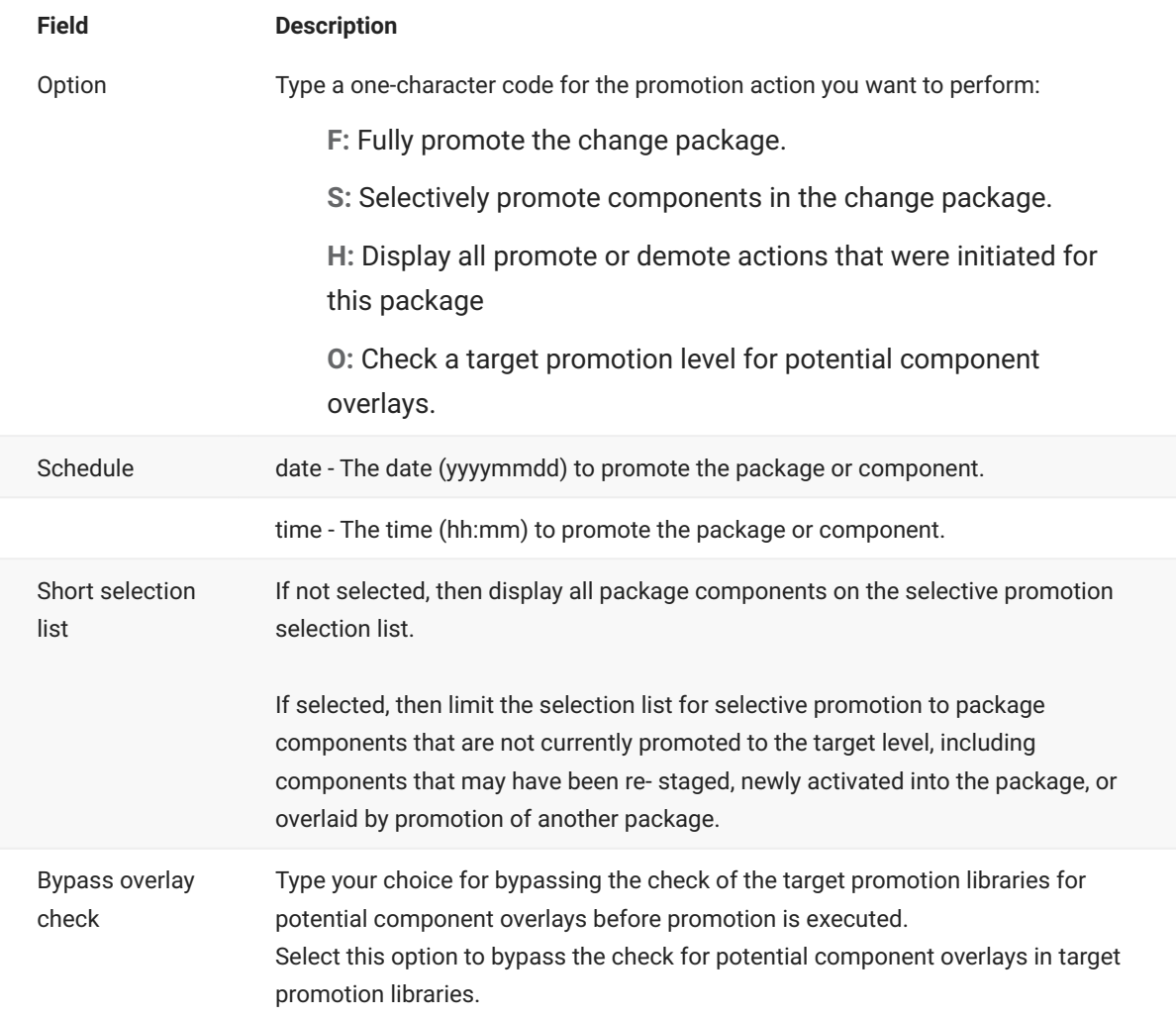

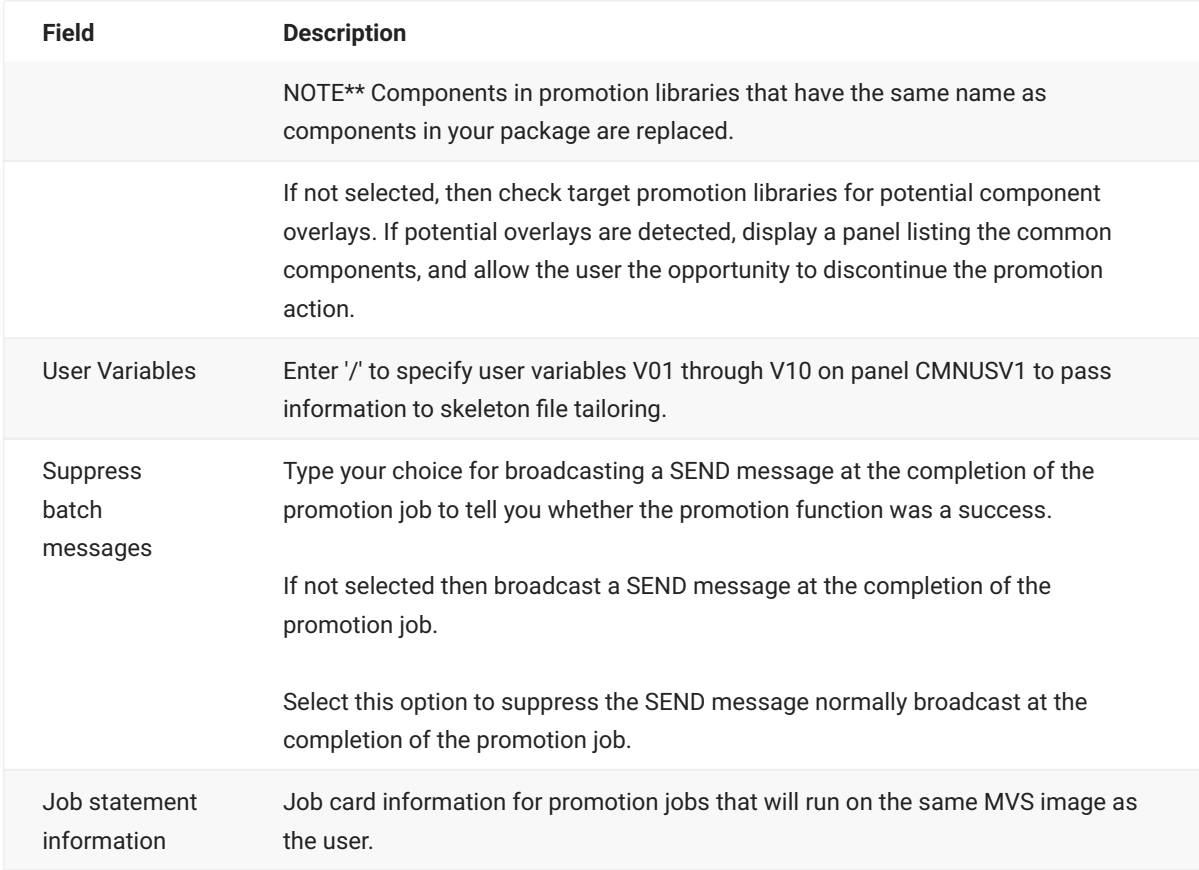

4. On the Promote Options panel, type the appropriate entries and press Enter.

To fully promote your package, type F in the Option field. See [Full Promote](#page-286-0). •

To selectively promote components in your package, type S in the Option field. See • [Selective Promote.](#page-288-0)

- To display the promotion and demotion history of the package for this site, type H in the Option field. See [Displaying Promotion/Demotion History For A Site](#page-297-0).
- To check a target promotion level for potential component overlays, type O in the Option field. See [Check for Potential Overlays](#page-290-0).

### <span id="page-286-0"></span>**Full Promote**

This section assumes that you executed the steps in [Selecting A Promotion Site and Options](#page-283-1) and that you selected Option F on the Promote Options panel.

1. If you typed YES in the Bypass Overlay Check field on the Promotion Options panel, ChangeMan ZMF immediately builds full promote job JCL and submits the first job.

If the batch promotion process is successful, you will receive an MVS send message telling you that your package was promoted and indicating the site, nickname and promotion level to which it was promoted and the date and time that the process was completed.

- 2. If you typed NO in the Bypass Overlay Check field on the Promotion Options panel, ChangeMan ZMF examines the target promotion libraries and promotion history to detect potential overlays.
	- a. If no potential overlays are detected, ChangeMan ZMF builds full promote job JCL and submits the first job.

If the batch promotion process is successful, MVS sends a message telling you that your package was promoted and indicating the site, nickname and promotion level to which it was promoted and the date and time that the process was completed.

b. If potential overlays are detected, the Common Components panel is displayed to show components that may be common between your change package and the target promotion libraries.

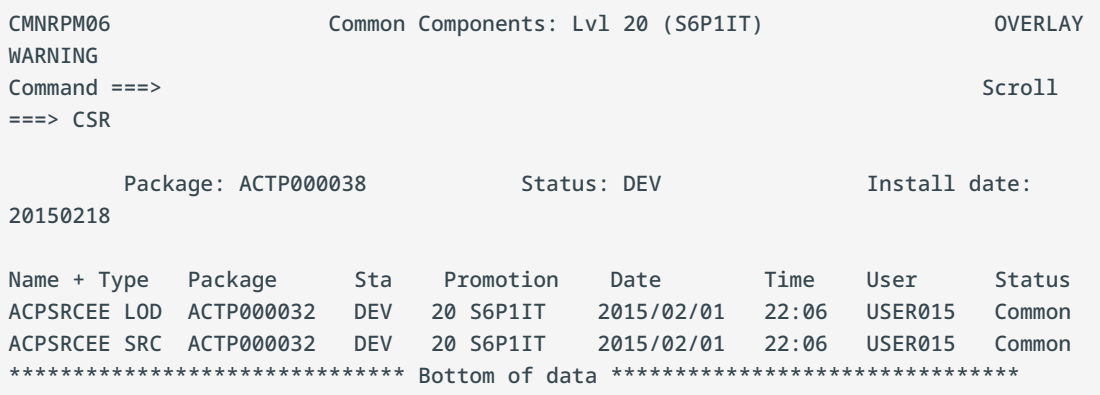

See the full description of the [Common Components panel](#page-290-0) for a description of each field on this panel.

- c. Carefully examine the component and package information displayed on the Common Components panel. Contact the people who promoted packages that are listed on this panel to discuss the impact of overlaying their components in test libraries. They may be able to demote their package so you can promote your package without overlays.
- d. If you want to stop your promotion process, press PF3 or type End on the Command line and press Enter. No test libraries change.
- e. If you choose to ignore the overlay warning, press Enter to continue your promotion. ChangeMan ZMF builds full promote job JCL and submits the first job.

If the batch promotion process is successful, MVS sends a message telling you that your package was promoted and indicating the site, nickname and promotion level to which it was promoted and the date and time that the process was completed.
#### **Caution**

If you ignore the overlay warning and promote your package, you may copy components from your package over existing components in test libraries. This may invalidate test results for other projects.

### **Selective Promote**

This section assumes you executed the steps in [Selecting A Promotion Site And Options](#page-283-0) and that you selected Option S on the Promote Options panel.

1. When you select Option S on the Promotion Option panel and press Enter, the Promote To panel is displayed.

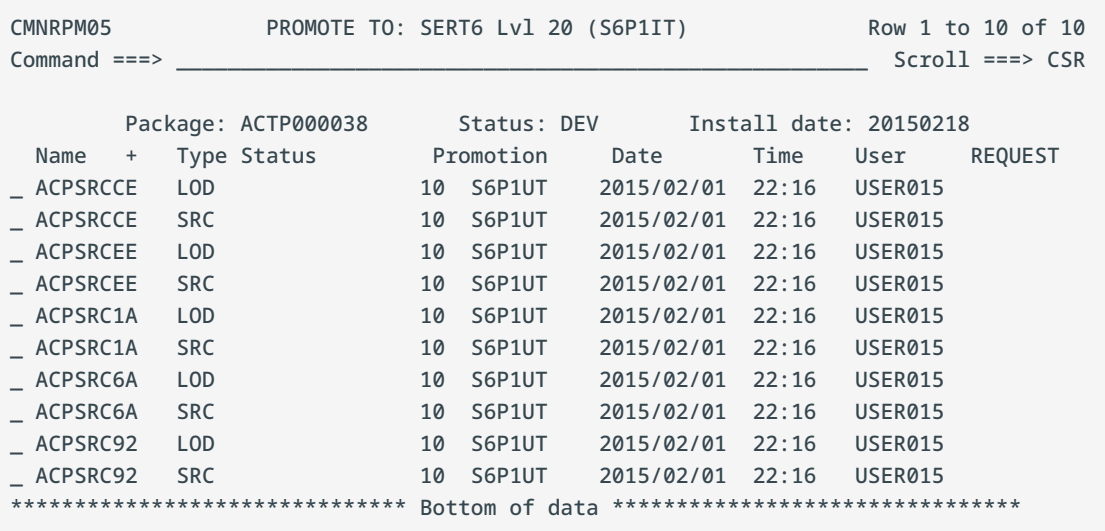

This table describes the fields on the Promote To:

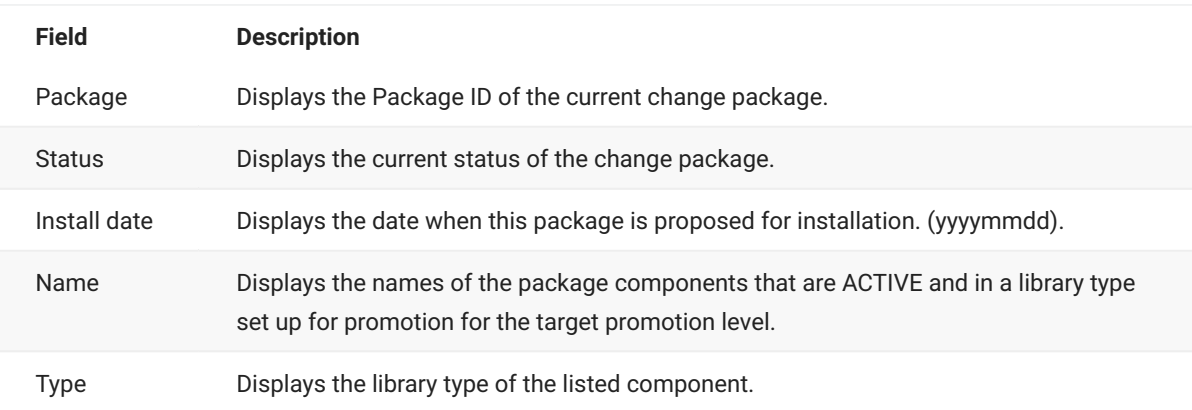

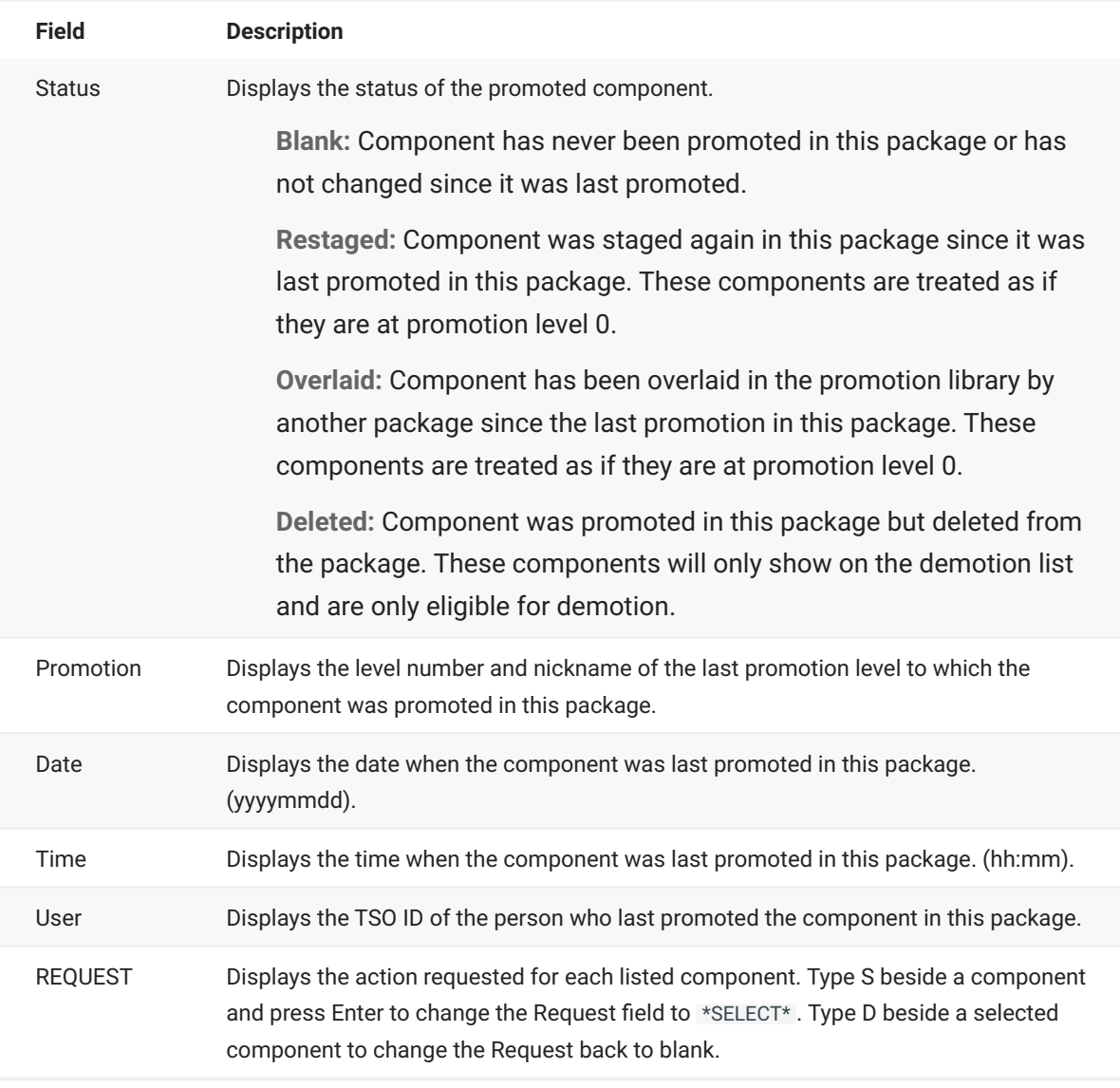

- 2. Type S beside each component that you want to selectively promote.
	- a. Press Enter to change the Request field to \*SELECT\*.
	- b. Type D beside any selected component to deselect it and exclude it from selective promotion.
	- c. Press PF3 or type End on the Command line and press Enter to execute the selective promote.
- 3. If you typed Yes in the Bypass Overlay Check field on the Promotion Options panel, ChangeMan ZMF immediately builds selective promote job JCL and submits the first job.

If the batch promotion process is successful, MVS sends a message telling you that your package was promoted and indicating the site, nickname and promotion level to which it was promoted and the date and time that the process was completed.

4. If you typed No in the Bypass Overlay Check field on the Promotion Options panel, ChangeMan ZMF examines the target promotion library and history to detect potential overlays.

a. If no potential overlays are detected, ChangeMan ZMF builds selective promote job JCL and submits the first job.

If the batch promotion process is successful, MVS sends a message telling you that your package was promoted and indicating the site, nickname and promotion level to which it was promoted and the date and time that the process was completed.

- b. If potential overlays are detected, the Common Components panel is displayed to show components that may be common between your change package and the target promotion libraries. See the full description of the [Common Components panel](#page-290-0) for a description of each field on this panel.
- c. Carefully examine the component and package information displayed on the Common Components panel. Contact the people who promoted packages that are listed on this panel to assess the impact of overlaying their components in test libraries. They may be able to demote their package so you can promote your package without overlays.
- d. If you want to stop your promotion process, press PF3 or type End on the Command line and press Enter.
- e. If you choose to ignore the overlay warning, press Enter to continue your promotion process.

ChangeMan ZMF builds selective promote job JCL and submits the first job. If the batch promotion process is successful, MVS sends a message telling you that your package was promoted and indicating the site, nickname and promotion level to which it was promoted and the date and time that the process was completed.

#### **Caution**

If you ignore the overlay warning and promote your package, you may copy components from your package over existing components in test libraries. This can invalidate test results for other projects.

#### <span id="page-290-0"></span>**Check for Potential Overlays**

This section assumes you executed the steps above and that you selected **Option O** on the Promote Options panel.

Use this promotion option before you promote your package to see if there are other projects that already promoted the components you are changing. If you overlay a component that was promoted from another change package, you might invalidate testing that is being conducted by the person who promoted the component previously.

When you select Option O on the Promotion Option panel and press Enter, the Common Components panel is displayed to show components that may be common between your change package and the target promotion libraries.

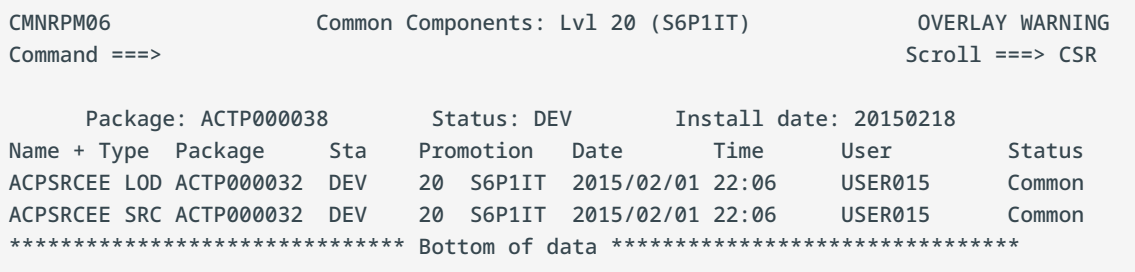

This table describes the fields on the Common Components panel.

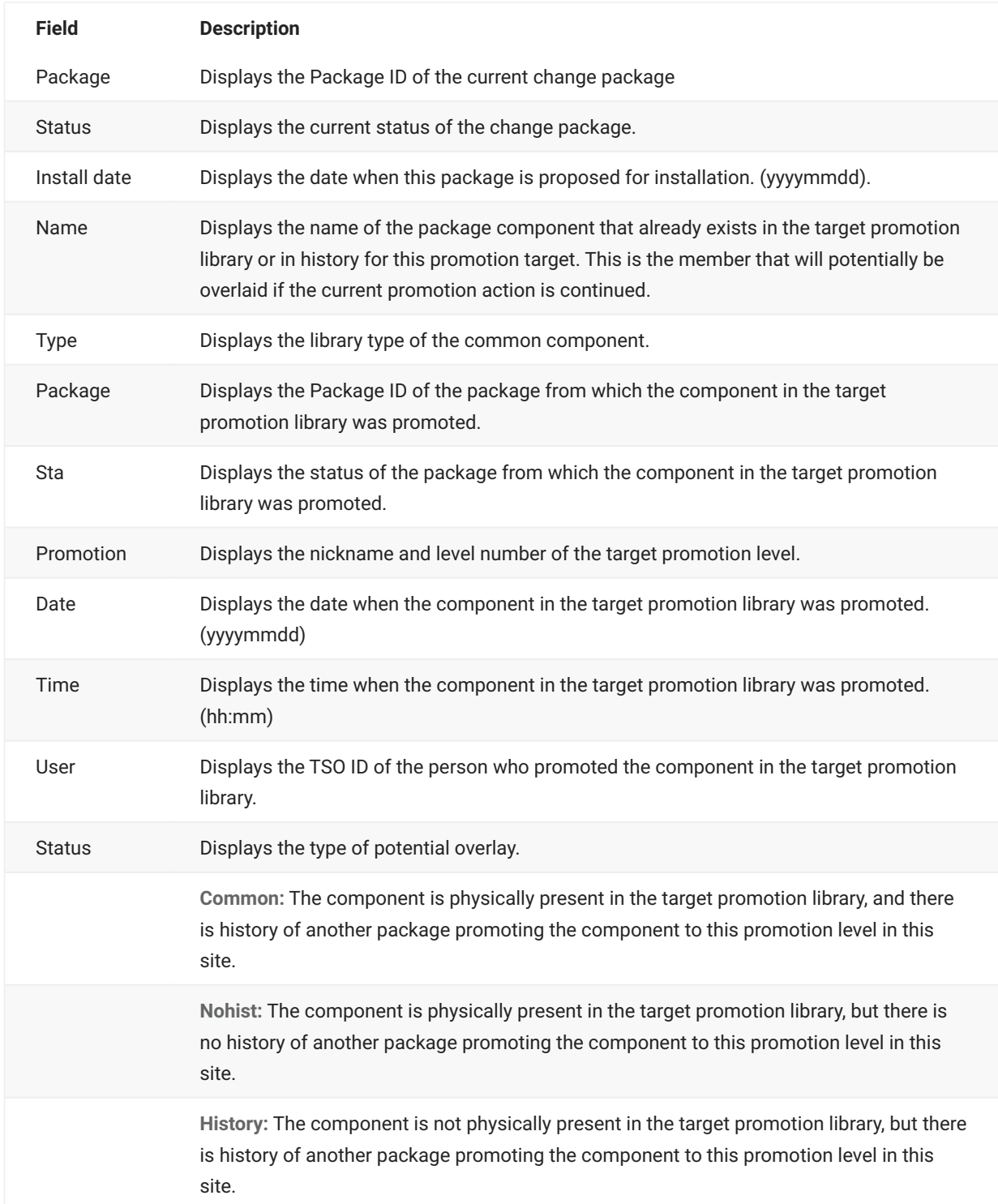

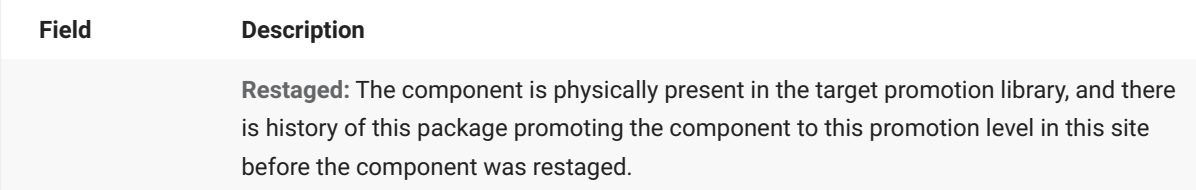

Carefully examine the component and package information displayed on the Common Components panel. Contact the people who promoted packages that are listed on this panel to assess the impact of overlaying their components in test libraries. They may be able to demote their package so you can promote your package without overlays.

# **Demoting Packages and Components**

This section describes how to demote packages and components.

#### **Selecting A Demotion Site And Options**

Follow these steps to select a demotion site and choose demote options.

1. On the Primary Option menu, type 3 in the Option field and press Enter. The Promote/ Demote A Change Package panel is displayed.

```
CMNRPM00 Promote/Demote a Change Package
Option ==-> P Promote D Demote
    Package . . . ACTP000038
```
2. On the Promote/Demote A Change Package panel, type a Package ID, type D in the Option field, and press Enter. The Demote Site List panel is displayed.

```
CMNRPM01 DEMOTE Site List Row 1 to 2 of 2
Command ===> ---------------------------------------------------Scroll ===> CSR
  Package: DEM0000182 Status: DEV Install date: 20230120
    Demote reqd ------------- Last promotion details ------------------
Site prior sites Type Promotion Lvl Date Time User
_D001 N Full Promote 1 D001LV1 2018/01/11 08:20 USER27
_LOCAL Y 0
*********************************** Bottom of data ******************************
```
#### **Note**

You can access the Demote Site List panel from the Change Package List by typing option DM beside a package.

This table describes the fields on the Demote Site List panel.

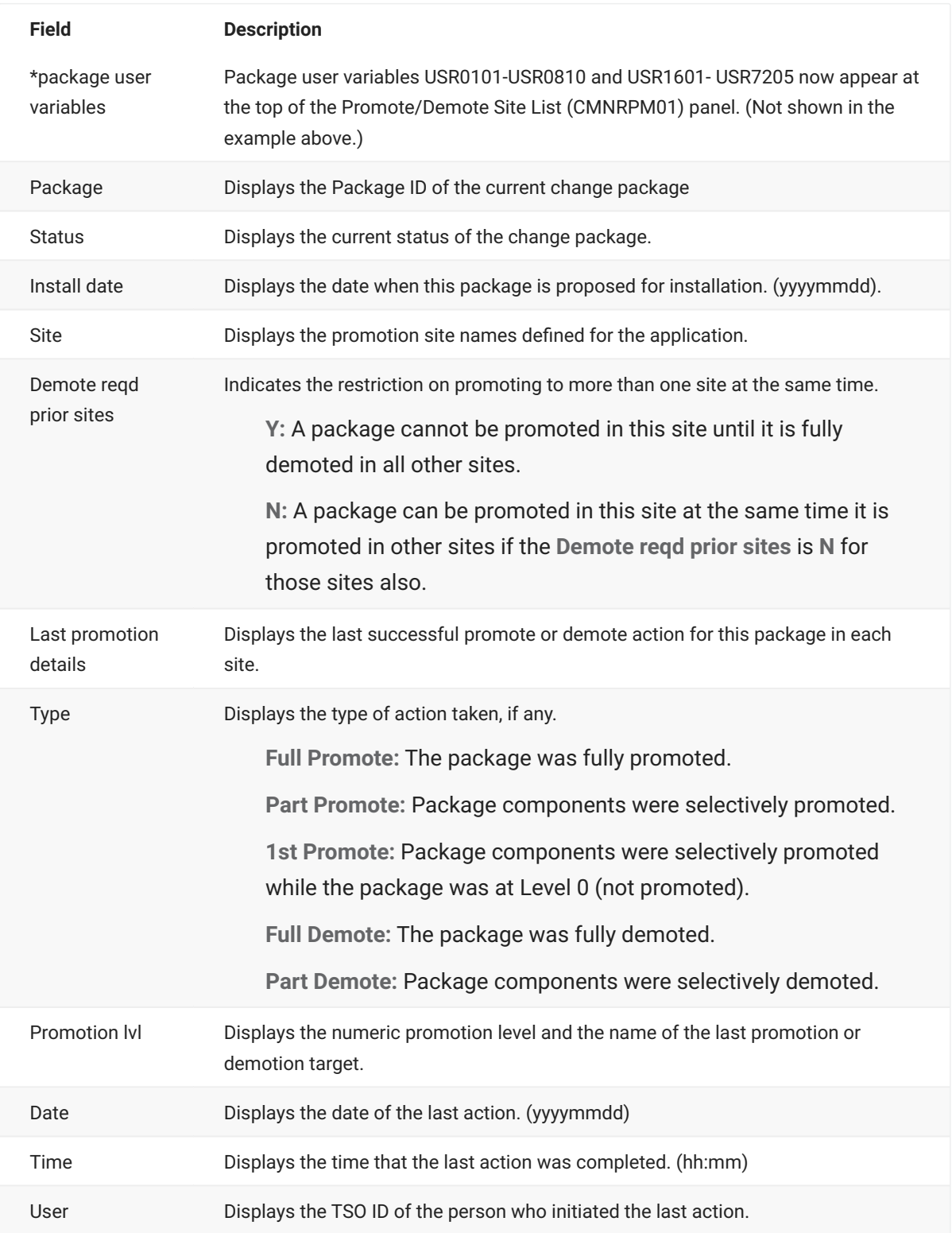

3. On the Demote Site List panel, type an S next to the Site where you want to demote the package or components, and press Enter. The Demote Options panel is displayed.

```
CMNRPM04 Demote Options
Option ===>\_F Full demotion S Selective demotion
    H Display history
     Package: ACTP000001    Status: DEV    Install date: 20171119
Promotion site: SERT6
Current promotion level: S6P1UT + 10
Demote from level . . . . 10 (blank, * or 0 for a list)
Schedule: date \ldots . . . \_\_\_\_\_\_\_\_\ time \ldots . . . . \_\_\_\_\_\_\_\_\_\_\_\Enter "/" to select option
 / User variables \qquad \qquad \_ Suppress batch messages
Job statement information:
   //USER015B JOB (SM-1IKF-SM),'DEMOTE',
   // CLASS=A,MSGCLASS=X,NOTIFY=USER015
   //*
   //* JOB TO DEMOTE
```
This table describes the fields on the Demote Options panel.

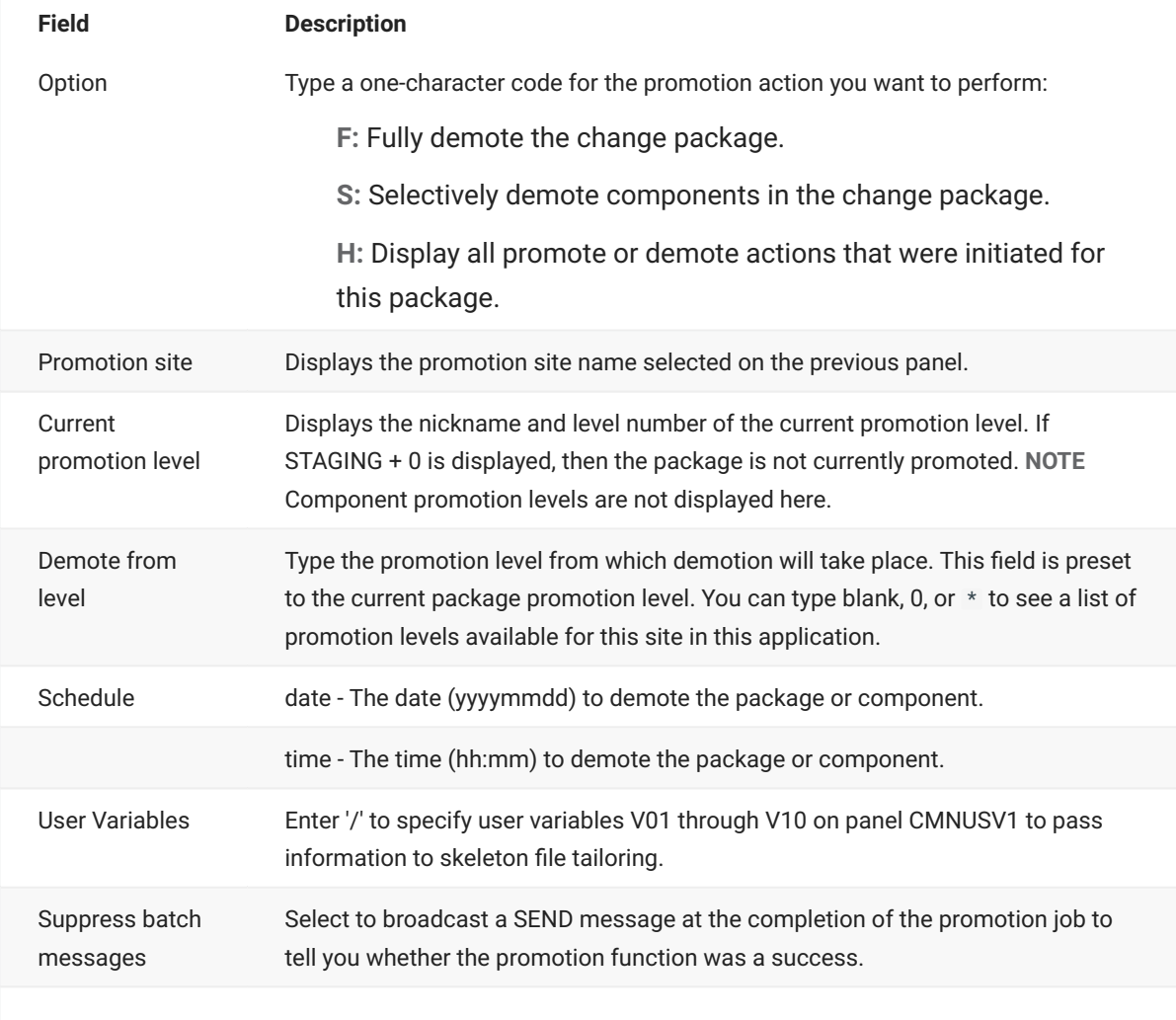

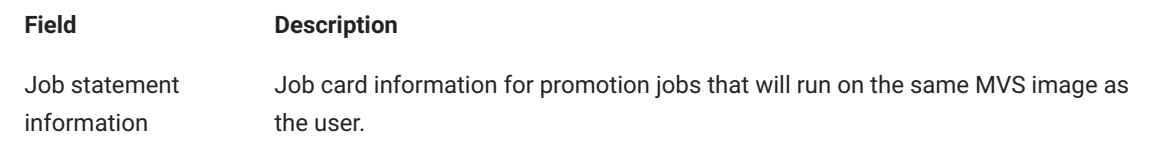

4. On the Demote Options panel, type the appropriate entries and press Enter.

- a. To fully demote your package, type F in the Option field.
- b. To selectively demote components in your package, type S in the Option field.
- c. To display the promotion and demotion history of the package for this site, type H in the Option field. See [Displaying Promotion/Demotion History For A Site](#page-297-0)

### **Full Demote**

If you executed the steps above, and if you selected **Option F** on the Demote Options panel, ChangeMan ZMF builds full demote job JCL and submits the first job.

If the batch demotion process is successful, MVS sends a message telling you that your package was demoted and indicating the site, nickname and promotion level from which it was demoted and the date and time that the process was completed.

### **Selective Demote**

This section assumes that you executed the steps above and that you selected **Option S** on the Demote Options panel.

1. When you select Option S on the Demotion Option panel and press Enter, the following panel is displayed.

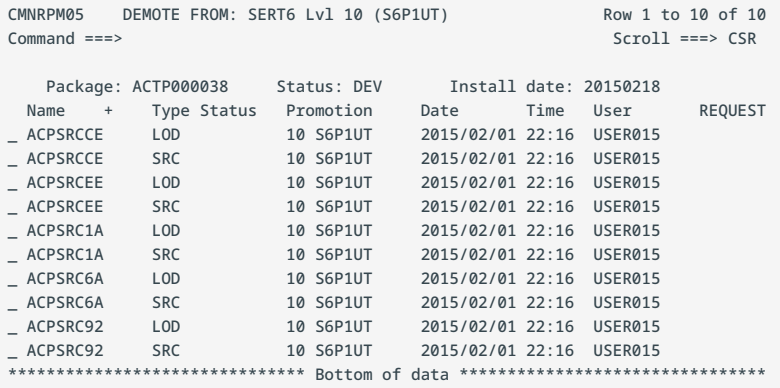

This table describes the fields on the Demote: *package* Components panel.

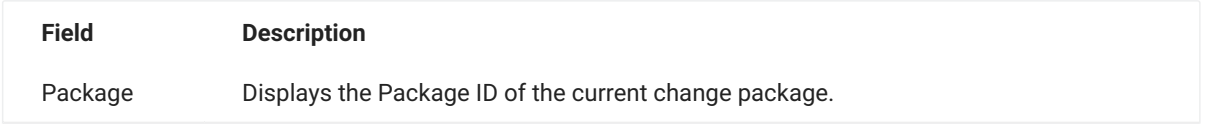

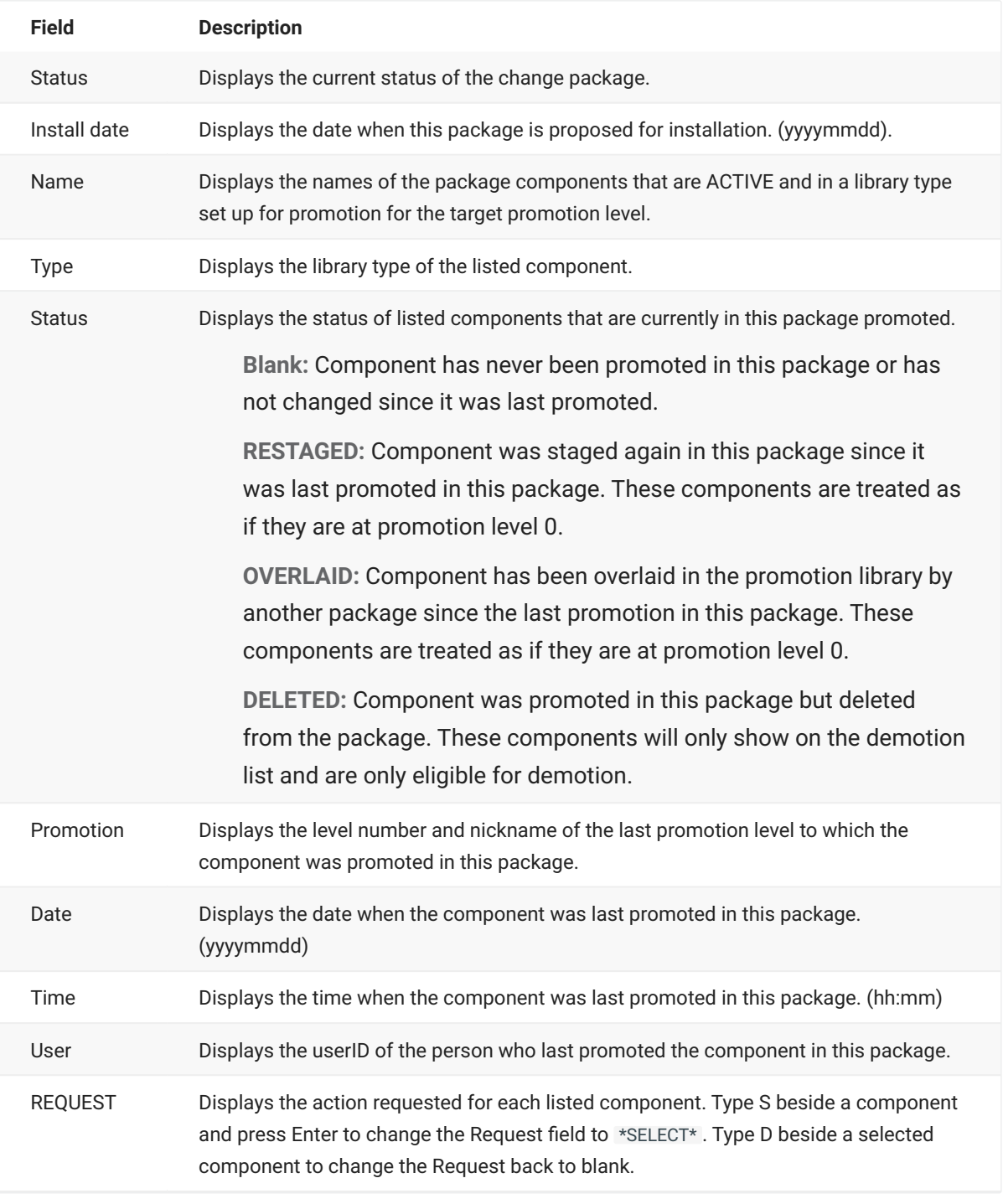

- 2. Type S beside each component you want to selectively demote.
	- a. Press Enter to change the Request field to \*SELECT\*.
	- b. Type D beside any selected component to deselect it and exclude it from selective promotion.
	- c. Press PF3 or type End on the Command line and press Enter to execute the selective demote.
- 3. ChangeMan ZMF builds selective demote job JCL and submits the first job.

If the batch promotion process is successful, MVS sends a message telling you that your package was demoted and indicating the site, nickname and promotion level from which it was demoted and the date and time that the process was completed.

# <span id="page-297-0"></span>**Displaying Promotion/Demotion History For A Site**

The Promotion History panel shows the current status of all promote and demote actions initiated for a change package in a site.

There are three ways to access this panel:

- From the Promote Options panel in Promote/Demote •
- From the Demote Options panel in Promote/Demote •
- From the Package Information panel in Query Package. •

When you have navigated the required panels, the (site) Promotion History panel is displayed.

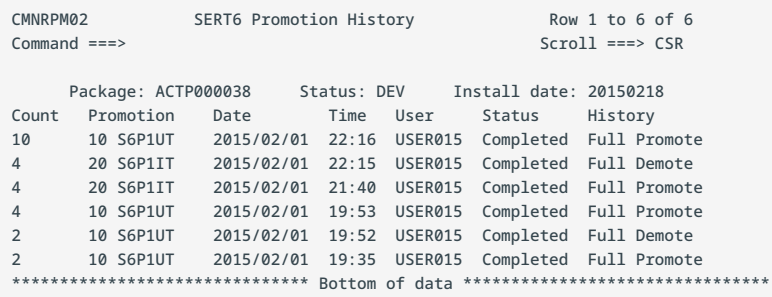

This table describes the fields on the Common Components panel.

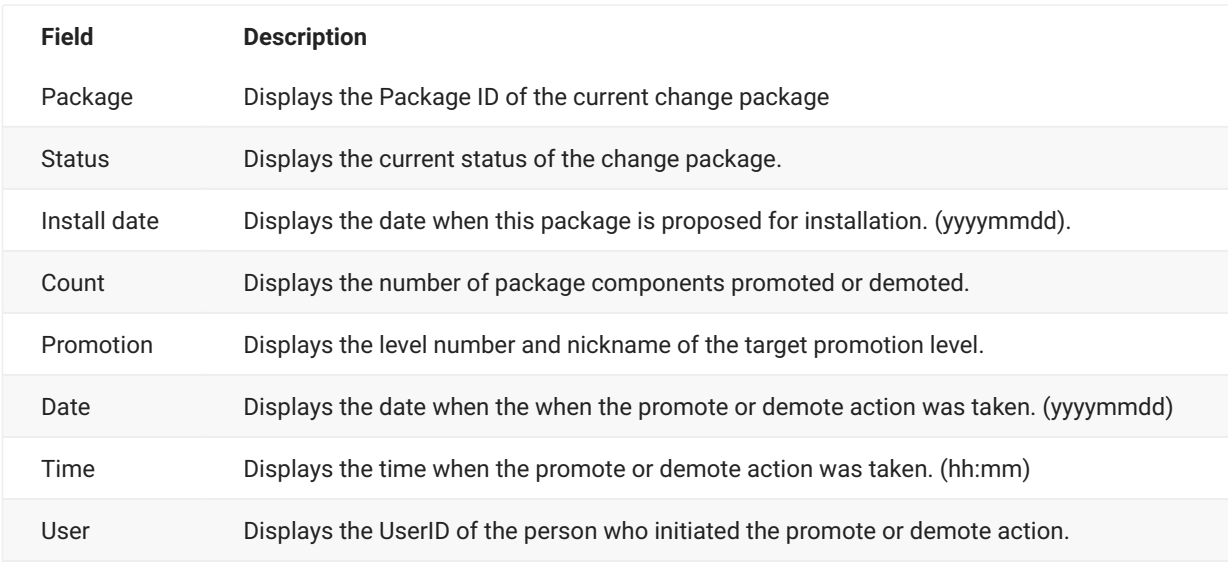

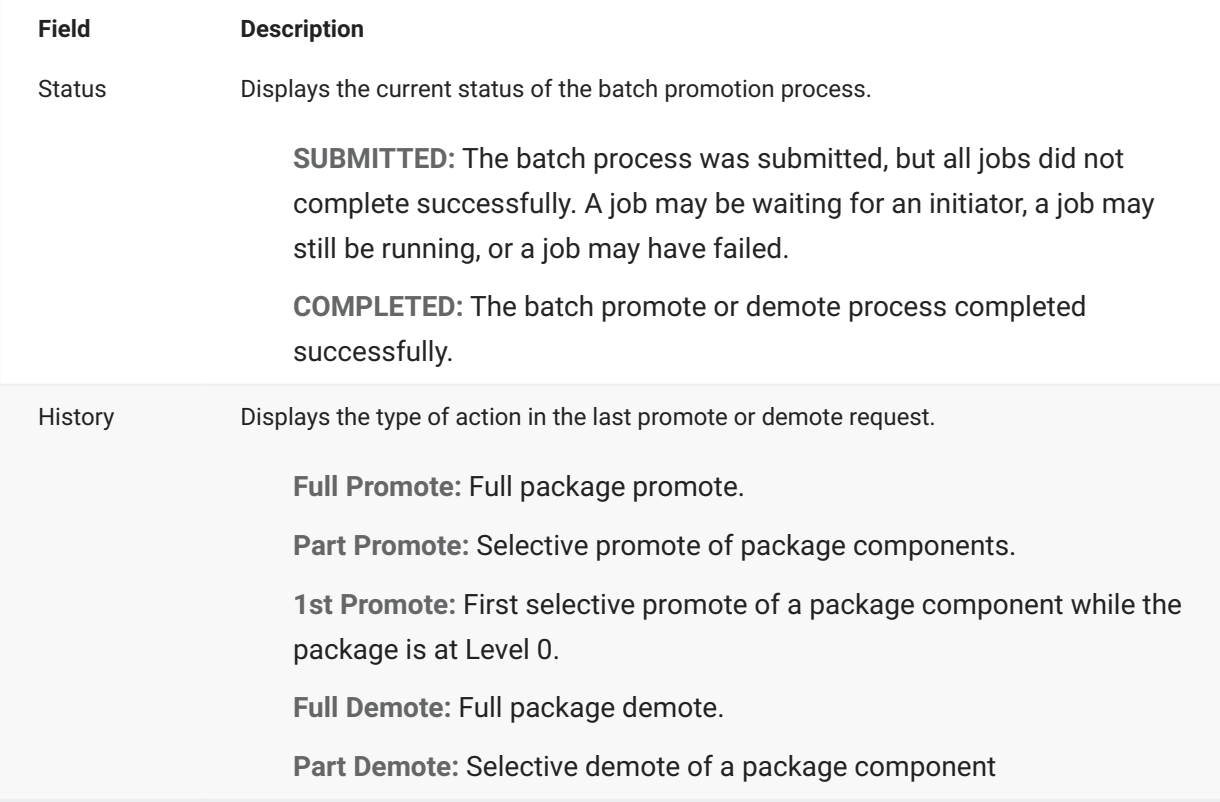

# **16. Approving or Rejecting a Package**

In Approve Package, predefined approvers review package information, components, and test results, and then approve or reject the package for installation.

- [About Approving or Rejecting a Package](#page-299-0) •
- [Rules for Approving and Rejecting Packages](#page-300-0)
- [Accessing Approve Package Functions](#page-302-0) •
- [Selecting Packages for Approve Functions](#page-304-0)
- [Approving or Rejecting a Package](#page-308-0) •
- [Displaying Reject Reasons](#page-311-0) •
- [Resetting the Approval-In-Progress Indicator](#page-312-0) •
- [Resubmitting Install JCL Build Request](#page-312-1) •
- [Using zMobile](#page-313-0) •

# <span id="page-299-0"></span>**About Approving or Rejecting a Package**

The Approve Package function guarantees that changes to production components are fully authorized.

An approval list is assigned to a package when the package is created. The approval list for planned packages may be different from the approval list for unplanned packages. Other approvals may be automatically assigned to the package later in the package lifecycle, but no required approval is removed.

There can be multiple approvals required for a package, and multiple individuals can be granted authorization in your security system to enter a particular approval. Your application administrator can define approvals in a hierarchy so that some approvals must be entered before others, or your administrator can allow approvals to be entered in any order.

Your application administrator can set up notifications for approvals. The notification list is separate from the list of userids authorized to enter an approval. Notifications can be sent using MVS SEND broadcast messages or other methods such as email. If your application administrator defines approvals in a hierarchy, notification for an approval is held until the approval can be entered. Otherwise, all notifications are sent when a package is frozen.

A package approver has four choices when they take action on an approval:

- Approve the package for installation. •
- Reject the package and require that the package be reverted to DEV status for changes.
- Flag the package as Under Review, indicating that the package will be approved or rejected at a later time.
- Add notes to a free form text checkoff list panel without approving or rejecting the package. •

Your administrator can configure your application to build package installation JCL when you freeze your package or when the final package approval is entered. Installation JCL is created in a file tailoring server that runs in an address space separate from your ChangeMan ZMF session.

When the final approval for a package is entered, the status of the package is immediately changed to APR. If installation JCL is built after final approval in your application, the package is not distributed to production sites or inserted into the scheduler, and you cannot revert the package, until file tailoring for installation JCL completes successfully.

# <span id="page-300-0"></span>**Rules for Approving and Rejecting Packages**

These rules and restrictions apply to the approve package function.

- $\cdot$  Either the Planned Approval List or the Unplanned approval list is assigned when a package is *created*. The Unplanned Approval List is assigned to unplanned packaged that are created outside of Normal Business Hours defined in application administration. The planned approval list is assigned to all other packages.
- The assignment of the Planned or Unplanned Approval List cannot be changed after the package is created except through the use of user exits. See [Exit Programs for Approve](#page-302-1) [Package Functions](#page-302-1) for details.
- Planned approvals defined as Interfacing Approvals in other applications are assigned to your participating package when it is frozen if you have designated other applications as Affected Applications in your package.
- If your application administrator changes the Planned Approval List or the Unplanned Approval List (including approver notifications) after your package is created, those changes are not reflected in your package unless you revert your package from a status of FRZ or higher.
- After a package with an Unplanned Approval List is installed and baselined, the Planned Approval List is added to the package. Approvals that are on both lists are not added again. ChangeMan ZMF does not enforce the added approvals, but Report 120 Unplanned Packages Pending Post Approval can be used in your post-installation procedures to make sure approvers examine these packages and enter their approvals.
- When an approver rejects a package, they must enter free form text (up to 10 lines) in Reject Reasons, which usually explain why the approver rejected the package and prevented installation.
- $\cdot$  If an approver rejects a package, the package must be reverted to DEV status. No other approver can approve or reject the package until the package is frozen again.
- When a package is reverted, approvals that were entered previously are removed from the package.
- $\cdot$  If an approver flags a package as Under Review, approvals with the same sequence number (at same hierarchical level) can be entered, but approvals at higher sequence numbers cannot be entered.

# **Authorization for Approve Package Functions**

Package approvers must have these privileges in your security system.

- READ access to the security entity for the application. •
- UPDATE access to the security entity for the approval specified in the planned or unplanned approval list.

### **Administration Settings for Approve Package Functions**

Your Global and Application Administrators make settings in ChangeMan ZMF administration that control how the approve package function works in your application. Ask your administrator if any of the following apply to your application.

- Enforce the hierarchy of approval list definitions, or allow approvals to be entered in any order. (Application Administration Parameters: Hierarchical Approval Process)
- Prohibit package creators from approving their own change package. (Application Administration Parameters: Package Creator Cannot Approve)
- Prohibit anyone who has worked on a component in a package from approving the package. (Application Administration Parameters: Package Worker Cannot Approve)
- Prohibit the same person from entering more than one approval for a change package. (Application Administration Parameters: Only 1 Approval Per User Id)
- Create installation JCL at freeze or when the final approval is entered. (Application Administration Parameters: Build Install JCL At Approve)

### <span id="page-302-1"></span>**Exit Programs for Approve Package Functions**

Your ChangeMan ZMF installer or administrators may implement exit programs to alter the behavior ChangeMan ZMF. Ask your administrator if any of the following apply to your application.

- $\cdot$  Based on package conditions, automatically add more approvals to the Planned Approval List for planned packages or to the Unplanned Approval List for unplanned packages when a planned package is frozen or when an unplanned package is frozen and installed (exit program CMNEX009).
- Restrict who can approve a package. (Exit program CMNEX010).

# <span id="page-302-0"></span>**Accessing Approve Package Functions**

To get to the **Approve/Reject Options** menu, you must use the **Approve Package Parameter** panel. Use one of these methods to display **Approve Package Parameter** panel:

Using the Menu Hierarchy: •

On the **Primary Option Menu**, select **4 Approve**.

Using Direct Panel Access: •

On a ChangeMan ZMF panel, type **=4** in the **Command** or **Option** line and press **Enter**.

```
CMNAPPRV Approve Package Parameters
Command ===>
Specify selection criteria:
Package . . . . . . . . . ACTP000027 (Full name or pattern, blank for list)
Approval entity name . . . (Approvals for this security entity)
Notified user . . . . . . . (Packages for which user was notified)
Work request . . . . . . .
Department . . . . . . . .
Site affected . . . . . . .
Package level . . . . . . . . (1-Simple, 4-Participating)
Package type . . . . . . . (Planned or Unplanned)
Package time span . . . . . . (Permanent or Temporary)
Install date: from . . . . (yyyymmdd)
 to . . . . . (yyyymmdd)
Creation date: from . . . . (yyyymmdd)
 to . . . . . (yyyymmdd)
Enter "/" to select option
_ Other parameters
```
 $\Omega$ **Note**

Fields named here for 'Work request' and 'Department' can have their names customized by Administrators.

Approve functions are accessed from the **Approve/Reject Options** menu (CMNAPPOP).

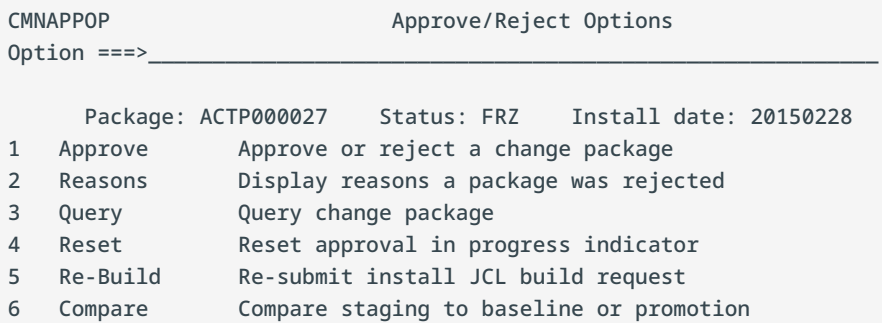

### **Using the Change Package List to Access Approve Functions**

You can also access all the options listed on the **Approve/Reject Options** menu directly from the **Change Package List**.

On the **Change Package List** panel, type one of the following commands in the line command field for a change package and press **Enter**.

- **A1** Approve/Reject a change package •
- **A2** Display reject reasons •
- **QP** Query package •
- **A4** Reset approval in progress indicator •
- **A5** Re-submit installation JCL build request (post approve) •
- **CC** Compare staging to baseline or promotion •

# <span id="page-304-0"></span>**Selecting Packages for Approve Functions**

Follow these steps to select packages for approval functions.

1. When you access the approve package function, you are presented first with the Approve **Package Parameters** panel (CMNAPPRV).

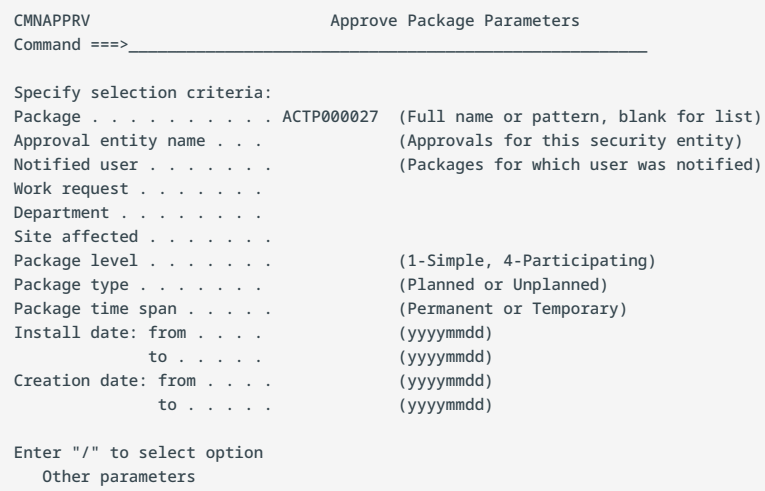

Type selection criteria on the **Approve Package Parameters** panel to display packages with approvals pending.

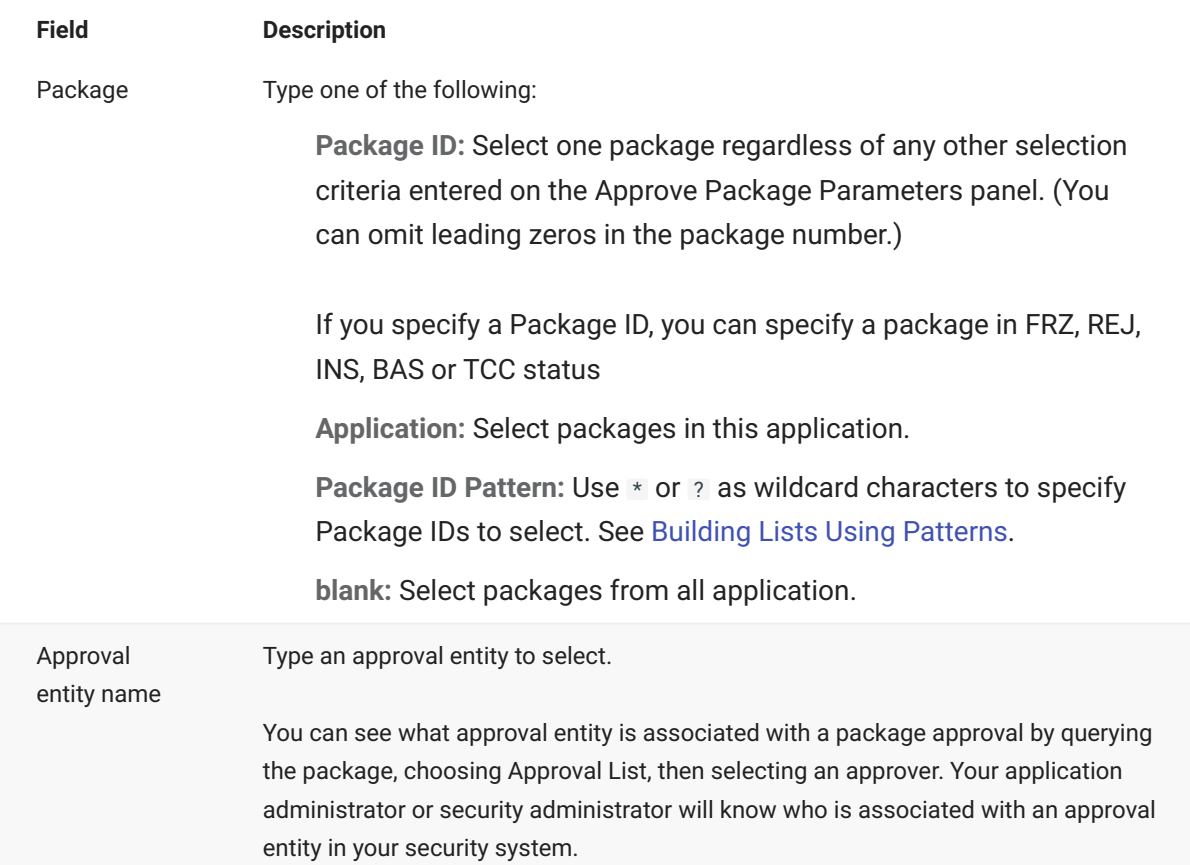

This table describes the fields on the **Approve Package Parameters** panel.

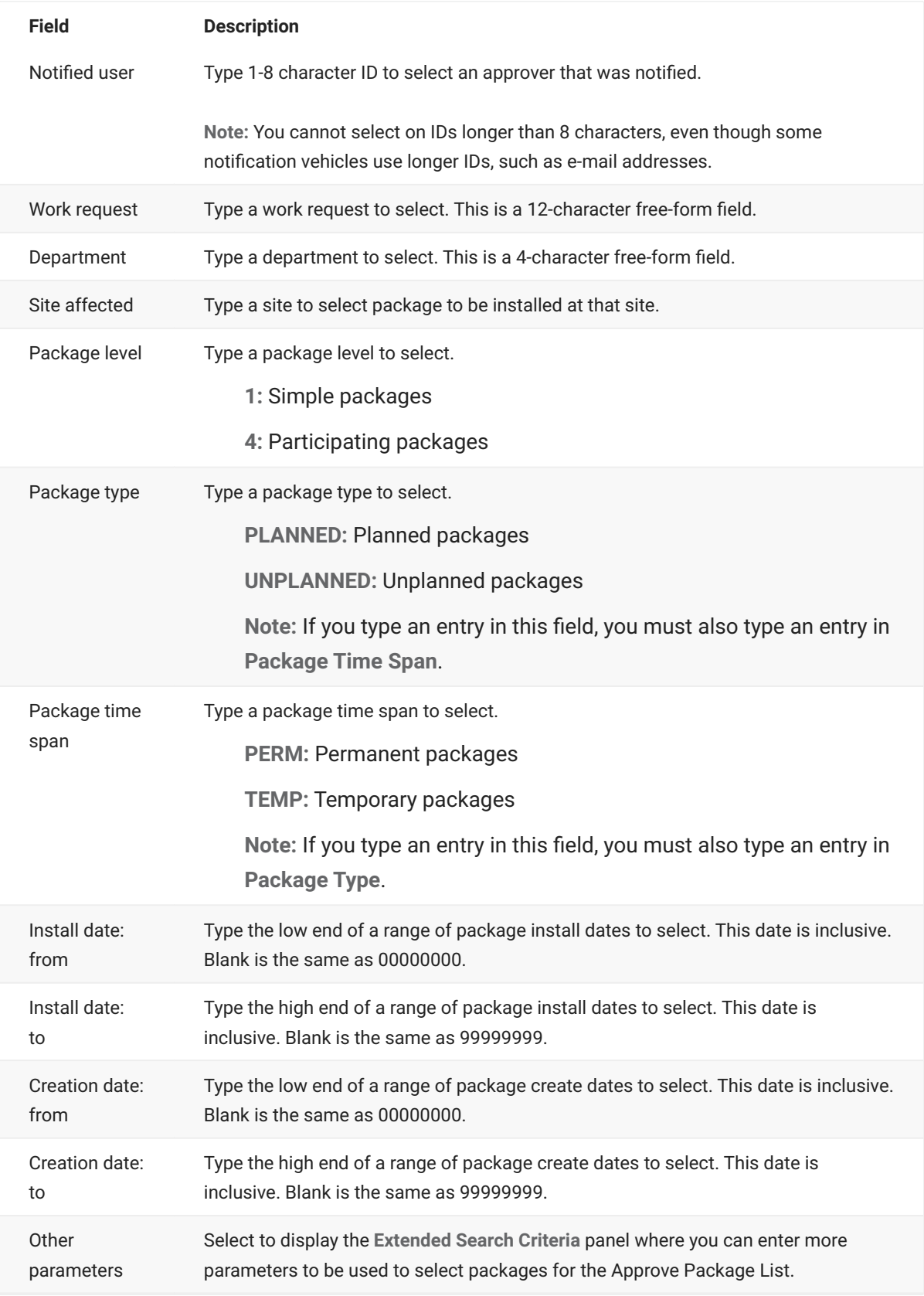

If you select the **Other Parameters** field on the **Approve Package Parameters** panel, the **Extended Search Criteria** panel (CMNQRY01) is displayed.

```
CMNQRY01 Extended Search Criteria
Common <sub>1</sub> = 2Enter "/" to select:
 Component records _ Nonsource _ Source _ Load
 _ Rename _ Scratch _ Forms
 Scheduling system _ _ CMN _ _ Manual _ Other
Component type . . . .
Component name list (Blank, Full name or Mask separated by ;)
_______________________________________________________________
Component userid list (Blank, Full name or Mask separated by ;)
_______________________________________________________________
Release id list (Blank, Full name or Mask separated by ;) 
_______________________________________________________________
```
The following table describes the fields on this panel. All field entries are optional. If you leave any field blank, all change packages in the system that satisfy the specified selection criteria are presented.

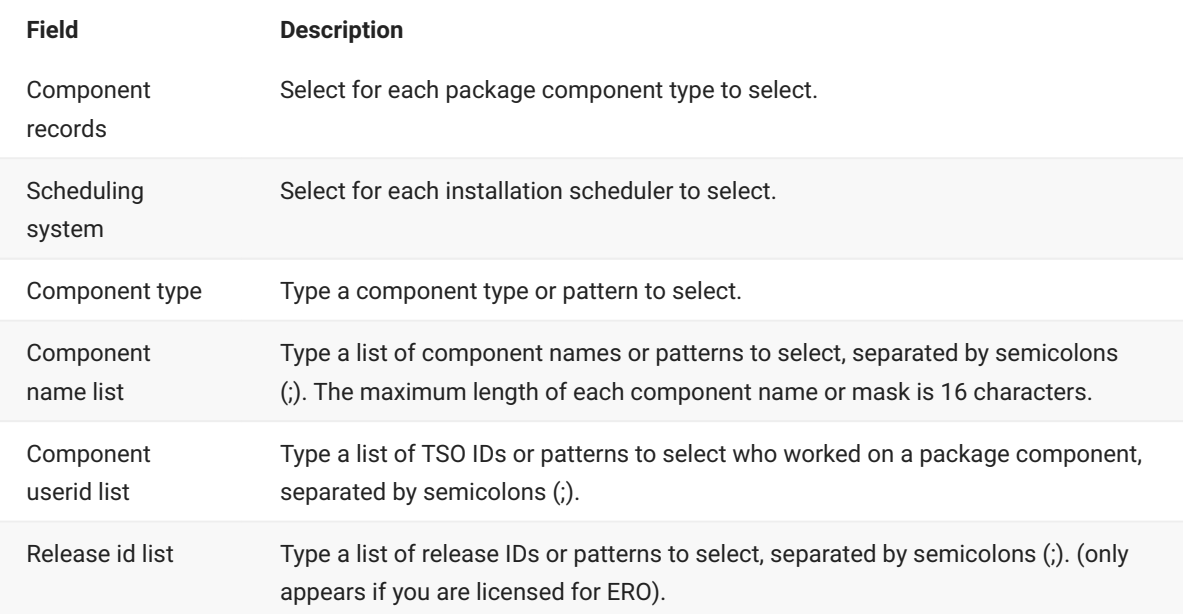

When you have entered your selection criteria on the **Approval Package Parameters** panel and the **Extended Search Criteria** panel, press **Enter**. The information you type on these panels is processed as follows:

- Fields on these panels are combined with logical AND operators to select change packages with approvals pending. Field values within a specific field, such as COMPONENT RECORDS, are combined with logical OR operators; the results of using patterns in such fields as RELEASE ID LIST are also combined with logical OR operators.
- Packages in APR status that are in Monitor/Limbo are also selected. •
- $\cdot$  If you specify a specific package ID, you can select packages in FRZ, REJ, INS, BAS or TCC status.
- All fields on these panels are optional. Blank fields are treated as select all. •
- Patterns and wildcard characters are not allowed except in the Package ID field. See [Building Lists Using Patterns](#page-42-0).
- Package selection criteria that you type are stored and displayed the next time these panels display.
- 2. If there are packages that fit your selection criteria, the Approve Package List panel (CMNAPPL1)is displayed.

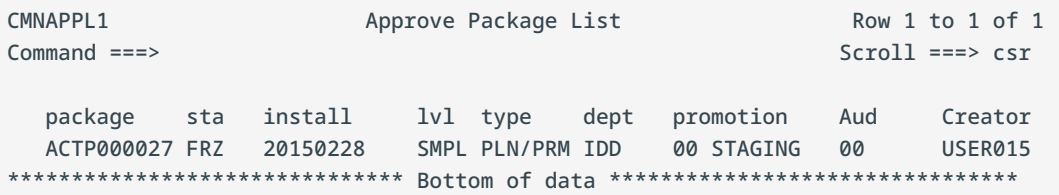

On the **Approve Package List** panel, you can enter one of these line commands on a package row:

- S (Select) Display the **Approve/Reject Options** menu. •
- Q (Query) Display the **Package Information** panel of the query package function. •
- $\cdot$  A (Approve) Automatically enter all approvals that you are authorized to enter for the package.

#### **Caution**

The A (Approve) line command does not provide the opportunity for you to see either the Approve/Reject Options menu, which offers you other options besides approval, or the Approval List panel, which shows you all of the approvals for the package.

3. On the Approve package List panel, if you type S in the line command for a package, the **Approve/Reject Options** menu (CMNAPPOP) is displayed.

```
CMNAPPOP Approve/Reject Options
Option ===>
    Package: ACTP000027 Status: FRZ Install date: 20150228
1 Approve Approve or reject a change package
2 Reasons Display reasons a package was rejected
3 Query Query change package
4 Reset Reset approval in progress indicator
5 Re-Build Re-submit install JCL build request
6 Compare Compare staging to baseline or promotion
```
# <span id="page-308-0"></span>**Approve or Reject a Package**

Follow these steps to approve or reject a change package.

1. On the Approve/Reject Options menu, select option 1 Approve to display the Approval List panel (CMNAPPLS).

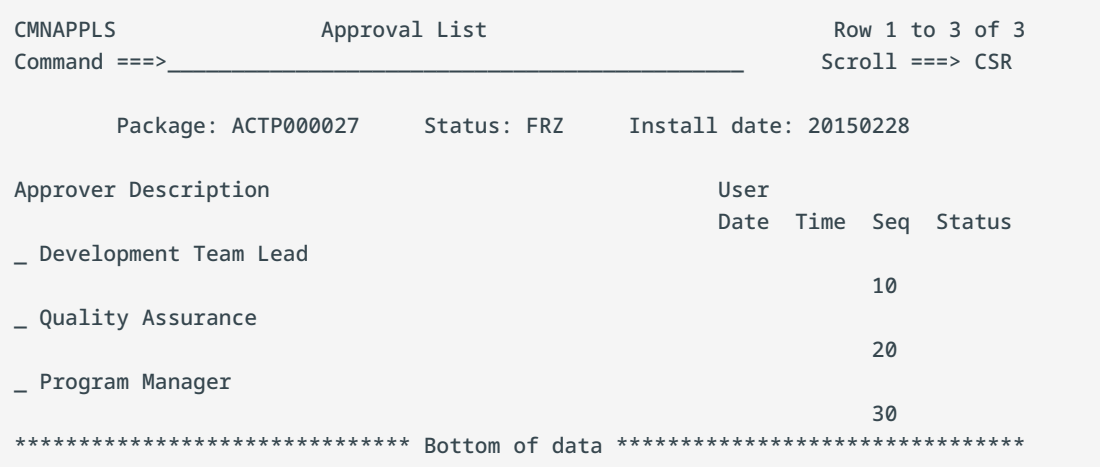

This table describes the fields and valid entries on the **Approval List** panel.

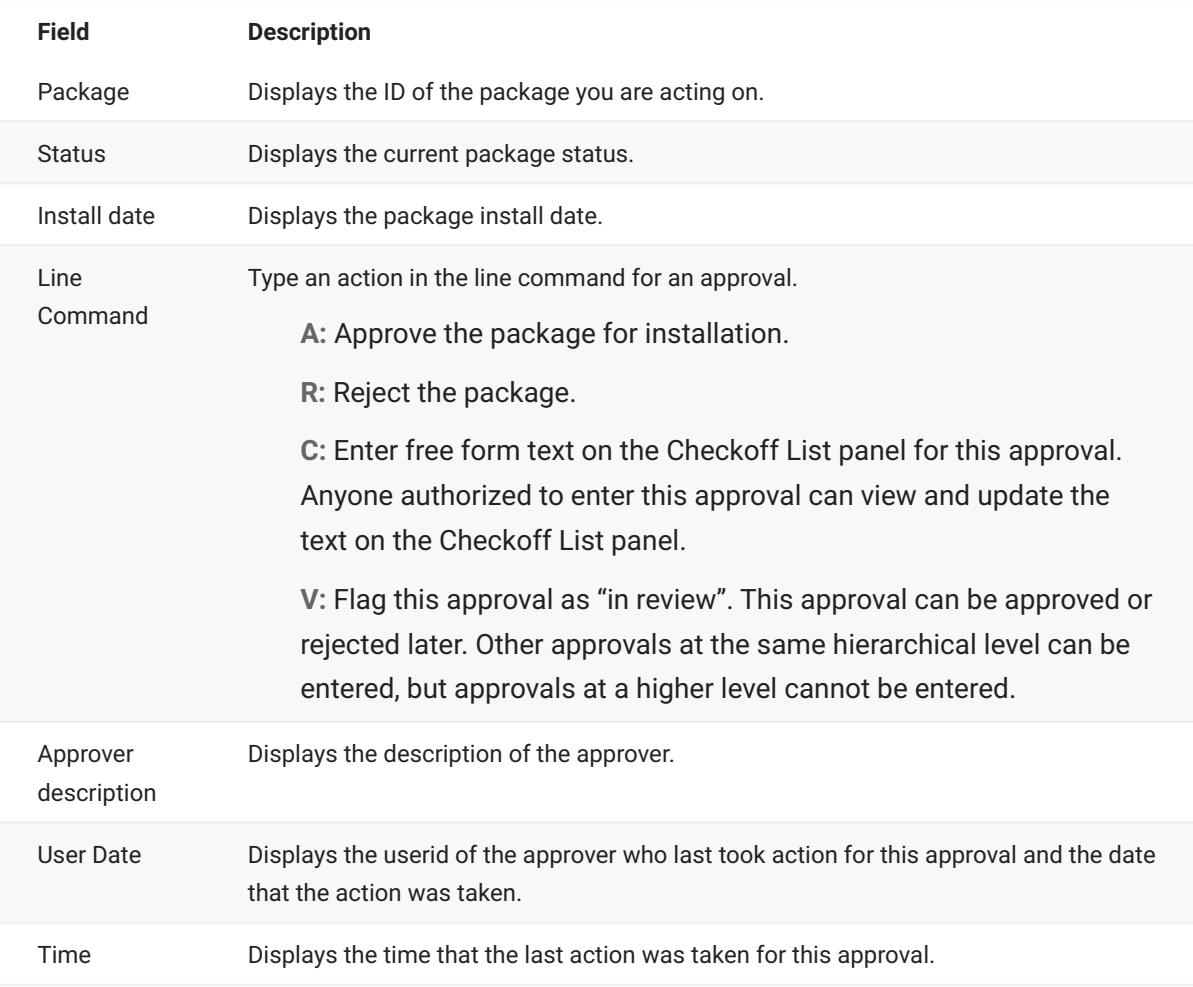

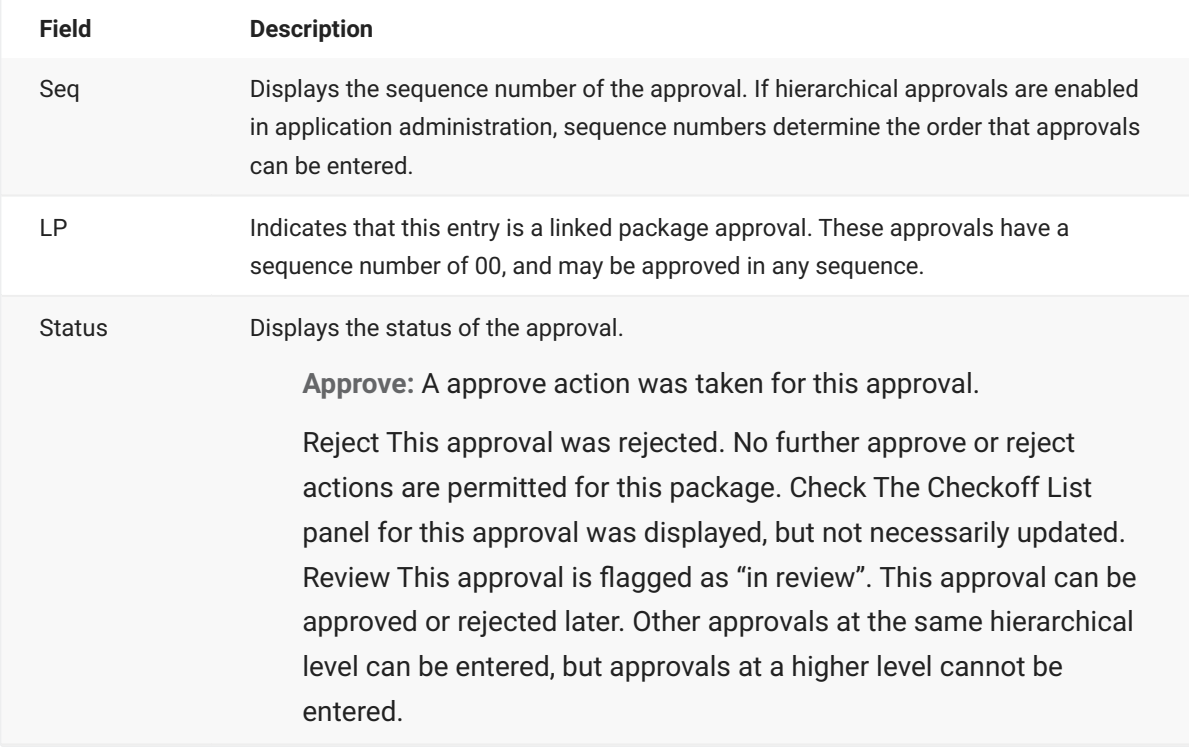

2. Use line commands to act on the package approvals shown on the **Approval List** panel.

# **Approve Package**

1. On the Approval List panel, type A in the line command for an approval and press Enter. The approval status is updated. You can enter other approvals if you are authorized.

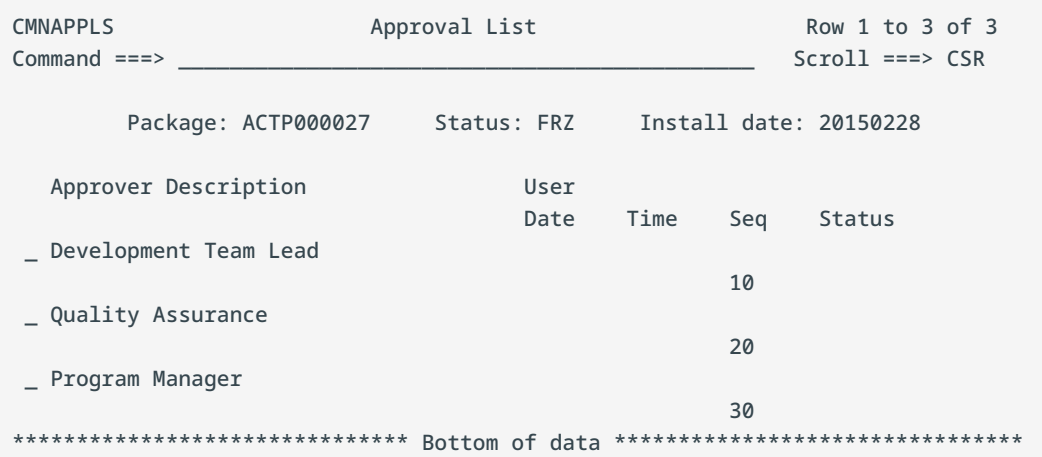

2. Press PF3 to return to the Approve/Reject Options menu.

### **Reject Package**

1. On the Approval List panel, type R in the line command for an approval and press Enter. The **Reject Reasons** panel (CMNREJR1) is displayed.

```
CMNREJR1 Reject Reasons
Command ===>
        Package: ACTP000027 Status: FRZ Install date: 20150228
Approver: Development Team Lead
User:
   Unable to justify need for this code change. Rejected.
 ______________________________________________________________________
 ______________________________________________________________________
 ______________________________________________________________________
 ______________________________________________________________________
 ______________________________________________________________________
 ______________________________________________________________________
```
- 2. Type up to 10 lines of free form text. This text usually explains why you rejected the package approval.
- 3. Press Enter to record your text and return to the Approve/Reject Options menu where the package status is updated to REJ.

### **Checkoff List**

1. On the Approval List panel, type C in the line command for an approval and press Enter. The **Checkoff List** panel (CMNCHKLS) is displayed.

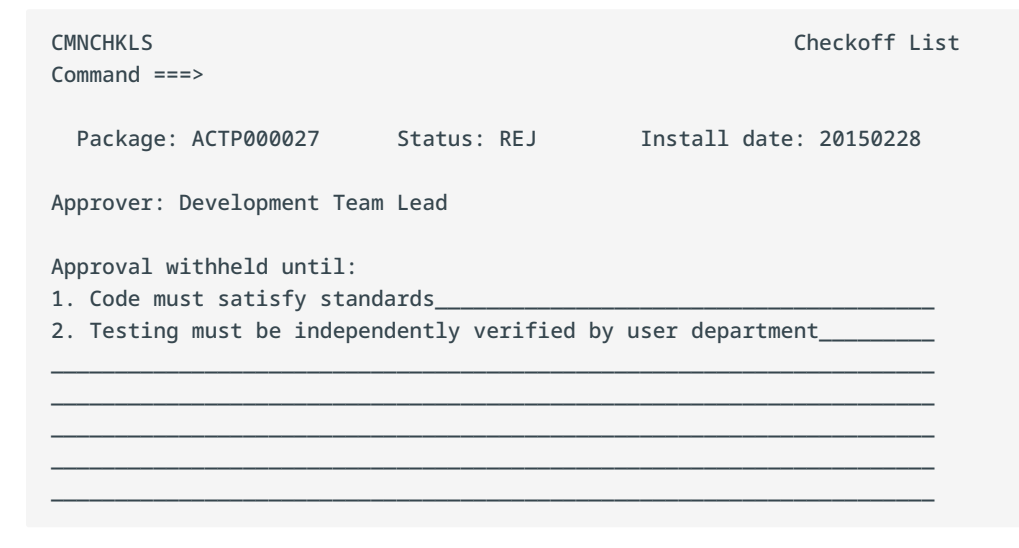

2. Type up to 14 lines of free form text. You can use this text for any purpose. The text can be viewed and updated until this approval is approved or rejected. Press **Enter** to record your text and return to the **Approval List** panel, where the approval status is updated. You can enter other approvals if you are authorized.

3. Press PF3 to return to the Approve/Reject Options menu.

# **Review Package**

1. On the Approval List panel, type V in the line command for an approval and press Enter. The approval status is updated. You can enter other approvals if you are authorized.

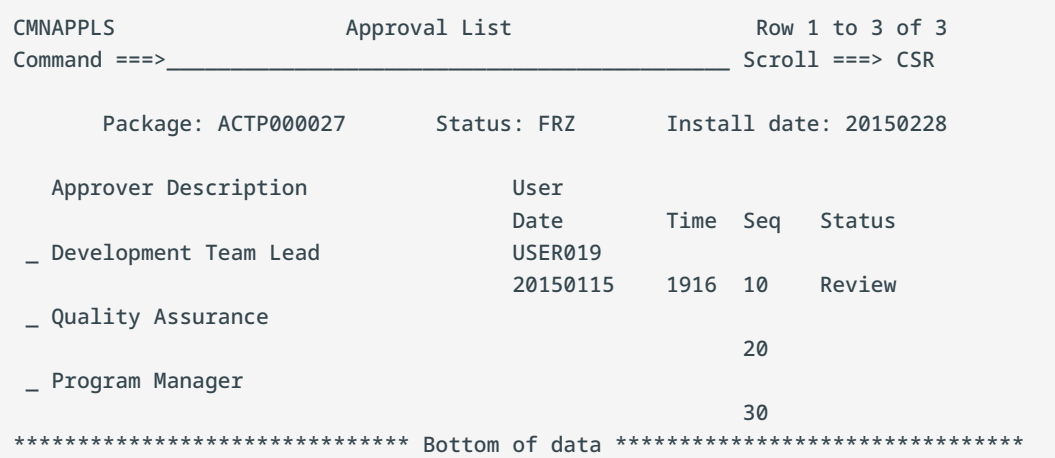

2. Press PF3 to return to the Approve/Reject Options menu.

# <span id="page-311-0"></span>**Displaying Reject Reasons**

After a package has been rejected by an approver, you can view the reject reasons to see why the package was rejected.

Follow these steps to display the reject reasons.

1. On the Approve/Reject Options menu, select option 2 Reasons to display the Reject Reasons **Selection List** panel (CMNREJR0).

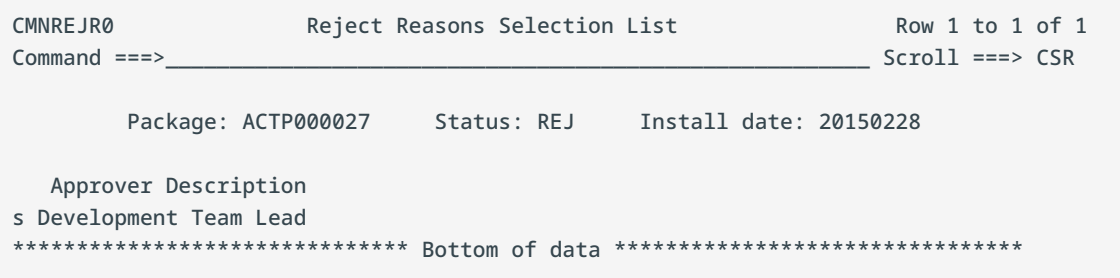

2. On the Reject Reasons Selection List panel, type S in the line command for an approval and press **Enter** to display the **Reject Reasons** panel (CMNREJR1).

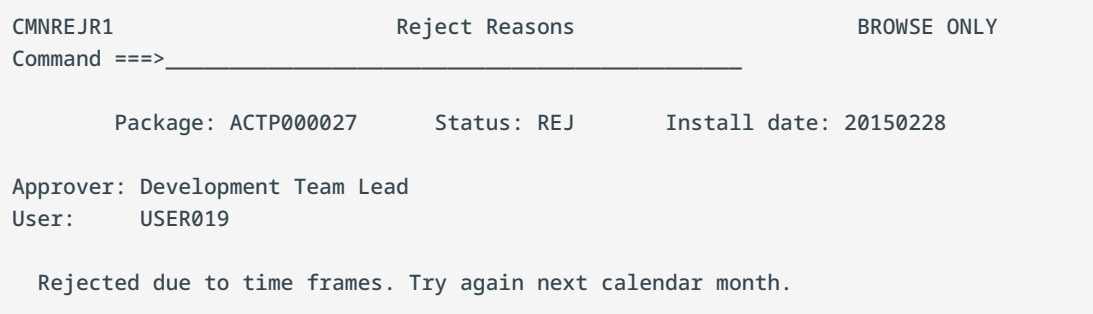

3. Press PF3 repeatedly to return to the Approve/Reject Options menu.

# <span id="page-312-0"></span>**Resetting the Approval-In-Progress Indicator**

Option **4 Reset** on the **Approve/Reject Options** menu (CMNAPPOP) is obsolete and performs no function.

# <span id="page-312-1"></span>**Resubmitting Install JCL Build Request**

If your package is in APR status, and you want to rebuild the package install JCL, you can resubmit the request to build install JCL by using option **5 Re-build** on the **Approval Options** menu.

Authorization to use this option depends on whether file tailoring for install JCL was previously executed successfully.

- If package freeze processing successfully changes the status of your package to FRZ, but file tailoring for install JCL fails, anyone authorized to update the application can resubmit the JCL build request.
- $\cdot$  If the package is in FRZ status, and file tailoring for install JCL has completed successfully, global or application administration authority is required to resubmit a request to build install JCL.

# <span id="page-313-0"></span>**Using zMobile**

zMobile is a Web Application for ZMF Approvers. Package Approvers may access zMobile from any device without signing on to TSO/ISPF. If your site has customized ChangeMan ZMF to sent emails with an embedded link to request your approval, then you can click on the link in the email, or copy the link and paste it into your browser. Here is an explanation of the structure of zMobile, and some of the screens you will see in that process.

A sample of the email you will receive if enabled:

```
From: ChangeMan@mail.serena.com <ChangeMan@mail.serena.com>
Sent: Monday, July 30, 2018 5:25 PM
To: USER015
Subject: ChangeMan ZMF package ACTP000004 awaits your approval.
Package: ACTP000004
Title: Test Package
Level: smpl
Type: pln/prm
Dept: 1000
Work request: WORK#000
Requestors name: user025
Requestor phone: 12345
Creators userid: USER025
Install date: 20180817
Approve ACTP000004
or copy and paste the following link to your browser:
http:\\RM8553.serena.com:8080\zmobile\approvepackage\SERT7820\ACTP000004
Approve ACTP000004
or copy and paste the following link to your browser:
https:\\RM8553.serena.com:8080\zmobile\approvepackage\SERT7820\ACTP00000
```
Click on either the http or the https link shown, depending upon your site configuration, or copy the link desired and paste it into your browser. The browser will then give you the logon screen:

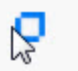

zMobile

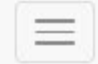

#### ChangeMan® ZMF - Login

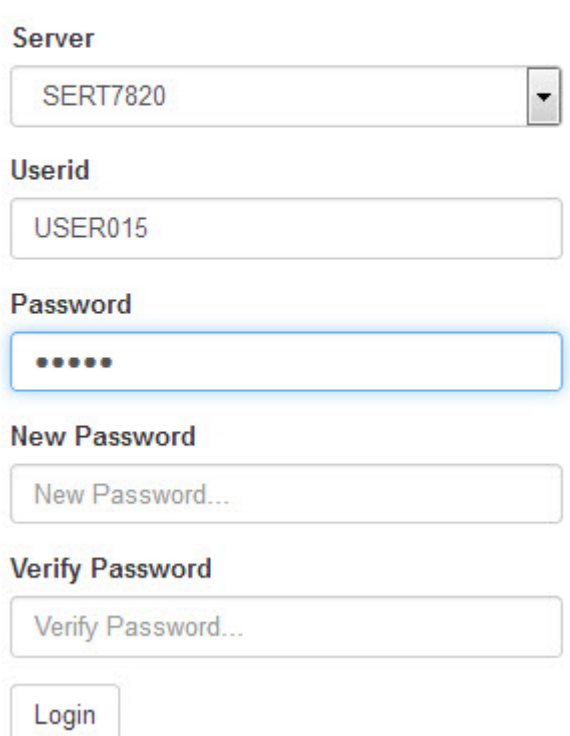

When you logon this way, the next screen will be a list of approvers for the specified package in the email:

ACTP000004 - Status: FRZ - Install: Aug 17, 2018 - 11:59:00 PM

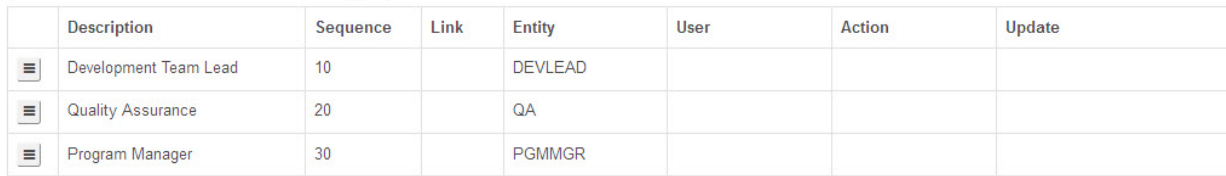

Put the cursor on the menu to the left of the desired description:

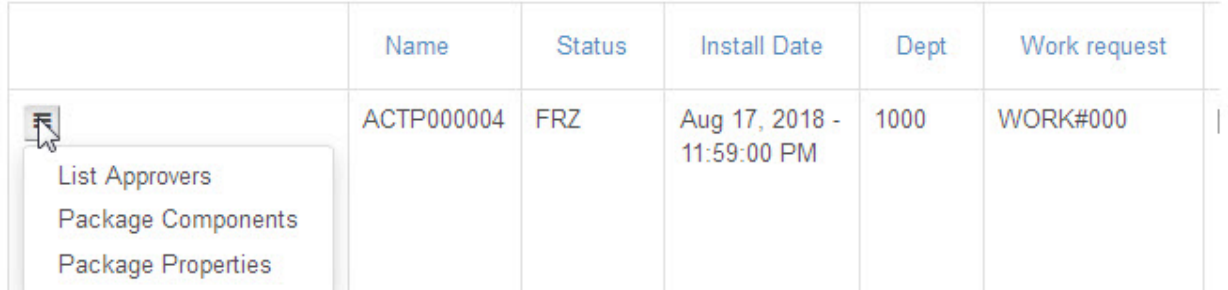

Follow through with the option(s) desired from the menu to act upon the approval request.

Alternatively you can go directly to zMobile in your browser, logon from the primary zMobile menu:

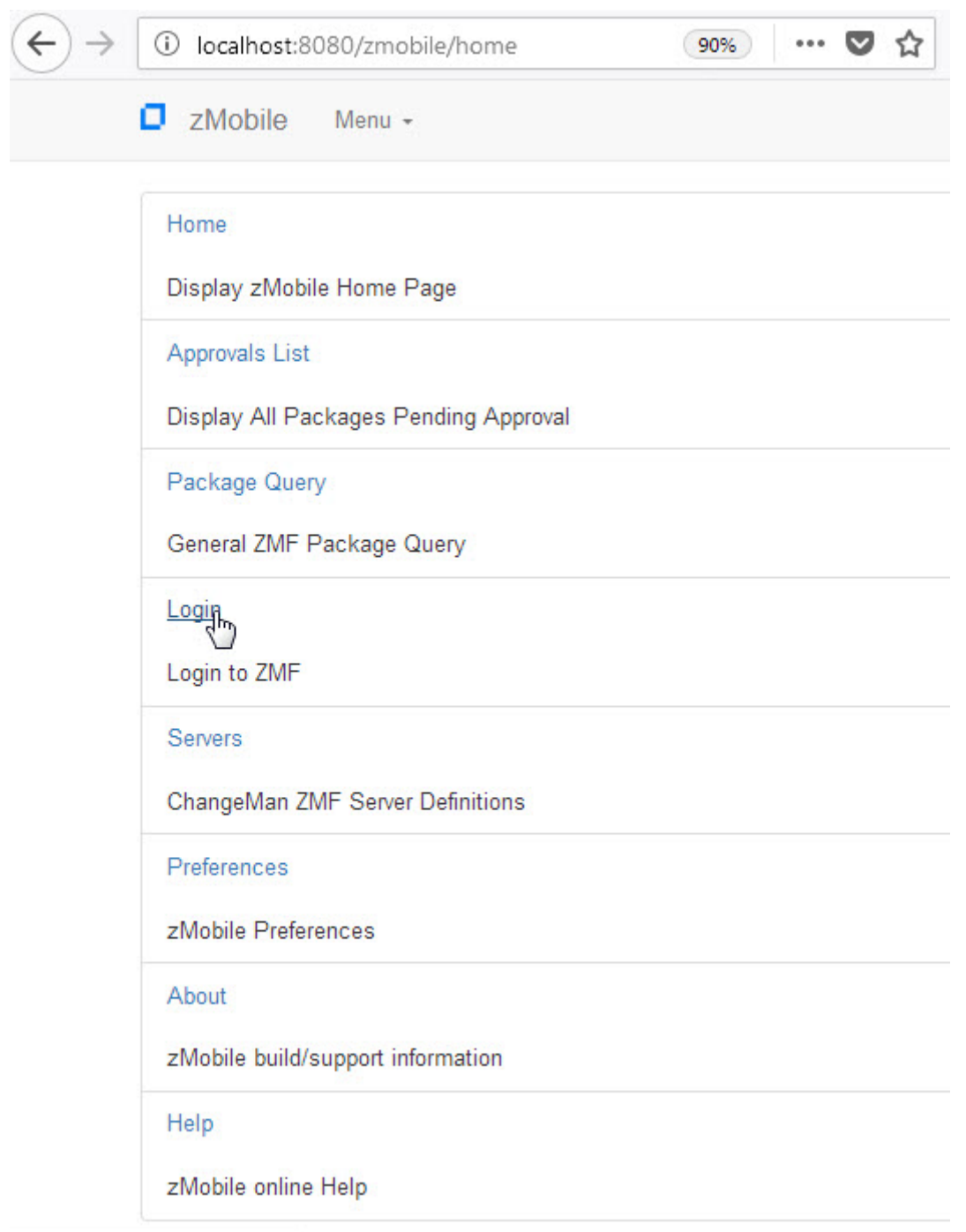

localhost:8080/zmobile/login

From the Home Page shown above, the ZMF Functions available are 'Approvals List' and 'Package Query'. Select 'Approvals List' to display all packages that have a pending approval indicator. If you select 'Package Query' you will next be presented with a form to filter the list of packages displayed.

An example is:

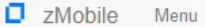

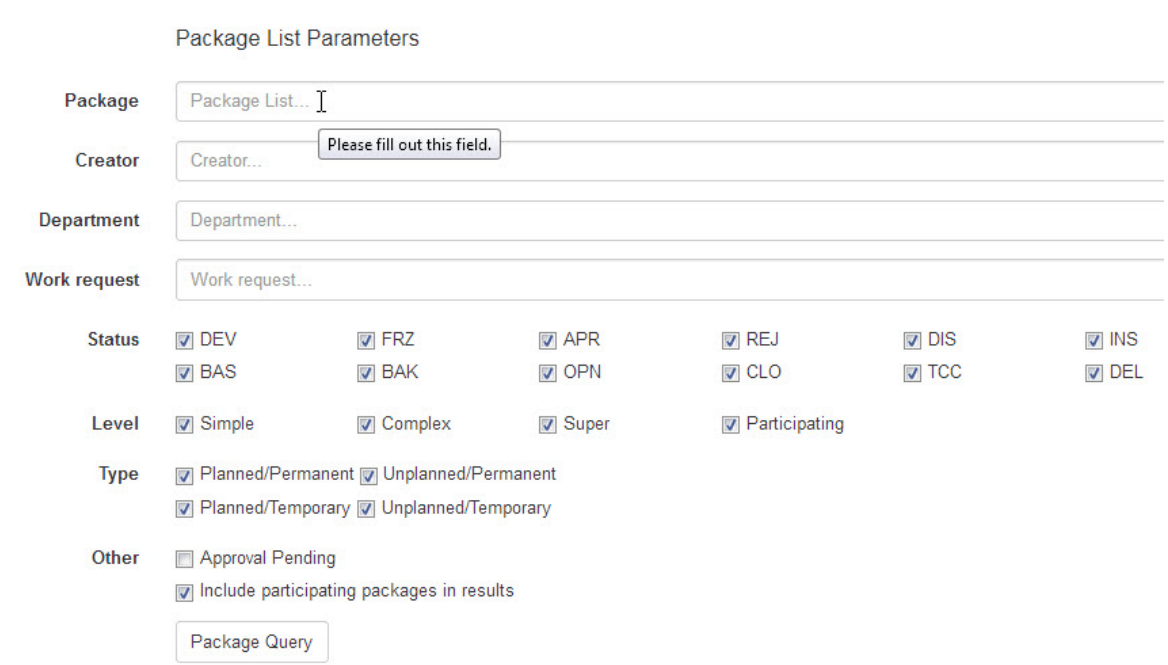

Both functions, 'Approvals List' and 'Package Query' will result in a package list similar to this (Approvals List won't show the package with a Status of APR):

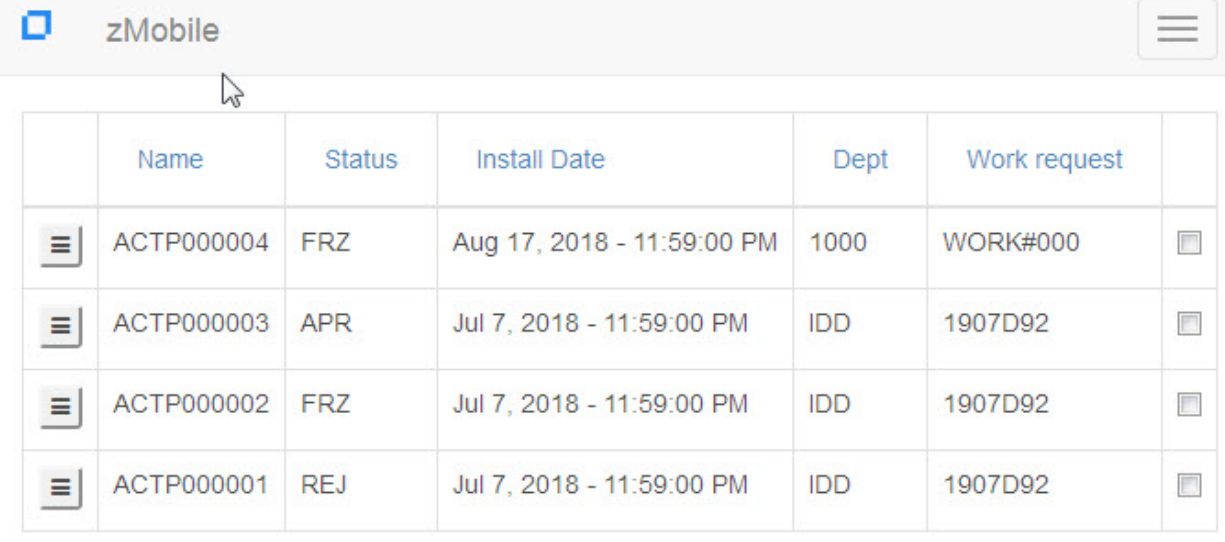

Available Functions are displayed when the menu button on the left of each package is selected:

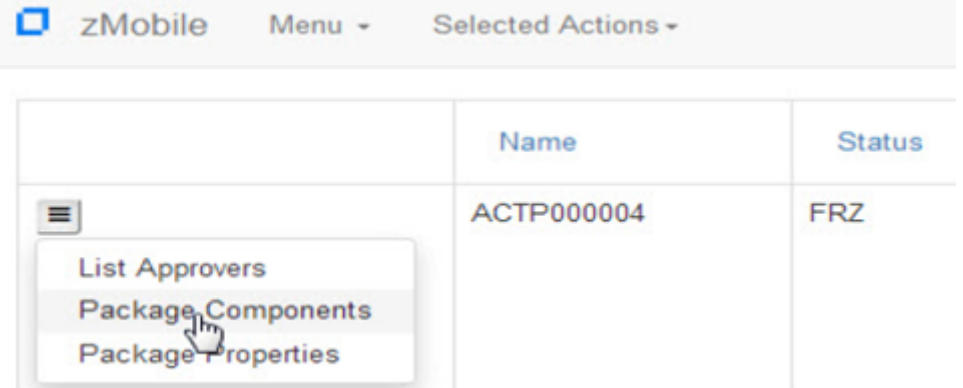

The first option, List Approvers, gives you the list of approvers, shown earlier, and you can Approve, Reject, Checkoff, Review and Package Query.

The second option gives you a component list selection to filter a list of the components in the package:

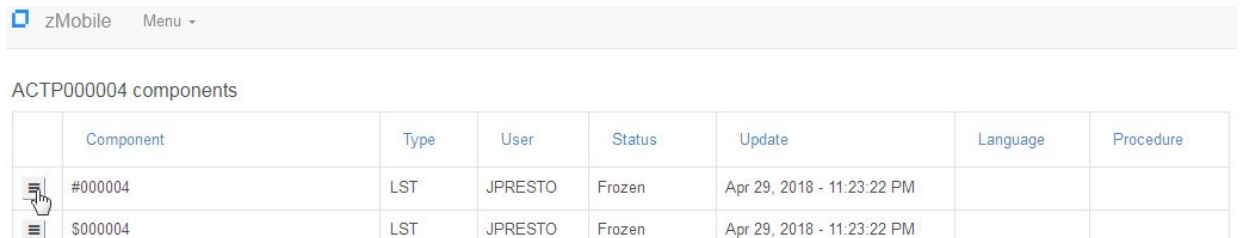

Add filters if desired, and click the 'Package Components' button and the next display will show the components:

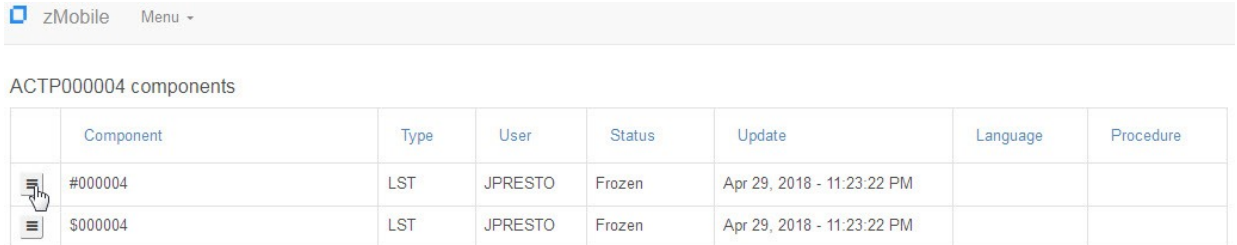

The Menu button on the left allows you to browse the component or look at the history.

Package Properties gives you a screen with detailed information about the package. Each item may be expanded/collapsed by selecting the toggle buttions to the right of each package category:

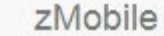

σ

#### ACTP000004 - Status: FRZ - Install: Aug 17, 2018

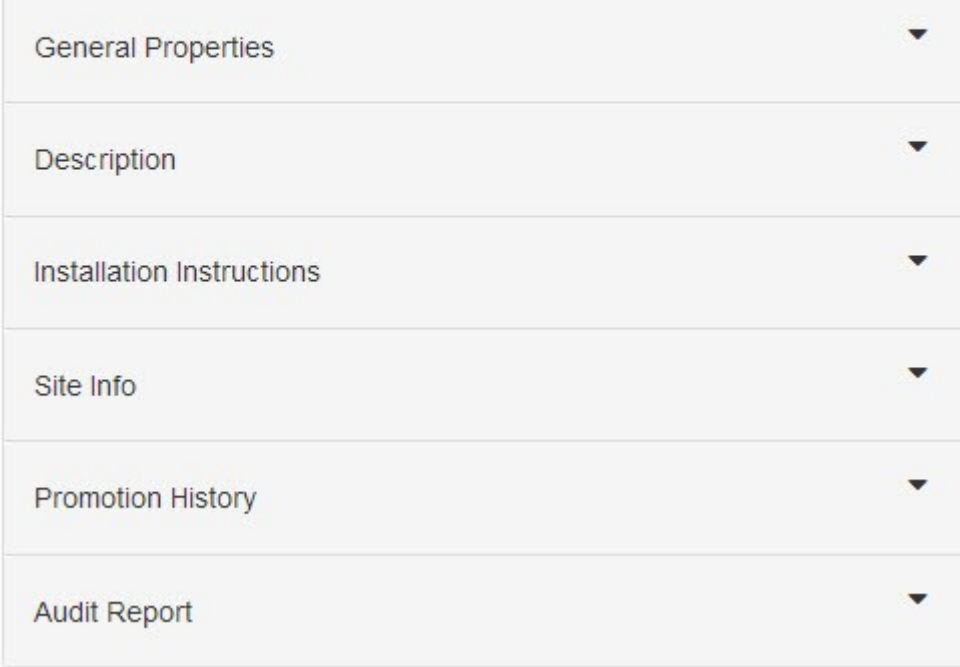

Detailed information is available about the Package, by selecting the toogle buttons including:

- General Properties •
- Description •
- **· Installation Instructions**
- Site Information •
- Promotion History
- Participating Packages
- Audit Report •
- Other Primary Menu options include: •

Servers available and the settings for each. See this example:

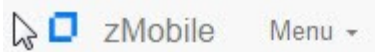

### **SERT6820**

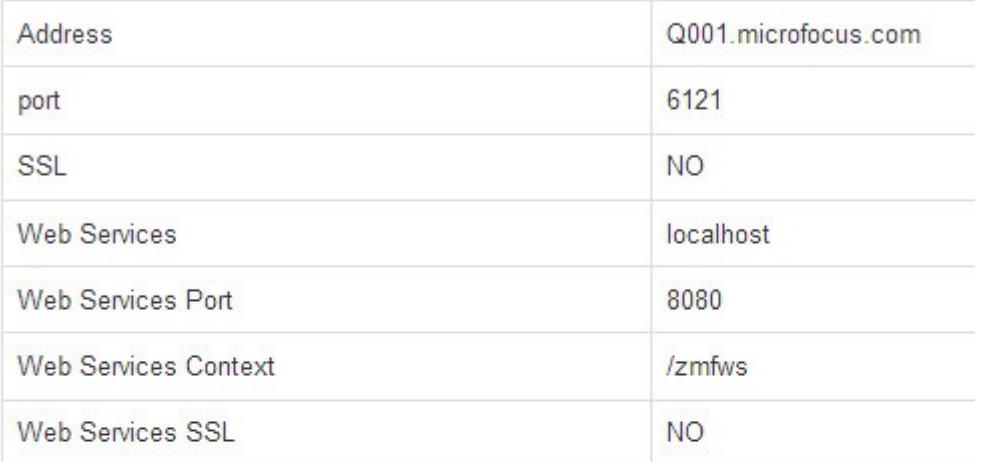

# SERT7820 (Active)

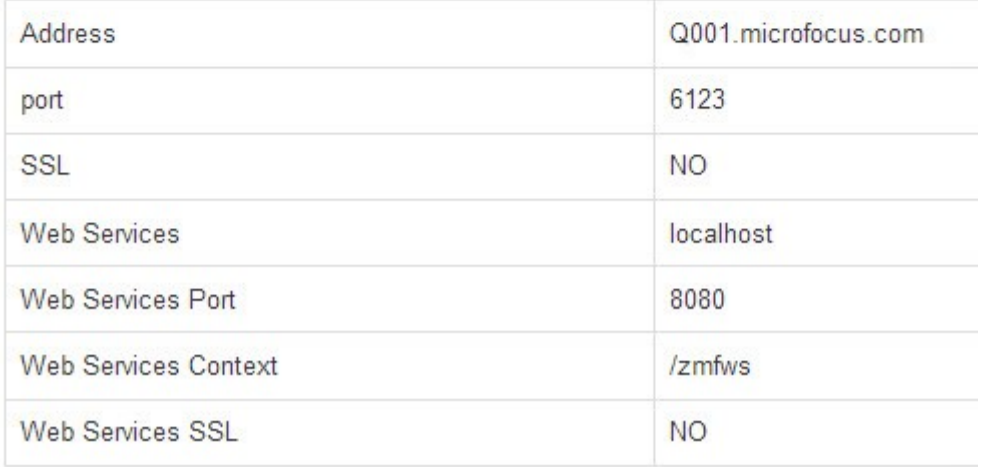

The next option on the Primary Menu allows you to change your zMobile Preferences:

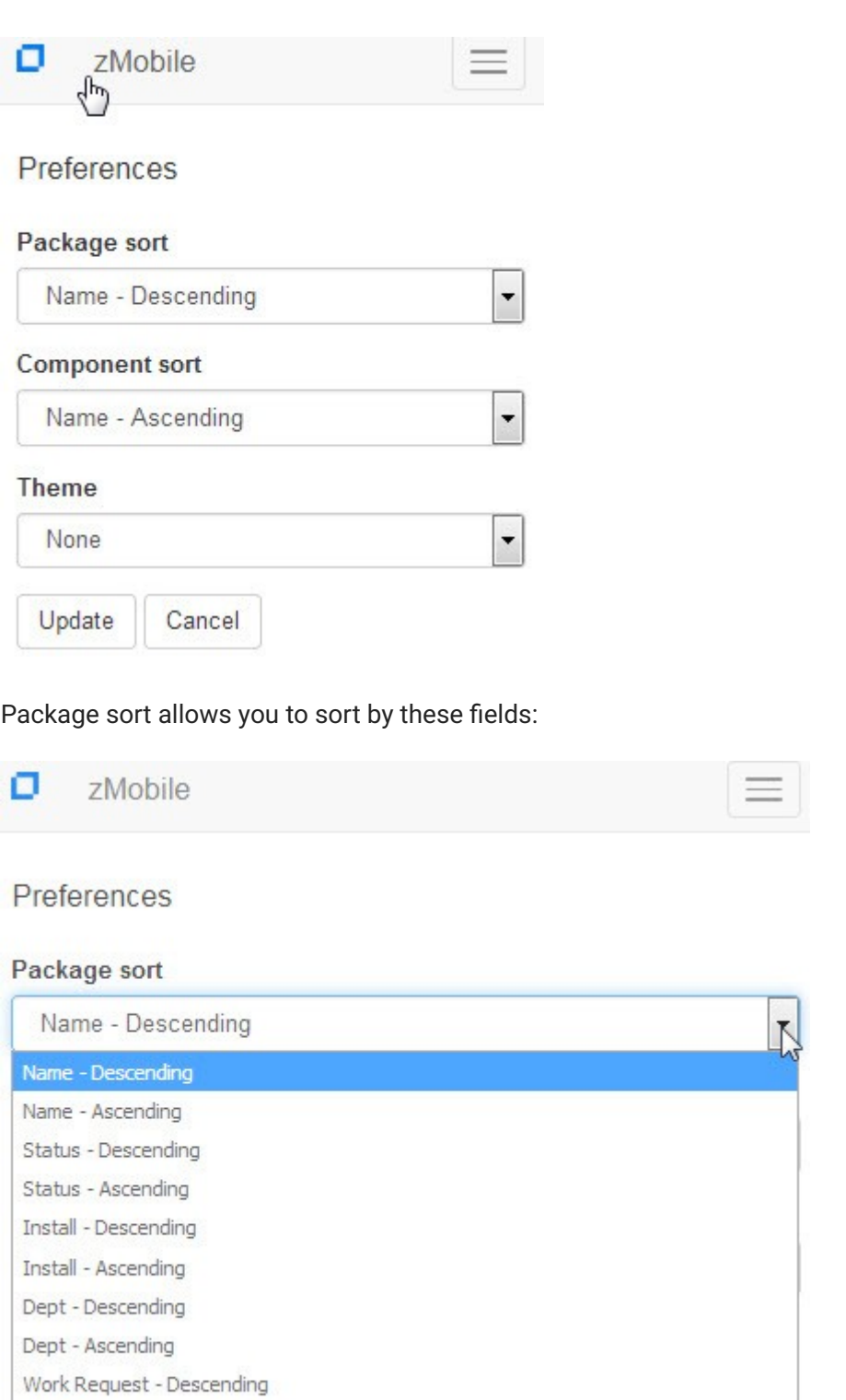

Component sort has these options:

Work Request - Ascending

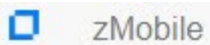

#### Preferences

#### Package sort

Name - Descending

#### **Component sort**

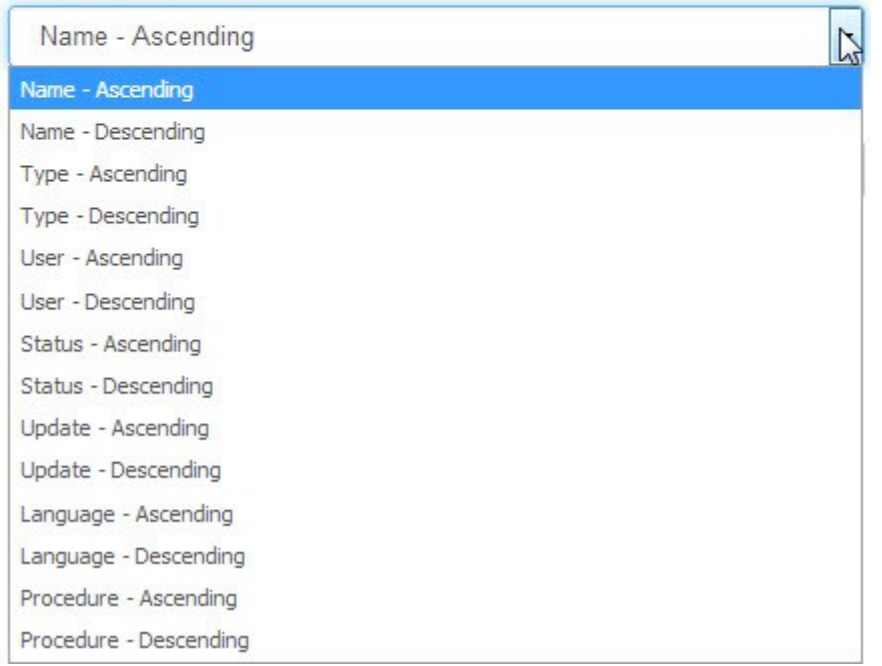

 $\ddot{\phantom{0}}$ 

Also the Theme can be altered:

#### Preferences

#### Package sort

Name - Descending

#### **Component sort**

Name - Ascending

#### **Theme**

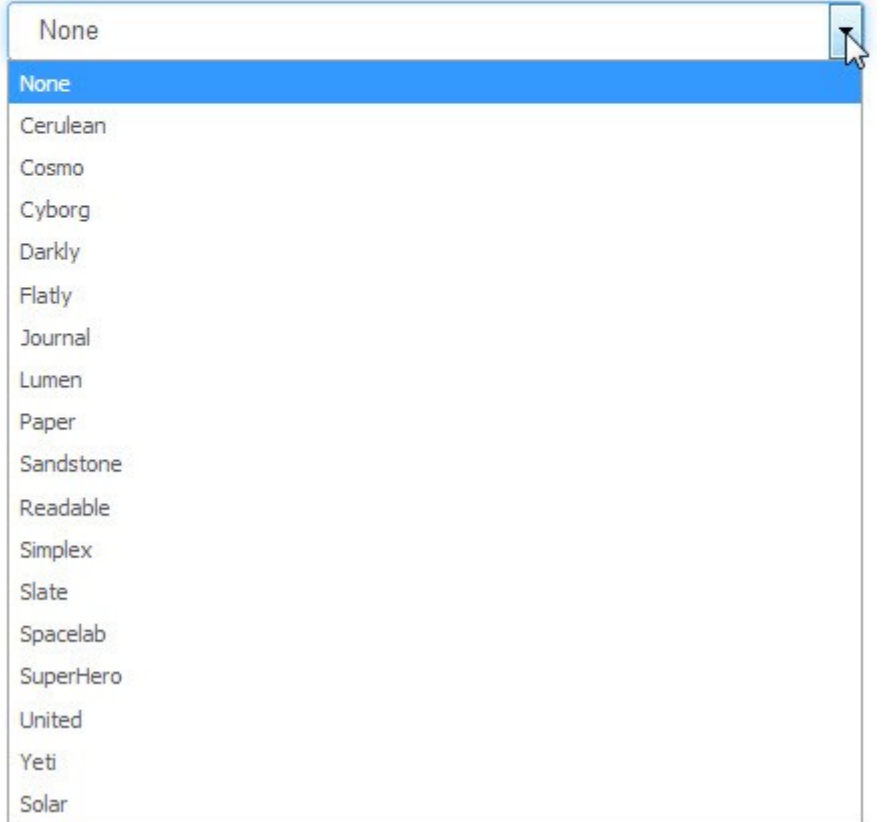

 $\overline{\cdot}$ 

 $\ddot{\phantom{0}}$ 

An example of selecting the SuperHero Theme looks like this:

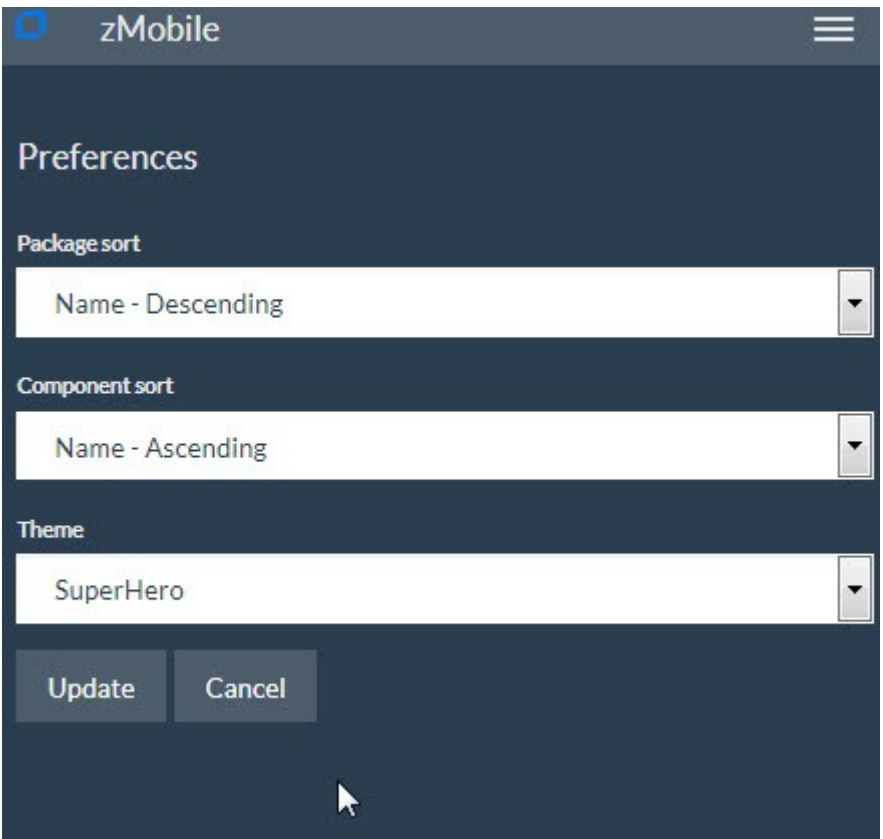

The next option on the Primary Menu, 'About', will display a screen with the Product, Version, Build Date, and a link to Micro Focus Support:

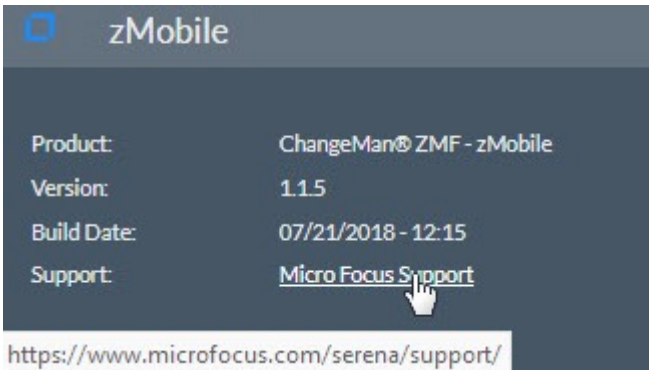

The last option on the Primary Menu, 'Help', gives you a comprehensive help for zMobile with 10 sections, each of which can be expanded via the toggle button on the right of each section.
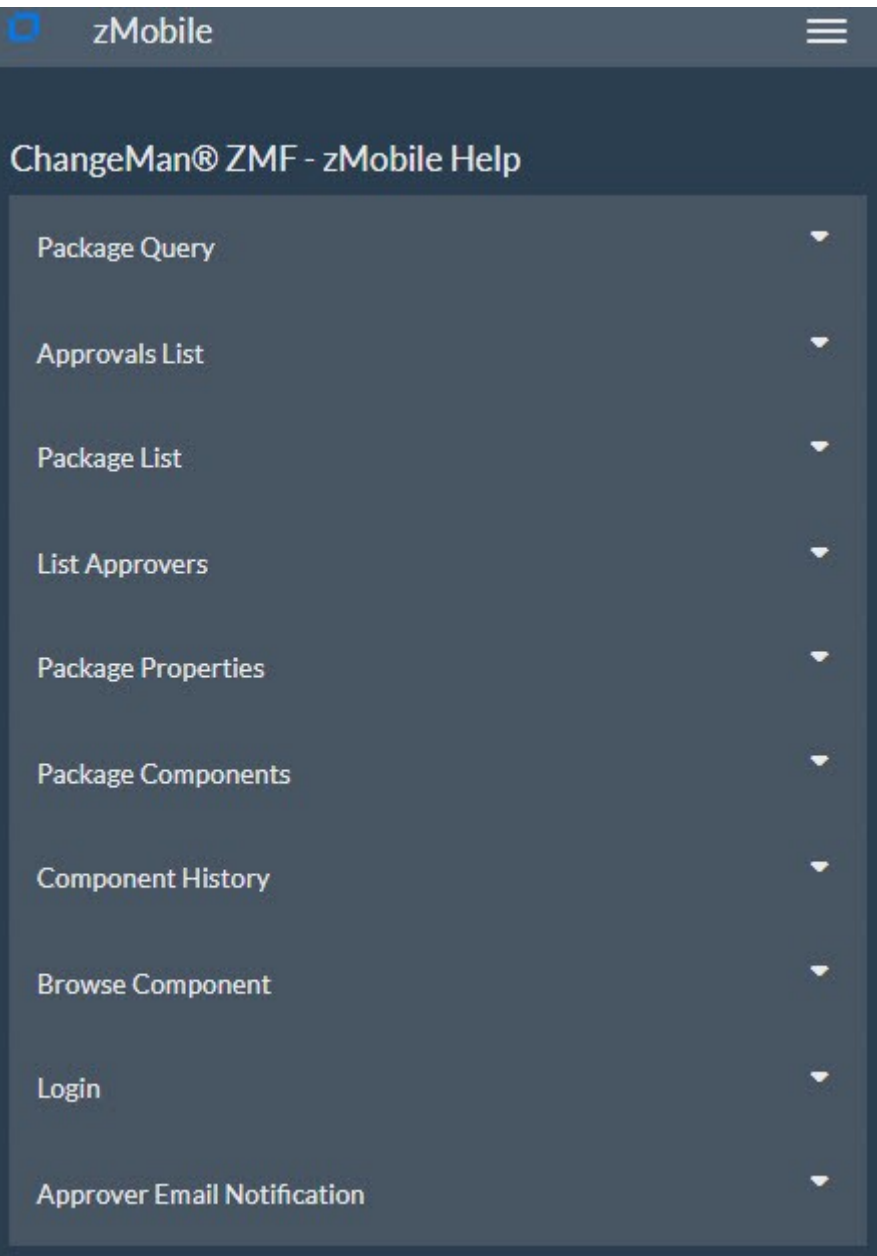

# **17. Installing and Baselining a Package**

This chapter describes the automated process that installs a change package into your production environment.

- [About Installation and Baseline Ripple](#page-325-0) •
- [Overview of File Tailoring for Installation JCL](#page-326-0) •
- [Distribution and Installation of the Change Package](#page-327-0) •
- [Jobs to Distribute and Install the Change Package](#page-328-0) •

# <span id="page-325-0"></span>**About Installation and Baseline Ripple**

Package installation is a fully automated process executed by a series of batch jobs submitted by ChangeMan ZMF. The term "package installation" is used as a general term that includes two distinct processes:

- 1. Production Installation Components are copied to application production libraries after the old production versions are copied to production backup libraries. If no production libraries are defined for an application, no package components are copied. When production installation is successfully completed, the package status is changed to INS (installed)
- 2. Baseline Ripple All existing baseline versions of package components are copied over the next oldest version, and components in package libraries are copied to the level 0 baseline library. Baseline ripple is executed after package components are installed in production libraries at all sites specified in the package. When baseline ripple is successfully completed, the package status is changed to BAS (baselined)

The JCL for package installation jobs is created when a change package is frozen or when the package is approved, depending on how your administrator configures the application.

How the package installation process is initiated is determined by the Scheduler parameter chosen for your change package:

- **CMN** The first package installation job is submitted by the ChangeMan ZMF internal scheduler when it finds that the package Install Date/Time has arrived.
- **Other** The first package installation job is submitted by an external job scheduling system when it determines that the date, time, and dependencies of a job schedule are satisfied.

**Manual** - The first package installation job is submitted by ChangeMan ZMF when the last • approval for the package is entered, regardless of the Install Date/Time specified in the change package information.

After the package installation process is initiated, the installation and baseline ripple jobs communicate success or failure with ChangeMan ZMF instances where the package was created and with other ZMF instances where the package is scheduled for production installation. Each successful job triggers the submission of the next batch job in the installation and baseline ripple series.

# <span id="page-326-0"></span>**Overview of File Tailoring for Installation JCL**

File tailoring for installation JCL builds these jobs:

1. Builds applicable skeleton jobs, by site configuration, as indicated in the following tables:

```
a. At an ALL site
```

```
 | Package Type | Job Name (CMNxx) |
 |:---------------- |:---------------------------------- |
| PERMANENT | 20<sup>*</sup>*', 30, 50, 55
 | TEMPORARY | 20T, 31T, 50T, 55T |
 | PERMANENT/Db2 | 20, 21, 32, 30, 37, 49, 50, 55, 57 |
 | TEMPORARY/Db2 | 20T, 21, 49, 31T |
```
b. At a DP site with IEBCOPY (need CMN65 for revert)

```
 | Package Type | Job Name (CMNxx) |
 |:--------------- |:----------- |
 | PERMANENT | 10, 11, 15, 19, 20, 25, 29, 30, 50, 51, 55, 59 |
 | TEMPORARY | 10, 11, 15, 19, 20T, 25, 29, 31T, 35, 39 |
 | PERMANENT/Db2 | 10, 11, 15, 19, 21, 20, 25, 29, 30, 32, 49, 50, 51, 56, 55, 59 |
 | TEMPORARY/Db2 | 10, 11, 15, 19, 21, 20T, 25, 29, 49, 31T, 35, 39 |
```
c. At a DP site with OTHER (need CMN64-65 for Revert)

```
 | Package Type | Job Name (CMNxx) |
  |:------------------ |:---------------- |
  | PERMANENT | 10, 11, 14, 15, 18, 19, 20, 24, 25, 28, 29, 30, 50, 51, 54, 55, 
58, 59 |
 | TEMPORARY | 10, 11, 14, 15, 18, 19, 20T, 24, 25, 28, 29, 31T, 34, 35, 38, 
39 | \qquad \qquad | \qquad | \qquad | \qquad | \qquad | \qquad | \qquad | \qquad | \qquad | \qquad | \qquad | \qquad | \qquad | \qquad | \qquad | \qquad | \qquad | \qquad | \qquad | \qquad | \qquad | \qquad | \qquad | \qquad | \qquad | \qquad | \q | PERMANENT/Db2 | 10, 11, 14, 15, 18, 19, 21, 22, 20, 24, 25, 28, 29, 32, 30, 49, 
50, 51, 54, 56, 55, 58, 59 |
 | TEMPORARY/Db2 | 10, 11, 14, 15, 18, 19, 21, 20T, 24, 25, 28, 29, 49, 31T, 34, 
35,38, 39 |
```
The following jobs are created in all configurations, in the situations listed.

CMN17 is present if an external scheduler is used. •

- CMN30 and CMN55 are present for all permanent packages. (baseline ripple and backout reverse ripple), respectively
- CMN37and CMN57 are present for all permanent packages. (baseline ripple and backout, respectively, with CMNDSPTM)
- 2. Submits, through CMNSCHED, the skeleton jobs at the appropriate time. You can defer splitting the skeleton jobs until the final approval of the package.
- 3. The CMN37 or CMN57 jobs are not run if the impact analysis update is successful in the CMN30 job (baseline ripple) or the CMN55 job (reverse baseline ripple). If the impact analysis update is unsuccessful, transactions are written to the CMNDELAY file. The next time that ZMF is started, the transactions in the CMNDELAY file are processed to submit the CMN37 job or the CMN57 job to update impact analysis data.

The scheduling record for a package is created at approve time. This means that updates to the install date of a package in FRZ status being implemented with the ChangeMan ZMF internal scheduler are captured. At approve time, the scheduling record is built with the latest install date originally entered or updated by the user. If your internal scheduler is not ChangeMan ZMF, you can change the scheduled installation date even after a package is frozen.

# <span id="page-327-0"></span>**Distribution and Installation of the Change Package**

After the change package is approved, it is either installed, or first distributed and then installed. The specific distribution and installation process depends on the following:

- The type of scheduler set up by the global administrator •
- Whether or not the Installation job has been modified •
- The site type (ALL, DP, and so on). •

#### **Distribution to Remote Sites**

If the site is D or DP, and has remote sites (P), the following occurs:

- $\cdot$  Specific staging libraries, the installation JCL, and a copy of the package master record pertaining to this change are distributed (copied) to all the remote sites specified in the package control information (it is specified in the creation/update package process).
- A record of this event (package distribution) is placed in the activity log. •
- A distribution acknowledgment is sent back to the development center. •
- Package status is changed from APR to DIS. •
- The change packages are installed at those sites. •

If the site is ALL (no remote sites exist), the change package is ready to install. See the following discussion.

If the site is DP or D, the installation job CMN20 job runs at the corresponding remote sites, according to the scheduler. Once the change packages are installed to the remote sites, the CMN30 job runs at the DP or at the D site.

If the site is ALL, ChangeMan ZMF executes installation jobs CMN20 and CMN50 directly. The status of the change package changes from APR to BAS.

# <span id="page-328-0"></span>**Jobs to Distribute and Install the Change Package**

In the following examples, here are some sample snippets of job logs you may see depending upon what is in your package. Here package ACTP000039 is installed into

production libraries at DP site SERT6 and P site SERT6P1. Install into production is specified on the BASELINE CONFIGURATION PART 1 OF 2 panel (CMNCBAS1).

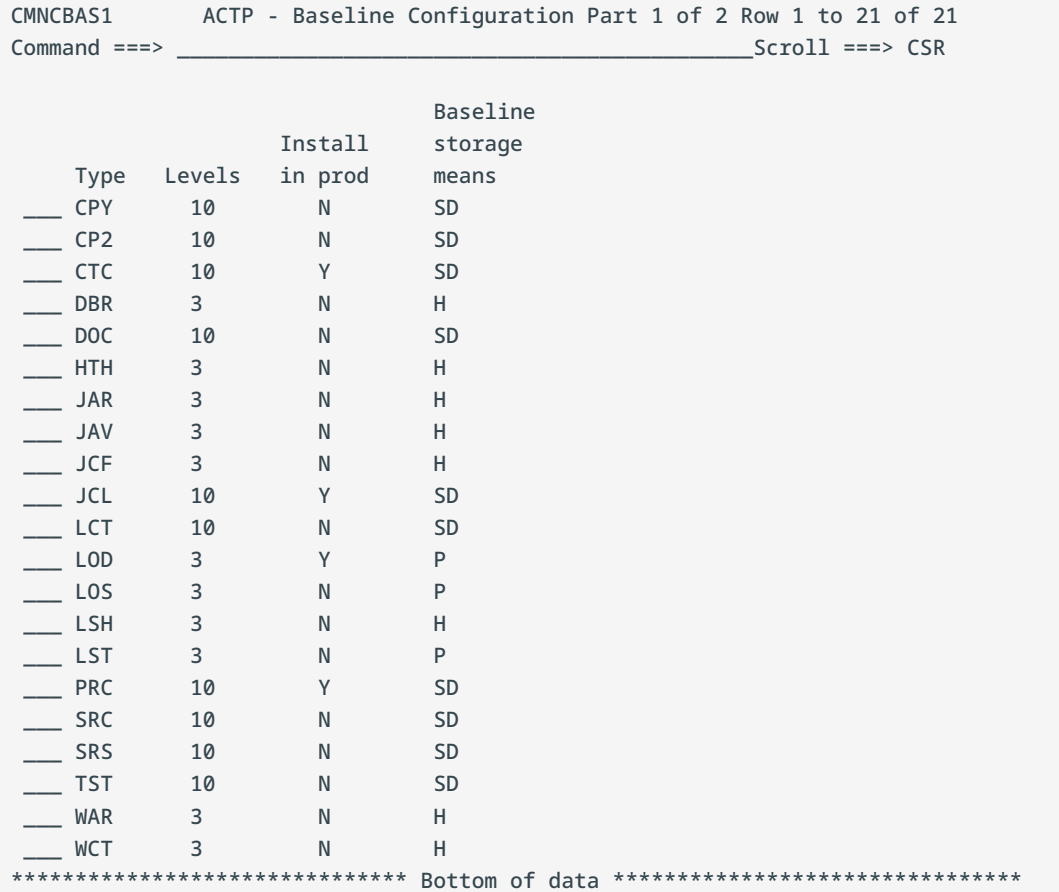

Production libraries for both sites have been defined to ZMF and allocated by the user:

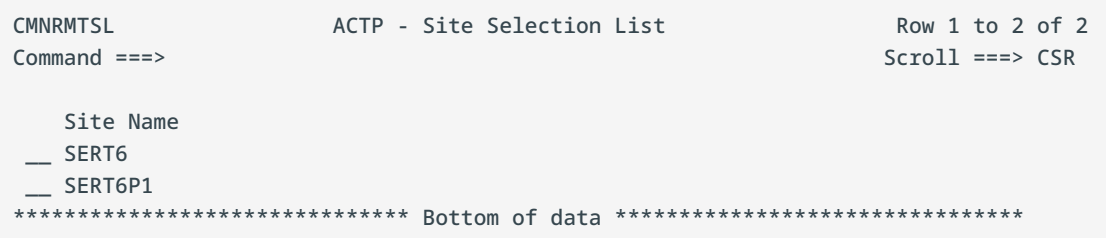

SERT6 production libraries (SERT6P1 libraries are identical except they have a different HLQ.):

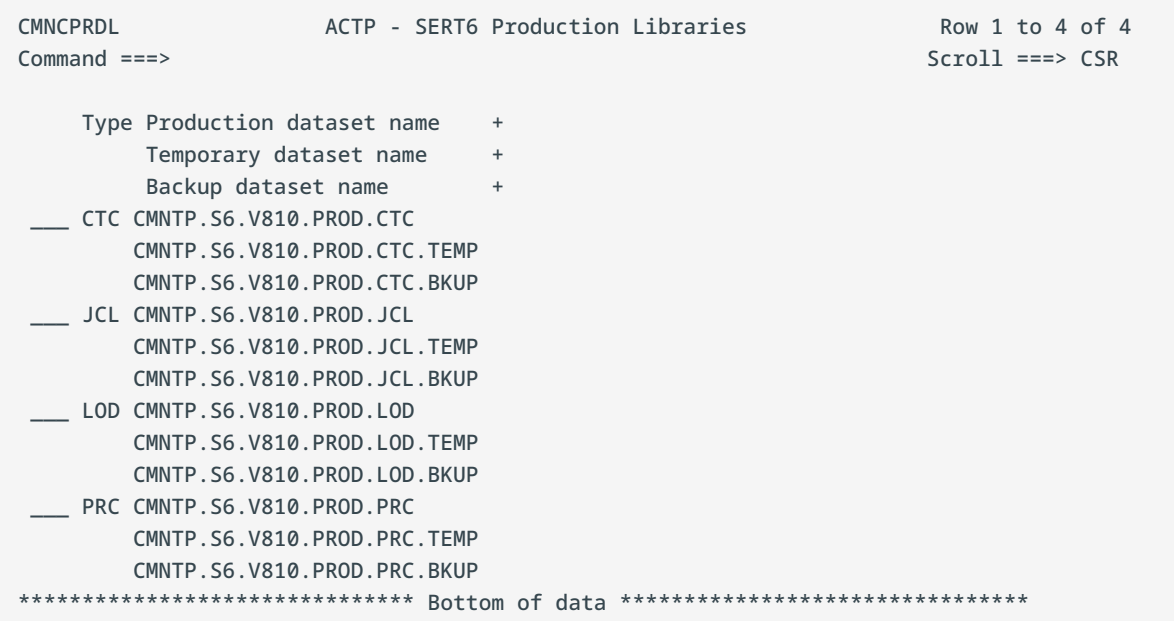

Installation JCL is built in two libraries, one for SERT6 and one for SERT6P1:

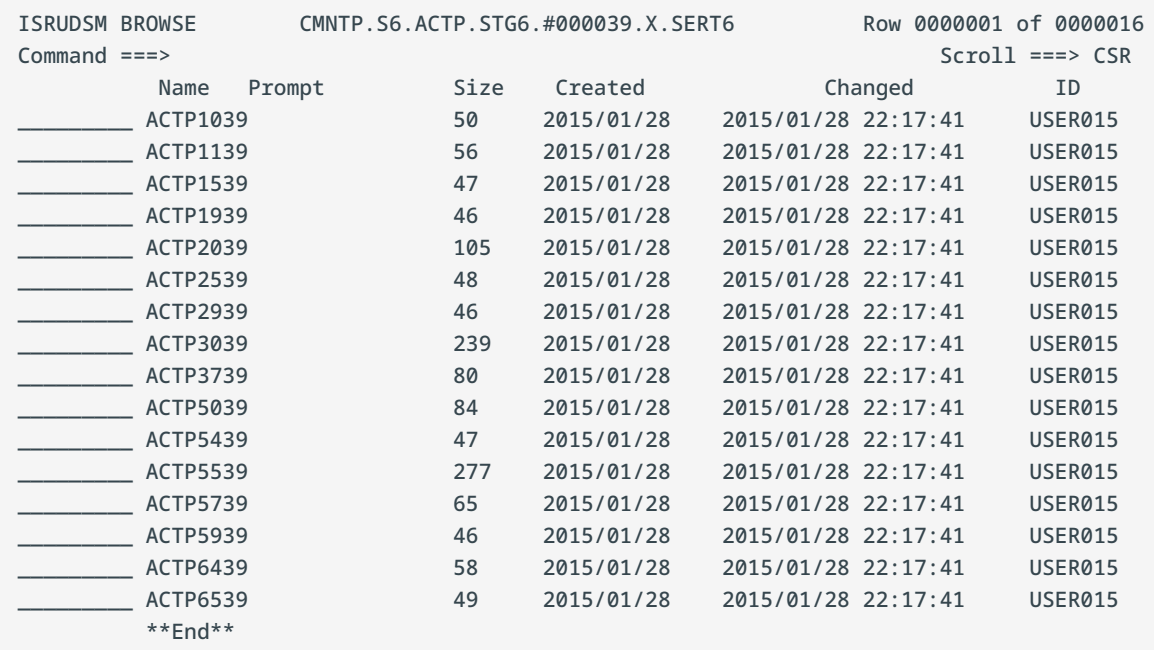

SERT6P1 (dataset name is 1 char too long to display fully in browse):

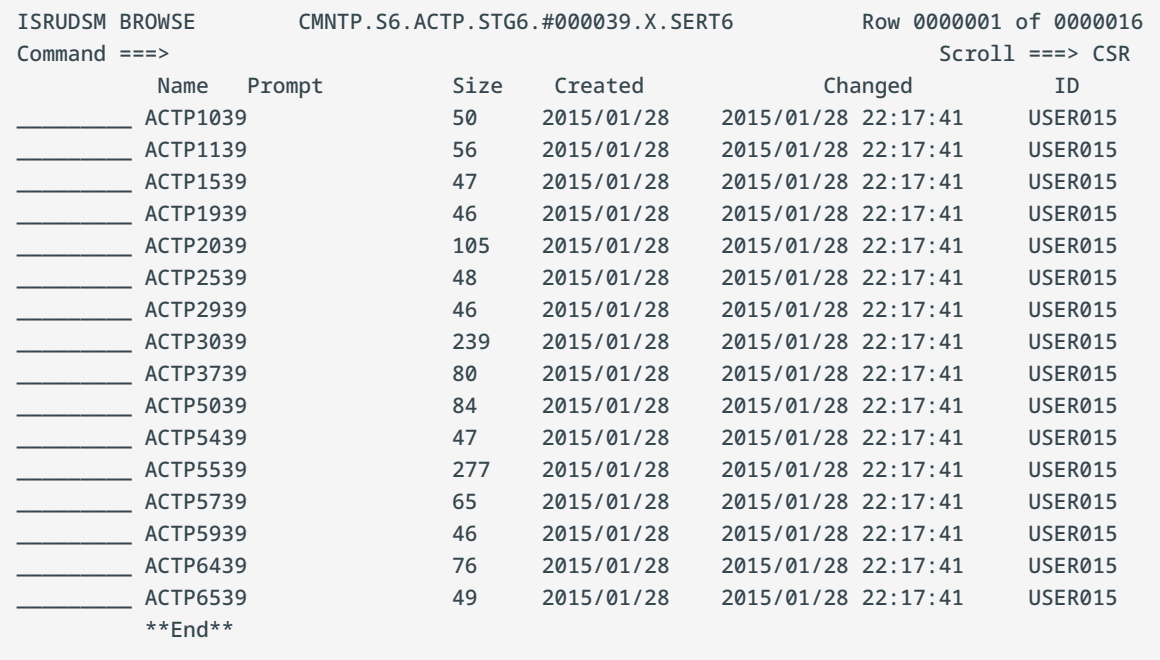

For this example, JOBS ACTP1039, ACTP1139, ACTP1539, ACTP2039, and ACTP2539 are executed for both sites. JOB ACTP3039 is executed at the DP site SERT6 in conjunction with a demotion cleanup job will be executed on the appropriate site by CMN20, CMN25 or CMN30 depending upon configuration.

JOB ACTP1039 copies the package and staging datasets from SERT6 to SERT6P1:

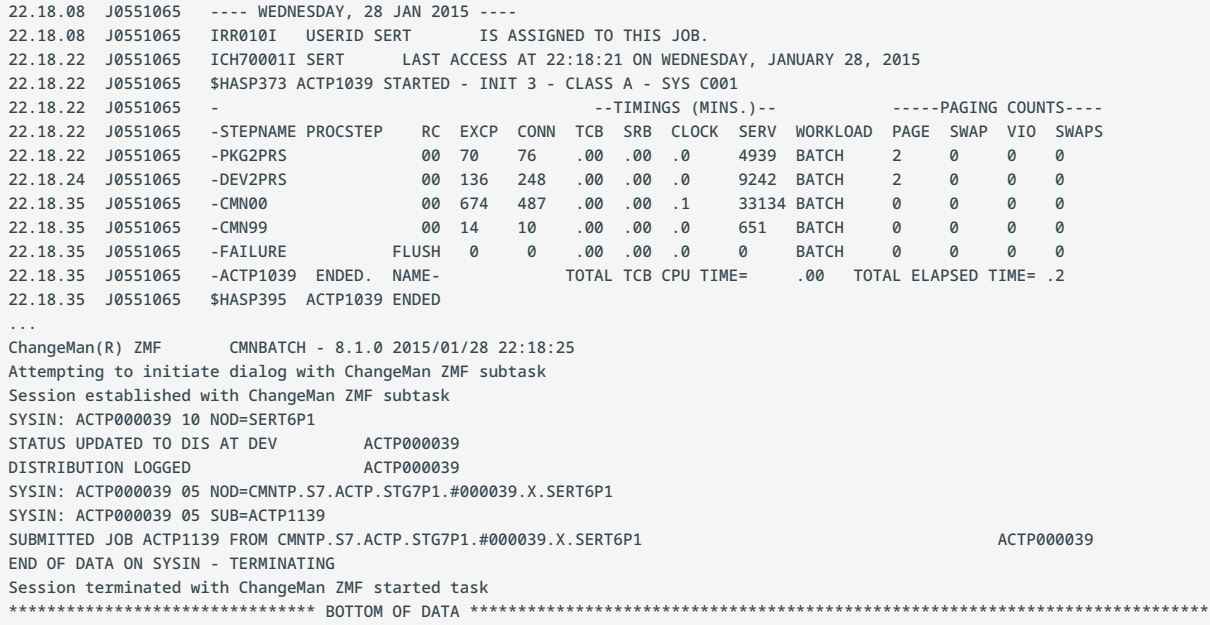

The CMN10 job sends the package to the remote site. The CMN11 job inserts the package into the P site, and the CMN15 job logs the distribution back at the DP site:

J E S 2 J O B L O G -- S Y S T E M C 0 0 1 -- N O D E M P 3 J E S 2

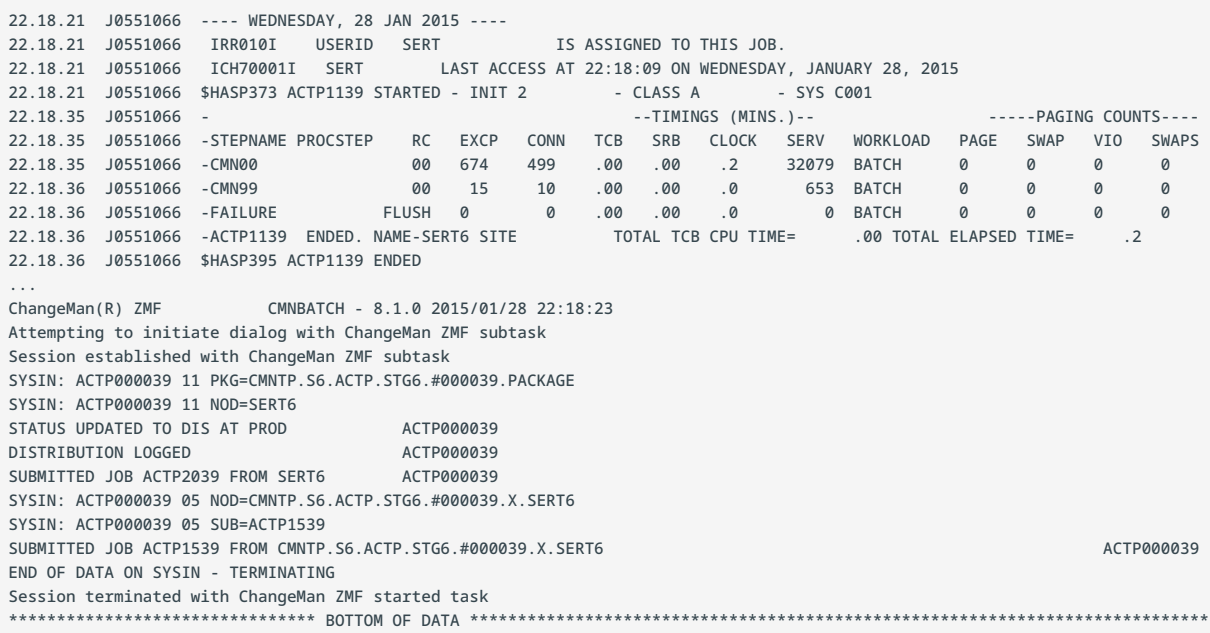

ACTP1539 distribution acknowledgement:

```
2.18.49 J0551072 ---- WEDNESDAY, 28 JAN 2015 ----
22.18.49 J0551072 IRR010I USERID SERT IS ASSIGNED TO THIS JOB.
22.18.49 J0551072 ICH70001I SERT LAST ACCESS AT 22:18:49 ON WEDNESDAY, JANUARY 28, 2015
22.18.49    J0551072    $HASP373 ACTP1539 STARTED    - INIT 4               - CLASS A              - SYS C001
22.18.51 J0551072 - --TIMINGS (MINS.)-- -----PAGING COUNTS----
22.18.51 J0551072 -STEPNAME PROCSTEP RC EXCP CONN TCB SRB CLOCK SERV WORKLOAD PAGE SWAP VIO SWAPS
22.18.51 J0551072 -CMN00 00 675 495 .00 .00 .0 18937 BATCH 1 0 0 0
22.18.51 J0551072 -CMN99 00 14 10 .00 .00 .0 617 BATCH 0 0 0 0
22.18.51 J0551072 -FAILURE FLUSH 0 0 .00 .00 .0 0 BATCH 0 0 0 0
22.18.51 J0551072 -ACTP1539 ENDED. NAME- TOTAL TCB CPU TIME= .00 TOTAL ELAPSED TIME= .0
22.18.51 J0551072 $HASP395 ACTP1539 ENDED
...
ChangeMan(R) ZMF CMNBATCH - 8.1.0 2015/01/28 22:18:50
Attempting to initiate dialog with ChangeMan ZMF subtask
Session established with ChangeMan ZMF subtask
SYSIN: ACTP000039 15 SUP=NO
SYSIN: ACTP000039 15 NOD=SERT6P1
DIS ACKNOWLEDGED AT DEV ACTP000039
DIS ACKNOWLEDGMENT LOGGED ACTP000039
END OF DATA ON SYSIN - TERMINATING
Session terminated with ChangeMan ZMF started task
```
The CMN20 job, ACTP2039 preserves the existing production version of the package components in backup libraries before installing the contents of the staging libraries into the production libraries:

```
22.18.49 J0551070 ---- WEDNESDAY, 28 JAN 2015 ----
22.18.49 J0551070 IRR010I USERID SERT IS ASSIGNED TO THIS JOB.
22.19.03 J0551070 ICH70001I SERT LAST ACCESS AT 22:18:50 ON WEDNESDAY, JANUARY 28, 2015
22.19.03 J0551070 $HASP373 ACTP2039 STARTED - INIT 3 - CLASS A - SYS C001
22.19.04 J0551070 - --TIMINGS (MINS.)-- -----PAGING COUNTS----
22.19.04 J0551070 -STEPNAME PROCSTEP RC EXCP CONN TCB SRB CLOCK SERV WORKLOAD PAGE SWAP VIO SWAPS
22.19.04 J0551070 -CMN00 00 671 486 .00 .00 .0 19310 BATCH 0 0 0 0
22.19.04 J0551070 -LOD2BAK 04 98 85 .00 .00 .0 5268 BATCH 0 0 0 0
22.19.05 J0551070 -LOD2PRD 00 125 101 .00 .00 .0 6312 BATCH 0 0 0 0
22.19.16 J0551070 -CMN00 00 672 490 .00 .00 .1 33607 BATCH 0 0 0 0
22.19.16 J0551070 -CMN99 00 14 10 .00 .00 .0 675 BATCH 0 0 0 0
22.19.16 J0551070 -FAILURE FLUSH 0 0 .00 .00 .0 0 BATCH 0 0 0 0
22.19.17 J0551070 -PRINT 00 38 37 .00 .00 .0 1680 BATCH 0 0 0 0
22.19.17 J0551070 -ACTP2039 ENDED. NAME-SERT6P1 SITE TOTAL TCB CPU TIME= .00 TOTAL ELAPSED TIME= .2
22.19.17 J0551070 $HASP395 ACTP2039 ENDED
...
ChangeMan(R) ZMF CMNBATCH - 8.1.0 2015/01/28 22:19:06
Attempting to initiate dialog with ChangeMan ZMF subtask
Session established with ChangeMan ZMF subtask
SYSIN: ACTP000039 20 SUP=NO
SYSIN: ACTP000039 20 NOD=SERT6P1
STATUS UPDATED TO INS AT PROD ACTP000039
INSTALL LOGGED IN PROD<br>STATUS UPDATED TO INS AT PROD ACTP000039
STATUS UPDATED TO INS AT PROD
SYSIN: ACTP000039 05 NOD=CMNTP.S7.ACTP.STG7P1.#000039.X.SERT6P1
SYSIN: ACTP000039 05 SUB=ACTP2539
SUBMITTED JOB ACTP2539 FROM CMNTP.S7.ACTP.STG7P1.#000039.X.SERT6P1 ACTP000039
END OF DATA ON SYSIN - TERMINATING
Session terminated with ChangeMan ZMF started task
```
#### ACTP2539 performs promotion and acknowledges:

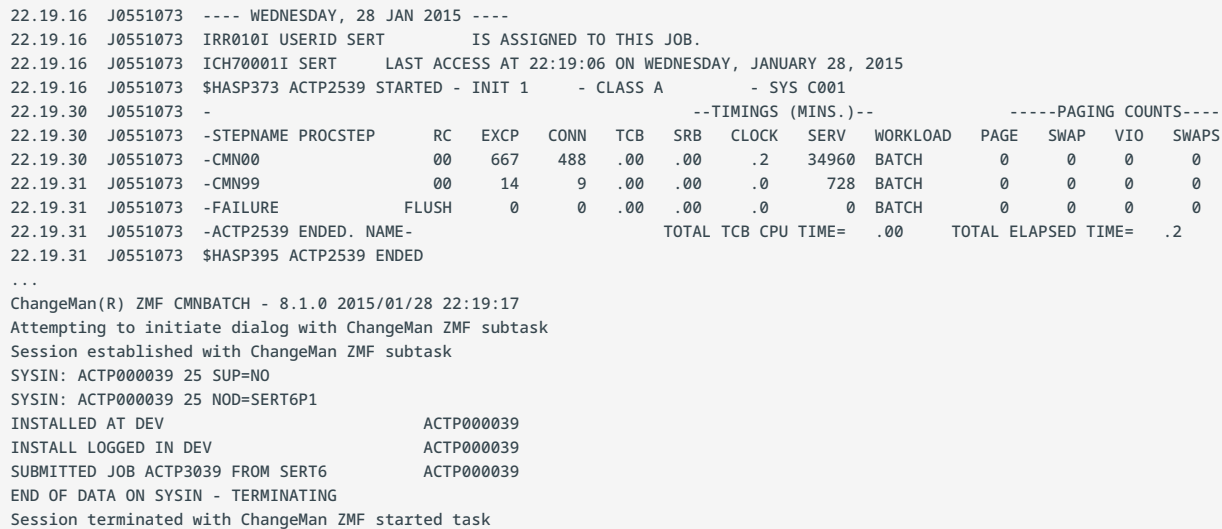

ACTP3039 performs a BASELINE RIPPLE of package ACTP000039. This installs the package (staging datasets) into the baseline libraries, and also performs Impact Analysis maintenance:

22.19.30 J0551074 IRR010I USERID SERT IS ASSIGNED TO THIS JOB. 22.19.31 J0551074 ICH70001I SERT LAST ACCESS AT 22:19:17 ON WEDNESDAY, JANUARY 28, 2015 22.19.31 J0551074 \$HASP373 ACTP3039 STARTED - INIT 2 - CLASS A - SYS C001<br>22.19.32 J0551074 -22.19.32 J0551074 - --TIMINGS (MINS.)-- -----PAGING COUNTS---- 22.19.32 J0551074 -STEPNAME PROCSTEP RC EXCP CONN TCB SRB CLOCK SERV WORKLOAD PAGE SWAP VIO SWAPS 22.19.32 J0551074 -UPDCPY 00 225 175 .00 .00 .0 19776 BATCH 0 0 0 0 22.19.32 J0551074 -SELCLOD 00 57 87 .00 .00 .0 4550 BATCH 0 0 0 0 22.19.33 J0551074 -BASN122 04 112 89 .00 .00 .0 6953 BATCH 0 0 0 0 22.19.34 J0551074 -BASN121 04 107 86 .00 .00 .0 6930 BATCH 0 0 0 0 22.19.34 J0551074 -LOD2BAS 00 145 119 .00 .00 .0 8402 BATCH 0 0 0 0 22.19.35 J0551074 -SELCLST 00 47 38 .00 .00 .0 4584 BATCH 0 0 0 0 22.19.35 J0551074 -BASN122 04 103 90 .00 .00 .0 6645 BATCH 0 0 0 0 22.19.36 J0551074 -BASN121 04 102 88 .00 .00 .0 6586 BATCH 0 0 0 0 22.19.36 J0551074 -LST2BAS 00 98 92 .00 .00 .0 6584 BATCH 0 0 0 0 22.19.37 J0551074 -UPDSRC 00 140 114 .00 .00 .0 11059 BATCH 0 0 0 0 22.19.37 J0551074 -BASCOND 00 14 9 .00 .00 .0 743 BATCH 0 0 0 0 22.19.40 J0551074 -DSPTM 00 804 568 .00 .00 .0 123K BATCH 0 0 0 0 22.19.40 J0551074 -DSPTM 00 804 568 .00 .00 .0 123K BATCH 0 0 0 0<br>22.19.40 J0551074 -PRINT 00 33 24 .00 .00 .0 1931 BATCH 0 0 0 0<br>22.19.40 J0551074 -RIPPLIA FLUSH 0 0 .00 .00 .0 0 BATCH 0 0 0 0<br>22.19.41 J0551074 -CMN00 0 0 22.19.40 J0551074 -RIPPLIA FLUSH 0 0 .00 .00 .0 0 BATCH 0 0 0 0 22.19.41 J0551074 -CMN00 00 680 493 .00 .00 .0 22734 BATCH 0 0 0 0 22.19.41 J0551074 -CMN99 00 14 9 .00 .00 .0 726 BATCH 0 0 0 0 22.19.41 J0551074 -FAILURE FLUSH 0 0 .00 .00 .0 0 BATCH 0 0 0 0 22.19.42 J0551074 -ACTP3039 ENDED. NAME- TOTAL TCB CPU TIME= .00 TOTAL ELAPSED TIME= .1 22.19.42 J0551074 \$HASP395 ACTP3039 ENDED ... ChangeMan(R) ZMF (8.1.0 - 20141010) Impact Analysis Dataspace Index Integrity Report A return code of zero indicates that the I/A dataspace is structurally correct. 2015012822194023 Data space at Level 1.0.5 2015012822194023 Usage\_\_\_ \_Starts\_ \_\_Next\_\_ \_\_Size\_\_ \_\_Free\_\_ 2015012822194023 BUN 00001000 00001528 00007000 00006AD8 2015012822194023 BUN X 00008000 000080DC 00001000 00000F24 2015012822194023 DSN X 00009000 000090DC 00001000 00000F24 2015012822194023 ATB X 0000A000 0000A0DC 00001000 00000F24 2015012822194023 TAB X 0000B000 0000B0DC 00002000 00001F24 2015012822194023 B FREE 0000D000 0000D000 00002000 00002000 2015012822194023 COMP T 0000F000 0000F980 00005000 00004680 2015012822194023 CMPX X 00014000 00014260 00001000 00000DA0 2015012822194023 RLN T 00015000 00016110 0000E000 0000CEF0 2015012822194023 RLN P X 00023000 0002316C 00002000 00001E94 2015012822194023 RLN B X 00025000 0002516C 00002000 00001E94 2015012822194023 RLN T F 00027000 00027000 00002000 00002000 2015012822194023 UPDB 00029000 00029000 00002000 00002000 2015012822194023 NMBLK 0002B000 0002BAD6 00002000 0000152A 2015012822194023 BUN index check starts 2015012822194023 BUN index check ends 2015012822194023 DsName index check starts 2015012822194023 DsName index check ends 2015012822194023 Appl / LibType index check start 2015012822194023 Appl / LibType index check ends 2015012822194023 LibType / Appl index check start 2015012822194023 LibType / Appl index check ends 2015012822194023 Component Name index check starts 2015012822194023 152 component table indexes examined 2015012822194023 Component Table Index name/BUN check ends 2015012822194023 Relation Table SupComp index chck starts 2015012822194024 91 relation supcomp indexes examined 2015012822194024 Relation Table SupComp index check ends 2015012822194024 Relation Table SubComp index chek starts 2015012822194024 91 relation subcomp indexes examined 2015012822194024 Relation Table SubComp index check ends All checks completed, return code is 00 ChangeMan(R) ZMF CMNDSPTM - 8.1.0 2015/01/28 22:19:38 Baseline ripple I/A dataspace maintenance for package ACTP000039 Component Copybook/Subroutine Name Type Rln ToWhat Appl Libtype Identifier Action ACTCOB01 SRC CPY ACTCPY01 ACTP CPY DCACBC250000004F I ACTCOB01 SRC CPY ACTCPY02 ACTP CPY BCACBC250000004F I ACTCOB01 SRC CPY ACTCPY03 ACTP CPY FCACBC250000004F I Session terminated with ChangeMan ZMF started task I/A dataspace update processing complete; rc=0000 I/A dataspace index check has been requested (see DD CMNIADSX). 1ChangeMan(R) ZMF CMNDSPTM - 8.1.0 2015/01/28 22:19:38

22.19.30 J0551074 ---- WEDNESDAY, 28 JAN 2015 ----

 No potential restage requirements were uncovered. Session terminated with ChangeMan ZMF started task I/A dataspace update processing complete; rc=0000 ChangeMan(R) ZMF CMNBATCH - 8.1.0 2015/01/28 22:19:41 Attempting to initiate dialog with ChangeMan ZMF subtask Session established with ChangeMan ZMF subtask SYSIN: ACTP000039 30 SUP=NO SYSIN: ACTP000039 30 NOD=SERT6 BASELINE RIPPLED AT DEV ACTP000039 BASELINE RIPPLE LOGGED ACTP000039 END OF DATA ON SYSIN - TERMINATING Session terminated with ChangeMan ZMF started task

If necessary (i.e. if the package is promoted) then you will see a job to demote package ACTP000039:

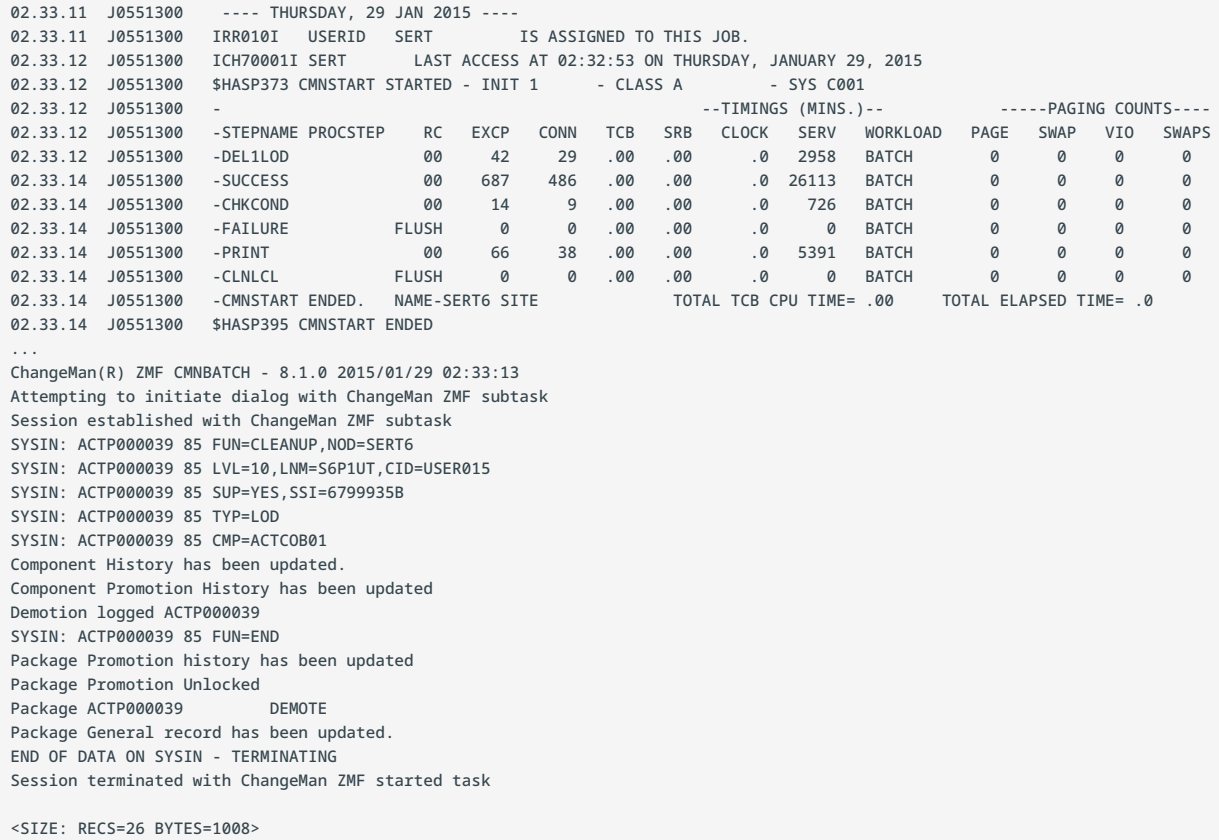

# **18. Backing Out a Change Package**

Backout package removes package changes from production and baseline libraries.

- [About Backing Out a Package](#page-335-0) •
- [Rules for Backing Out Packages](#page-336-0)
- [Accessing Backout Package Panels](#page-337-0) •
- [Backing Out an Installed Change Package](#page-337-1)
- **[Backing Out Scratch and Rename Utility Requests](#page-340-0)**
- **· [Backout and Reinstall at P Instance](#page-341-0)**

# <span id="page-335-0"></span>**About Backing Out a Package**

Backout package consists of two processes:

- 1. Restoration of production libraries Prior versions are copied to production libraries from backups taken when the package was installed.
- 2. Reverse baseline ripple The prior version is copied to the level 0 baseline library, the next oldest is copied to the prior version, and so on until all prior versions have been restored from the next oldest version.

Restoration of production libraries is executed only if production libraries are defined to the application. If production libraries are defined to the application, reverse baseline ripple is executed only after all production libraries are restored at all sites where the package was installed.

When you back out a change package, you must enter free form text (up to 9 lines) in Backout Reasons to provide an audit trail for why the package was backed out. Backout Reasons can be viewed through the query package function.

You cannot selectively back out components in an installed change package. The components in a change package are audited and tested together, so removing part of a package would invalidate audit and test results.

Backout package is initiated and controlled from the ChangeMan ZMF instance where the package was created, even if the package was installed at other sites.

After a package is backed out, the package must be reverted before you can make changes to package components.

# <span id="page-336-0"></span>**Rules for Backing Out Packages**

The following rules and restrictions apply to package backout.

- $\bm\cdot$  A package must be in BAS status at an A instance for you to back out the package at that instance.
- $\cdot$  A package must be in INS status at a P instance for you to back out the package at that instance.
- You can back out a package at a P instance regardless of the status of the package at other P instances or the status of the package at the DP instance where it was created.
- You must install and back out a package at all P instances where it was scheduled for install before you can back out a package that is installed at the DP site where it was created.
- You cannot back out a package if the package staging libraries have been aged and physically scratched by housekeeping. You cannot back out a package if the package records have been aged and physically deleted by housekeeping.
- You cannot back out a package at a P or DP instance if any of the package components in a production library have been overlaid by a subsequent install.

#### **Backout and Temporary Packages**

You can use package backout on an installed temporary package to remove package components that are causing a production problem. Backout will remove the members installed into the production override libraries that are concatenated ahead of your regular production libraries, and the package status will be set to BAK. You can revert your temporary package to fix a problem, or you can create a new unplanned temporary package for your changes if you need to use the unplanned approval list.

Do not use backout to remove temporary package components when they have successfully served their purpose in production override libraries. When temporary package components have successfully served their purpose, use the standard temporary package life cycle to remove the components from the override libraries and set the package status to TCC (temporary change complete).

If you cannot use a temporary package duration and the ChangeMan ZMF scheduler to automatically submit the CMN31 job to remove the package components from production override libraries, create your package with a MANUAL scheduler. The CMN31 job will be submitted with TYPRUN=HOLD when the package is installed, and you can release the job(s) manually when you want the temporary package components removed from production override libraries.

# <span id="page-337-0"></span>**Accessing Backout Package Panels**

Backout package is executed from the **Backout Change Package** panel (CMNBKOUT).

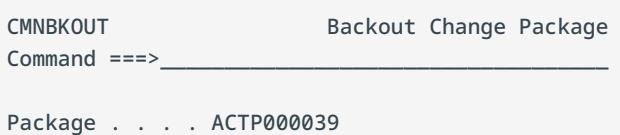

Use one of these methods to display the **Backout Change Package** panel.

**Using the Menu Hierarchy:** •

On the **Primary Option Menu**, select **B Backout**.

**Using Direct Panel Access:** •

On a ChangeMan ZMF panel, type **=B** in the **Command** or **Option** line and press **Enter**.

#### **Using the Change Package List to Backout Packages**

You can access backout panels for a change package directly from the **Change Package List**.

On the **Change Package List** panel, type **B1** in the line command for a package and press **Enter**.

### <span id="page-337-1"></span>**Backing Out an Installed Change Package**

The process of backing out an installed change package differs between an All environment and a DP/P environment.

#### **Backing Out in an All Environment**

For an A environment, follow these steps.

- 1. Access the Backout Change Package panel.
- 2. On the Backout Change Package panel, type the Package ID of the package you want to back out and press **Enter**. The **site - Backout Reasons** panel (CMNBKRSN) is displayed.

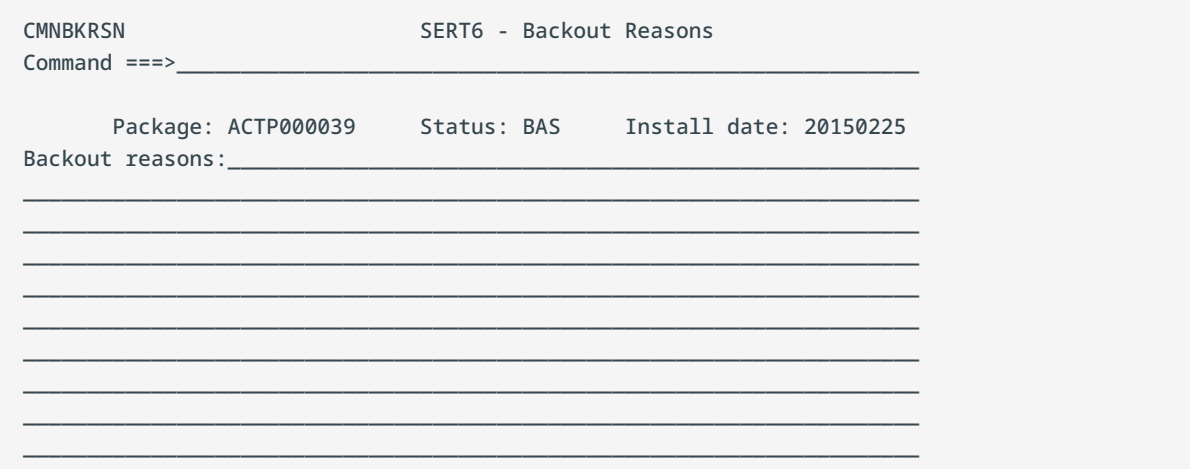

- 3. On the site Backout Reasons panel, type up to nine lines of text explaining the reason why the package is being backed out. You must type at least one character on the panel. Press **Enter**.
- 4. When package components are backed out of production libraries and baseline libraries are reverse rippled, the package status is changed to BAK, as shown here on the **Change Package List** panel.

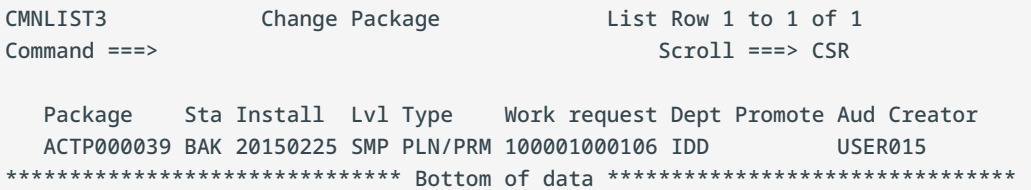

#### **Note**

You must back out and revert a package before you can change the components in a package. For revert instructions, see [Reverting in an All Environment](#page-271-0).

#### **Backing Out at a Remote Site**

Backing out a package in a P instance at a remote site is performed the same as backing out on an A instance.

## **Note**

You can back out a package at all installed sites from the D or DP instance where the package was created. There is no requirement to logon to a P instance to back out a package there.

#### **Backing Out in a DP/P Environment**

For a DP/P instance, follow these steps.

- 1. Access the Backout Change Package panel.
- 2. On the Backout Change Package panel, type the Package ID of the package you want to back out, and press **Enter**.
- 3. If the package is installed at more than one site, the **Backout: Site Information** panel (CMNBKSTI) is displayed.

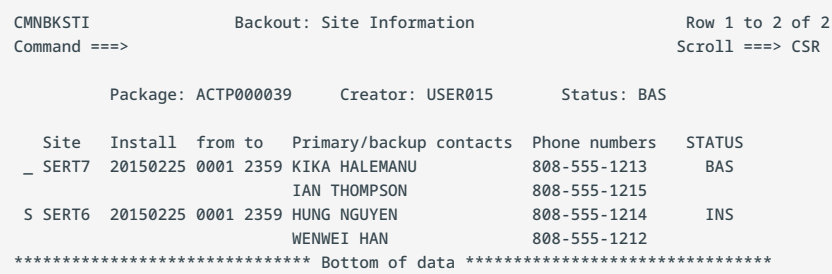

4. On the Backout: Site Information panel, select one or more sites from which you want to back the package out, and press **Enter**. The **site - Backout Reasons** panel (CMNBKRSN) is displayed for the first selected site.

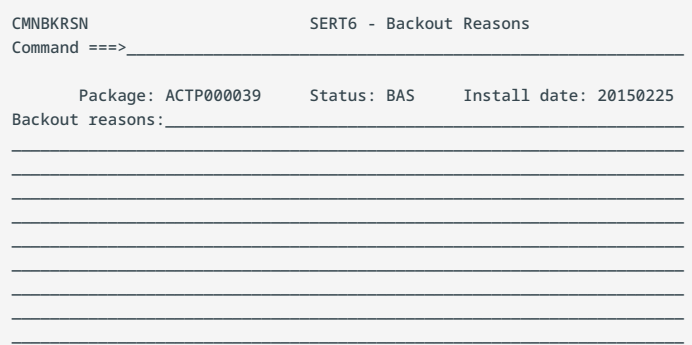

- 5. On the *site* Backout Reasons panel, type up to nine lines of text explaining the reason why the package is being backed out. You must type at least one character on the panel. Press **Enter**.
- 6. If the site from which you are backing out the package is a remote site, the Submit Remote **Backout Request** panel is displayed. The backout request job is submitted by the D or DP instance, and it connects to the P instance using TCP/IP to request the backout.

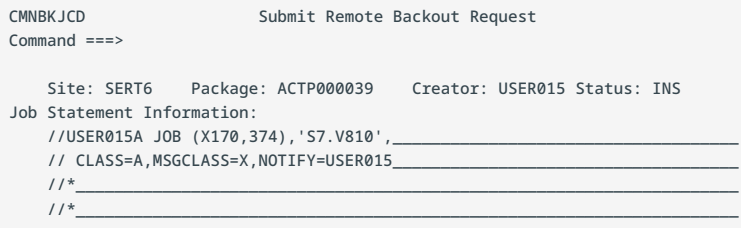

7. Update the Job Statement Information, if necessary, and press Enter to submit the remote backout request job.

- If you selected additional sites for backout, the **site-Backout Reasons** panel is displayed for 8. 8. each site. Type backout reasons for each site, and submit the remote backout request if required.
- 9. When backout is completed for a site, the Site Status on the Backout: Site Information panel is changed to BAK.

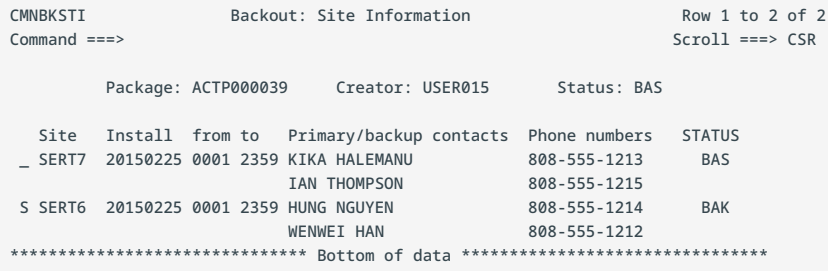

10. When all sites are in BAK status (package components are backed out of production libraries at all sites, and baseline libraries are reverse rippled), the package status is changed to BAK.

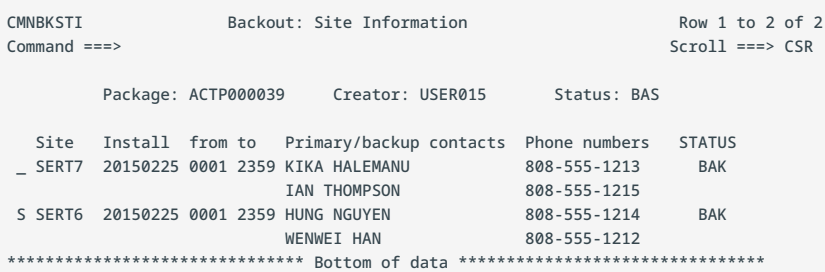

#### **Note**

You must back out and revert all sites before you can change a package component. For revert instructions, see [Reverting in a DP/P Environment.](#page-272-0)

# <span id="page-340-0"></span>**Backing Out Scratch and Rename Utility Requests**

Components that have been scratched (deleted) or renamed with utility requests are restored when the package that contains the requests is backed out.

However, when utility requests are backed out, impact analysis data is restored only for renamed components. Although components deleted by a scratch utility request are restored to baseline libraries when the request is backed out, the impact analysis relationship data for the restored components is not restored.

# <span id="page-341-0"></span>**Backout and Reinstall at P Instance**

You can reinstall a package that has been backed out, but not reverted, at a P instance without going through the process of backing out, reverting, auditing, approving, and installing the change package at all sites. Use the following procedure:

- 1. Logon to the P instance, access the Monitor function (Option M), and select the Limbo function (Option 1).
- 2. On the Monitor Packages in Limbo panel, type the package ID of the backed out package, and press ENTER.
- 3. On the Limbo Package List, type S in the line command for the package.
- 4. On the Application Site Selection List panel, type S in the line command for the site where the package is backed out.
- 5. On the Limbo Package List panel, see that the Request field says SUBMIT, and then press PF3.
- 6. On the list of package installation jobs, type S in the line command for the 20 job, and press ENTER. See that the Status column says \* SELECT, and then press PF3.
- 7. On the Monitor Packages In Limbo panel, see the short message JOB SUBMITTED.
- 8. Go to the Change Package List and verify that the package status is INS.
- 9. Logon to the D or DP instance and use the Backout function to verify that the status of the package is INS at the P instance where the package was backed out and reinstalled.

#### **Note**

You cannot use the process described here for a P instance to back out package components from production libraries at an A or DP instance.

# **19. Memo Deleting and Undeleting Packages**

This chapter describes the memo-delete and undelete function.

- [About Memo-Delete and Undelete](#page-342-0) •
- [Memo-Delete and Undelete Package Rules](#page-343-0) •
- [Accessing Memo-Delete and Undelete Functions](#page-343-1) •
- [Memo Deleting a Change Package](#page-344-0) •
- [Undelete a Memo-Deleted Change Package](#page-345-0) •

### <span id="page-342-0"></span>**About Memo-Delete and Undelete**

The Housekeeping function in global administration physically deletes change packages according to these criteria:

- $\cdot$  A package has a status of BAS (baselined), INS (installed at all sites), or TCC (temporary change cycle completed), and a minimum number of package aging days (specified in application administration) have passed since the package was installed.
- $\bm\cdot$  A package has been memo deleted using the Delete Package function, and has a status of DEL.

Because a memo deleted package is not physically deleted until housekeeping jobs are run, you can use the Undelete Package function to change the DEL status back to DEV.

When housekeeping jobs physically delete a memo deleted change package, package records in the package master file are deleted, and package staging libraries are scratched.

# <span id="page-343-0"></span>**Memo-Delete and Undelete Package Rules**

These rules and restrictions apply to the memo delete and undelete package function:

- Only simple and participating packages can be memo deleted. •
- Only packages in DEV status can be memo deleted. •
- Packages with promoted components cannot be memo deleted. •
- A package must be memo deleted with a status of DEL to be undeleted.
- If housekeeping has physically deleted a memo deleted package, the package cannot be undeleted.

#### **Administration Settings for Memo-Delete Package**

Your global and application administrators make settings in ChangeMan ZMF administration that control how the memo-delete and undelete package function works in your application. Ask your administrator if any of the following apply to your application.

- $\cdot$  Prohibit memo delete if a package contains components or utility requests (scratch or rename requests). (Application Administration Parameters: Memo Delete Empty Packages Only)
- Are you allowed to delete Complex/Super packages that have participating packages? (ZMF can be set so that it does not allow del or memo-del to delete these packages if they have any attached packages.)

#### **Note**

If ZMF is set to allow del or memo-del to delete super packages, all of the participating packages must have one of the following statuses: DEV, DEL, REJ, or BAK.

#### <span id="page-343-1"></span>**Accessing Memo-Delete and Undelete Functions**

Memo delete and undelete package functions are accessed from the **Delete Options** menu (CMNDELT0).

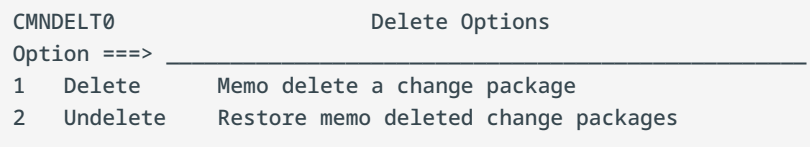

Use one of these methods to display the **Delete Options** menu:

Using the Menu Hierarchy: •

On the **Primary Option Menu**, select **D Delete**.

Using Direct Panel Access: •

On a ChangeMan ZMF panel, type **=D** in the **Command** or **Option** line and press **Enter**.

#### **Using the Change Package List to Access Delete Functions**

You can access the options listed on the **Delete Options** menu directly from the **Change Package List**.

On the **Change Package List** panel, type one of the following commands in the line command field for a change package and press **Enter**.

- **D1** Memo delete a change package. •
- **D2** Undelete a memo-deleted change package. •

# <span id="page-344-0"></span>**Memo Deleting a Change Package**

Follow these steps to memo delete a change package:

1. On the Delete Options menu, select 1 Delete to display the Memo Delete Change Package panel (CMNDELT1).

CMNDELT1 Memo Delete Change Package Command  $==->$ Package . . . . . . . ACTP000028 Enter "/" to select option / Confirm request

- 2. Type the change package ID in the **Package** field.
- Select the **Confirm Request** field to display the **Confirm Request** panel (CMNDELT2) before the 3. 3. package status is changed to DEL.
- 4. Press **Enter**. The **Confirm Delete** panel (CMNDELT2) is displayed.

```
CMNDELT2 Confirm Delete
Common <sub>==</sub>Package: ACTP000028
Status: DEV
Install date: 20150228
```
5. If this is not the package you want to memo delete, press PF3 to exit the panel. If this is the package you want to memo delete, press **Enter**. You are returned to the **Memo Delete Change Package** panel (CMNDELT1) where the delete is confirmed by a short and long ISPF message.

```
CMNDELT1 Memo Delete Change Package PACKAGE MEMO DELETED
Common = 2Package . . . . . . . ACTP000028
Enter "/" to select option
  / Confirm request
...
                 +-------------------------------------------------------------+
    | CMN3400I - ACTP000028 change package has been memo deleted. |
 +-------------------------------------------------------------+
```
6. Press PF3 repeatedly to return exit the delete package function.

#### <span id="page-345-0"></span>**Undelete a Memo-Deleted Change Package**

Follow these steps to undelete a memo-deleted change package.

1. On the Delete Options menu, select option 2 Undelete to display the Restore Memo Deleted **Package** panel (CMNDELT3).

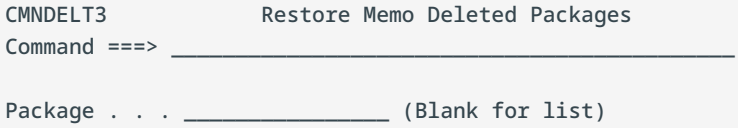

2. If you know the package you want to undelete, type the change package ID in the Package field and press **Enter**. If you leave the **Package** field blank and press **Enter**, the **Memo Deleted Package List** panel (CMNDELT4) is displayed.

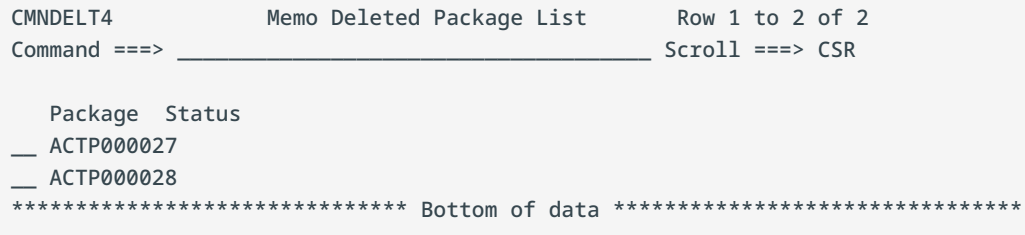

3. Type U in the line command field for one or more packages and press Enter. The Status field is changed to \*Undeleted.

CMNDELT4 Memo Deleted Package List Row 1 to 2 of 2 Command ===> \_\_\_\_\_\_\_\_\_\_\_\_\_\_\_\_\_\_\_\_\_\_\_\_\_\_\_\_\_\_\_\_\_\_\_\_\_\_\_\_\_ Scroll ===> CSR Package Status \_\_ ACTP000027 \*Undeleted \_\_ ACTP000028 \*Undeleted \*\*\*\*\*\*\*\*\*\*\*\*\*\*\*\*\*\*\*\*\*\*\*\*\*\*\*\*\*\*\* Bottom of data \*\*\*\*\*\*\*\*\*\*\*\*\*\*\*\*\*\*\*\*\*\*\*\*\*\*\*\*\*\*\*\*

4. Press PF3 twice to return the Delete Options panel.

# **20. Querying Packages and Components**

This chapter describes various query functions in ChangeMan ZMF.

- [About Query](#page-347-0) •
- [Accessing the Query Options Menu](#page-347-1) •
- [Querying Change Packages](#page-348-0)
- [Querying Components](#page-356-0) •
- [Querying Approved Packages Not in the Scheduler](#page-361-0)

# <span id="page-347-0"></span>**About Query**

ChangeMan ZMF includes several query functions that show you information about packages and components. You can use the query functions to:

- Display information about active change packages and packages that have been baselined but not aged and deleted.
- Display a list of active and baselined packages that include a component. •
- List other components that will be affected when you change a component. •
- List and display information about packages that have been approved but were not successfully inserted into the ChangeMan ZMF installation scheduler.

# <span id="page-347-1"></span>**Accessing the Query Options Menu**

Select Option **Q Query** on the **Primary Option Menu** to access the **Query Options** (CMNQDMNU) menu.

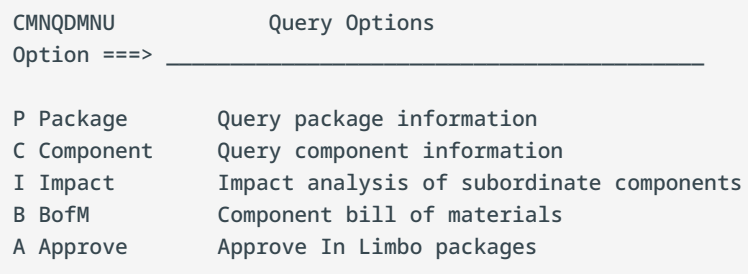

The following query functions are available:

- Package Query Package Information. See [Querying Change Packages](#page-348-0). •
- Component Query Component Information. See [Querying Components.](#page-356-0) •
- Impact Impact Analysis of Subordinate Components. This query is explained in the next chapter. See [Impact Analysis of Subordinate Components.](#page-365-0)
- $\cdot$  B of M Component Bill of Materials. This query is explained in the next chapter. See [Getting a](#page-371-0) [Component Bill of Materials](#page-371-0).
- Approve Approve In Limbo Packages. See [Querying Approved Packages Not in the Scheduler.](#page-361-0)

# <span id="page-348-0"></span>**Querying Change Packages**

When you query change packages, complete the following tasks:

- 1. Specify package selection criteria on the Package Parameters (CMNQRY00) panel.
- 2. Select a package from the filtered **Package List** (CMNQRY02) panel.
- 3. Use the **Package Information** (CMNQRY03) panel to request different types of query information for the package you selected.

#### **Specifying Selection Criteria**

Access the **Package Parameters** (CMNQRY00) panel, to specify selection criteria that will be used in ChangeMan ZMF to create a filtered change package list for you.

1. Select Option P Package on the Query Options menu to display the Package Parameters panel.

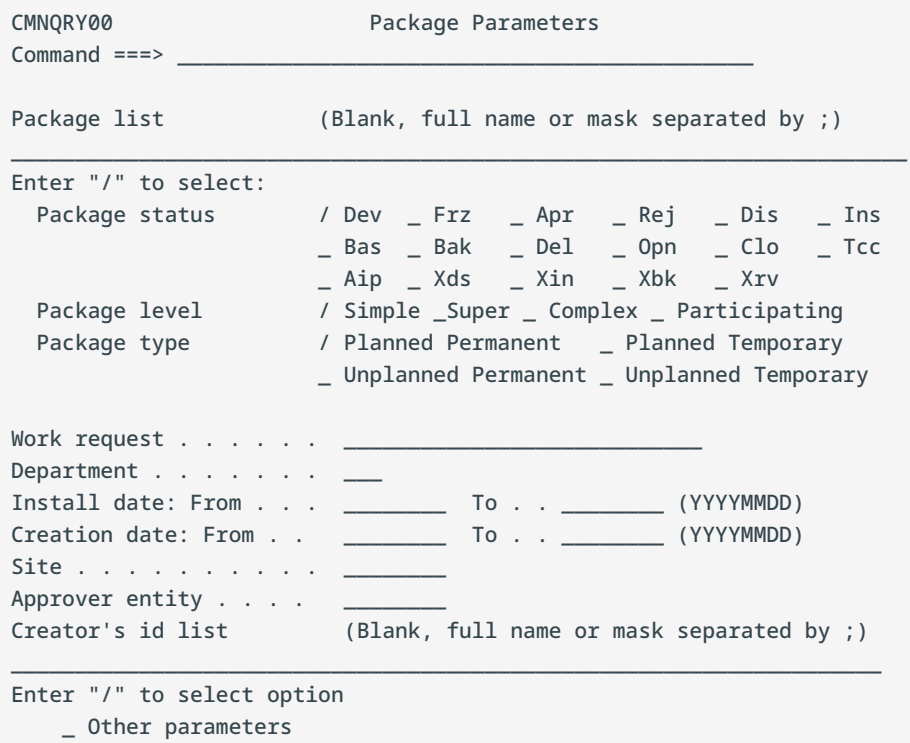

2. Complete information in the selection criteria fields. This information limits the range of packages displayed in the **Package List**. Fill in any combination of these fields to limit your search. To limit the range of packages displayed by specific applications, leave the *package list* field blank (or specify a pattern).

The following table describes the fields on this panel. All field entries are optional. If you leave any field blank, all change packages in the system that satisfy the specified selection criteria are presented.

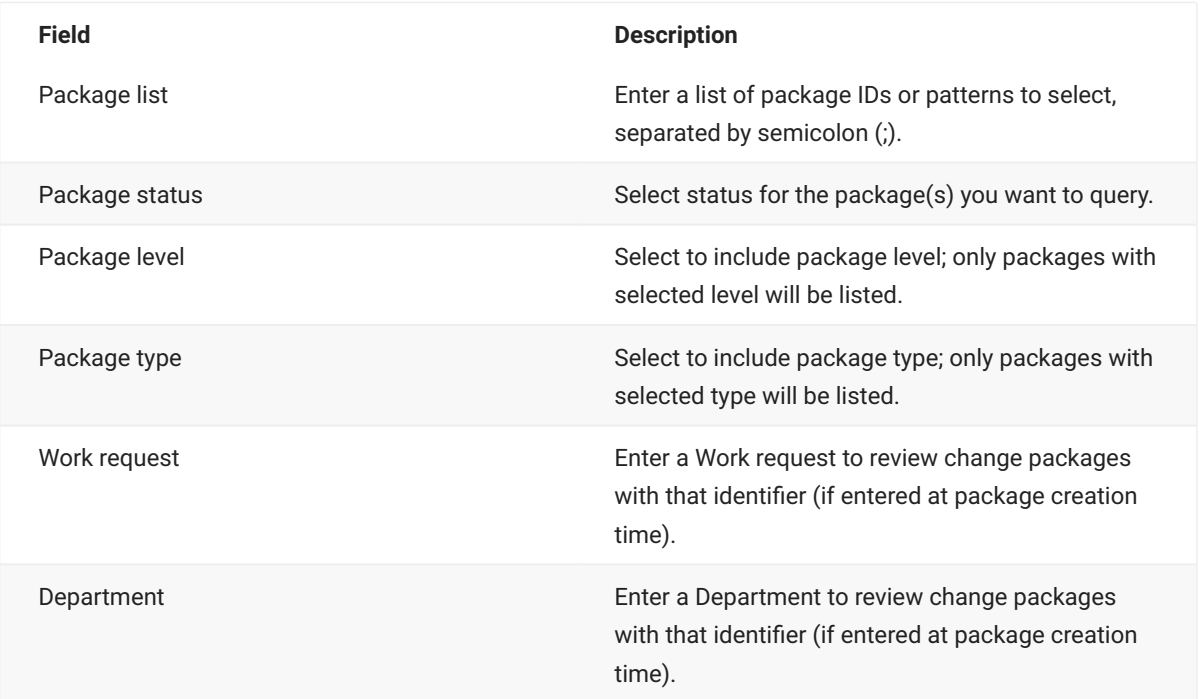

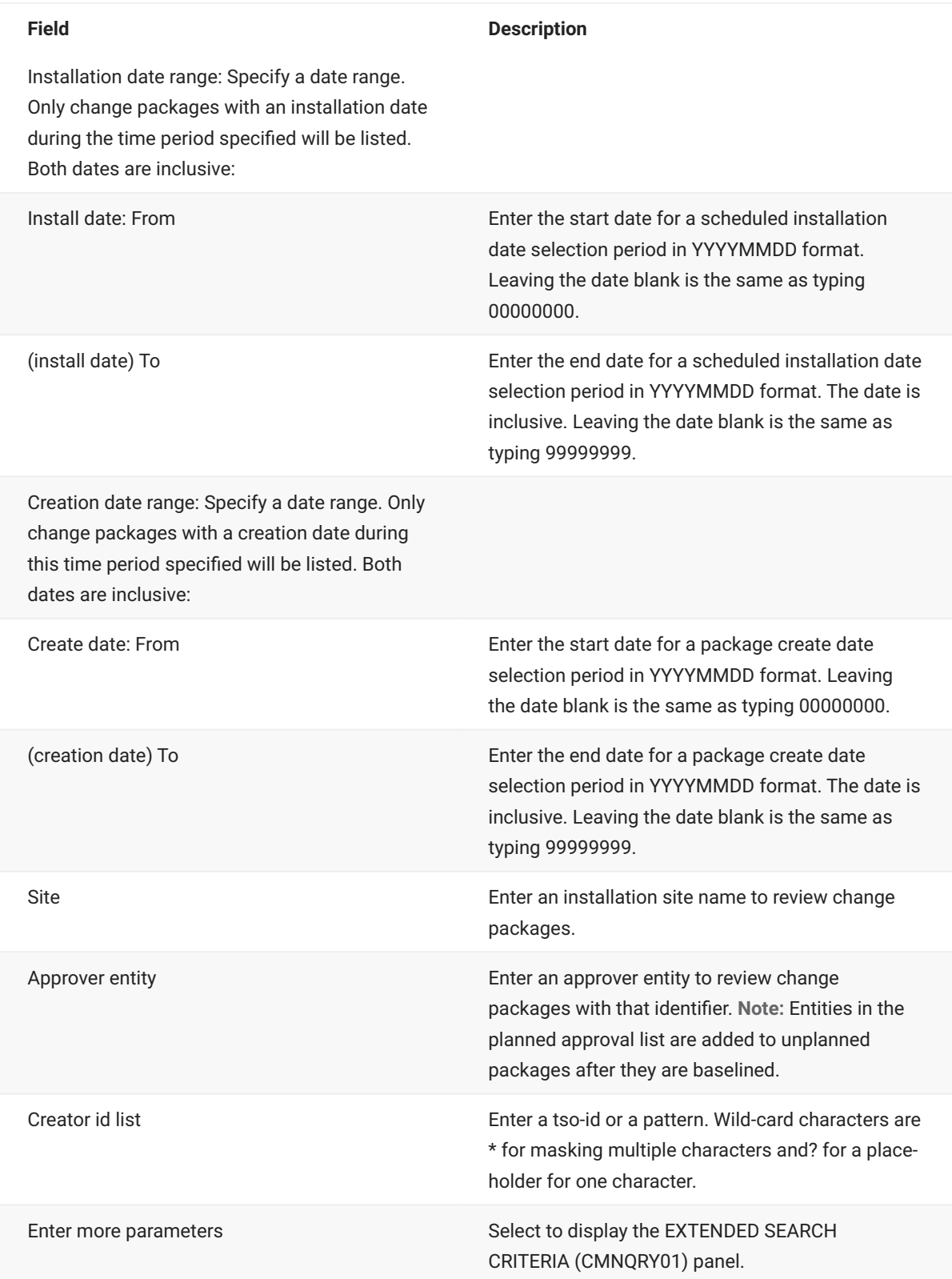

### **Using the Extended Search Criteria Panel**

The **Extended Search Criteria** (CMNQRY01) panel is displayed if you select **Enter More Parameters** field on the **Query Package Parameters** panel. It lets you further limit the display of change packages by the kinds of components the change package contains.

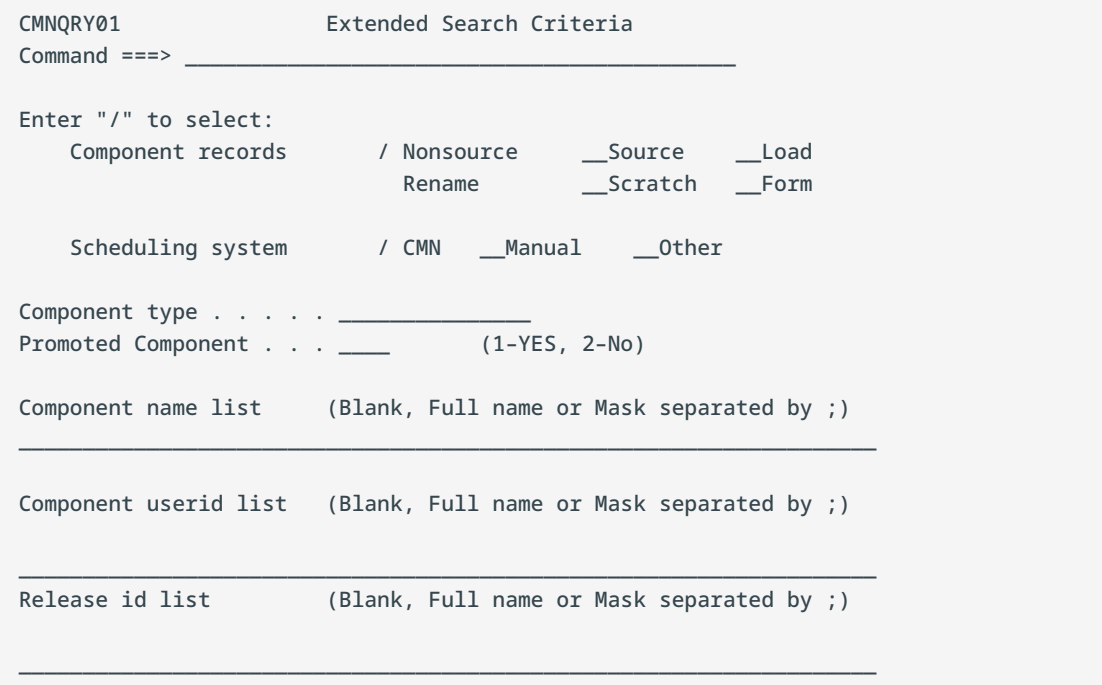

The following table describes the fields on this panel. All field entries are optional. If you leave any field blank, all change packages in the system that satisfy the specified selection criteria are presented.

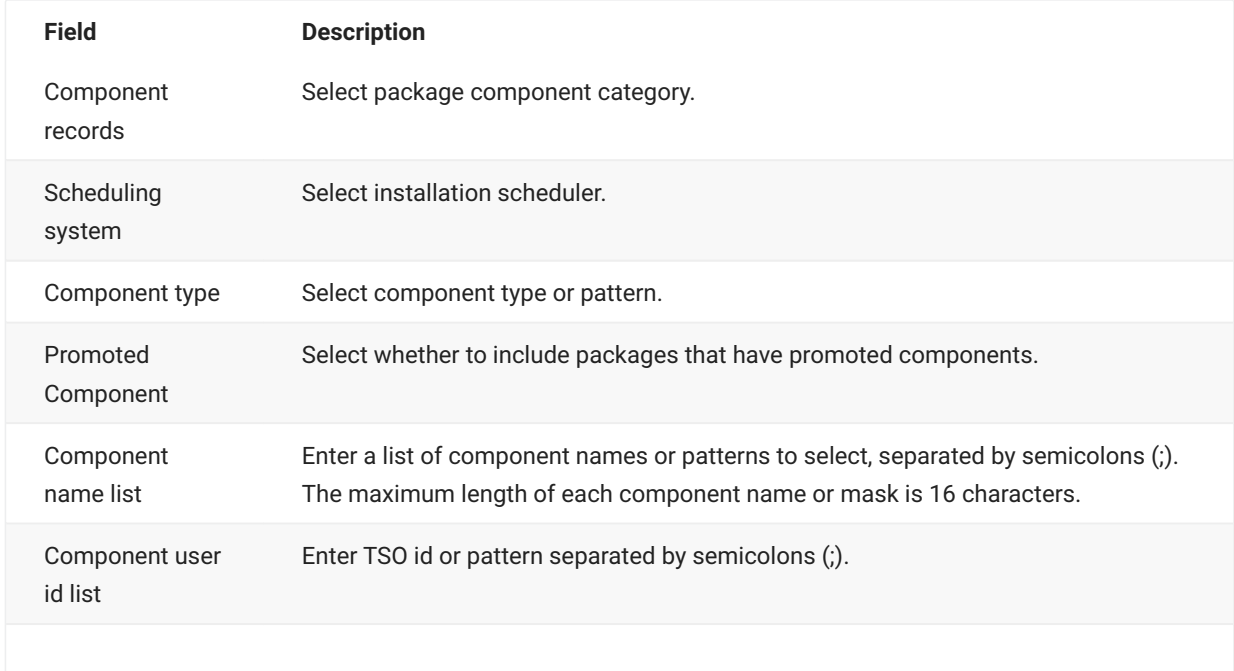

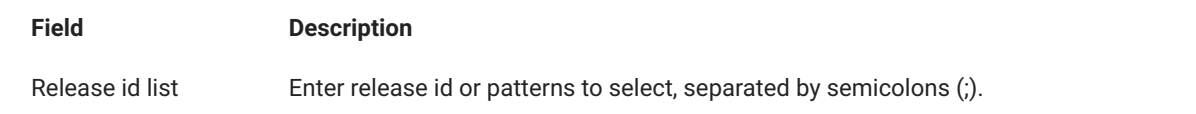

Field values within a specific field, such as **Component Records**, are combined with logical OR operators; the results of using patterns in such fields as **Release ID List** are also combined with logical OR operators.

Press Enter. The **Package List** (CMNQRY02) panel is displayed.

### **Browsing the Query Package List**

When ChangeMan ZMF finishes processing your filter criteria, it displays the **Package List** (CMNQRY02) panel.

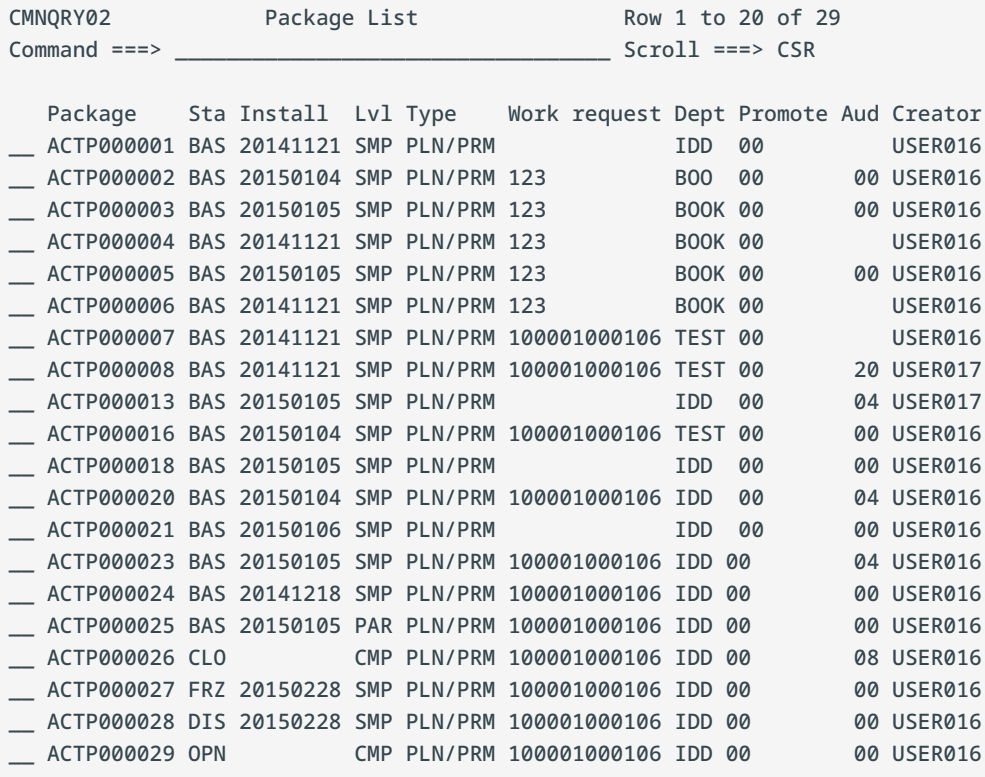

## **Note**

If only one package satisfies the filtering criteria that you have specified,ChangeMan ZMF displays the Package Information panel instead of the Query Package List. See [Displaying](#page-353-0) [Detailed Package Information](#page-353-0).

When the **Package List** panel is displayed, the panel shows a shortened list of change package information. You can:

- Enter the S line command in the line command field of selected package IDs to display detailed information about those packages. See [Displaying Detailed Package Information](#page-353-0).
- Switch between the short and long viewing modes in the **Package List**:
	- Enter **LONG** at the command line if you want to display the package description in addition to the other information that is displayed on the short list.
	- Enter **SHORT** if you want to condense the information in the long list. The package description is not displayed on the sort list.
- Sort on any column heading (SHORT viewing mode only) by specifying the following command on the command line:

#### SORT *column\_heading*

where *column\_heading* is the column heading. For example, specify SORT INSTALL to display packages in ascending sequence by install date.

• If you have sorted the entries in a column, you can use the **LOCATE** command to locate an entry in that column. For example, if you have previously sorted on the **INSTALL** column, you can specify **LOCATE** 20061215 to locate the first entry with an install date of December 15, 2006.

#### <span id="page-353-0"></span>**Displaying Detailed Package Information**

If you enter **S** to the left of one or more **Package IDs** on the preceding **Query Package List**, the **Package Information** (CMNQRY03) panel is displayed.

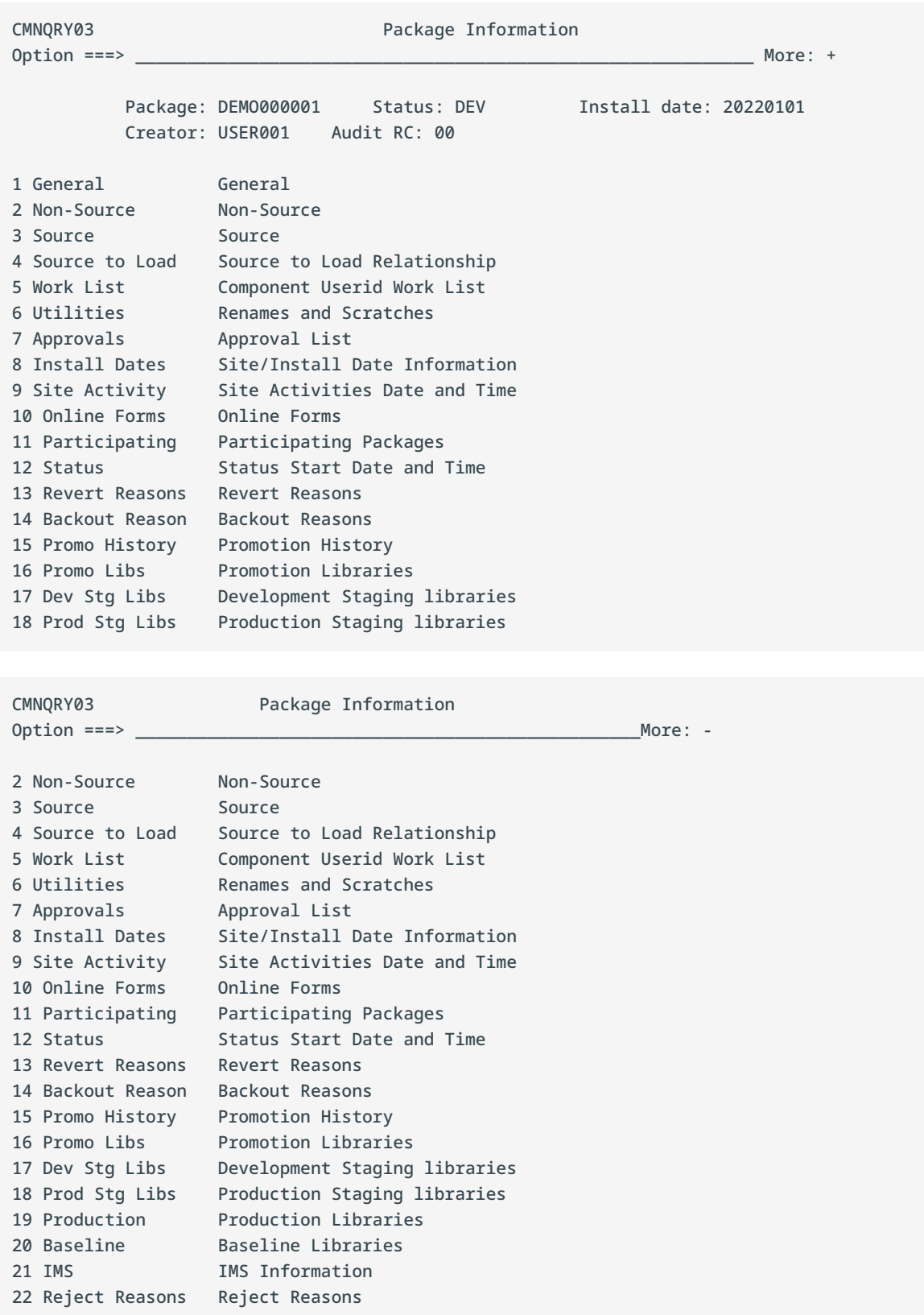

This table describes the fields on the Package Information panel (CMNQRY03).

Select an option to display the desired information.

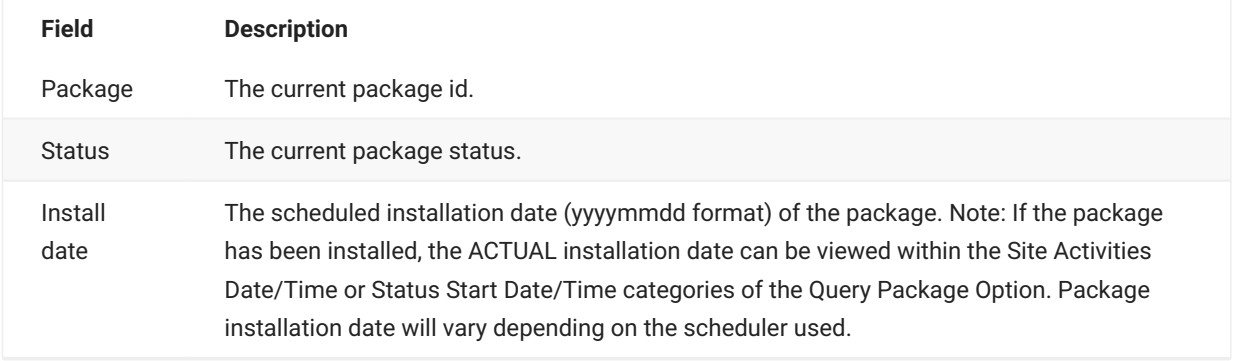

Options: Selecting any of the following options displays information specific to your package.

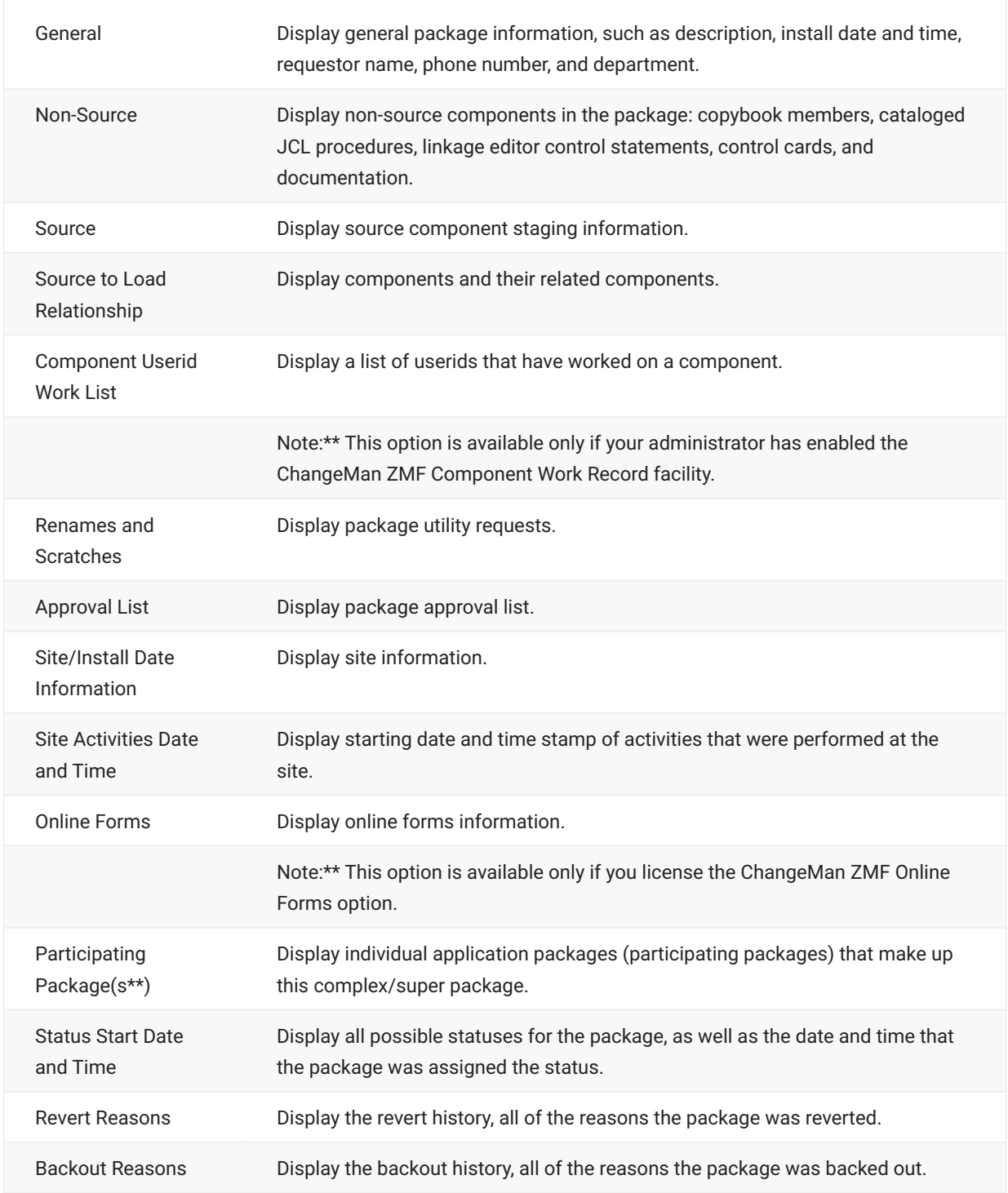

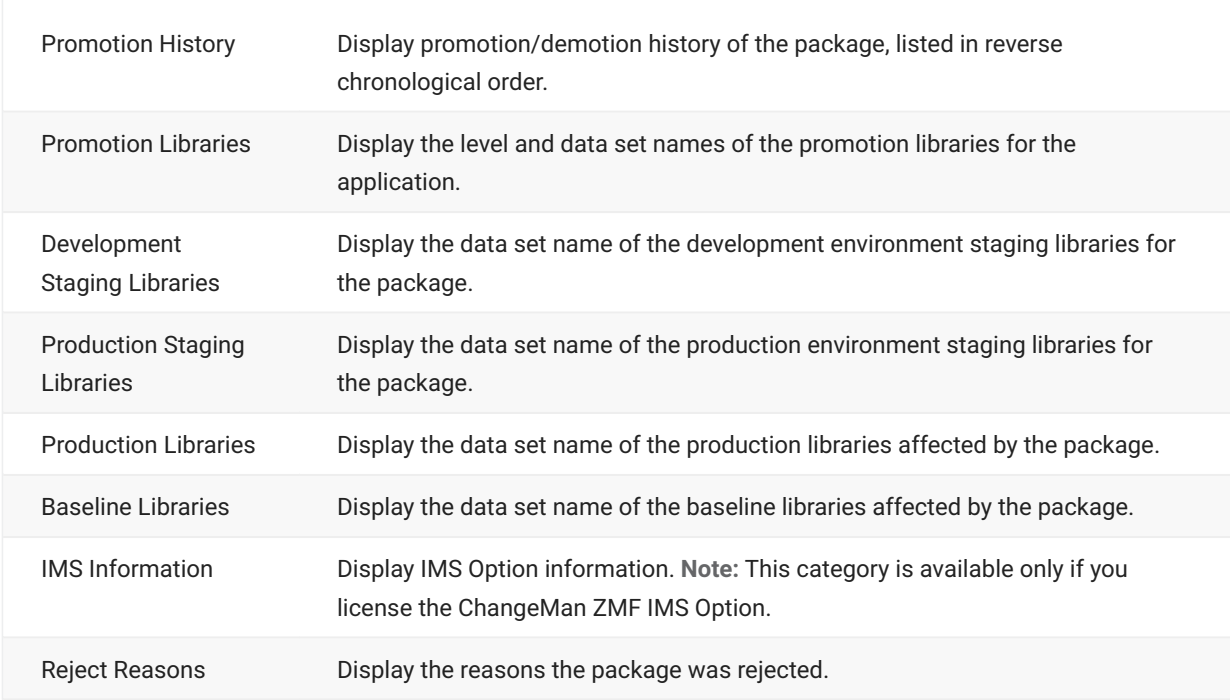

#### **Note**

Options may not be available if they are not licensed, are disabled or there is no information to display for the package.

See [Package Category Panels](#page-476-0) for an example of each Package Category panel.

# <span id="page-356-0"></span>**Querying Components**

To search and display component history information, take the following steps:

- From the **Primary Option Menu**, select Option **Q Query**. The **Query Options** (CMNQDMNU) 1. 1. panel is displayed.
- From the **Query Options** panel, select Option **C Component**. The **Query Component** 2. 2. **Parameters** (CMNQCMP1) panel is displayed.

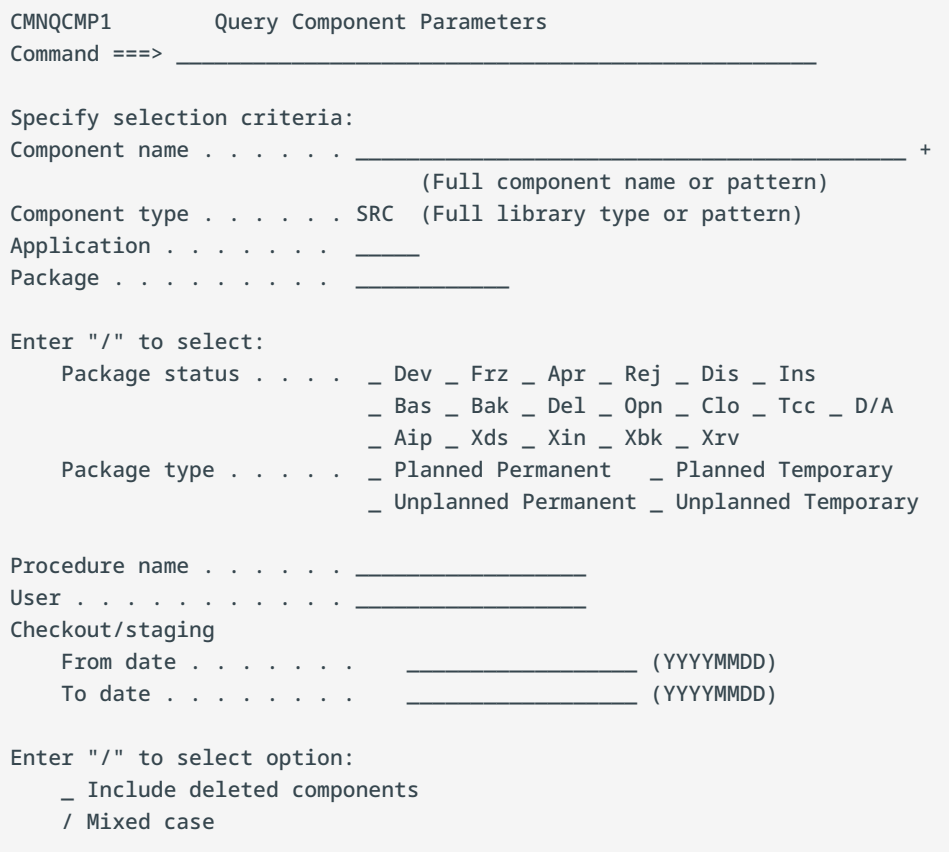

The QUERY function allows you to obtain a list of components and review the component information. You can list all of the components in the system, or you can specify "search" criteria that allows you to list only those components that meet the search criteria.

Fill in any of the following fields to specify which components you wish to review. If you want to see all the components in the system, enter asterisks in component name and library type fields, and leave blanks in the rest of the selection criteria fields.

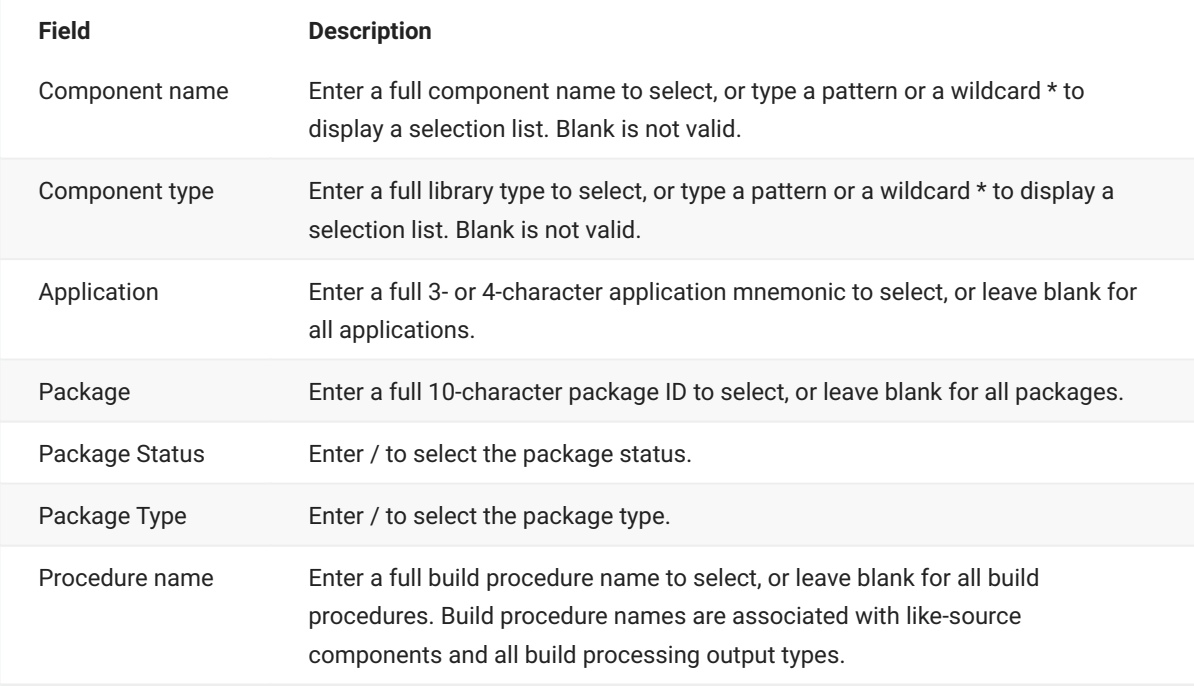

This table describes the fields on the **Query Component Parameters** panel (CMNQCMP1).

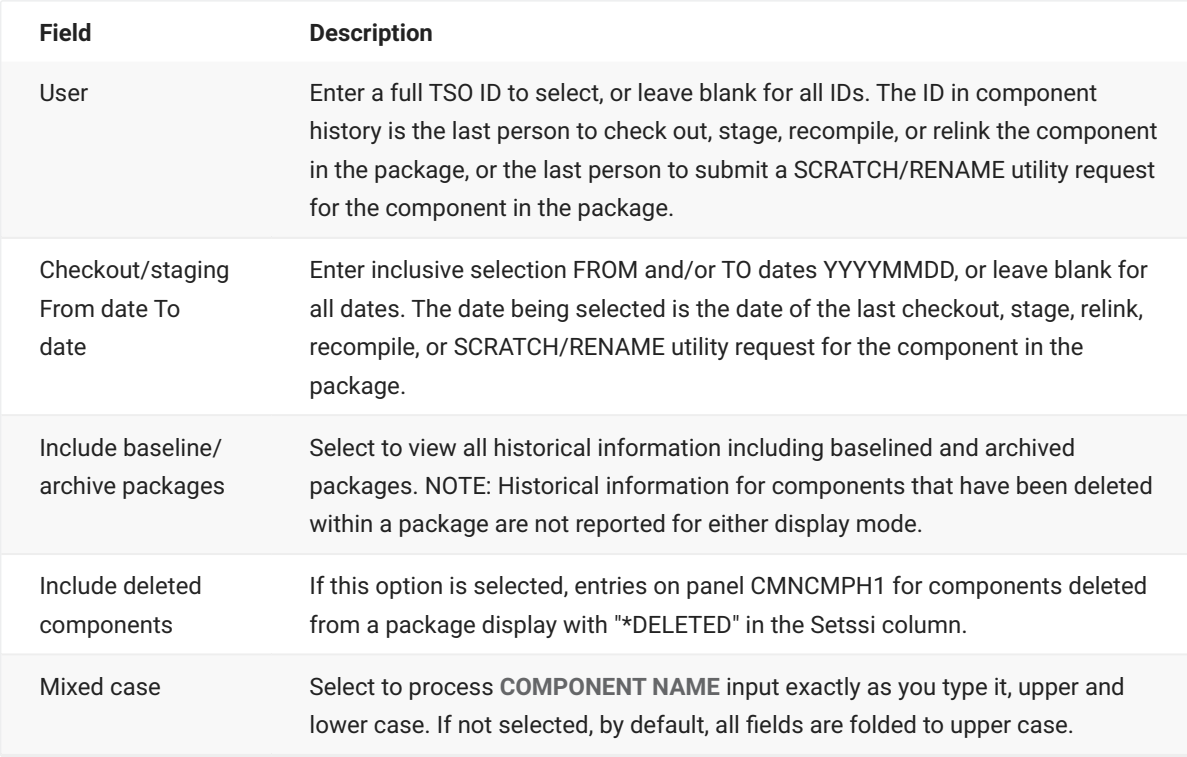

3. Complete the selection criteria and press Enter. If you use a wildcard or pattern in the **COMPONENT NAME** field or the **COMPONENT TYPE** field, the **Component List** (CMNQCMP2) panel is displayed.

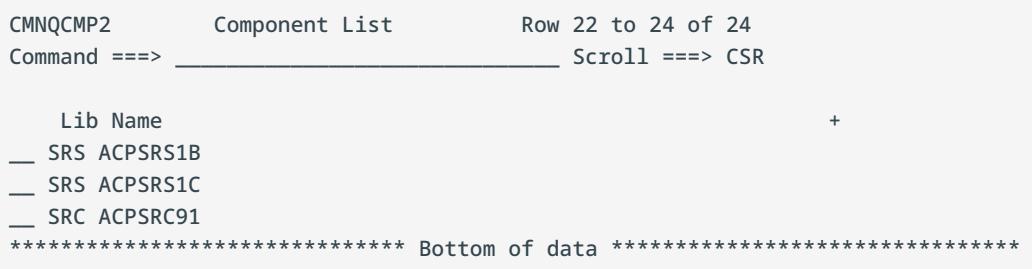

4. To display the package history for one or more components, enter S in the line command for each component that you want to query, and press **Enter**. The **Component History** (CMNCMPH1) panel is displayed, showing component history for the first component that you selected.

```
CMNCMPH1 Component history Row 1 to 1 of 1
Command ===> CSR
Component: ACPSRC91.SRC
    Package Sta P Promotion vv.mm Last action Size Setssi User
 __ ACTP000032 DEV R 2015/01/12 21:29 *RENAME USER016
    ******************************* Bottom of data ********************************
```
Notice that some panel fields depend on the library type. This panel displays component history for library type LOD for the same SRC component above.

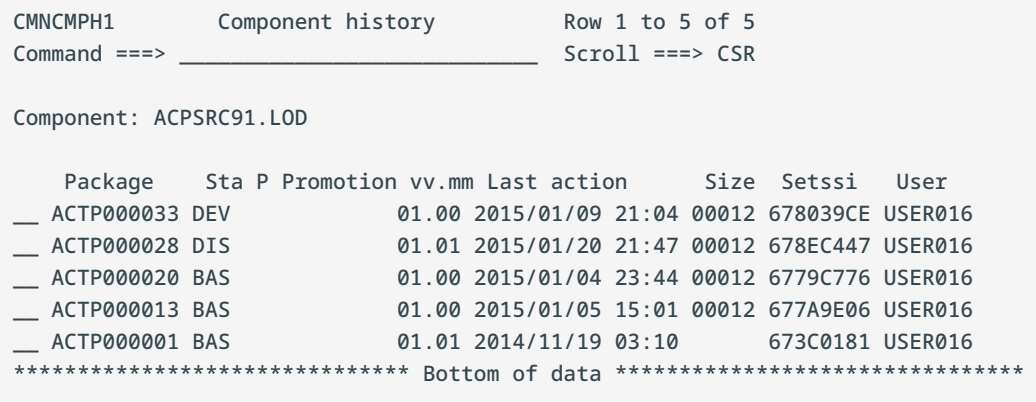

This table describes the fields on the **Component History** panel (CMNCMPH1).

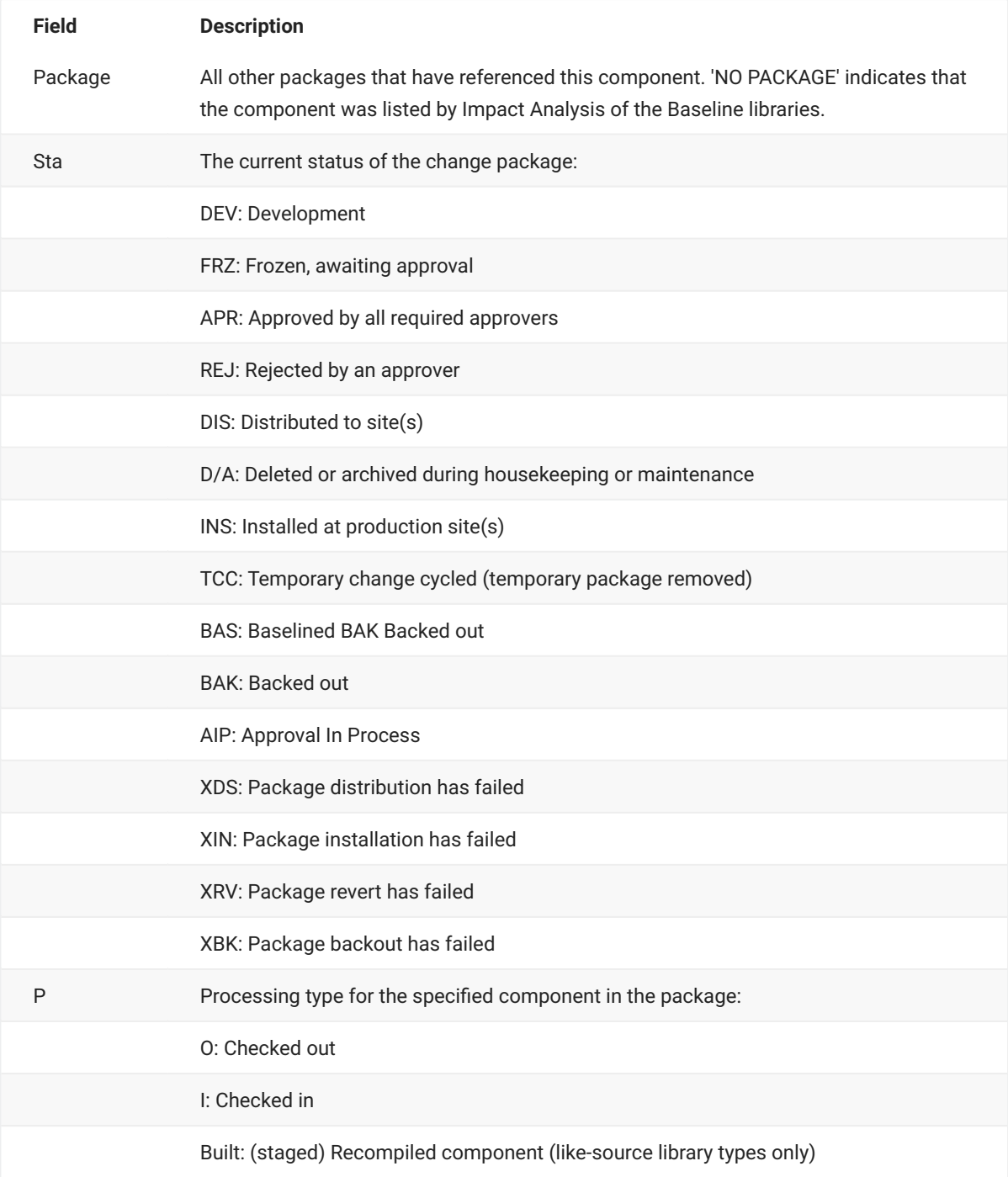
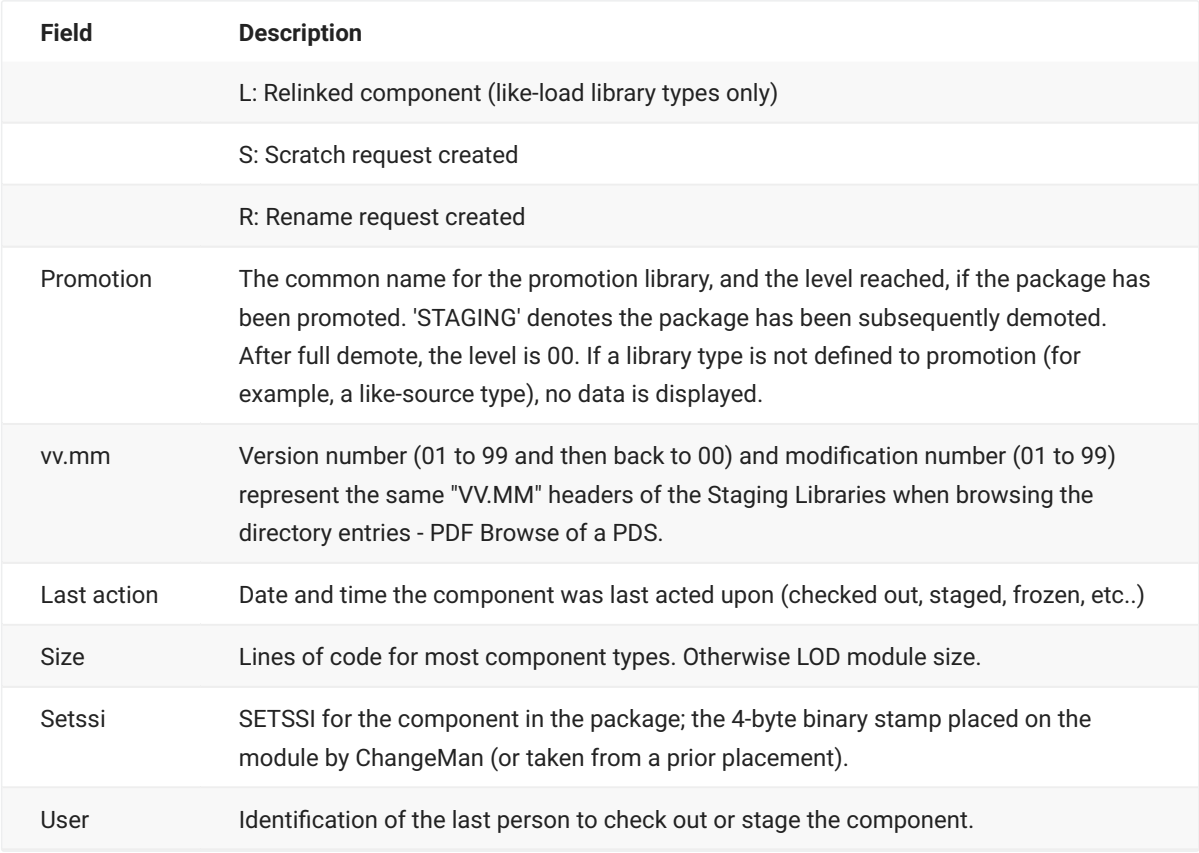

#### 5. Line commands:

The **Q** (query) command will display the Package Information in the same manner as if the user had entered the Q.P. (query package) function.

The **P**(Process) command will place the user in the staging panel allowing them to enter staging commands against the selected component. This is the same as if the user had entered the staging option 3 and the component name and type will be filled in for you.

The **C**(Checkout) command will place the user at the checkout options panel. From there they can select the checkout option they wish to perform. The package name is passed as well as the component name and type selected. The package name is available to be changed just in case they wish to checkout to another package.

Regardless of the checkout option specified the panels following the option selection will automatically fill in the component name and type. If this is a checkout from package the source package will be the selected package of the component from the history list.

The **S**(select) command will display component build data for this component taken from the component history information. To display detailed information about the component in one or more packages, enter **S** in the line command for each package you want displayed, and press **Enter**. In this example, the **Compile and Binder Options** (CMNCMPH2) panel is displayed.

```
CMNCMPH2 Compile and Binder Options
Common <sub>1</sub> = <sub>2</sub>Package: ACTP000033 Status: DEV Install Date: 20150118
Stager's userid . . . . . USER016
Component name . . . . . ACPSRC91 +
Component type . . . . . LOD
Language . . . . . . . . COBOL2
Compile proc . . . . . . CMNCOB2
Compile parms . . . . . .
Binder parms . . . . . .
Db2 processing . . . . . NO
Enter "/" to select option:
Additional user options
```
## **Querying Approved Packages Not in the Scheduler**

If file tailoring for package install JCL is initiated when the final approval is entered, and the file tailoring process fails, the package status is changed to APR but the package will not distribute or install as expected. The package cannot be seen in the Monitor facility, but you can list and query the package in the Query Approve facility.

### **Note**

The Query Approve facility will not list or display packages that have a package scheduler of OTHER. These packages are not inserted into the ChangeMan ZMF scheduler when the package is approved.

Follow these steps to list and query packages in APR status that are not in the ChangeMan ZMF scheduler:

- 1. On the Query Options menu (CMNQDMNU), select A Approve.
- 2. If there are two or more packages in APR status that are not in the scheduler, the **Query Package List** panel (CMNQRY02) is displayed.

CMNQRY02 --------------------- QUERY PACKAGE LIST ------------ Row 1 to 2 of 2 COMMAND \_\_\_\_\_\_\_\_\_\_\_\_\_\_\_\_\_\_\_\_\_\_\_\_\_\_\_\_\_\_\_\_\_\_\_\_\_\_\_\_\_\_\_\_ ===> SCROLL ===> PAGE PACKAGE ID STA INSTALL LVL TYPE WORK REQUEST DEPT PROMOTE AUD CREATOR \_\_ ACTP000050 APR 20100430 SMPL PLN/PRM CR30009 3033 00 STAGING USER239 \_\_ ACTP000051 APR 20100430 SMPL PLN/PRM CR30009 3033 00 STAGING USER239 \*\*\*\*\*\*\*\*\*\*\*\*\*\*\*\*\*\*\*\*\*\*\*\*\*\*\*\* Bottom of data \*\*\*\*\*\*\*\*\*\*\*\*\*\*\*\*\*\*\*\*\*\*\*\*\*\*\*\*\*\*\*\*

Enter line command **S** to select the package you want examine, and the **Package Information** (CMNQRY03) panel is displayed.

3. If there is only one package in APR status that is not in the scheduler, the Package Information panel (CMNQRY03) is displayed for that package.

For instructions for using the **Query Package List** panel and the **Package Information** panel to browse package information, see [Browsing the Query Package List](#page-352-0) and [Displaying Detailed](#page-353-0) [Package Information](#page-353-0).

# **21. Querying Impact Analysis**

This chapter describes how to query impact analysis data to discover relationships between components in ChangeMan ZMF.

- [About Impact Analysis](#page-363-0) •
- [Impact Analysis of Subordinate Components](#page-365-0)
- [Getting a Component Bill of Materials](#page-371-0) •
- [Use Case Scenarios](#page-376-0) •

## <span id="page-363-0"></span>**About Impact Analysis**

Impact analysis is a ChangeMan ZMF facility that shows relationships and dependencies among baseline library components. By querying impact analysis data for selected components you can do the following:

- Assess the effort involved in completing an intended change. That is, you can find out what and how many other components will be affected if you change a selected component.
- Avoid product failures that occur when you install a change without considering related components.

### **Relationships in Impact Analysis Data**

Impact analysis lets you evaluate the effect of changing a particular component. A *superior component* is defined as one that references one or more subordinate components. Likewise, a *subordinate component* is defined as a component that is referenced by one or more superior components.

The following diagram shows the relationship between superior and subordinate components in impact analysis.

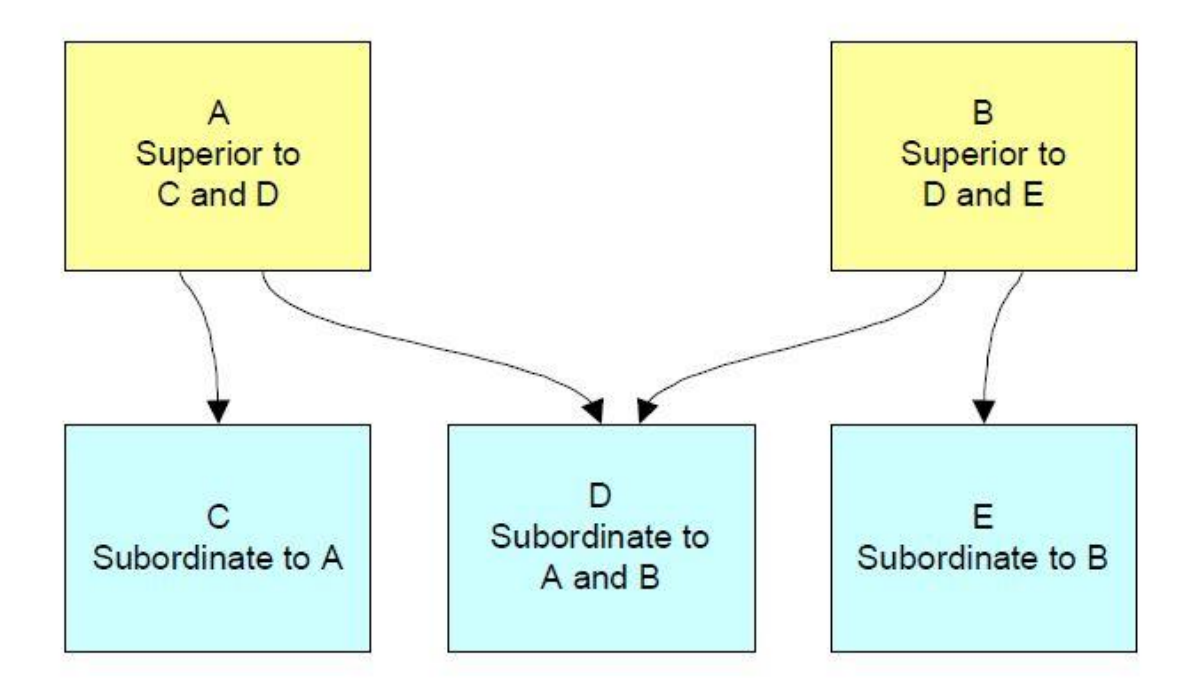

Potentially, multiple superior components can reference the same subordinate component, and multiple subordinate components can be referenced by a superior component.

Impact analysis enables you to examine the following types of relationships and dependencies among baseline library components:

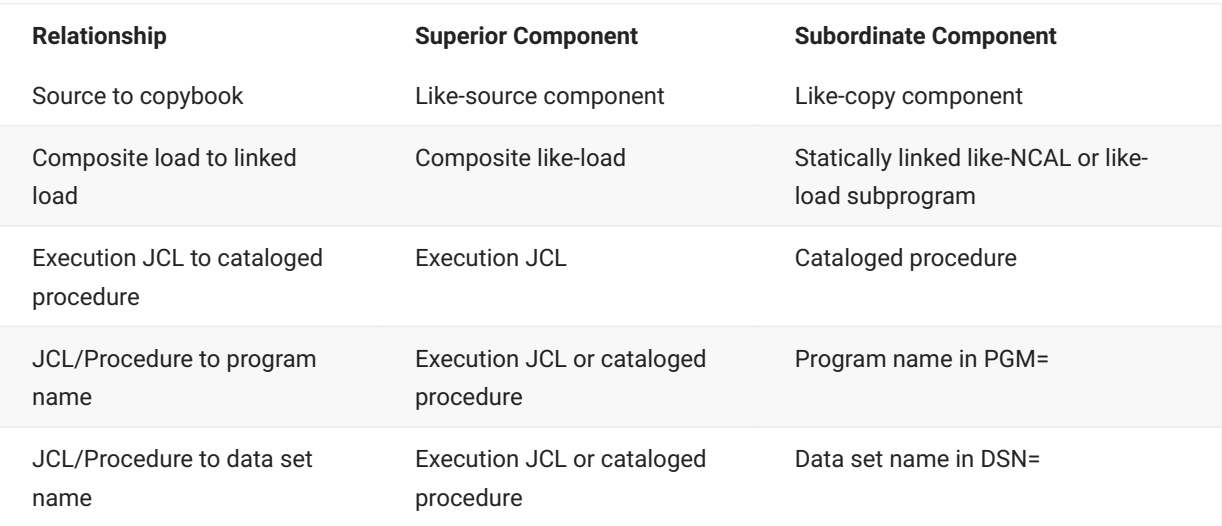

### **Note**

The relationship between a subprograms that is dynamically called by a main program is not included in impact analysis.

Consider carefully the subordinate-superior position as well as the type of relationship that exists among the target components when you formulate impact analysis queries. The way that you formulate a query affects the results that are returned.

### **Questions Answered by Impact Analysis**

There are two types of impact analysis data queries. Each query answers a different question about the effect of a proposed change to a component that is managed by ChangeMan ZMF.

- If I change a component, what other components contain this component? To answer this question, see [Impact Analysis of Subordinate Components.](#page-365-0)
- If I change a component, what other components are contained in this component? To answer this question, see [Getting a Component Bill of Materials.](#page-371-0)

### <span id="page-365-0"></span>**Impact Analysis of Subordinate Components**

The Impact Analysis of Subordinate Components takes a bottom-up view of component relationships. You ask a question about a subordinate component, and it tells you about superior components.

In other words, it tells you what components contain a component that you want to change.

### **Accessing the Impact Analysis of Subordinate Components Panel**

Use one of these methods to display the **Impact Analysis of Subordinate Components** panel (CMNIMPSU):

- Using the Menu Hierarchy:
	- 1. On the Primary Option Menu, select Q Query.
	- 2. On the **Query Options** menu (CMNQDMNU), select I Impact.
- Using Direct Panel Access: •

On a ChangeMan ZMF panel, type **=Q.I** in the **Command** or **Option** line and press **Enter**.

### **Specifying Search Criteria And Results Filters**

You specify two types of criteria on the **Impact Analysis of Subordinate Components** panel (CMNIMPSU):

- Search criteria •
- Results filter criteria

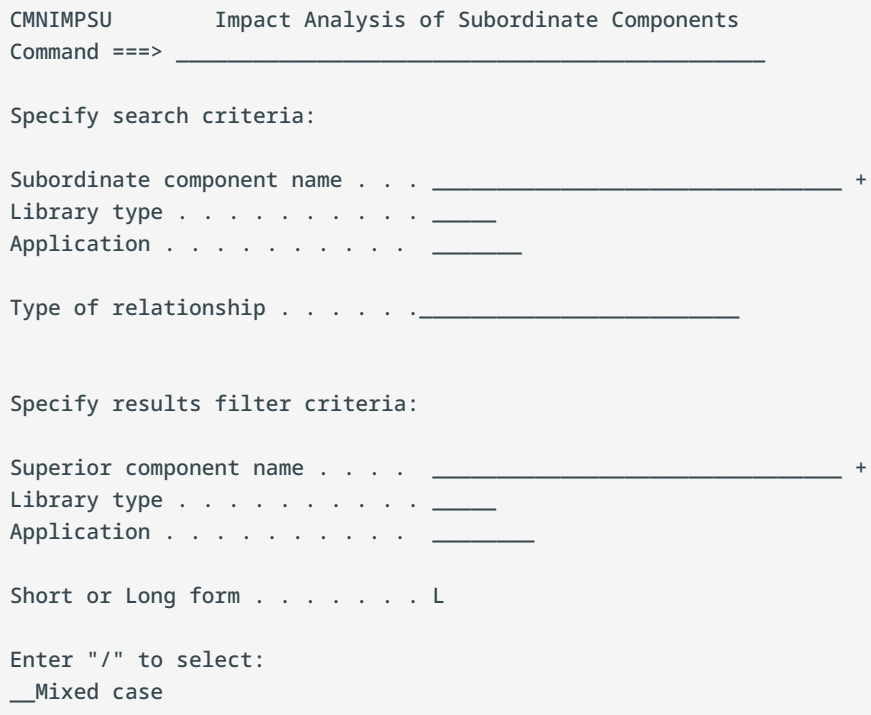

You specify component search criteria on the top half of the panel.

Impact analysis returns a list of all superior components in all library types in all applications that include the target or wildcarded **Subordinate Component Name** in the specified type of relationship.

You specify filter criteria on the lower half of the **Impact Analysis of Subordinate Components** panel to limit the results that are displayed.

#### ٨ **Important**

This panel asks the question, "What components contain the component that I specify in the relationship that I specify?" The panel lets you limit the scope of the answer.

This table describes the fields on the **Impact Analysis of Subordinate Components**

panel:

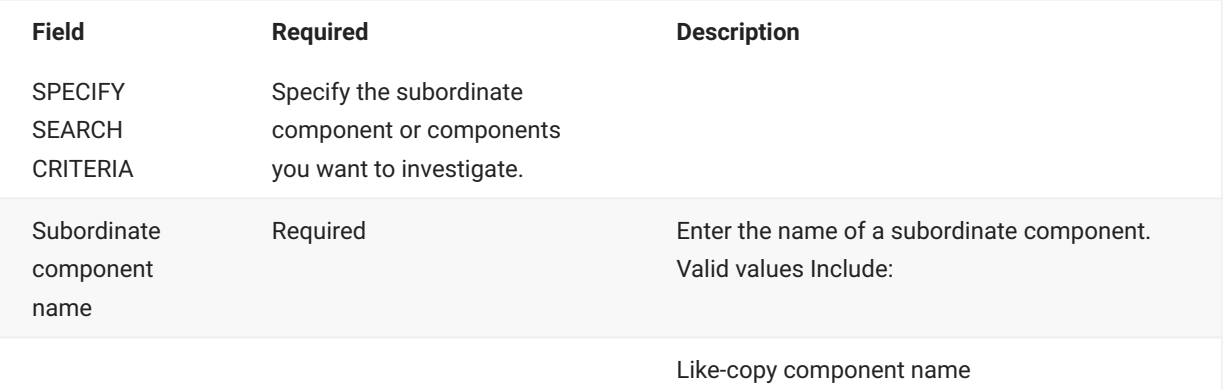

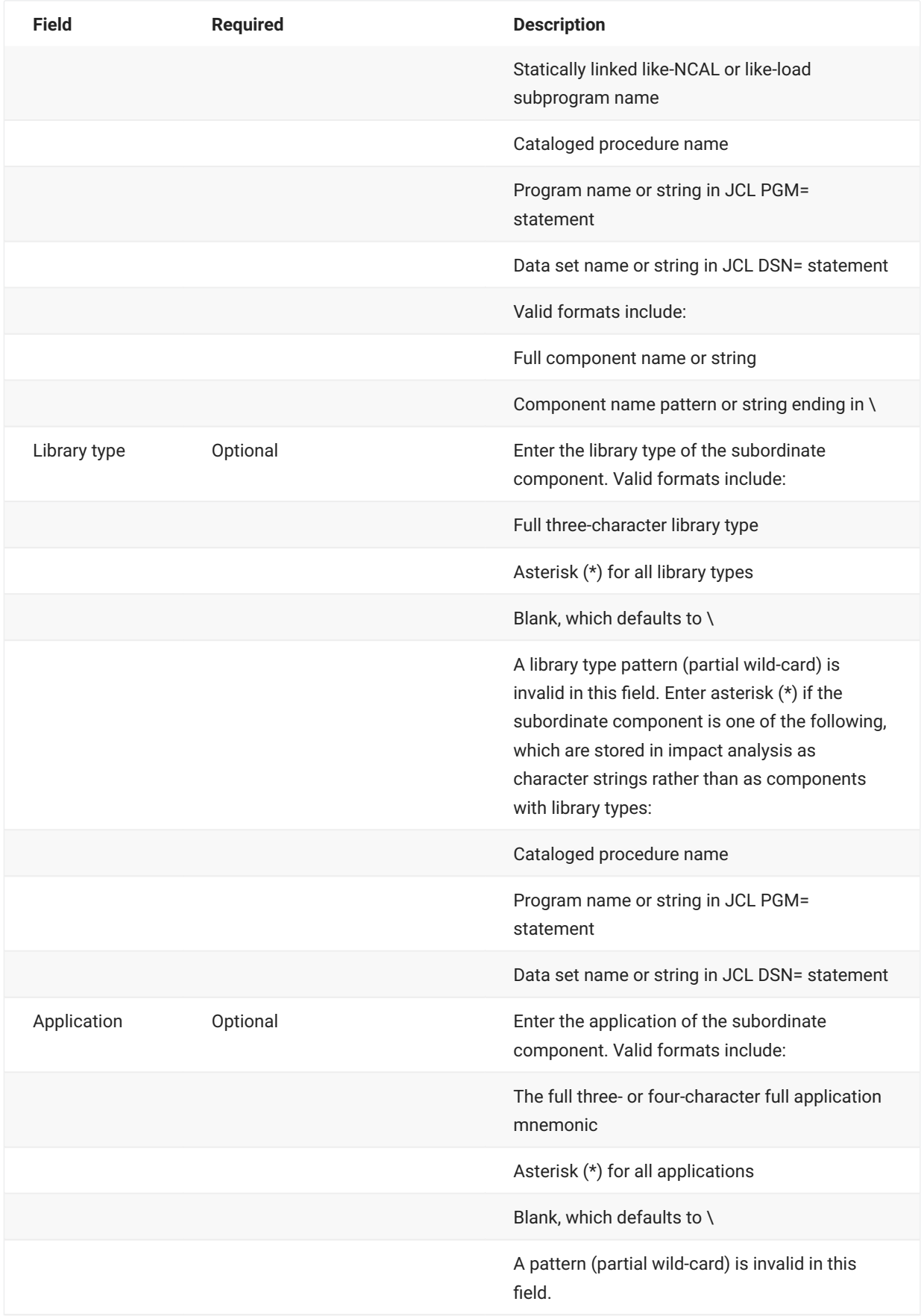

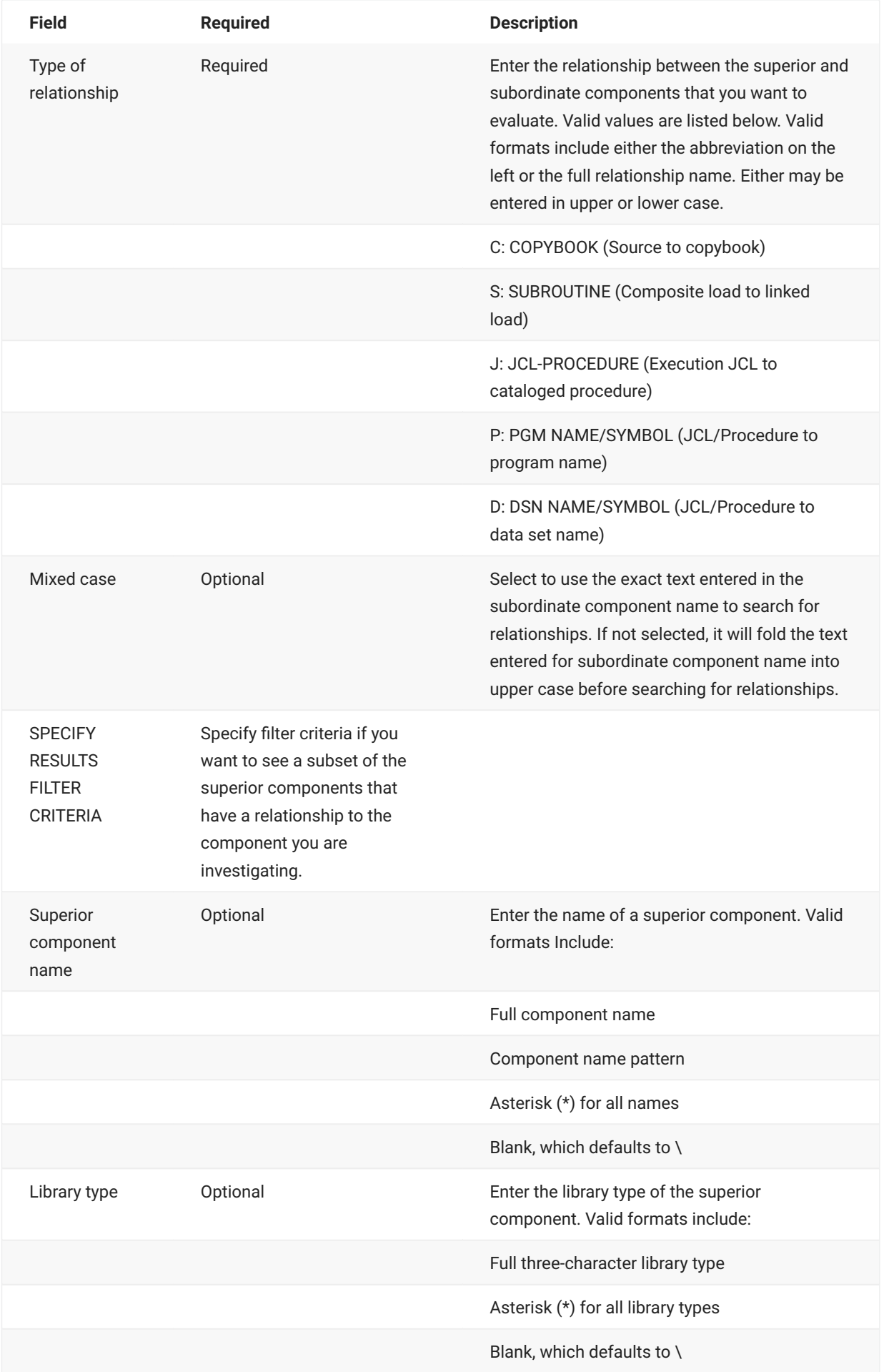

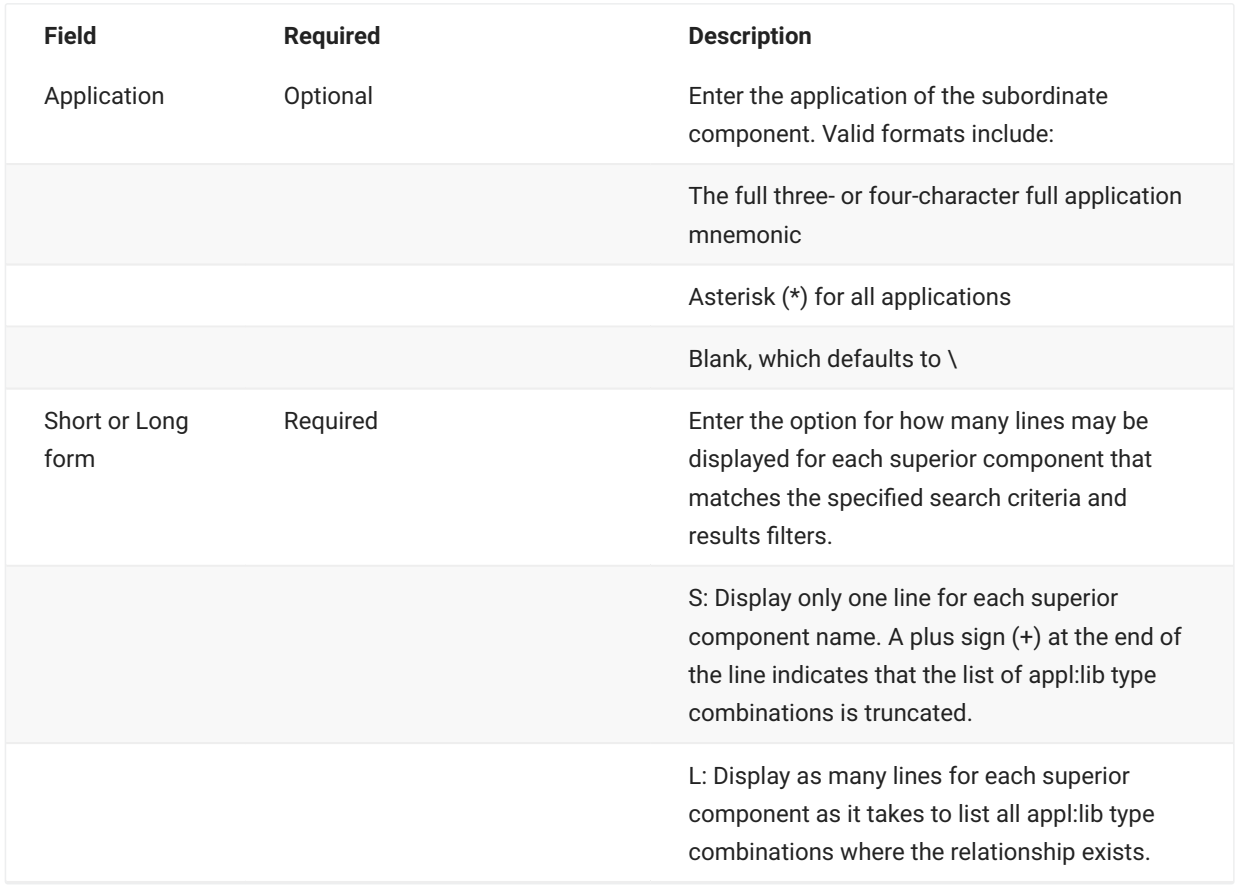

### **Displaying Impact Analysis Results**

After you have specified the desired search and filter criteria on the **Impact Analysis of Subordinate Components** (CMNIMPSU) panel, press **Enter** to display the **Impact Analysis Results Selection List** (CMNIMPI1).

```
CMNIMPI1 I/A Results Selection List Row 1 to 2 of 2
Command ===> ________________________________________Scroll ===> CSR
Components which reference:
Appl: GENL Type: LOS Rel: SUBROUTINE  Name: GNLSRS00 +
and satisfy these criteria:
 Appl: * Type: * Name: * +
  Component Name Found in Appl:Libtype (common baselines) +
__ GNLSRC1A GENL:LOD
__ GNLSRC50 GENL:LOD
******************************* Bottom of data ********************************
```
The top half of the panel echoes the search criteria and results filter criteria for the *subordinate* component that you specified on the preceding **Impact Analysis of Subordinate Components** panel (CMNIMPSU).

The bottom half of the panel shows a list of *superior* components that satisfy the search and filter criteria that you specified.

### **Important**

This panel shows you what components contain the component you asked about in the relationship you asked for.

The two superior components listed on the bottom half of the sample **Impact Analysis Results Selection List** panel above all contain component GNLSRS00.

**Field Description** Command Enter one of the following commands, or leave the command line blank and type a line command next to a component name. CANCEL: Cancel selections and exit this panel. Abbreviation: C. LOCATE *component*: Locate a specified component in the listed results. Abbreviation: L REFRESH: Display updated information on this panel. Abbreviation: R List of components which reference Appl:Type Application **and** Library type **that you specified under** SEARCH CRITERIA **on the** Impact Analysis Of Subordinate Components\*\* panel (CMNIMPSU). Name Subordinate component name **that you specified under** SEARCH CRITERIA **on the** Impact Analysis Of Subordinate Components\*\* panel (CMNIMPSU). with a relationship of: which satisfy these criteria: Type of relationship **that you specified under** SEARCH CRITERIA **on the**  Impact Analysis Of Subordinate Components\*\* panel (CMNIMPSU). appl:Type Application **and** Library type **that you specified under** RESULTS FILTER CRITERIA **on the** Impact Analysis Of Subordinate Components\*\* panel (CMNIMPSU). Name Superior component name that you specified under **RESULTS FILTER CRITERIA** on the **Impact Analysis Of Subordinate Components** panel (CMNIMPSU). line command S Show the **Subordinate Component List** panel (CMNIMPD4) for the selected component. Component Name Displays the name of superior components that satisfy the selection and filter criteria that you specified on the **Impact Analysis of Subordinate Components** panel.

This table describes the fields on the **Impact Analysis Results Selection List** panel

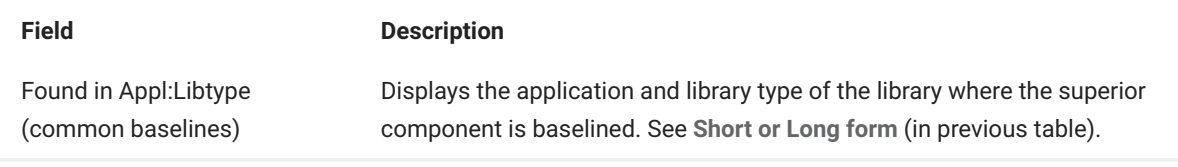

If you type line command **S** on a superior component listed on the **Impact Analysis Results Selection List** panel (CMNIMPI1), the **Subordinate Component List** panel (CMNIMPD4) is displayed. This panel lists subordinate components contained in the selected superior component that have the same relationship type as your original query.

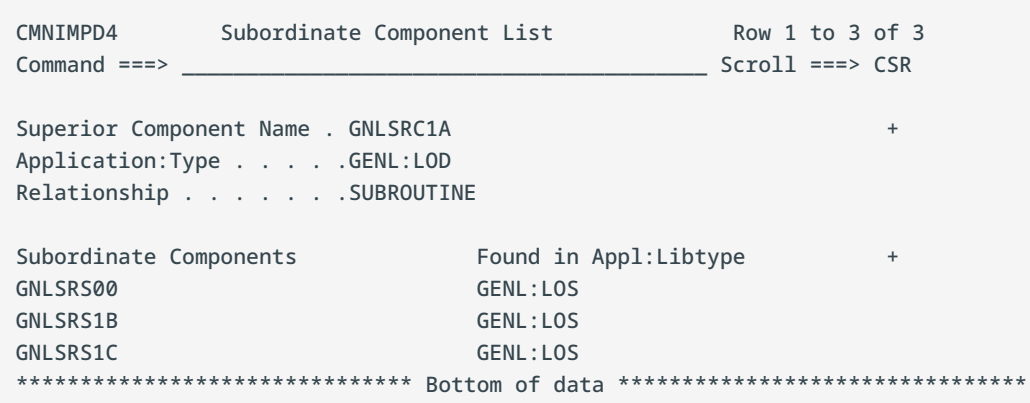

This example shows that source component GNLSRC1A, which was selected on the preceding **Impact Analysis Results Selection List** panel, contains the following subordinate components:

GNLSRS00, GNLSRS1B and GNLSRS1C in the LOS baseline library in application GENL. •

That is, the panel shows all of the subordinate SUBROUTINE relationships that exist for superior source component GNLSRC1A, which is library type LOD in application GENL.

**Note**

This is the same result panel that you see when you use the Component Bill of Materials query to see what subordinate components are contained in a superior component.

## <span id="page-371-0"></span>**Getting a Component Bill of Materials**

The Component Bill of Materials takes a top-down view of component relationships. You ask a question about a superior component, and it tells you about subordinate components.

In other words, it tells you what components are contained in a component that you want to change.

### **Accessing the Component Bill of Materials Panel**

Use one of these methods to display the **Component Bill of Materials** panel (CMNIMPBM):

Using the Menu Hierarchy: •

- 1. On the Primary Option Menu, select Q Query.
- 2. On the Query Options menu (CMNQDMNU), select **B BofM**.
- Using Direct Panel Access: •

On a ChangeMan ZMF panel, type **=Q.B** in the **Command** or **Option** line and press **Enter**.

### **Specifying Search Criteria**

You specify component search criteria on the **Component Bill of Materials** panel (CMNIMPBM).

```
CMNIMPBM Component Bill of Materials
Command ===>
Specify search criteria:
Component name . . . . . . +
Library type . . . . . . .
Application . . . . . . .
Type of relationship . . .
Short or Long form . . . . L
Enter "/" to select option:
Mixed case
```
The query bill of materials function returns a list of all subordinate components in all library types in all applications that are included in the target or wildcarded superior **Component Name**.

#### ٥ **Important**

This panel asks the question, "What components are contained in the component that I specify in the relationship that I specify?"

This table describes the fields on the **Component Bill of Materials** panel:

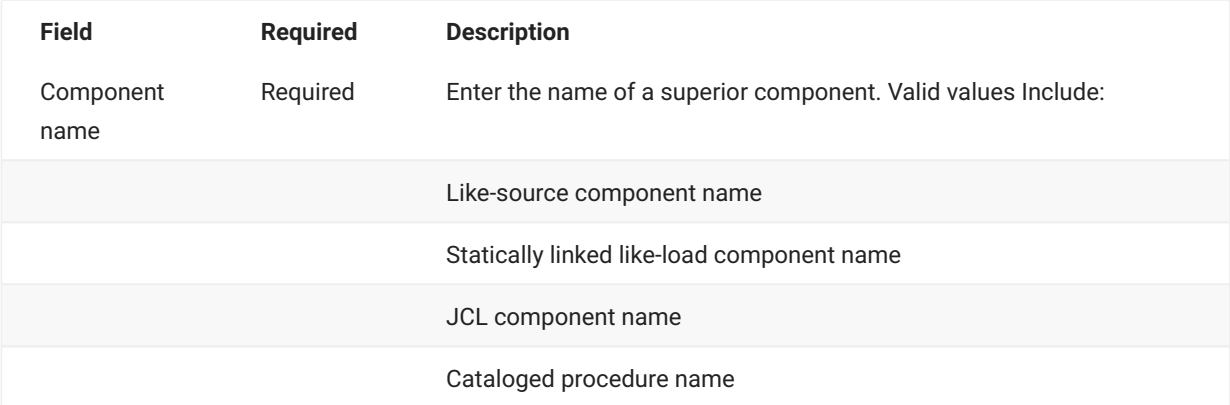

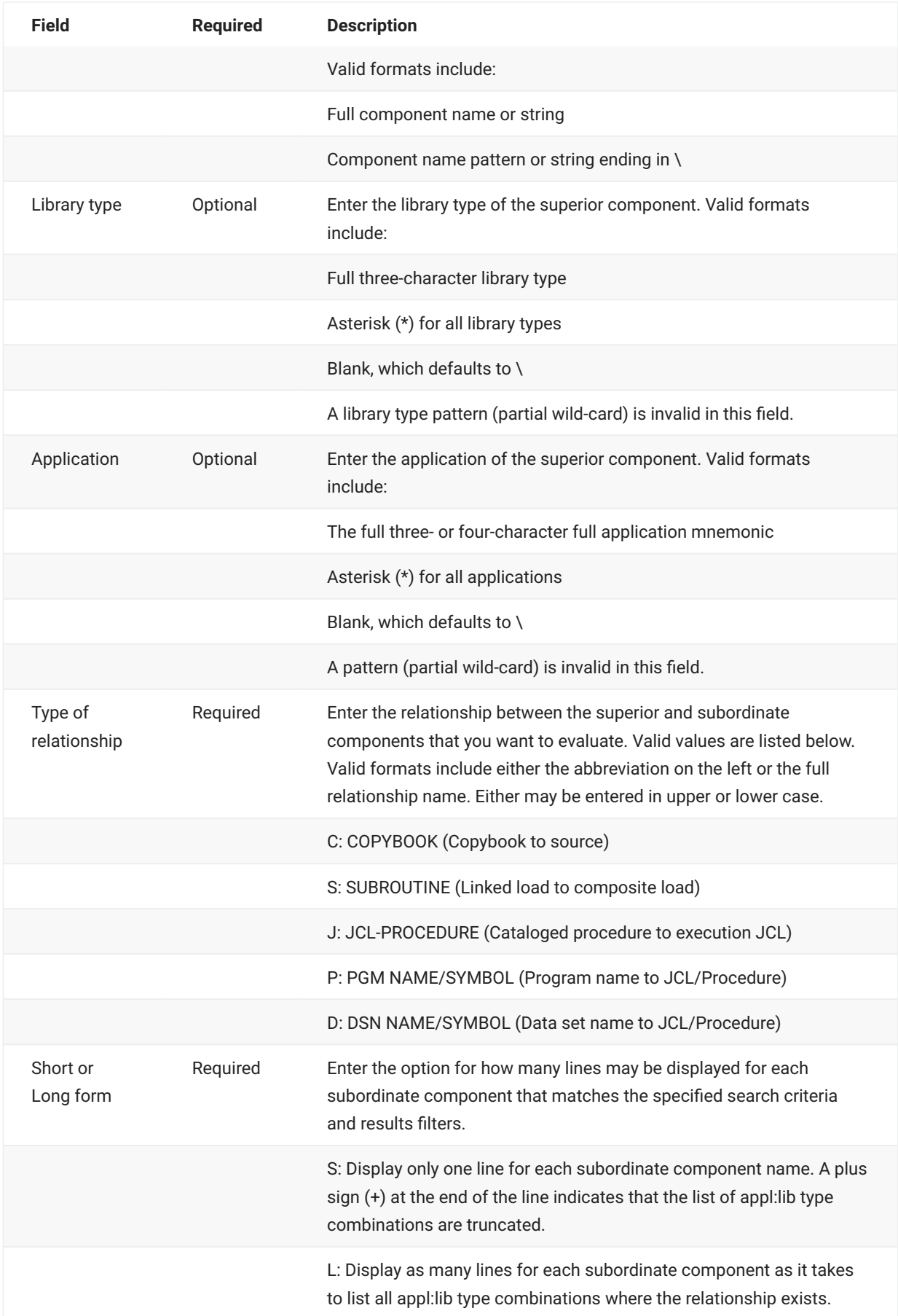

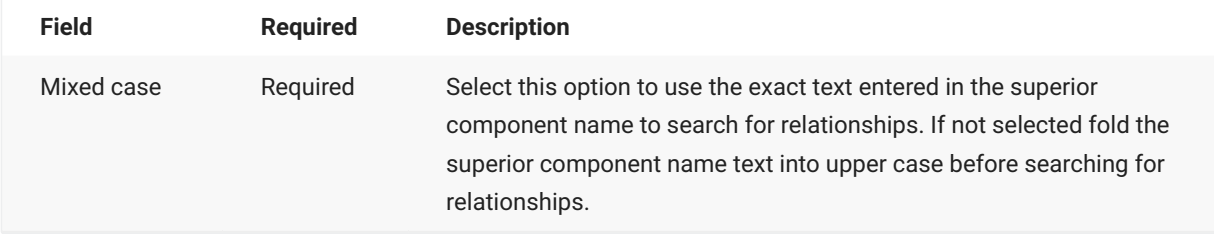

### **Displaying Bill of Materials Results**

After you have filled in the **Component Bill of Materials** panel (CMNIMPBM), press **Enter** to display the **Bill of Materials Results Selection List** panel (CMNIMPB1).

```
CMNIMPB1 Bill of Materials Results Selection List Row 1 to 1 of 1
Command ===> ________________________________________ Scroll ===> CSR
List of components with
Name . . . . GNLSRC1A +
Appl:Type . . .GENL : SRC
Relation . . ..COPYBOOK
Component Name Found in Appl:Libtype (common baselines) +
__GNLSRC1A GENL:SRC
******************************* Bottom of data ********************************
```
The top half of the panel echoes the search criteria for the *superior* component that you specified on the preceding **Component Bill of Materials** panel (CMNIMPBM).

The bottom half of the panel shows a list of *superior* components that match the search criteria you specified. If you specified \* in the **Library type** and/or **Application** fields on the **Component Bill of Materials** panel, this panel may list more than one component.

The superior components listed on the bottom half of the sample **Bill of Materials Results Selection List** panel above conform to the search criteria for component name GNLSRC1A in a COPYBOOK relationship in any library type in any application.

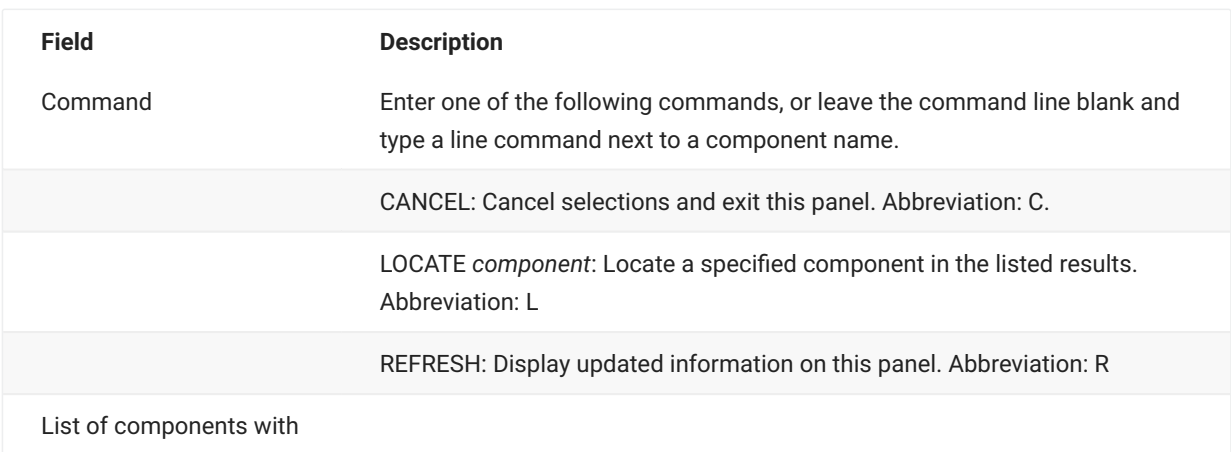

This table describes the fields on the **Bill of Materials Results Selection List** panel

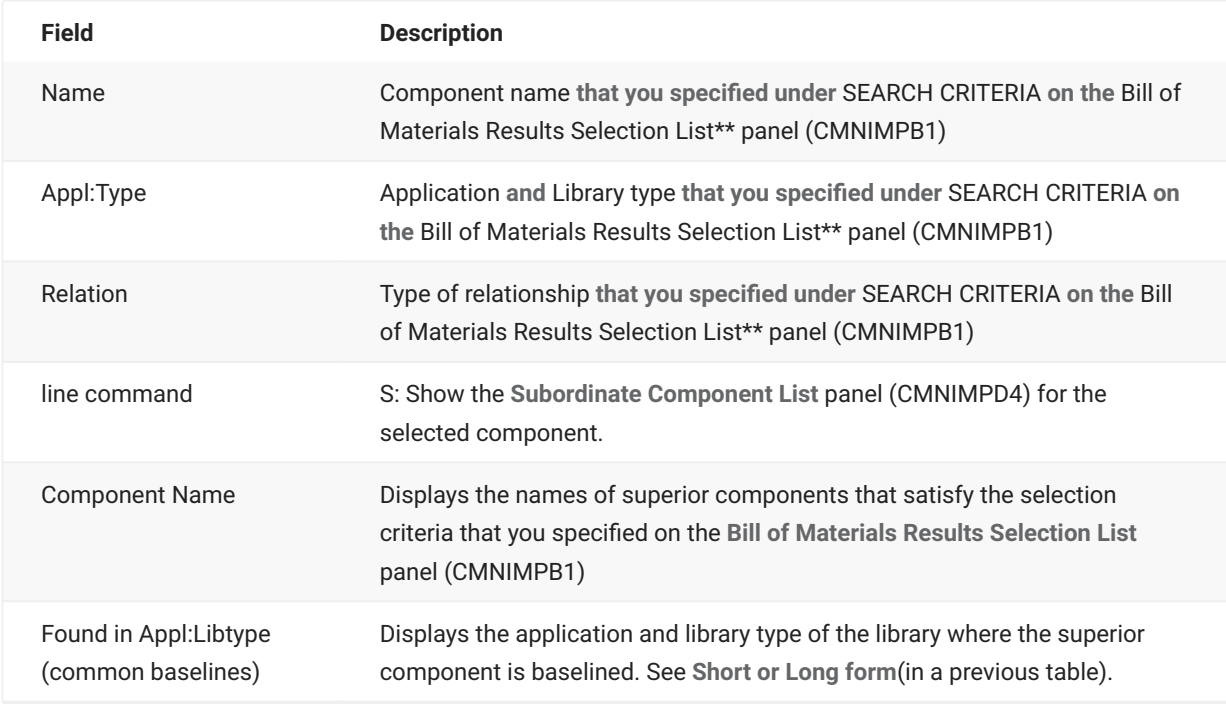

If you type line command **S** on a superior component listed on the **Bill of Materials Results Selection List** panel (CMNIMPB1), the **Subordinate Component List** panel (CMNIMPD4) is displayed.

```
CMNIMPD4 Subordinate Component List Row 1 to 4 of 4
Command ===> _____________________________________ Scroll ===> CSR
Superior Component Name . GNLSRC1A +
Application:Type . . . . . GENL:SRC
Relationship . . . . . . . COPYBOOK
Subordinate Components Found in Appl:Libtype
GNLCPY00 GENL:CPY
GNLCPY1A GENL:CPY
GNLCPY1B GENL:CPY
GNLCPY1X GENL:CPY
******************************* Bottom of data ********************************
```
This panel lists subordinate components contained in the selected superior component that have the relationship that you specified on the **Bill of Materials Results Selection List** panel (CMNIMPB1).

### **Important**

This panel shows you what components are contained in the component you asked about.

This table describes the fields on the **Subordinate Component List** panel

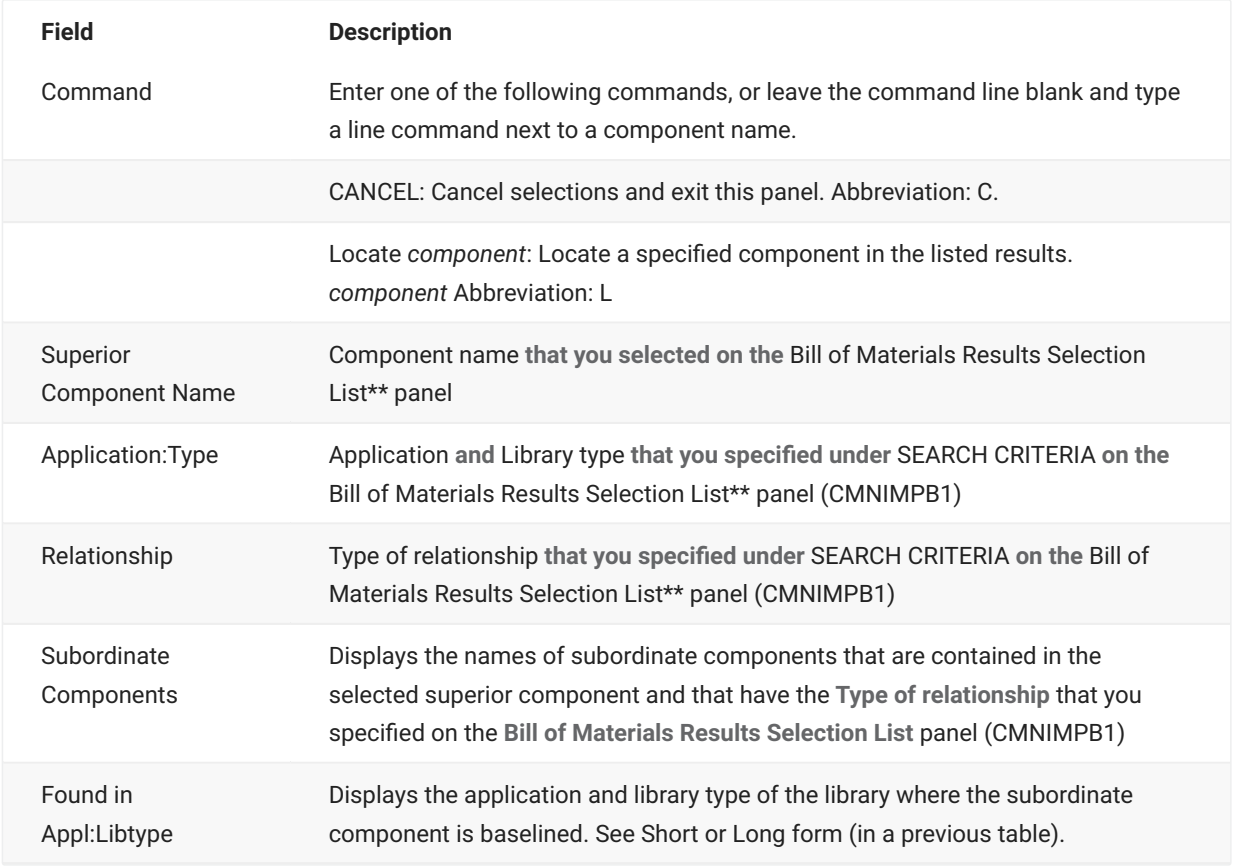

### <span id="page-376-0"></span>**Use Case Scenarios**

The use cases in this section illustrate how to use the Query Impact and Query BofM functions to answer questions about the effect of changes you want to make to application components.

### <span id="page-376-1"></span>**What copybooks are contained in a source component?**

You want to change the source code for program GNLSRC1A. You want to know what copybooks are included in the source code because you might have to change them too.

Use the Query Bill of Materials function to list like-copy components (subordinate components) that are referenced in like-source component GNLSRS1... (a superior component).

- Bring up the **Component Bill Of Materials** panel (CMNIMPBM) by selecting option **Q.B** from 1. 1. the **Primary Option Menu**.
- 2. Fill in the **Component Bill Of Materials** panel (CMNIMPBM) as follows.

```
CMNIMPBM Component Bill of Materials
Common <sub>==</sub> = _>Specify search criteria:
Component name . . . . . GNLSRC1A
Library type . . . . . . . SRC
Application . . . . . . . GENL
Type of relationship . . . COPYBOOK
Short or Long form . . . . L
Enter "/" to select option:
__ Mixed case
```
3. Press Enter to display the Bill of Materials Results Selection List panel (CMNIMPB1).

```
CMNIMPB1 Bill of Materials Results Selection List Row 1 to 1 of 1
Command ===> ___________________________________________ Scroll ===> CSR
List of components with
Name . . . . GNLSRC1A +
Appl:Type . . GENL : SRC
Relation . . COPYBOOK
Component Name Found in Appl:Libtype (common baselines) +
GNLSRC1A GENL:SRC
******************************* Bottom of data ********************************
```
This panel lists one component with name GNLSRC1A in library type SRC in application GENL. (More components might have been listed if you had used a pattern for the **Component Name** or if you had left **Library type** or **Application** blank.)

4. On the Bill of Materials Results Selection List panel (CMNIMPB1), type S in the line command for component and press **Enter** to display the **Subordinate Component List** panel (CMNIMPD4).

```
CMNIMPD4 Subordinate Component List Row 1 to 4 of 4
Command ===> _________________________________________ Scroll ===> CSR
Superior Component Name . GNLSRC1A +
Application:Type . . . . GENL:SRC
Relationship . . . . . . COPYBOOK
Subordinate Components Found in Appl:Libtype +
GNLCPY00 GENL:CPY
GNLCPY1A GENL:CPY
GNLCPY1B GENL:CPY
GNLCPY1X GENL:CPY
******************************* Bottom of data ********************************
```
This panel lists four like-copy components that are referenced in like-source component GNLSRC1A.

### **What source components contain a particular copybook?**

You want to change copybook GNLCPY00, which is in the baseline library for library type CPY in application GENL. You want to know what source components include the copybook because you might have to change them too. (You must at least recompile those source components.)

Use the Query Impact function to see what like-source components (superior components) reference like-copy component GNLCPY00 (a subordinate component).

- 1. Bring up the Impact Analysis of Subordinate Components panel (CMNIMPSU) by selecting option **Q.I** from the **Primary Option Menu**.
- Fill in the **Impact Analysis of Subordinate Components** panel (CMNIMPSU) as follows: 2. 2.

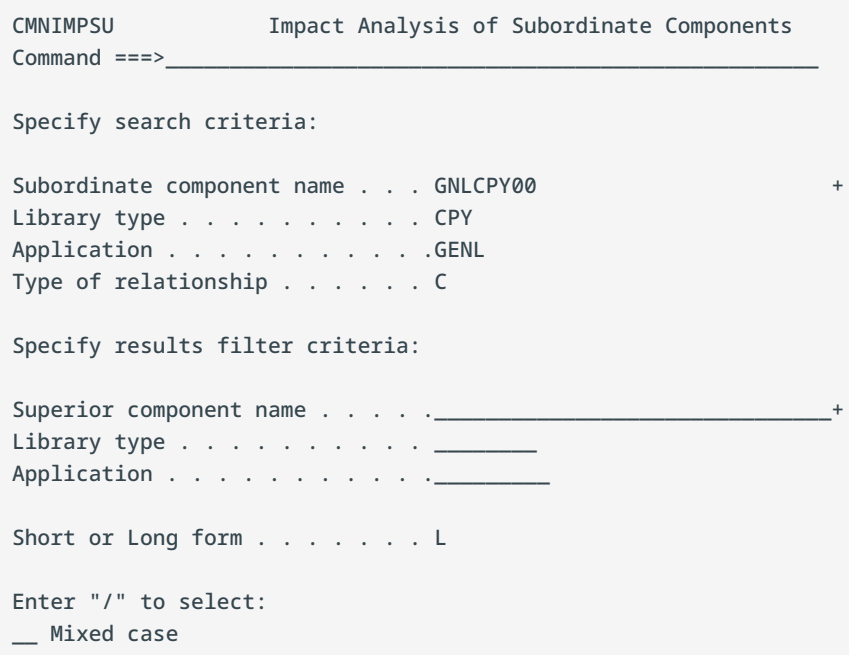

Do not specify any **Results Filter Criteria** because you want to see all like-source results.

3. Press Enter to display the Impact Analysis Results Selection List panel (CMNIMPI1).

```
CMNIMPI1 I/A Results Selection List Row 1 to 7 of 7
Command ===> _____________________________________ Scroll ===> CSR
Components which reference:
 Appl: GENL Type: CPY Rel: COPYBOOK Name: GNLCPY00 +
and satisfy these criteria:
 Appl: * Type: * Name: * +
Component Name Found in Appl:Libtype (common baselines) +
GNLSRC1A GENL:SRC
GNLSRS00 GENL:SRS
GNLSRS1B GENL:SRS
GNLSRS1C GENL:SRS
GNLSRS5A GENL:SRS
GNLSRS5B GENL:SRS
GNLSRS5C GENL:SRS
******************************* Bottom of data ********************************
```
This panel lists all like-source components that reference the selected like-copy component.

4. The Query Impact function has answered your original question, but if you want to see what other copybooks are referenced in component listed on the **Impact Analysis Results Selection List** panel, type **S** in the line command for that component and press **Enter** to display the **Subordinate Component List** panel (CMNIMPD4).

```
CMNIMPD4 Subordinate Component List Row 1 to 4 of 4
Command ===> \blacksquareSuperior Component Name . GNLSRC1A +
Application:Type . . . . GENL:SRC
Relationship . . . . . . COPYBOOK
Subordinate Components Found in Appl:Libtype +
GNLCPY00 GENL:CPY
GNLCPY1A GENL:CPY
GNLCPY1B GENL:CPY
GNLCPY1X GENL:CPY
******************************* Bottom of data ********************************
```
Notice that you have arrived at the same result as in use case scenario [What copybooks are](#page-376-1) [contained in a source component?.](#page-376-1)

### **What subprograms are statically linked in a load module?**

You want to change a main program (component name) which is statically link edited and baselined in library type LOD in the selected application. You want to know what subprograms are included in the selected GNLSRC1A composite load because you might have to change them too.

Use the Query Bill of Materials function to list subprogram load modules (subordinate components) that are statically linked in the composite load component (a superior component).

- Bring up the **Component Bill Of Materials** panel (CMNIMPBM) by selecting option **Q.B** from 1. 1. the **Primary Option Menu**.
- 2. Fill in the **Component Bill Of Materials** panel (CMNIMPBM) as follows.

```
CMNIMPBM Component Bill of Materials
Common = 2Specify search criteria:
Component name . . . . . GNLSRC1A +
Library type . . . . . . . *
Application . . . . . . .
Type of relationship . . . SUBROUTINE
Short or Long form . . . . L
Enter "/" to select option:
__ Mixed case
```
Leave **Library type** and **Application** blank to see if component name is used in any other library type and application.

3. Press Enter to display the Bill of Materials Results Selection List panel (CMNIMPB1).

```
CMNIMPB1 Bill of Materials Results Selection List Row 1 to 1 of 1
Command ===> ____________________________________________ Scroll ===> CSR
List of components with
Name . . . . GNLSRC1A +
Appl:Type . . * : *
Relation . . SUBROUTINE
Component Name Found in Appl:Libtype (common baselines) +
__GNLSRC1A GENL:LOD
******************************* Bottom of data ********************************
```
This panel lists selected component in library type LOD in application GENL.

#### **Note**

The named component can be used in different library types in different applications. The baseline libraries may not be shared across applications and there will be no indication whether the content of the components are the same in the two applications.

4. On the Bill of Materials Results Selection List panel (CMNIMPB1), type S in the line command for component name GNLSRC1A in application GENL and press **Enter** to display the **Subordinate Component List** panel (CMNIMPD4).

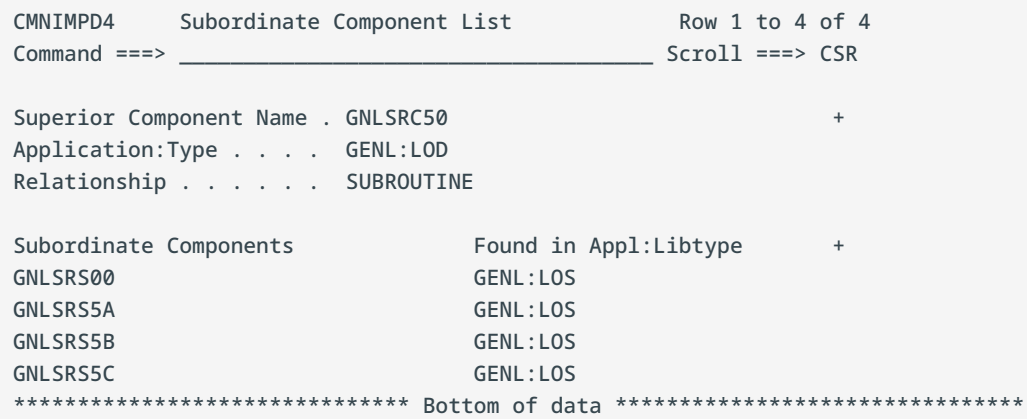

This panel lists **Subordinate component(s)** in like-NCAL library type LOS that is statically linked in composite like-load selected **Superior component**.

## **What load modules contain a particular statically linked subprogram?**

You want to change common subprogram GNLSRS00 in application GENL. The like-NCAL load for this program in the baseline library for library type LOS. You want to know what statically linked load modules include the subprogram because you might have to change them too. (You must at least relink those composite load modules.)

Use the Query Impact function to see what statically linked composite load components (superior components) include subprogram load GNLSRS00 (a subordinate component).

- 1. Bring up the Impact Analysis of Subordinate Components panel (CMNIMPSU) by selecting option **Q.I** from the **Primary Option Menu**.
- Fill in the **Impact Analysis of Subordinate Components** panel (CMNIMPSU) as follows. Leave 2. 2. the results filter criteria blank to show all results.

```
CMNIMPSU Impact Analysis of Subordinate Components
Common <sub>1</sub> = <sub>2</sub>Specify search criteria:
Subordinate component name . . . GNLSRS00
Library type . . . . . . . . . . LOS
Application . . . . . . . . . GENL
Type of relationship . . . . . . SUBROUTINE
Specify results filter criteria:
Superior component name . . . . . *
Library type . . . . . . . . . *
Application . . . . . . . . . . *
Short or Long form . . . . . . . L
Enter "/" to select:
__ Mixed case
```
3. Press Enter to display the Impact Analysis Results Selection List panel (CMNIMPI1).

```
CMNIMPI1 I/A Results Selection List Row 1 to 2 of 2
Command ===> __________________________________________ Scroll ===> CSR
Components which reference:
Appl: GENL Type: LOS Rel: SUBROUTINE Name: GNLSRS00 +
and satisfy these criteria:
Appl: * Type: * Name: *
Component Name Found in Appl:Libtype (common baselines) +
GNLSRC1A GENL:LOD
GNLSRC50 GENL:LOD
******************************* Bottom of data ********************************
```
This panel lists two composite like-load components that contain like-NCAL component GNLSRS00.

### **Note**

Notice that the composite like-load components are in baseline libraries for various library types in various applications. In this scenario, GENL subprogram GNLSRS00 was included in builds for these composite load components by using participating packages.

4. The Query Impact function has answered your original question, but if you want to know what subprogram load modules are statically linked in component GNLSRC1A listed on the **Impact Analysis Results Selection List** panel, type **S** in the line command for that component and press **Enter** to display the **Subordinate Component List** panel (CMNIMPD4).

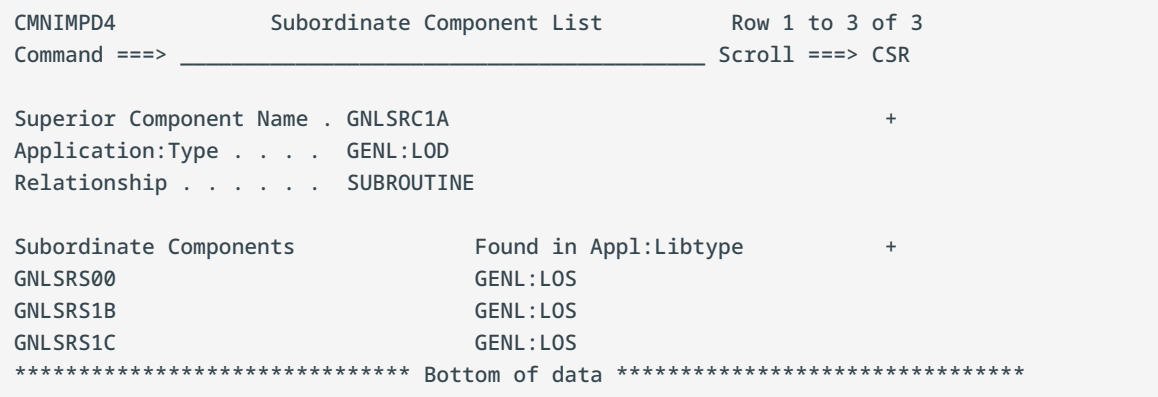

This panel shows you that load module GNLSRC1A contains three statically linked subprograms, GNLSRS00, GNLSRS1B and GNLSRS1C from application GENL.

# **22. Browsing Compressed Listings:**

This chapter describes compressed listings and tells you how to view them.

### <span id="page-384-0"></span>**About Compressed Listings**

One of the last steps in a ChangeMan ZMF build job collects sysout data sets, combines them into a single file, and stores the file in compressed format as a member in a staging library for library type LST. When you want to view the saved build job sysout, utility program SERCOPY decompresses the file into its original readable format and copies the listing to a temporary data set.

The build job establishes a source-to-load relationship between the source member and the compressed listing member. When the source member is staged again, the compressed listing is deleted to make way for a new listing. If the source member is deleted from the package, the compressed listing is also deleted.

Compressed listings are stored in baseline libraries like other application components. Prior baseline versions are baseline rippled so that old listings are available. Prior versions of baselined compressed listings are stored as full PDS members, so there are often fewer versions of build listings than there are versions of the source, which are usually stored in Stacked Reverse Delta format.

Compressed listing members can be installed in production libraries to make the listings available at remote production sites where they can be used to diagnose program problems.

### **Accessing Browse Listing Panels**

Use one of these methods to display the **Browse Compressed Listing** panel:

- Using the Menu Hierarchy: •
- **a** On the **Primary Option Menu**, select **1 Build**.
- **b** On the **Build Option** panel, select **L Listing**.
- Using Direct Panel Access: •

You can also access the **Browse Compressed Listings** (CMNBLST0) panel by entering **=1.L** on the **Command** line of any ChangeMan ZMF panel. Shortcuts to navigating panels is described in Chapter 2, Navigating Panels.

Using the Change Package List: •

On the **Change Package List** (CMNLIST3) panel, type **BL** in the line command field for a change package and press **Enter**.

### **Browsing Compressed Listings**

Follow these steps to browse a compressed listing stored in a staging or baseline library. To complete this process you will access two separate **Browse Compressed Listings** panels (CMNRBLS0 and CMNRBLS1).

Access the first **Browse Compressed Listings** panel (CMNRBLS0) by selecting **L Listing** from 1. 1. the **Build Option** (CMNBUILD) panel or entering **=1.L** from any ChangeMan ZMF panel. On this panel you will establish the criteria used to display a filtered list of compressed listings.

```
CMNRBLS0 Browse Compressed Listings
Common <sub>==</sub> = 2Specify selection criteria:
Package . . . . . . . . GENL000006
Application . . . . . GENL (Required if package not supplied)
Component name . . . .
Library type . . . . . LST (Blank for list)
From date . . . . . . . (yyyymmdd)
To date . . . . . . . . (yyyymmdd)
Enter "/" to select option
__ Area listings
__ Prompt for listing disposition
```
This table describes the fields on the first **Browse Compressed Listings** (CMNRBLS0) panel.

Specify selection criteria: You will be able to enter a combination of Package ID and/or Application to determine whether listings are obtained from package staging libraries,baseline libraries, or both. If only the Application field is selected, the listings from Baseline will be displayed. If only the Package ID field is selected the listings from Staging are displayed. If both are selected, Baseline and Staging listings are displayed.

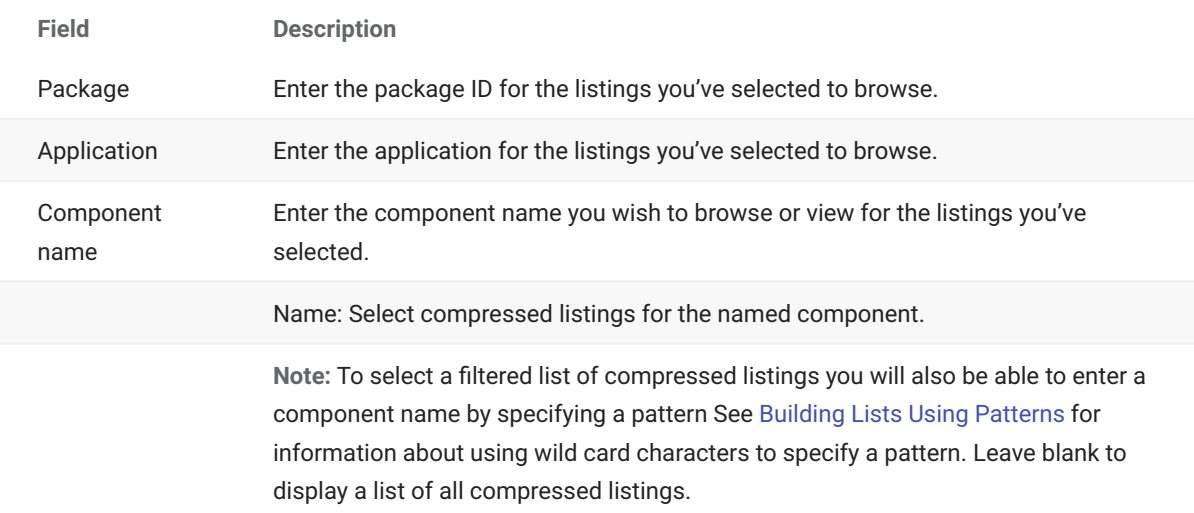

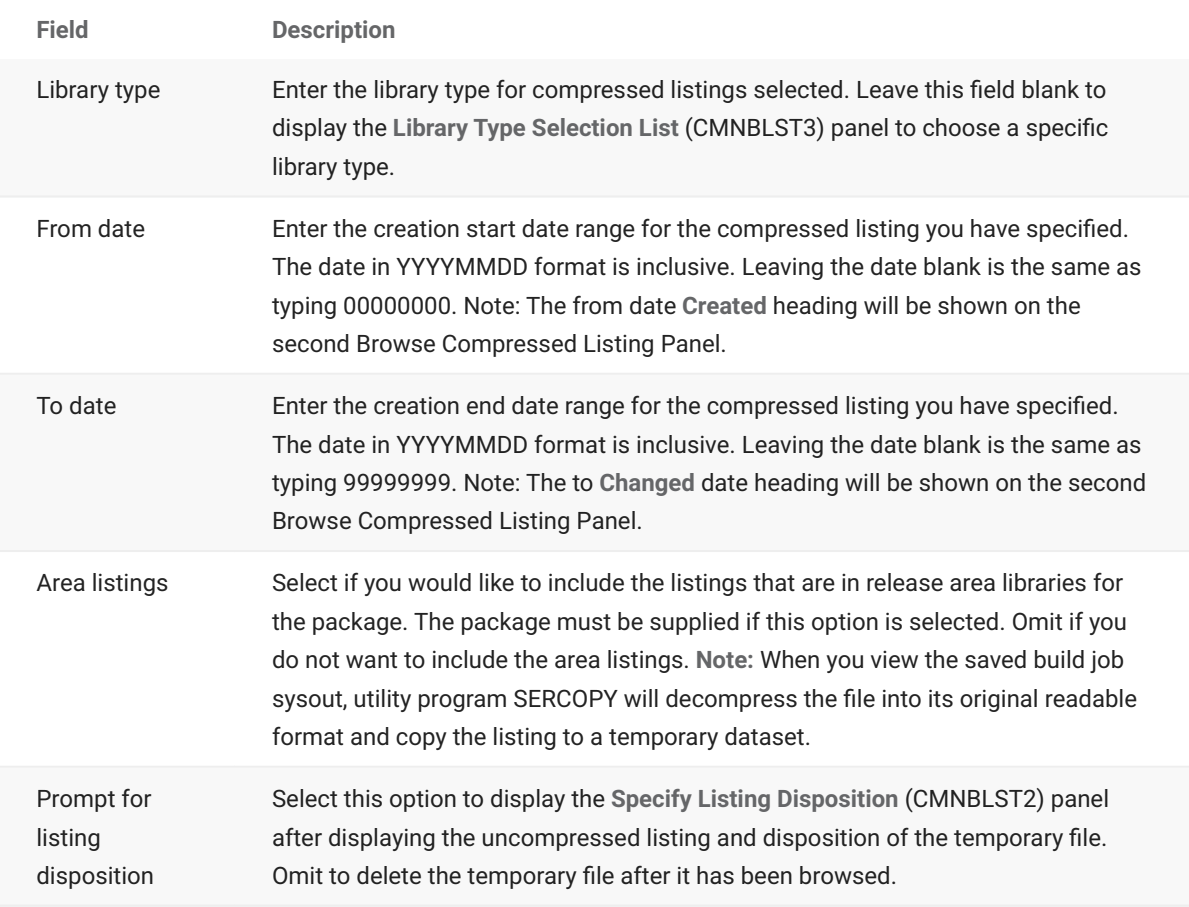

2. On the first Browse Compressed Listings panel, enter selection criteria and press Enter. If there are listings that satisfy your selection criteria, the second **Browse Compressed Listings** panel (CMNRBLS1) is displayed.

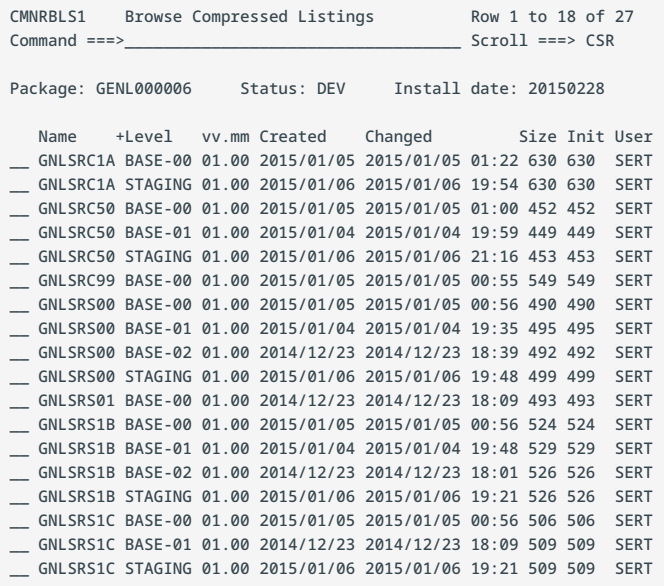

This table describes the fields on the second **Browse Compressed Listings** panel (CMNRBLS1):

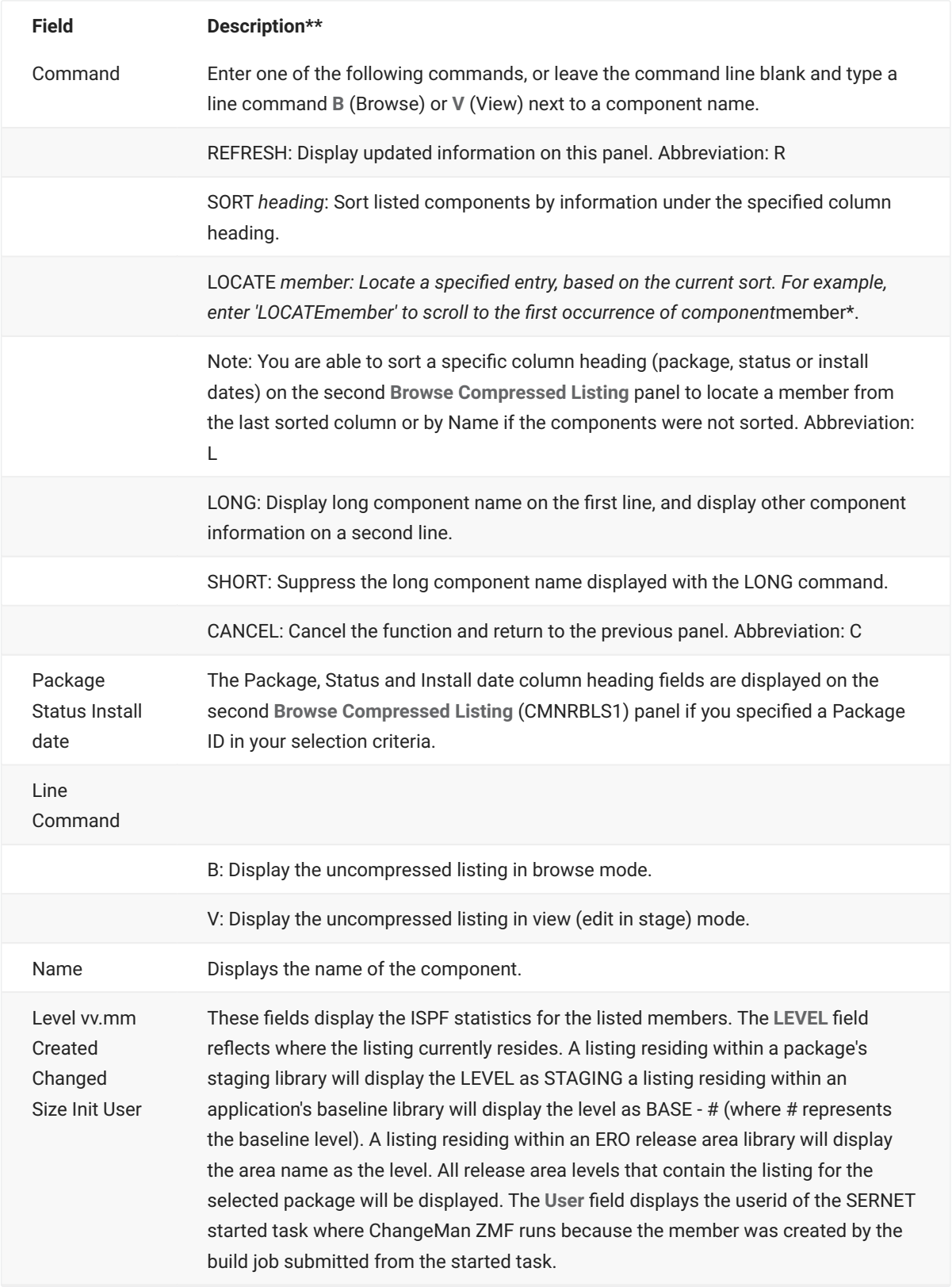

3. On the second Browse Compressed Listings (CMNRBLS1) panel, enter B (Browse) or V (View) in the command line field for a component, and press **Enter**. The compressed listing member is then expanded into a ChangeMan ZMF utility data set and displayed.

```
Menu Utilities Compilers Help
sssssssssssssssssssssssssssssssssssssssssssssssssssssssssssssssssssssssssssssssssssssssssssssssssssssssssssssssssssssssssssssssssss
BROWSE CMNTP.A009D.#CE61754.#4BFB561.OUTLIST Line 00000000 Col 001 132<br>Command ===> PAGF
                                                   Scroll ===> PAGE
*********************************************************** Top of Data ************************************************************
********************************************************************************
* DDNAME: SERCOPY.SYSPRINT *
********************************************************************************
SER9403I SERCOPY options: BSAM EXPAND
SER9405I Input dsname: CMNTP.S6.V810.BASE.GENL.SRS
SER9406I Output dsname: SYS15005.T005627.RA000.USER015D.SOURCE.H09
SER9407I Begin copy: INFILE=SYS15005SYS00001 OUTFILE=SYSUT2
SER9425I Copy completed successfully
********************************************************************************
* DDNAME: WRITE.SYSPRINT *
********************************************************************************
ChangeMan(R) ZMF CMNWRITE - 8.1.0 MONDAY JANUARY 5, 2015 00:56:34
    PARM='SUBSYS=6,USER=USER015,'
    PARM interpretation: ChangeMan ZMF subsystem "6"
      Expansion of uncovered COPY/Include variations
SYSIN: TYP=CPY/CMNTP.S6.GENL.STG6.#000005.CPY
SYSIN: TYP=ZCP/CMNTP.S6.V810.BASE.GENL.ZCP
SYSIN: TYP=CPY/CMNTP.S6.V810.BASE.GENL.CPY
SYSIN: CMP=GNLSRS5A.SRS
SYSTN: LNG=COBOL2
SYSTN: PKG=GENL000005
CMN7500I - Attempting to initiate dialog with started task.
CMN1400I - Session established with ChangeMan ZMF started task.
Library search order: PDS/CMNTP.S6.GENL.STG6.#000005.CPY (CPY)
PDS/CMNTP.S6.V810.BASE.GENL.ZCP (ZCP)
PDS/CMNTP.S6.V810.BASE.GENL.CPY (CPY)
LV -MEMBER--- VV.MM --CREATE-- --LAST CHANGED-- SIZE INIT -USERID- -- L I B R A R Y N A M E ---------------- ---FINGERPRINT---
 --- C O M P O N E N T D E S C R I P T I O N ---(IF ANY)-------------
00 GNLSRS5A --.-- *** NO ISPF/PAN/LIB STATISTICS *** SYS15005.T005627.RA000.USER015D.SOURCE.H09 FC04ECCA-0000030C
01 GNLCPY00 03.01 2002/05/07 2015/01/01 21:43 5 1 USER015 CMNTP.S6.GENL.STG6.#000005.CPY D345511F-000000C7
01 GNLCPY5A 01.02 2002/05/07 2014/12/23 17:56 5 1 USER015 CMNTP.S6.V810.BASE.GENL.CPY F953A35C-000000BE
02 GNLCPY1X 01.02 2002/05/07 2014/12/23 17:56 4 1 USER015 CMNTP.S6.V810.BASE.GENL.CPY 23E79EA6-000000A3
01 GNLCPY5B 01.02 2002/05/07 2014/12/23 17:57 4 1 USER015 CMNTP.S6.V810.BASE.GENL.CPY 23F7CCA0-000000A3
CMN1410I - Session terminated with ChangeMan ZMF started task.
CMN5400I - Time of day at end of job: 00:56:35 - Condition Code on exit: 0
Record count in ====> 00029
Record count out ===> 00071
********************************************************************************
* DDNAME: COBOL2.SYSPRINT *
 ********************************************************************************
PP 5648-A25 IBM COBOL for OS/390 & VM 2.1.2 Date 01/05/2015 Time 00:56:37 Page 1
Invocation parameters:
OBJECT,LIB,
Options in effect:
NOADATA
  ADV
NOANALYZE
  QUOTE
NOAWO
  BUFSIZE(4096)
NOCMPR2
NOCOMPTI F(S)
NOCURRENCY
  DATA(31)
NODATEPROC
NODBCS
NODECK
NODLL
NODUMP
NODYNAM
```
Each sysout data set kept for the job is headed by a flower box that is labeled with **DDNAME: stepname.dsname** where *stepname* is the job step name and *dsname* is the sysout data set name where the sysout data set was written. See compressed listing member above for example **DDNAME: SERCOPY.SYSPRINT**.

If you want to page through the sysout data sets in a listing, type the following in the command line:

find ddname:

then press **PF5** until you find the sysout data set that you want. (Remember to type the colon after ddname.)

- 4. Press PF3 to exit the browse session.
- 5. The Specify Listing Disposition panel (CMNBLST2) is displayed if you select the Prompt For **Listing Disposition** field on the first **Browse Compressed Listings** (CMNRBLS0) panel.

```
CMNBLST2 Specify Listing Disposition
Common <sub>==</sub> = 2Listing dataset name: CMNTP.A009D.#CE6171C.#1468839.OUTLIST
Listing disposition . . . 3 1. Print dataset and delete
                                   2. Print dataset and keep
                                   3. Delete dataset without printing
                                   4. Keep dataset without printing
Job statement information if printing:
//USER016 JOB (0000),'CHANGE MAN',
// CLASS=A,NOTIFY=USER016,MSGCLASS=X
//*
//*
```
This panel shows you the name of the utility dataset that contains the uncompressed listing, and the panel gives you various choices to delete or keep the dataset and to print or not print the listing.

6. Press PF3 repeatedly to exit the browse compressed listing function.

## **23. Using Baseline Browse Functions:**

This chapter describes the various functions available through the baseline browse facility.

[About Baseline Browse](#page-390-0)

[Accessing the Baseline Browse/Print Facility](#page-390-1)

[Using Baseline Browse](#page-391-0)

### <span id="page-390-0"></span>**About Baseline Browse**

The baseline browse/print facility provides access to components in baseline and promotion libraries without requiring you check out the components to a change package. Access restrictions of member level security are enforced. This chapter describes the various functions available the About Baseline Browse<br>
Accessing the Baseline Browse/Print Facility<br>
Using Baseline Browse<br> **About Baseline Browse**<br> **CMONE THE SECAL CONSE**<br>
The baseline browse/p

Options under the baseline browse/print facility include:

- List libraries that contain a component •
- Browse a component •
- View (browse in edit) a component
- Print a component to a user-defined print class
- Print a component with expanded copybooks
- Copy a component to a user specified dataset •
- List history by package that contain a component •
- Browse a stacked reverse delta (SRD) member for a prior version of a component •
- View a stacked reverse delta (SRD) member for a prior version of a component •

### <span id="page-390-1"></span>**Accessing the Baseline Browse/Print Facility**

Baseline browse/print functions are executed from the **Baseline Browse/Print Facility**

```
CMNBRWB0 Baseline Browse/Print Facility
Common <sub>1</sub> = 2Application . . . . . GENL (Blank for list)
Library type . . . . . ___ (Blank for list)
Library level . . . . . 0 (Baseline 0 to -n; Promotion 1 to n)
Component name . . . . .
Enter "/" to select option
__ Build member list from scan results
__ Case sensitive
Records to select . . . 0 (0 = all)From column . . . . . . 0 (0 = all)To column . . . . . 0 (Max = 80)Data string
```
Use one of these methods to display the **Baseline Browse/Print Facility** panel:

Using the Menu Hierarchy: •

**a** On the **Primary Option Menu**, select **1 Build**.

- **b** On the **Build Option** panel, select **B Browse**.
- Using Direct Panel Access: •

On a ChangeMan ZMF panel, type **=1.B** in the **Command** or **Option** line and press Enter.

On the **Change Package List** (CMNLIST3) panel, type **BB** in the line command for a change package and press **Enter**.

### <span id="page-391-0"></span>**Using Baseline Browse**

The top half of the **Baseline Browse/Print Facility** (CMNBRWB0) panel provides panel fields for you to select files and components, and it provides options to act on components that you select.

The bottom half of the **Baseline Browse/Print Facility** panel provides a scan facility to select components based on their content.

1. These are the panel options and the file and component selection fields on the top half of the **Baseline Browse/Print Facility** panel (CMNBRWB0).

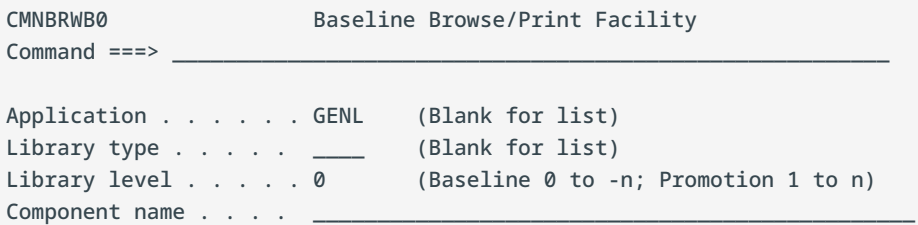

This table describes the fields on the top half of the **Baseline Browse/Print Facility** panel (CMNBRWB0).

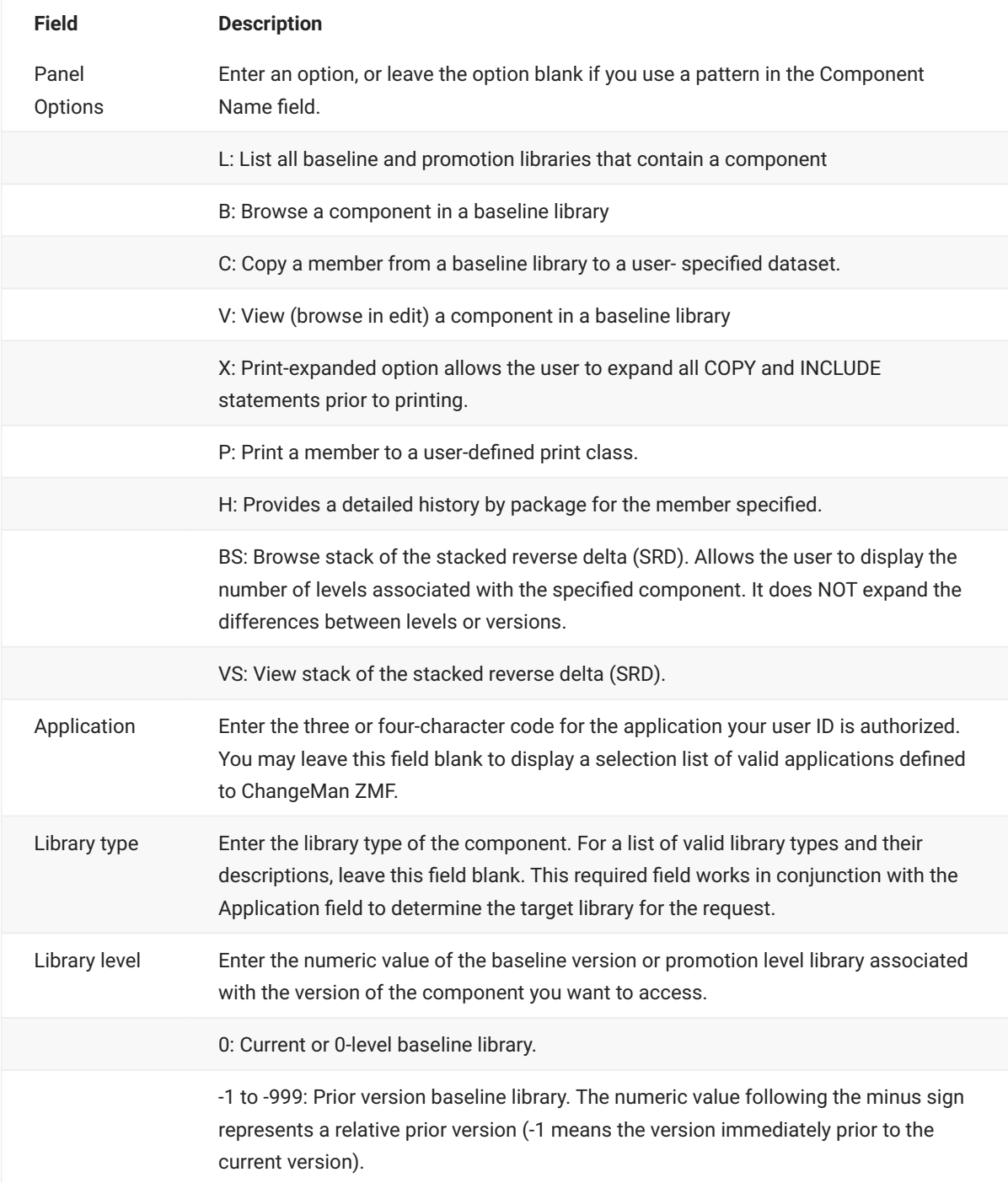

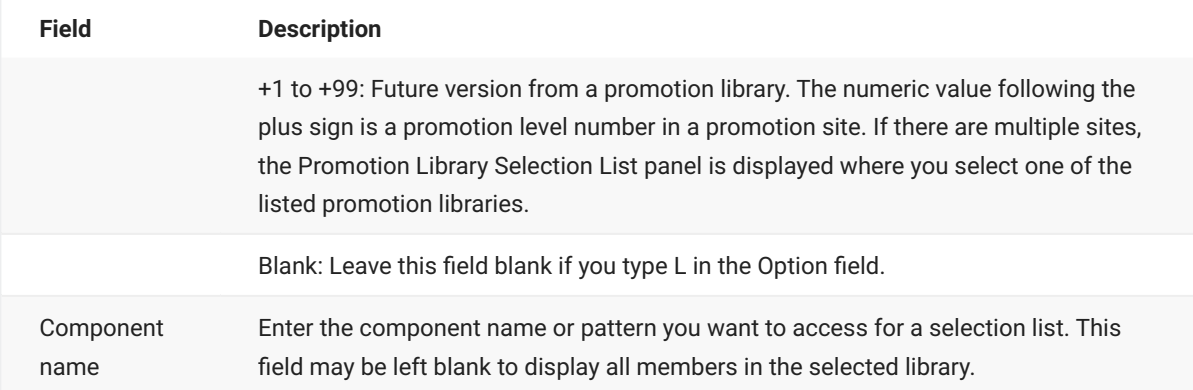

2. These are the scan function fields.

```
Enter "/" to select option
__ Build member list from scan results
__ Case sensitive
Records to select . . . 0 (0 = all)From column . . . . . . 0 (0 = all)To column . . . . . . 0 (Max = 80)Data string . . . . . .
```
This table describes the fields on the bottom half of the **Baseline Browse/Print Facility** panel (CMNBRWB0).

If you use a pattern or blank in the Component Name field, you can use the following fields to build a selection list of components that contain a data string.

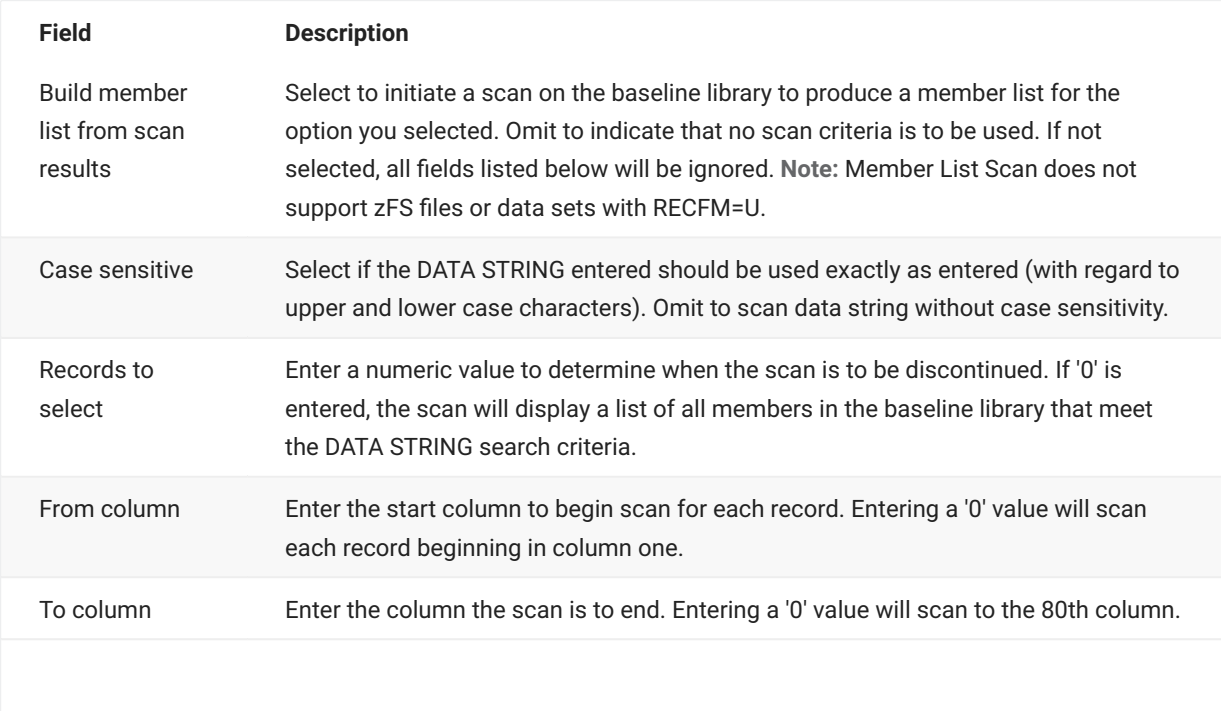

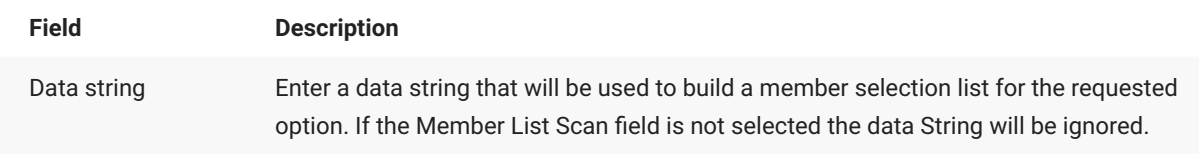

### **Baseline Browse Component list**

If a pattern or blank component name is specified, the component list is displayed.

```
CMNBRWB1 Browse/Print from SRC/lvl(0) Row 1 to 17 of 26
Command ===> Scroll ===> CSR
Input dataset:
CMNTP.S6.V810.BASE.ACTP.SRC
Name + Status vv.mm Created Changed Size Init User
ACPSRCCA 01.03 2002/05/07 2015/01/05 00:44 34 23 JPRESTO
ACPSRCCC 02.00 2002/05/07 2015/01/05 14:56 29 23 JPRESTO
ACPSRCCE 02.00 2002/05/07 2015/01/05 14:56 29 23 JPRESTO
ACPSRCD1 04.01 2002/05/07 2015/01/06 01:43 53 15 JPRESTO
ACPSRCSA 02.00 2002/05/07 2015/01/05 14:56 27 23 JPRESTO
ACPSRC1A 01.03 2014/12/18 2014/12/18 02:14 33 34 JPRESTO
ACPSRC2A 02.00 2010/07/14 2015/01/05 14:56 28 24 JPRESTO
ACPSRC4A 02.00 2012/09/26 2015/01/05 14:57 44 27 JPRESTO
ACPSRC6A 02.00 2012/09/26 2015/01/05 14:57 43 27 JPRESTO
ACPSRC80 02.00 2002/05/07 2015/01/05 14:57 24 1 JPRESTO
ACPSRC90 02.00 2002/05/07 2015/01/05 14:57 28 1 JPRESTO
ACPSRC91 02.00 2002/05/07 2015/01/05 14:57 29 15 JPRESTO
ACPSRC92 02.00 2002/05/07 2015/01/05 14:58 29 15 JPRESTO
ACPSRC93 02.01 2002/05/07 2015/01/04 22:22 29 15 JPRESTO
ACPSRC94 02.00 2002/05/07 2015/01/05 14:58 24 1 JPRESTO
ACPSRC95 02.03 2002/05/07 2014/12/16 19:46 25 15 JPRESTO
ACPSRC96 02.00 2002/05/07 2015/01/05 14:58 24 15 JPRESTO
******************************* Bottom of data ********************************
```
Valid primary commands are:

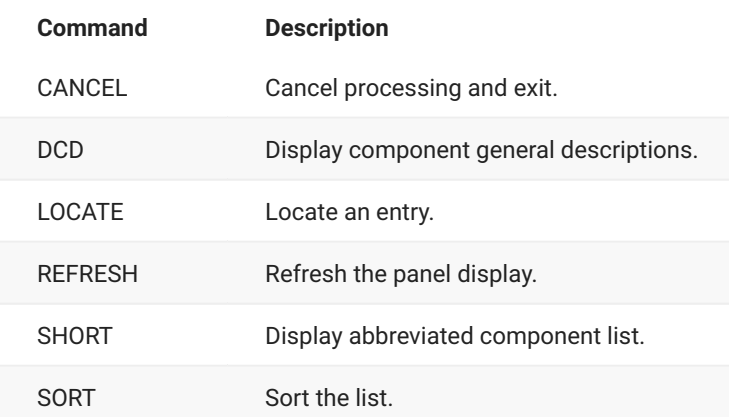

Valid line commands are:

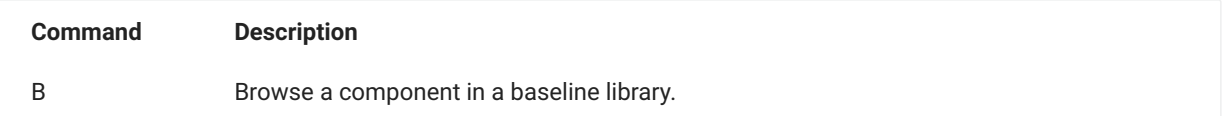

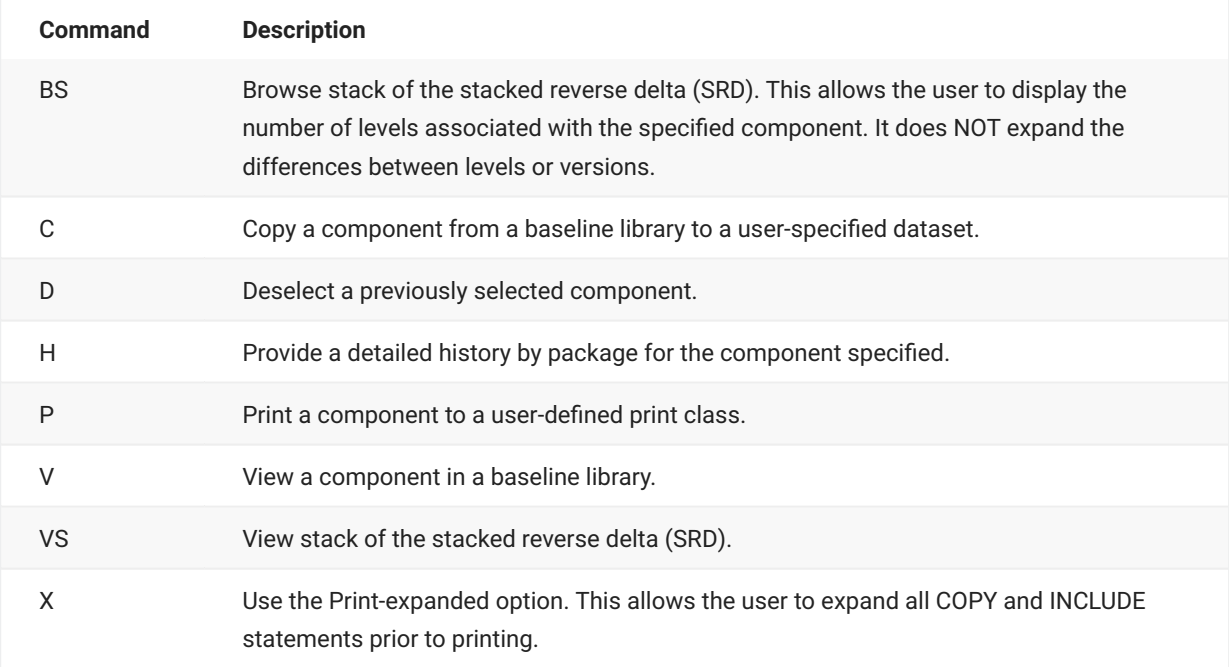
# **24. Cross-Application Scan:**

This chapter describes the library scan facility.

# **About Cross Application Scan**

The library scan facility searches *baseline level 0 libraries* for character strings and component dependencies:

For any character string, you can further specify:

- Whether the search is case sensitive. •
- The record positions to examine for the string. •
- Two strings with a boolean OR or AND relationship. •

Component dependencies include:

- The copybook members that like-source components or other copybooks reference.
- The names of subroutines that like-source components call. •
- Program names, procedure names, and data set names that are referenced in JCL and procedure libraries.

You can include multiple library types and multiple applications in a single scan request.

### **Note**

Unlike the impact analysis function, which obtains its information from relationship records in the impact analysis data space, the scan utility scans the members in target libraries looking for characters strings such as COPY or CALL to find copybook or subprogram references respectively.

## **Requesting a Scan**

You can use the Library Scan utility to scan baseline libraries or a specific package's staging libraries.

To request a scan:

1. Select Option 1 Build from the Primary Option Menu. In response, the Build Options

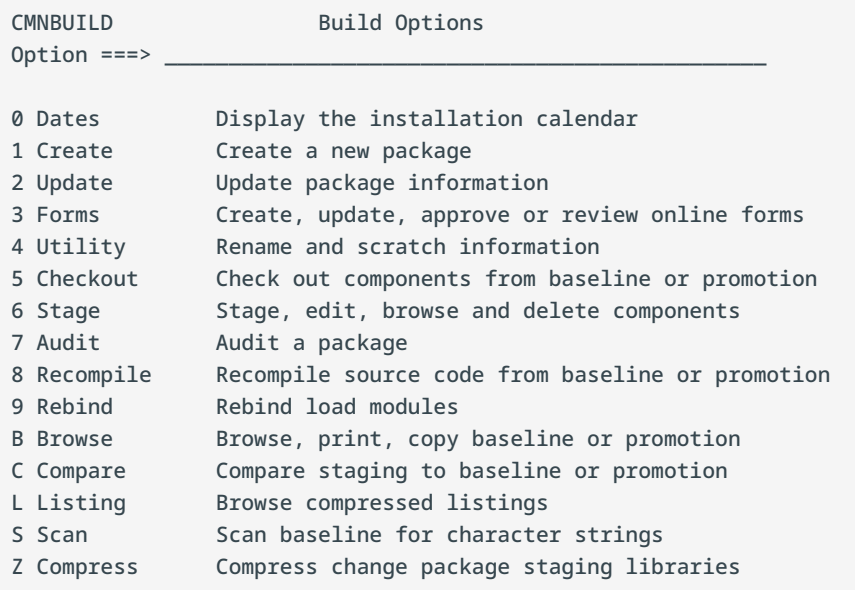

2. Select Option S Scan from the Build Options menu. The Library Scan Utility (CMNSCN01) panel appears.

```
CMNSCN01 Library Scan Utility
Command ==->Package . . . . . . . . . TEST001852_
Application . . . . . . . ___ (Blank for list)
Library type . . . . . JCL_ (Blank for list)
Scan mode . . . . . . . . 1_{-} (1-Online, 2-Batch, 3-Alt Batch)
Records to select \dots . 0_ (0 = all)
Enter "/" to select option
___ List member names only
___ Scan for dependencies
___ Case sensitive
Displacement:
 From . . . 0_ (0=all) To . . . . . 0 (max=80)
Components to scan: (Blank for all components)
    Begin . . ._______________ End . . . . ________________
Data strings:
cobol ________________________ OR_ (and/or)
\overline{\phantom{a}} , and the set of the set of the set of the set of the set of the set of the set of the set of the set of the set of the set of the set of the set of the set of the set of the set of the set of the set of the s
```
The panel has the following fields:

### **Package**

Enter the package name.

### **Application**

Fill in the application name. You can:

- Specify a complete application name to restrict the scan to that application. •
- $\cdot$  Specify a pattern ending in an asterisk to request that all applications that match the pattern be included in the scan. For example, APP\* will include all applications whose names begin with APP.
- Leave this field blank and press Enter to display the Application Selection List panel from which you can select the applications that you want to include in the scan.

### **Library type**

Fill in the library type mnemonic. You can:

- Specify a specific library type to restrict the scan to that library type.
- $\cdot$  Specify a pattern ending in an asterisk to request that all library types that match the pattern be included in the scan. For example, S\* will include all library types whose mnemonics begin with the letter S.
- Leave this field blank and press Enter to display the Library Type Selection List panel from which you can select the library types that you want to include in the scan.

You cannot scan a like-load library type, even though they appear on the Library Type Selection List panel.

### **Scan mode**

Specify whether the scan is executed online or in a batch job: See Online and Batch Execution Modes

- Enter 1 to perform the scan and display the data in an online mode.
- Enter 2 to submit a batch job for the scan and display the data in the SYSPRINT DD. •
- Enter 3 to submit an alternative batch job where the scan activity takes place in the local machine rather than the server. |

#### **Records to select**

Enter the number of output records to display:

0: Display all records that match the scan criteria.

*n*: Display up to *n* records that have been retrieved.

This value determines the number of target records that are included in the displayed output. (It does not limit the number of record hits that scan retrieves.)

**List member names only**

Select this to specify to display only the library member names and associated data that meet the scan criteria, or omit to display the names of the library members and the data that meets the scan criteria.

**Scan for dependencies**

Specify whether or not to scan members for component dependencies or data strings.

Scan for component dependencies. The dependencies that are displayed depend on the library type, as follows:

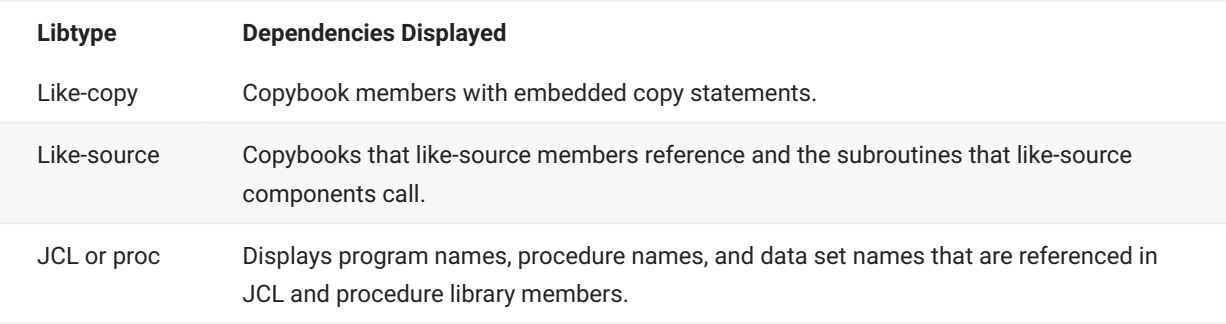

You can scan an LCT library for data strings but not component dependencies.

Scan for a data string or strings. You need to supply a value for Data string as a minimum.

Selecting Dependencies is mutually exclusive with specifying a value for the Data Strings.

#### **Case sensitive?**

Select this to specify the scan for a data string is to be case sensitive exactly as typed, otherwise any case will be reported, upper, lower or mixed case.

#### **Displacement**

Enter the starting (From) and ending (To) character positions to search in each record. Type 7 for column 7, 36 for column 36, and so on. Type 0 in the *From and To* fields to search all positions in the record.

#### **Components to scan**

Enter the *Begin* and *End* member name to specify a range of members to scan:

To scan all members, leave the *Begin* and *End* fields blank. •

- To scan a single member, type its name in the *Begin* field. Leave the *End* field blank.
- $\cdot$  To limit the search to members that match a pattern, type a pattern (such as ABC $\star$ ) in the *Begin* field. ChangeMan ZMF ignores the *End* field value.

You can type a range, such as MEMBERA for *Begin* and MEMBERZ for *End* even if the members do not exist in the data set. All members that fall within the specified name range will be scanned.

**Data strings**

Enter the string or strings to search for.

Do not enclose a string containing embedded blanks or nonalphabetic characters in single quotes.

Enclose a string that contains leading or trailing blanks in single quotes.

These fields are ignored if you select Scan for dependencies.

**and/or**

If you specify a value for the second Data string, specify if you want the two Data strings to be ANDed or ORed.

# **Selecting Applications**

The Application Selection List (CMNSCN04) panel is displayed if you leave the Application field blank on the preceding Library Scan Utility panel:

```
\ddotscCMNSCN04 Application Selection List Row 1 to 3 of 3
Command ===> Scroll ===> CSR
 Appl Description and Request
__ ACTP ACTP Accounts Payable (Base ZMF)
__ COMM COMM Common Components (Base ZMF)
__ GENL GENL General Ledger (Db2 Option)
******************************* Bottom of data ********************************
\ddotsc
```
### **Note**

Only the applications that your security system has authorized for your TSO userid are included in the application list.

Use this panel as follows:

- 1. Type the letter S in the selection field to the left of each application that you want to include in the scan. (If you make a selection error, you can type the letter D (deselect) in the selection field to deselect the application.)
- 2. When you have selected all desired applications, press Enter. (If you press PF3 at this point before you press Enter, no applications are selected and you are returned to the Library Scan Utility panel). After you press Enter, the text \*SELECT\* will appear in the REQUEST column to indicate that you have selected the corresponding application. The following example indicates that application ACTP has been selected.

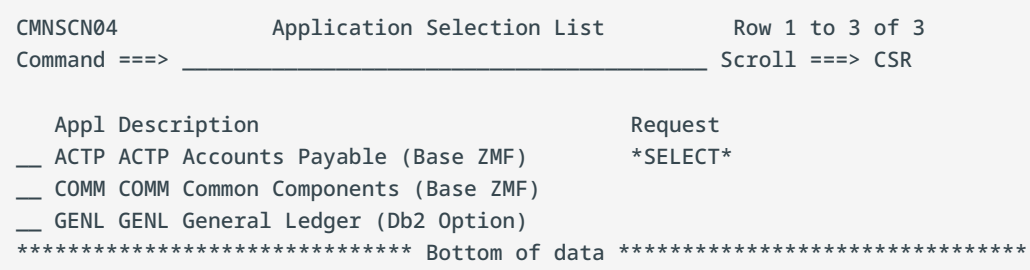

3. Press PF3 to return to the Library Scan Utility panel after you have selected the desired applications.

# **Selecting Library types**

The Library Type Selection List (CMNSCN05) panel is displayed if you leave the Library Type field blank on the preceding Library Scan Utility panel:

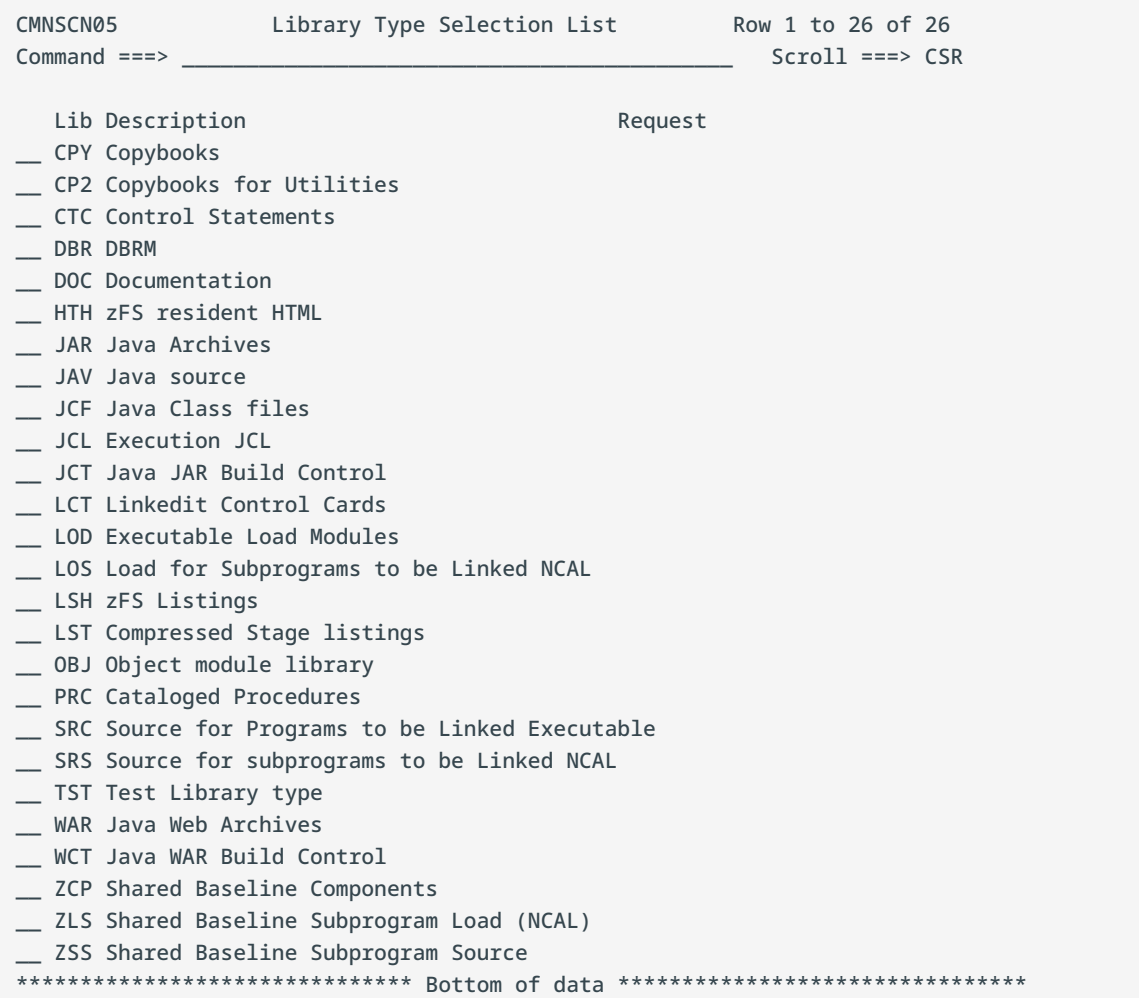

This panel lists, in alphanumeric order, all library types that are defined for all the applications you have selected. If the same library type is defined in more than one application, only one entry (the first one encountered) for the library type is included in the list.

Use this panel as follows:

- 1. Type the letter S in the selection field to the left of each library type that you want to include in the scan.
- 2. When you have selected all desired library types, press Enter. (If you press PF3 at this point before you press Enter, no library types are selected and you are returned to the Library Scan Utility panel.) After you press enter, the text \*SELECT\* appears in the REQUEST column to indicate that you have selected the corresponding library type. The following example indicates that all library types have been selected.

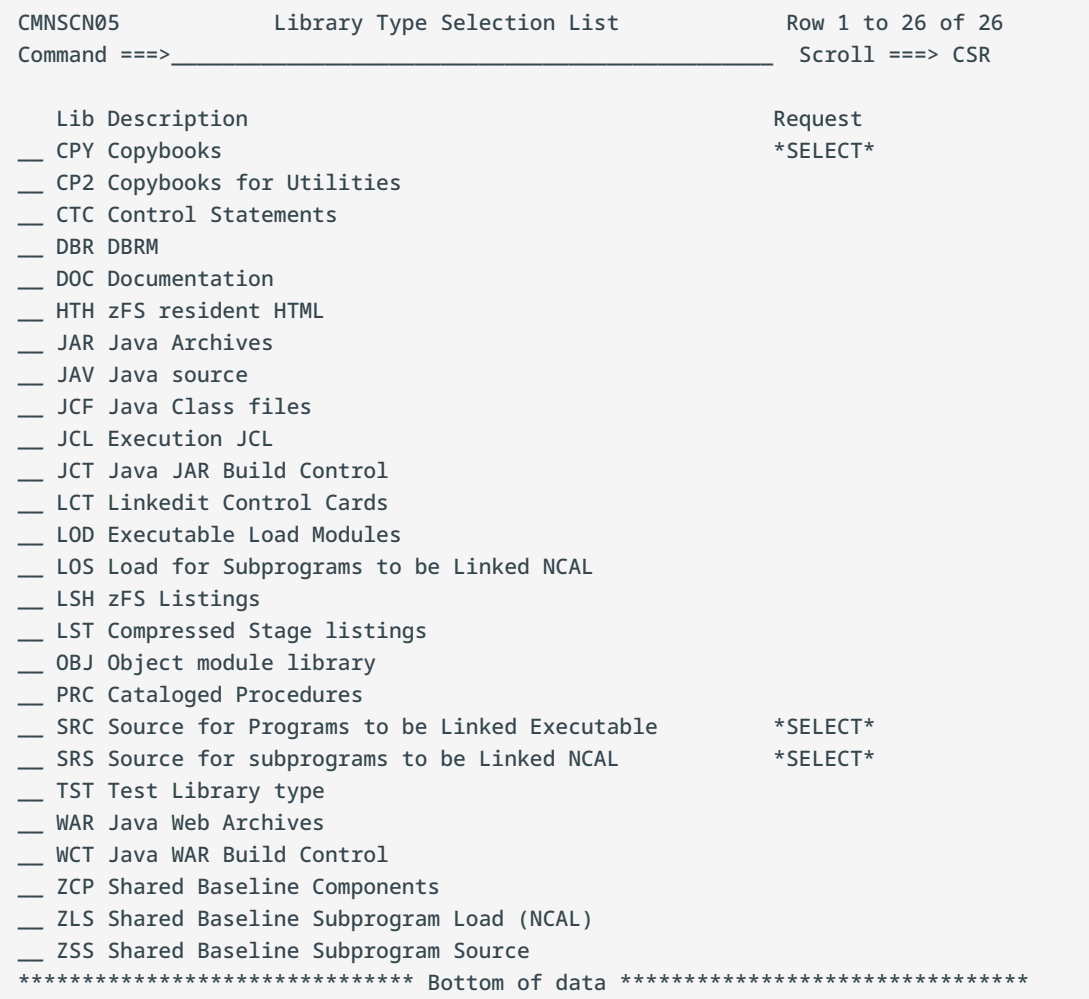

## **Use Case Scenarios**

The use cases in this section illustrate how to use the library scan facility.

### **Scanning for a Data String**

In this scenario, assume you know that several jobs access a data set named PROD.DATA.SET.NAME for input. You want to change the name of the data set that these jobs use for input. Therefore, you use the scan facility to scan all JCL and procedure libraries for references to this data set. Take the following steps:

- 1. Select Option 1 Build from the Primary Option Menu. Then, select Option S Scan on the Build panel to bring up the Library Scan Utility (CMNSCN01) panel.
- 2. Fill in the Library Scan Utility panel as shown below:
	- Leave the Application field blank because you want to include the libraries of multiple applications in the scan.
	- Leave the Library Type field blank because you want to include multiple library types in the scan.
- Do not select Dependencies, because you want to scan the selected library types for a data string ACPCPYC. (You do not want to scan for component dependencies.)
- Specify ACPCPY for the first Data string.

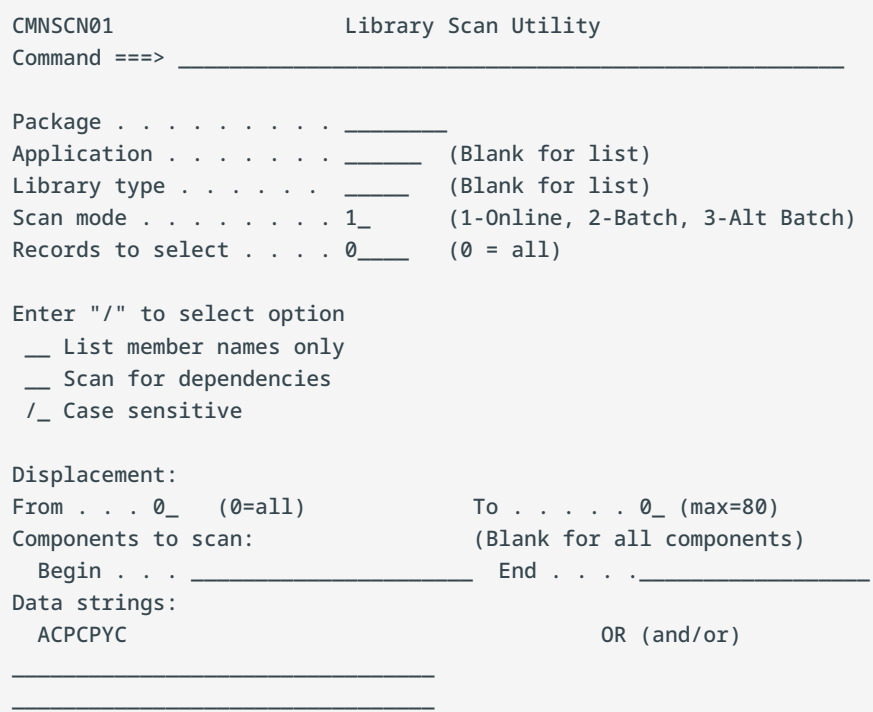

- 3. Press Enter to bring up the Application Selection List (CMNSCN04) panel.
- 4. Type the letter S in the line command field to select the ACTP and GENL applications.

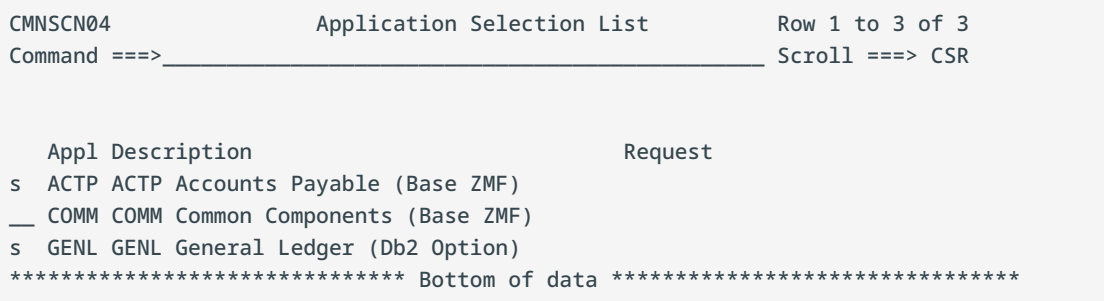

- 5. Press Enter to complete the selection. The word \*SELECT\* will appear in the Request column for the selected applications.
- 6. Press PF3 (END) to display the Library Type Selection List (CMNSCN05) panel.
- 7. Type the letter S in the line command field to select the SRC and SRS libraries:

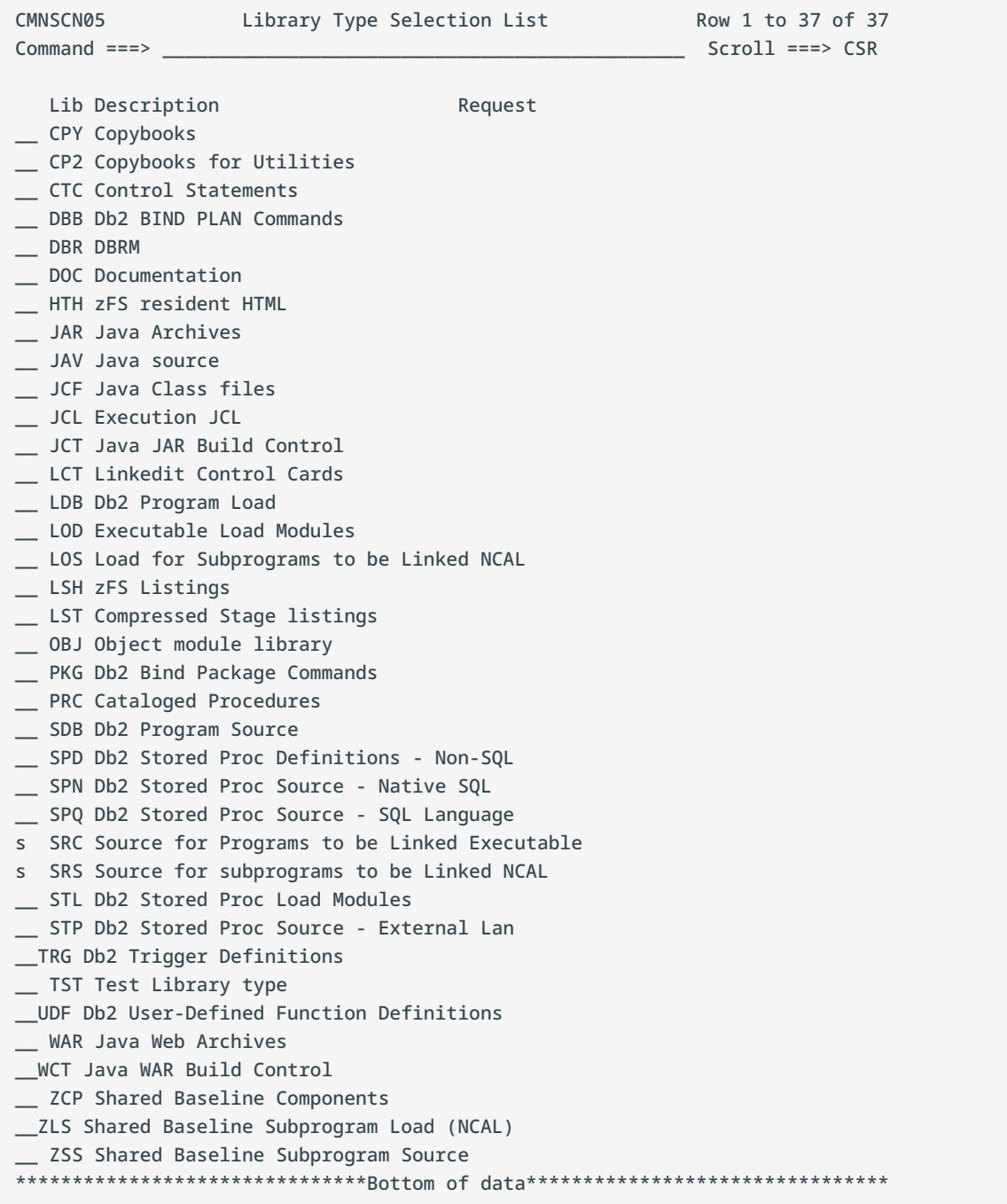

8. Press Enter to complete the selection. The word \*SELECT\* will appear in the Request column for the selected library types, and the last one selected will be at the top of the screen.

9. Press PF3 (END) to initiate the scan.

Here's an excerpt from the scan report that is displayed online:

CMNSCN03 SCAN RESULTS ROW 1 TO 39 OF 47 Command ===>\_\_\_\_\_\_\_\_\_\_\_\_\_\_\_\_\_\_\_\_\_\_\_\_\_\_\_\_\_\_\_\_\_\_\_\_\_\_ Scroll ===> CSR \*\*\*\*\*\*\*\*\*\*\*\*\*\*\*\*\*\*\*\*\*\*\*\*\*\*\*\*\*\*\*\*\* TOP OF DATA \*\*\*\*\*\*\*\*\*\*\*\*\*\*\*\*\*\*\*\*\*\*\*\*\*\*\*\*\*\*\*\*\*\* Appl=ACTP LibType=SRC Baseline=CMNTP.S6.V810.BASE.ACTP.SRC <\*\*\*MEMBER ACPSRCCA\*\*\*> COPY ACPCPYCA. 000023 COPY ACPCPYCB. 2000024 - CALL 'ACPSRSCB' USING ACPCPYCB. 000031 <\*\*\*MEMBER ACPSRCCC\*\*\*> COPY ACPCPYCC. 0000018 COPY ACPCPYCD. 2000019 - CALL 'ACPSRSCD' USING ACPCPYCD. 000026 <\*\*\*MEMBER ACPSRCCE\*\*\*> COPY ACPCPYCE. COPY ACPCPYCF. 000019 - CALL 'ACPSRSCF' USING ACPCPYCF. <\*\*\*MEMBER DENISE\*\*\*> COPY ACPCPYCA. 2000023 COPY ACPCPYCB. 2000024 - CALL 'ACPSRSCB' USING ACPCPYCB. 000031 <\*\*\*MEMBER TESTCO01\*\*\*> - COPY ACPCPYCB. 2000024 - CALL 'ACPSRSCB' USING ACPCPYCB. 000031 \*\*\*26 members scanned\*\*\* \*\*\*5 member hits\*\*\* \*\*\*14 record hits\*\*\* Appl=ACTP LibType=SRS Baseline=CMNTP.S6.V810.BASE.ACTP.SRS \*\*\*Scan found no matches for this criteria\*\*\* Appl=GENL LibType=SRC Baseline=CMNTP.S6.V810.BASE.GENL.SRC \*\*\*Scan found no matches for this criteria\*\*\* Appl=GENL LibType=SRS Baseline=CMNTP.S6.V810.BASE.GENL.SRS \*\*\*Scan found no matches for this criteria\*\*\* \*\*\*1.74 seconds elapsed time \*\*\*\*\*\*\*\*\*\*\*\*\*\*\*\*\*\*\*\*\*\*\*\*\*\*\*\*\*\*\*\* BOTTOM OF DATA \*\*\*\*\*\*\*\*\*\*\*\*\*\*\*\*\*\*\*\*\*\*\*\*\*\*\*\*\*\*\*\*

A separate section for each application/libtype is displayed in the scan output in application/ • libtype sequence.

Each section has the following components:

- Header that names the application, library type, and data set name of the target baseline library.
- Name of each member that has a match for the specified scan criteria. •
- The statement or statements within each library member in which the specified data string was found. (These details are omitted if you selected the option to *List member names only* on the Library Scan Utility panel).
- Statistics that show: •
- The number of members in the target application/library type that were scanned. •
- The number of members that have a match for the specified scan criteria. •
- The number of matching records displayed in the report output (not shown in the above excerpt).

The excerpt in the above example shows that six members of the SRC library type for the ACTP application reference the data string ACPCPYC.

If a specified library type does not exist for an application or if there are no matches in the target library type for the specified scan criteria, the following message is displayed for that application/ libtype:

\*\*\* Scan found no matches for this criteria \*\*\*

The end of the report shows the elapsed time that the scan utility used to complete the scan request.

### **Listing Members Only in Scan Output**

The example in this scenario is the same as in the preceding scenario except that you request that the scan output list only member names and not the associated data.

- 1. Fill in the Library Scan Utility panel as shown below:
	- Leave the Application field blank because you want to select the libraries of multiple applications.
	- Leave the Library Type field blank because you want to request that multiple library types be included in the scan.
	- Select the option *List member names only*. •
	- Do not select *Dependencies*, because you want to scan the selected library types for the data string ACPCPYC. (You do not want to scan for component dependencies.)
	- Specify ACPCPYC for the first Data string. •

```
CMNSCN01 Library Scan Utility
Common <sub>==</sub> =Package . .. . . . . . . _
Application . . . . . . . <u>. _</u>______ (Blank for list)
Library type \ldots . . . . \_\_ (Blank for list)
Scan mode \dots \dots 1 (1\text{-}0\text{nline}, 2\text{-}Batch, 3\text{-}Alt Batch)Records to select \dots 0_____ (0 = all)
Enter "/" to select option
 /_ List member names only
  __ Scan for dependencies
 /_ Case sensitive
Displacement:
 From . . . 0__(0=all) To . . . . . 0__ (max=80)
Components to scan: (Blank for all components)
  Begin . . . <u>. _ _ _ _ _ _ _ _ _ _ End . . . . _ _</u>
Data strings:
ACPCPYC___________________________ OR__ (and/or)
__________________________________
```
- 2. Press Enter to bring up the Application Selection List (CMNSCN04) panel.
- 3. Enter the letter S in the line command field to select the ACTP application. (If you select the wrong application by mistake, you can type the letter D in the line comand field to deselect the application.)

CMNSCN04 A pplication Selection List Row 1 to 3 of 3 Command ===> \_\_\_\_\_\_\_\_\_\_\_\_\_\_\_\_\_\_\_\_\_\_\_\_\_\_\_\_\_\_\_\_\_\_\_\_\_ Scroll ===> CSR Appl Description Request s ACTP ACTP Accounts Payable (Base ZMF) \_\_COMM COMM Common Components (Base ZMF) \_\_GENL GENL General Ledger (Db2 Option) \*\*\*\*\*\*\*\*\*\*\*\*\*\*\*\*\*\*\*\*\*\*\*\*\*\*\*\*\*\*\*Bottom of data\*\*\*\*\*\*\*\*\*\*\*\*\*\*\*\*\*\*\*\*\*\*\*\*\*\*\*\*\*\*\*\*\*\*

- 4. Press Enter to complete the selection. The word \*SELECT\* will appear in the Request column for the selected applications.
- 5. Press PF3 (END) to display the Library Type Selection List (CMNSCN05) panel.
- 6. Enter the letter S in the line command field to select the libraries you want.

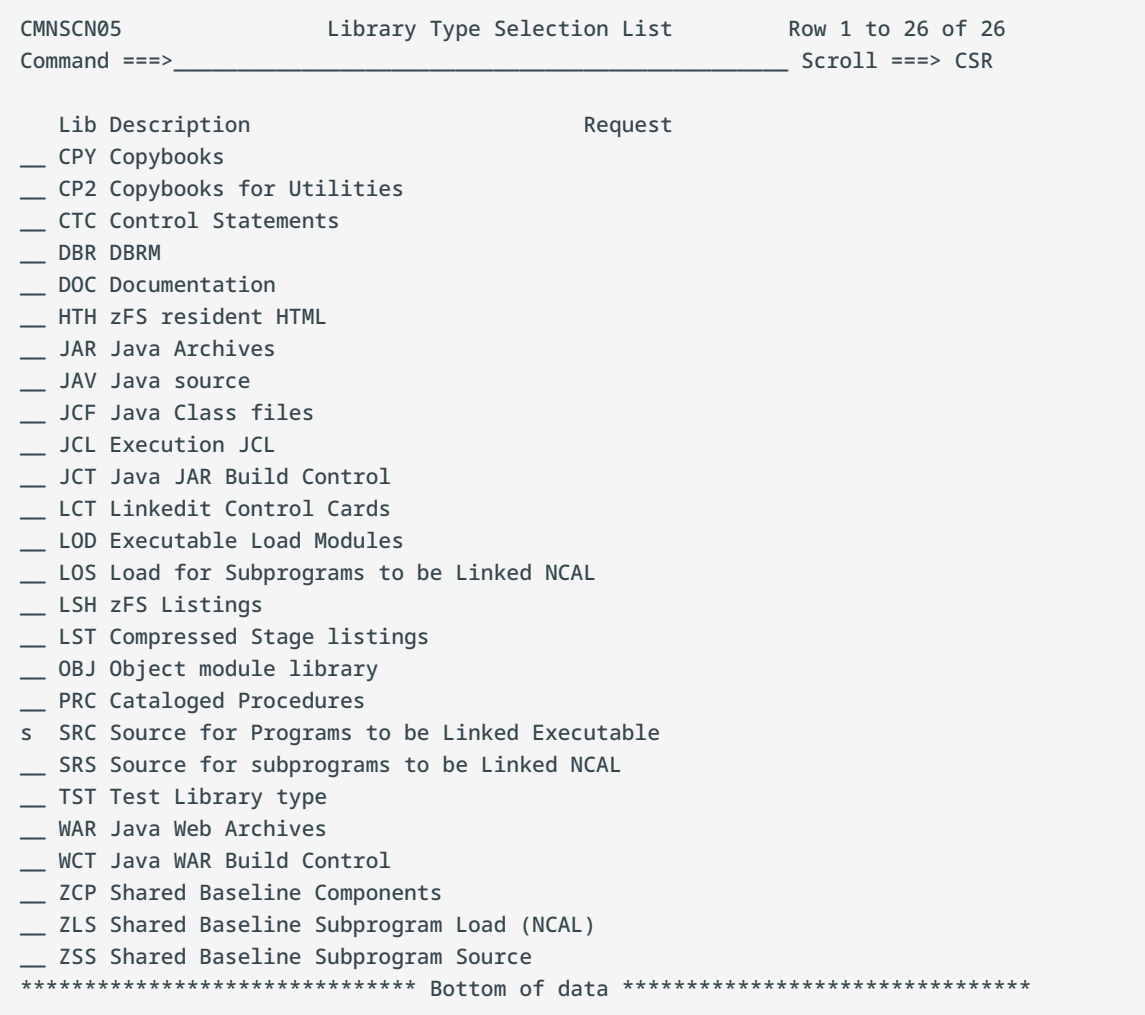

- 7. Press Enter to complete the selection. The word \*SELECT\* will appear in the Request column for the selected library types.
- 8. Press PF3 (END) to initiate the scan.

Here's the output from the scan report that is displayed online:

CMNSCN03 SCAN RESULTS ROW 1 TO 20 OF 20 Command ===>\_\_\_\_\_\_\_\_\_\_\_\_\_\_\_\_\_\_\_\_\_\_\_\_\_\_\_\_\_\_\_ Scroll ===> CSR \*\*\*\*\*\*\*\*\*\*\*\*\*\*\*\*\*\*\*\*\*\*\*\*\*\*\*\*\*\*\*\*\* TOP OF DATA \*\*\*\*\*\*\*\*\*\*\*\*\*\*\*\*\*\*\*\*\*\*\*\*\*\*\*\*\*\*\*\*\*\* Appl=ACTP LibType=SRC Baseline=CMNTP.S6.V810.BASE.ACTP.SRC \*\*\*Member list only\*\*\* ACPSRCCA ACPSRCCC ACPSRCCE TEST01 TESTCO01

```
Appl=ACTP LibType=SRS Baseline=CMNTP.S6.V810.BASE.ACTP.SRS
***Scan found no matches for this criteria***
***0 members scanned***
***0 member hits***
*** 0.72 seconds elapsed time
******************************** BOTTOM OF DATA********************************
```
Note that only the members with the specified data string (but no data records) are listed in the scan output.

### **Scanning for Dependencies**

The following scenario shows how to scan baseline libraries for copybook-to-copybook, source-tocopybook, and source-to-subprogram dependencies. In the scenario, you restrict the scope to the scan to the CPY, SRC, and SRS (like-source) library types.

- 1. Fill in the Library Scan Utility panel as follows:
	- Specify GENL for the Application.
	- Leave the Library Type blank to display a list of library types from which you can select. •
	- Select Scan for dependencies.
	- Omit any Data string values because the data string scan is mutually exclusive with the component dependency scan:

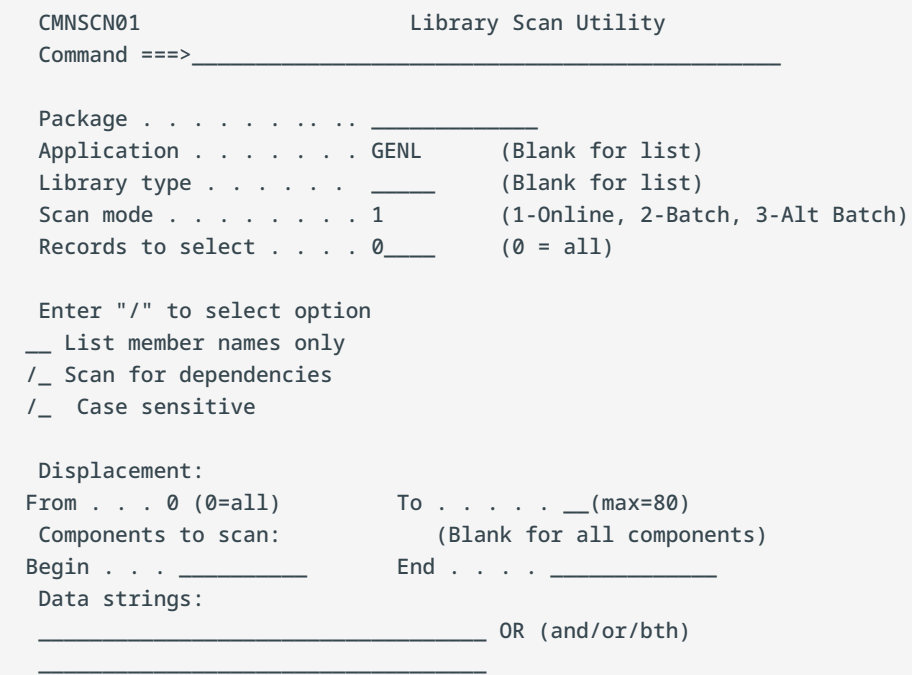

2. Press Enter. The Library Type Selection List (CMNSCN05) panel appears. You select the CPY, SRC, and SRS library types because you want to see the copybooks that are referenced by

members of these library types and the subprograms that members of the SRC and SRS library types call.

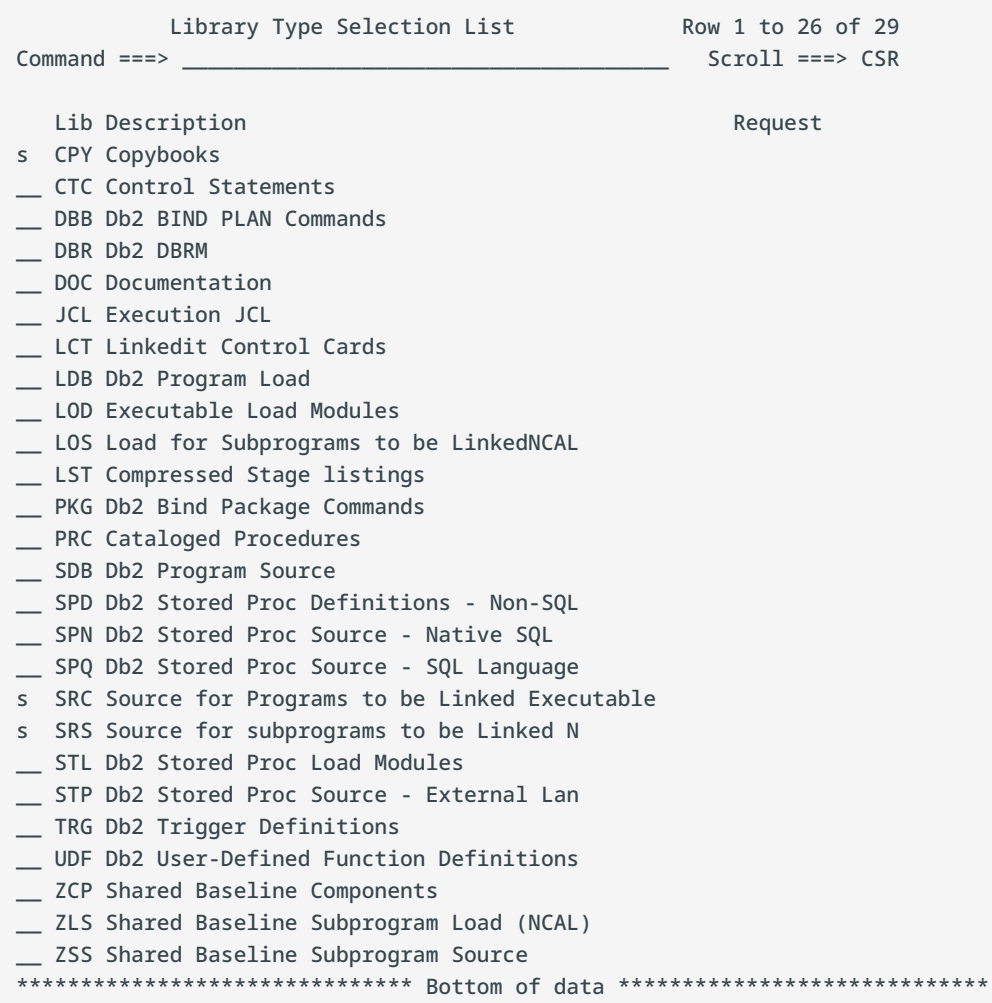

- 3. Press Enter. The text \*SELECT\* will appear in the Request column for the selected library types.
- 4. Press PF3 (END) to initiate the scan request.

Here is an example of scan output that is displayed online:

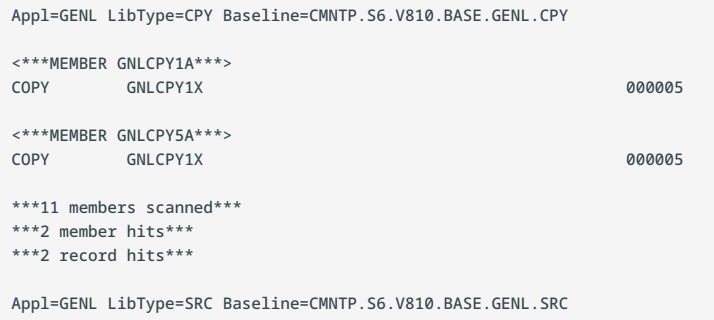

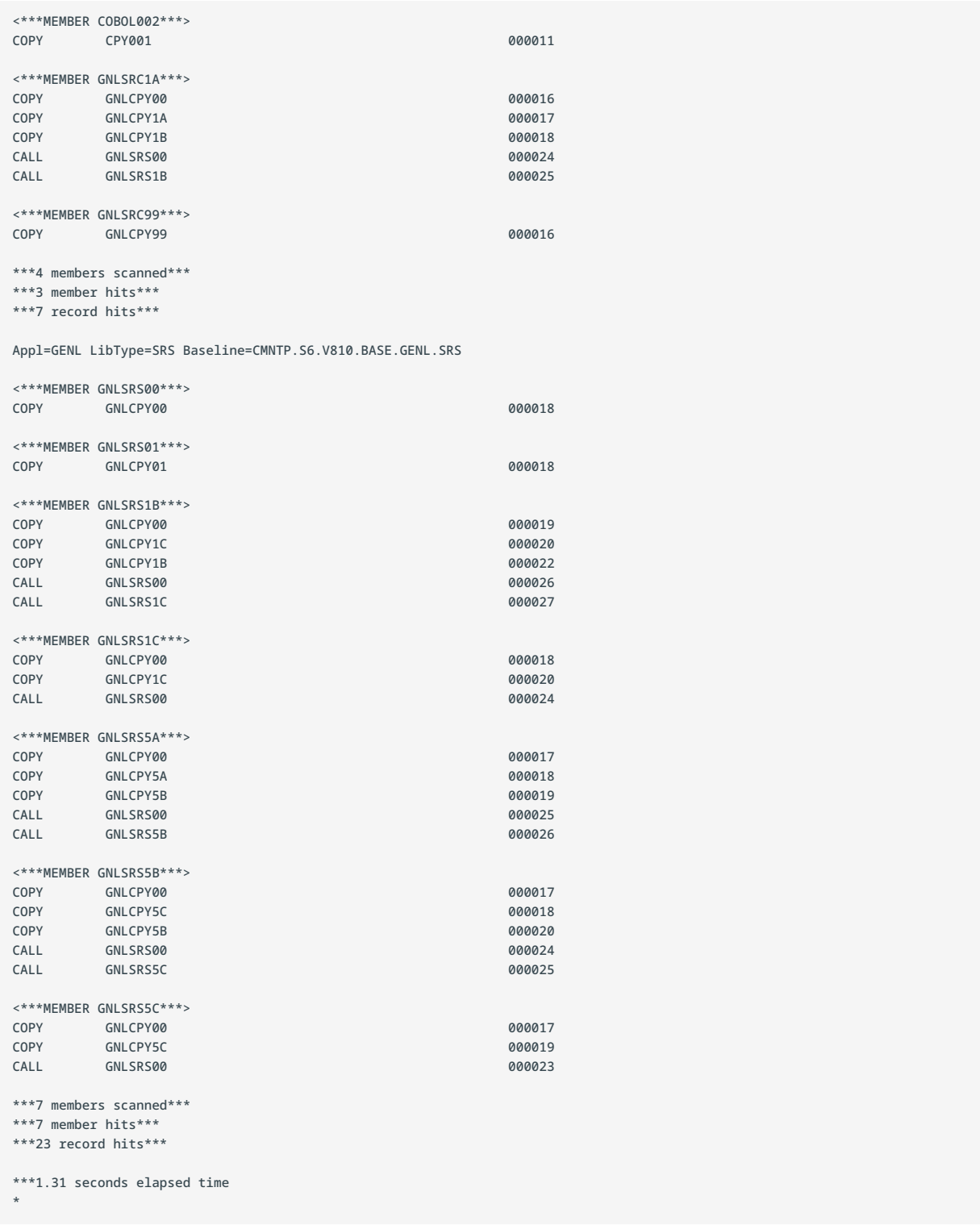

The grouping shown in **bold** in the above example shows that:

Member GNLSRC1A of the SRC library type for the GENL application references the • GNLCPY00, GNLCPY1A and GNLCPY1B copybooks, and calls two subprograms GNLSRS00 and GNLSRS1B.

### **Requesting a Batch Scan**

This scenario simply looks for SRS dependencies except that you submit the request for execution as a batch job. You can use the Library Scan utility to scan baseline libraries or package staging libraries.

1. Fill in the Library Scan Utility panel as per example below, ensuring that you change the Scan mode from 1 to 2:

```
CMNSCN01 Library Scan Utility
Command ===>
Package . . . . . . . . .
Application . . . . . . . ACTP_ (Blank for list)
Library type . . . . . SRS_ (Blank for list)
Scan mode . . . . . . . . 2_{-} (1-Online, 2-Batch, 3-Alt Batch)
Records to select \ldots . 0____ (0 = all)
Enter "/" to select option
  __ List member names only
  /_ Scan for dependencies
  /_ Case sensitive
Displacement:
 From . . . 0(0) = a11 To . . . . 0(0) = a11Components to scan: (Blank for all components)
  Begin . . . End . . . .
Data strings:
                                                OR (and/or)
\overline{\phantom{a}} , and the contract of the contract of the contract of the contract of the contract of the contract of the contract of the contract of the contract of the contract of the contract of the contract of the contrac
```
- 2. Press Enter to bring up the Batch Baseline Scan Job Statements panel (CMNSCN02). This panel shows:
	- The application that you selected in the Application field (If you selected more than one then only the first one will be shown).
	- The library type that you selected in the Library Type field. (If you selected more than one then the first one will be shown).
	- Job statements for the Batch Baseline Scan job. •

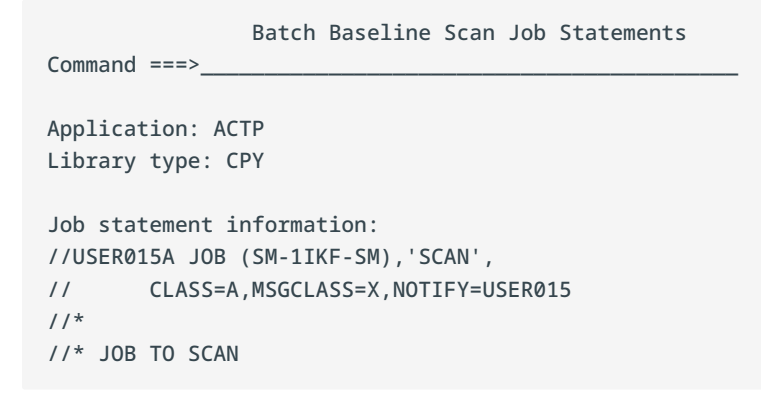

3. Press Enter to submit the job.

Scan writes the output for the job to the SYSPRINT DD. You can use a facility such as the Spool Display and Search Facility (SDSF) to view the output.

# **Batch Output**

The output from a batch scan appears in the SYSPRINT data set. Here's an example: ...

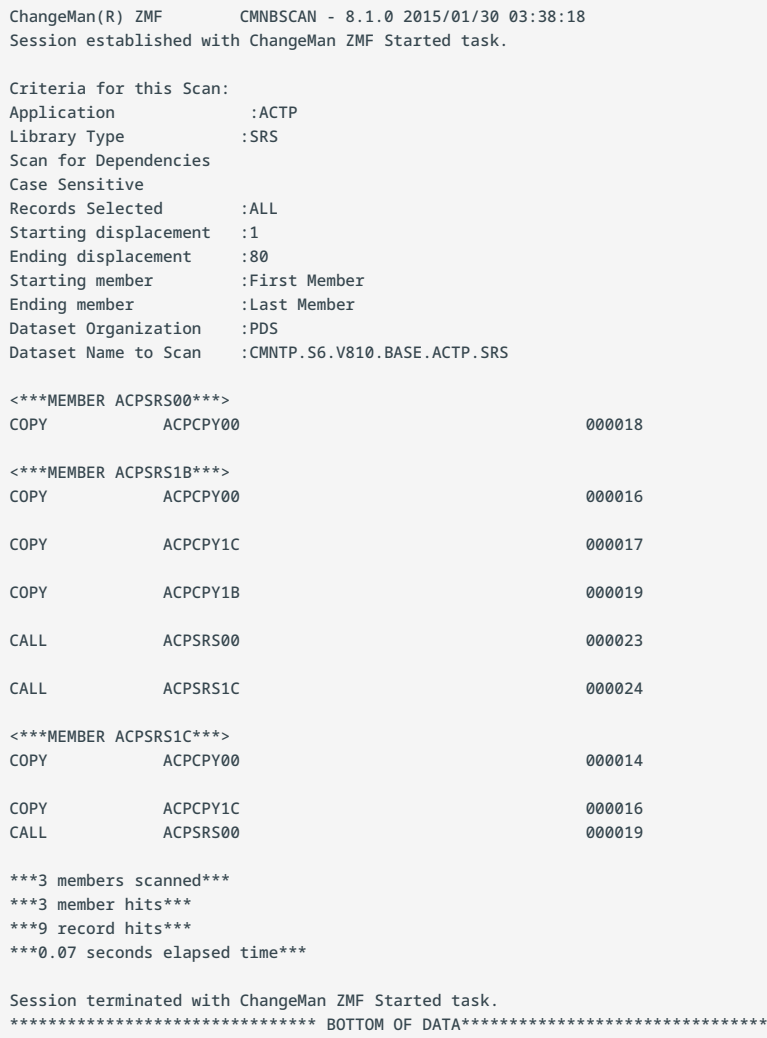

The batch output contains a separate section for each application/library type that is included in the scan. Each section includes:

- Header that identifies the parameters used to scan the target application/library type.
- Name of each library member where a hit occurs.
- The details of the hit (omitted if List Members Only is selected). •
- Statistics that identify: •
- The number of members scanned in the target application/library type. •
- The number of member hits. •
- The total number of record hits in the members. •

The elapsed time taken to complete this portion of the scan request. •

### **Reviewing Batch SYSIN Input**

You can review the SYSIN input to the scan utility to confirm the parameters used when the job executes. For example, you can use the SJ line command in SDSF to display the job stream,

```
Display Filter View Print Options Search Help
------------------------------------------------------------------------------
SDSF STATUS DISPLAY ALL CLASSES LINE 1-5 (5)
COMMAND INPUT ===>____________________________________ SCROLL ===> CSR
PREFIX=USER015* DEST=(ALL) OWNER=* SORT=Pos/D SYSNAME=
NP JOBNAME JobID Prty Queue C Pos Max-RC Owner SAff ASys
sj USER015A J0553728 1 PRINT A 3908 CC 0000 SERT
__ USER015A J0551219 1 PRINT A 1514 CC 0000 SERT
 __ USER015A J0551201 1 PRINT A 1503 CC 0000 SERT
__ USER015A J0551062 1 PRINT A 1400 CC 0000 SERT
```
and page down to the SYSIN input for the job. (This excerpt shows the single step BATSCAN and the SYSIN input data for the job described in "Requesting a Batch Scan".

```
//BATSCAN EXEC PGM=CMNBSCAN, ***DATASET SCAN
// PARM='SUBSYS=6,USER=USER015'
//*)IM CMN$$SPR
//SER#PARM DD DISP=SHR,DSN=CMNTP.SER810.C6.TCPIPORT
//ABNLIGNR DD DUMMY
//SYSABEND DD SYSOUT=*
//SYSPRINT DD SYSOUT=*
//SYSIN DD *
APL=ACTP
LIB=SRS
DPN=YES
LST=NO
RFC=0CAS=YES
DPS=0DPE=0
MB1=MR2=ST1=AOR=OR
ST2=**************************** Bottom of Data********
```
SYSIN data corresponds to the information you supply on the scan utility panels when you request the scan, as follows:

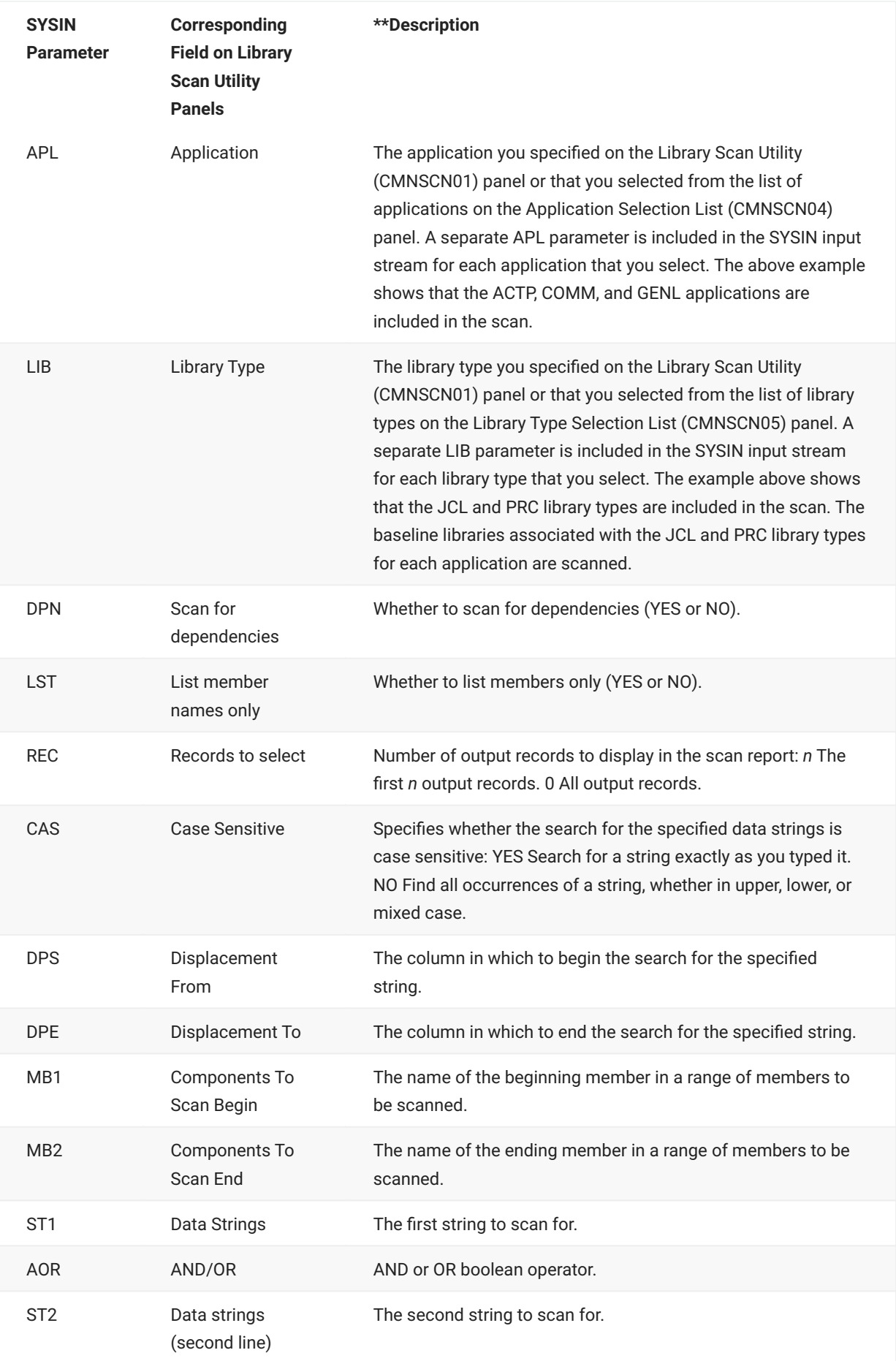

# **25. Comparing Package Components to Promotion or Baseline**

This chapter describes the compare function that shows differences between a package component and same component in a promotion or baseline library.

# **About Compare Component**

The compare component function produces a report that shows the differences between a component in a package staging library and the same component in a promotion or baseline library.

You can use this function to:

- See what changes you have made to a component since you checked it out from baseline.
- Help you decide whether to overlay a component with the same name in a promotion library. •
- Help resolve a SYNCH10! condition where the baseline version of a component has changed since you checked the component out.

# <span id="page-417-0"></span>**Accessing Compare Component Panels**

Use one of these methods to display the **Compare** panel:

- **Using the Menu Hierarchy:**
	- 1. On the Primary Option Menu, select 1 Build.
	- 2. On the **Build Option** panel, select **C Compare**.
- **Using Direct Panel Access:** •

On a ChangeMan ZMF panel, type **=1.C** in the **Command** or **Option** line and press **Enter**.

**Using the Change Package List:** •

On the **Change Package List** panel, type **CC** in the line command for a change package and press **Enter**.

# **Specifying Components to Compare**

To compare one or more package components to the same component in a promotion or baseline library, bring up the **Compare** panel (CMNCOMP1). See [Accessing Compare Component Panels](#page-417-0).

```
CMNCOMP1 Compare
Command ==->Compare mode . . . . 1_ (1-Online; 2-Batch)
Package . . . . . . TEST001852_ 
Component . . . . . ___________________________________________________________ +
 (* for all members; blank for list)
Text type . . . . ____ (text type to be compared)
Library type . . . JCL_ (Blank for list)
Source library . . 0_ (Baseline 0 to -n; Promotion 1 to n)
Data Encoding . . . __ (1-ASCII, 2-UTF-8)
Enter "/" to select option
  _ Prompt for report disposition
Job statement information for batch compare:
//WSER73T1 JOB (0), 'L TEST CMP . ',
// NOTIFY=WSER73,CLASS=D,MSGCLASS=X
 //* ___________________________________________________________________________
 //* ___________________________________________________________________________
```
This table describes the fields on the **Compare** panel.

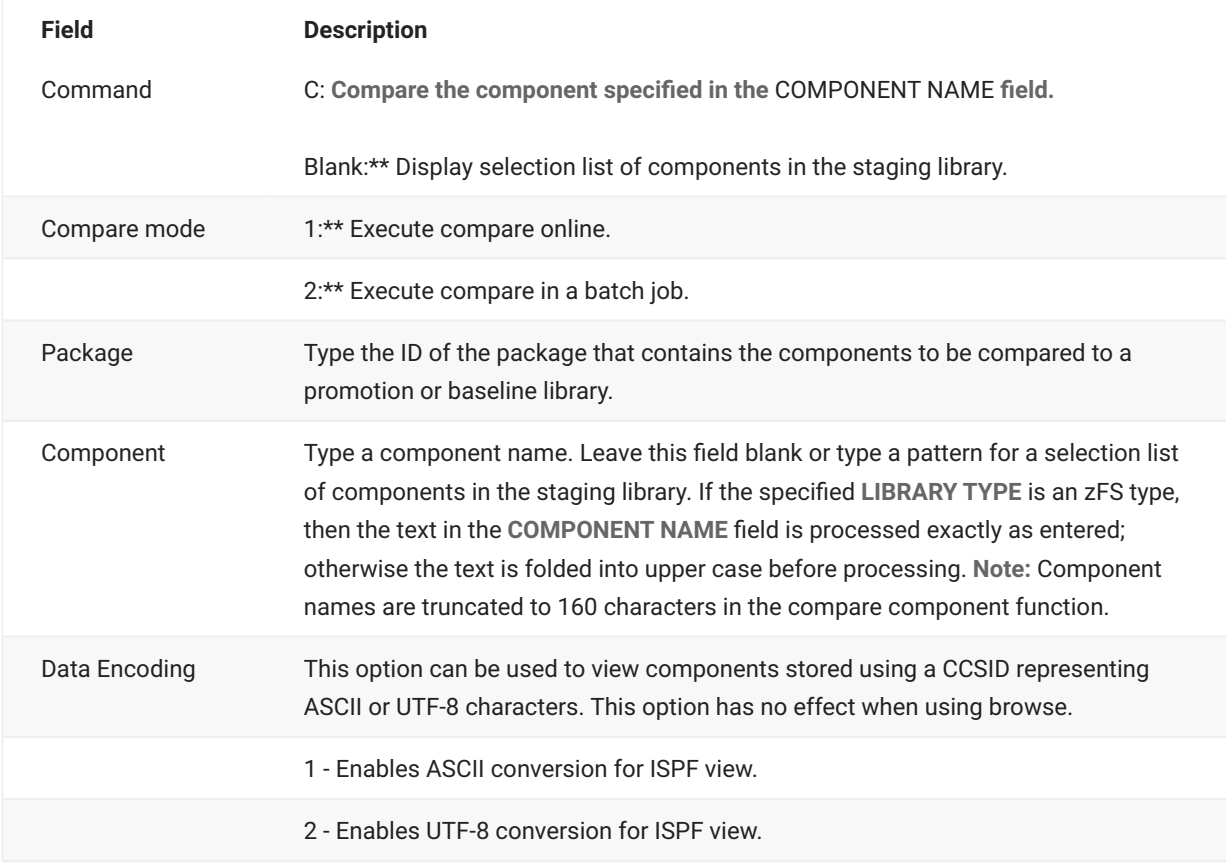

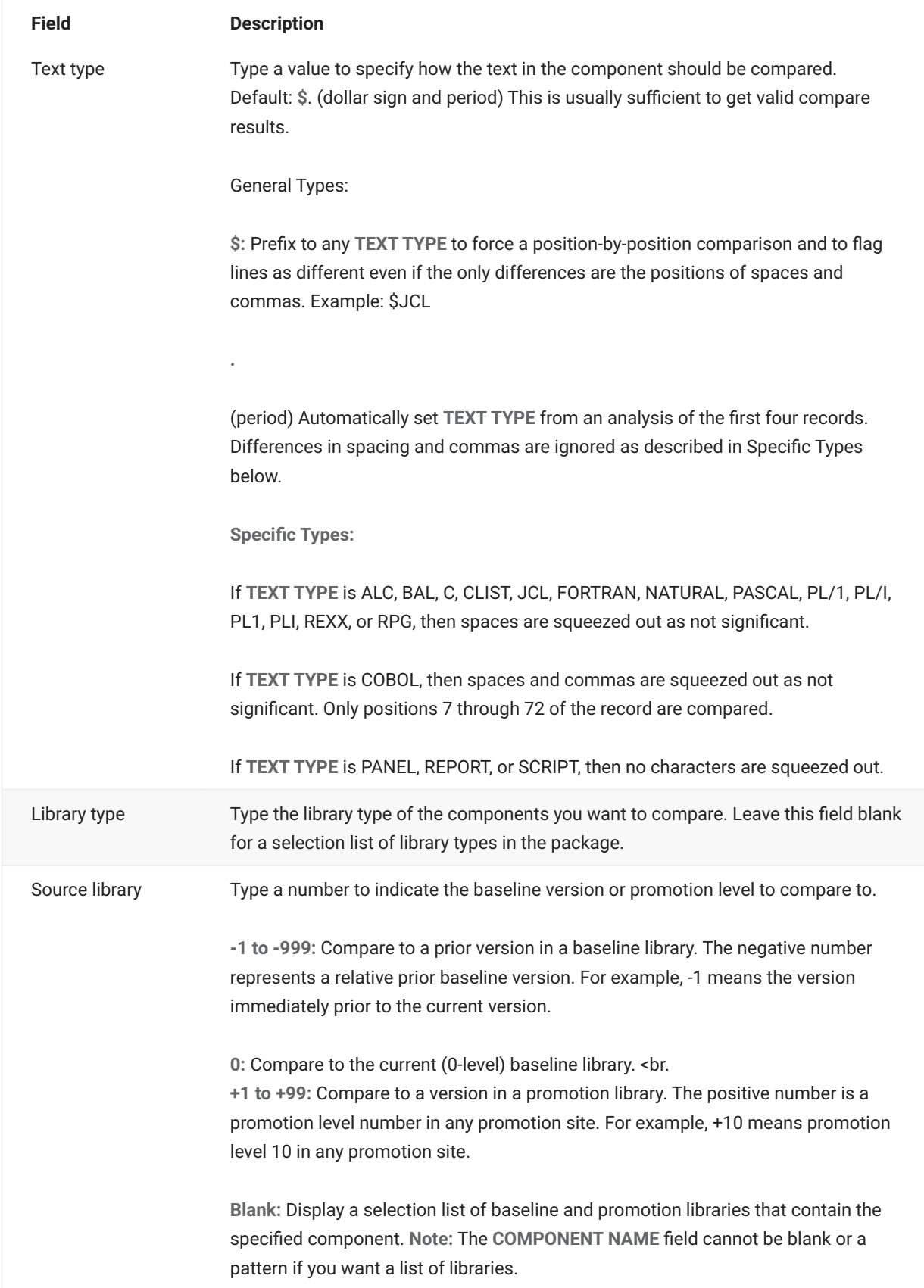

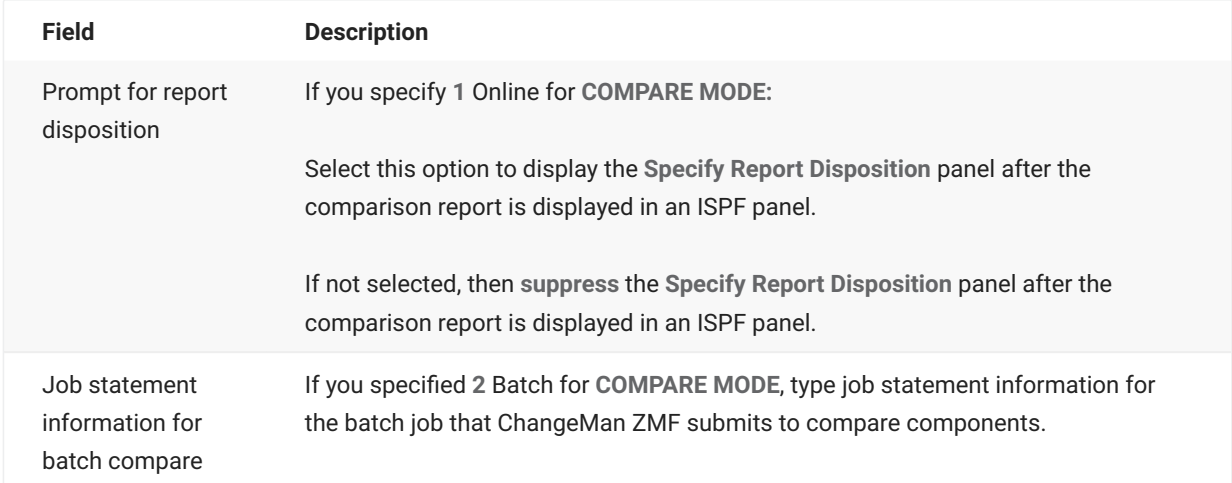

If you type **C** on the **Command** line, a full component name in the **Component** field, and type an entry in every other field on the **Compare** panel, the compare component function executes directly (unless you are comparing a package component to a promoted component). Go to [Compare](#page-425-0) [Component Results.](#page-425-0)

Otherwise more panels are displayed so you can choose the library to compare to and choose the staging library component to compare:

- If you specify a promotion level number (+nn) in the **Source library** field, the **Promotion Library Selection List** panel (CMNCPLSL) is displayed so that you can select the promotion library that you want. See [Choosing a Promotion Library](#page-420-0).
- If you specify a full Component name (not a pattern) and leave the Source library field blank, the **component.type Library List** panel (CMNCMLSL) is displayed so that you can select the baseline level or promotion library that you want. See [Choosing a Promotion or Baseline](#page-421-0) [Library](#page-421-0).
- If you leave the **Command** line blank or if you type a pattern in the **Component** field, the **Compare From libtype - stagelib** panel (CMNCOMPL) is displayed, which lists components in the package staging library for the library type you specified. This panel is displayed after you select a promotion or baseline library if your entry in the **Source library** field sends you to other panels to make that choice. See [Choosing a Package Component to Compare.](#page-423-0)

# <span id="page-420-0"></span>**Choosing a Promotion Library**

On the **Compare** panel, if you specify a promotion level number (+nn) in the **Source library** field, the **Promotion Library Selection List** panel (CMNCPLSL) is displayed. ...

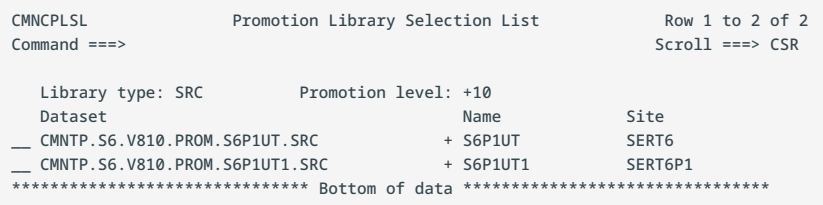

This panel displays all of the promotion libraries that are defined in application administration for the specified library type and promotion level number, even if the package or the component you want to compare is not promoted to this level. More than one library is listed if the specified promotion level number is used in multiple promotion sites.

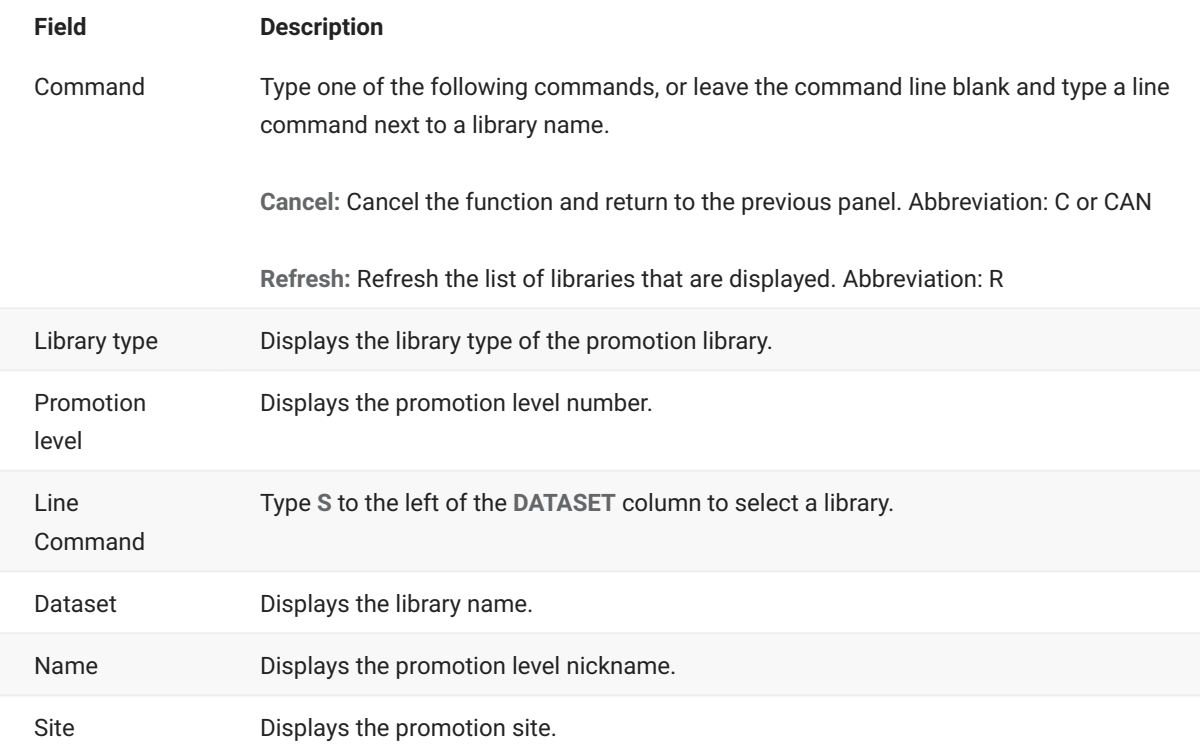

This table describes the fields on the **Compare From libtype - stagelib** panel.

Type **S** in the line command for a library and press **Enter**.

# <span id="page-421-0"></span>**Choosing a Promotion or Baseline Library**

On the **Compare** panel, if you specify a full **Component** name (not a pattern) and leave the **Source library** field blank, the **component.type Library List** panel (CMNCMLSL) is displayed. ...

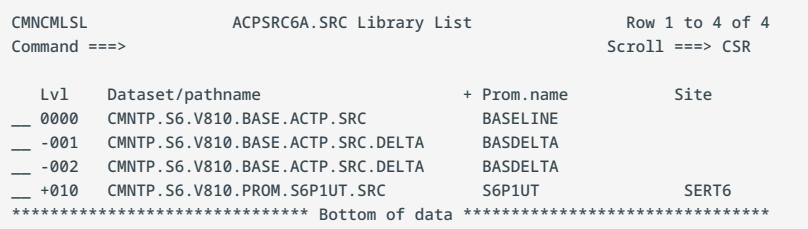

This panel displays all of the application baseline and promotion libraries that contain the specified component.

This table describes the fields on the *component***.type Library List** panel.

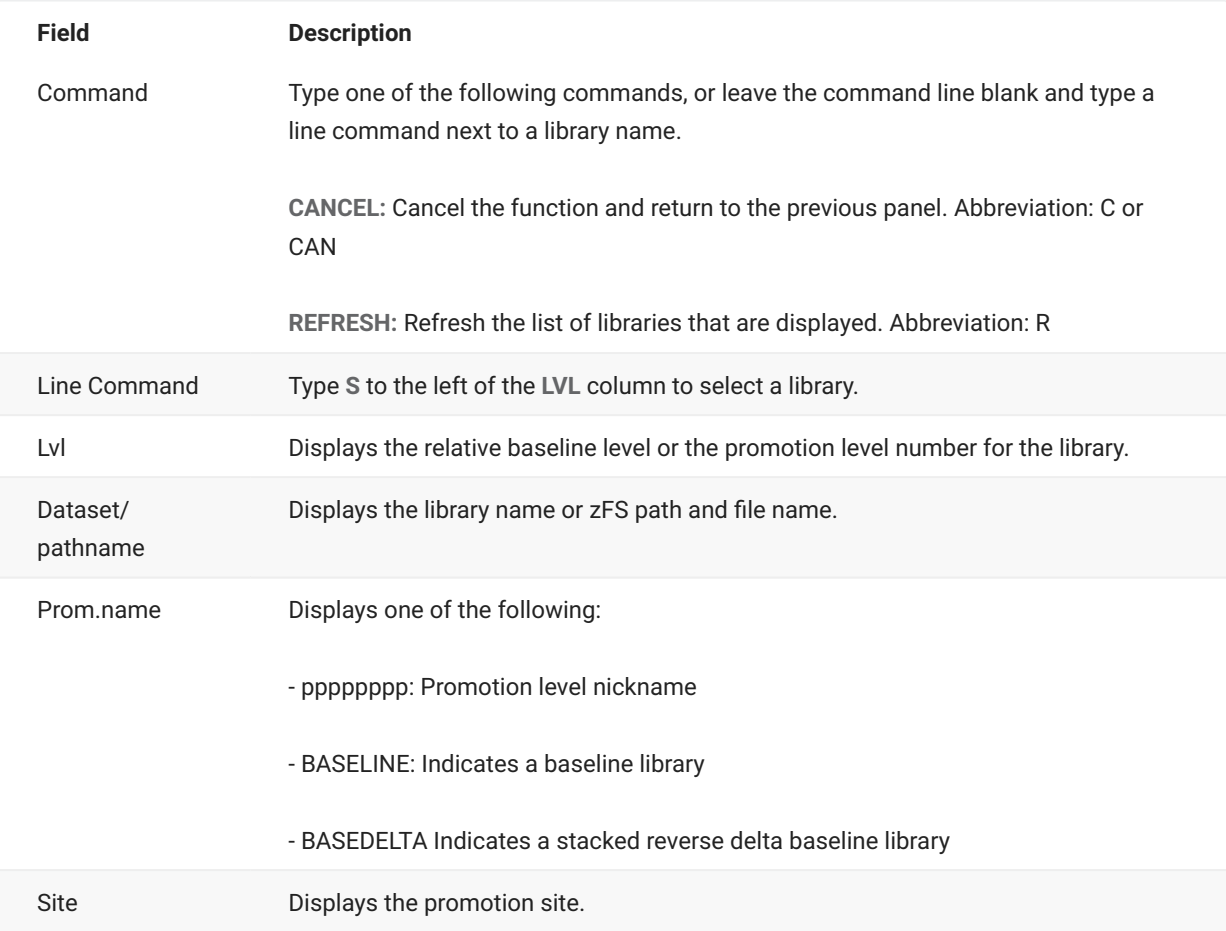

Type **S** in the line command for a library and press **Enter**.

# <span id="page-423-0"></span>**Choosing a Package Component to Compare**

On the **Compare** panel, if you leave the **Command** line blank or if you type a pattern in the **Component** name field, the **Compare From libtype - stagelib** panel (CMNCOMPL) is displayed.

This panel lists components in the package staging library for the library type you specified.

```
CMNCOMPL Compare from SRC Row 1 to 4 of 4
Command ===> _________________________________________Scroll ===> CSR
    Staging library:
    CMNTP.S6.ACTP.STG6.#000038
  ___ Name Function vv.mm Created Changed Size Init User
___ ACPSRCCE 03.04 2002/05/07 2015/01/21 22:45 30 23 USER016
___ ACPSRC1A 02.02 2014/12/18 2015/01/21 20:59 33 34 USER017
___ ACPSRC6A 03.02 2012/09/26 2015/02/01 19:45 44 27 USER017
  ___ ACPSRC92 03.01 2002/05/07 2015/01/15 00:06 30 15 USER017
******************************* Bottom of data *******************************
```
This table describes the fields on the **Compare From** *libtype - stagelib* panel.

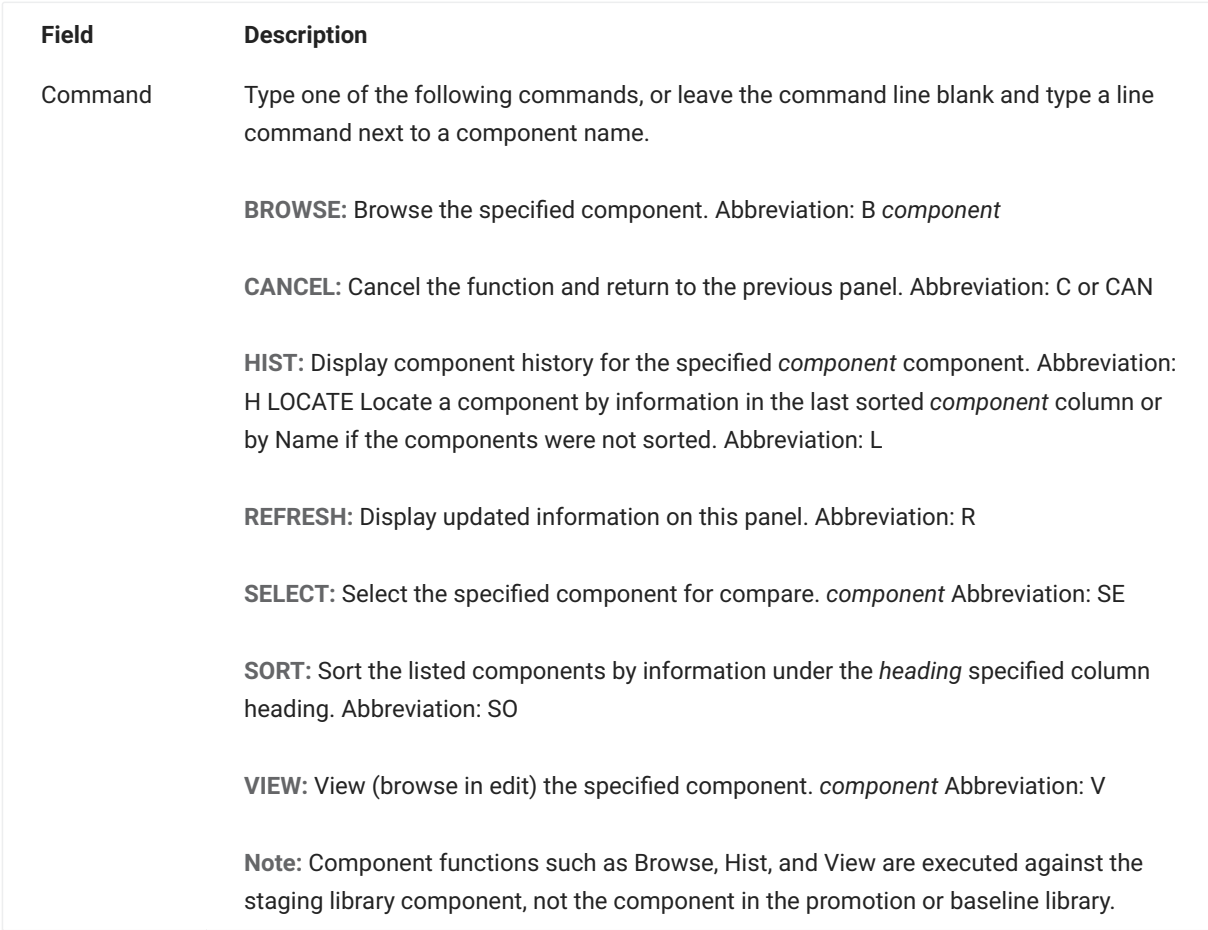

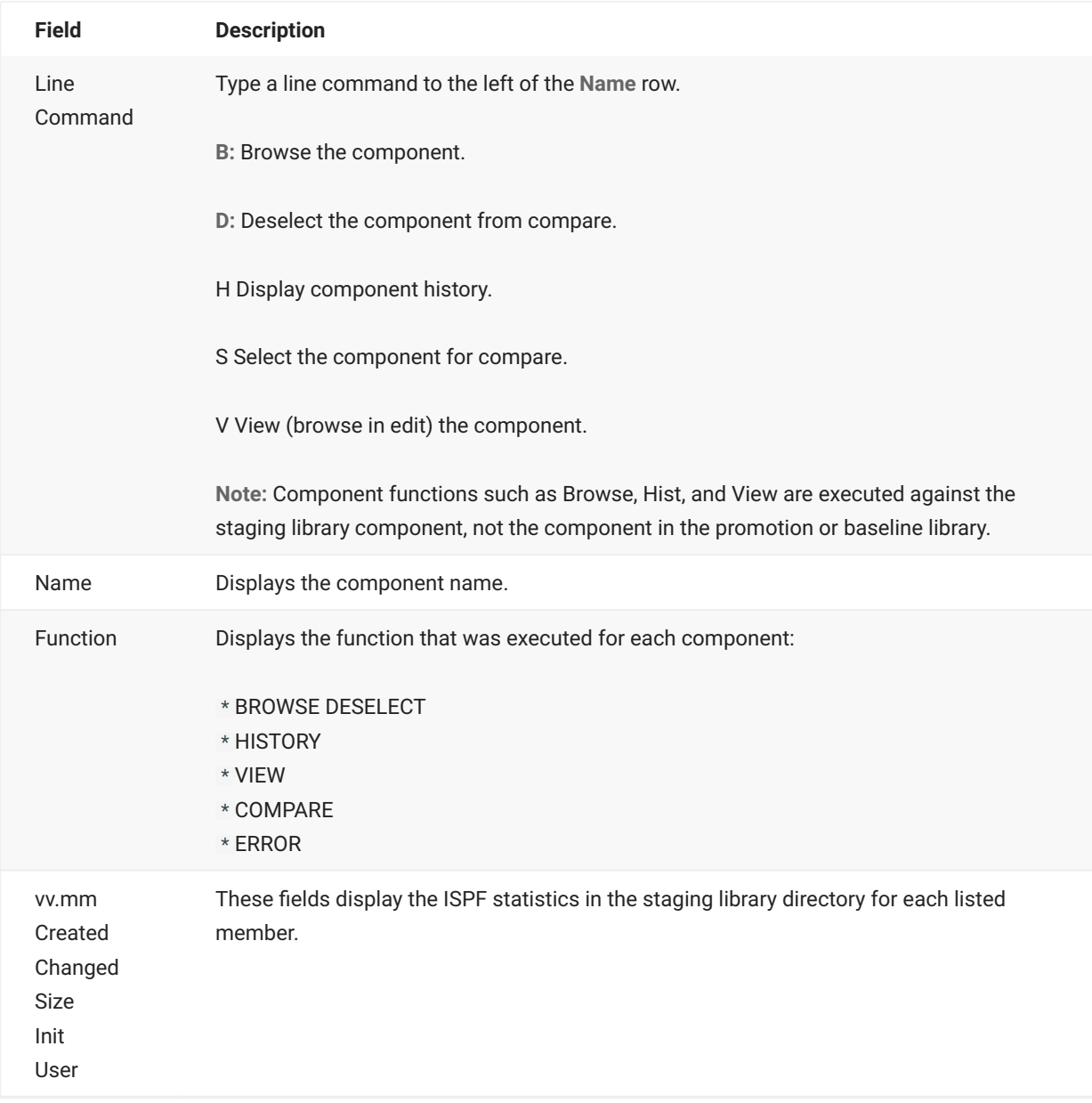

Type a line command for one or more components and press **Enter**. How the line commands are processed depends on whether you specified **1** Online or **2** Batch in the **Compare mode** field on the **Compare** panel.

### *Online Processing for Line Commands*

If you specified **1** Online on the **Compare** panel, line commands on the **Compare From** *libtype stagelib* panel are processed as follows:

- 1. Each line command on the **Compare From libtype stagelib** panel is processed serially, top to bottom.
- 2. The result for each line command is displayed in an ISPF panel. See [Online Compare Mode](#page-425-1) [Results](#page-425-1) for an example of an online comparison report.
- 3. To exit a result panel and show the next result panel, press PF-3, or type END on the **Command** line and press **Enter**.

### *Batch Processing for Line Commands*

If you specified **2** Batch on the **Compare** panel, line commands on the **Compare From** *libtype stagelib* panel are processed as follows:

- Each line command on the **Compare From libtype stagelib** panel *except* **S** *Select* is 1. 1. processed serially, top to bottom.
- 2. The result for each non-S line command is displayed in an ISPF panel.
- 3. To exit a result panel and show the next result panel, press PF-3, or type END on the **Command** line and press **Enter**.
- After all non-**S** line command are processed, you are returned to the **Compare From libtype -** 4. 4. **stagelib** panel. The FUNCTION column shows the function that was requested for each component.
- 5. When you press PF-3, or type END on the Command line and press Enter, all S Select line commands are processed, and JCL for a batch comparison job is generated and submitted. See [Batch Compare Mode Results](#page-427-0) for an example of a batch comparison report.

# <span id="page-425-0"></span>**Compare Component Results**

The format of the compare component results depends on what you specified in the

**COMPARE MODE** field of the **Compare** panel (CMNCOMP1).

- If you specified 1 Online, see [Online Compare Mode Results.](#page-425-1)
- **· If you specified 2 Batch, see [Batch Compare Mode Results.](#page-427-0)**

### <span id="page-425-1"></span>**Online Compare Mode Results**

On the **Compare** panel, if you specified **1** Online in the **COMPARE MODE** field, the comparison report is displayed in an ISPF panel:

```
 ----------------------------------------------------------------------------------------------------
 BROWSE CMNTP.A009E.#CE72391.#590E452.OUTLIST
 Command ===>
************************************************************************ Top of Data *****************************
    S E R C M P A R (MVS - 871 - 20140828) 2 TEXTONLY SUNDAY FEBRUARY 1, 2015 (2015/032) 20:21:09 PAGE 1
SYSUT1=CMNTP.S6.V810.BASE.ACTP.SRC(ACPSRC6A),SYSUT2=CMNTP.S6.ACTP.STG6.#000038.SRC(ACPSRC6A)
            IDENTIFICATION DIVISION. O N E 1
           PROGRAM-ID. ACPSRC6A.
O N E 3
++++++++|+++.+<++1++++.++++2++++.++++3++++.++++4++++.++++5++++.++++6++++.++++7+>++.++++8+++++++++++++++++++++
I *PACKAGE ACTP000038 S6. V810 DIF T W O 4 +
++++++++|+++.+<++1++++.++++2++++.++++3++++.++++4++++.++++5++++.++++6++++.++++7+>++.++++8+++++++++++++++++++++
```
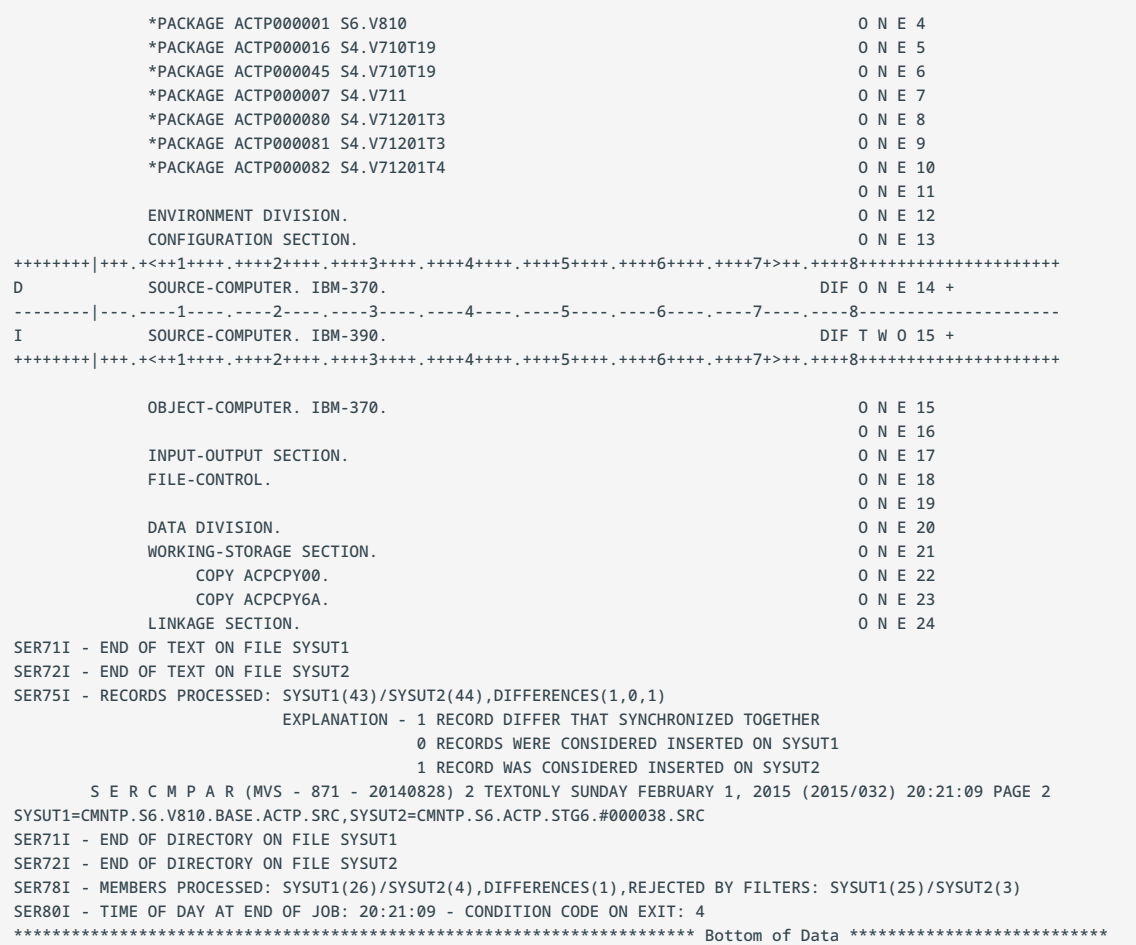

Navigate the compare report with standard PF keys.

To exit the comparison report, press **PF-3,** or type **END** on the **Command** line and press **Enter**. If you specified **Y** in the **Prompt for report disposition** field on the **Compare** panel, the **Specify Report Disposition** panel (CMNCDISP) is displayed.

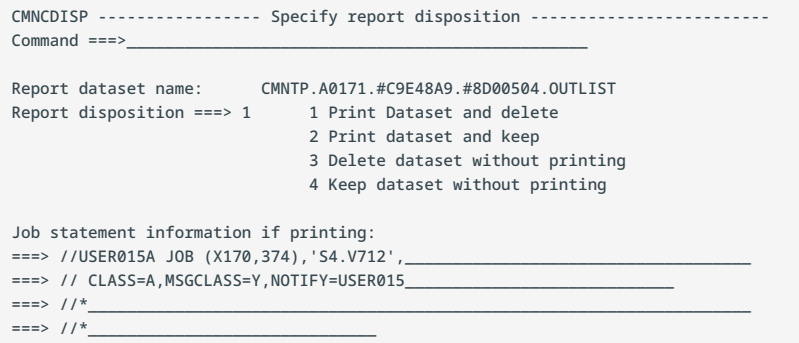

Follow the instructions on this panel to delete, print, and/or keep the comparison report. See [Batch](#page-427-0) [Compare Mode Results](#page-427-0) for an example of the printed comparison report.

If you selected multiple components for compare on the **Compare From libtype - stagelib** panel (CMNCOMPL), each comparison report is displayed in a separate panel in the order that the components were listed on the **Compare From** *libtype - stagelib* panel.

# <span id="page-427-0"></span>**Batch Compare Mode Results**

If you specified **2** Batch for **Compare mode** on the **Compare** panel, or if you specified a print **Report disposition** on the **Specify Report Disposition** panel, the comparison report is printed at the SYSPRINT DD statement in a batch job.

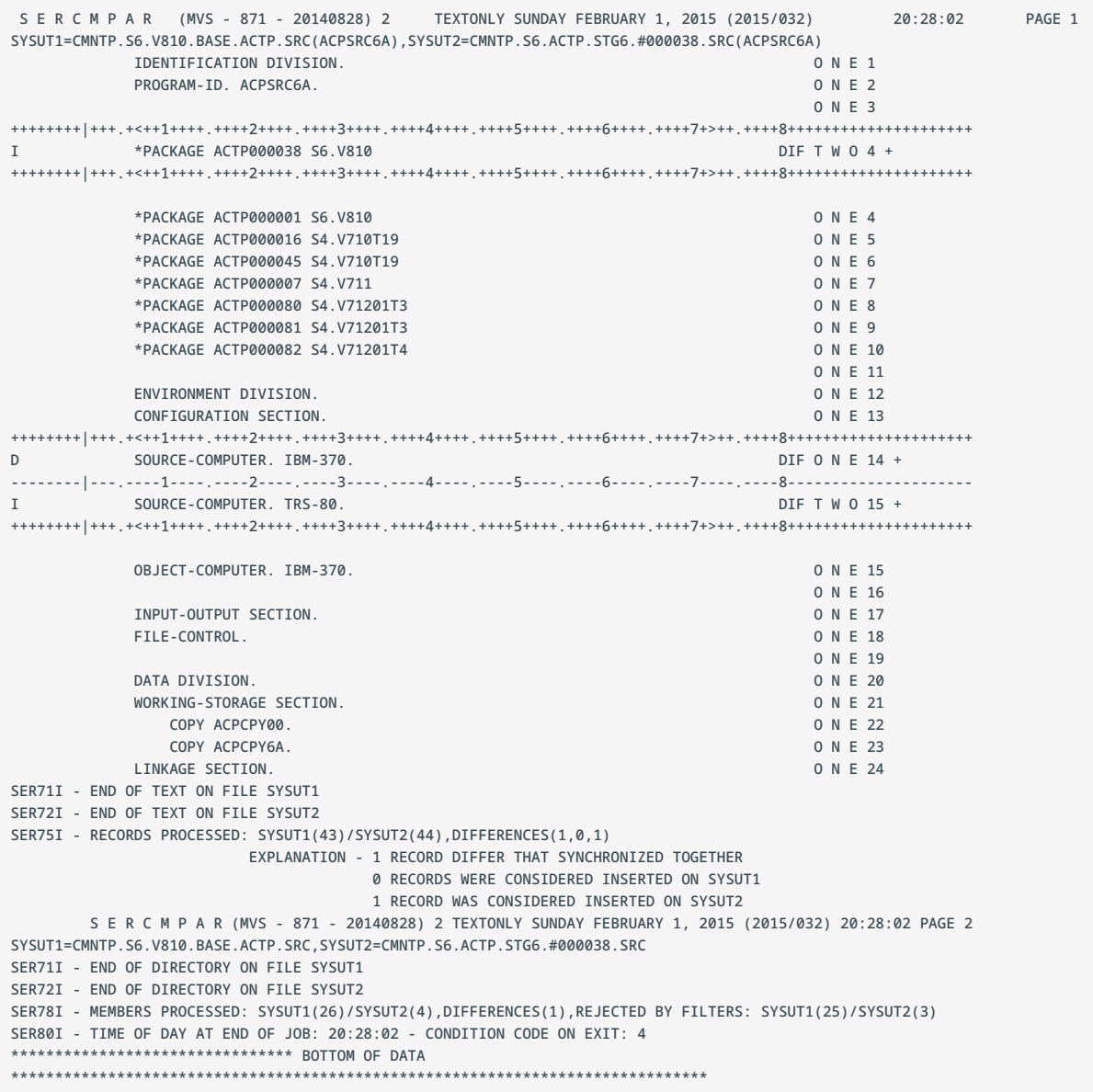

If you selected multiple components for compare on the **Compare From libtype - stagelib** panel (CMNCOMPL), all comparison reports are in the SYSPRINT DD statement in component name order.

# **26. Using Git with Packages**

The contents of a ChangeMan ZMF package can be defined as a remote git repo. You can then use git for managing concurrent local development of package components.

Common git oriented tasks can be performed such as:

- Cloning the remote repo (that is, the package) locally •
- Changing source components in your local repo and pushing them to the remote repo •
- Pulling and merging changes from the remote repo to your local repo

[Setting up to Use Git](#page-428-0)

[Restricting package components](#page-431-0)

[Examples of git-ZMF interaction](#page-432-0)

# <span id="page-428-0"></span>**Setting up to Use Git**

# **Prerequisites**

#### **Before you start, make sure you have installed the following components:**

- The ZMF REST services •
- The zowe zmf cli plugin •

See documentation for those features if you don't have them in place already ( https:// community.microfocus.com/ ).

## **Download the executables**

These consist of two executable files and a sample batch/shell file:

- git-remote-ZMF is the git protocol helper which enables communication between git and ZMF. •
- showZmfMeta is a utility program which can be used (usually at the request of Micro Focus support) to list the contents of the ZMF meta-database in the local git repo.
- zbld is a sample batch (windows) or shell script (Linux) file which shows how the git user can request that ZMF build a source component. It can also be used as a template for using zowe zmf cli commands in general.

There are also two archive/zip files available:

- For windows you'll need gitZMF\_yyyymmdd.zip . •
- For Linux you'll need gitZMF\_yyyymmdd.tgz . •

### **Install and activate the facility**

The main engine of this support is the executable program git-remote-ZMF. This is a git protocol helper and should onlybe invoked by git itself. However, if you type the name at a command prompt *with no parameters*, it displays a version identifier:

```
C:\>git-remote-ZMF
ChangeMan ZMF git protocol helper 1.0 (2022/01/18) [phase #2]
```
### **Windows**

First, place the executables in a directory on your path and define the environment variable which tells the facility where to write log messages (for example):

```
ZMF_GIT_LOGFILE=D:\GitDev\ZMF\logs\git-ZMF.log
```
# **Note**

This document assumes the use of zowe v2 'team' profiles. In the examples that follow we have set up a high level node called 'd001' which denotes the lpar on which both of our ZMF subsystems, prodzmf and u825all, are running. Below this we have individual profiles for 'prodzmf' and 'u825all'.

You can change the actual file name to a more friendly name.

Then define a zowe zmf profile to allow you to access your target ZMF subsystem. You may have already done this as part of setting up the zowe zmf explorer vscode plugin. If not, follow instructions in the relevant documentation (e.g. zowe --hw presents structured web browsable documentation).

The name of this profile is the name you will use in the git commands to reference ZMF as a remote repository.

### **Linux**

First, place the executables in a directory on your path. There are several ways to set environment variables. For example, you could add the required commands to the .bashrc script which is executed when the bash shell is invoked (you may use a different shell or do something different).

You can add the following lines to the end of the script.

export ZMF\_GIT\_LOGFILE="\$HOME/Git/logs/zmf-git-client.log"

### **Note**

This document assumes the use of zowe v2 'team' profiles. In the examples that follow we have set up a high level node called 'd001' which denotes the lpar on which both of our ZMF subsystems, prodzmf and u825all, are running. Below this we have individual profiles for 'prodzmf' and 'u825all'.

You can change the actual file name to make it more friendly.

Then define a zowe zmf profile to allow you to access your target ZMF subsystem. You may have already done this as part of setting up the zowe zmf explorer vscode plugin. If not, follow instructions in the relevant documentation (e.g. zowe --hw will present structured web browsable documentation).

The name of this profile is the name you will use in the git commands to reference ZMF as a remote repository.

# <span id="page-431-0"></span>**Restricting package components**

Using the normal method of operation, the total contents of the target ZMF package are considered eligible to be part of the git remote repo. However, if you want to only consider a subset of the package components, you'll need to define a component filter file. You can define this file either in the local repo, (that is, below the .git directory), where it applies only locally, or in a more general location which you identify using the environment variable GIT\_ZMF\_FILTER.

#### $\Omega$ **Note**

If you want to apply a component filter to an initial clone, the only location available to you is that recorded in the environment variable GIT\_ZMF\_FILTER.

As you can see, you can filter on the name of the remote repo (d001.prodzmf in this case), application, package number, library types, and component names.

Wildcards can be used. And libType and componentName take the form of a json array.

```
{
     "componentFilter": [
     {
         "targetZMF": "d001.prodzmf",
          "applName": "CZMF", 
          "packageNumber": "000125",
         "libType": ["BAT","PYT"],
         "componentName": ["\*"]
     },
     {
         "targetZMF": "d001.prodzmf",
         "applName": "CZMF",
          "packageNumber": "000125", 
          "libType": ["SRC"],
         "componentName": ["CBLPGM01", "CBLPGM02"]
     }
   ]
}
```
...

{: .blank-line-full }
# **Examples of git-ZMF interaction**

Before we use git to interact with ZMF, all components taking part in the exchange between a ZMF package and a local git repository must have already been checked out into the ZMF package. The exception to this rule is when the components being pushed up from the local repo are *new* to ZMF.

The ZMF subsystem used for these examples is U825ALL.

A zowe zmf profile called d001.u825all has been created which targets the REST services *base\_path*/zmfrest. In the ZMF REST api TomCat stc, the web app called zmfrest has startup parameters that point it to the U825ALL ZMF subsystem.

This is the sample package we will be working with:

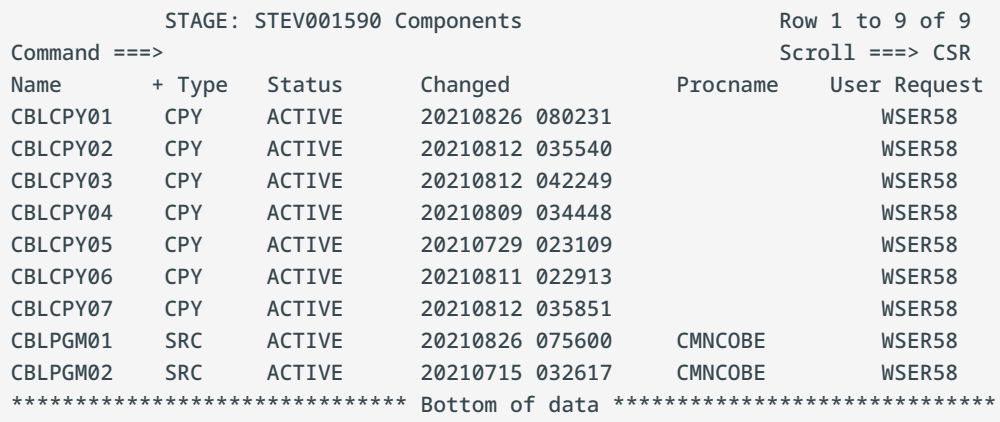

It only has a handful of components but it's enough to work through the git/ZMF functions.

#### **Note**

Because we will not be using a "component filter" on these components, all of them will be eligible for use by the local git repo.

#### **Case 1: Create a local clone of the contents of a ZMF package**

This example creates a new git local repo populated with the contents of the package.

First create a directory into which you will be cloning the package. The action of git cloning will automatically create a git repo in the directory you point the clone at. In this example I will clone this package into a directory called 'sandbox' .

At a command prompt, navigate your way to the directory in which you will create the 'sandbox' clone.

Then issue the following git command:

```
git clone ZMF://d001.u825all/STEV1590 sandbox
```
The source location for the clone is ZMF://d001.u825all/STEV1590 (or STEV001590, either will work). Let's break this down.

Starting this location with ZMF: lets git know that it must use a remote protocol helper to access this repository. It looks for an executable called git-remote-ZMF to do the actual remote access. This is the main executable that we provide.

#### Everything after the ZMF: is then interpreted by git-remote-ZMF.

The name after the // must be a zowe zmf profile name defined on the local machine. This is the profile that the zowe zmf cli commands issued by the ZMF protocol helper will use to route, firstly, to the ZMF RESt api Tomcat stc, and then on to the U825ALL ZMF subsystem.

After the profile name we have a / delimiter followed by the package name. The output in the command prompt window looks like this:

```
D:\GitDev\ZMF\clonedRepo>git clone ZMF://d001.u825all/STEV1590 sandbox 
Cloning into 'sandbox'...
progress : querying ZMF package STEV001590 for eligible components ... 
progress : extracting 9 components from ZMF package STEV001590 ...
progress 1 of 9 CBLCPY05.CPY -> D:\GitDev\ZMF\clonedRepo\sandbox\CPY\CBLCPY05.cbl 
progress 2 of 9 CBLCPY04.CPY -> D:\GitDev\ZMF\clonedRepo\sandbox\CPY\CBLCPY04.cbl 
progress 3 of 9 CBLCPY06.CPY -> D:\GitDev\ZMF\clonedRepo\sandbox\CPY\CBLCPY06.cbl 
progress 4 of 9 CBLCPY02.CPY -> D:\GitDev\ZMF\clonedRepo\sandbox\CPY\CBLCPY02.cbl
progress 5 of 9 CBLCPY07.CPY -> D:\GitDev\ZMF\clonedRepo\sandbox\CPY\CBLCPY07.cbl 
progress 6 of 9 CBLCPY03.CPY -> D:\GitDev\ZMF\clonedRepo\sandbox\CPY\CBLCPY03.cbl 
progress 7 of 9 CBLCPY01.CPY -> D:\GitDev\ZMF\clonedRepo\sandbox\CPY\CBLCPY01.cbl 
progress 8 of 9 CBLPGM02.SRC -> D:\GitDev\ZMF\clonedRepo\sandbox\SRC\CBLPGM02.cbl 
progress 9 of 9 CBLPGM01.SRC -> D:\GitDev\ZMF\clonedRepo\sandbox\SRC\CBLPGM01.cbl 
progress complete for ##ZMF## CMNI STEV001590 2022-01-17 17:14:33.331505
```
D:\GitDev\ZMF\clonedRepo>

If you see something like this...

D:\GitDev\ZMF\clonedRepo>git clone ZMF://d001.u825all/STEV1590 sandbox Cloning into 'sandbox'... component-filter file has no entries for our target ZMF subsystem

It means you have defined a global component filter file in the GIT\_ZMF\_FILTER location (such as a limited clone to a different repo) and it contains no entries for the target we wish to work with.

Either delete this file (zmf-component-filter) or add an appropriate entry to it.

When the clone has completed you will find a directory called sandbox has been created which has three subdirectories. The .git subdirectory is "hidden", and this is where git places all its tracking and control information. We also use the directory structure below .git for ZMF operations. The other two subdirectories are CPY and SRC – in fact there will be as many of these subdirectories created as there are library types being used in the package.

Note the 'progress complete' message from the git clone. This string is used by git to create a commit point for the clone and it contains a number of pieces of information:

- ##ZMF## makes it easy to spot that this is a ZMF related commit point.
- CMNI is the subsystem identifier for U825ALL.
- STEV001590 is the package which forms the remote repository for this clone.
- A timestamp for the clone operation is displayed below the package. •

To issue git commands related to this newly create local repo you must be inside the top level directory, so you can use cd to change to the sandbox directory. Then you can issue git commands. For example, the git log command lists logged activities.

```
D:\GitDev\ZMF\clonedRepo\sandbox>git log
commit a8cd39838ce6e6371ae03e48fa81d5e13b68c0ed (HEAD -> master, origin/master, 
    origin/HEAD, refs/ZMF/origin/heads/master)
Author: Me <[me@microfocus.com](mailto:me@microfocus.com)>
Date: Mon Jan 17 18:14:33 2022 +0100
     ##ZMF## CMNI STEV001590 2022-01-17 17:14:33.331505
D:\GitDev\ZMF\clonedRepo\sandbox>
```
The commit point created by the clone operation is given a sha1 hash token (the first few characters are a8cd39…) that uniquely identifies the event and its collection of files to git. It is also given a more readable comment (or "commit message") that is generated by the helper at the end of the clone operation.

When a clone operation is performed, the ZMF git protocol helper supplies git with the components it wants to be 'cloned' (via zowe zmf commands) and git takes over from there. We also build rows for each component in the local ZMF meta-database. This information is used when reconciling local components with those up at the package as we will see in following examples.

# **Case 2: Synch local development on our cloned repo with the target ZMF package**

At this time, we have made changes to a source component in our local (cloned) repo.

For example, we have updated CBLPGM01 and performed whatever local building and testing we needed to do. We now want to send the changes back to the ZMF package.

In order to see this at work, you can use whatever desktop editor you like to update CBLPGM01. You then need to add the changes to git and then commit them.

We are now in a position to *push* these changes back to ZMF. In this example we have no concurrent development clashes and this proceeds quite simply:

```
D:\GitDev\ZMF\clonedRepo\sandbox\SRC>git push origin master 
To ZMF://d001.u825all/STEV1590
     a8cd398..fc630c6 master -> master
```
#### **Note**

The origin is the target of the push (which has been defined by git to be our ZMF: reference). And master is the name of the local git branch we are pushing from.

If you look on ZMF on the mainframe you should see the changes to CBLPGM01 are now in the package and the source component is in INCOMP status. If you are using SSV (and why wouldn't you be ?) you can use VC to see the SSV delta:

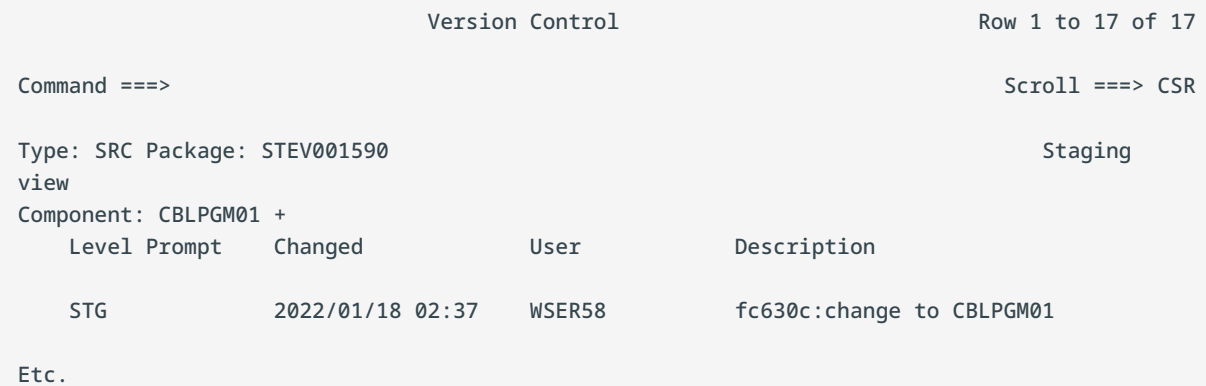

The SSV description is generated by the protocol helper and is made up of the first 6 chars of the git commit sha1 token (which is usually enough to uniquely identify any commit within a local repo) followed by as much of the 'eyeball' commit message that fits.

The component is currently in INCOMP status (it is a SRC component that needs to be built). This is where the sample zbld file can be used by the desktop user to initiate that build. For example:

```
D:\GitDev\ZMF\clonedRepo\sandbox\SRC>zbld CBLPGM01 SRC d001.u825all STEV001590 
zmf is "d001.u825all"
pkg is "STEV001590"
{
     "message": "CMN8700I - Component Build service completed", 
     "reasonCode": "8700",
     "returnCode": "00"
}
```
You should look at the zbld.bat file to see how this works. It has requested the build job to be submitted by ZMF.

We can do this again, but this time we will introduce a conflicting change made by a mainframe user directly in the package. So, we update CBLPGM01 using some other ZMF client. Then update, add and commit a conflicting change in the local repo.

We then attempt to push our change back to ZMF:

```
D:\GitDev\ZMF\clonedRepo\sandbox\SRC>git push origin master
conflict detected with target repository - use git fetch/merge or pull to 
consolidate latest changes in the remote repo
error: failed to push some refs to 'ZMF://d001.u825all/STEV1590'
```
So the process does not let you overwrite changes made to the component in the ZMF package. As the message says, you need to pull down the changes in the ZMF package to your local repo and merge them before re-attempting to push back to ZMF.

The next case will take a look at doing this.

# **Case 3: Pull down changes made in the target ZMF package and merge them with our local repo**

There are two ways of pulling down and merging changes: fetch&merge, and pull. They both achieve the same objective, i.e. fetching changes from the remote repo (ZMF pkg in our case) and merging them into whatever we have in the local repo. The git pull command attempts to do this in one action. The git fetch command fetches the changed components from ZMF and places them into gits staging area (this is where your changes go when you git add them but before you git commit). The follow on git merge will attempt to merge the staged changes with your local repo and create a commit point.

It is at the merge stage (whether explicit as in fetch&merge, or implied in a pull) that conflicts are notified so you can resolve them.

We will now attempt a fetch and merge for the situation we were left with at the end of case#2, i.e. conflicting change in the CBLPGM01 component.

We start off by fetching updates from the ZMF package:

```
D:\GitDev\ZMF\clonedRepo\sandbox\SRC>git fetch origin
progress : querying ZMF package STEV001590 for eligible components ... 
progress : extracting 1 components from ZMF package STEV001590 ...
progress 1 of 1 CBLPGM01.SRC -> D:\GitDev\ZMF\clonedRepo\sandbox\SRC\CBLPGM01.cbl 
progress complete for ##ZMF## CMNI STEV001590 2022-01-18 12:07:53.199458
From ZMF://d001.u825all/STEV1590
     fc630c6..977f491 master -> origin/master
```
The fetch operation has decided that the only component that has changed is CBLPGM01. It has fetched the current version of the component from the ZMF package and placed it in the local repo as a separate branch (origin/master) commit point.

When two branches of a git managed development are different, unless you want to throw one of them away, you will need to merge them. So, to get the changes from ZMF into your local repo master branch you now proceed to attempt to merge these two branches.

```
D:\GitDev\ZMF\clonedRepo\sandbox\SRC>git merge origin/master 
Auto-merging SRC/CBLPGM01.cbl
CONFLICT (content): Merge conflict in SRC/CBLPGM01.cbl
Automatic merge failed; fix conflicts and then commit the result.
```
Note that it is assumed that the current branch (i.e. master) is being merged into.

In this case, as expected, the merge has failed due to conflicting updates. You need to resolve all indicated conflicts.

Git has actually updated your local repo but it has added indications as to the conflicts in the components affected. You must resolve the conflict, save your changes, and then use git add followed by git commit to finish up the merge of code from the ZMF package into the local repo.

At this point you can push the resulting merged update back to ZMF.

```
D:\GitDev\ZMF\clonedRepo\sandbox\SRC>git push origin master 
To ZMF://d001.u825all/STEV1590
977f491..245cf74 master -> master
```
Your merged change will now be in the ZMF package.

```
Version Control Row 1 to 19 of 19 
Command ===> Scroll ===> CSR
Type: SRC Package: STEV001590 Staging view 
Component: CBLPGM01 +
Level Prompt Changed User Description
STG 2022/01/18 04:33 WSER58 245cf7:resolve conflicts
-001 2022/01/18 03:47 WSER58 ISPF UI change
-002 2022/01/18 03:22 WSER58 fc630c:change to CBLPGM01
```
As already mentioned, the git pull command does the same thing as fetch&merge is a single operation. Unless you are wanting to perform several fetch operations before attempting a merge you are as well to just use pull. For example:

git pull origin

will fetch and merge from origin (i.e. our remote repo, the ZMF package) into the current branch of the local repo.

### **Case 4: Hook up a local repo to a ZMF package**

We have already created a standard local git repo and we now want to hook it up to a target ZMF package instead of cloning the package.

In case#1 we created the local git repo by cloning the remote repo (i.e. the ZMF package) into it.

In this case we start with a repo that already exists and we now decide we wish to move components up to a ZMF package. Here we will look at sending new components to ZMF (if they already exist in baseline, they need to be checked out to the package first. Then you would pull them from there into your pre-existing local repo, merging conflicts as necessary).

With a pre-existing local repo (i.e. one set up before the need to interact with ZMF was identified), your repo may not be in the correct form. You need subdirectories for each ZMF library type with the relevant components stored beneath their library type subdirectory. In which case it may be easier to start a fresh repo and stage/commit components from your existing repo in that one. There are actually many ways of addressing this within git.

If you have a large pre-existing local repo, it is very possible that you will not want to send all of it to ZMF. If you want to send a certain subset to ZMF, you can use the component filter mechanism to restrict the eligible components.

In this example we will populate the local repo with a handful of copybooks and source components and then restrict the interaction with ZMF to a single source component and the copybooks it uses. (This is not a realistic scenario but good enough to demonstrate how this works.)

Here is the initial population of our new local repo (which is not, as yet, connected to ZMF in any way):

```
D:\GitDev\ZMF\localRepo\SRC>git commit -m "initial population" 
[master (root-commit) f2a78fa] initial population
5 files changed, 135 insertions(+) 
create mode 100644 CPY/NEWCPY01.cbl 
create mode 100644 CPY/NEWCPY02.cbl 
create mode 100644 CPY/NEWCPY03.cbl 
create mode 100644 SRC/NEWPGM01.cbl 
create mode 100644 SRC/NEWPGM02.cbl
```
I also need to create a ZMF package which will be the target for pushing component up from this local repo. I am still using U825ALL and I created package STEV001618 for this purpose.

OK, let's say that I only want to consider NEWPGM01 and its two copybooks NEWCPY01 and NEWCPY02 as eligible for sending up to ZMF.

We need to create a file that looks like this:

```
{
      "componentFilter": [
          {
             "targetZMF": "d001.u825all",
             "applName": "STEV", "packageNumber": "001618", 
             "libType": ["CPY"],
             "componentName": ["NEWCPY01", "NEWCPY02"]
          },
\left\{ \begin{array}{ccc} & & \\ & & \end{array} \right. "targetZMF": "d001.u825all",
             "applName": "STEV", 
             "packageNumber": "001618", 
             "libType": ["SRC"], 
             "componentName": ["NEWPGM01"]
          }
     ]
}
```
If this is placed here:

```
D:\GitDev\ZMF\localRepo\.git>dir
Volume in drive D is DATA
Volume Serial Number is 7440-DCE6
Directory of D:\GitDev\ZMF\localRepo\.git
18/01/2022 14:21 19 COMMIT_EDITMSG
18/01/2022 13:56 130 config
18/01/2022 13:56 73 description
18/01/2022 13:56 23 HEAD
18/01/2022 13:56 <DIR> hooks
18/01/2022 14:21 521 index
18/01/2022 13:56 <DIR> info
18/01/2022 14:21 <DIR> logs
18/01/2022 14:21 <DIR> objects
18/01/2022 13:56 <DIR> refs
18/01/2022 14:30 362 zmf-component-filter
6 File(s) 1,128 bytes
5 Dir(s) 1,977,709,088,768 bytes free
```
Then it will override any filter criteria placed at the ZMF\_GIT\_FILTER location.

In case#1, where the local repo was initialized via the git clone operation, git assigned the reference 'origin' to the url which denoted our target ZMF and package. In this case that won't happen. We can continue to reference the url longhand or we can define our own reference. We could, of course, call it origin too but I will use a different name to show some variation. To assign the reference, issue:

D:\GitDev\ZMF\localRepo\>git remote add U825ALL ZMF://U825ALL/STEV001618

You can see the reference using…

```
D:\GitDev\ZMF\localRepo>git remote -v 
U825ALL ZMF://d001.u825all/STEV001618 (fetch) 
U825ALL ZMF://d001.u825all/STEV001618 (push)
```
Where we used 'origin' to denote the remote repo in previous cases, we will use 'U825ALL' in this case.

We are now ready to send our (limited subset) local repo components to the ZMF package:

```
D:\GitDev\ZMF\localRepo>git push U825ALL master 
To ZMF://d001.u825all/STEV001618
* [new branch] master -> master
```
After this we can see our subset of components in the target package:

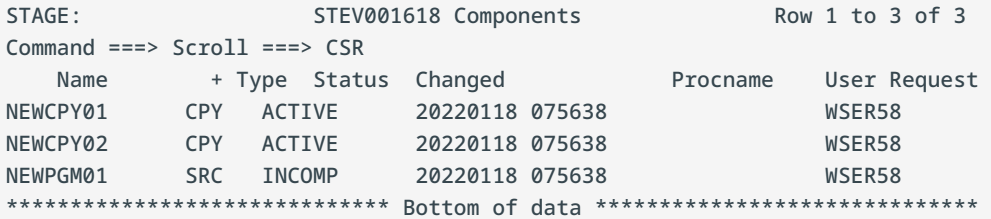

#### **About Git File Extensions and Git GUIs**

#### **Understanding file extensions in the local repo**

The file extensions applied to the components in the local repo directories are assigned so that intelligent editors will know what they are editing, e.g. the file extension .cbl is given to source components as we expect them to be COBOL.

The language assigned by ZMF to all components can be seen using the cmponent.history.listlang service, the results of this service can be altered using both CMNEX038 and HLLX.

#### **Use of git GUIs**

Note that all references so far refer to command line use of git.

There are a number of git apps which provide a gui front end, these will work equally as well *as long as they use standard git commands under the covers*.

Many git apps are geared to work with their own remote repos and require other collections of change (for example, a ZMF package) to work as a local repo feeding into the established remote repo (for example, github etc.). This configuration is not supported.

We support allowing a local git repo to treat ZMF as a remote repo so that ZMF contains the 'gold' code and there may be any number of local repos, where independent development is going on, with changed code being pushed back up to ZMF eventually.

# **27. Running Reports**

You can submit batch jobs through the ChangeMan ZMF client to run reports that help you manage components, packages, and applications.

# **About Reports**

ChangeMan ZMF reports display information about global and application administration, change packages, and components managed by ChangeMan ZMF. Information for reports comes from the package master and from component history file.

Batch report jobs are initiated online, or jobs can be submitted manually. Batch reporting jobs communicate with a running ZMF instance to access package and component data, but report jobs can also use copies of the online data.

## **Rules for Running Reports**

These rules and restrictions apply to the ChangeMan ZMF reporting function:

- Global and Application administrators determine what ChangeMan ZMF reports appear on user panels in the ISPF interface.
- $\bm{\cdot}$  A report requestor must have READ access to an application in your security system to collect information for a ZMF report from that application.
- $\cdot$  If you request a report for multiple applications and you do not have READ access to one of those applications, the data for that application is omitted from the report.

# **Accessing Reports**

Reports are requested from the **Report Selection List** panel (CMNREPT6).

- 1. Use one of these methods to access ZMF report functions:
	- **Using the Menu Hierarchy:** •

On the **Primary Option Menu**, select **6 Reports**.

Using Direct Panel Access: •

On a ChangeMan ZMF panel, type **=6** in the **Command** or **Option** line and press **Enter**.

- 2. If you license the ChangeMan ZMF Db2 Option, the Submit Batch Reports menu (CMNREPTD) is displayed.
	- Select **1 General** and press **Enter**. •
	- Option 2 Db2 is only functional if you license the ChangeMan ZMF Db2 Option. See the *ChangeMan ZMF Db2 Getting Started Guide* for instructions.
- 3. On the Generate Batch Reports panel (CMNREPT5), type your Job Statement Information and press **Enter** to display the **Report Selection List** panel (CMNREPTA).

### **Generating ChangeMan ZMF Batch Reports**

This section provides instructions for requesting ChangeMan ZMF general batch reports online and manually submitting batch reporting jobs.

#### **Submitting Batch Report Jobs Online**

You request one or more ChangeMan ZMF Reports using the **Report Selection List** panel (CMNREPTA).

1. Type report filter criteria and variables in the fields at the top of the panel. Select the reports you want to run from the list at the bottom of the panel.

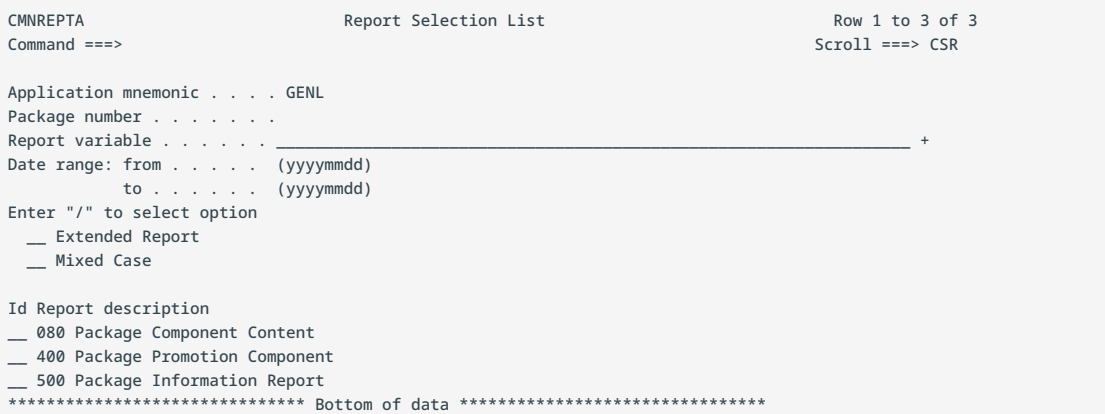

Scroll up and down in the report list to select and deselect reports before you submit the request. You can press **Enter** to see what reports you have selected and deselected, as shown on the example above.

# **Note**

The global and application administrators determine the reports that you are authorized to run. Only the reports that you are authorized to run are shown on the **Report Selection List** panel (CMNREPTA).

The following table describes the fields on the **Report Selection List** panel (CMNREPT6).

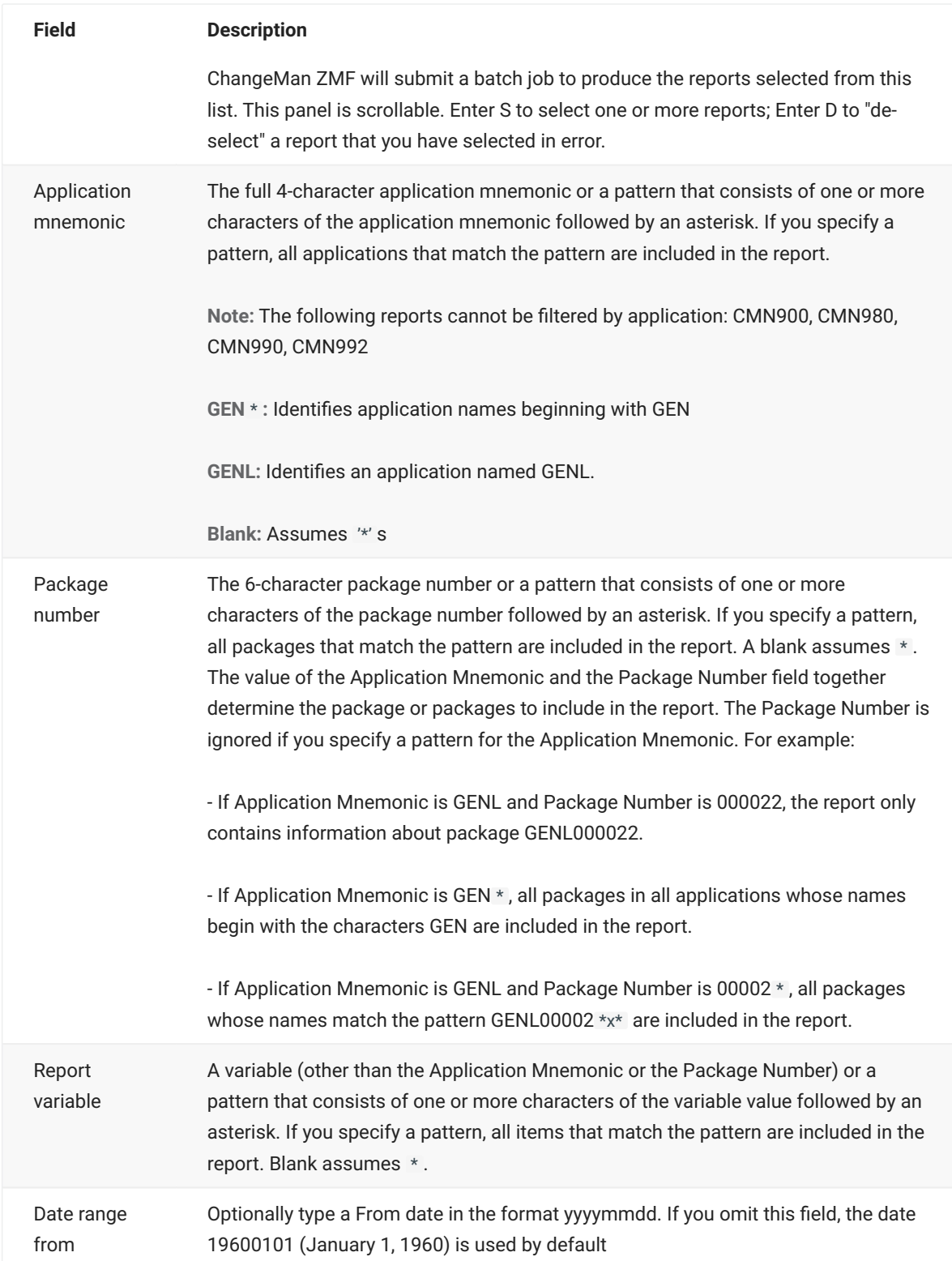

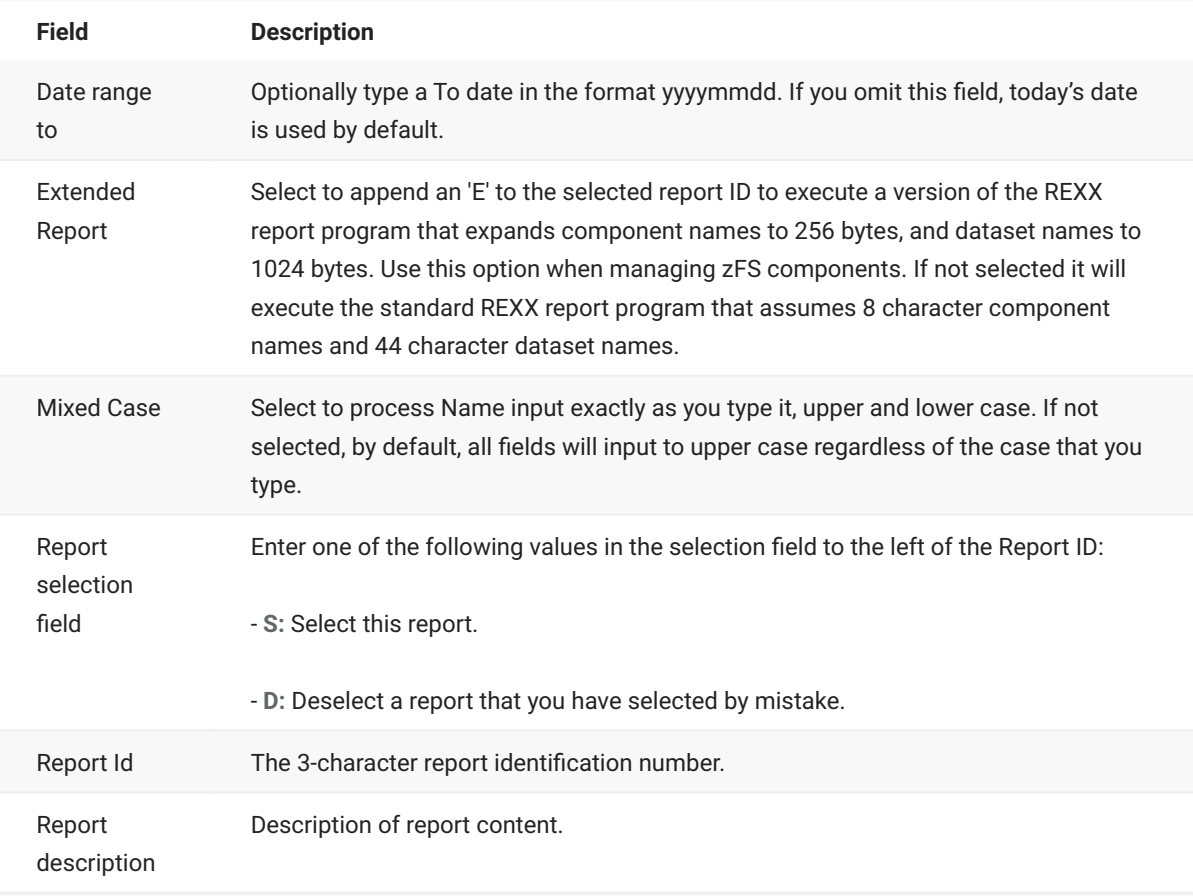

The following table lists all of the reports that are shipped with ChangeMan ZMF. It identifies the input fields and date range that applies to each report.

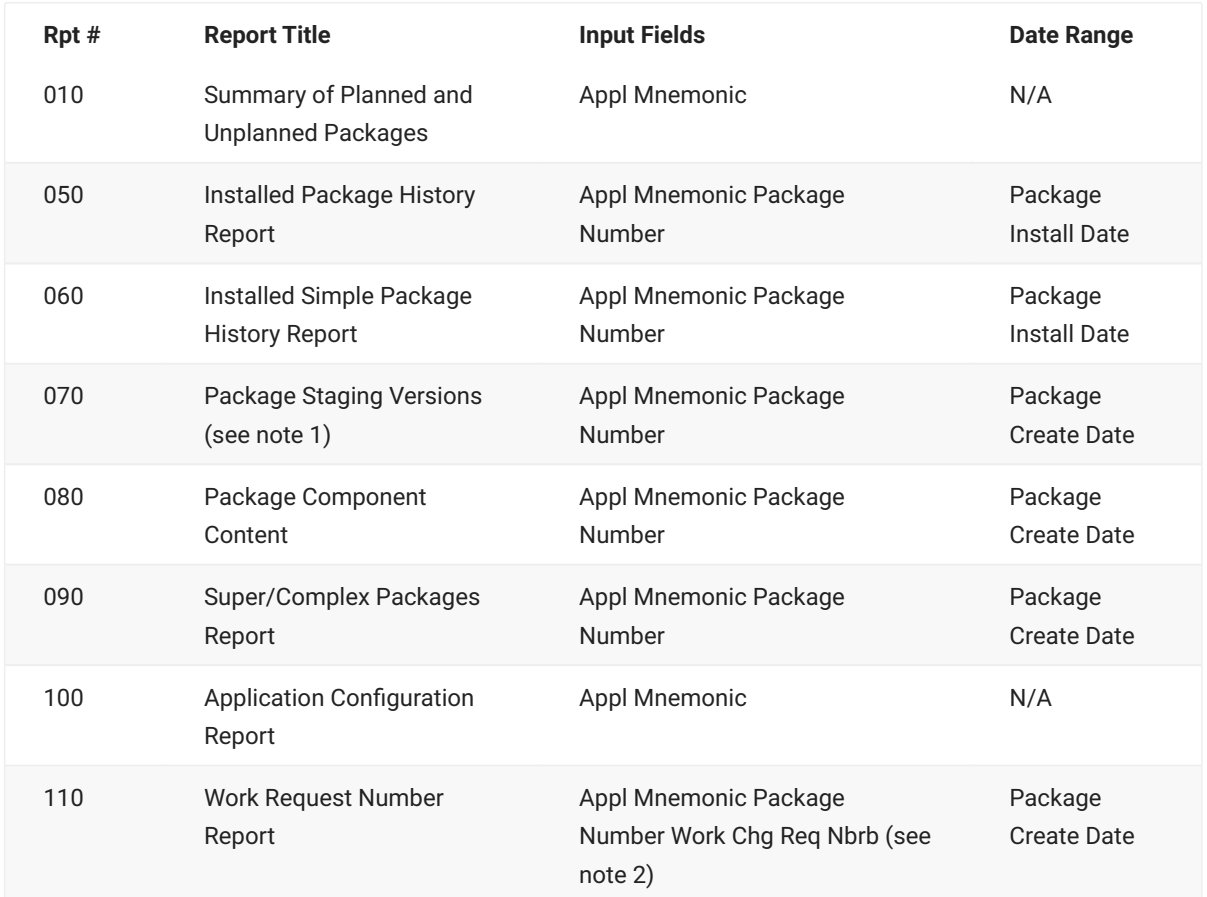

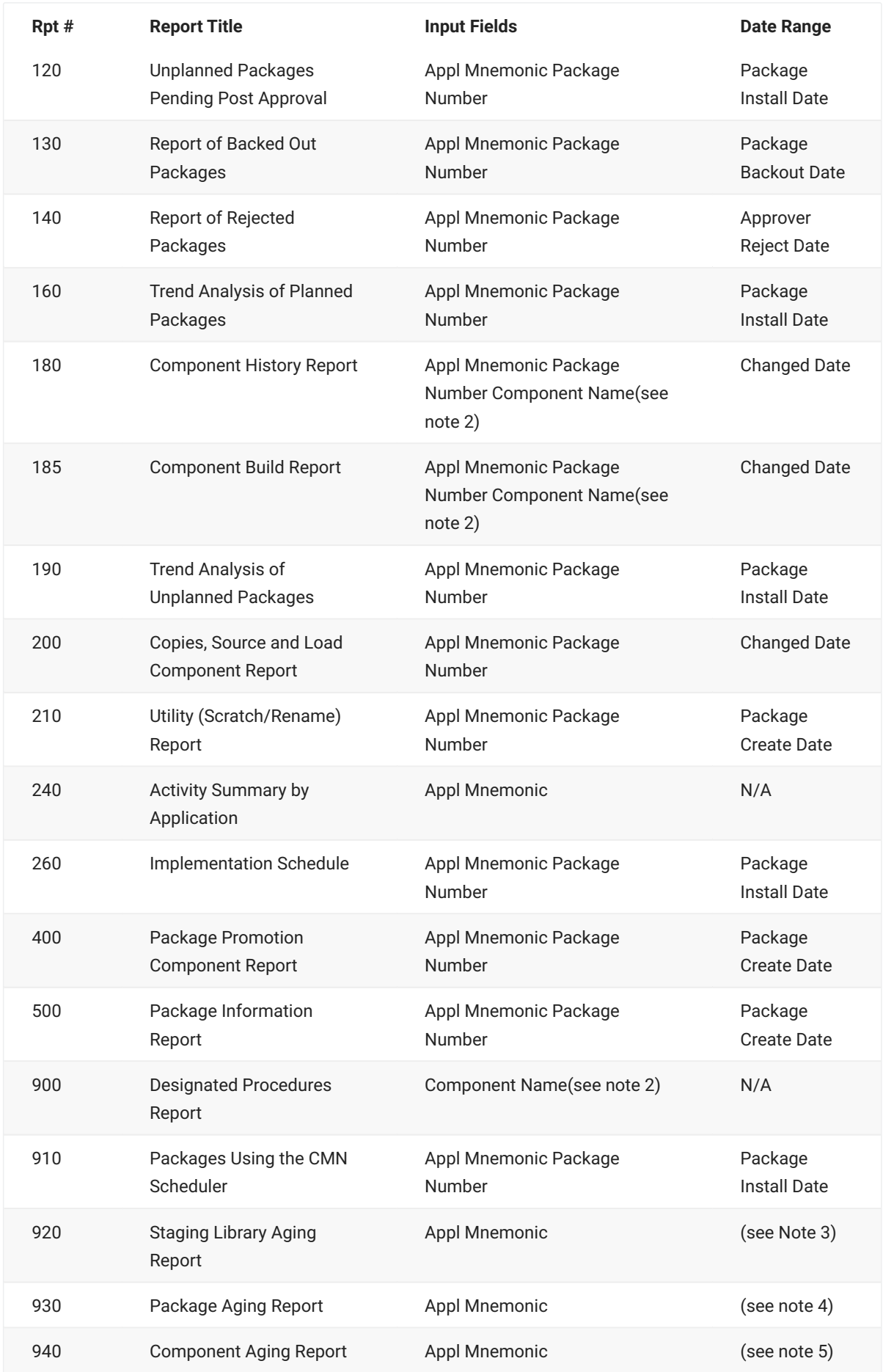

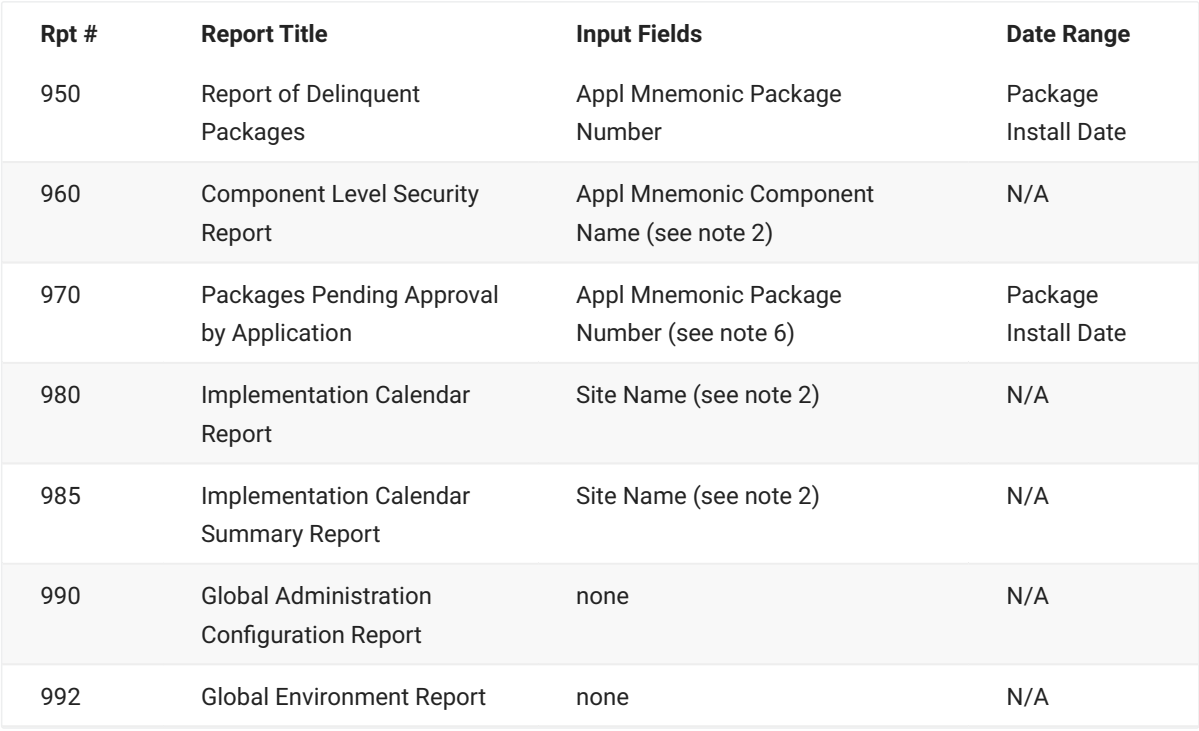

#### **Notes**

- 1. The Package Staging Versions Report (CMN070) dynamically allocates the staging libraries. The report may take a long time to run if staging libraries have been migrated.
- 2. Specify this value in the Report Variable field.
- 3. Date parameters are set by the AGING STAGING DATASETS field on the *appl* Parameters Part 3 of 3 panel (CMNGLP03) in application administra- tion.
- 4. Date parameters are set by the AGING INSTALLED PACKAGES field on the *appl* Parameters Part 3 of 3 panel (CMNGLP03) in application adminis- tration.
- 5. Date parameters are set by the AGING COMPONENT HISTORY field on the *appl* Parameters Part 3 of 3 panel (CMNGLP03) in application administra- tion.
- 6. Displays all package approver entities and their associated approval status.

Press **PF3** to run the selected reports, or type **End** on the **Command** line and press **Enter**. 1.

#### $\Omega$ **Note**

If you specify a filter field or variable that does not apply to a selected report, the field is ignored when the report data is collected.

#### **Viewing Report Output**

Report output is written to DDname SYSTSPRT.

//SYSTSPRT DD SYSOUT=\*,DCB=(RECFM=VBA,LRECL=2044,BLKSIZE=2048)

This is defined with attributes RECFM=VBA and LRECL=2044. (The LRECL=2044 value allows scrolling left and right in sdsf when reports contain long filenames or dataset names.) The first character of each report record is a print control character.

If you request multiple reports in the same job, each report is executed in a separate job step that is named REPnnn, where nnn is the report number.

Use a facility such as the System Display and Search Facility (SDSF) to view report output online.

#### **Manually Submitting a Batch Report Job**

Instead of submitting report jobs online through the ISPF user interface, you may be able to submit your own batch jobs outside of ChangeMan ZMF to generate reports.

Ask your ChangeMan ZMF administrator about:

- Custom ZMF report JCL configured for manual submission •
- Whether the ZMF instance must be running or if separate VSAM package master and component history files have been populated for offline batch reporting.

## **Writing Custom Reports**

Reports CMNU00-99 are reserved numbers for user written reports. All parameters are passed to these reports and you must validate or ignore used and unused parameters.

Parameters passed in order are:

- 1. release name
- 2. release area
- 3. optional variable
- 4. application
- 5. package number (appended to application with no space)
- subsys 6. 6.
- 7. tso id
- 8. from date

9. to date

10. sort option

11. test option

You must handle unused variables even though they will not be validated because they are positional for subsequent variables.

So for example, a report which does not make use of release variables could have the following parse statement:

parse var parmargs null1 null2 optionalvar appl ... srtopt tst

where null1 and null2 are just not used.

This statement must match the parse statement in the actual report.

#### **Use Case Scenario**

The following **Report Selection List** (CMNREPTA) panel requests the 070 Package Staging Versions Report and the 080 Package Component Content report.

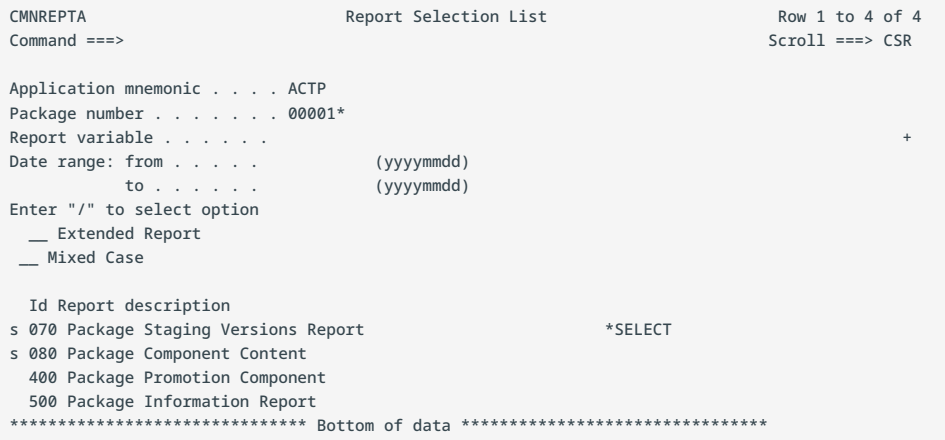

All packages with names in the range from ACTP000010 through ACTP000019 are requested for the reports.

This is the first online page of the 070 Package Staging Versions Report displayed in SDSF in job USER016 J0556970 at DDNAME SYSTSPRT and StepName REP070.

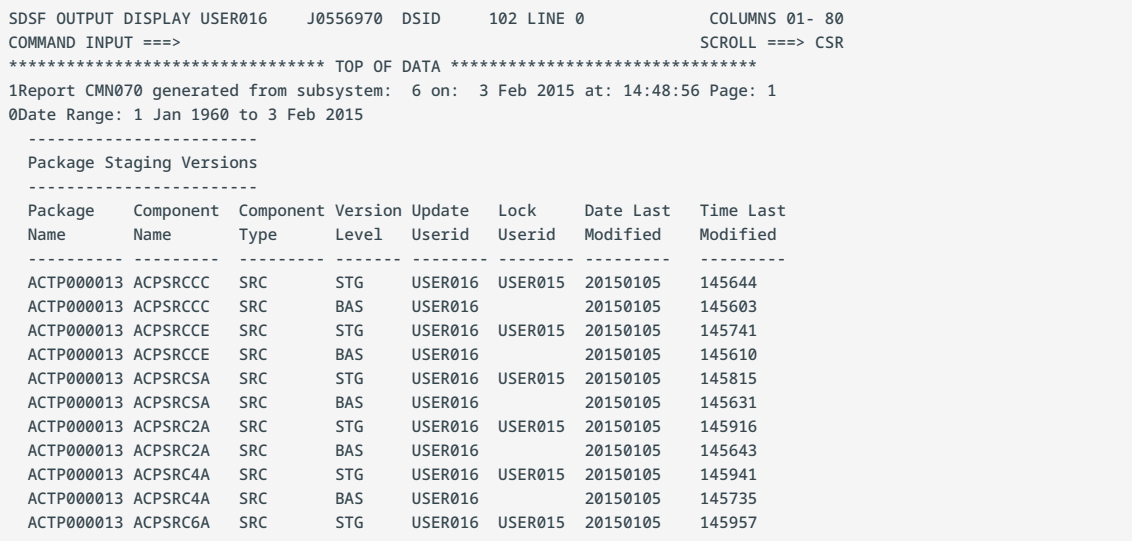

This is the first online page of the 080 Package Component Content report displayed in SDSF in job USER016 J0556975 at DDNAME SYSTSPRT and StepName REP080.

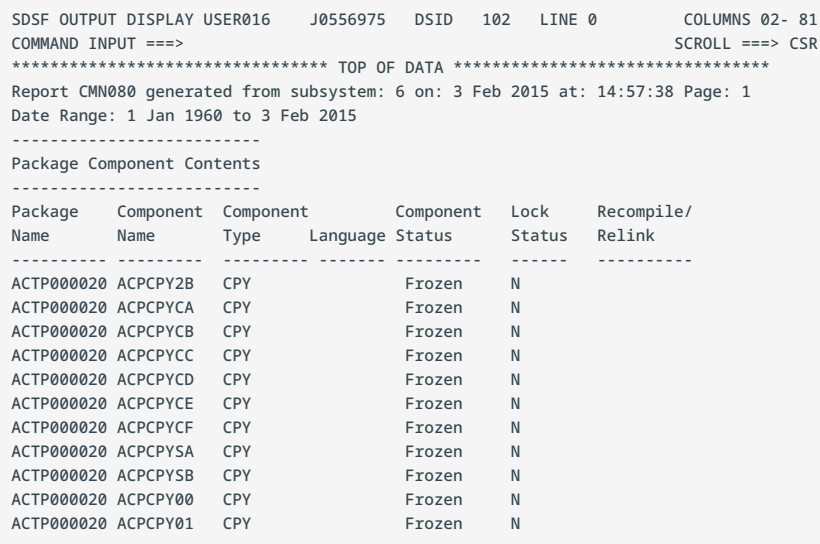

# **28. Miscellaneous Functions**

This chapter describes several functions that are not directly involved in managing change packages or package components.

# **Browsing the Global Notification File**

If you see option **N Notify** on the **Primary Option Menu**, the Global Notification File is activated. Administrators use the Global Notification file to pass information to all ChangeMan ZMF users. Your administrator can use this facility to inform you about:

- Scheduled down time.
- Scheduled maintenance changes to ChangeMan ZMF. •
- Work-arounds for recently discovered problems. •
- Upcoming ChangeMan ZMF education or discussion sessions. •

When a you connect to ChangeMan ZMF after an administrator updates the Global Notification File, the ISPF short message NOTIFICATION UPDATED is displayed in the upper right corner of the **Primary Option Menu***.* If the you press **PF1**, a long message is also displayed.

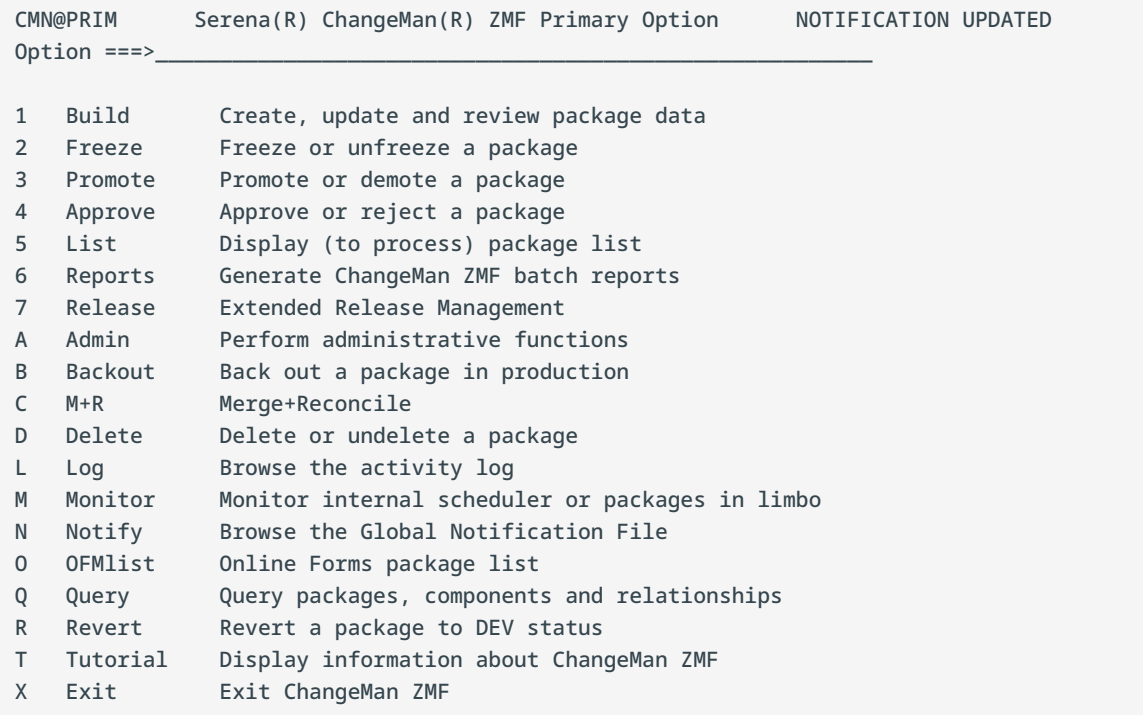

The short message persists on the **Primary Option Menu** until you browse the Global Notification file.

Follow these steps to browse the Global Notification file.

1. On the Primary Option Menu, select N Notify. The Global Notification File is opened in browse mode.

```
ISRBROBA CMNTP.A009E.#CE74833.#9B3900B.OUTLIST Line 00000000 Col 001 080
Command ===> __________________________________________________ Scroll ===> PAGE
********************************* Top of Data ********************************
Global Administration Message - 02/03/15
The ChangeMan ZMF User's Guide 8.1 has a total of 27 chapters -
All panels have been changed and updates reflected in the User Guide
Changes will be sent for final review 2/13/15 and scheduled for
completion 2/28/15
Application message
Applications ACTP and GENL are now updated to run CMN report 070
******************************** Bottom of Data ******************************
```
Use standard ISPF commands and PF keys to navigate the file and view the messages it contains.

2. Exit the Global Notification File by pressing PF3, and the Global Notification Report **Disposition** panel (CMNNOT00) is displayed.

```
CMNNOT00 Global Notification Report Disposition
Command ===>
Outlist dataset: CMNTP.A009E.#CE74833.#9B3900B.OUTLIST
Report disposition . . . . 3 1. Print dataset and delete
                              2. Print dataset and keep
                               3. Delete without printing
                              4. Keep dataset without printing
Job statement information if printing:
  //USER016 JOB (0000),'CHANGE MAN',
  // CLASS=A,NOTIFY=USER016,MSGCLASS=X
 1/ //*
```
The **Global Notification Report Disposition** panel shows the name of the ChangeMan ZMF utility OUTLIST file used to display the Global Notification File. Choose a **Report Disposition** on this panel to print the OUTLIST file, and to keep or delete the file. If you are printing the file, provide **JOB Statement Information** in the four lines provided.

3. Press PF3 Enter to execute the Report Disposition and return to the Primary Option Menu.

#### **Compressing Staging Libraries**

ChangeMan ZMF dynamically reallocates PDS package staging libraries when they run out of extents or directory space.

Staging libraries are under the exclusive control of ChangeMan ZMF. If you want to manually recover unused space in PDS staging libraries, use the Compress Staging Libraries facility of ChangeMan ZMF. This function submits a batch job that executes IEBCOPY to compress the PDS libraries.

Follow these steps to compress PDS staging libraries for a change package.

- 1. On the Primary Option Menu, select option 1 Build.
- 2. On the Build Options menu, select **Z** Compress to display the Compress Staging Libraries panel (CMNCPRSS).

```
CMNCPRSS Compress Staging Libraries
Command ===>
Package . . . . ACTP000038
Job statement information:
  //USER016 JOB (0000),'CHANGE MAN',
  // CLASS=A,NOTIFY=USER016,MSGCLASS=X
 1/*
  //*
```
3. On the Compress Staging Libraries panel, enter package in Package field, for the staging libraries you want to compress. Update your the **Job Statement Information** and press **Enter**. You should see a **job submitted** message for a batch job. When the **job ended** message is 4. 4. displayed, examine the job output to see that IEBCOPY successfully compressed the package staging libraries.

# **Displaying the Component User Work List**

If your application administrator enables the Component Work Record facility, ChangeMan ZMF keeps a record of each person who changed a component in a change package.

Actions which are recorded include:

- Checkout •
- Stage •
- Edit in stage •
- Recompile •
- Relink •
- Delete •

Component Work Records can be used to restrict who can approve a change package or how many approvals one person can enter. See [Rules for Approving and Rejecting Packages](#page-300-0) for more information.

You can display a list of the userids of people who changed the components in your package. For each component, only the last action taken by each userid is shown, but there is a count of the total actions taken by that userid against that package component.

#### **Displaying the Userid Work List for All Package Components**

You can see the userids of anyone that changed any of the components in your change package though the Query Package function.

After you have selected the package you want to query and displayed the **Package Information Categories** panel, select **Component Userid Work List** category. The **Component Userid Work List** panel (CMNUCWK1) is displayed.

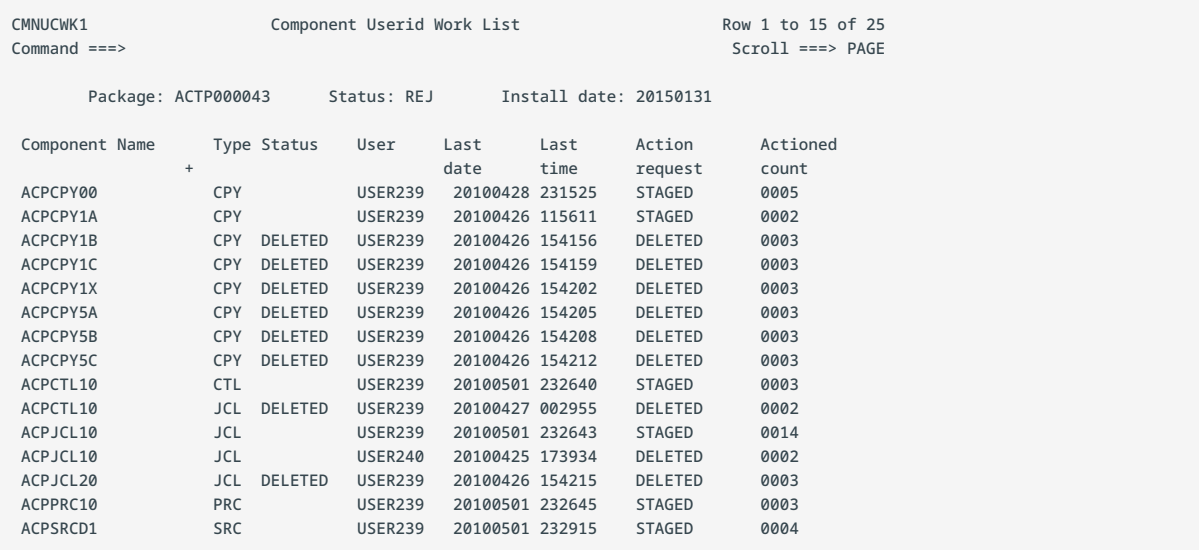

#### **Displaying the Userid Work List for One Package Component**

You can see the userids of any persons that changed a particular component in your change package though the **Stage** (package list) or **Checkout** (package list) functions.

After you have displayed the **Stage:** *package* **Components** panel for your change package, or the **Checkout: package Components** panel, enter line command **UL** on a package component row. The **Userid Work List** panel (CMNUCWK0) is displayed.

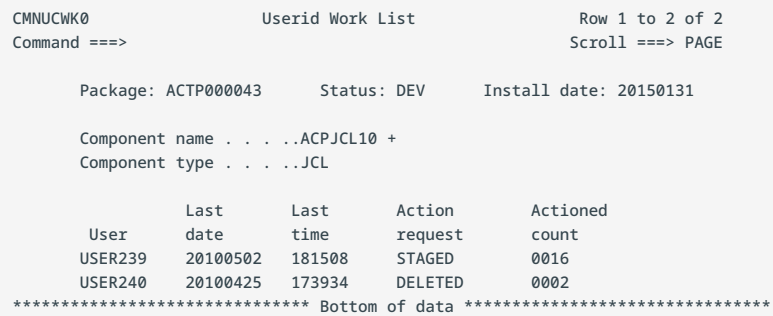

# **Browsing and Printing the Activity Log**

User and administrator actions taken in ChangeMan ZMF are recorded in the Activity Log file, a VSAM KSDS. You can use log records as an audit trail for user and administrator activities in ChangeMan ZMF. The log can also help you remember what you did with a package or component.

You can display records from the log file online or in a batch report. You can use the online log function in ChangeMan ZMF to see log records in the VSAM log file that ChangeMan ZMF is currently using, or you can run batch reports to display records from sequential backups of the VSAM log file.

This table shows the three ways you can display Activity Log records.

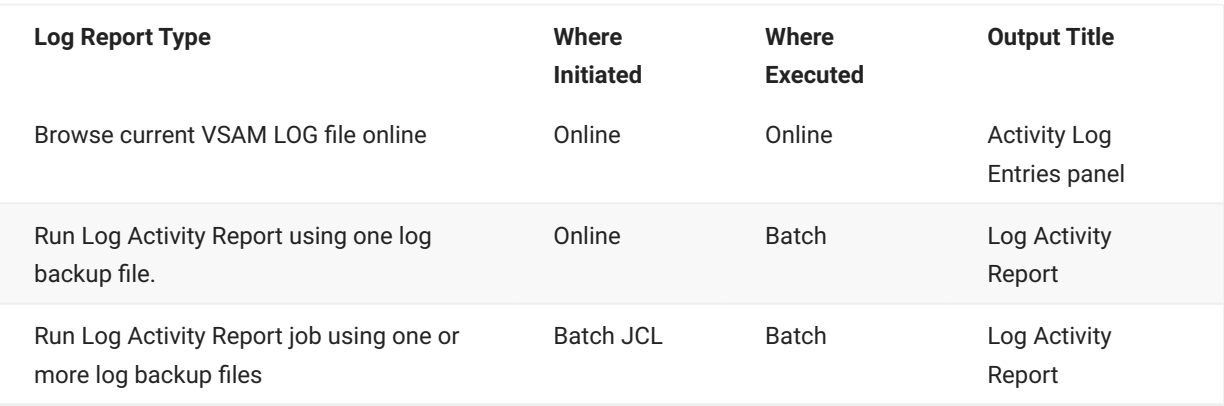

When you use any of these methods, you can provide filter criteria to select activity you want to see.

#### **Note**

The format of activity log records changed in ZMF 7.1. The ChangeMan ZMF 7.1 Migration Guides tells you to clear the CMNLOG file when upgrading from a prior ZMF version. To report on activity log records that were created before the upgrade, you must use a batch job with a JOBLIB pointing to your pre-upgrade libraries. See [Running Log Activity Report Job Using One or](#page-462-0) [More Log Backups](#page-462-0).

#### **Accessing Activity Log Panels**

The online log browse function and the batch report initiated from online are accessed from the **Browse Activity Log** panel (CMNLOGEX).

Use one of these methods to display the **Browse Activity Log** panel:

**Using the Menu Hierarchy:** •

On the **Primary Option Menu**, select **L Log**.

**Using Direct Panel Access:** •

From any ChangeMan ZMF panel, enter **=L** in the **Command** or **Option** line and press **Enter**.

#### <span id="page-457-0"></span>**Browsing Current VSAM LOG File Online**

When you browse the current VSAM log file online, you can only see ChangeMan ZMF activity recorded since the last time the log file was cleared by ChangeMan ZMF housekeeping jobs.

If you want to see log activity from earlier periods, see:

- [Running Log Activity Report Using One Log Backup](#page-460-0)
- [Running Log Activity Report Job Using One or More Log Backups](#page-462-0)

Follow these steps to browse the current VSAM Activity Log file online.

1. Using the ChangeMan ZMF menu hierarchy or accessing the panel directly, display the Browse **Activity Log** panel (CMNLOGEX).

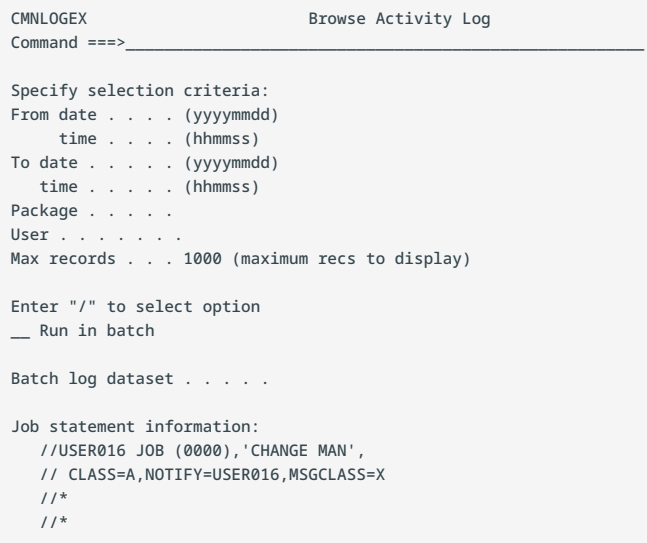

Use the following field descriptions to set **Browse Activity Log** panel fields:

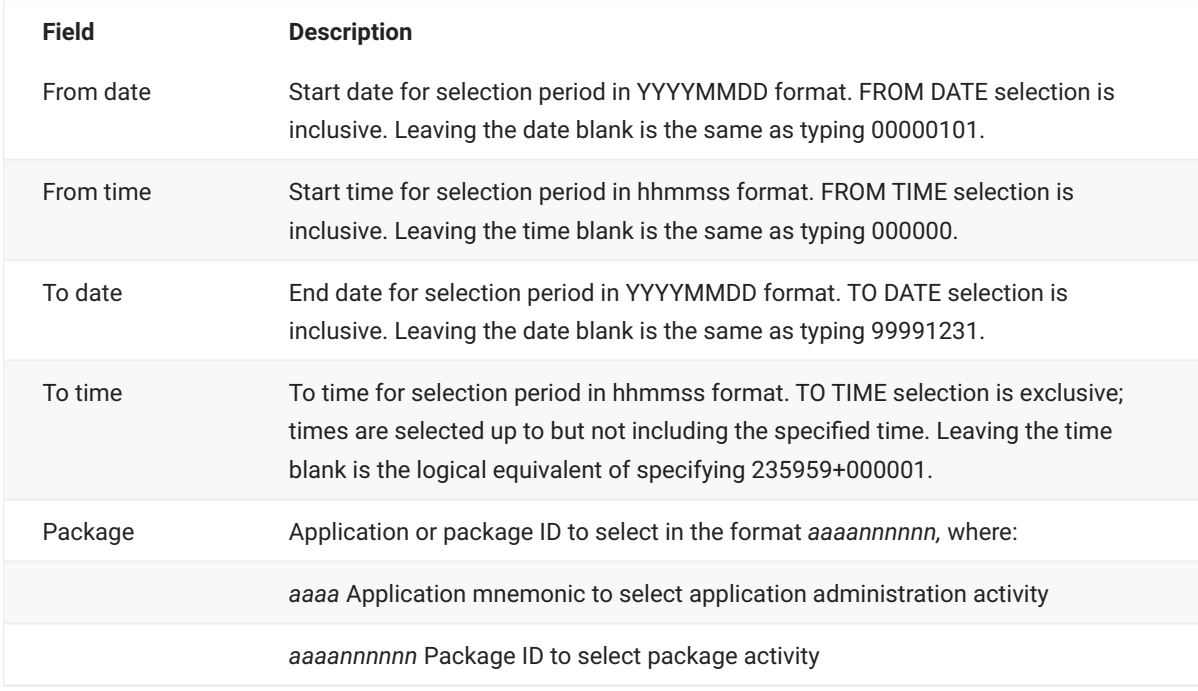

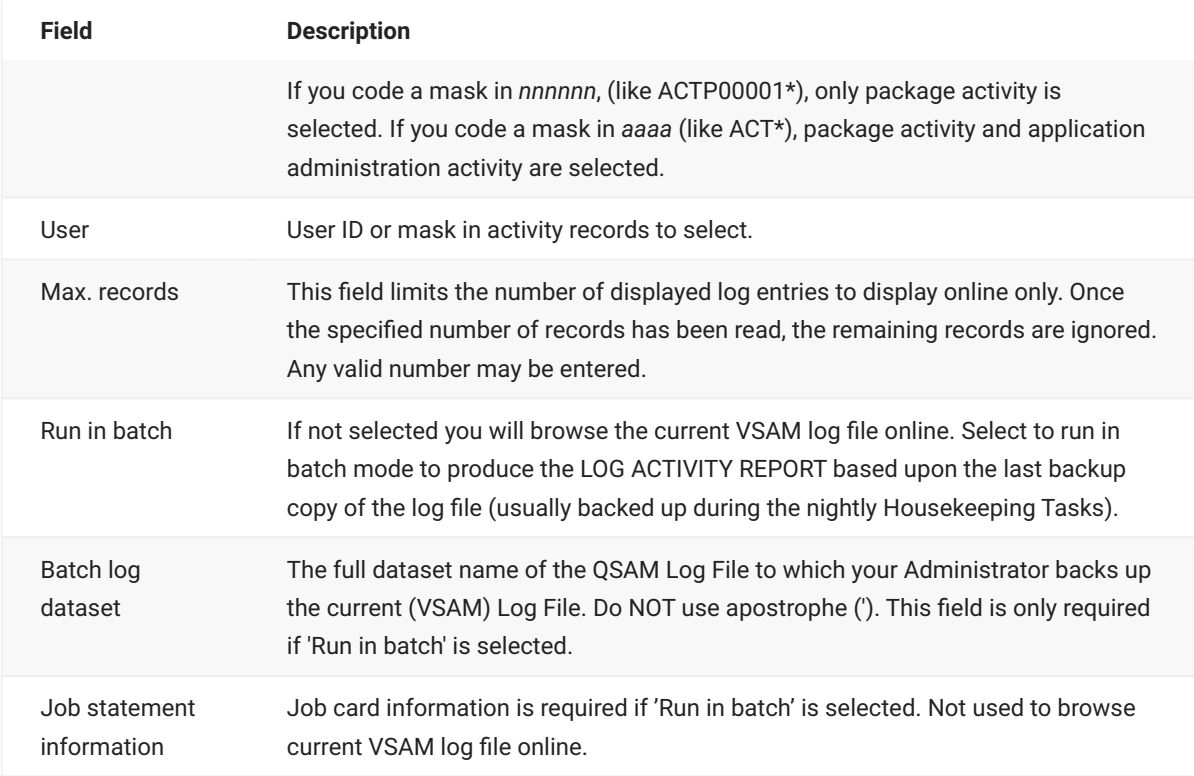

After you have specified selection criteria on the panel, press Enter to display the **Select** 2. 2. **Activity Log Codes** (CMNLOGE2) panel.

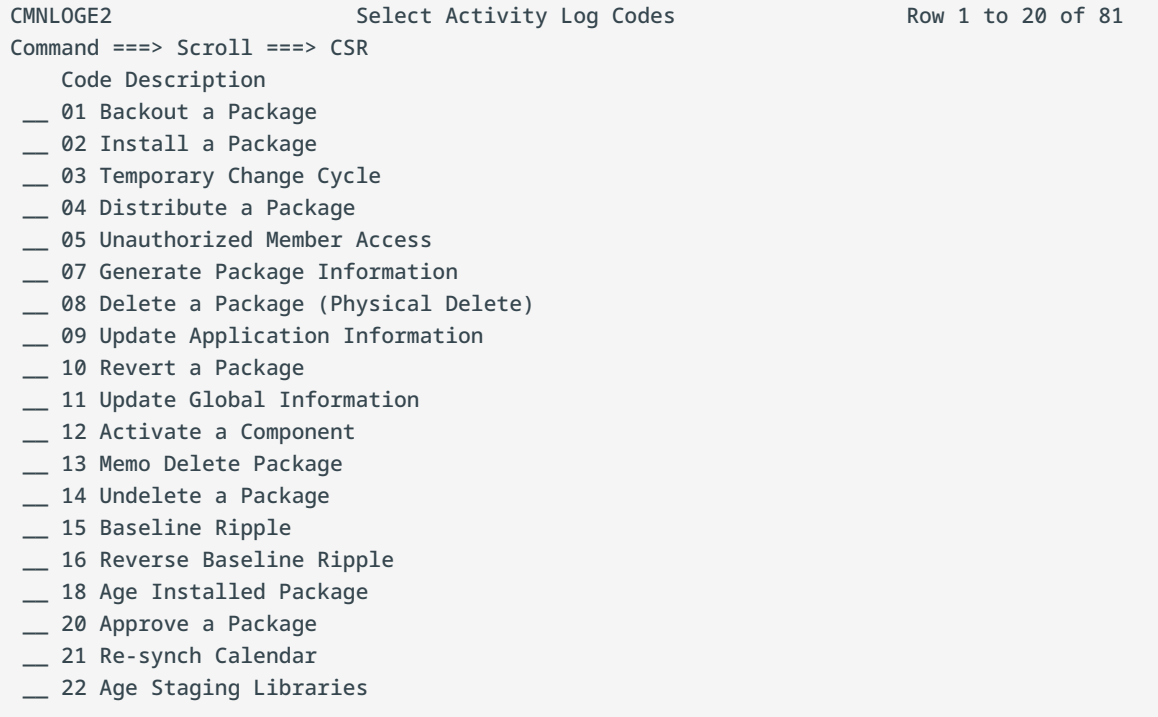

This table describes the fields on the **Select Activity Log Codes** panel.

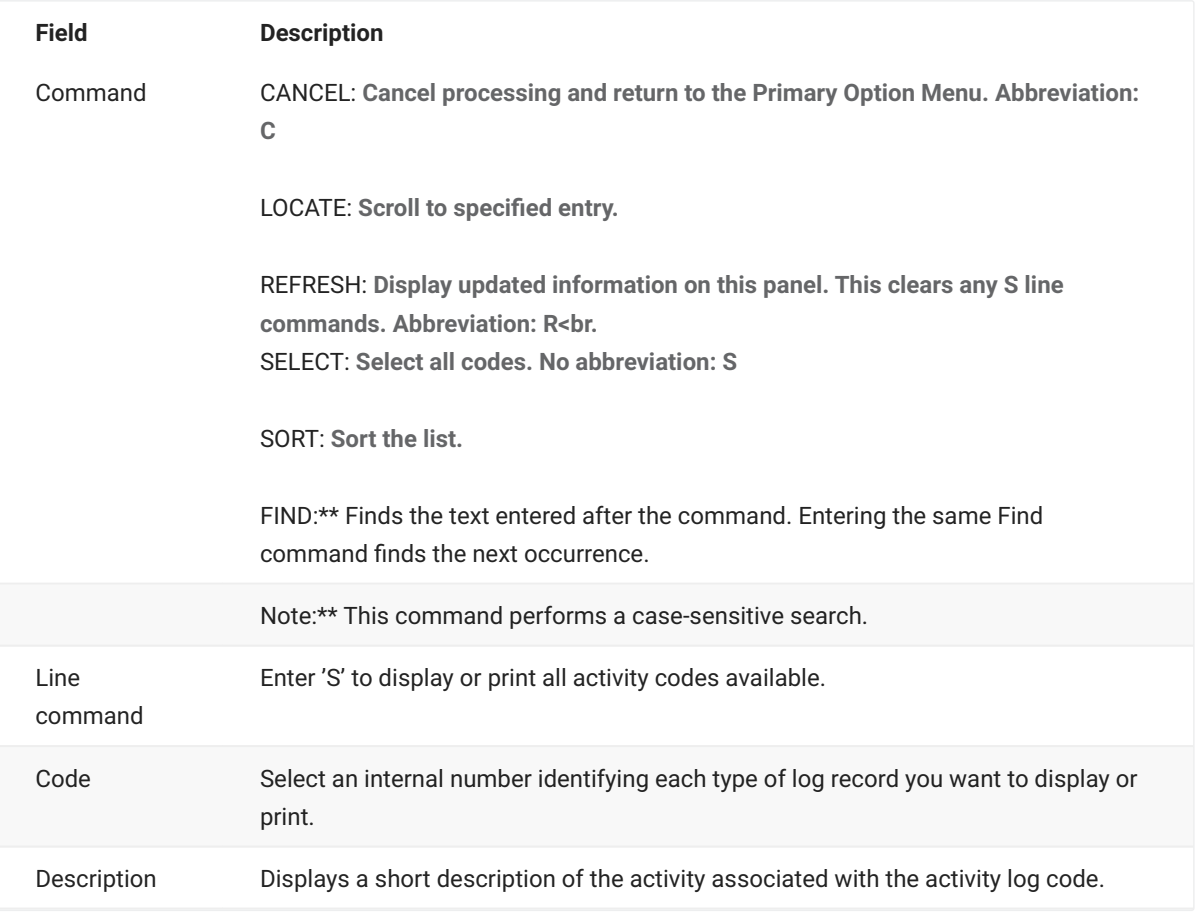

- 3. Enter S in one or more line commands to select activity types for display, or type SELECT on the COMMAND line to select all activities.
- Press PF3 (END) to display the **Activity Log Entries** panel (CMNLOGDS) that shows the 4. 4. selected log records.

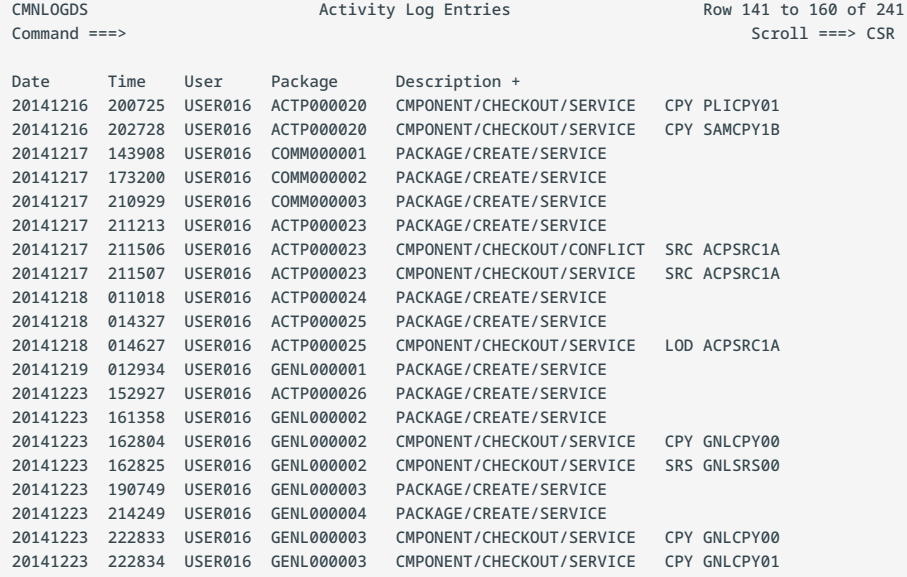

!!! note The **Description** may be truncated on the **Activity Log Entries** panel. Expand the panel field with **PF4** to see the full description.

This table describes the fields on the **Select Activity Log Codes** panel.

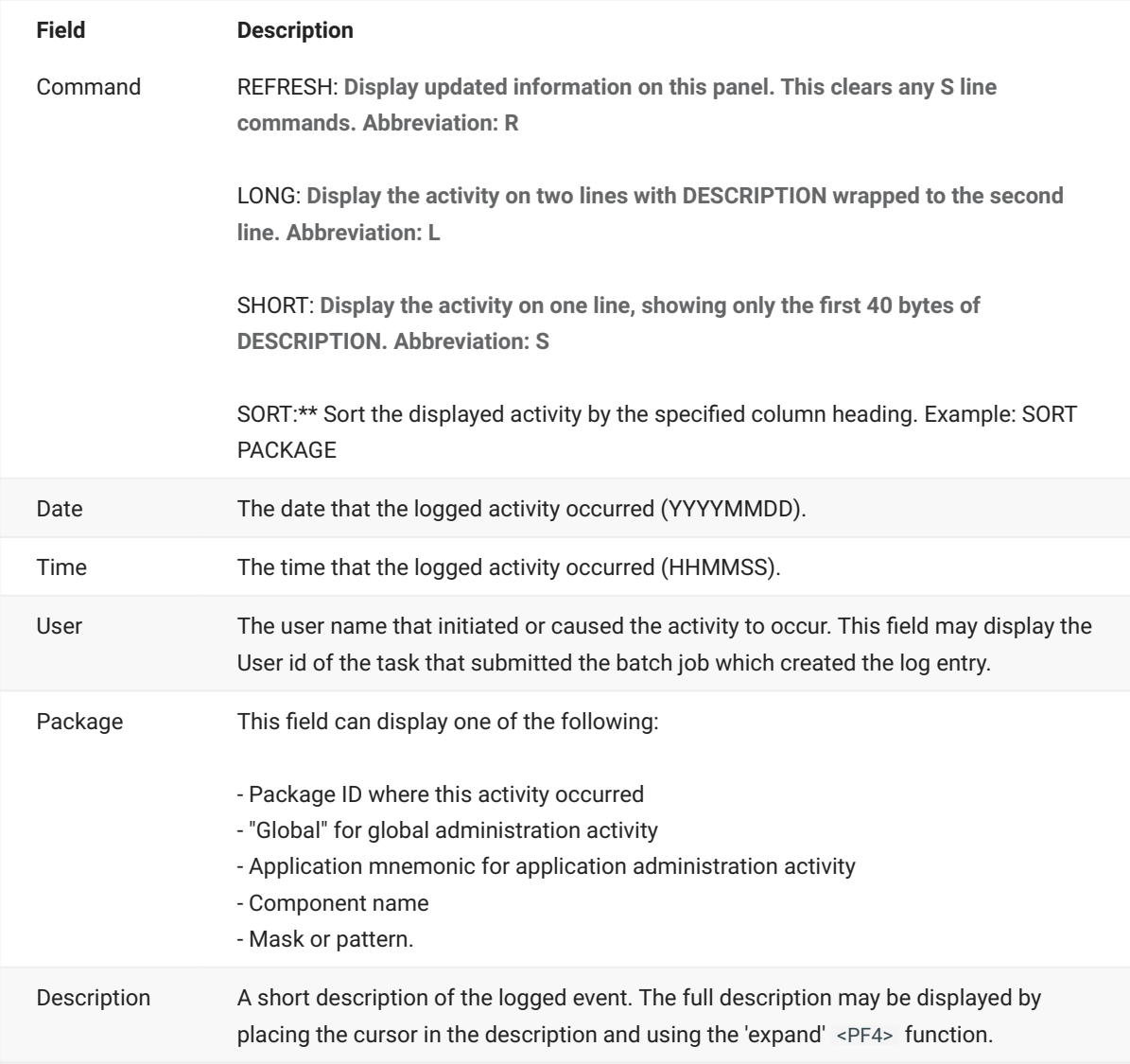

#### <span id="page-460-0"></span>**Running Log Activity Report Using One Log Backup**

When you use the **Browse Activity Log** panel to initiate the batch Log Activity Report, you can specify only one input log backup file. The date range of the report is effectively limited by the records included in that backup.

If you want to see log activity from other periods, see:

- **[Browsing Current VSAM LOG File Online](#page-457-0)**
- [Running Log Activity Report Job Using One or More Log Backups](#page-462-0)

Follow these steps to use ISPF panels to initiate the batch Log Activity Report using one log backup file. For panel field descriptions, see [Browsing Current VSAM LOG File Online](#page-457-0).

1. Display the Browse Activity Log panel (CMNLOGEX) using the ChangeMan ZMF menu hierarchy or accessing the panel directly. Make these panel entries:

- a. Select (/) RUN IN BATCH field.
- b. In the BATCH LOG DATASET NAME, type the fully qualified data set name of a QSAM backup for the VSAM log file. Do not enclose the data set name in apostrophes.
- c. In the JOB STATEMENT INFORMATION, type a valid JOB statement.
- d. If necessary, specify selection criteria in fields FROM DATE, FROM TIME, TO DATE, TO TIME, PACKAGE ID, and USER ID.
- 2. Press ENTER to display the **Select Activity Log Codes** (CMNLOGE2) panel. Enter S in one or more line commands to select activity codes for display, or type SELECT (S) on the COMMAND line to select all codes.
- 3. Press ENTER to submit a batch job. When the job ends, select the SYSOUT data set at DD name LOGRPORT to see the **Log Activity Report**.

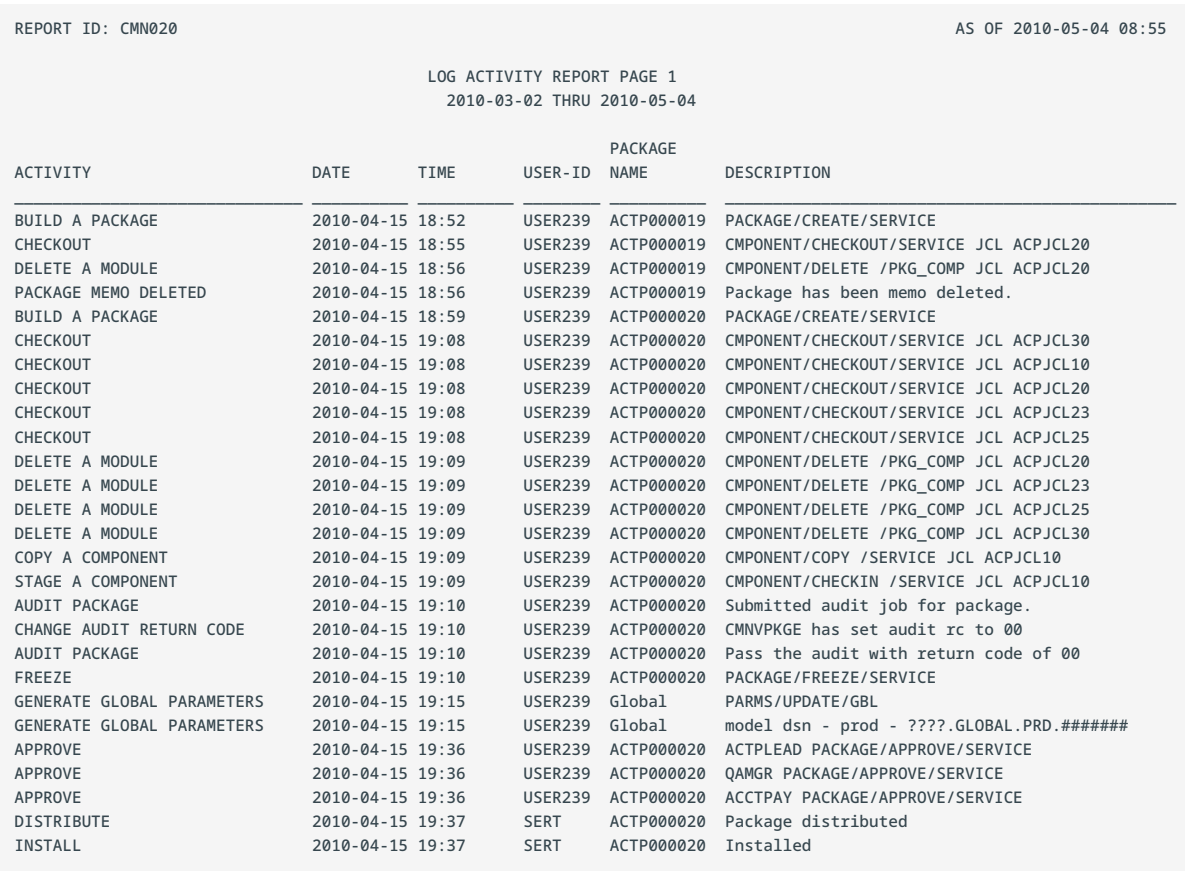

### <span id="page-462-0"></span>**Running Log Activity Report Job Using One or More Log Backups**

If you need a comprehensive view of activity in ChangeMan ZMF, run the Log Activity Report using the batch JCL delivered in member CMNALRPT in the CMNZMF CNTL library. You can concatenate multiple log backup files in the input to this job.

This report will not show activity recorded in the VSAM log file since the last log backup. If you want to see current ChangeMan ZMF activity, see [Browsing Current VSAM LOG File.](#page-457-0)

Follow these steps to run the batch Log Activity Report with the JCL in CMNALRPT.

- 1. Copy member CMNALRPT from the vendor CMNZMF CNTL library to your custom CNTL library.
- 2. Modify member CMNALRPT in your custom CNTL library.
	- a. Code your JOB statement information at the top of the JCL.
	- b. Change the library names in the STEPLIB statement to your names for the vendor CMNZMF and SERCOMC LOAD libraries.
	- c. Code one or more log backup files at DD name LOGQSAM. Concatenate the oldest backup file on top, the newest backup at the bottom.
	- d. Code control statements at the SYSIN DD statement to produce the report you want. This table describes control statements for the batch job.

#### **Tip**

An easy way to create JCL and control statements for the batch Log Activity Report is to specify the filter criteria and activity codes on the ISPF panels described in [Running Log](#page-460-0) [Activity Report Using One Log Backup.](#page-460-0) Submit the report online, and then use SDSF command SJ on the job output to display the generated JCL. Copy that JCL into your custom CNTL library and modify the log backup files at the LOGQSAM DD statement to include the backup files that contain the activity you want to report.

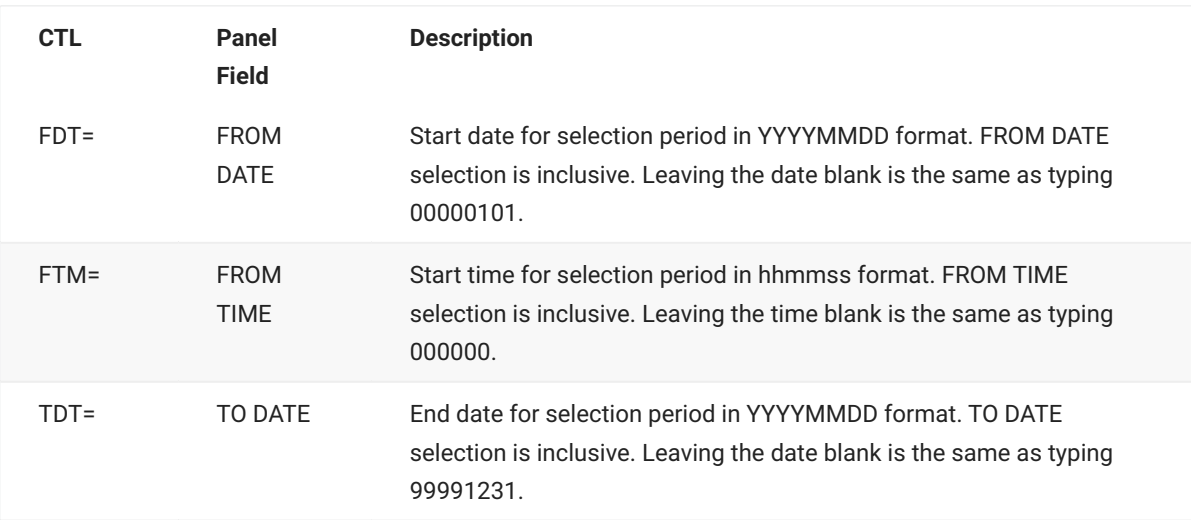

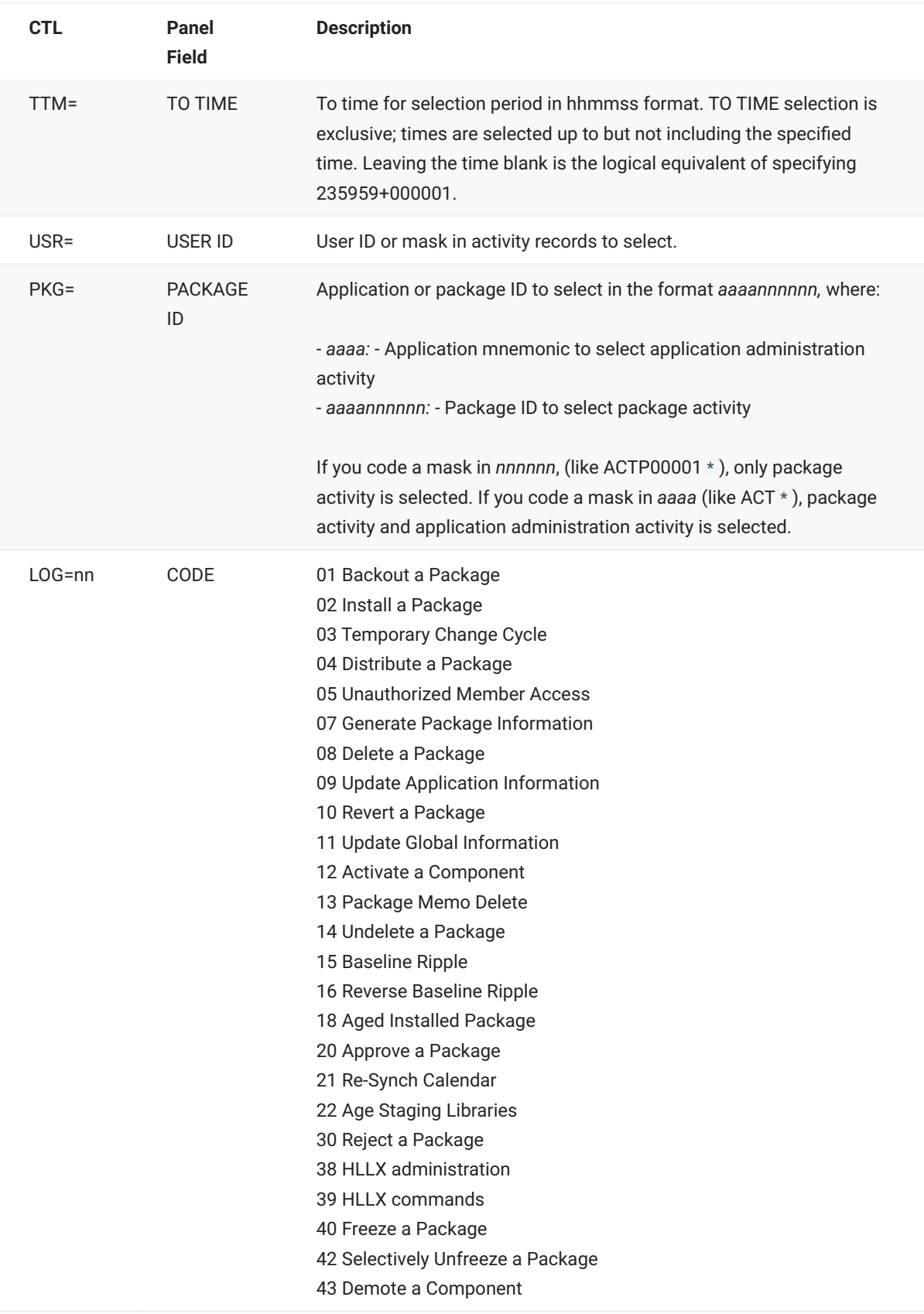

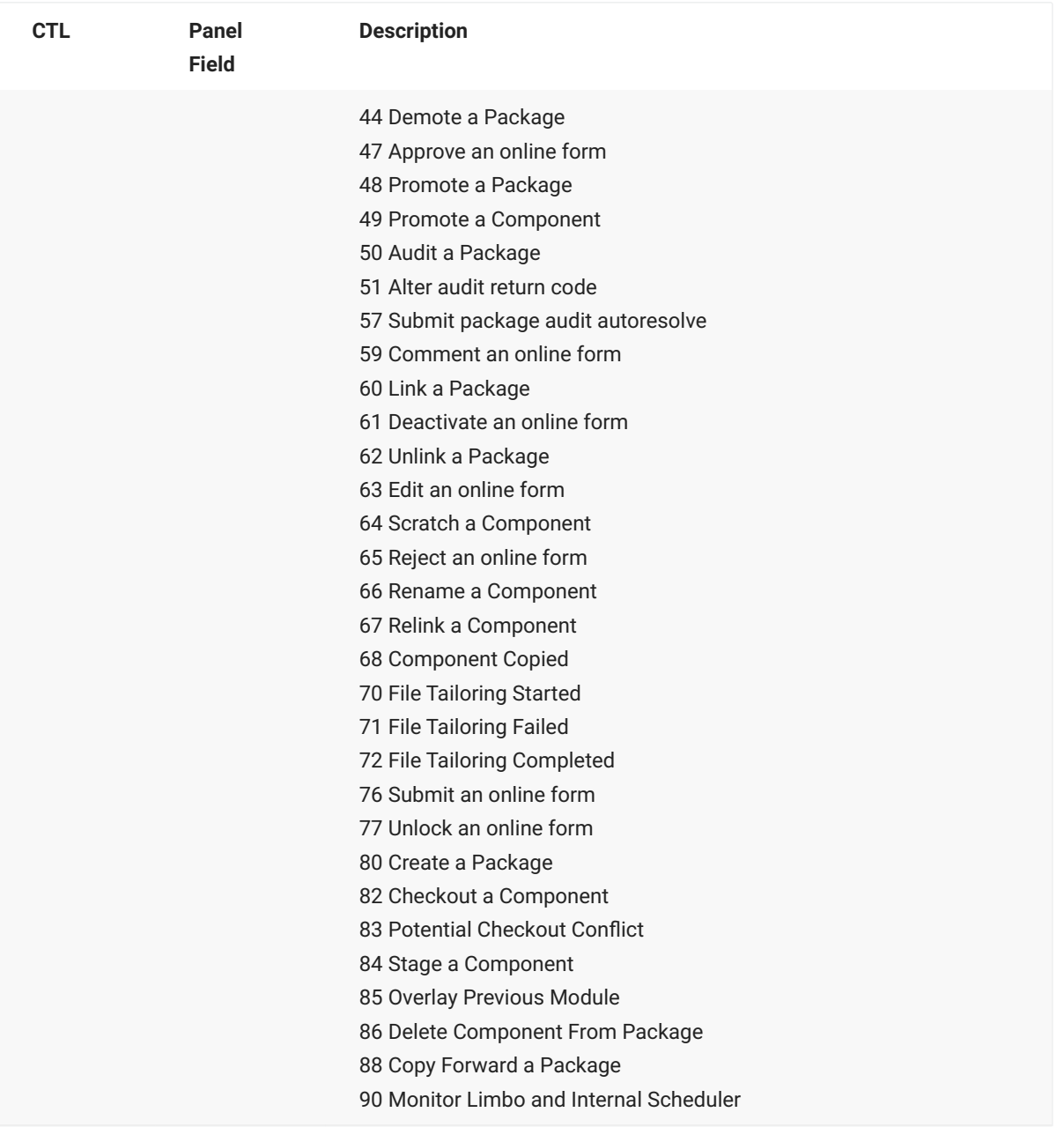

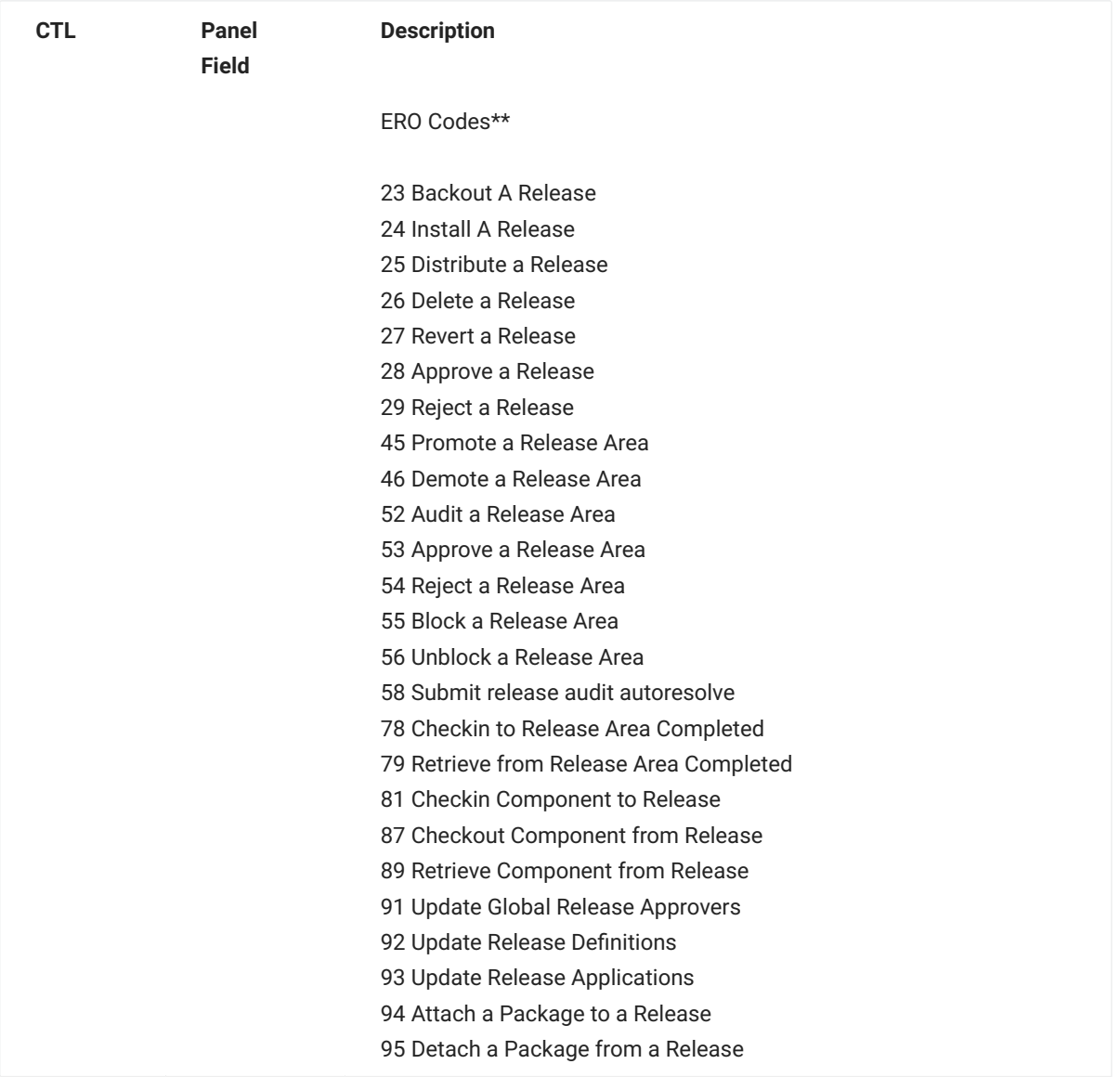

#### 3. Submit the job.

When the job ends, select the SYSOUT data set at DD name LOGRPORT to see the **Log Activity** 4. 4. **Report**.

# **29. Managing Packages with the Package List:**

The Change Package List provides you with an alternative method for performing the ChangeMan ZMF functions presented in the previous chapters.

### **About the Package List**

Using the Package List, you can manage one or more packages and their components through the package life cycle without using the multi-level menus described previously. Each package function in the life cycle is invoked by entering a two-character option on the line command for a package on the Package List.

#### **Accessing the Package List**

Use one of these methods to display the **Package List Parameters** panel, which is the first panel that leads you to the Package List.

**Using the Menu Hierarchy:** •

On the **Primary Option Menu**, select **5 List**.

**Using Direct Panel Access:** •

From any ChangeMan ZMF panel, enter **=5** in the **Command** or **Option** line and press **Enter**.

# **Selecting Packages for the Package List**

Before you act on packages on the Package List, you must specify what packages are to be selected for the list.

1. Access the **Package List Parameters** (CMNLIST0) panel.

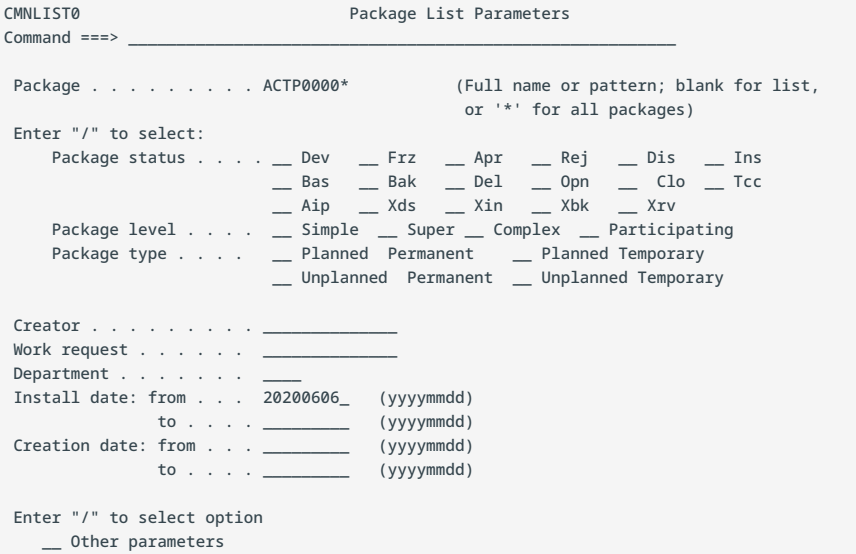

This table describes the fields on the **Package List Parameters** panel.

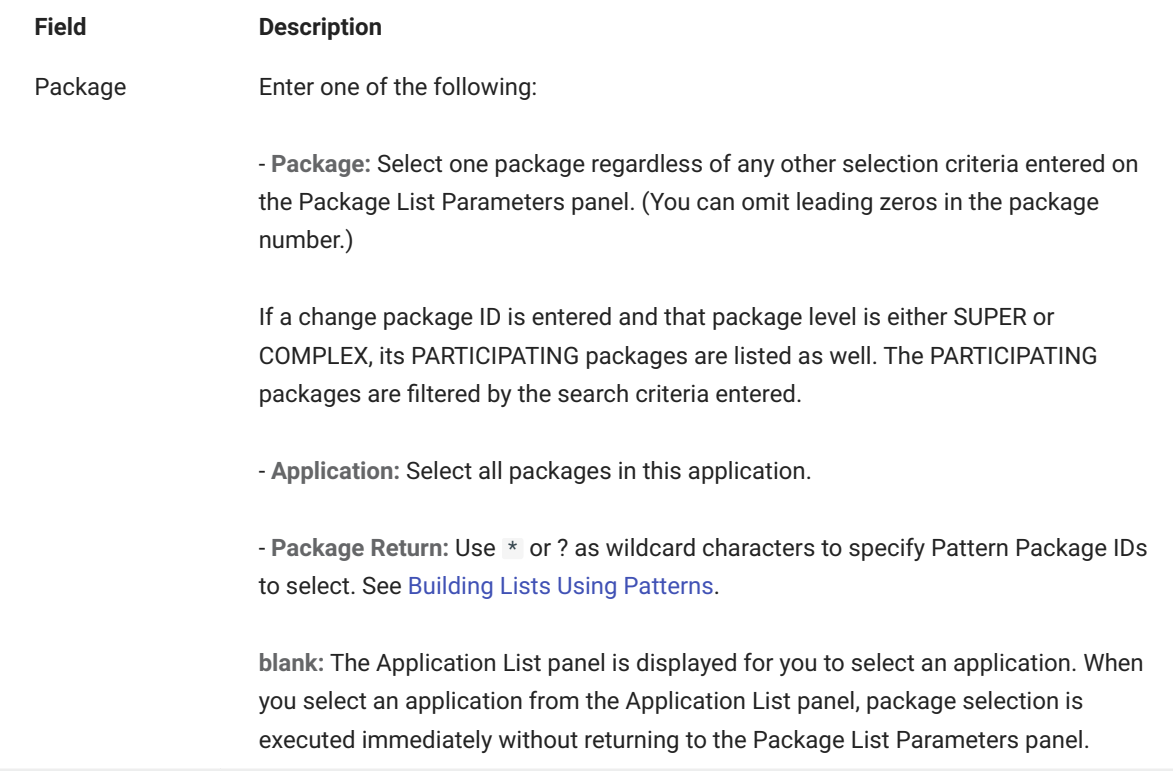
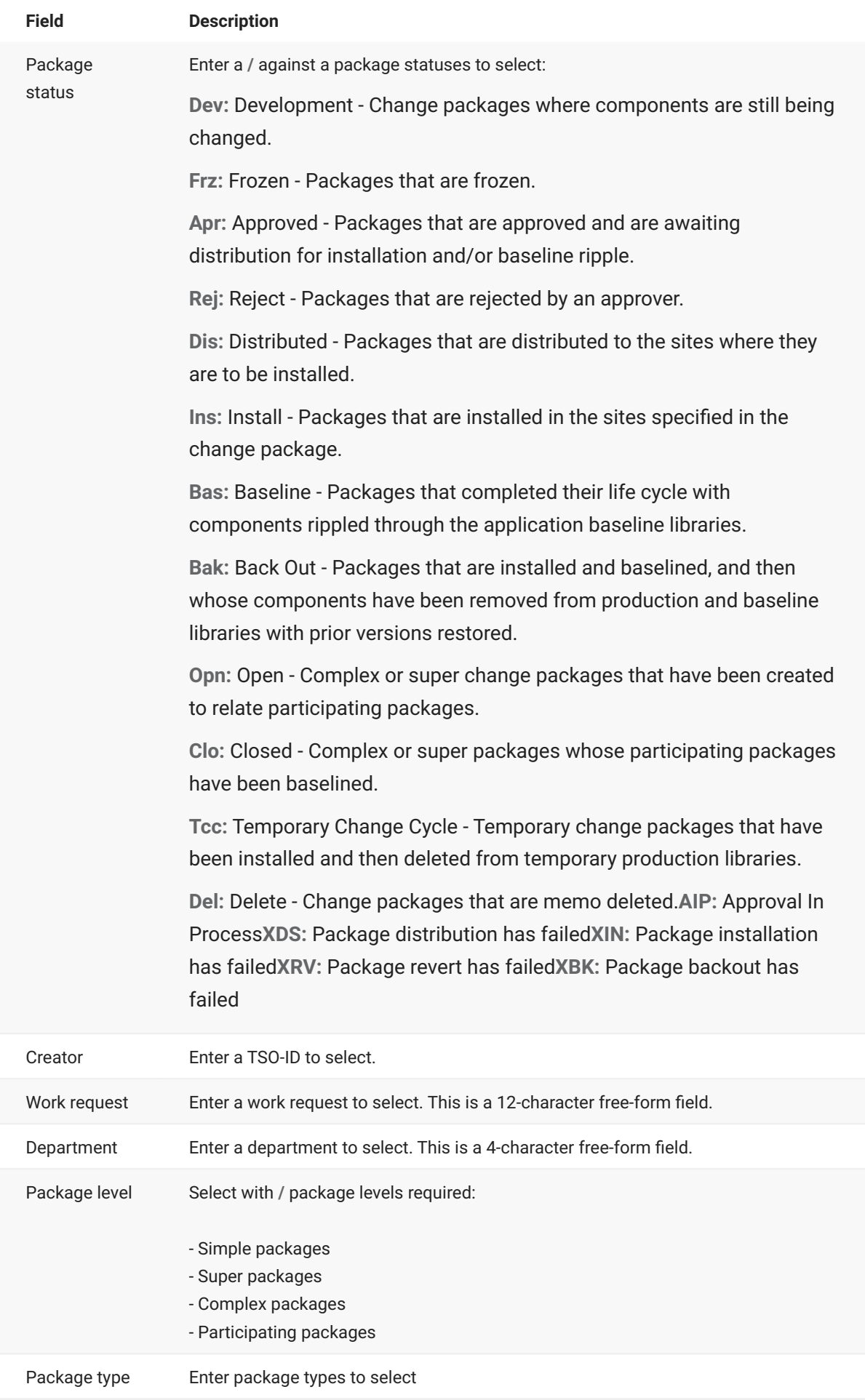

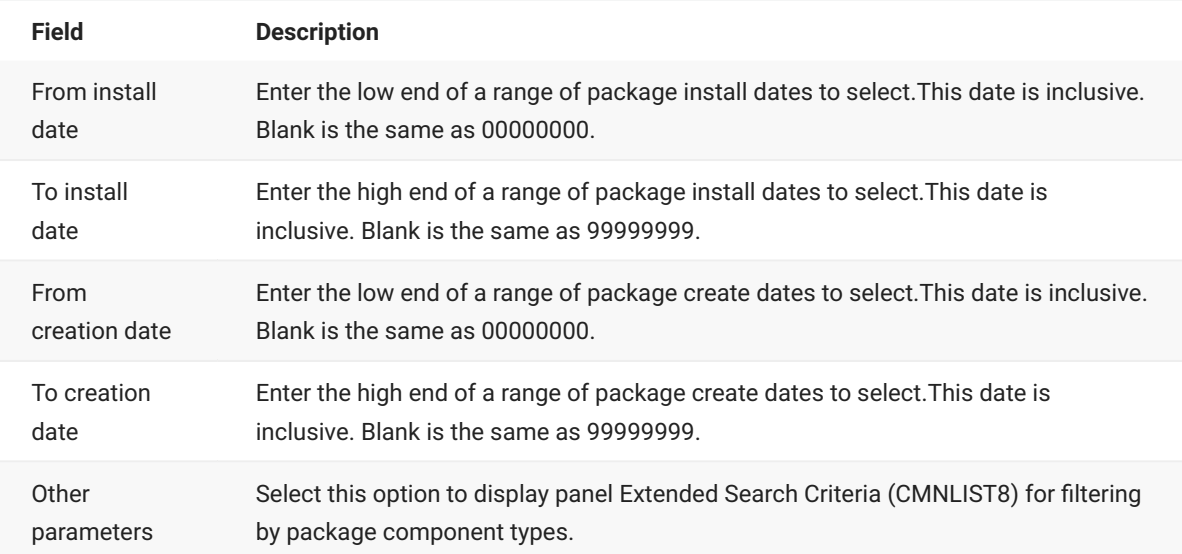

2. If you select option Other Parameters field on the Package List Parameters panel, the **Extended Search Criteria** panel is displayed.

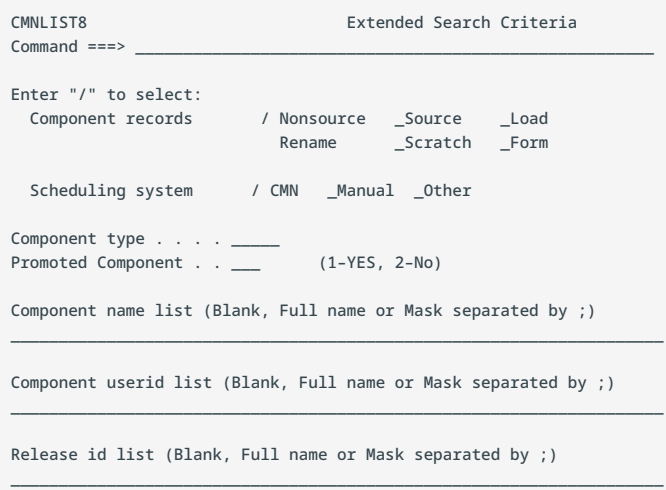

#### The following table describes the fields on this panel.

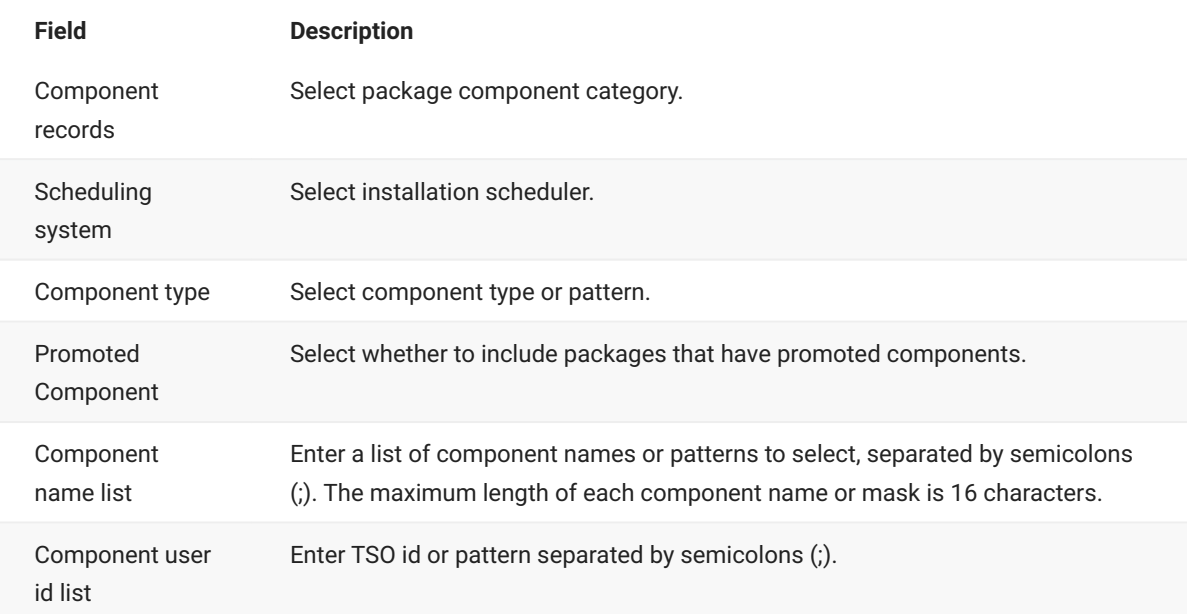

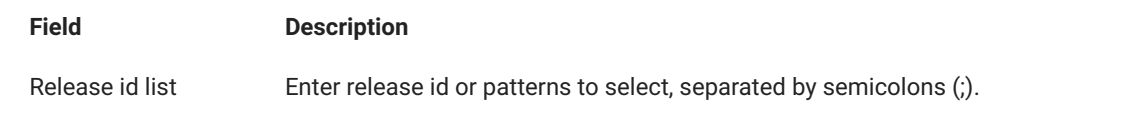

All field entries on the **Extended Search Criteria** panel are optional. If you select any field, all change packages in the system that satisfy the specified selection criteria are presented.

Make your selections on the **Extended Search Criteria** panel and press **Enter**. The **Change** 3. 3. **Package List** panel is displayed showing the packages that meet your selection criteria.

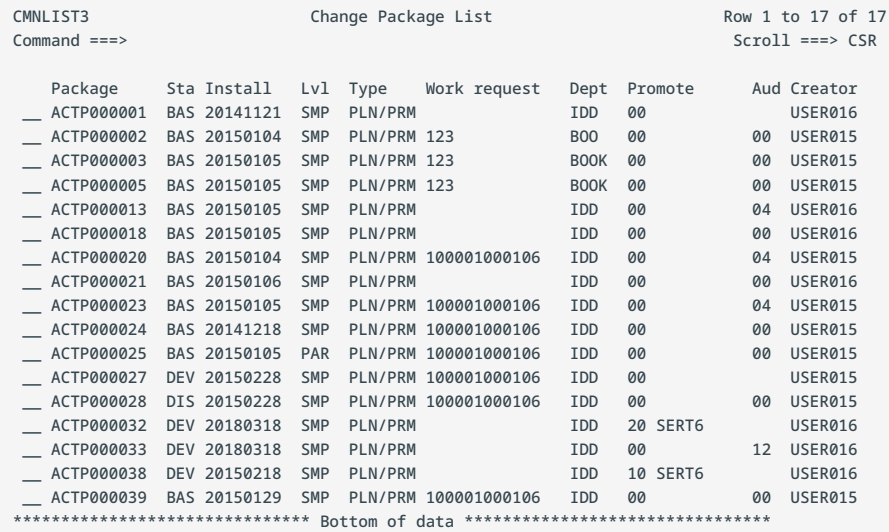

This table describes the fields on the **Change Package List** panel.

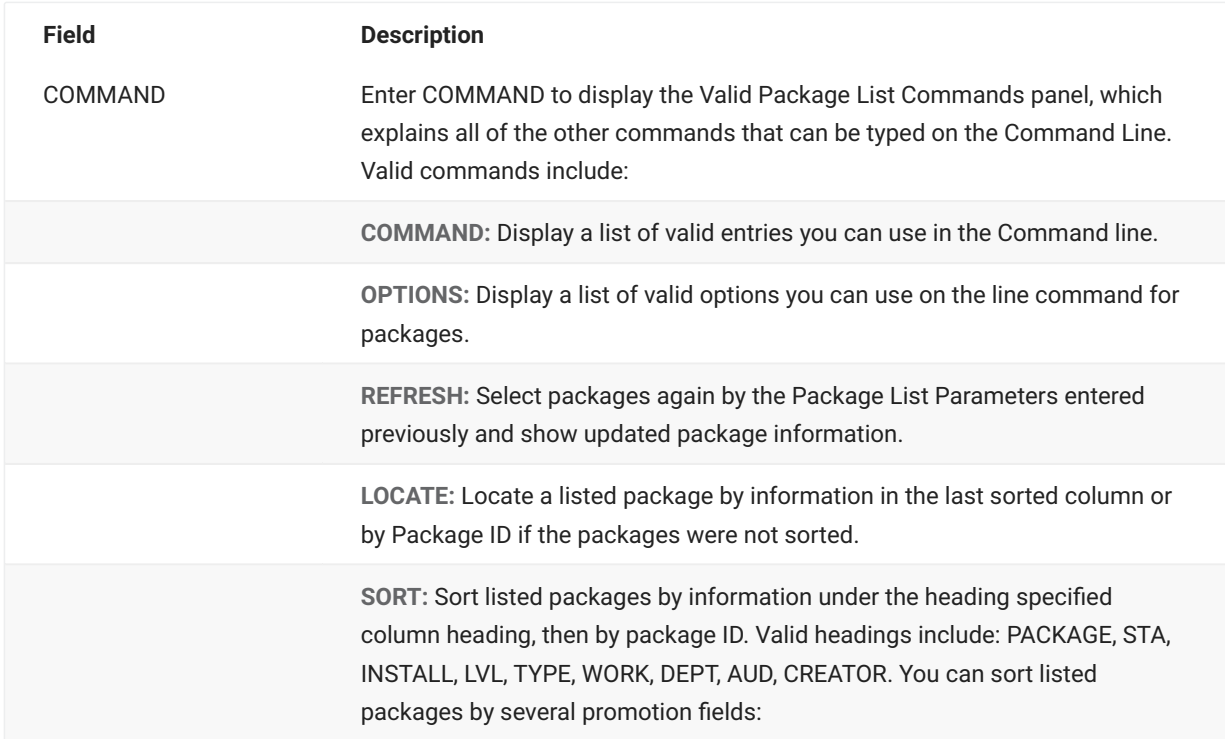

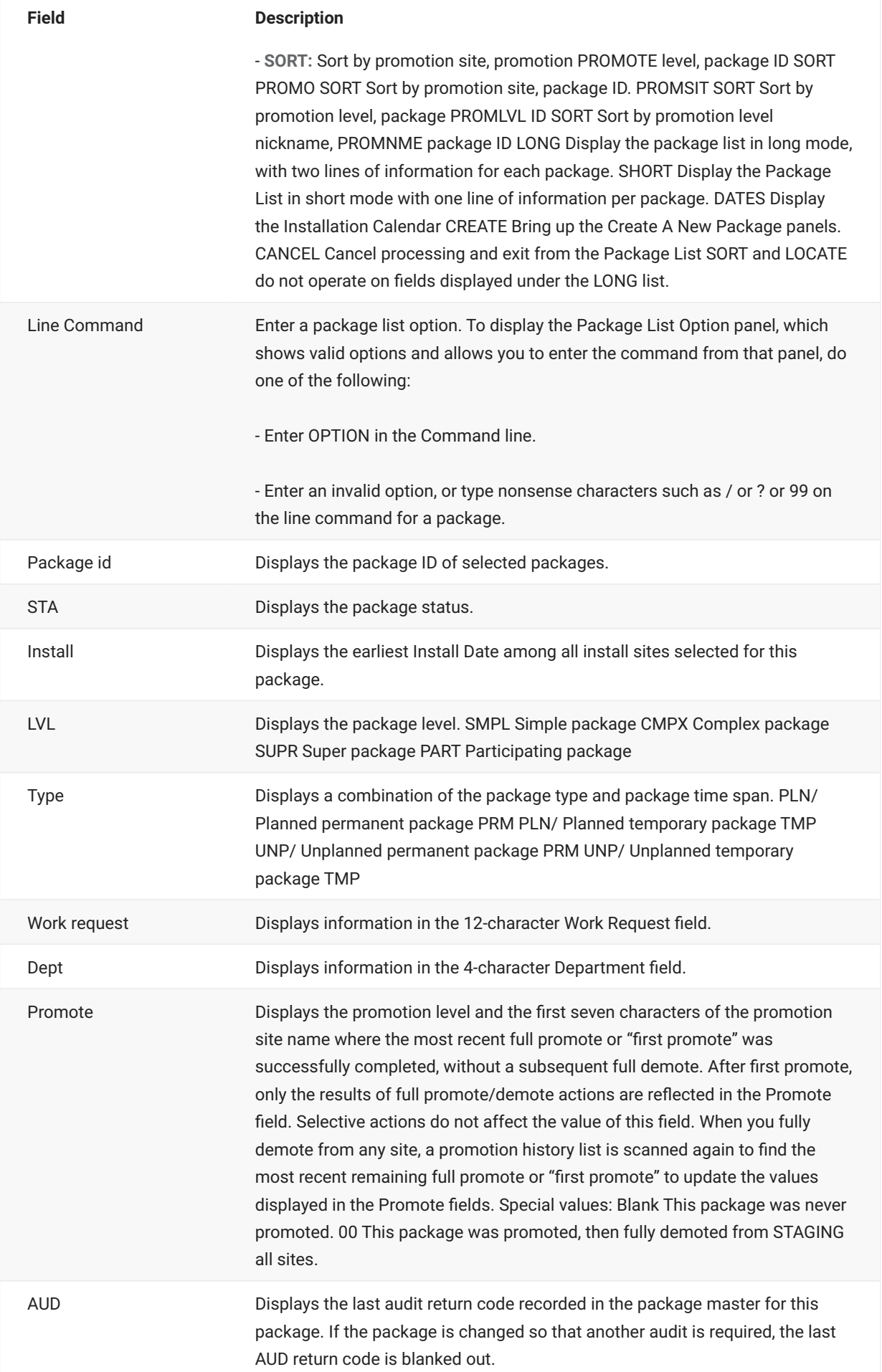

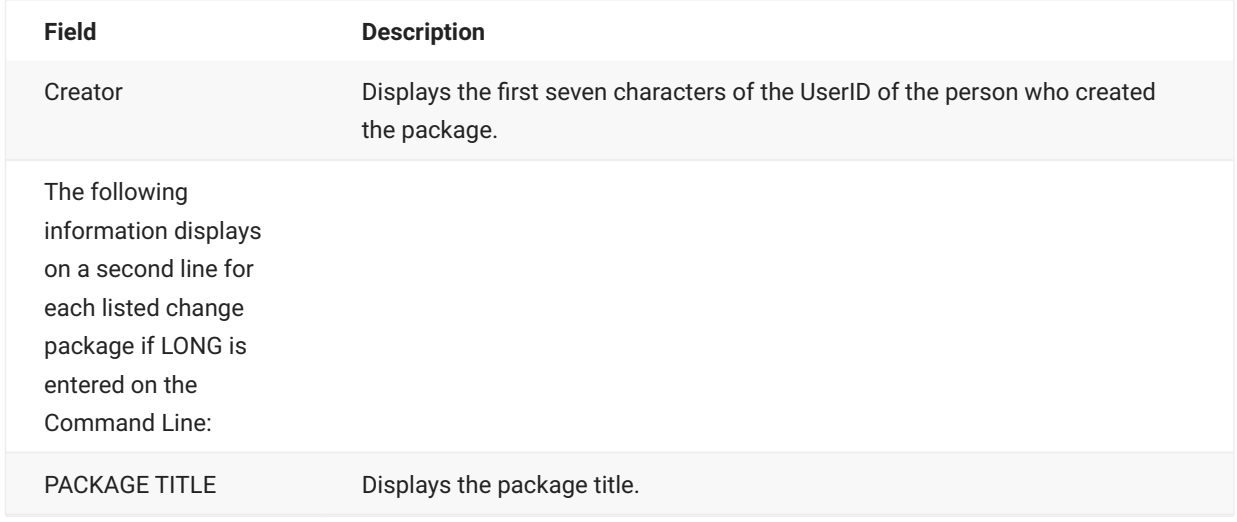

## **Invoking Package Functions from the Package List**

To initiate a ChangeMan ZMF function for a package on the **Change Package List** panel, type a two-character Package List Option on the line command for a package and press Enter. For most options, the first data entry panel for the selected function is displayed, or a confirmation panel is displayed.

This example shows the option for Stage Package Components (s2) entered for package ACTP000032.

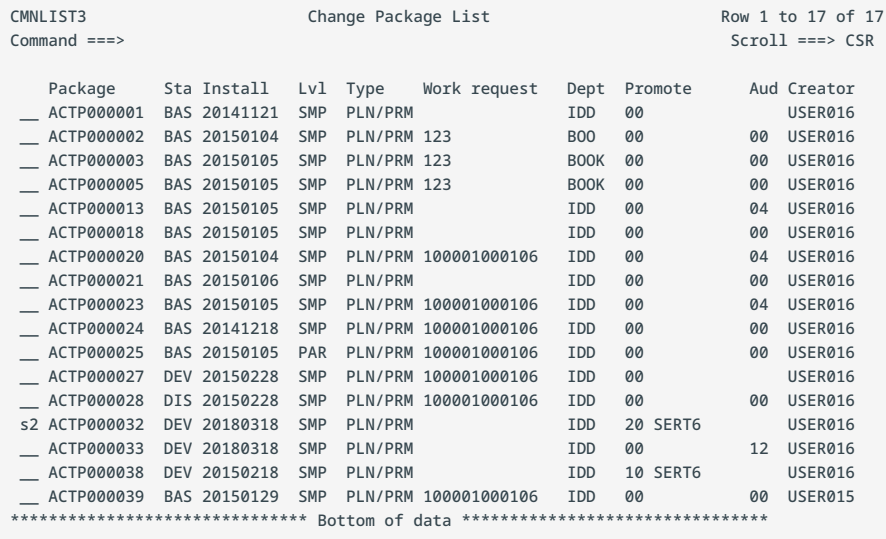

This example used the line command of s2 (as shown above), and ENTER, resulting in the display of the **Stage: package Components** panel for the package selected (ACTP000032).

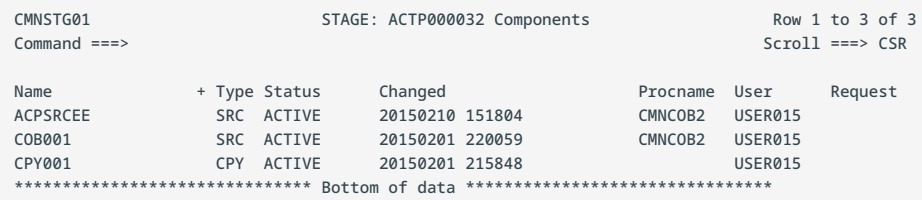

Alternatively you can type options in the line command on the Change Package List panel (CMNLIST3) for more than one package at a time. The packages are processed serially, starting with the package highest on the list.

In many places in ChangeMan, a list of available options is obtained by entering an invalid command, e.g. a '**?'**, on the line command, and in this case (instead of s2), on panel CMNLIST3 Change Package List and ENTER.

This displays the **Package List Options** menu.

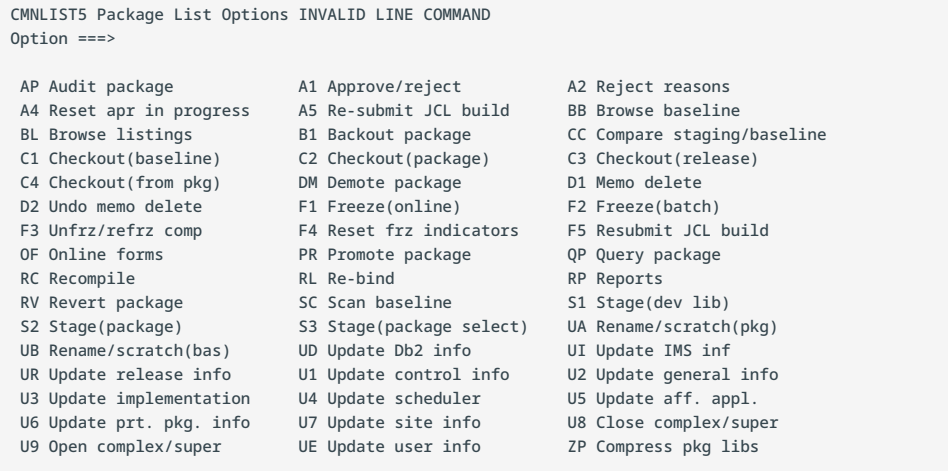

You can press **PF3** to return to the **Change Package List** panel, or you can type a two- character option in the **Command** line and press **Enter** to proceed to the desired function.

When you finish with a package function, return to the **Change Package List** by pressing **PF3** or by typing **End** on the **Command** line and pressing **Enter**.

## **Package List Options**

This table lists all of the two-character options that you can use on the **Change Package List** panel.

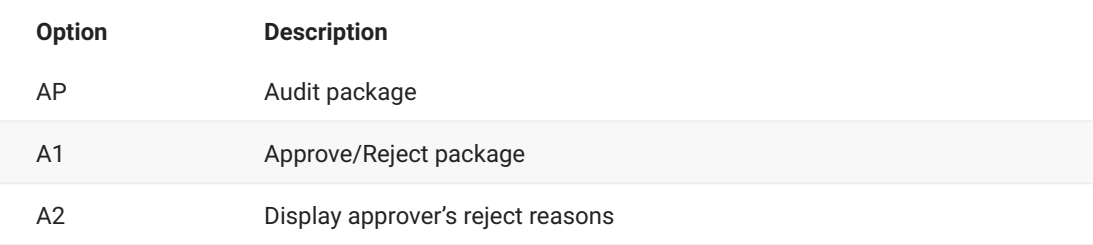

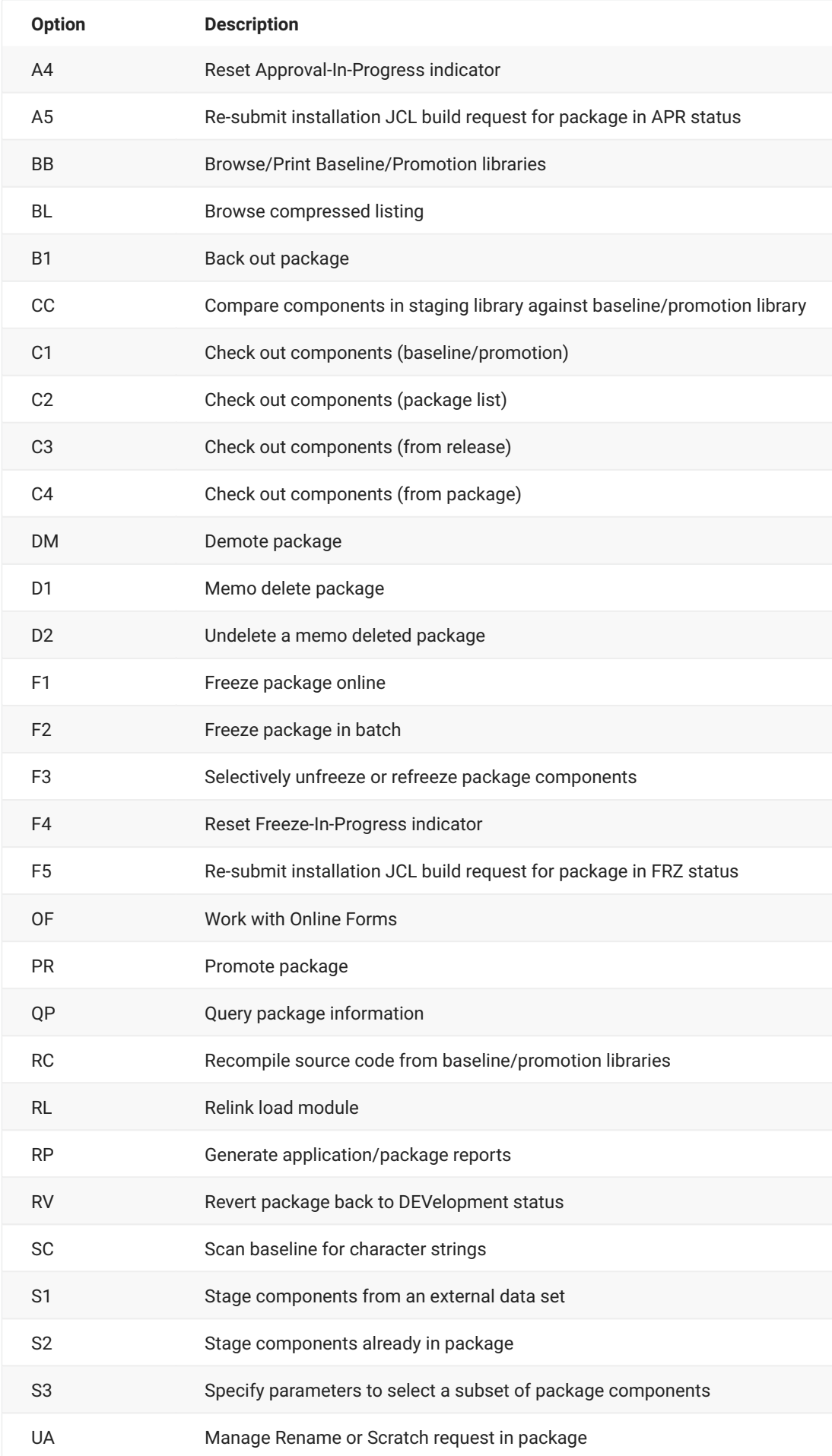

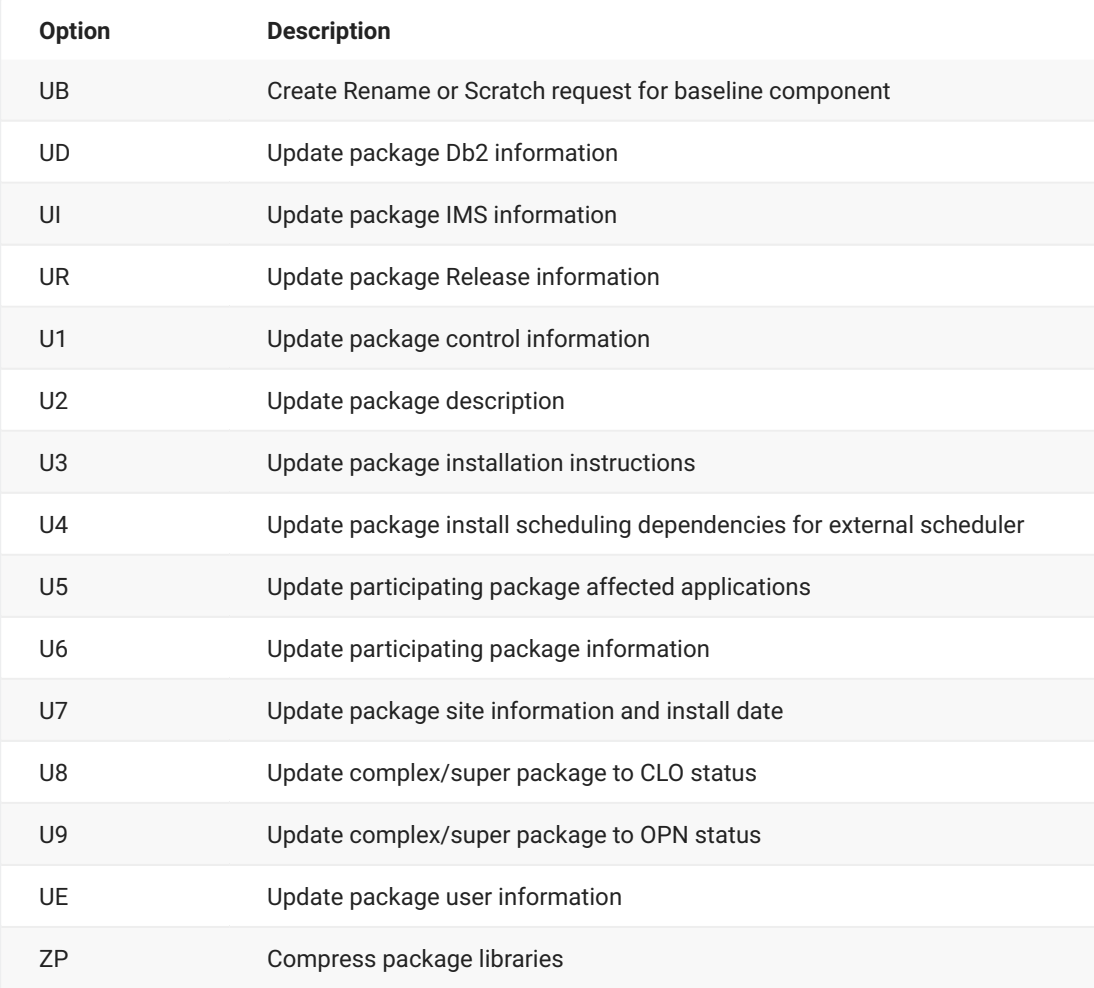

## **30. Package Information Panels**

This appendix shows the panels that appear when you query a package and then make a selection on the **Package Information** panel (CMNQRY03). See [Querying Packages and Components](#page-347-0).

### **General**

#### **Control Information**

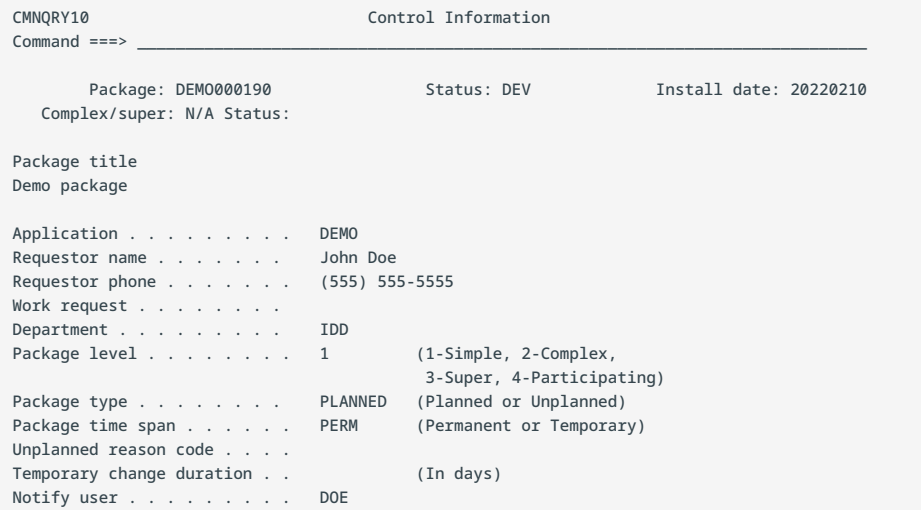

**Package Description**

```
CMNPGNL2 QUERY: Package Description Row 1 to 36 of 46
Command ===> Scroll ===> CSR
        Package: ACTP000032 Status: DEV Install date: 20180318
  Description:
  This package includes changes to the mainframe server components of the
  Accounts Payable system that enable improvements to the Web Services
  Facilities.
```
**Installation Instructions**

```
CMNPGNL3 QUERY: Installation Instructions Row 1 to 30 of 46
Command ===> Scroll ===> CSR
        Package: ACTP000032 Status: DEV Install date: 20180318
Contingency . . . . 1 1-Hold production and contact analyst
                    2-Backout change, continue production
                    3-Other:
Scheduler . . . . . MANUAL (CMN, Manual or Other)
   Instructions:
   If there are problems with the installation of this package, contact the
   on-call change control analyst. If there are problems with Accounts
   Payable application processing, contact the project lead.
```
## **Non-Source**

CMNSTG01 QUERY: ACTP000032 Components Row 1 to 1 of 1 Command ===> Scroll ===> CSR Name + Type Status Changed Procname User Request \_\_ CPY001 CPY ACTIVE 20150201 215848 USER015 \*\*\*\*\*\*\*\*\*\*\*\*\*\*\*\*\*\*\*\*\*\*\*\*\*\*\*\*\*\*\* Bottom of data \*\*\*\*\*\*\*\*\*\*\*\*\*\*\*\*\*\*\*\*\*\*\*\*\*\*\*\*\*\*\*

Valid Commands include DCD, LOCATE, LONG, SHORT, SORT and XLONG.

Valid line commands are: B (Browse), H (History), S (Options), UL (User List), V (View) or VC (Version Control).

## **Source**

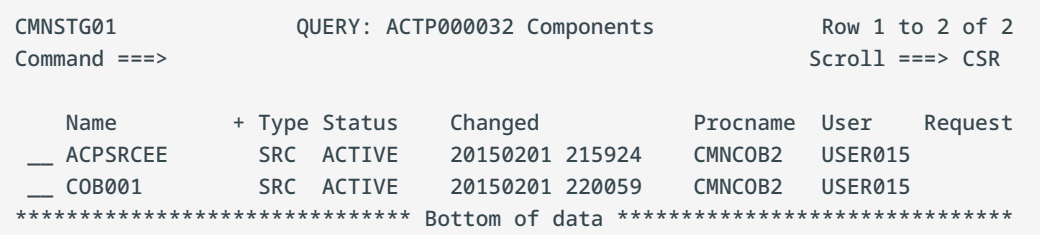

Valid Commands include DCD, LOCATE, LONG, SHORT, SORT and XLONG.

Valid line commands are:

B (Browse) BL (Browse Listing) CB (Compare package component with its baseline version) H (Hist) SL (SRC to LOD) S (Comp/Linkopts) UL (Usr list) V (View) VC (Version Control) VL (View Listing)

## **Source to Load Relationship**

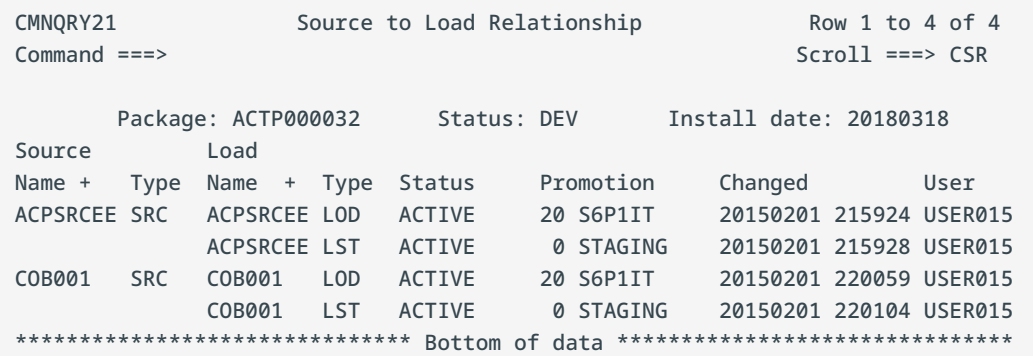

## **Component Userid Work List**

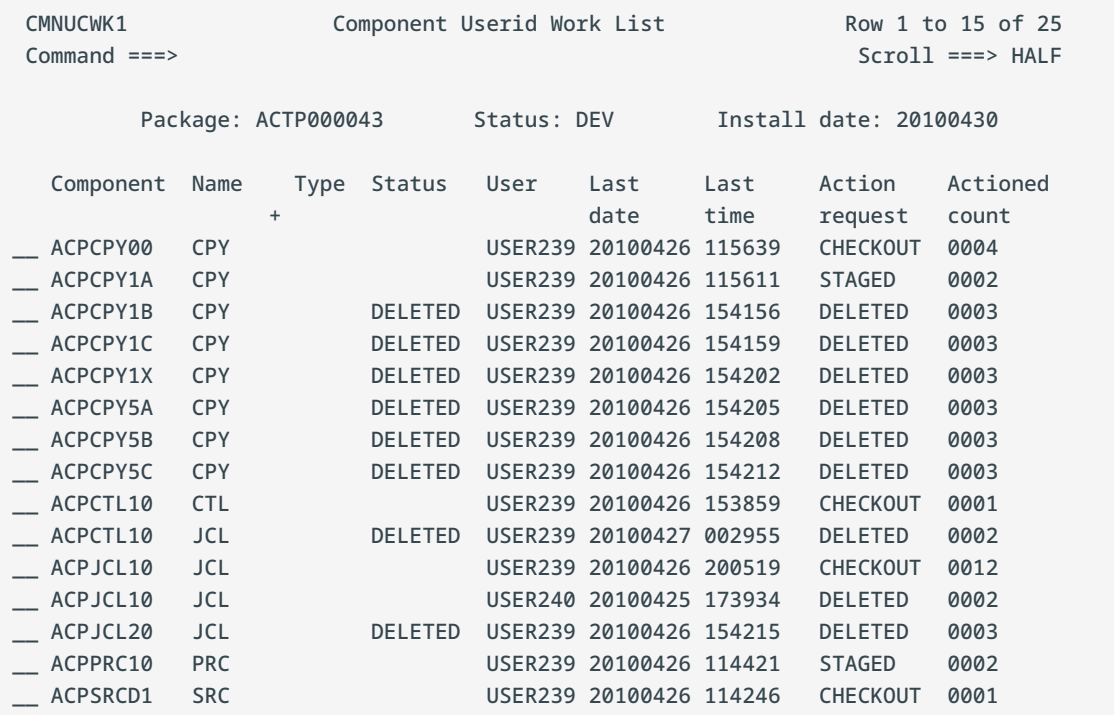

Valid Commands include LOCATE, SORT.

## **Rename/Scratch List**

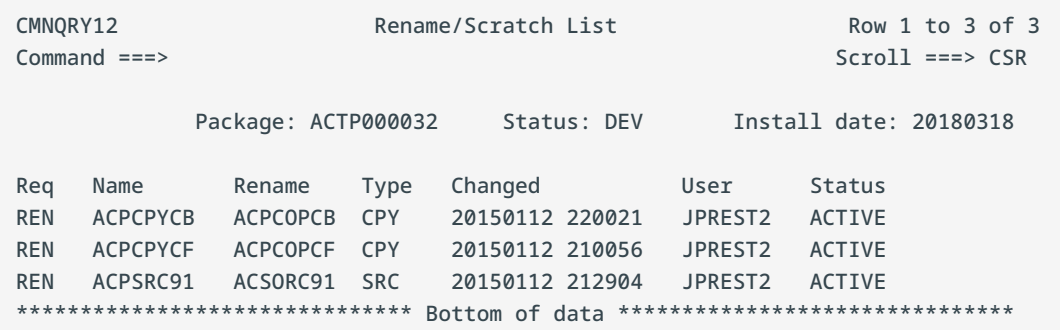

## **Approval List**

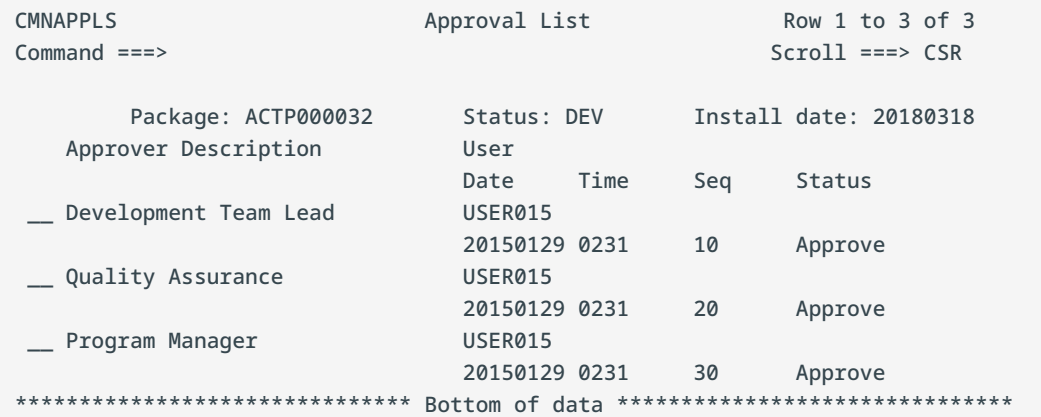

Valid line commands are: S (select).

Select one and the Approver Details panel (CMNQAPL1) is displayed:

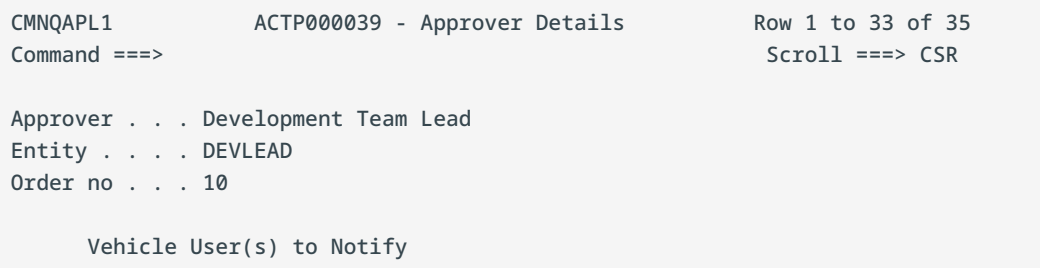

## **Site and Install Date Information**

If your administrator set up your ChangeMan ZMF environment as an All site, the Update Site Information panel is displayed. Otherwise, the Query Remote Site Information panel is displayed.

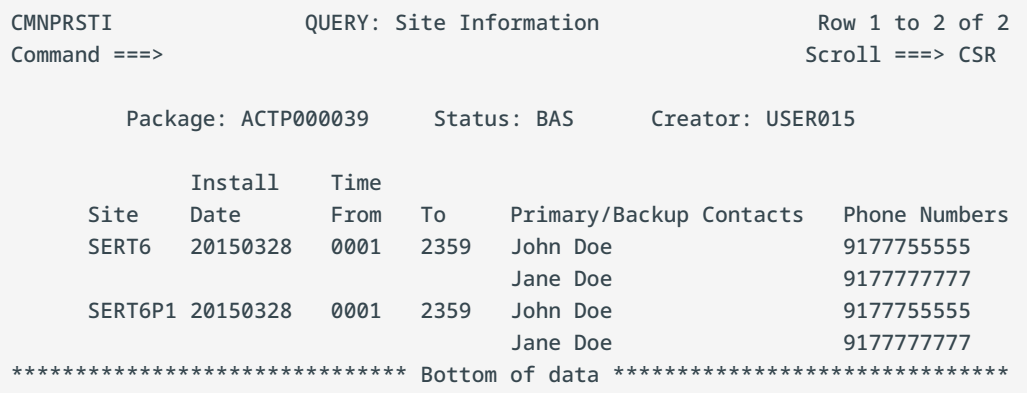

## **Site Activities Date and Time**

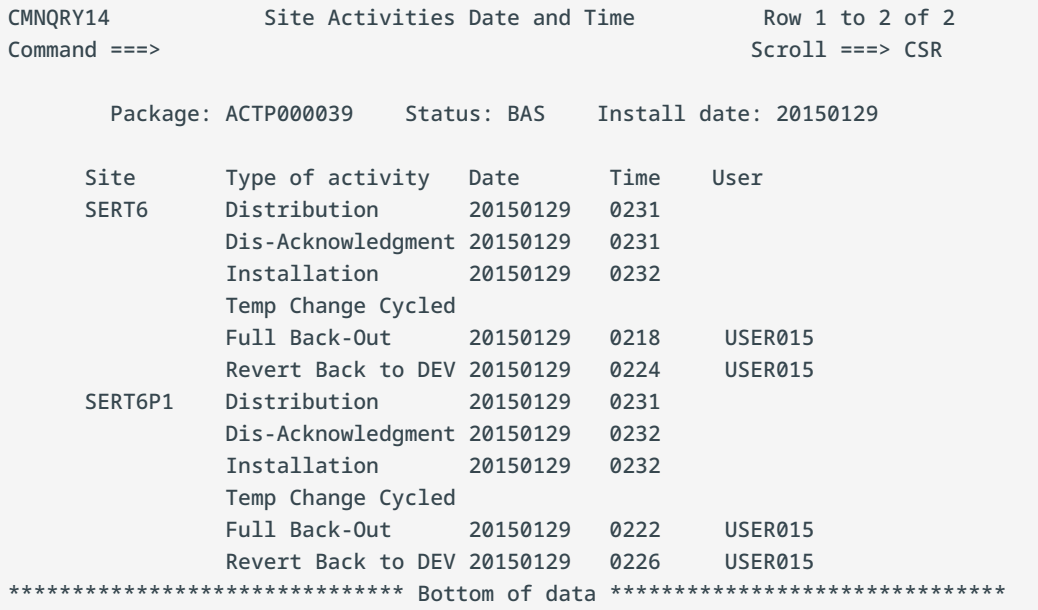

## **Custom Forms**

```
CMNZMGR QUERY: Online Forms Selection Row 1 to 10 of 10
Command ===> Scroll ===> CSR
    Package: ACTP000039 Status: BAS Install date: 20150129
   Line commands:
    E Edit B Browse S Submit D Deactivate U Unlock A Approve
    R Reject C Comment P Print
 Form Lead Days Last Last
 id Description time left Status user apr/rej
 010 Build GDG Request 0 -4
 030 DASD Dataset Space Request 7 -11
 070 Problem Summary 7 -11
 100 Report Distribution Information 7 -11
 110 Standards & Guidelines Revision 7 -11
 120 Tape Retention Register 7 -11
 130 Standards Exemption Request 7 -11
 140 Security Information 7 -11
 160 Scheduler JCL Update 7 -11
 170 Scheduler Update 7 -11
******************************* Bottom of data ********************************
```
## **Participating Packages**

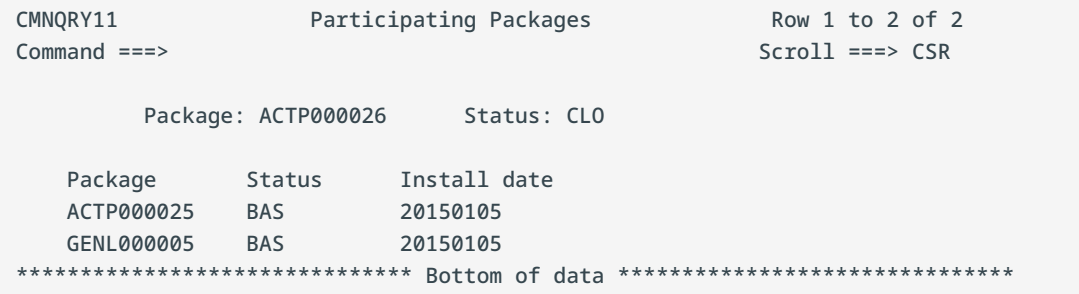

## **Status Start Date and Time**

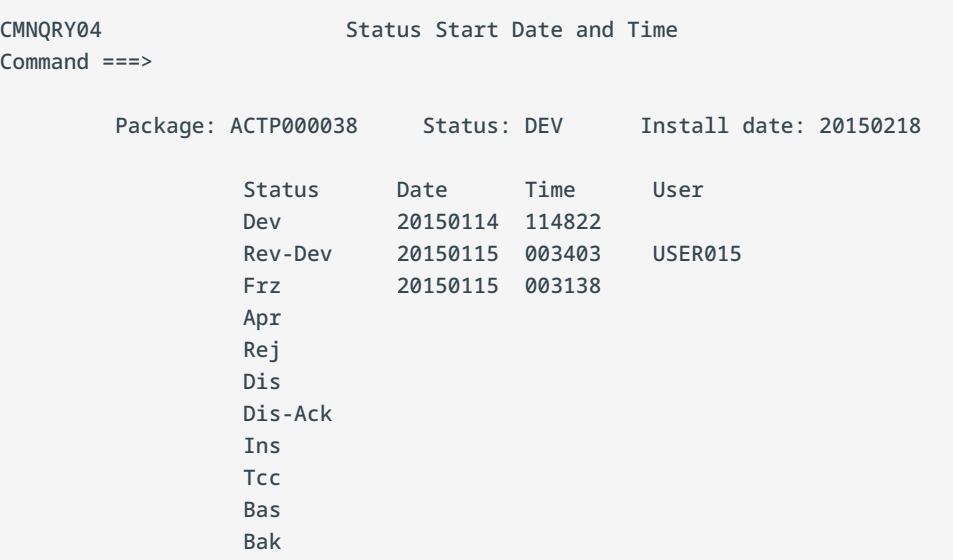

## **Promotion History**

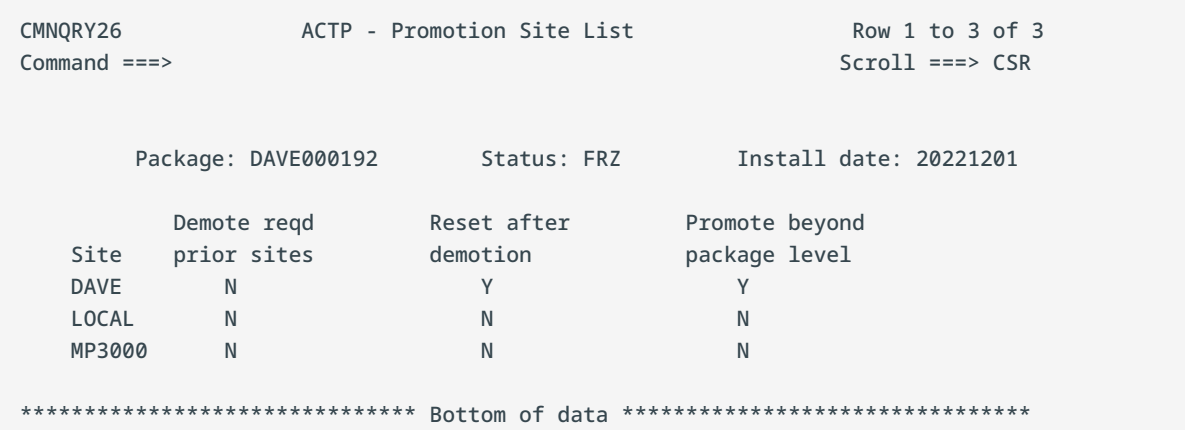

Type S next to a site press Enter to display the history of promotion and demotion of this package at the selected site.

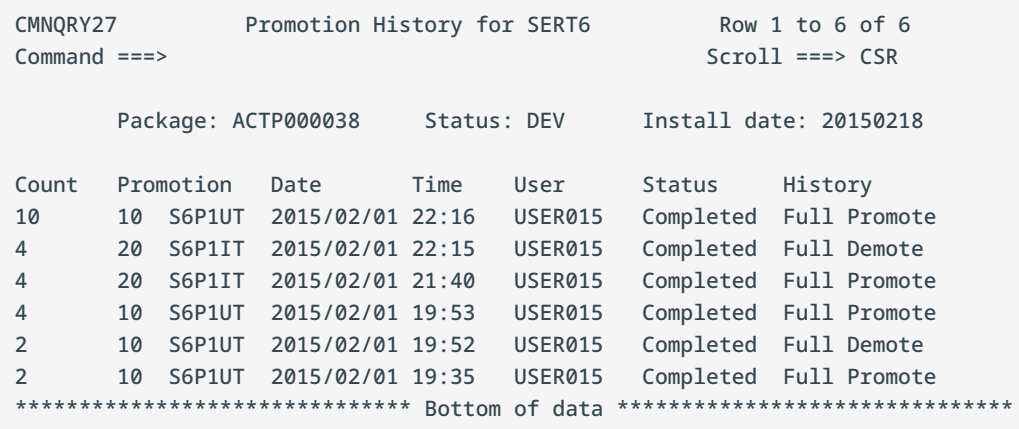

Press Enter again to view the promotion status of package components.

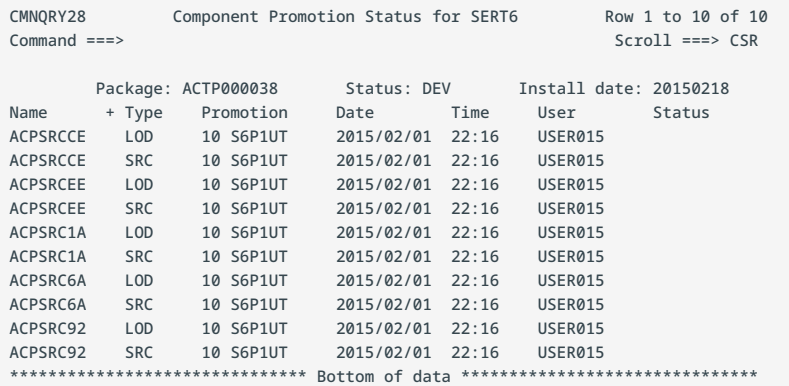

## **Promotion Libraries**

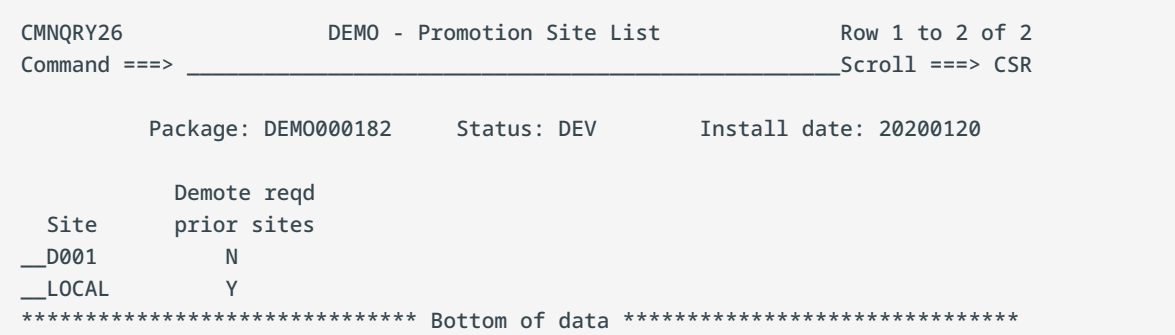

Type S next to a *remote site* to view package library information, then press Enter. The following panel is displayed.

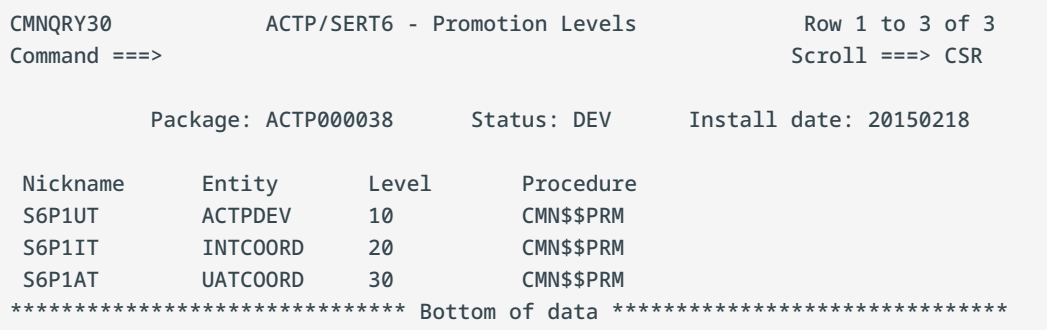

Type S next to the promotion levels that you want to view, then press Enter.

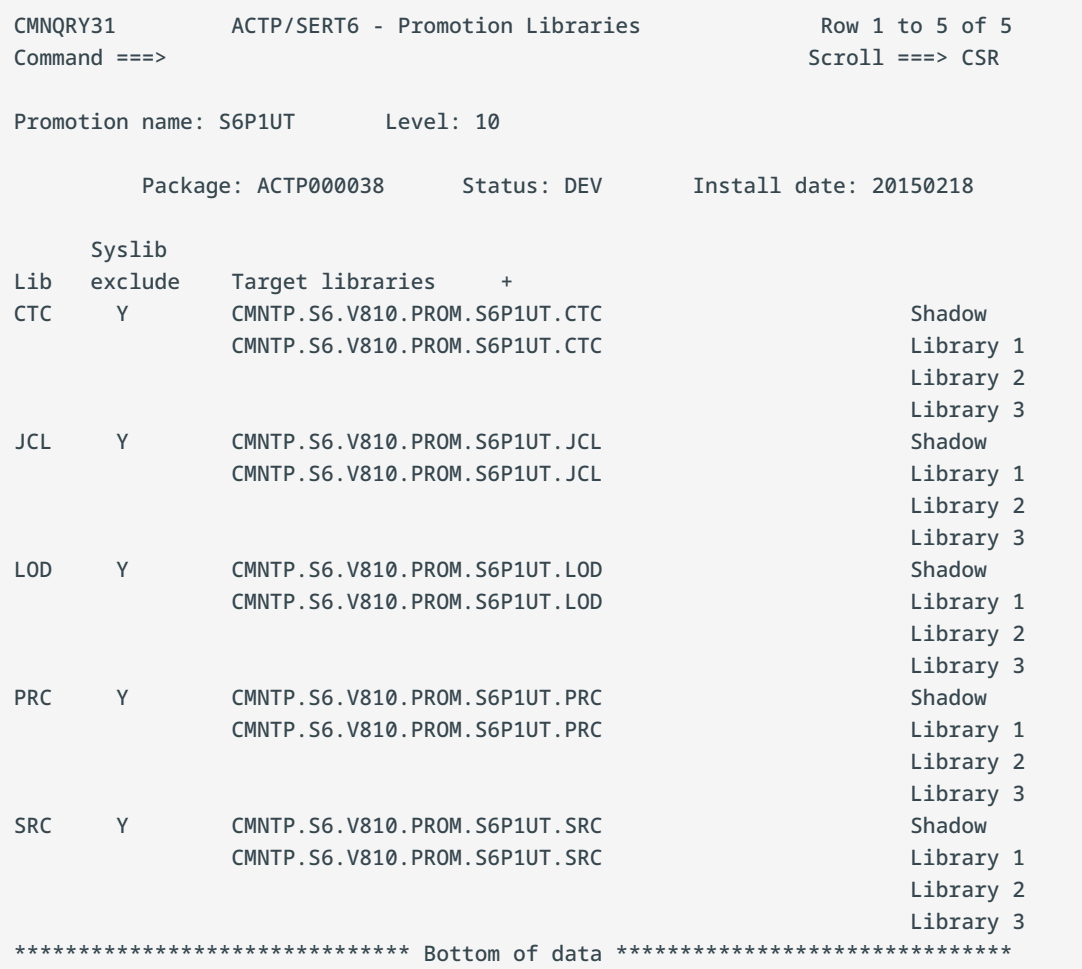

## **Development Staging Libraries**

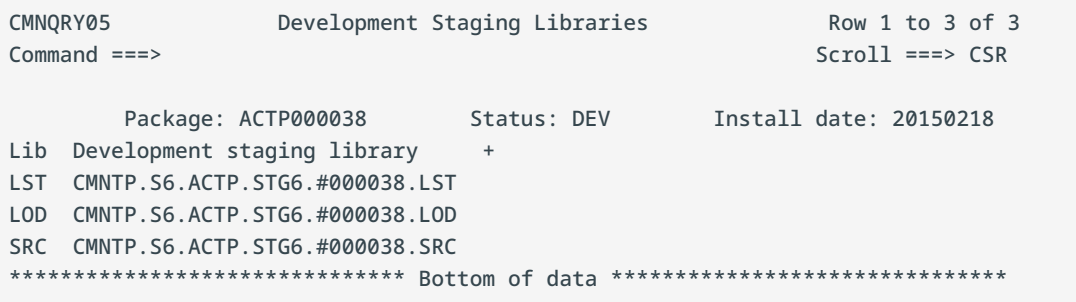

## **Production Staging Libraries**

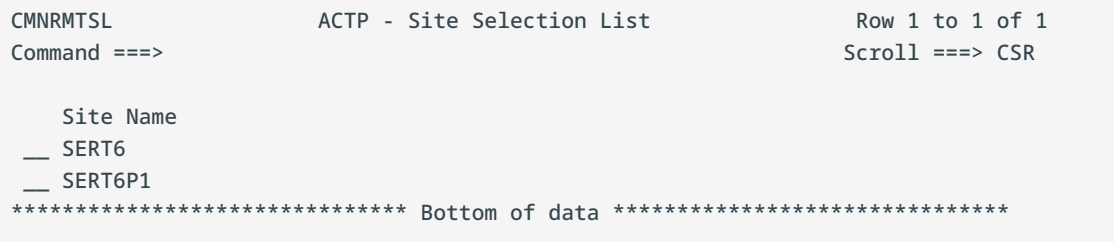

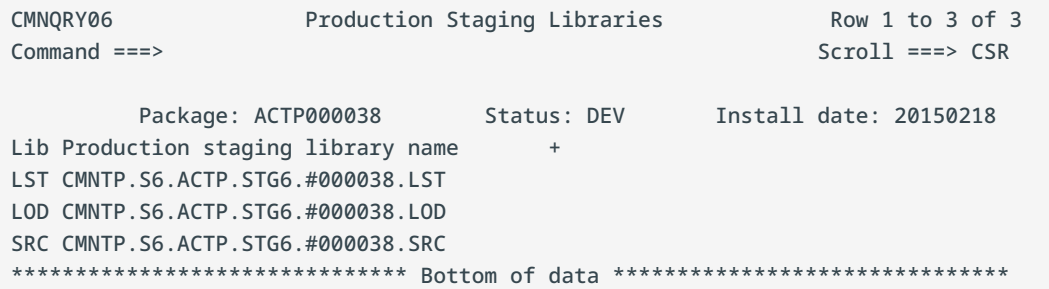

## **Production Libraries**

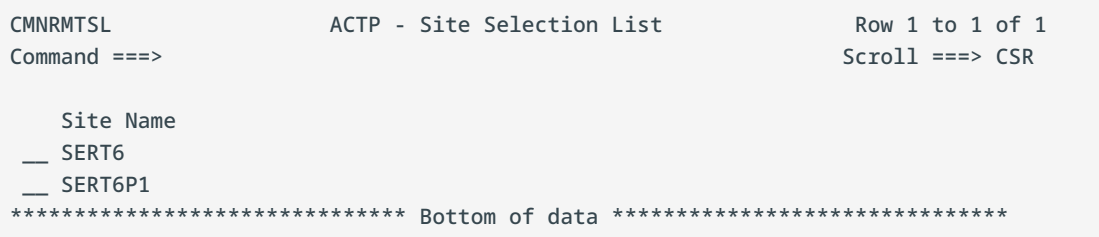

If your administrator set up your ChangeMan ZMF environment as an All site, the Query Production Libraries panel (CMNQRY07) is displayed.

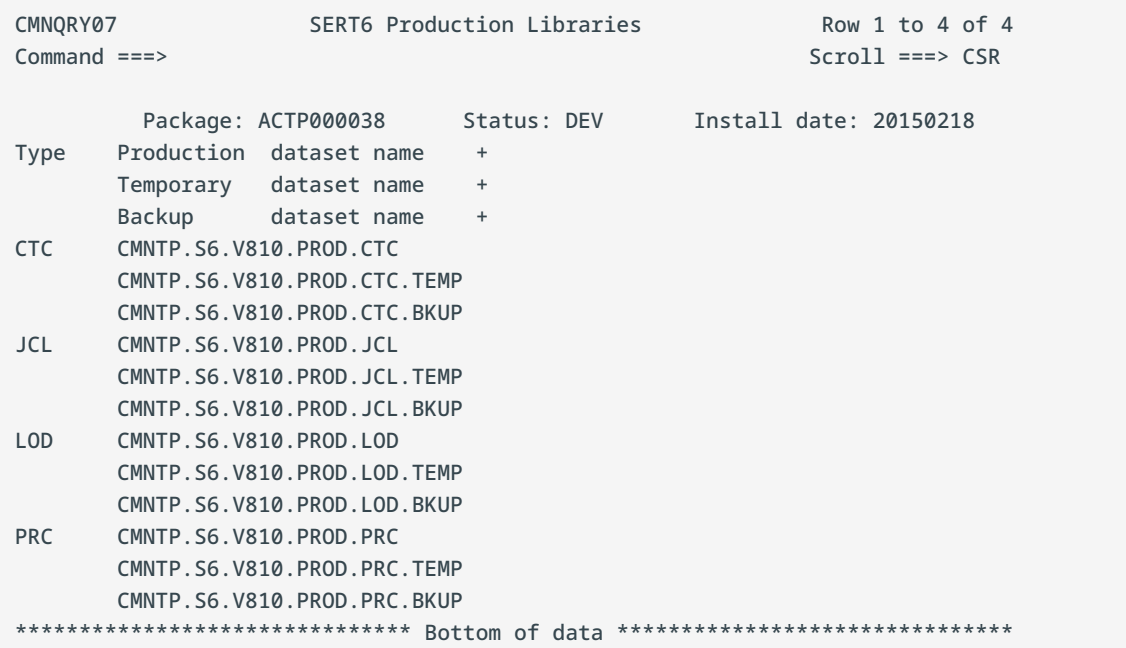

Otherwise, ChangeMan ZMF displays the Remote Site Selection List so you can choose a remote site, and then displays the Query Production Libraries panel.

## **Baseline Libraries**

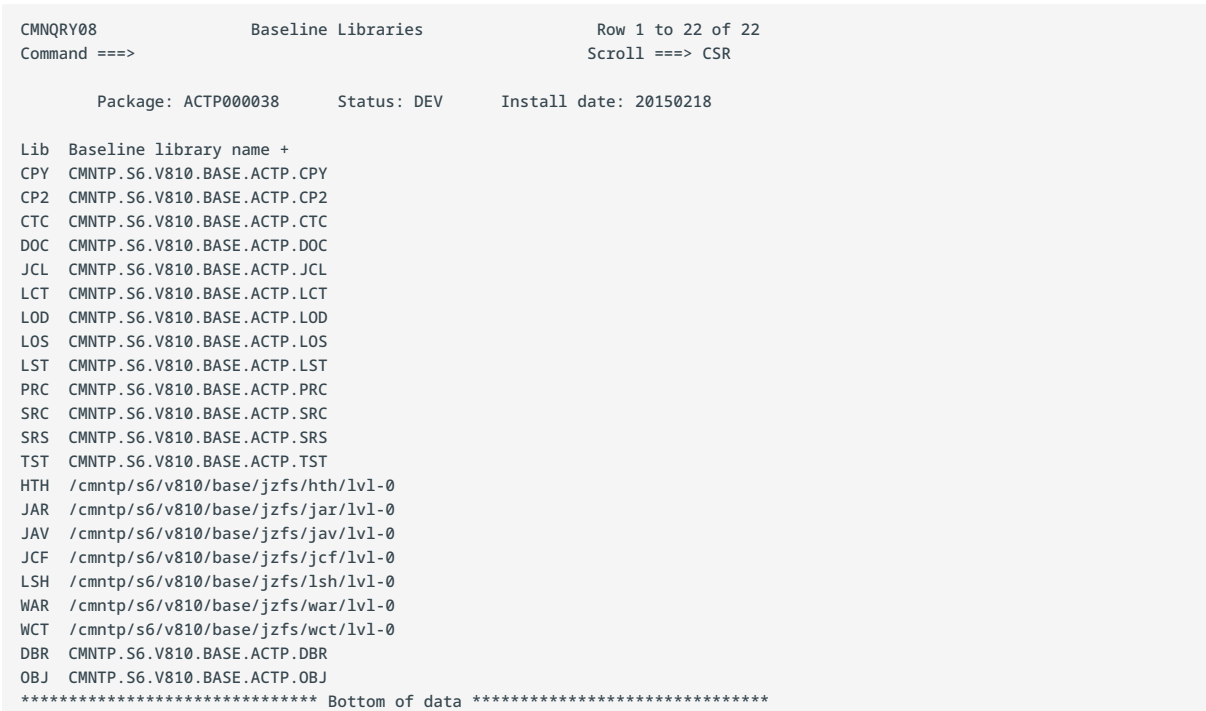

# **31. Glossary**

### **ChangeMan ZMF Application**

User software project or domain being implemented. Named and defined by the application administrator; can be a mnemonic. User restrictions are set for it. Type in the exact name of the application in an application, or select from a list of applications by typing a pattern, or use masking.

*Possible References:* APPL, PROJECT, LOCAL

### **Change Package**

A group of changes to user software. Three levels include simple, super/ complex, and participating. Made up of members of partitioned data sets such as JCL, source code, copybooks, and so on.

### **Compile Procedure**

Used to process special components like source (SRC). Related to the language name of a component. Choose from a list of available procedures for a component by leaving the compile procedure field blank. (If there is only one compile procedure defined for a certain language, this field cannot be modified.)

Use compile procedures and options designated by your application administrator by typing a ?. The appropriate procedure and options are displayed in the other fields.

*Possible References:* PROCEDURE, COMPILE PROC, PROCEDURE NAME

### **Component**

A single member of a change package; usually a member of a library that was brought into ChangeMan ZMF for modification.

**Component Library Type**

List of available library types set by the application administrator; can be a combination of reserved, like, or custom library types.

- **Reserved** component types internally defined
- **Like** components that act similar to ChangeMan ZMF reserved components •

**Custom** – components designed for unique needs •

Compile procedures may be designated for components and are associated with the language name associated with the component type.

*Possible References:* COMPONENT TYPE, LIBRARY TYPE, TYPE.

### **Component Name**

Name of the component selected from a list of components (you may need to provide some qualifying information for the list, such as a library type or application name), or type a pattern (signified by \*, following the relevant portion of the application name) or a blank in the component name field.

*Possible References:* COMPONENT, MEMBER, MODULE

### **Component Version (***VV.MM***)**

Component version and modification number using IBM standards (*mm* starts at 01, increments to 99 and stays there; *vv* starts at 01, increments to 99 and then recycles to 01). The first time the component is processed by ChangeMan ZMF, the *vv.mm* is 01.01. Each successive stage request (in the same change package) increments the *mm* portion (01.02, 01.03, and so on.). The next package that uses the component causes the *vv* portion to be incremented (02.01).

### **Confirmation Requests**

Tell ChangeMan ZMF whether or not major operations prompt before running the function.

- **YES** a confirmation is required when overlaying a target file when running checkout. •
- NO the function should be run without a user confirmation.

An all-or-none parameter. Cannot require confirmation for some packages and components and not for others.

## **Data Set Organization (DSORG)**

A library type of organization:

- **PDS** partitioned data set (Basic Partitioned Access Method {BPAM}) •
- **SEQ** sequential file (Queued Sequential Access Method {QSAM}) •
- **PAN** CA Panvalet library •
- **· LIB** CA Librarian master
- **OTHER** any other type of library organization •

Not a required field; if left blank, ChangeMan ZMF determines the DSORG.

*Possible References:* ORGANIZATION, DSORG

### **ID or TSO ID**

TSO USERID that performed a function.

*Possible References:* TSOID, USERID

### **Install Job Scheduler**

Controls the submission of the package installation batch jobs. The choice of installation scheduler is controlled by the global administrator. This field may also contain a default value if the administrator set the value when setting up ChangeMan ZMF.

The global administrator sets these parameters in part 1 of the Global Parameters Panels (CMNGGP01).

Change this field by typing in the scheduler of choice, if it has been authorized by global administration:

**CMN** – ChangeMan ZMF internal scheduling. •

The ChangeMan ZMF started task schedules the submission of the package installation jobs. See the *ChangeMan ZMF Administrator Guide* for details on these capabilities.

• **MANUAL** – Manually control the submission of installation jobs.

The installation process begins as soon as the package is fully approved. Package installation can be inhibited by holding the last approval or installed immediately by approving the package before the scheduled installation date and time.

**OTHER** – An external scheduler such as CA7, ADC2, CA-Scheduler, Control- M, and so on. •

The ChangeMan ZMF started task performs a batch interface to add the package install job information to the external scheduler's database.

### **Install Date**

Date on which to install your change package.

### **Language Name (Language Assumption)**

Programming language associated with a component that requires special processing such as the source (SRC) component. Language name is associated with each language and is customized predefined compile procedures.

Important when performing checkout or stage of components.

ChangeMan ZMF lets you choose a language (from a list of available ones) or use the one that the administrator designated. Type the language in the Checkout panel.

If component is not new and has a checkout history, history records on the component characteristics were saved. ChangeMan ZMF determines the language name of a component:

- Designation initiates Designated Procedures force option level 2
- Specified checks if a specified language name is used for the components
- History if history exists for the components
- Designation designated language for the component type
- Last Used Language •

ChangeMan ZMF uses the language of the first item in the list for all subsequent components in the list.

If procedure has force level 1, a user who wants to freeze a change package with the selected component, must perform the last stage request with the designated procedure. ChangeMan ZMF allows staging with alternate procedures during package development, but the final stage (before attempting to freeze) must be performed with the designated compile procedure for each component. If force level 2 is chosen, then a user who wants to stage the component must use the designated compile procedure. The application administrator may have used extra compile and/or link options.

See the *ChangeMan ZMF Administrator Guide* for Designated Procedures and Component Level Security.

### **Mode**

An on-line function or a batch mode. In batch mode, ChangeMan prompts for batch job card information in an additional panel; only fill it in the first time unless there a change is necessary.

*Possible References: ONLINE BROWSE* 

### **Package ID or Name**

ChangeMan ZMF assigns a unique ID, which is a combination of the application name and a unique number. Assigned IDs are needed to update or review the change package. When typing the package IDs, key in the application mnemonic, but truncate the number to only the relevant part:

- CGM 000012 rendered as CGM 12, or CGM 012, or CGM 00012, or as shown. •
- XYZV130056 type it, as shown. •
- UHRD004061 rendered UHRD4061, or UHRD04061, or as shown. •
- @13 045300 rendered @13 45300, or as shown. •
- \$B29000246 rendered \$B29246, or \$B290246, or \$B2900246, or as shown.

This field may be editable. Key in the change package name or access a list of change packages. At other times it is provided for reference.

*Possible References:* PKG NAME, PACKAGE NAME, PKG ID, PACKAGE ID

### **Package Level**

Change package levels in ChangeMan ZMF indicate the complexity and are designated when the package is created. Different levels have different behavior and creation requirements.

**Simple** – a component of a complex or a super change package. •

Does not affect any other application, or does not require changes to software or operational procedures.

**Super and Complex** – You are creating the "parent" change package for two or more change • package applications that have related or interdependent changes, or have major changes to application processing which result in a major impact on the data processing environment.

Super and complex change packages contain only control, general information, and a list of the participating packages. There are no staging libraries associated with super and complex change packages. Remote site and the installation dates for each site are tracked in the participating change packages.

Once created, super or complex packages are automatically marked for limbo causing them to immediately display in the Monitor Packages in Limbo option. It is from this monitor function that their status is changed to closed.

A super change package is functionally equivalent to a complex package. Use super to draw attention to, or segregate, packages.

- **Participating** A participating package is a variation of a simple package that allows an association to one or more additional participating packages. By using participating packages you can:
	- Account for other packages' copybooks or load module staging libraries during compile or link processing.
	- Combine the approvers of different applications (Not applicable to participating packages in the same application).
	- Participating change packages must be created before being listed as participating in the parent change package.

Your package's copybook and load module staging libraries are always concatenated before other participating packages in the SYSLIB DDNAME of compile/link steps. The order of the other packages is based upon the order of the packages listed in the complex packages.

### **Permanent or Temporary**

A permanent change package is enduring and is deleted only if requested by a user. It can be rippled into the baseline library. A temporary package is not permanent and is never rippled into the baseline library. It is automatically deleted from production after a specified number of days.

### **Planned or Unplanned**

A planned change package is created during normal business hours (defined in global parameters) in a non-emergency situation. Its implementation is subject to the complete Approval List. Its scheduling for installation is governed by the Planned Installation Calendar.

An unplanned change package is created for an emergency situation, often outside normal business hours. Its implementation is subject to the complete Approval List if it is created during normal business hours. If it is created outside of normal business hours, its approval is based on the abbreviated Approval List. Its installation date is not dependent on the Planned Installation Calendar. Data Set Organization (DSORG).

- Use a planned permanent change package to schedule and install permanent updates to production software.
- Use a planned temporary change package to set up and run special one- time or short-term processing (that is, conversion, parallel processing, special reports, or extractions).
- Use an unplanned permanent change package to make emergency fixes to production software which must be executed for multiple cycles of processing.
- Use an unplanned temporary change package to make short term or one-time-only emergency fixes to production software.

### **Remote Site**

Use to indicate which remote sites are affected by a function. Provide remote site information when creating change packages and specifying where to install the package.

# **32. Legal Notice**

**© Copyright 2017 - 2023 Micro Focus or one of its affiliates.**

The only warranties for products and services of Micro Focus and its affiliates and licensors ("Micro Focus") are set forth in the express warranty statements accompanying such products and services. Nothing herein should be construed as constituting an additional warranty. Micro Focus shall not be liable for technical or editorial errors or omissions contained herein. The information contained herein is subject to change without notice.

Contains Confidential Information. Except as specifically indicated otherwise, a valid license is required for possession, use or copying. Consistent with FAR 12.211 and 12.212, Commercial Computer Software, Computer Software Documentation, and Technical Data for Commercial Items are licensed to the U.S. Government under vendor's standard commercial license.